## <span id="page-0-0"></span>IBM SPSS Modeler 14.2 入力 ノード、プロセス ノード、出 力ノード

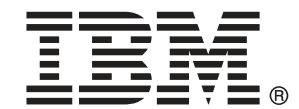

注 : サポートされている情報および製品をご利用いただく前に、「注意事項」( p. ) の一般情報をお読みください。

本マニュアルには、SPSS Inc., an IBM Company が所有する情報が含まれています。これら の情報は使用許諾契約書に基づいて提供され、著作権法によって保護されています。本文書 に記載されている情報には、製品の保証は含まれていません。また本マニュアルに記載 されている文は製品の保証を規定しないものとします。

IBM または SPSS に情報を送信すると、あなたに対する義務を負うことなく、適切とする方法 でその情報を使用または配布する非独占的権利と IBM および SPSS 付与するものとします。

### © Copyright IBM Corporation 1994, 2011..

# はじめに

IBM® SPSS® Modeler は、IBM Corp. が開発した企業強化用のデータ マイニ ング ワークベンチです。SPSS Modeler を使用すると、企業はデータを 詳しく調べることにより顧客および一般市民とのリレーションシップを 強化することができます。企業は、SPSS Modeler を使って得られた情報 に基づいて利益をもたらす顧客を獲得し、抱き合わせ販売の機会を見つ け、新規顧客を引き付け、不正を発見し、リスクを減少させ、政府機関へ のサービスの提供を改善することができます。

SPSS Modeler の視覚的インターフェイスを使用すると、特定ビジネスの 専門知識を適用し、より強力な予測モデルを実現し、解決までの時間を短縮 します。SPSS Modeler では、予測、分類、セグメント化、および関連性検 出アルゴリズムなど、さまざまなモデル作成手法を提供しています。モデル を作成した後は、IBM® SPSS® Modeler Solution Publisher により、企業全 体の意思決定者やデータベースにモデルを配布することが可能になります。

### IBM Business Analytics について

IBM Business Analytics ソフトウェアは、意思決定者がビジネス パフォー マンスを向上させるために信頼する完全で、一貫した正確な情報を提供し ます。[ビジネス インテリジェンス](http://www-01.ibm.com/software/data/businessintelligence/)[、予測分析](http://www-01.ibm.com/software/analytics/spss/)、[財務実績および戦略管理、](http://www-01.ibm.com/software/data/cognos/financial-performance-management.html) およ[び分析アプリケーション](http://www-01.ibm.com/software/data/cognos/products/cognos-analytic-applications/)の包括的なポートフォリオを利用することに よって、現在の実績を明確、迅速に理解し、将来の結果を予測することが できます。豊富な業界のソリューション、実績ある実例、専門サービスと 組み合わせ、さまざまな規模の組織が、高い生産性を実現、意思決定を自 信を持って自動化し、より良い決定をもたらします。

このポートフォリオの一部として、IBM SPSS Predictive Analytics ソフト ウェアを使用する組織は、将来のイベントを予測し、その洞察に基づいて 積極的に行動し、より優れた業績を実現することができます。全世界の企 業、政府、学術分野のお客様が IBM SPSS の技術を活用し、不正行為を減 少させ、リスクを軽減させながら、顧客の獲得、保持、成長において、 競争優位を高めることができます。IBM SPSS ソフトウェアを日々の業務 に取り入れることによって、組織は業務目標を達成し、大きな競争的優 位を獲得することができるよう、意思決定を方向付け、自動化すること ができるようになります。お問い合わせは[、http://www.ibm.com/spss](http://www.ibm.com/spss) を 参照してください。

### テクニカル サポート

お客様はテクニカル サポートをご利用いただけます。IBM Corp. 製品の使 用方法、または対応するハードウェア環境へのインストールについてサ ポートが必要な場合は、テクニカル サポートにご連絡ください。テクニカ

© Copyright IBM Corporation 1994, 2011. iii

ル サポートの詳細は、IBM Corp. Web ページ <http://www.ibm.com/support> を参照してください。ご本人、組織、サポートの同意を確認できるもの をご用意ください。

## 1 IBM SPSS Modeler について [1](#page-14-0)

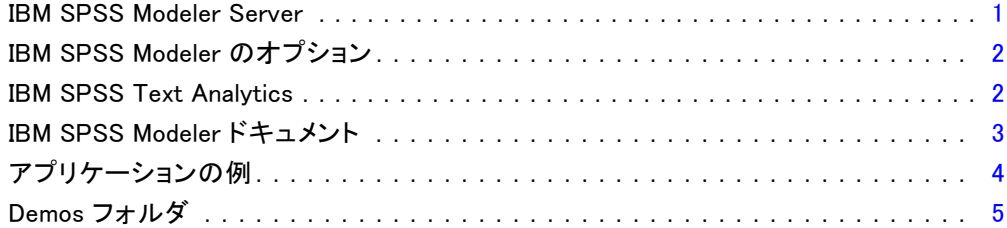

## 2 入力ノード [6](#page-19-0)

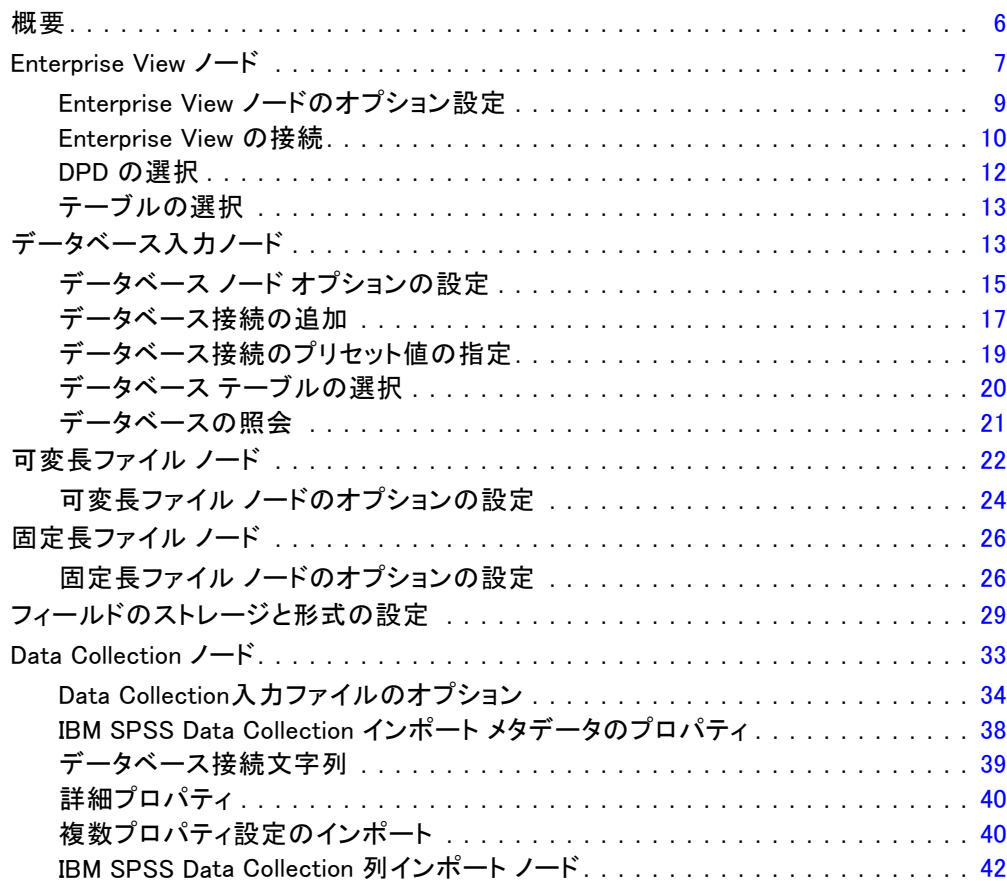

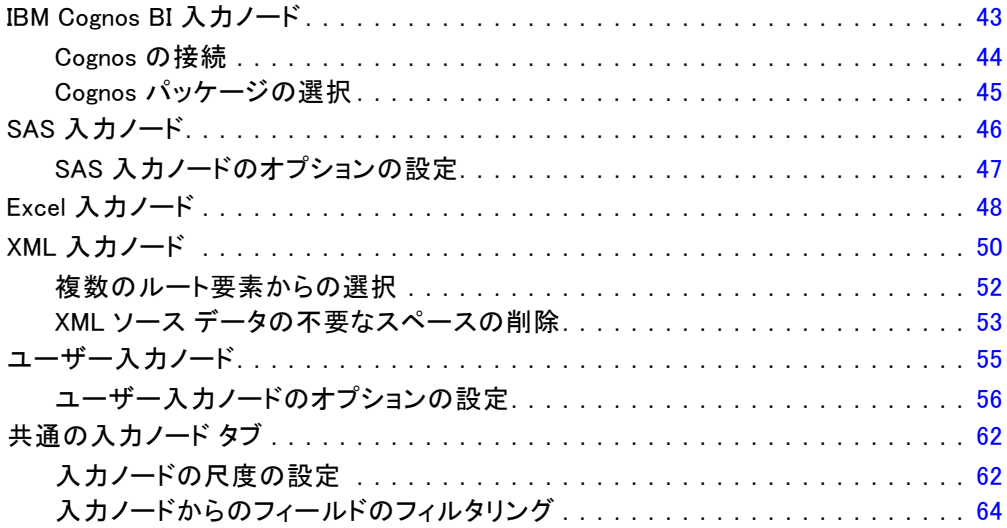

## 3 レコード設定ノード

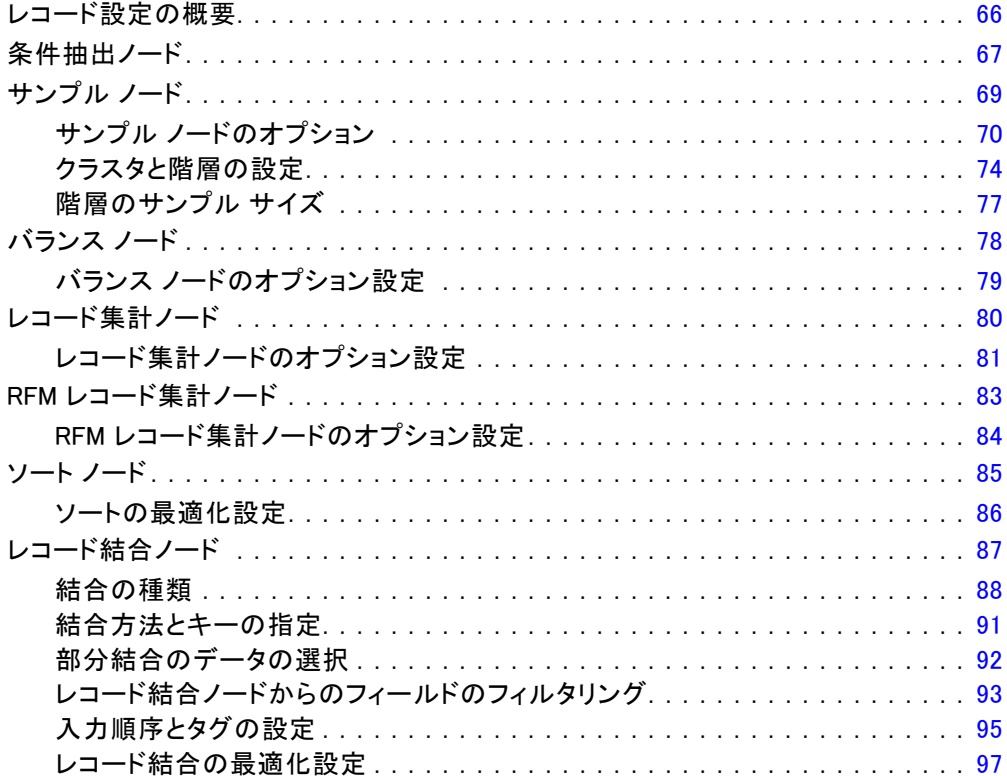

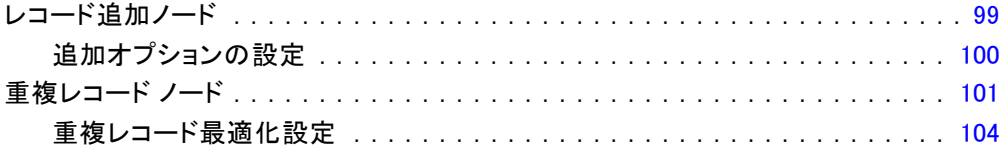

## 4 フィールド設定ノード

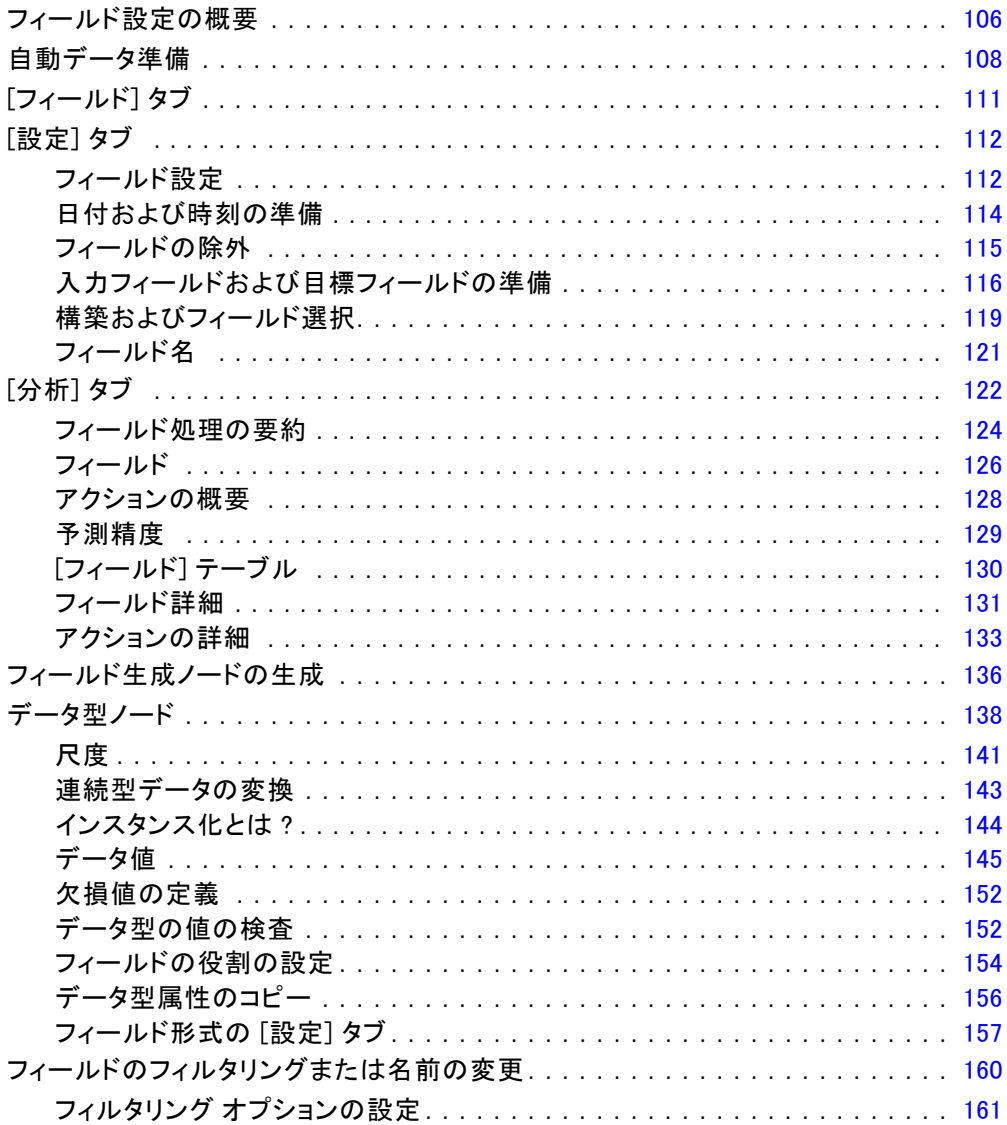

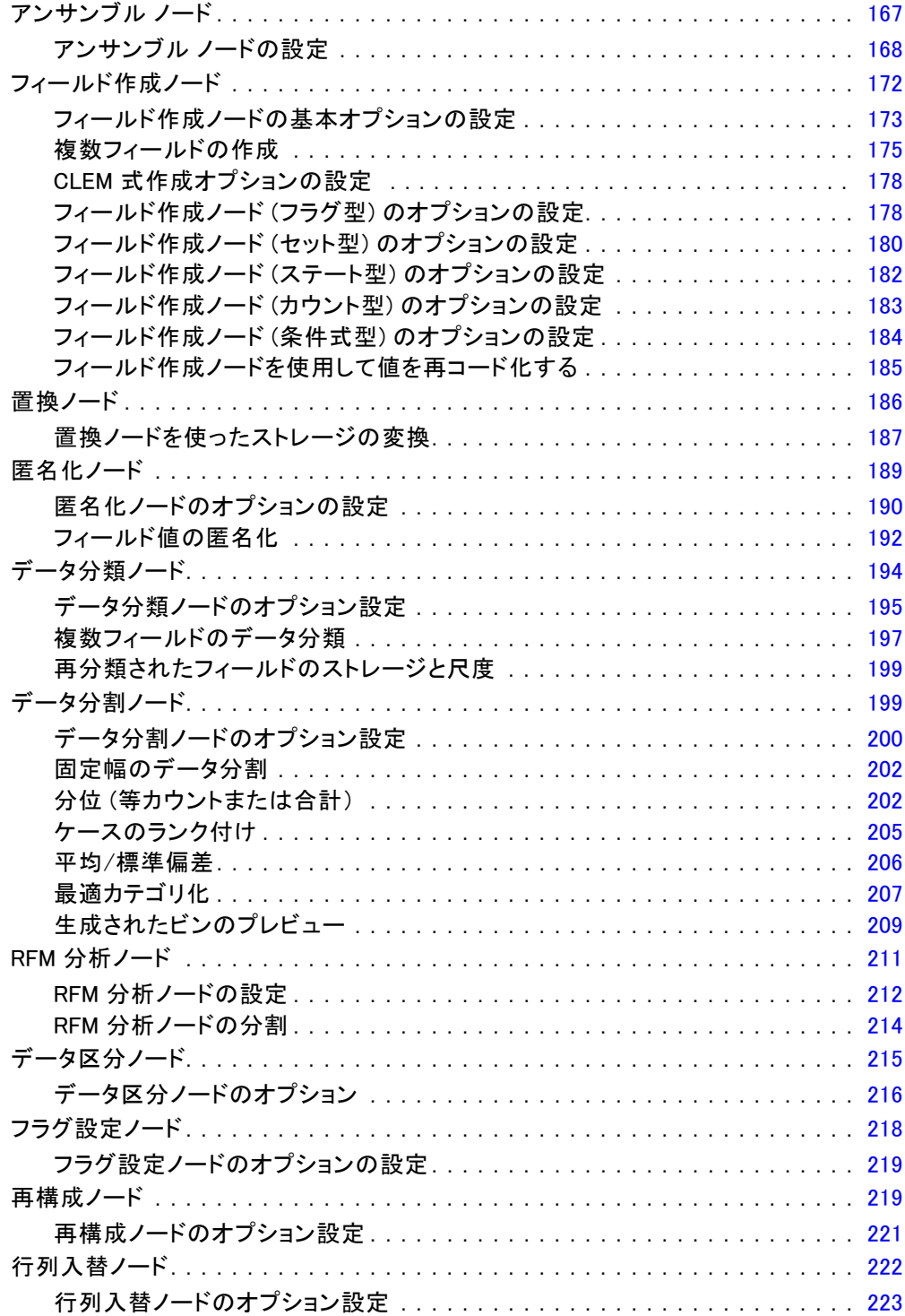

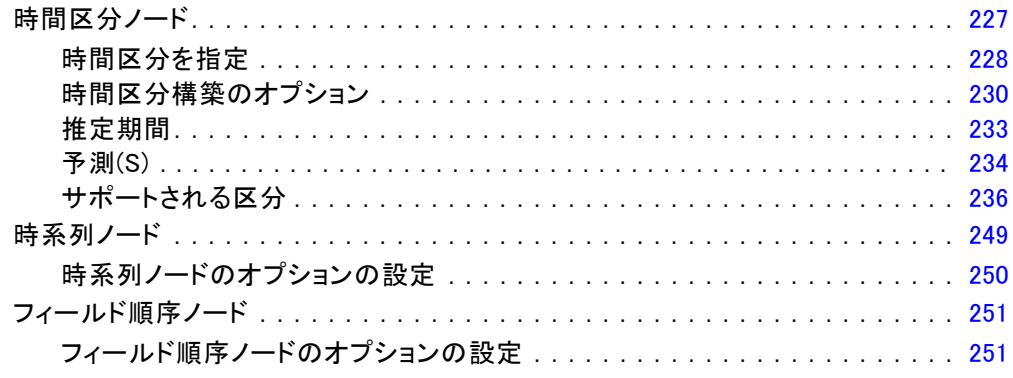

## 5 グラフ作成ノード

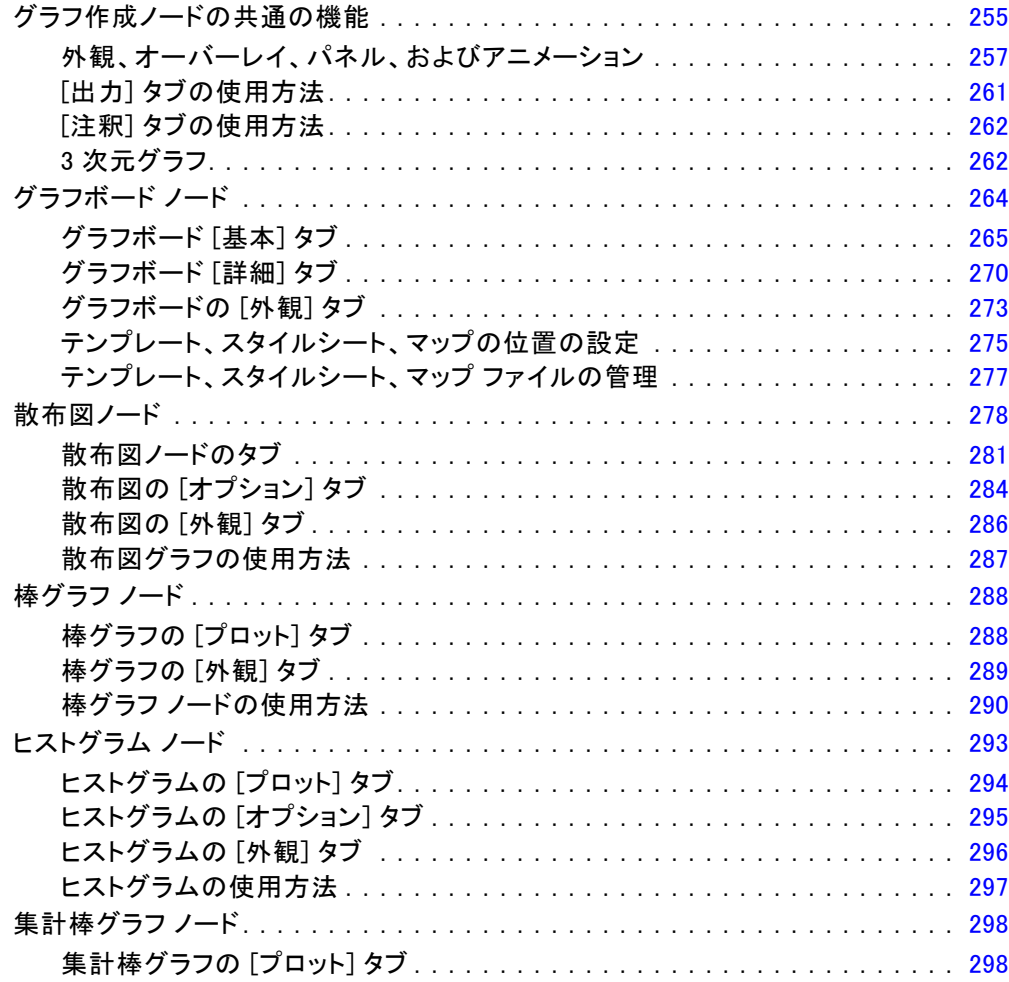

## 255

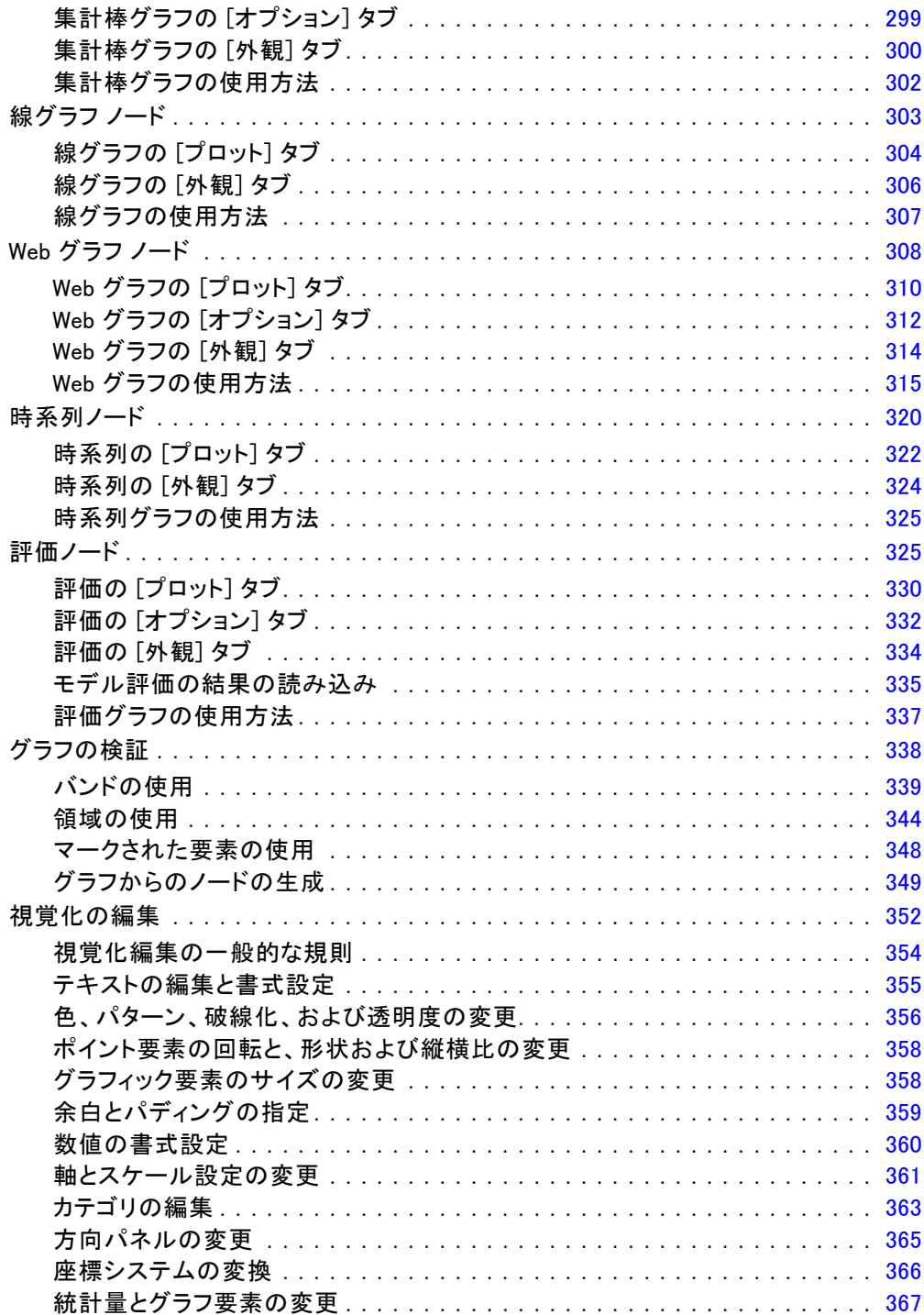

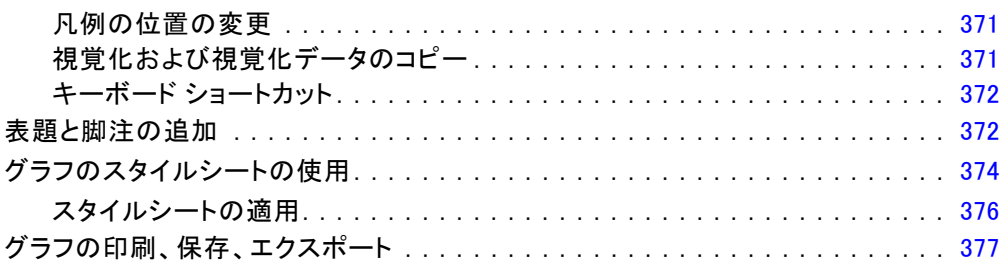

## 6 出力ノード

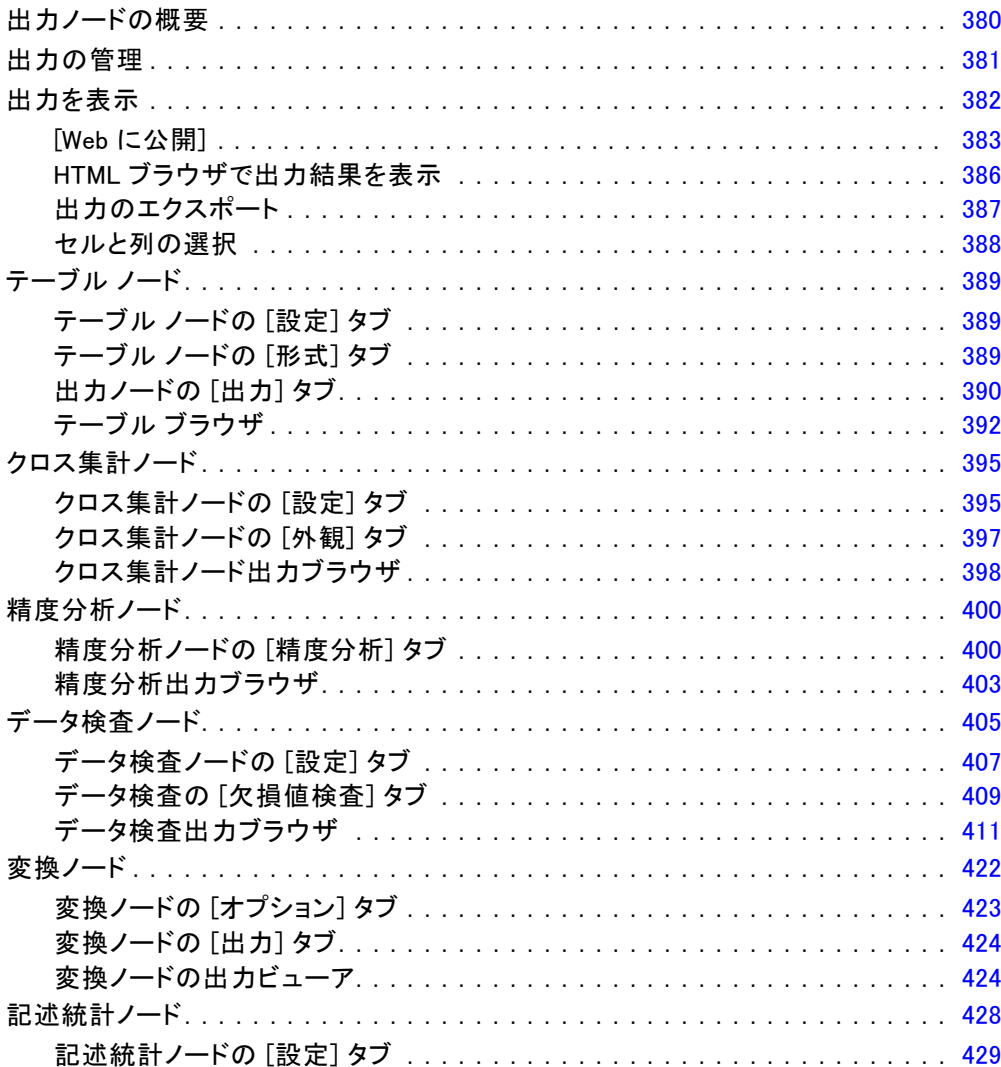

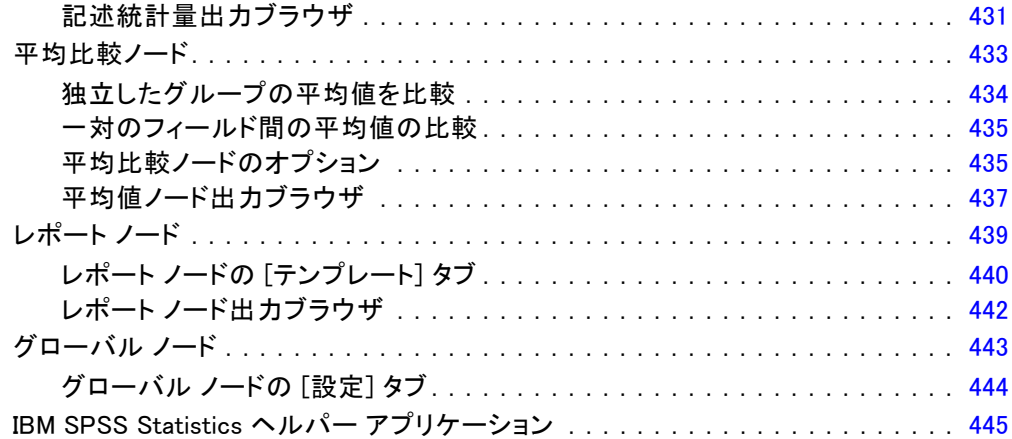

## 7 エクスポート ノード [448](#page-461-0)

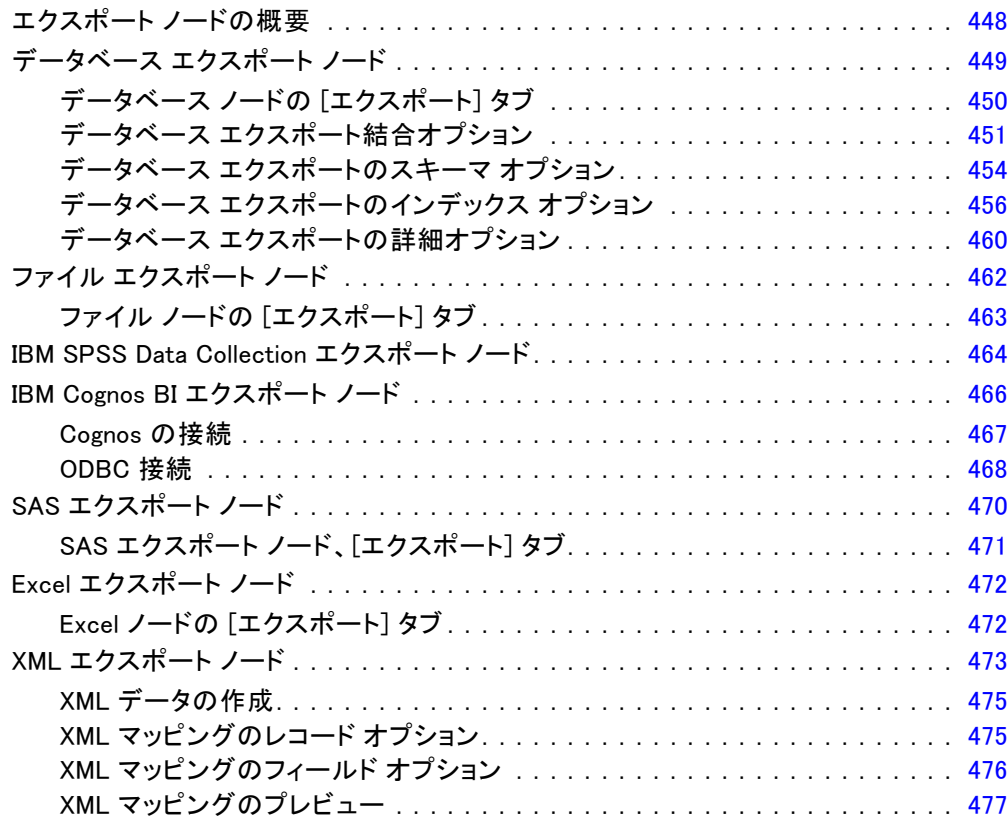

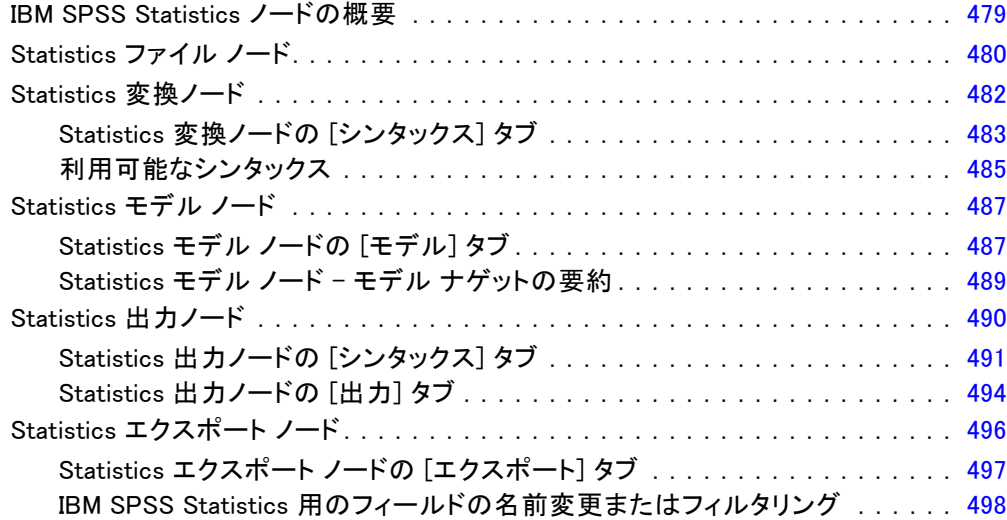

### 9 スーパーノード [500](#page-513-0)

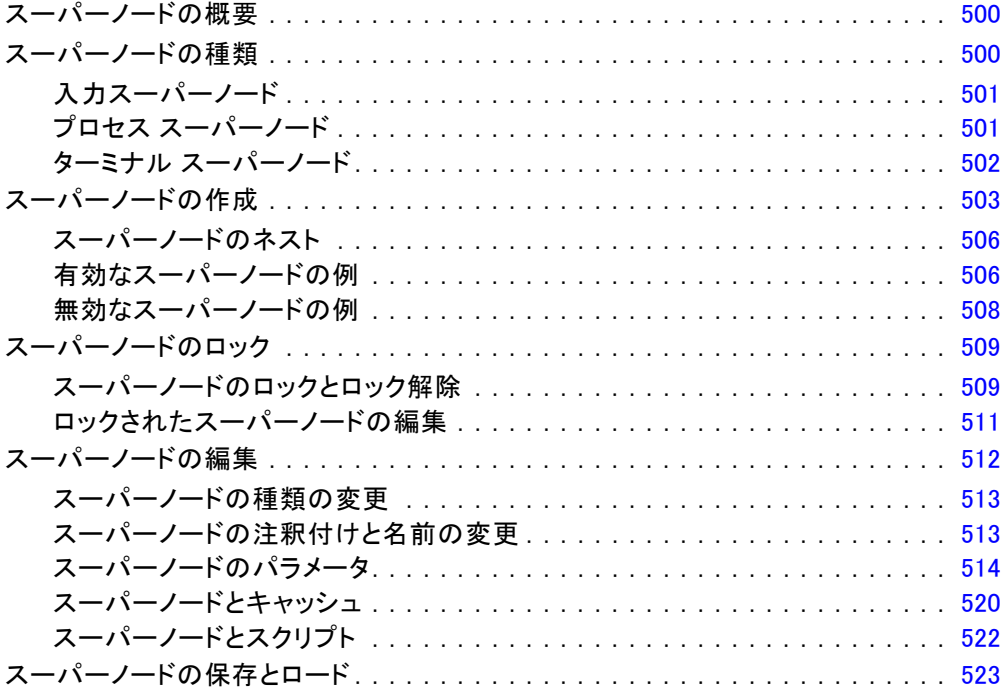

付録

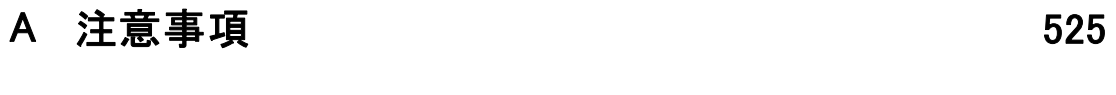

素 引 しょうしょう しょうしょう しょうしょう ちょうしょう ちょうしょう

章 1

## <span id="page-14-0"></span>IBM SPSS Modeler について

IBM® SPSS® Modeler は、ビジネスの専門知識を活用して予測モデルを迅速 に作成したり、また作成したモデルをビジネス オペレーションに展開して 意志決定を改善できるようにする、一連のデータ マイニング ツールで す。SPSS Modeler は業界標準の CRISP-DM モデルをベースに設計されたも のであり、データ マイニング プロセス全体をサポートして、データに基 づいてより良いビジネスの成果を達成できるようにします。

SPSS Modeler ではさまざまなモデル作成方法を提供しています。[モデ ル作成] パレットを利用して、データから新しい情報を引き出したり、 予測モデルを作成することができます。各手法によって、利点や適した 問題の種類が異なります。

SPSS Modeler は、 スタンドアロン製品として購入または SPSS Modeler Server と組み合わせて使用することができます。後のセクションで説明さ れているとおり、多くの追加オプションも使用することができます。 詳 細は[、http://www.ibm.com/software/analytics/spss/products/modeler/](http://www.ibm.com/software/analytics/spss/products/modeler/) を参照してください。

### IBM SPSS Modeler Server

SPSS Modeler は、クライアント/サーバー アーキテクチャを使用し、リ ソース主体の操作が必要な要求を、強力なサーバー ソフトウェアへ分散 されるようになりました。その結果、規模が比較的大きいデータ セット を処理するパフォーマンスを実現しました。ここに挙げた以外にも、ほ かの製品やアップデートも利用できる可能性があります。 詳細は、 <http://www.ibm.com/software/analytics/spss/products/modeler/> を参照 してください。

SPSS Modeler: SPSS Modeler はこの製品のすべての機能を搭載したバージョ ンであり、ユーザーのデスクトップ コンピュータにインストールし、その コンピュータで実行します。スタンドアロン製品としてローカル モード で実行するか、大規模なデータ セットを使用する場合にパフォーマンス を向上させるために IBM® SPSS® Modeler Server と組み合わせて実行す ることができます。

SPSS Modeler Server: SPSS Modeler Server は、1 つまたは複数の IBM® SPSS® Modeler のインストールと同時に分散分析モードで継続的に実行 し、大規模なデータセットを使用する際にパフォーマンスが大幅に向上し ますが、それは、データをクライアント コンピュータへダウンロードする

ことなく、メモリー主体の操作をサーバー上で実行できるからです。ま た、SPSS Modeler Server は SQL 最適化のサポート、データベース内モデ ル作成機能を提供し、パフォーマンスおよび自動化にさらなるメリットを もたらします。分析を実行するには、少なくとも 1 つの SPSS Modeler を インストールしておく必要があります。

### IBM SPSS Modeler のオプション

次のコンポーネントおよび機能を個別に購入し、ライセンス供与を 受け SPSS Modeler と合わせて使用できます。追加の製品や更新が 利用できる可能性があることに注意してください。 詳細は、 <http://www.ibm.com/software/analytics/spss/products/modeler/> を参照 してください。

- SPSS Modeler Server へのアクセスにより、大規模なデータセット上の スケーラビリティおよびパフォーマンスを向上させ、SQL 最適化のサ ポート、およびインデータベース モデリング能力を提供します。
- SPSS Modeler Solution Publisher は、SPSS Modeler 環境の外側でのリ アルタイムまたは自動スコアリングで使用します。 [詳細は、 2 章 IBM](#page-0-0) [SPSS Modeler Solution Publisher in IBM SPSS Modeler 14.2 Solution](#page-0-0) [Publisher を参照してください。](#page-0-0)
- アダプタを使用して IBM SPSS Collaboration and Deployment Services またはシンクライアント アプリケーションの IBM SPSS Modeler Advantage に展開します。 [詳細は、 9 章 IBM SPSS Collaboration and](#page-0-0) [Deployment Services Repository オブジェクトの保存と展開 in IBM](#page-0-0) [SPSS Modeler 14.2 ユーザー ガイド を参照してください。](#page-0-0)

### IBM SPSS Text Analytics

IBM® SPSS® Text Analytics は、SPSS Modeler の完全に統合されたアド オンで、高度な言語テクノロジと自然言語処理 (NLP: Natural Language Processing) を使用して、さまざまな無構造テキスト データを高速で処理 し、重要な概念を抽出および整理してカテゴリに分類します。抽出された コンセプトとカテゴリを、人口統計のような既存の構造化データと組み合 わせ、IBM® SPSS® Modeler の豊富なデータ マイニング ツールを適用する 方法で、焦点を絞ったより良い決定を下すことができます。

■ テキスト マイニング ノードは、テキスト リンクとクラスタの高度 な洞察を実行できるインタラクティブ ワークベンチと同様にコンセ プトおよびカテゴリ モデル作成を提供、独自のカテゴリを作成し。 言語リソースのテンプレートを調整します。

<span id="page-15-0"></span>1 章

- <span id="page-16-0"></span>■ ブログやその他の Web ベースのソースなど、多くのインポート形式が サポートされています。
- CRM (Customer Relationship Management、顧客関係管理) やゲノム研 究のような特定の分野用のカスタム テンプレート、ライブラリ、 辞書も付属しています。

注 :このコンポーネントを利用するには、別途、ライセンスが必要です。 詳細は、<http://www.ibm.com/software/analytics/spss/products/modeler/> を参照してください。

### IBM SPSS Modeler ドキュメント

オンライン ヘルプ形式の完全なドキュメントは、SPSS Modeler の [ヘル プ] メニューから使用できます。SPSS Modeler、SPSS Modeler Server、お よび SPSS Modeler Solution Publisher のアプリケーション ガイドやその 他サポート資料が含まれています。

各製品の PDF 形式の完全なドキュメントは、各製品 DVD の \Documentation フォルダにもあります。

- IBM SPSS Modeler ユーザー ガイド:SPSS Modeler の使用方法への全体的 な入門で、データ ストリームの構築方法、欠損地の処理方法、CLEM 式の処理方法、プロジェクトおよびレポートの処理方法、IBM SPSS Collaboration and Deployment Services、予測アプリケーション製 品、または IBM SPSS Modeler Advantage へ展開するストリームのパッ ケージ化方法が含まれています。
- IBM SPSS Modeler 入力ノード、プロセス ノード、出力ノード: さまざまな形式 のデータを読み込み、処理し、出力するために使用するすべてのノー ドの説明があります。これは、モデル作成ノード以外のすべてのノー ドについての説明です。
- IBM SPSS Modeler モデル作成ノード: データ マイニング モデルの作成に 使用するすべてのノードの説明。IBM® SPSS® Modeler には、マシン学 習、人工知能、および統計に基づいたさまざまなモデル作成手法が用意 されています。 [詳細は、 3 章 モデル作成ノードの概要 in IBM SPSS](#page-0-0) [Modeler 14.2 Modeling Nodes を参照してください。](#page-0-0)
- IBM SPSS Modeler アルゴリズム ガイド:SPSS Modeler で使用されている手法 の数学的な基礎の説明があります。
- IBM SPSS Modeler アプリケーション ガイド: 本ガイドの例では、特定のモ デル作成手法および技術に関する簡単で、目的に沿った説明を行いま す。本ガイドのオンライン バージョンは、[ヘルプ] メニューからも利 用できます。 [詳細は、 アプリケーションの例 in IBM SPSS Modeler](#page-0-0) [14.2 ユーザー ガイド を参照してください。](#page-0-0)
- IBM SPSS Modeler スクリプトとオートメーション: スクリプトの実行によるシ ステムのオートメーションの情報で、ノードおよびストリームを操作す るために使用することができるプロパティが含まれています。
- IBM SPSS Modeler 展開ガイド:SPSS Modeler のストリームやシナリオ を IBM® SPSS® Collaboration and Deployment Services Deployment Manager のジョブを処理するステップとしての実行についての情報。
- IBM SPSS Modeler CLEF 開発者ガイド:CLEF では、 SPSS Modeler のノード としてデータ処理ルーチンやモデル作成アルゴリズムなどのサードパー ティ製のプログラムを統合します。
- IBM SPSS Modeler データベース内 マイニング ガイド: ユーザーのデータベー スを最大限に活用して、パフォーマンスを改善する方法と、サード パーティー製のアルゴリズムを使用して分析可能な範囲を拡大する方 法についての情報があります。
- IBM SPSS Modeler Server およびパフォーマンス ガイド:IBM® SPSS® Modeler Server の設定と管理の方法について説明します。
- IBM SPSS Modeler 管理コンソール ユーザー ガイド:SPSS Modeler Server を 監視して設定するためのコンソール ユーザー インターフェイスのイン ストールおよび使用に関する情報。コンソールは、Deployment Manager アプリケーションへのプラグインとして実装されます。
- IBM SPSS Modeler Solution Publisherガイド: SPSS Modeler Solution Publisher はアドオン コンポーネントです。組織はこれを使用する と、標準的な SPSS Modeler 環境の外部へストリームを公開できます。
- IBM SPSS Modeler CRISP-DM Guide. CRISP-DM 手法を使用した SPSS Modeler によるデータ マイニングの段階的なガイドです。

### アプリケーションの例

SPSS Modeler のデータ マイニング ツールは、多様なビジネスおよび組織 の問題解決を支援しますが、アプリケーションの例では、特定のモデル作 成手法および技術に関する簡単で、目的に沿った説明を行います。ここで 使用されるデータセットは、データ マイニング作業者によって管理された 巨大なデータ ストアよりも非常に小さいですが、関係するコンセプトや方 法は実際のアプリケーションに対して大規模です。

SPSS Modeler の [ヘルプ] メニューから [アプリケーションの例] を選択す ると、例にアクセスすることができます。データ ファイルとサンプル ス トリームは、製品のインストール ディレクトリの Demos フォルダにイン ストールされています。[詳細は、 Demos フォルダ in IBM SPSS Modeler](#page-0-0) [14.2 ユーザー ガイド を参照してください。](#page-0-0)

データベース モデル作成の例 : 例は、『IBM SPSS Modeler データベース内マ イニング ガイド』を参照してください。

<span id="page-17-0"></span>1 章

IBM SPSS Modeler について

<span id="page-18-0"></span>スクリプトの例: 例は、『IBM SPSS Modeler スクリプトとオートメーショ ン ガイド』を参照してください。

### Demos フォルダ

アプリケーションの例で使用されるデータ ファイルとサンプル ストリー ムは、製品のインストール ディレクトリの Demos フォルダにインストー ルされています。このフォルダには、Windows [スタート] メニューの IBM SPSS Modeler 14.2 プログラム グループから、または [ファイルを開く] ダ イアログ ボックスの最近使ったディレクトリの一覧から [Demos] を選択 してアクセスすることもできます。

最近使用されたディレクトリの一覧から Demos フォルダを選択

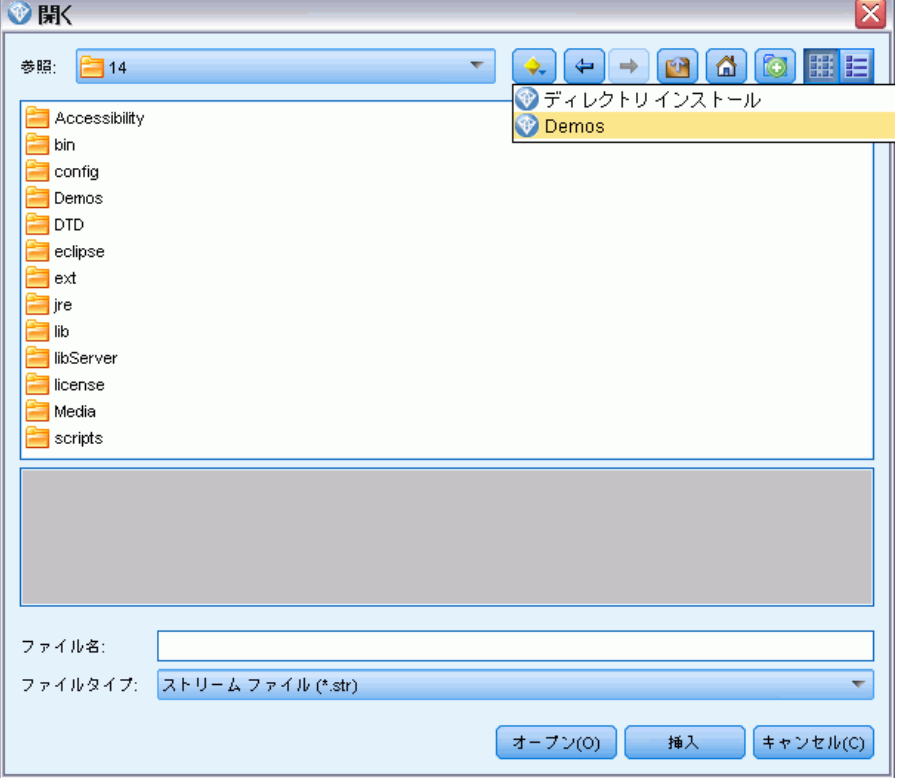

図 1-1

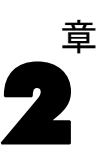

# <span id="page-19-0"></span>入力ノード

### 概要

入力ノードを使用すると、フラット ファイル、IBM® SPSS® Statistics (.sav)、SAS、Microsoft Excel、および ODBC 準拠のリレーショナル デー タベースも含めたさまざまなフォーマットで格納されたデータを、イン ポートできるようになります。ユーザー入力ノードを使用して、合成 データを生成することもできます。

[入力] パレットには、次のノードがあります。

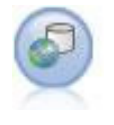

Enterprise View ノードは、IBM® SPSS® Collaboration and Deployment Services Repository への接続を作成し、Enterprise View のデータをストリームに読み込み、他のユーザーがレポジ トリからアクセスできるシナリオにモデルをパッケージ化できま す。[詳細は、 p.7 Enterprise View ノード を参照してください。](#page-20-0)

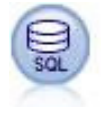

データベース ノードは、Microsoft SQL Server、DB2、Oracle な ど ODBC (開放型データベース接続) を使用するさまざまなパッ ケージからデータをインポートするのに使用できます。 [詳細は、](#page-26-0) [p.13 データベース入力ノード を参照してください。](#page-26-0)

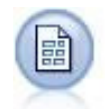

可変長ノードで、可変長フィールド テキスト ファイル、つま りフィールド数は一定でも各フィールド内の文字数が異なるレ コードを含むファイルから、データを読み込みます。このノー ドは、固定長のヘッダー テキストやある種の注釈があるファイ ルにも使用できます[。詳細は、 p.22 可変長ファイル ノード](#page-35-0) [を参照してください。](#page-35-0)

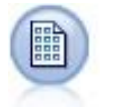

固定長ノードで、固定長フィールド テキスト ファイルからデー タをインポートします。ここで、ファイルのフィールドは区切ら れていませんが、同じ位置から始まって長さは固定されていま す。コンピュータ生成のデータや、旧来のシステムのデータなど は、しばしば固定長フィールド形式で保存されています。 [詳細](#page-39-0) [は、 p.26 固定長ファイル ノード を参照してください。](#page-39-0)

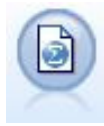

Statistics ファイル ノードは、同じフォーマットを使用する SPSS Statistics で使用される .sav ファイル形式のデータおよ び IBM® SPSS® Modeler に保存されたキャッシュ ファイルを読み 込みます。[詳細は、 8 章 p.480](#page-493-0) Statistics [ファイル ノード](#page-493-0) [を参照してください。](#page-493-0)

© Copyright IBM Corporation 1994, 2011. 6

<span id="page-20-0"></span>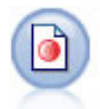

IBM® SPSS® Data Collection ノードで、Data Collection Data Model に基づく市場調査ソフトウェアによって使用されるさまざ まな形式の調査データをインポートします。このノードを使用 するには、Data Collection Developer Library がインストール されている必要があります。 [詳細は、 p.33 Data Collection](#page-46-0) [ノード を参照してください。](#page-46-0)

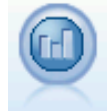

IBM Cognos BI 入力ノードは、Cognos BI データベースからデー タをインポートします。 [詳細は、 p.43 IBM Cognos BI 入力](#page-56-0) [ノード を参照してください。](#page-56-0)

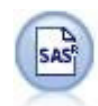

SAS ファイル ノードで、SAS データを SPSS Modeler へインポー トします。[詳細は、 p.46 SAS 入力ノード を参照してください。](#page-59-0)

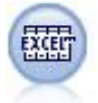

Excel ノードで、Microsoft Excel の各バージョンからデータを インポートします。ODBC データ ソースは不要です。[詳細は、](#page-61-0) [p.48](#page-61-0) Excel [入力ノード を参照してください。](#page-61-0)

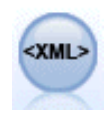

XML 入力ノードを使用して、XML 形式のデータをストリームにイ ンポートできます。ディレクトリの 1 つのファイルまたはすべ てのファイルをインポートできます。オプションで、XML 構造を 読み込むスキーマ ファイルを指定できます。 [詳細は、 p.50 XML](#page-63-0) [入力ノード を参照してください。](#page-63-0)

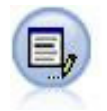

ユーザー入力ノードで、最初から、または既存のデータを変更し て、合成データを作成する簡単な方法が提供されます。これは、 モデル作成用の検定データセットを作成する場合などに役立ちま す。[詳細は、 p.55 ユーザー入力ノード を参照してください。](#page-68-0)

ストリームを開始するには、入力ノードをストリーム領域に追加します。 次に、配置したノードをダブル クリックして、ダイアログ ボックスを表示 します。このダイアログ ボックス内のさまざまなタブで、データの読み込 み、フィールドと値の表示ができ、フィルタ、データ型、フィールドの役 割、欠損値の検査などを含む多様なオプションを設定することができます。

### Enterprise View ノード

Enterprise View ノードを使用すると、共有の IBM® SPSS® Collaboration and Deployment Services Repository で IBM® SPSS® Modeler セッションお よび Enterprise View 間の接続を作成および維持管理することができま す。これにより、Enterprise View から SPSS Modeler ストリームへデータ を読み込むことができ、また SPSS Modeler モデルを、共有リポジトリのほ かのユーザーが評価できるシナリオをにパッケージ化することができます。

シナリオとは、スコアリングのためあるいは自動モデル リフレッシュ で使用するために IBM SPSS Collaboration and Deployment Services Repository に展開できる特定のノード、モデル、および追加属性を伴う SPSS Modeler ストリームを含んでいるファイルのことです。シナリオに よって Enterprise View を使用すると、マルチ ユーザーの環境で、すべて のユーザーが同じデータを処理することができます。接続は、IBM SPSS Collaboration and Deployment Services Repository での SPSS Modeler セッションから Enterprise View へのリンクです。

Enterprise Viewは、データが置かれている物理的な場所に関わらず、組 織に属するデータの完全なセットです。それぞれの接続は、1 つのアプリ ケーション ビュー (Enterprise View のサブセット)、データ プロバイダ の定義(論理アプリケーション ビュー テーブル/列を物理データ ソース にリンク)、および環境 (どの特定の列を定義済みのビジネス セグメント に関連付けるかを判断) の特定の選択から成ります。実際のデータは 1 つ または複数のデータベースまたはその他の外部ソースの中にありますが、 エンタープライズ ビュー、アプリケーション ビューおよび DPD 定義はリ ポジトリに格納され、バージョニングされています。

接続が確立されると、アプリケーション ビューのテーブルを指定して SPSS Modeler で処理します。アプリケーション ビューの場合、テーブル は 1 つまたは複数の物理データベースにある 1 つまたは複数の物理テー ブルの一部またはすべての列で構成される論理ビューです。そのため、 Enterprise View ノードを使用すると、複数のデータベース テーブルのレ コードを、SPSS Modeler の単一テーブルとして表示できます。

### 要件

■ Enterprise View ノードを使用するには、まず IBM SPSS Collaboration and Deployment Services Repository を、すでに Enterprise View、ア プリケーション ビューおよび DPD が定義されたサイトにインストール し、設定する必要があります。

注 : IBM® SPSS® Collaboration and Deployment Services リポ ジトリを利用するには、別途ライセンスが必要です。詳細は、 <http://www.ibm.com/software/analytics/spss/products/deployment/cds/> を参照してください。

■ また、IBM® SPSS® Collaboration and Deployment Services Enterprise View Driver をストリームの変更または実行に使用する各コンピュー タにインストールする必要があります。Windows の場合、IBM® SPSS® Modeler または IBM® SPSS® Modeler Server がインストールされている コンピュータにドライバをインストールするだけで、ドライバの設定は 必要ありません。UNIX の場合、pev.sh への参照を、起動スクリプトに 追加する必要があります。[詳細は、 B 付録 エンタープライズ ビュー](#page-0-0) [ノードのドライバを構成 in IBM SPSS Modeler Server 14.2 管理および](#page-0-0) [パフォーマンス ガイド を参照してください。](#page-0-0)IBM SPSS Collaboration

2 章

<span id="page-22-0"></span>and Deployment Services Enterprise View Driver ドライバの詳細は、 各サイトの管理者に問い合わせてください。

■ DPD は特定の ODBC データソースに対して定義されます。SPSS Modeler で DPD を使用する場合、ODBC を同じ名前を持つ SPSS Modeler サー バー ホスト上で定義し、DPD で参照されるデータソースとして同じ データ ストアに接続する必要があります。

### Enterprise View ノードのオプション設定

[Enterprise View] ダイアログ ボックス の [データ] タブでは以下のオ プションを使用できます。

- 既存のリポジトリ接続を選択する
- 既存のリポジトリ接続を編集する
- 新規リポジトリ接続を作成する
- アプリケーション ビュー テーブルを選択する

リポジトリでの作業の詳細は、『IBM® SPSS® Collaboration and Deployment Services Administrator's Guide』を参照してください。

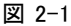

IBM SPSS Collaboration and Deployment Services Repository への接続の追加

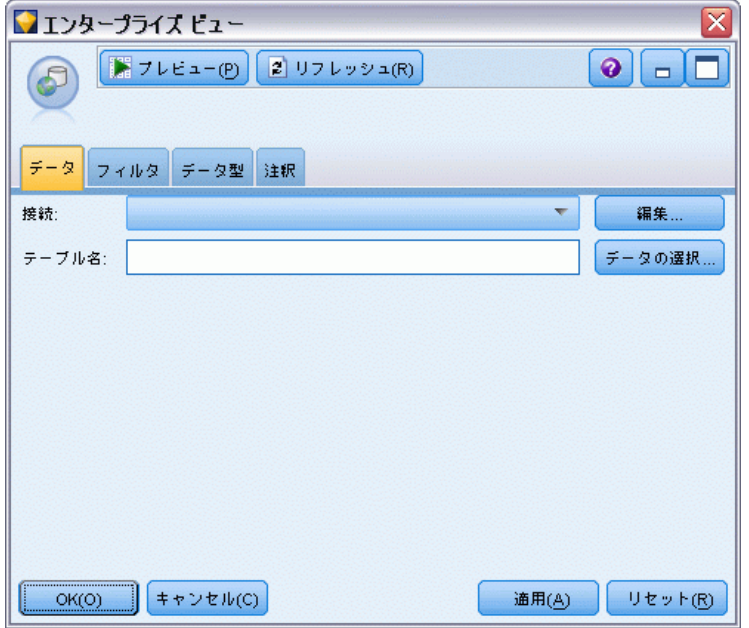

接続 : ドロップダウン リストには、既存のレポジトリ接続の選択、既存の 接続の編集、あるいは接続の追加のオプションが用意されています。IBM® SPSS® Modeler を介してリポジトリにすでにログインしている場合、[接続の <span id="page-23-0"></span>追加/編集] オプションを選択して、[Enterprise View の接続] ダイアログ ボックスを表示します。現在の接続の必要な詳細を定義または編集するこ とができます。ログインしていない場合は、このオプションを選択する と、リポジトリの [ログイン] ダイアログ ボックスを表示します。

図 2-2

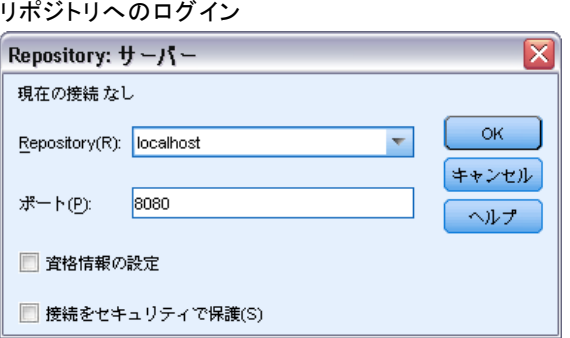

リポジトリへのログインに関する詳細は、『SPSS Modeler ユーザー ガイ ド』を参照してください。

リポジトリへの接続が確立されると、SPSS Modeler を終了するまで接続は 維持されます。同じストリーム内の他のノードと接続を共有できますが、 それぞれの新規ストリームに接続を新規作成する必要があります。

ログインに成功すると、[Enterprise View の接続] ダイアログ ボック スが表示されます。

テーブル名: このフィールドは最初は空であり、接続を作成するまでは何も 読み込めません。アクセスするアプリケーション ビュー テーブル名が既 知の場合に、[テーブル名] フィールドにその名前を入力します。そうでな い場合は、[選択] ボタンをクリックして、利用可能なアプリケーション ビュー テーブルを表示したダイアログ ボックスを開きます。

### Enterprise View の接続

このダイアログ ボックスでは、リポジトリ接続に必要な詳細を定義または 編集できます。以下の事項を指定します。

- アプリケーション ビューおよびバージョン
- 環境
- データ プロバイダの定義
- 接続の詳細

入力ノード

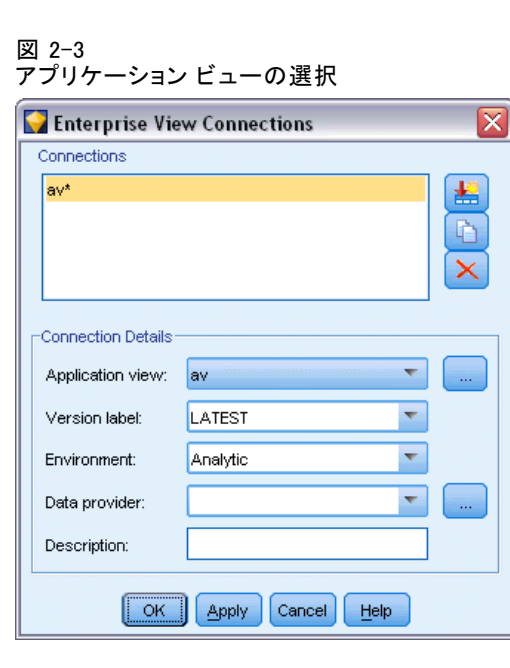

接続 : 既存のレポジトリ接続を一覧表示します。

- 新規接続の追加:「オブジェクトの取得]ダイアログ ボックスを表示 し、そこから検索し、リポジトリからアプリケーション ビューを選 択することができます。
- 選択したテキストのコピー: 選択した接続のコピーを作成すると、同じア プリケーション ビューを再度表示する必要はありません。
- 選択された接続の削除: 選択した接続をリストから削除します。

接続の詳細設定 : 接続ウィンドウで現在選択している接続について、アプ リケーション ビュー、バージョン テーブル、環境、データ プロバイダ定 義、および説明文を表示します。

- **アプリケーション ビュー**: ドロップダウンリストに、選択したアプリケー ション ビューがあれば表示されます。現在のセッションで他のアプリ ケーション ビューに対して接続が行われた場合も、ドロップダウン リ ストにこれらが表示されます。隣接する [表示] ボタンをクリックし て、リポジトリ内にある他のアプリケーション ビューを検索します。
- バージョン ラベル: 指定されたアプリケーション ビューについて定義 されたすべてのバージョン ラベルがドロップダウン フィールドに一 覧表示されます。バージョン ラベルは、特定のレポジトリ オブジェ クト のバージョンを識別するのに役立ちます。たとえば、あるアプ リケーション ビューについて 2 種類のバージョンがあるとします。 ラベルを用いて、開発環境で使ったバージョンに対してラベル [テス ト] を指定し、運用環境で使ったバージョンについてはラベル [運用] を指定します。適切なラベルを選択します。

<span id="page-25-0"></span>注 : ラベルには "[" 文字を使用することはできません。使用した 場合、テーブル名が [Enterprise View] ダイアログ ボックスの [デー タ] タブに表示されません。

- 環境: 有効なすべての環境がドロップダウン フィールドに一覧表示さ れます。環境設定によって、どの DPD が使用できるかを決定します。 そのため、特定の列の指定は定義されたビジネス セグメントと関連す る必要があります。たとえば、[分析] を選択すると、[分析] として定義 されたアプリケーション ビューの列だけが返されます。デフォルト環 境は [分析] ですが、[操作] を選択することもできます。
- **データプロバイダ**: ドロップダウン リストには、選択したアプリケー ション ビュー最大 10 個のデータ プロバイダ 定義の名前が表示され ます。選択したアプリケーション ビューを参照する DPD だけが表示さ れます。隣接する [表示] ボタンをクリックし、現在のアプリケーショ ン ビューに関連する DPD の名前およびパスを表示します。
- 説明: レポジトリ接続に関する説明文。このテキストは接続名を示す ために使用します。[OK] をクリックすると [接続] ドロップダウン リストおよび [Enterprise View] ダイアログ ボックスのタイトル バーにテキストが表示され、さらに Enterprise View ノードのラベ ルとして領域に表示されます。

### DPD の選択

[データ プロバイダの選択] ダイアログ ボックスでは、現在のアプリケー ション ビューを参照するすべての DPD の名前およびパスを表示します。

図 2-4

### DPD の選択

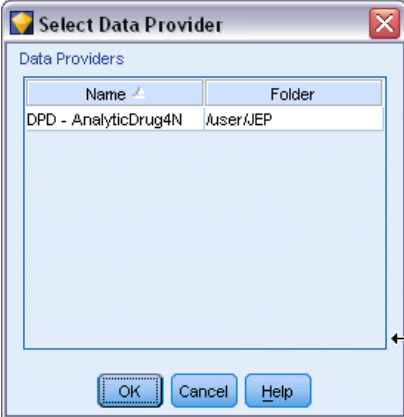

#### 入力ノード

<span id="page-26-0"></span>アプリケーション ビューでは、複数の DPD を所有してプロジェクトのさ まざまな段階をサポートすることができます。たとえば、モデルの構築に 使用される履歴データをあるデータベースから取得する場合もあれば、運 用データを別のデータベースから取得する場合もあります。

DPD は特定の ODBC データソースに対して定義されます。IBM® SPSS® Modeler で DPD を使用する場合、ODBC を同じ名前を持つ SPSS Modeler サーバー ホスト上で定義し、DPD で参照されるデータソースとして同じ データ ストアに接続する必要があります。

▶ 処理する DPD を選択するには、リストに表示された DPD の名前を選択 し、[OK] をクリックします。

### テーブルの選択

[テーブルの選択] ダイアログ ボックスでは、現在のアプリケーション ビューを参照するすべてのテーブルを表示します。IBM SPSS Collaboration and Deployment Services Repository への接続が存在しない場合、ダイア ログ ボックスは空です。

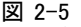

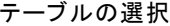

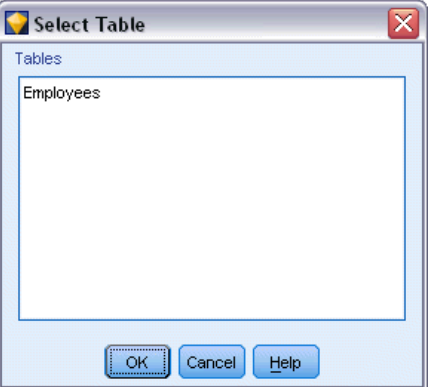

▶ 処理するテーブルを選択するには、リストに表示されたテーブルの名前を 選択し、[OK] をクリックします。

### データベース入力ノード

データベース入力ノードは、Microsoft SQL Server、DB2、Oracle など ODBC (開放型データベース接続) を使用するさまざまなパッケージから データをインポートするのに使用できます。

データベースを読み書きするには、ODBC データ ソースがインストールさ れていて、該当するデータベースに対して必要に応じて読み取り権限や書 き込み権限が設定されている必要があります。IBM® SPSS® Data Access

Pack には、この目的で使用できる ODBC ドライバが含まれています。ま た、これらのドライバは、本リリースに付属する IBM SPSS Data Access Pack のインストール ディスクから入手できます。ODBC データ ソースに 関する質問がある場合は、データベース管理者に問い合わせてください。

IBM® SPSS® Modeler のデータベースのサポートは 3 つの段階に分類さ れ、それぞれデータベース ベンダーに応じて SQL プッシュバックおよび 最適化のサポートについて異なるレベルを示しています。各レベルのサ ポートは、さまざまなシステム設定を使用して実装され、サービス契約の 一環としてカスタマイズすることができます。

データベース サポートの 3 つの段階は次のようになります。

| サポートの<br>段階 | 説明                                                       |
|-------------|----------------------------------------------------------|
| 段階 1        | すべての SQL プッシュバックを使用でき、データベース固有の<br>SQL 最適化を行います。         |
| 段階 2        | 多くの SQL プッシュバックを使用でき、データベース固有で<br>ない SQL 最適化を行います。       |
| 段階 3        | SQL プッシュバックを使用できず、最適化も行いません。データ<br>ベースの読み込み、および書き込みのみです。 |

テーブル 2-1 データベース サポートの段階

### サポートされている ODBC ドライバ

SPSS Modeler 14.2 での使用がサポートおよびテストされているデータ ベースおよび ODBC ドライバの最新情報については、当社サポート サイ ト [\(http://www.ibm.com/support\)](http://www.ibm.com/support) にある製品互換性マトリクスを参照 してください。

### ドライバをインストールする場所

ODBC ドライバは、処理が行われる各コンピュータにインストールして設定 する必要があることに注意してください。

- ローカル (スタンドアロン) モードで IBM® SPSS® Modeler を実行す る場合は、ドライバをローカル コンピュータにインストールする必 要があります。
- SPSS Modeler をリモートの IBM® SPSS® Modeler Server に対して分散 モードで実行する場合、ODBC ドライバは SPSS Modeler Server がイン ストールされたコンピュータにインストールする必要があります。
- SPSS Modeler と SPSS Modeler Server の両方から同じデータ ソースに アクセスする必要がある場合、ODBC ドライバは両方のコンピュータに インストールする必要があります。

- <span id="page-28-0"></span>■ 端末サービスを介して SPSS Modeler を実行する場合、ODBC ドライバ は SPSS Modeler がインストールされた端末サービス サーバーにイン ストールする必要があります。
- 公開されたストリームを別のコンピュータで実行するために IBM® SPSS® Modeler Solution Publisher ランタイムを使用する場合、その コンピュータに ODBC ドライバをインストールして設定する必要が あります。

注 : UNIX で SPSS Modeler Server を使用して Teradata データベース を使用する場合、Teradata ODBC ドライバとともにインストールされた ODBC ドライバマネージャを使用する必要があります。この変更を SPSS Modeler Server に行うには、コメントで示される modelersrv.sh スク リプトの最上位近くの ODBC DRIVER MANAGER PATH に値を指定してくだ さい。この環境変数は、Teradata ODBC ドライバに付属する ODBC ドラ イバ マネージャの場所 (Teradata ODBC ドライバのデフォルト インス トールの /usr/odbc/lib) に設定する必要があります。変更を有効にす るには、SPSS Modeler Server を再起動する必要があります。Teradata アクセスに対応する SPSS Modeler Server プラットフォーム、サポー トされている Teradata ODBC のバージョンの詳細は、サポート サイト <http://www.ibm.com/support> を参照してください。

通常、データベースからデータにアクセスするには、次の作業を行います。

- ▶ 使用するデータベースに ODBC ドライバをインストールして、データ ソースを構成します。
- ▶ 「データベース ノード]ダイアログ ボックスで、テーブル モードまたは SQL クエリー モードを使用してデータベースに接続します。
- ▶ データベースからテーブルを選択します。
- ▶ [データベース ノード] ダイアログ ボックスのタブを使用して、データ フィールドの使用タイプを変更したり、フィールドをフィルタリングす ることができます。

これらの作業の詳細は、続く各トピックで説明します。

### データベース ノード オプションの設定

[データベース入力ノード] ダイアログ ボックスの [データ] タブにある オプションを使用して、データベースにアクセスし、選択したテーブルか らデータを読み込むことができます。

図 2-6 テーブルを選択してデータをロード

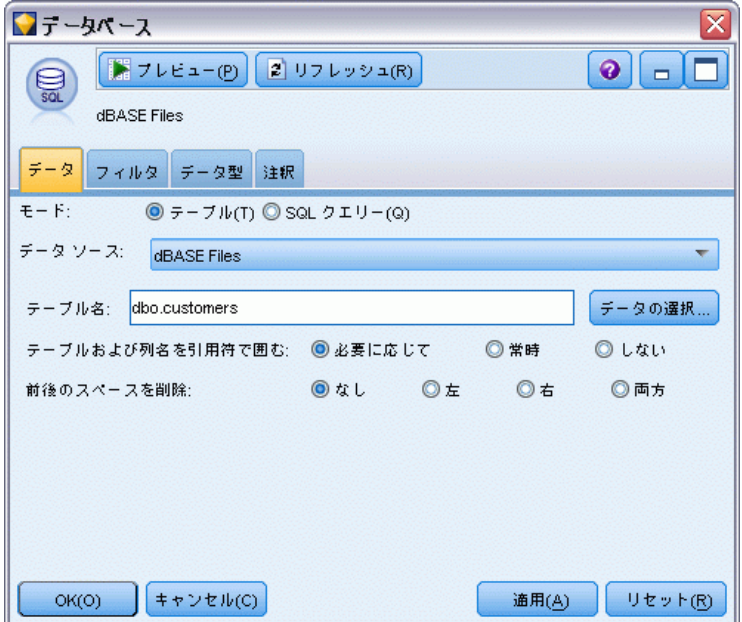

モード :ダイアログ ボックスのコントロールを使用してテーブルに接続する には、[テーブル] を選択します。SQL を使用して、下で選択したデータベー スに問い合わせるには、[SQL クエリー] を選択します。

データ ソース :テーブルおよび SQL クエリー モードのどちらでも、データ ソース フィールドに名前を入力するか、またはドロップダウン リストか ら [新規データベース接続の追加] を選択できます。

ダイアログ ボックスを使用して、データベースに接続してテーブルを選択 するには、次のオプションを使用します。

テーブル名 : アクセスするテーブル名が既知の場合に、[テーブル名] フィー ルドにその名前を入力します。そうでない場合は、[選択] ボタンをクリッ クして、利用可能なテーブルを表示したダイアログ ボックスを開きます。

テーブルおよび列名を引用符で囲む: クエリーをデータベースに送信するとき にテーブル名と列名を引用符で囲むかどうかを指定します (たとえば、 テーブル名と列名にスペースや句読点が含まれているような場合)。

■ [必要に応じて] オプションを選択すると、非標準文字が含まれている場合 にのみ、テーブル名とフィールド名が引用符で囲まれます。非標準文字 とは、非 ASCII 文字、スペース文字、およびピリオド (.) 以外の 非英数文字を指します。

- <span id="page-30-0"></span>■ テーブル名とフィールド名を引用符で囲まない場合は、[Lない] を選 択します。
- すべてのテーブル名とフィールド名を引用符で囲む場合は、[常時] を選択します。

前後のスペースを削除: 文字列の前後のスペースを破棄する場合に選 択します。

注 : SQL プッシュバックを使用する文字列と使用しない文字列と比較する と、接尾空白を含むさまざまな結果を生成する場合があります。

Oracle からの空の文字列の読み取り: Oracle データベースとの間の読み書き 時には、IBM® SPSS® Modeler やその他のほとんどのデータベースと異な り、空の文字列がヌル値と同様に取り扱われ、格納されることに注意して ください。つまり、Oracle データベースから抽出されたデータは、同じ データがファイルやその他のデータベースから抽出された場合とは異なっ て動作し、また異なる結果が返ることがあります。

### データベース接続の追加

データベースを開くには、最初に、接続するデータ ソースを選択する必要 があります。[データ] タブの [データ ソース] ドロップダウン リスト で [新規データベース接続の追加] を選択します。

[データベース接続] ダイアログ ボックスが表示されます。

注 : または、メイン メニューから次の各項目を選択して表示するこ ともできます。 ツール > データベース(D)...

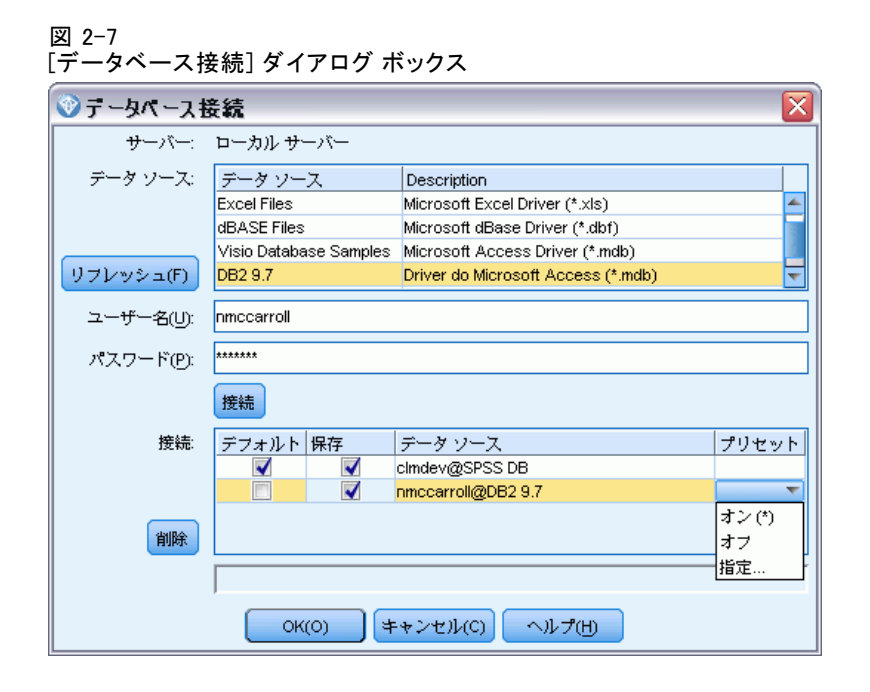

データ ソース : 使用できるデータ ソースの一覧が表示されています。目的 のデータベースが表示されていない場合は、リストを下方へスクロールし てください。データ ソースを選択してパスワードを入力したら、[接続] を クリックします。リストを更新するには、[リフレッシュ] をクリックします。

ユーザー名:データ ソースがパスワードで保護されている場合は、ユー ザー名を入力します。

パスワード : データ ソースがパスワードで保護されている場合は、パス ワードを入力します。

接続 :現在接続しているデータベースが表示されます。

- **デフォルト:** オプションで、 1 つの接続をデフォルトとして選択でき ます。これにより、データベース入力ノードまたはエクスポートノ ◆◆ドはこの接続をデータ ソースとして事前定義します。必要に応 じて編集可能です。
- 保存: オプションで、後続のセッションで再度表示する接続を選択し ます。
- データソース:現在接続しているデータベースの接続文字列。
- プリセット: (\* 文字を使用して) プリセット値がデータベース接続に指定 されているかどうかを示します。プリセット値を指定するには、デー タベース接続に対応する行のこの列をクリックして、リストから [指 定] を選択します。 [詳細は、 p.19 データベース接続のプリセット](#page-32-0) [値の指定 を参照してください。](#page-32-0)

<span id="page-32-0"></span>接続を除去するには、目的の接続をリストから選択し、[除去] をクリッ クします。

選択が完了したら、[OK] をクリックします。

### データベース接続のプリセット値の指定

データベース接続のデフォルト設定を指定できます。

### IBM InfoSphere Warehouse の設定

InfoSphere Warehouse のプリセット オプションは、すべてデータベー ス エクスポートに適用されます。

 $\overline{39}$  2-8

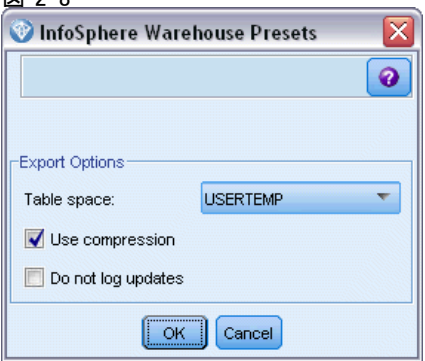

テーブル スペース: エクスポートに使用するテーブルスペース。データベー ス管理者は、テーブルスペースを区分して作成または設定できます。 データベースのエクスポートに使用する場合、(デフォルトのテーブルス ペースではなく) これらのテーブルスペースのいずれかを選択するこ とをお勧めします。

E縮を使用: テーブルを作成し、圧縮してエクスポートします(たとえば、 SQL の CREATE TABLE MYTABLE(…) COMPRESS YES と同等のもの)。

更新を記録しない : テーブルの作成およびデータの挿入時にログ記録されな いようにします (たとえば、SQL の CREATE TABLE MYTABLE(…) COMPRESS YES と同等のもの)。

### その他のデータベース設定

その他のデータベースには現在プリセットを使用できません。

### <span id="page-33-0"></span>データベース テーブルの選択

データ ソースに接続したら、特定のテーブルまたはビューからフィールド をインポートできます。[データベース] ダイアログ ボックスの [デー タ] タブで、[テーブル名] フィールドにテーブル名を入力するか、ま たは [選択] をクリックして利用できるテーブルとビューの一覧を表示 し、そこから選択します。

図 2-9

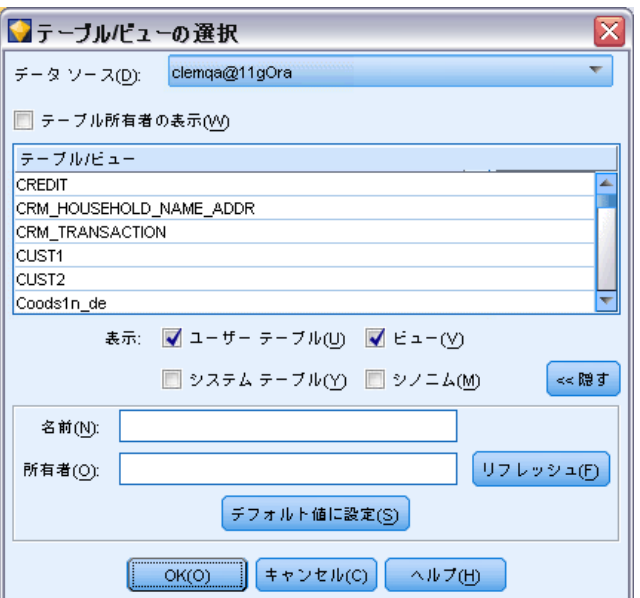

現在接続しているデータベースからテーブルを選択

テーブル所有者の表示: 指定したデータ ソースがテーブルにアクセスす るためにテーブルの所有者を指定する必要がある場合に、選択します。 指定する必要がないデータ ソースの場合は、このオプションの選択を 解除してください。

注 : 通常、SAS データベースと Oracle データベースでは、テーブル所 有者を表示する必要があります。

テーブル/ビュー: インポートするテーブルまたはビューを選択します。

表示 : 現在接続しているデータ ソースの列の一覧を表示します。次のい ずれかのオプションを選択して、利用できるテーブルのビューをカス タマイズできます。

■ データベース ユーザーが作成した通常のデータベース テーブルを表示 する場合は、[ユーザー テーブル] をクリックします。

- <span id="page-34-0"></span>■ システムが所有するテーブル (インデックス詳細などのデータベースに 関する情報を提供するテーブル) を表示するには、[システム テーブル] を クリックします。このオプションは、Excel データベースで使用される タブを表示する場合に必要になります(独立した Excel 入力ノードも利 用可能です)。 [詳細は、 p.48 Excel 入力ノード を参照してください。](#page-61-0))
- 1 つまたは複数の通常のテーブルを含むクエリーに基づいた仮想テーブ ルを表示するには、[表示] をクリックします。
- 既存のテーブルに対してデータベースで作成されたシノニムを表示する には、[シノニム] をクリックします。

名前/所有者フィルタ: これらのフィールドを使用すると、名前または所有者 で表示されたテーブルのリストにフィルタを適用できます。たとえば、SYS と入力すると、この所有者のテーブルのみがリストに表示されます。ワイ ルドカード検索では、アンダースコア (\_) を任意の 1 文字に、パーセン ト記号 (%) を 0 個以上の文字の並びに表現するために使用できます。

デフォルト値に設定: 現在の設定を現在のユーザーのデフォルトとして保 存します。この設定は、将来、ユーザーが同じデータ ソース名とユー ザー ログインに対して新しいテーブル選択ダイアログ ボックスを開 いた場合にだけ、復元されます。

### データベースの照会

データ ソースに接続したら、SQL クエリーを使用してフィールドをイン ポートできます。メイン ダイアログ ボックスから、接続モードとして [SQL クエリー] を選択します。ダイアログ ボックスにクエリー エディタ ウィンドウが追加されます。クエリー エディタを使用して、結果セットが データ ストリームに読み込まれる SQL クエリーの作成やロードなどの作 業を行うことができます。クエリー エディタ ウィンドウをキャンセルし て閉じるには、接続モードとして [テーブル] を選択します。

<span id="page-35-0"></span>図 2-10 SQL クエリーを使用したデータのロード

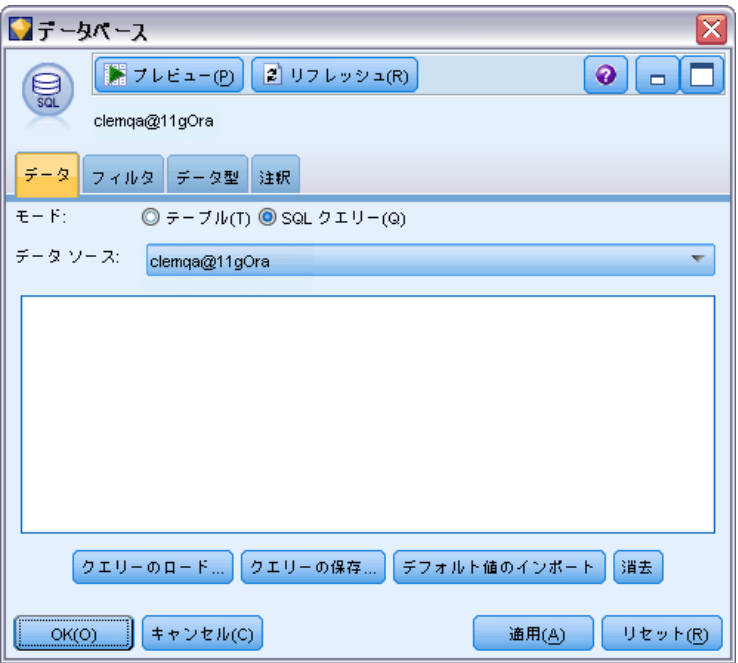

クエリーのロード :以前保存したクエリーをロードするファイル ブラウザを 表示する場合にクリックします。

クエリーの保存:現在のクエリーを保存できる「クエリーの保存] ダイアロ グ ボックスを表示する場合にクリックします。

デフォルト値のインポートダイアログ ボックスで選択されているテーブルと列 を使って自動的に構築された、例の SQL SELECT 文をインポートする場合 にクリックします。

消去 : 作業領域の内容を消去します。作業を最初からやり直す場合に使 用します。

### 可変長ファイル ノード

可変長ファイル ノードを使用すると、区切りテキスト ファイルとも呼ば れる可変長フィールド テキスト ファイル (フィールド数は一定だが各 フィールド中の文字数が異なるレコードを含むファイル) からデータをイ ンポートできます。このノードは、固定長のヘッダー テキストや特定の種 類の注釈があるファイルにも使用できます。レコードは 1 回に 1 つずつ 読み込まれ、ファイル全体が読み込まれるまでストリームを通過します。
### 区切りテキスト データの読み込み時の注意

- レコードは、各行の終わりで改行文字で区切る必要があります。改行文 字は、(フィールド名または値内など) 他の目的で使用することはでき ません。理想的には前後のスペースを削除してスペースを少なくする必 要がありますが、それほど重要ではありません。オプションで、ノード によって前後のスペースが削除される場合があります。
- フィールドは、カンマまたは区切り文字としてのみ使用されるそのほか の文字によって区切られる必要があります。区切り文字としてのみ使用 される文字はフィールド名または値には使用されません。フィールドを 区切ることができない場合、フィールド名またはテキスト値に二重引用 符が含まれていなければ、すべてのテキスト フィールドを二重引用符 で囲むことができます。フィールド名または値に二重引用符が使用され ている場合、値内の別の場所に単一引用符が使用されていなければ、代 わりに単一引用符ですべてのテキスト フィールドで囲むことができま す。単一引用符および二重引用符のいずれも使用することができない場 合、テキスト値を修正して区切り文字、単一引用符または二重引用符の いずれかを削除または置換する必要があります。
- ヘッダー行を含む各行には、同じ数のフィールドが含まれています。
- 最初の行にはフィールド名が含まれています。最初の行にフィールド名 が含まれない場合、[ファイルからフィールド名を取得] のオプションを解除す ると、データ セット中の各フィールドに フィールド 1、フィールド 2 のような一般名が付けられます。
- 2 行目にはデータの最初のレコードが含まれている必要があります。空 白の行またはコメントはありません。
- 数値には、 千単位の区切り文字またはグループ化記号を使用すること はできません。—たとえば、3,000.00 にはカンマを使用しません。小数 点は、必要な場合にのみ使用します。
- 日付や時間の値には、DD/MM/YYYY または HH:MM:SS など「ストリーム オプション] ダイアログ ボックスで認識される形式のいずれかの形式 を使用する必要があります。ファイル内のすべての日付/時間フィール ドは同じ形式を使用するのが理想的です。また、日付を含むフィールド では該当するフィールド内のすべての値に同じ形式を使用する必要があ ります。 [詳細は、 5 章 ストリームのオプションの設定 in IBM SPSS](#page-0-0) [Modeler 14.2 ユーザー ガイド を参照してください。](#page-0-0)

可変長ファイル ノードのオプションの設定

#### 図 2-11 [可変長ファイル ノード] ダイアログ ボックス

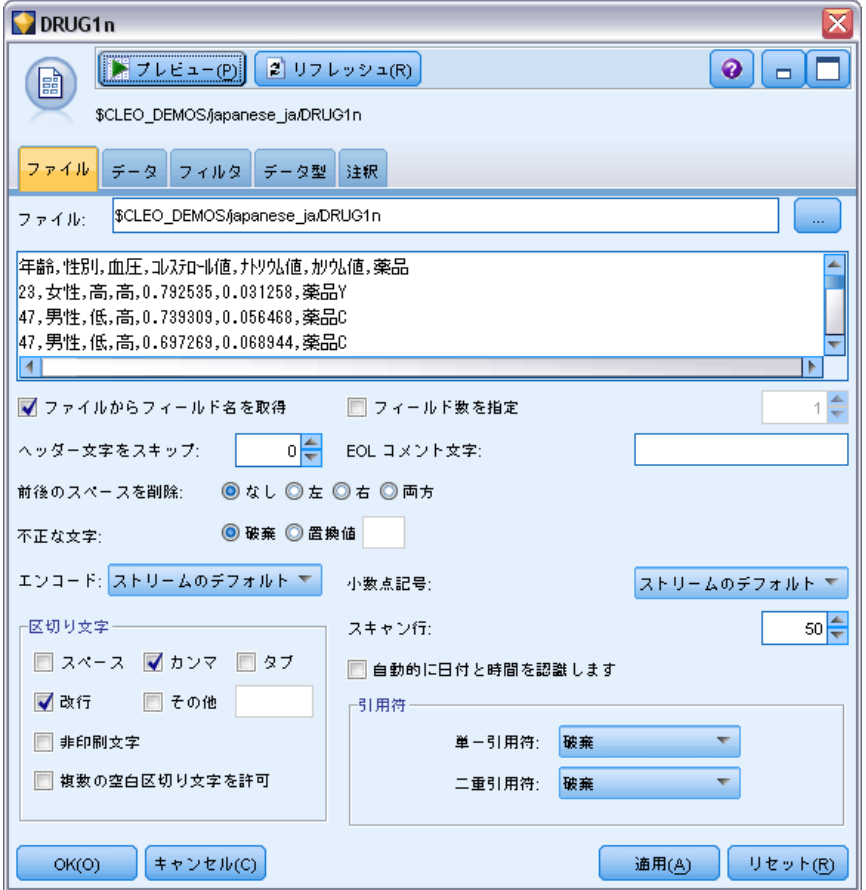

ファイル。ファイルの名前を指定します。ファイル名を入力するか、「...] ボ タンをクリックしてファイルを選択します。ファイルを選択すると、下部 にファイル パスが表示されます。また、ファイルの内容が、下のパネルに 区切り文字付きで表示されます。

データ ソースから表示されたサンプル テキストは、次のコントロール を使ってコピー、貼り付けすることができます。EOL コメント文字および ユーザー指定の区切り文字。コピーと貼り付けには、それぞれ Ctrl-C お よび Ctrl-V を使用します。

ファイルからフィールド名を取得: デフォルトで選択されているこのオプショ ンは、データ ファイル中の最初の行を列のラベルとして取り扱います。最 初の行が見出しではない場合は、このオプションを解除すると、データ セット中の各フィールドにフィールド 1、フィールド 2 のような数字の付 けられた一般名が与えられます。

フィールド数を指定 : 各レコードのフィールドの数を指定します。レコード が改行文字で終了していれば、フィールド数が自動的に検出されます。 フィールド数を自分で設定することもできます。

ヘッダー文字をスキップ: 最初のレコードの先頭で無視する文字数を指定 します。

EOL コメント文字:データ内で注釈を示す文字 (# や ! など) を指定しま す。データ ファイル内でこれらの文字がある場所から次の改行文字のあ る場所までは、すべて注釈になります。ただし、その改行文字は注釈に 含まれずに無視されます。

前後のスペースを削除: インポート時に文字列の前後のスペースを破棄する 場合に選択します。

注 : SQL プッシュバックを使用する文字列と使用しない文字列と比較する と、接尾空白を含むさまざまな結果を生成する場合があります。

不正な文字 : データ入力から不正な文字を除去する場合に、[破棄] を選択し ます。不正な文字を指定した記号 (1 文字だけ) で置換する場合は、[置換 値] を選択します。ヌル (0) 文字または指定されたエンコード方法に存 在しない任意の文字が不正な文字になります。

文字コード : 使用するテキストのエンコード方法を指定します。サーバー デ フォルト、システム デフォルト、UTF-8 から選択できます。

- システム デフォルトは、Windows のコントロール パネル、または分散 モードで動作している場合はサーバー コンピュータから指定できま す[。詳細は、 B 付録 IBM SPSS Modeler 内での Unicode のサポート in](#page-0-0) [IBM SPSS Modeler 14.2 ユーザー ガイド を参照してください。](#page-0-0)
- デフォルトは、[ストリーム プロパティ] ダイアログ ボックスで指 定されます。 [詳細は、 5 章 ストリームのオプションの設定 in IBM](#page-0-0) [SPSS Modeler 14.2 ユーザー ガイド を参照してください。](#page-0-0)

小数点記号。 データ ソース内で使用されている小数点記号を選択します。 [ストリームのデフォ���ト] は、[ストリームのプロパティ] ダイアログ ボッ クスの [オプション] タブで選択された文字です。これを使用しない場合 は、[ピリオド (.)] または [カンマ (,)] を選択すると、その文字を小数点区切り文 字として、このダイアログ ボックス中のすべてのデータを読み込みます。

区切り文字 : このコントロール用に表示されたチェック ボックスを使用し て、カンマ (,) などの、ファイル内のフィールドの境界を定義する文字 を指定できます。複数の区切り文字を使用するレコードの場合、「, |」 のように複数の区切り文字を指定することもできます。デフォルトの 区切り文字はカンマです。

注 : カンマが、桁区切り文字としても定義されている場合、ここでの デフォルト設定は使用されません。この場合、カンマはフィールドの区切 り文字と桁区切り記号の両方であるため、区切り文字リストから [その他] を選択します。次に、手動で入力フィールドにカンマを指定します。

隣接する複数の空白文字を単一の区切り文字として認識する場合は、[複 数の空白区切り文字を許可] を選択します。たとえば、あるデータ値の後に 4 つのスペースが続き、その後に別のデータ値が続いている場合は、5 つの フィールドではなく、2 つのフィールドとして扱われます。

スキャン行: 指定したデータ型をスキャンする行数を指定します。

白動的に日付と時刻を認識する:IBM® SPSS® Modeler がデータ エントリを 日付または時刻として自動的に認識できるようにするには、このチェッ ク ボックスを選択します。たとえば、07-11-1965 などのエントリを日 付として識別し、02:35:58 を時刻として認識します。ただし、07111965 や 023558 のようなあいまいなエントリは、数値の間に区切り文字がない ため、整数として表示されます。

注 : 以前のバージョンの SPSS Modeler のデータ ファイルを使用する場合 に考えられるデータ上の問題を回避するために、13 より前のバージョンで 保存された情報についてはデフォルトでこのボックスがオフになります。

引用符 :ドロップダウン リストを使用して、インポート時に単一引用符およ び二重引用符をどのように取り扱うかを指定できます。すべての引用符を 「破棄」、フィールド値として引用符を「テキストとして含める]、または [ペアで破棄] を選択して、引用符のペアを組み合わせて破棄することができます。対応 する引用符がない場合は、エラー メッセージが表示されます。[破棄] と [ペ アで破棄] では、フィールド値を文字列として (引用符なしで) 保存します。

このダイアログ ボックスで作業中は、任意の時点で [リフレッシュ] をクリッ クすると、フィールドがデータ ソースから再ロードされます。これは、入 力ノードへのデータ接続を変更したり、ダイアログ ボックス内のタブ間を 行き来して作業を行うような場合に役立ちます。

# 固定長ファイル ノード

固定長ファイル ノードを使用して、固定長フィールド テキスト ファイル (各フィールドは区切られていないが、同じ位置から始まる固定長である ファイル) からデータをインポートすることができます。コンピュータ生成 のデータや、旧来のシステムのデータなどは、しばしば固定長フィールド 形式で保存されています。固定長ファイル ノードの [ファイル] タブを使 用すると、データ中の列の位置や長さを簡単に指定することができます。

## 固定長ファイル ノードのオプションの設定

固定長ファイル ノードの [ファイル] タブを使用して、列の位置やレコー ドの長さを指定し、データを IBM® SPSS® Modeler に取り込むことができま す。ダイアログ ボックスの中央にあるプレビュー領域では、クリックして フィールド間の区切りを指定する矢印を追加できます。

27

#### 図 2-12 固定長フィールド データの列の指定

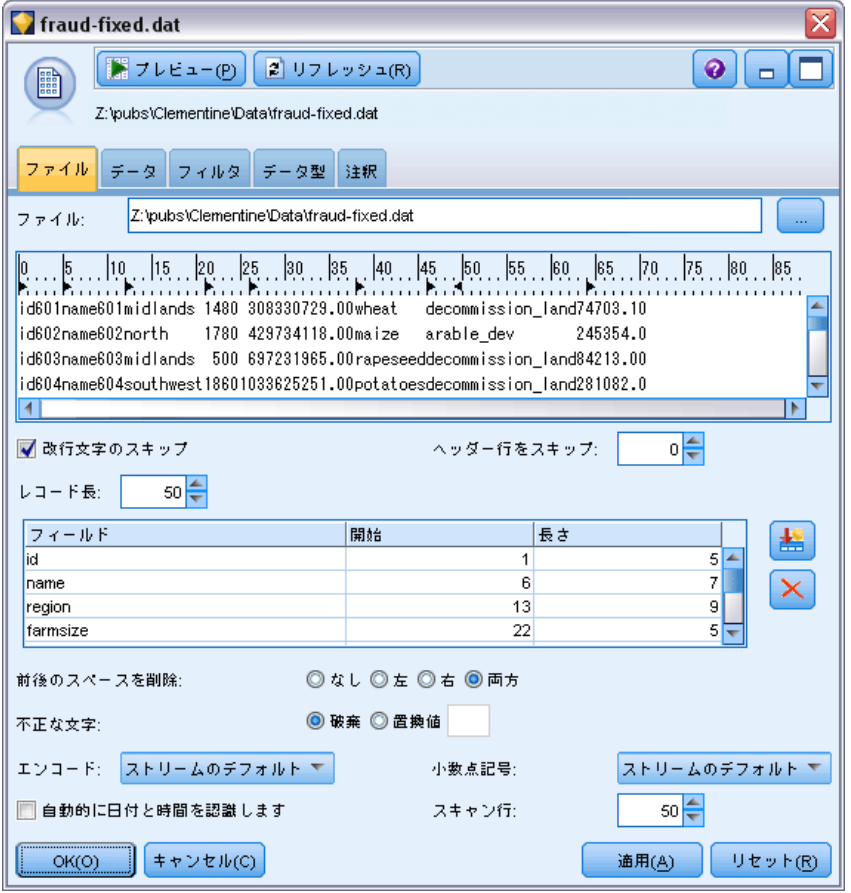

ファイル、ファイルの名前を指定します。ファイル名を入力するか、[...] ボタンをクリックしてファイルを選択します。ファイルを選択すると、 ファイル パスが表示されます。また、ファイルの内容が、下のパネルに 区切り文字付きで表示されます。

データ プレビュー領域を使用して、列の位置と長さを指定することができ ます。プレビュー ウィンドウの上部にあるルーラーは、変数の長さを測定 し、フィールドの区切りを指定するために役立ちます。区切り点を指定す るには、フィールドの上部にあるルーラーの部分をクリックします。区切 り点を移動するには、それをドラッグします。区切り点を削除するには、 データ プレビュー領域外にそれをドラッグ アンド ドロップします。

- 各区切り点により、下のテーブルに自動的に新規フィールドが追加 されます。
- 矢印で示されている開始点は、下のテーブルの [開始位置] 列に自動 的に追加されます。

改行文字のスキップ : 各レコードの末尾の改行文字をスキップする場合 に選択します。

ヘッダー行をスキップ: 最初のレコードの先頭で無視する行数を指定しま す。列見出しを無視する場合などに役立ちます。

レコード長 : 各レコードの文字数を指定します。

フィールド :このデータ ファイルに対して定義したすべてのフィールドが表 示されます。フィールドを定義するには、次の 2 つの方法があります。

- 上のデータ プレビュー領域を使って、対話的にフィールドを指定する。
- 下のテーブルに空のフィールド行を追加して、フィールドを手作業で指 定する。フィールドの右側にあるボタンをクリックして、新規フィー ルドを追加します。次に、空のフィールドに、フィールド名、開始位 置、および長さを入力します。これらのオプションを指定すると、デー タ プレビュー領域に矢印が自動的に追加され、それを使用して簡 単に調整することができます。

以前に定義したフィールドを除去するには、削除するフィールドを一覧か ら選択し、赤い削除ボタンをクリックします。

開始位置: フィールドの最初の文字の位置を指定します。たとえば、レ コードの 2 番目のフィールドが 16 文字目から始まる場合は、16 を開 始位置として入力します。

長さ: 各フィールドの最も長い値の文字数を指定します。これによって、 次のフィールドとの分割点が決まります。

**前後のスペースを削除**: インポート時に文字列の前後のスペースを破棄する 場合に選択します。

注 : SQL プッシュバックを使用する文字列と使用しない文字列と比較する と、接尾空白を含むさまざまな結果を生成する場合があります。

不正な文字 : データ入力から不正な文字を除去する場合に、[破棄] を選択し ます。不正な文字を指定した記号 (1 文字だけ) で置換する場合は、[置換 値] を選択します。ヌル (0) 文字または現在のエンコード中に存在しない 任意の文字が不正な文字になります。

文字コード : 使用するテキストのエンコード方法を指定します。サーバー デ フォルト、システム デフォルト、UTF-8 から選択できます。

- システム デフォルトは、Windows のコントロール パネル、または分散 モードで動作している場合はサーバー コンピュータから指定できま す[。詳細は、 B 付録 IBM SPSS Modeler 内での Unicode のサポート in](#page-0-0) [IBM SPSS Modeler 14.2 ユーザー ガイド を参照してください。](#page-0-0)
- デフォルトは、[ストリーム プロパティ] ダイアログ ボックスで指 定されます。 [詳細は、 5 章 ストリームのオプションの設定 in IBM](#page-0-0) [SPSS Modeler 14.2 ユーザー ガイド を参照してください。](#page-0-0)

<span id="page-42-0"></span>小数点記号。 データ ソース内で使用されている小数点記号を選択します。 [ストリームのデフォルト] は、[ストリームのプロパティ] ダイアログ ボックス の [オプション] タブで選択された文字です。これを使用しない場合は、 [ピリオド (.)] または [カンマ (,)] を選択すると、その文字を小数点区切り文字と して、このダイアログ ボックス中のすべてのデータを読み込みます。

自動的に日付と時刻を認識する :SPSS Modeler がデータ エントリを日付また は時刻として自動的に認識できるようにするには、このチェック ボック スを選択します。たとえば、07-11-1965 などのエントリを日付として識 別し、02:35:58 を時刻として認識します。ただし、07111965 や 023558 のようなあいまいなエントリは、数値の間に区切り文字がないため、 整数として表示されます。

注 : 以前のバージョンの SPSS Modeler のデータ ファイルを使用する場合 に考えられるデータ上の問題を回避するために、13 より前のバージョンで 保存された情報についてはデフォルトでこのボックスがオフになります。

スキャン行: 指定したデータ型をスキャンする行数を指定します。

このダイアログ ボックスで作業中は、任意の時点で「リフレッシュ] をクリッ クすると、フィールドがデータ ソースから再ロードされます。これは、入 力ノードへのデータ接続を変更したり、ダイアログ ボックス中のタブ間を 行き来して作業を行うような場合に役立ちます。

# フィールドのストレージと形式の設定

固定長、可変長、XML 入力およびユーザー入力の各入力ノードで [データ] タブにあるオプションを使用すると、データが IBM® SPSS® Modeler 内に読 み込まれたり作成されたりする場合のフィールドのストレージ タイプを指 定できます。また、固定長、可変長およびユーザー入力ノードの場合、 フィールド フォーマットおよびその他のメタデータも指定できます。

ほかのソースから読み込まれたデータの場合、ストレージは自動的に決定 されますが、置換ノードまたはフィールド作成ノード内で to\_integer のよ うな変換関数を使用することで変更できます。

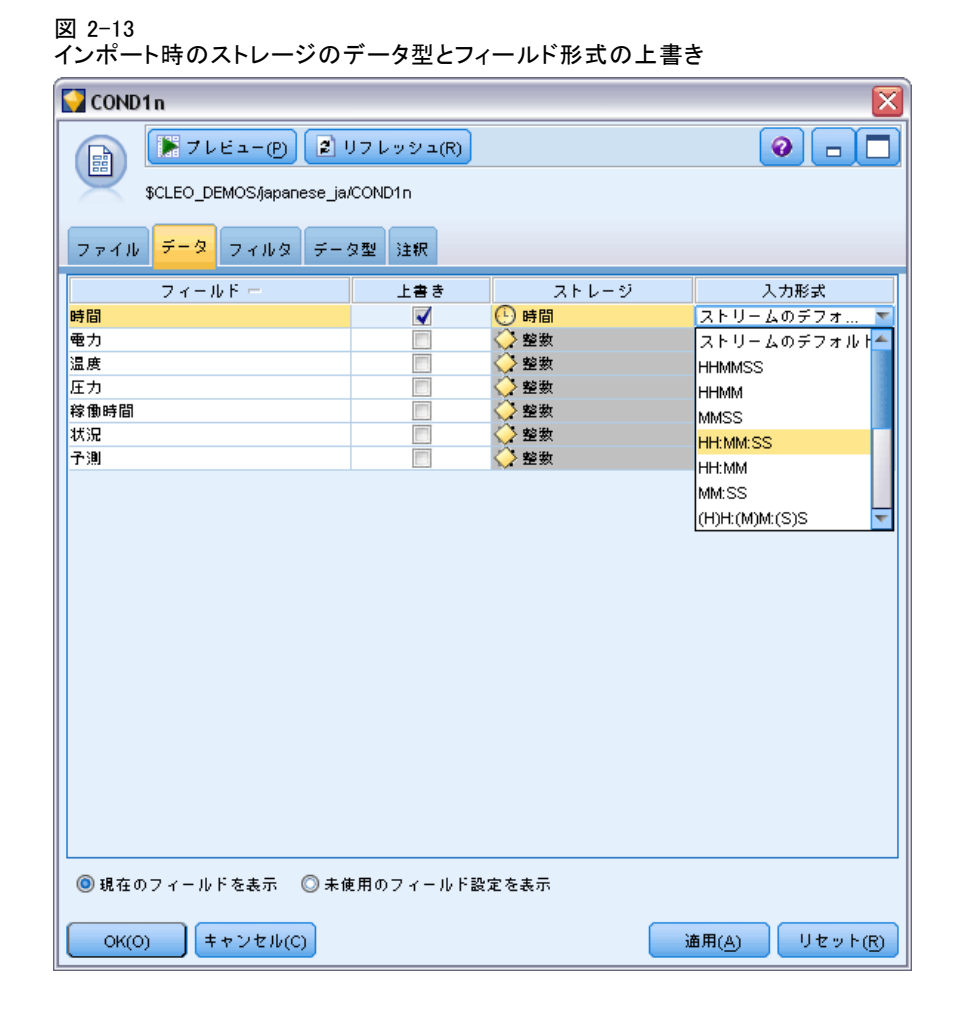

**フィールド:** 現在のデータ セットのフィールドを表示および選択するには、 [フィールド] 列を使用します。

上書き :[上書き] 列のチェック ボックスを選択して、[ストレージ] および [入力フォーマット] 列のオプションを有効にします。

## データ ストレージ

ストレージは、フィールド中へのデータの格納方法を表しています。たと えば、1 と 0 の値をとるフィールドは整数データを格納します。これは、 データの使用法を記述してストレージに影響を与えない、測定レベルと は異なります。たとえば、値 1 と 0 をとる整数フィールドの測定レベ ルをフラグ型に設定することができます。これは、普通 1=True および 0=False の値を取ります。ストレージはソースで確定する必要があります

### 2 章

が、測定レベルはストリームのどこでもデータ型ノードを使って変更でき ます[。詳細は、 4 章 p.141 尺度 を参照してください。](#page-154-0)

指定できるストレージ タイプを次に示します。

- 文字列: 非数値データ(別名、英数字データ)を含むフィールドに使用 されます。文字列には、fred、Class 2、または 1234 など、いかなる 形の文字も含むことができます。注意を要するのは、文字列内の数字 は計算には使えないことです。
- 整数: 値が整数で示されるフィールドです。
- 実数: 値は数字で示され、小数点を含むことがあります(整数に限定さ れません)。[ストリーム プロパティ] ダイアログ ボックスで表示 フォーマットを指定し、データ型ノード([フォーマット] タブ) の各 フィールドに上書きすることができます。[詳細は、 5 章 ストリーム](#page-0-0) [のオプションの設定 in IBM SPSS Modeler 14.2 ユーザー ガイド を](#page-0-0) [参照してください。](#page-0-0)
- 日付: 年、月、日など、標準フォーマットで指定された日付の値です (たとえば、「2007-09-26」の表示)。[ストリーム プロパティ] ダイア ログ ボックスで特定のフォーマットを指定します。
- 時間: 期間として測定される時間です。たとえば、「ストリーム プロ パティ] ダイアログ ボックスで指定した現在の時間フォーマットに 応じて、1 時間 26 分 38 秒続くサービスコールを「01:26:38」と表 示することができます。
- タイム スタンプ: たとえば、2007-09-26 09:04:00 のように、[ストリーム プロパティ] ダイアログ ボックスの現在の日付および時間のフォー マットに応じた、日付と時間の両方のコンポーネントを含む値です。タ イムスタンプ値は二重引用符で囲み、日付と時間の別々の値としてでな く、単一の値として解釈されるようにする必要があります(たとえば、 ユーザー入力ノードで値を入力する場合に適用されます)。

ストレージの変換: また、置換ノードで to\_string や to\_integer などのさまざ まな変換関数を使ってフィールドのストレージを変換することもできま す[。詳細は、 4 章 p.187 置換ノードを使ったストレージの変換 を参照し](#page-200-0) [てください。](#page-200-0) 変換関数および日付や時刻の値のような、入力に特別な型が 必要なその他の関数は、[ストリームのプロパティ] ダイアログ ボックス に指定されている現在のフォーマットに依存します。たとえば、値が Jan 2003、Feb 2003 などの文字列フィールドを日付ストレージへ変換する場 合、ストリームのデフォルトの日付フォーマットとして [MON YYYY] を選 択します[。詳細は、 5 章 ストリームのオプションの設定 in IBM SPSS](#page-0-0) [Modeler 14.2 ユーザー ガイド を参照してください。](#page-0-0) 変換関数は、フィー ルド作成ノードのフィールド作成計算時の一時変換でも、利用できます。 また、フィールド作成ノードを使って、カテゴリ値を含む文字列フィール ドの読み取りなど、他の操作も実行できます。[詳細は、 4 章 p.185 フィー](#page-198-0) [ルド作成ノードを使用して値を再コード化する を参照してください。](#page-198-0)

混在データの読み込み: 注意を要するのは、数値ストレージ(整数、実数、 時間、タイムスタンプ、または日付のいずれか)を含むフィールドで読み 込む場合、数値以外の値は、ヌル値またはシステム欠損値に設定されるこ とです。これは、一部のアプリケーションと異なり、SPSS Modeler では、 1 つのフィールド内でストレージ タイプが混在することは許されないため です。これを回避するには、入力ノードでストレージ タイプを変更する か、必要な場合は外部アプリケーションで、データが混ざり合ったフィー ルドを文字列として読み込む必要があります。

#### フィールド入力形式 (固定長ファイル、可変長ファイル、ユーザー入力ノードのみ)

文字列と整数以外のすべてのストレージのデータ型の場合、ドロップダウ ン リストを使用して選択したフィールドに対して、フォーマットのオプ ションを指定できます。たとえば、さまざまなロケールからのデータを結 合する場合、1 つのフィールドの小数点区切り文字としてピリオドの指定 が必要な場合がありますが、カンマが必要な場合もあります。

入力ノードで指定した入力オプションにより [ストリームのプロパティ] ダイアログ ボックスで指定したフォーマット オプションは無効になりま すが、その後のストリームには反映されません。これらは、データの内容 にしたがって入力を正確に解析するように作成されています。指定された フォーマットは、データが SPSS Modeler に読み込まれるときにそのデー タを解析するのに使用され、SPSS Modeler に読み込まれたあとでそのデー タをフォーマットする方法を指定するものではありません。ストリームの 他の場所でフィールドごとにフォーマット オプションを指定するには、 データ型ノードの [フォーマット] タブを使用します。 [詳細は、 4 章](#page-170-0) [p.157 フィールド形式の \[設定\] タブ を参照してください。](#page-170-0)

図 2-14

タイムスタンプ フィールドの時間および日付のフォーマットを指定する

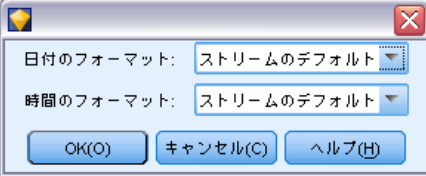

オプションはストレージ タイプによって異なります。たとえば、実数の場 合、小数点区切り文字として [ピリオド (.)] または [カンマ (,)] を選択できま す。タイムスタンプ フィールドでは、ドロップダウン リストで [指定] を 選択すると、個別のダイアログ ボックスが表示されます。 [詳細は、 4 章](#page-171-0) [p.158 フィールド形式のオプションの設定 を参照してください。](#page-171-0)

すべてのストレージ タイプに対して、[ストリームのデフォルト] を指定し、 インポートにストリームのデフォルト設定を使用できます。ストリームの 設定は、「ストリームのプロパティ] ダイアログ ボックスで指定しま

す。 [詳細は、 5 章 ストリームのオプションの設定 in IBM SPSS Modeler](#page-0-0) [14.2 ユーザー ガイド を参照してください。](#page-0-0)

### 付加オプション

他にも [データ型] タブを使用して指定できるさまざまなオプションが あります。

- まだ現在のノードを通じて接続されていないデータ (学習データなど) のストレージ設定を表示するには、[未使用のフィールド設定を表示]を選択 します。古いフィールドを消去するには、[消去] をクリックします。
- このダイアログ ボックスで作業中は、任意の時点で [リフレッシュ] をク リックすると、フィールドがデータ ソースから再ロードされます。こ れは、入力ノードへのデータ接続を変更したり、ダイアログ ボックス 中のタブ間を行き来して作業を行うような場合に役立ちます。

# Data Collection ノード

Data Collection 入力ノードは、IBM Corp. の市場調査ソフトウェアが 使用する IBM® SPSS® Data Collection Survey Reporter Developer Kit に基づいて、調査データをインポートします。この形式は、調査時に集 められた質問に対する実際の回答であるケース データと、ケース デー タがどのように収集され、構成されたかを説明するメタデータとを区別 します。メタデータは、質問テキスト、変数名とその説明、複数のレス ポンスの変数定義、テキスト文字列の翻訳、ケース データの構造の定 義などの情報から構成されます。

注 : このノードには Data Collection Survey Reporter Developer Kit が 必要です。IBM Corp. の Data Collection ソフトウェア製品とと もに配布されます。詳細は、Data Collection の Web ページ [http://www.ibm.com/software/analytics/spss/products/data-collection/survey-repo](http://www.ibm.com/software/analytics/spss/products/data-collection/survey-reporter-dev-kit/) を参照してください。Developer Kit のインストールとは別に、追 加の設定を行う必要はありません。

### コメント

- 調査データは、フラットな表形式の VDATA フォーマットから、または メタデータ ソースが含まれている場合、階層上の HDATA フォーマット のソースから読み込まれます (Data Collection 4.5 以上が必要)。
- データ型は、メタデータの情報を使用して、自動的にインスタンス化 されます。
- 調査データが IBM® SPSS® Modeler ヘインポートされると、各回答者を 1 レコードにして、質問がフィールドとして提供されます。

# Data Collection入力ファイルのオプション

Data Collection ノードの [ファイル] タブを使用して、インポートするメ タデータとケース データのオプションを指定できます。

図 2-15

Data Collection 入力ノードのファイル オプション

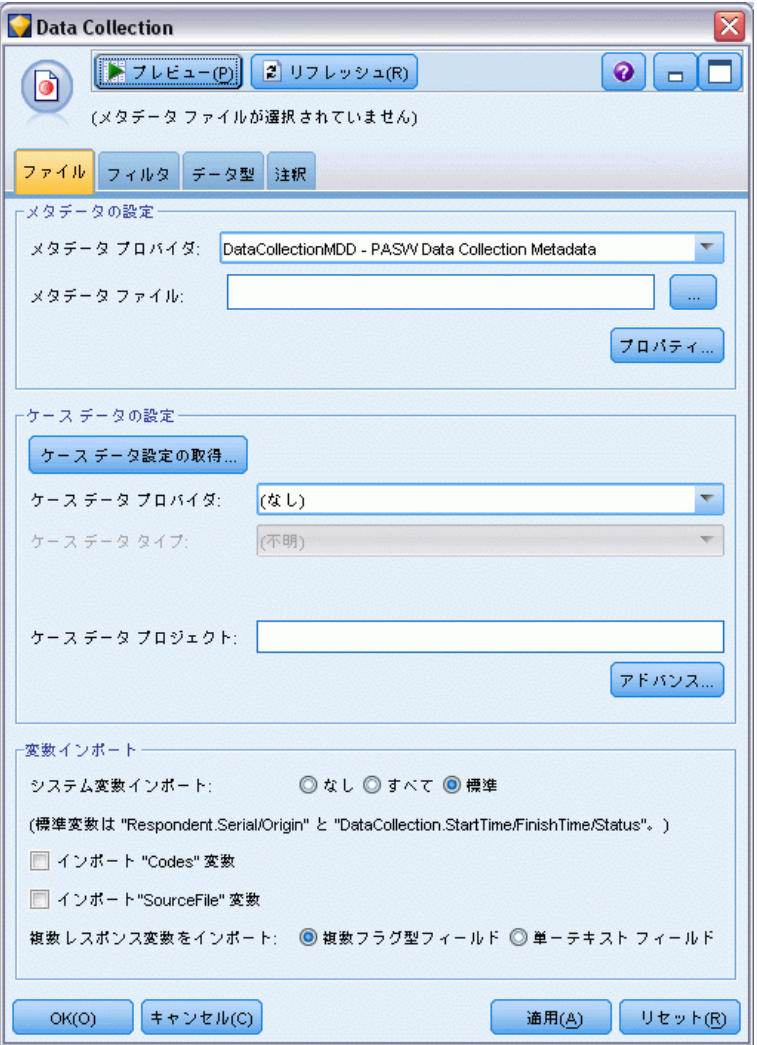

## メタデータの設定

注 : 使用できるプロバイダのファイルの種類についての完全なリストを表 示するには、IBM® SPSS® Data Collection ソフトウェアに付属するData Collection Survey Reporter Developer Kit をインストール する必要があります。詳細は、Data Collection Web ページ

[http://www.ibm.com/software/analytics/spss/products/data-collection/survey-repo](http://www.ibm.com/software/analytics/spss/products/data-collection/survey-reporter-dev-kit/) を参照してください。

メタデータ プロバイダ :調査データは、Data Collection Survey Reporter Developer Kit ソフトウェアにサポートされる多くのフォーマットからイン ポートできます。利用できるプロバイダの種類には、次のものがあります。

- DataCollectionMDD: 質問定義ファイル (.mdd) からメタデータを読み込みま す。これは、標準の Data Collection Data Model フォーマットです。
- ADOデータベース: ADO ファイルからケース データとメタデータを読 み取ります。メタデータが含まれた .adoinfo の名前と場所を指定し ます。この DSC の内部名は mrADODsc です。
- In2data データベース: In2data のケース データとメタデータを読み取り ます。この DSC の内部名は mrI2dDsc です。
- Data Collection ログ ファイル:標準の Data Collection ログ ファイルからメ タデータを読み込みます。通常、ログ ファイルにはファイル名拡張子 の .tmp が付いています。ただし、別のファイル名拡張子が付いてい るログ ファイルがある場合もあります。必要な場合にはこのファイ ルの名前を変更して、ファイル名拡張子の .tmp を付けることもでき ます。この DSC の内部名は mrLogDsc です。
- Quancept 定義ファイル:メタデータを Quancept スクリプトに変換しま す。Quancept .qdi ファイルの名前を指定します。この DSC の内部 名は mrQdiDrsDsc です。
- Quanvert Database : Quanvert のケース データとメタデータを読み込みま す。.qvinfo または .pkd ファイルの名前と場所を指定します。この DSC の内部名は mrQvDsc です。
- Data Collection Participation データベース: プロジェクトの Sample テーブ ルと History Table テーブルを読み込み、これらのテーブル内の列 に対応する派生カテゴリ変数を作成します。この DSC の内部名は mrSampleReportingMDSC です。
- Statistics ファイル:IBM® SPSS® Statistics.sav ファイルからケース データ とメタデータを読み込みます。SPSS Statistics 内での分析用に、SPSS Statistics.sav ファイルへケース データを書き出します。ta from an SPSS Statistics.sav ファイルからのメタデータを .mdd ファイルへ書 き出します。この DSC の内部名は mrSavDsc です。
- Surveycraft ファイル: SurveyCraft のケース データとメタデータを読み込 みます。SurveyCraft .vq ファイルの名前を指定します。この DSC の 内部名は mrSCDsc です。
- Data Collection スクリプト ファイル : mrScriptMetadata ファイル内のメタ データを読み取ります。通常、これらのファイルには、ファイル名 拡張子の .mdd または .dms が付いています。この DSC の内部名 は mrScriptMDSC です。
- Triple-S XML ファイル: XML フォーマットの Triple-S ファイルのメタデー タを読み込みます。この DSC の内部名は mrTripleSDsc です。

メタデータのプロパティ: オプションで、[プロパティ]を選択して、インポート する調査のバージョンや、使用する言語、コンテキスト、ラベルの種類を 指定します。 [詳細は、 p.38 IBM SPSS Data Collection インポート メ](#page-51-0) [タデータのプロパティ を参照してください。](#page-51-0)

## ケース データの設定

注 : 使用できるプロバイダのファイルの種類についての完全なリストを表 示するには、Data Collection ソフトウェアに付属するData Collection Survey Reporter Developer Kit をインストール する必要があります。詳細は、Data Collection Web ページ [http://www.ibm.com/software/analytics/spss/products/data-collection/survey-repo](http://www.ibm.com/software/analytics/spss/products/data-collection/survey-reporter-dev-kit/) を参照してください。

ケースデータ設定の取得:.mddファイルだけからメタデータを読む場合は、 [ケース データ設定の取得] をクリックして、どのケース データ源が選択した メタデータに関連付けられているのかを、指定されたソースにアクセスす るのに必要な特定の設定とともに判断します。このオプションは、.mdd ファイルに対してだけ利用できます。

ケース データ プロバイダ : 次のプロバイダの種類がサポートされます。

- ADOデータベース: Microsoft ADO インターフェイスを使用して、ケース データを読み取ります。ケース データには [OLE-DB UDL] を選択し て、[ケース データの URL] フィールドに接続文字列を指定します。 [詳細は、 p.39 データベース接続文字列 を参照してください。](#page-52-0) この コンポーネントの内部名は mrADODsc です。
- 区切りテキスト ファイル (Excel): Excel で出力できるような、カンマ区切り 形式 (.CSV) ファイルからケース データを読み込みます。内部名 は mrCsvDsc です。
- Data Collection データファイル : ネイティブの Data Collection データ フォーマット ファイルからケース データを読み込みます (Data Collection 4.5 以前)。内部名は mrDataFileDsc です。
- In2data データベース: In2data データベース ファイル (.i2d) からケース データとメタデータを読み込みます。内部名は mrI2dDsc です。
- Data Collection ログファイル: 標準の Data Collection ログ ファイルから ケース データを読み込みます。通常、ログ ファイルにはファイル名拡 張子の .tmp が付いています。ただし、別のファイル名拡張子が付いて

いるログ ファイルがある場合もあります。必要な場合にはこのファイ ルの名前を変更して、ファイル名拡張子の .tmp を付けることもできま す。内部名は mrLogDsc です。

- Quantum データファイル: Quantum フォーマットの ASCII ファイル (.dat) からケース データを読み込みます。内部名は mrPunchDsc です。
- Quancept データファイル: Quancept .drs、.drz、または.dru ファイルか らケース データを読み込みます。内部名は mrQdiDrsDsc です。
- Quanvert データベース:Quanvert の qvinfo または .pkd ファイルからケー ス データを読み込みます。内部名は mrQvDsc です。
- Data Collection データベース (MS SQL Server): ケース データをリレーショ ナルな Microsoft SQL Server データベースへ読み込みます[。詳細](#page-52-0) [は、 p.39 データベース接続文字列 を参照してください。](#page-52-0) 内部名 は mrRdbDsc2 です。
- Statistics ファイル:SPSS Statistics.sav ファイルからケース データを読み 込みます。内部名は mrSavDsc です。
- Surveycraft ファイル: SurveyCraft の .gdt ファイルからケース データを 読み込みます。.vq ファイルと .qdt ファイルの両方とも、両ファイル への読み取りと書き込みアクセス権限付きで、同じディレクトリ内に存 在している必要があります。これは、SurveyCraft の使用時にデフォル トで 2 つのファイルが作成される方法ではありません。したがって、 ファイルの 1 つは SurveyCraft データをインポートするために移動す る必要があります。内部名は mrScDsc です。
- Triple-S Data ファイル: 固定長またはカンマ区切り形式の Triple-S データ ファイルから、ケース データを読み込みます。内部名は mr TripleDsc です。
- Data Collection XML :Data Collection XML データ ファイルからケース デー タを読み込みます。通常、このフォーマットはある場所から別の場所へ ケース データを転送するのに使用できます。内部名は mrXmlDsc です。

ケース データ タイプ : ケース データがファイル、フォルダ、OLE-DB UDL、 または ODBC DSN から読み込まれたかどうかを指定し、それに従ってダ イアログ ボックスのオプションが更新されます。有効なオプションは、 プロバイダの種類によって異なります。データベース プロバイダの場合 は、OLE-DB または ODBC 接続にオプションを指定できます。 [詳細は、](#page-52-0) [p.39 データベース接続文字列 を参照してください。](#page-52-0)

ケース データ プロジェクト:Data Collection データベースからケース デー タを読み込むときに、プロジェクトの名前を入力できます。その他の ケース データのデータ型については、この設定を空白のままにしてお く必要があります。

### <span id="page-51-0"></span>変数インポート

システム変数インポート: 面談の状態(進行中、終了、終了日など)を示す変 数など、システム変数をインポートするかどうかを指定します。[なし]、 [すべて]、または [共通] を選択することができます。

「コード」変数インポート: カテゴリ変数の、自由回答形式の「その他」の回答 に使用されるコードを示す変数のインポートを制御します。

「SourceFile」変数インポート: スキャンされたレスポンスの画像のファイル名 を含む変数のインポートを制御します。

**複数レスポンス変数をインポート**: 複数レスポンス変数を複数のフラグ型フィー ルド (複合二分セット) としてインポートできます。これは新しいスト リームのデフォルトの方法です。IBM® SPSS® Modeler 12.0 以前のリリース で作成されたストリームでは、値をカンマで区切った複数の回答を単一の フィールドにインポートしていました。古い方法は現在もサポートされて おり、以前と同じように既存のストリームを実行できますが、古いスト リームを更新して新しい方法を使用することをお勧めします。 [詳細は、](#page-53-0) [p.40 複数プロパティ設定のインポート を参照してください。](#page-53-0)

## IBM SPSS Data Collection インポート メタデータのプロパティ

IBM® SPSS® Data Collection 調査データのインポート時に、インポートす る調査のバージョンや、使用する言語、コンテキスト、ラベルの種類を 指定します。一度に 1 つの言語、コンテキスト、およびラベルの種類の みをインポートできます。

図 2-16

IBM SPSS Data Collection インポート メタデータのプロパティ

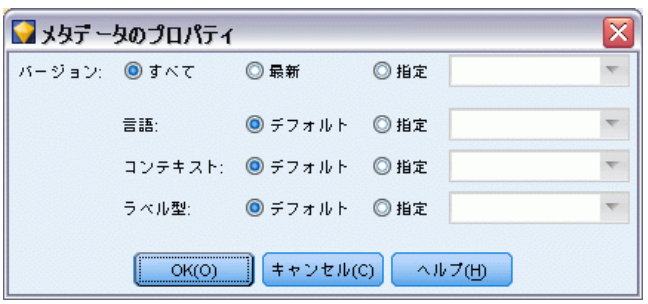

バージョン : 調査の各バージョンは、ケース データの特定のセットを収集 '·るために使用されるメタデータのスナップショットと見なすことができ ます。質問には変更が加えられるので、複数のバージョンが作成される ことがあります。最新バージョン、すべてのバージョン、または特定の バージョンをインポートできます。

39

- <span id="page-52-0"></span>■ すべてのバージョン: 利用可能なすべてのバージョンの組み合わせ (スー パーセット) を使用する場合に、このオプションを選択します。(これ は、スーパーバージョンと呼ばれることもあります。)バージョン間 に矛盾がある場合は、最新バージョンが優先されます。たとえば、カ テゴリのラベルがバージョン間で異なる場合、最新バージョン内のテ キストが使用されます。
- 最新のバージョン 最新のバージョンを使用する場合に、このオプション を使用します。
- バージョンの指定: 特定の調査バージョンを使用する場合に、このオ プションを使用します。

すべてのバージョンを選択することが、役立つ場合があります。たとえ ば、複数のバージョンのケース データをエクスポートする予定で、ある バージョンで収集されたケース データが別のバージョンで有効でないこと になる、変数とカテゴリの定義に変更があるときなどです。ケース デー タをエクスポートするバージョンすべてを選択することは、バージョン の違いが原因の有効性のエラーが発生することなく、異なるバージョン で収集されたケース データを同時にエクスポートできる、ということで す。ただし、バージョンの変更に応じて、何らかの有効性のエラーが引き 続き発生する可能性はあります。

言語 : 質問と関連テキストは、メタデータ内に複数の言語で格納できま す。調査にデフォルトの言語を使用することも、特定の言語を指定する こともできます。ある項目◆◆指定された言語で利用できない場合、デ フォルトが使用されます。

コンテキスト : 使用するユーザー コンテキストを選択します。ユーザー コ ンテキストで、表示されるテキストが制御されます。たとえば、質問のテ キストを表示するには [質問] を選択し、データを分析するときの表示に適 した短いテキストを表示するには [分析] を選択します。

ラベル型 : 定義されたラベルの種類を一覧表示します。デフォルトは、[質 問] ユーザー コンテキストで質問のテキストに使用され、[分析] ユー ザー コンテキストで変数の説明に使用される [ラベル] です。その他のラ ベルの種類は、指示、説明などのために定義されます。

## データベース接続文字列

OLE-DB または ODBC 経由でデータベースからケース データをインポートす るために IBM® SPSS® Data Collection ノードを使用する場合は、[ファイ ル] タブから [編集] を選択して [接続文字列] ダイアログ ボックスを利 用します。このダイアログ ボックスで、接続を微調整するために、プロバ イダに渡す接続文字列をカスタマイズできます。

<span id="page-53-0"></span>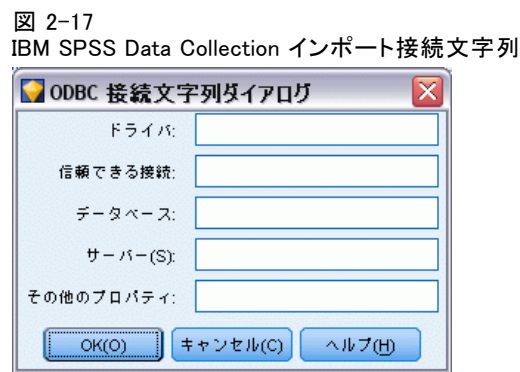

# 詳細プロパティ

明示してログインすることが必要なデータベースからケース データをイン ポートするために IBM® SPSS® Data Collection ノードを使用する場合は、 [高度な設定] を選択して、データ ソースにアクセスするためのユーザー ID とパスワードを提示します。

#### 図 2-18

IBM SPSS Data Collection インポート詳細プロパティ

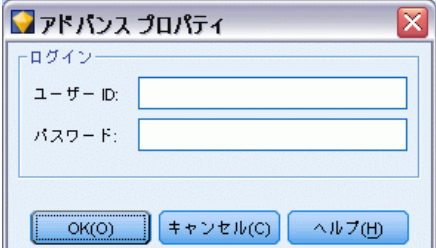

# 複数プロパティ設定のインポート

複数レスポンス変数は、変数の各値に個別のフラグ型フィールドを持つ複 合二分セットとして、IBM® SPSS® Data Collection からインポートできま す。たとえば、回答者が訪れたことのある博物館をリストから選択するよ う質問された場合、セットには表示されたそれぞれの博物館に個別のフ ラグ型フィールドが含まれます。

41

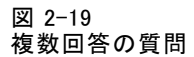

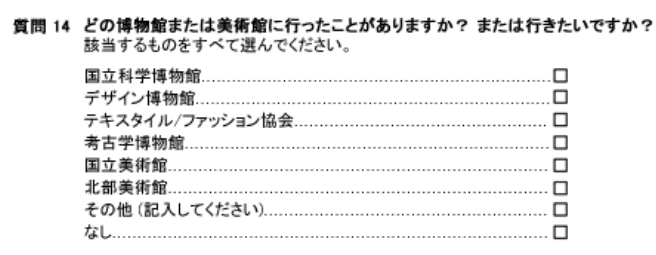

データをインポートした後、[フィルタ] タブを含むノードの複数回答の セットを追加または編集することができます。 [詳細は、 4 章 p.164 複数](#page-177-0) [レスポンス セット編集 を参照してください。](#page-177-0)

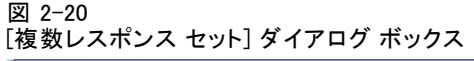

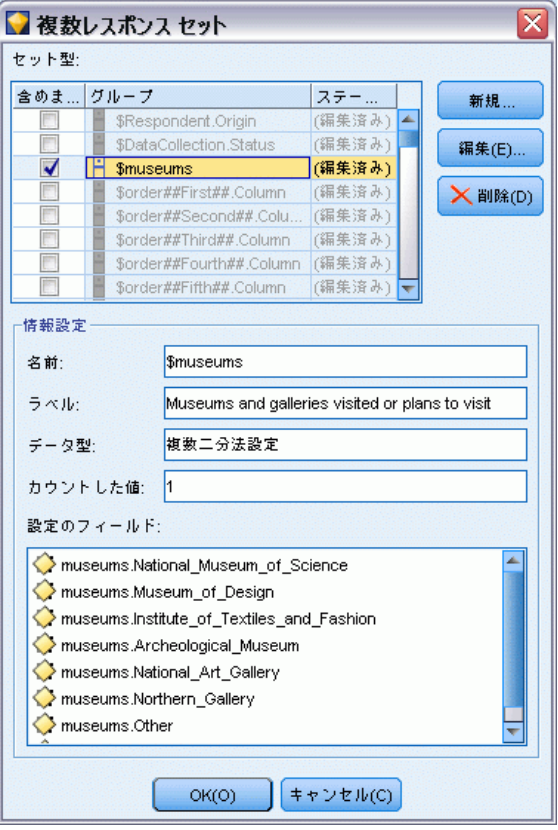

### 単一フィールドへの複数回答のインポート (以前のリリースで作成されたストリーム の場合)

IBM® SPSS® Modeler の以前のリリースでは、前述のように複数回答をイン ポートするのではなく、カンマで値を区切って単一フィールドにインポー トしていました。この方法は現在もサポートされており、既存のストリー ムがサポートされていますが、既存のストリームを更新して新しい方法 を使用することをお勧めします。

# IBM SPSS Data Collection 列インポート ノード

IBM® SPSS® Data Collection データの列が、次の表に要約したように、 IBM® SPSS® Modeler へ読み込まれます。

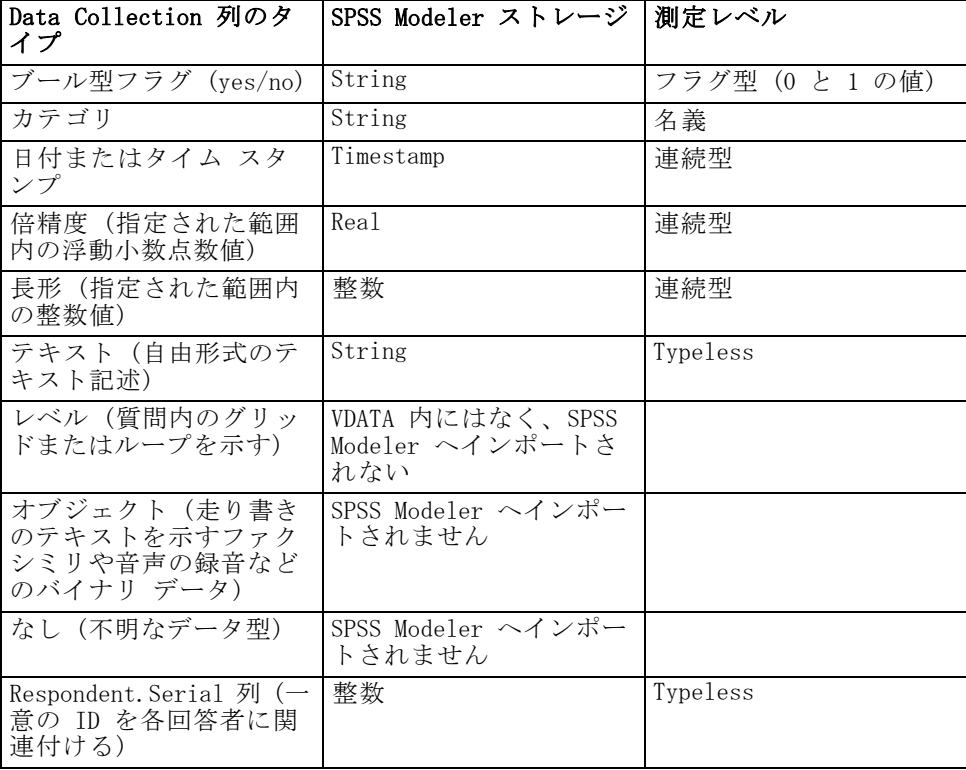

メタデータから読み込んだ値のラベルと実際の値の間に潜在する矛盾を避 けるために、すべてのメタデータ値が小文字に変換されます。たとえば、 値のラベル E1720\_years は e1720\_years へ変換されます。

# IBM Cognos BI 入力ノード

IBM Cognos BI 入力ノードを使用すると、Cognos BI データをデータ マイ ニング セッションに取り込むことができます。このように、Cognos のビ ジネス インテリジェンス機能を IBM® SPSS® Modeler の予測分析機能とを 統合できます。関連する ディメンションを使用してモデル化されたリレー ショナル (DMR) データおよび OLAP データをインポートできます。

Cognos サーバー接続から、まずデータをインポートするパッケージを選択 します。パッケージには Cognos モデルと、モデルに関連するすべてのフォ ルダ、クエリー、レポート、ビュー、ショートカット、URL、ジョブ定義が 含まれます。Cognos モデルはビジネス ルール、データの説明、データの 関係、ビジネスの次元のおよび階層、その他の管理タスクを定義します。

その後、選択したパッケージからインポートするクエリーの件名 (デー タベース テーブルを示す) または各クエリー項目 (テーブルの列を示 す) を選択します。注 : インポートするデータは UTF-8 形式でなけれ ばなりません。

図 2-21 Cognos データのインポート

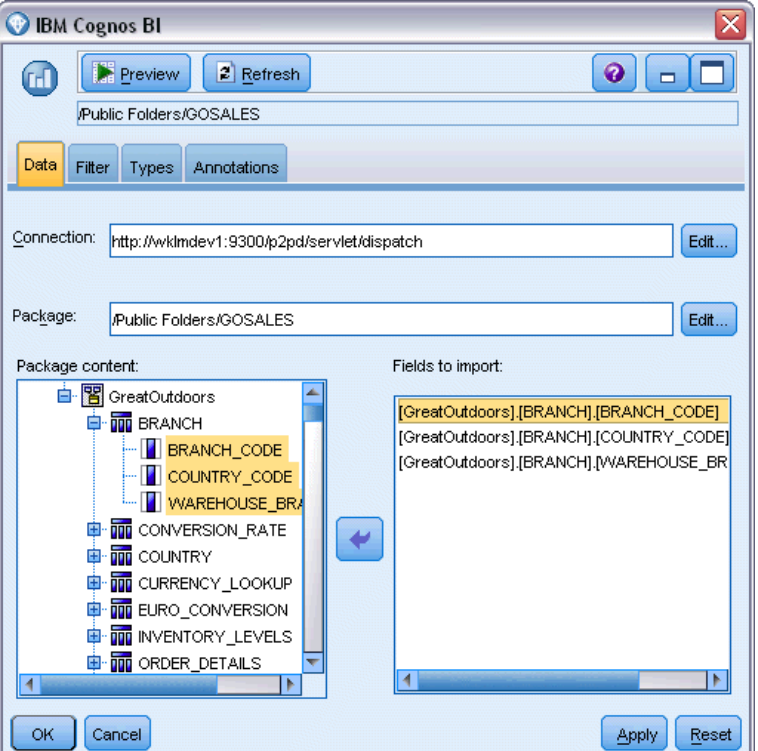

接続 :[編集] ボタンをクリックするとダイアログ ボックスが表示され、デー タをインポートする Cognos 接続の詳細を定義できます。SPSS Modeler 経由ですでに Cognos サーバーにログインしている場合、現在の接続の 詳細を編集することもできます。 詳細は、 p.44 Cognos の接続 を参照 してください。

パッケージ: Cognos サーバー接続を確立したら、フィールドの隣の [編集] ボ タンをクリックし、コンテンツをインポートするパッケージのリストを表示 します。 [詳細は、 p.45 Cognos パッケージの選択 を参照してください。](#page-58-0)

パッケージの内容:選択したパッケージの名前が、パッケージに関連する名前 空間とともに表示されます。名前空間をダブルクリックすると、インポー トできるオブジェクトが表示されます。インポートするオブジェクトを選 択し、右方向矢印をクリックすると [インポートするフィールド] ペインに移動 します。クエリーの件名を選択すると、そのクエリー項目がすべてイン ポートされます。クエリーの件名をダブルクリックすると展開され、各 クエリー項目を 1 つまたは複数選択できます。Ctrl キー (各項目を選 択)、Shift キー (項目のブロックを選択) および Ctrl + A キー (すべて の項目を選択) で複数の項目を選択できます。

インポートするフィールド :SPSS Modeler にインポートして処理するデータ ベース オブジェクトが表示されます。特定のオブジェクトを必要としな くなった場合、そのフィールドをクリックして左方向矢印をクリックす ると、[パッケージの内容] ペインに移動します。[パッケージの内容] と同じ方 法で複数の項目を選択できます。

# Cognos の接続

[Cognos の接続] ダイアログ ボックスを使用すると、データをインポート またはエクスポートする Cognos サーバーを選択できます。

#### <span id="page-58-0"></span>図 2-22 Cognos サーバーの選択

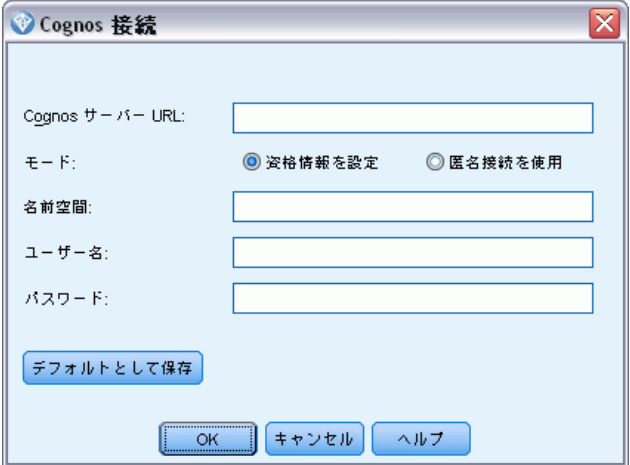

Cognos サーバー の URL:データをインポートまたはエクスポートする Cognos サーバーの URL を入力します。使用する URL が分からない場合、Cognos システム管理者にお問い合わせください。

モード: Cognos 名前空間、ユーザー名、パスワードを使用して(管理者と して) ログインする場合、[資格情報の設定] を選択します。ユーザー資格 情報を使用せずにログインする場合は [匿名接続を使用] を選択します。こ の場合、他のフィールドには入力されません。

名前空間:サーバーへのログインに使用する Cognos セキュリティ認証プロ バイダを指定します。認証プロバイダを使用して、ユーザー、グループ、 役割を定義および維持し、認証プロセスを制御します。

ユーザー名: サーバーにログインする Cognos ユーザー名を入力します。

パスワード : 指定したユーザー名に対応するパスワードを入力します。

デフォルトとして保存: これらの設定をデフォルトとして保存し、ノードを開 くたびに再度入力する必要がないようにします。

# Cognos パッケージの選択

[パッケージの選択] ダイアログ ボックスを使用すると、データをイン ポートする Cognos パッケージを選択できます。

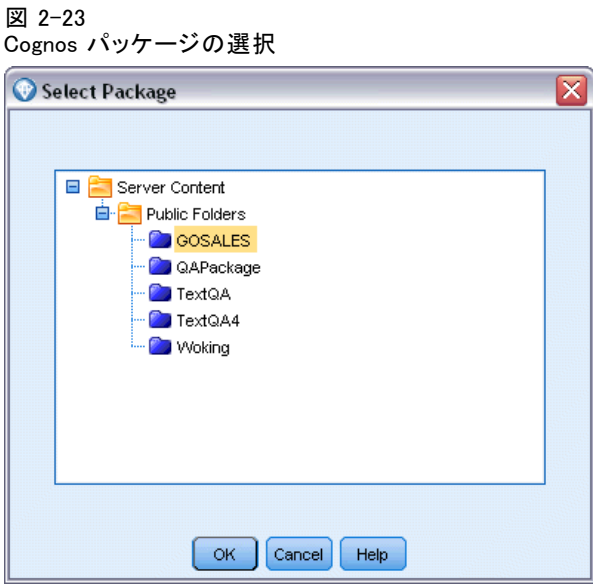

Cognos オブジェクト:選択したサーバーで使用できるパッケージのリスト。使 用するパッケージを選択し、[OK] をクリックします。Cognos BI 入力ノー ドごとに選択できるパッケージは 1 つだけです。

# SAS 入力ノード

SAS 入力ノードを使用すると、SAS データをデータ マイニング セッ ションに取り込むことができます。次の 4 種類のファイルをインポート できます。

- $\blacksquare$  SAS for Windows/0S2 (.sd2)
- SAS for UNIX (.ssd)
- SAS 移送ファイル (.tpt)
- SAS バージョン  $7/8/9$  (.sas7bdat)

データのインポート時に変数はすべて保持され、変数の型は変更されま せん。また、すべてのケースが選択されます。

46 2 章

47

#### 図 2-24 SAS ファイルのインポート

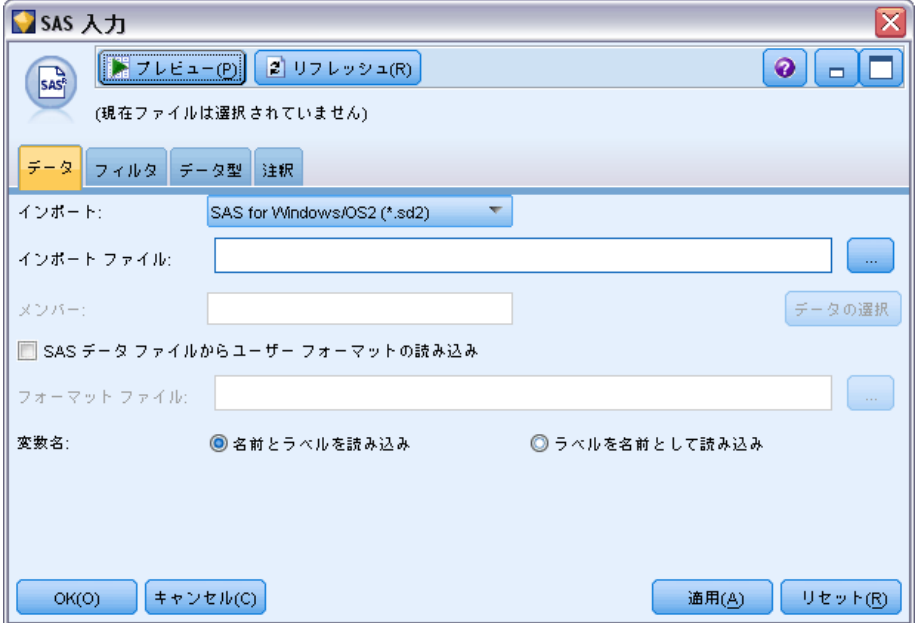

# SAS 入力ノードのオプションの設定

インポート: 移送する SAS ファイルの種類を選択します。[SAS for Windows/OS2 (sd2)]、 [SAS for UNIX (SSD)]、 [SAS トランスポート ファイル (tot)]、 または [SAS バージョン 7/8/9 (.sas7bdat)] を選択することができます。

インポート ファイル : ファイルの名前を指定します。ファイル名を入力する か、または[...] ボタンをクリックしてファイルの場所を指定します。

**メンバー**: 上で選択した SAS 転送ファイルからインポートするメンバーを 選択します。メンバー名を入力するか、または [選択] をクリックしてファ イル内のメンバーを指定します。

SAS データ ファイルからユーザー フォーマットを読み込む : ユーザー フォー マットを読み込む場合に選択します。SAS ファイルでは、データとデータ フォーマット (変数ラベルなど) を別々のファイルに保存します。通常 は、フォーマットもインポートします。データ セットが大きい場合は、こ のオプションの選択を解除すると、メモリを節約することができます。

フォーマット ファイル : フォーマット ファイルが必要な場合は、このテキス ト ボックスが使用可能になります。ファイル名を入力するか、または[...] ボタンをクリックしてファイルの場所を指定します。

変数名 : SAS ファイルからのインポート時に変数名とラベルを処理する方 法を選択します。ここで含めることを選択したメタデータは、IBM® SPSS® Modeler 内での作業を通じて維持され、SAS 内での使用のために再びエク スポートされる可能性があります。

- 名前とラベルを読み込む: 変数名とラベルの両方を SPSS Modeler に読み 込むために選択します。デフォルトでは、このオプションが選択され、 変数名がデータ型ノードに表示されます。ラベルは、[ストリームのプ ロパティ] ダイアログ ボックスで指定したオプションに応じて、式ビ ルダー、グラフ、モデル ブラウザ、その他の種類の出力中に表示でき ます。 [詳細は、 5 章 ストリームのオプションの設定 in IBM SPSS](#page-0-0) [Modeler 14.2 ユーザー ガイド を参照してください。](#page-0-0)
- ラベルを名前として読み込む: 短いフィールド名ではなく、SAS ファイル の詳細な変数ラベルを使用する場合に選択します。このラベルは SPSS Modeler の変数名として使用します。

# Excel 入力ノード

Excel 入力ノードでは、Microsoft Excel のどのバージョンからでもデー タをインポートできます。

```
図 2-25
Excel 入力ノード
```
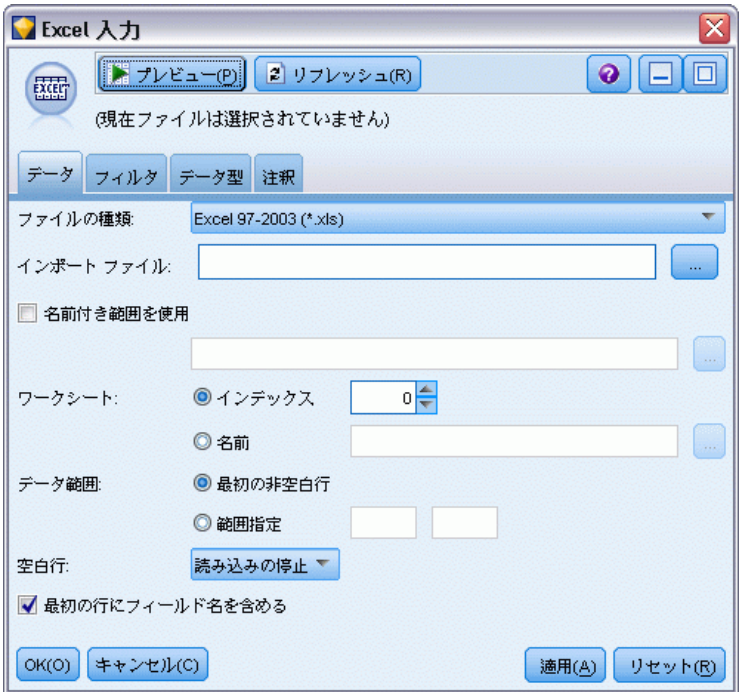

ファイルの種類 : インポートする Excel ファイルを選択します。

インポート ファイル : インポートするスプレッドシートの名前と場所を指 定します。

名前付き範囲を使用 : Excel ワークシート内で定義された名前付きのセルの 範囲を指定できるようになります。省略記号ボタン ([...]) をクリックし て、利用できる範囲のリストから選択します。名前付きの範囲が使用さ れると、その他のワークシートとデータ範囲の設定が以後適用不能にな り、結果として無効になります。

ワークシートを選択 : インデックスまたは名前のどちらかで、インポート するワークシートを指定します。

- インデックスによるグループ: インポートするワークシートのインデックス 値を、最初のワークシートの 0 から始まり、2 番目のワークシート は 1 というように指定します。
- 名前順: インポートするワークシートの名前を指定します。省略記号 ボタン ([...]) をクリックして、利用できるワークシートのリストか ら選択します。

ワークシートの範囲: 最初の空白でない行から、または明示したセルの範囲 のデータをインポートできます。

- 範囲の始点は最初に値を含む行: 最初の空白でないセルに位置決めし て、これをデータ範囲の上左隅として使用します。
- セルの明示的な範囲:行と列で明示した範囲を指定できるようになりま す。たとえば、Excel の範囲 A1:D5 を指定するには、最初のフィール ドで A1 と、2 番目のフィールドで D5 (または、R1C1 および R5C4) と入力します。指定した範囲内のすべての行が、空白行も含めて、返 されます。

空白行 : 複数の空白行があると、そこで [読み込みを停止] することを選択 するか、その空白行も含めてワークシートの最後まですべてのデータを読 み込むために [空白行を返す] を選択することができます。

最初の行に列名を指定: 指定された範囲の最初の行がフィールド (列) 名 として使用されることを示します。選択されないと、フィールド名が自 動的に生成され���す。

### フィールドのストレージと尺度

Excel から値を読み込むときに、数値のストレージ付きのフィールドの尺 度は連続型として読み取られ、文字列フィールドは名義型として読み取ら れます。[データ型] タブで尺度 (連続型と名義型) を変更できますが、ス トレージは自動的に決定されます。ただし、必要に応じて、置換ノード またはフィールド作成ノードで to integer などの変換関数を使用して、 ストレージを変更することもできます。 [詳細は、 p.29 フィールドのス](#page-42-0) [トレージと形式の設定 を参照してください。](#page-42-0)

デフォルトでは、数値と文字列値の混在は数字として読み込まれます。 つまり、すべての文字列値は、IBM® SPSS® Modeler 内でヌル (システム欠 損値) に設定されます。このことは、SPSS Modeler は Excel と異なり、 フィールド内でのストレージ型の混在を許可していないために発生しま す。これを避けるには、Excel スプレッドシート内でセルのフォーマット を手動で [テキスト] に設定します。そのようにすると、すべての値 (数 字も含めて) が文字列として読み込まれます。

# XML 入力ノード

XML 入力ノードを使用して、ファイルから IBM® SPSS® Modeler ストリーム にデータを XML 形式でインポートできます。XML はデータ交換に使用す る標準言語で、多くの組織がこうした目的で選択する形式です。たとえ ば、国税庁は、オンラインで送信され、XML 形式のデータがある確定申 告書のデータの分析が必要な場合があります。

XML データを SPSS Modeler ストリームにインポートすると、ソー スに幅広い予測分析機能を実行できます。XML データがテーブル形 式で解析されます。それぞれの列は、XML の要素および属性の入れ 子のレベルに対応します。XML 項目は XPath 形式で表示されます [\(http://www.w3.org/TR/xpath20/](http://www.w3.org/TR/xpath20/) を参照)。

51

```
図 2-26
XML データのインポート
```
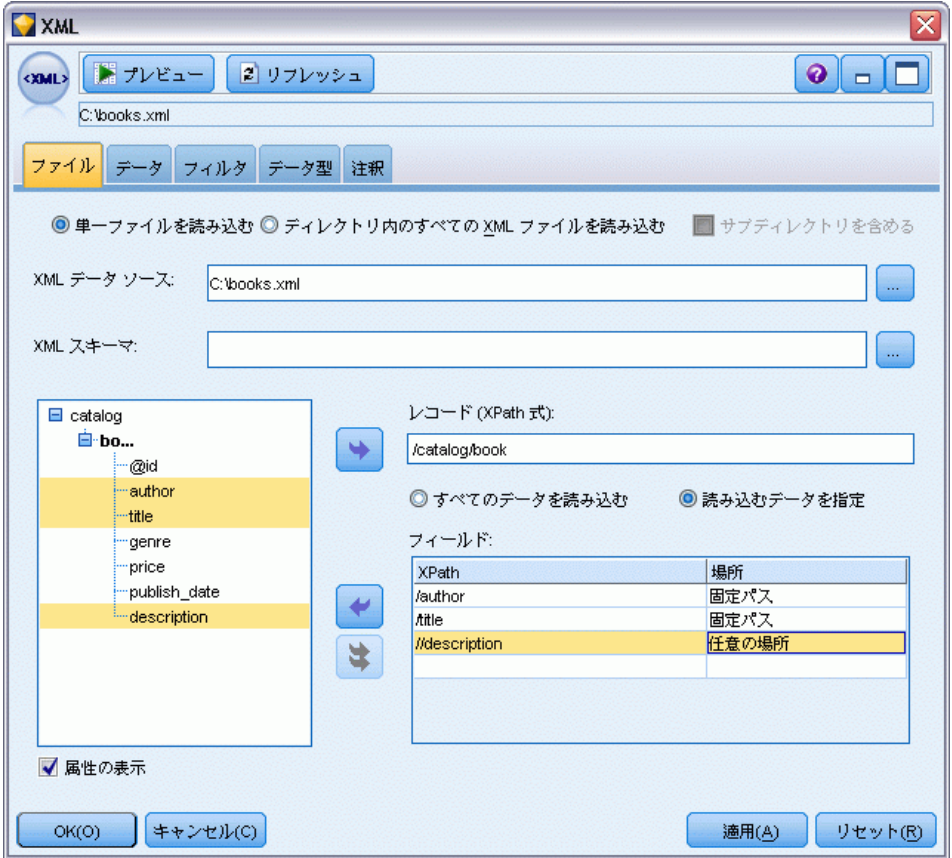

単独のファイルを読み込む: デフォルトでは、SPSS Modeler は単独のファイル を読み込みます。ファイルは [XML データ ソース] フィールドで指定します。

ディレクトリ内のすべての XML ファイルを読み込む: 特定のディレクトリのすべ ての XML ファイルを読み込む場合、このオプションを選択します。表示さ れる [ディレクトリ] フィールドで場所を指定します。[サブディレクトリを含める] チェックボックスをオンにし、指定したディレクトリのすべてのサブディ レクトリから XML ファイルを読み込みます。

XML データ ソース: インポートする XML ソース ファイルの完全パスとファイ ル名を入力するか、[ブラウズ] ボタンを使用してファイルを検索します。

XML スキーマ: (オプション) XML 構造を読み込む XSD または DTD の完全パ スまたはファイル名を指定するか、[ブラウズ] ボタンを使用してこのファ イルを検索します。このフィールドを空白にすると、構造が XML 入力ファ イルから読み込まれます。XSD ファイルまたは DTD ファイルには複数の

ルート要素があります。この場合、フォーカスを異なるフィールドに変更 すると、使用するルート要素を選択するダイアログが表示されます。 詳細 は、 p.52 複数のルート要素からの選択 を参照してください。

XML 構造: XML ソース ファイル ([XML スキーマ] フィールドで指定してい る場合はスキーマ) の構造を示す階層ツリー。レコードの境界を定義す る場合、要素を選択して右矢印をクリックし、項目を [レコード] フィール ドにコピーします。

属性の表示 :[XML 構造] フィールドの XML 要素の属性を、表示または非 表示にします。

レコード (XPath 式): [XML 構造] フィールドからコピーした要素の XPath シ ンタックスを示します。この要素は XML 構造内で強調表示され、レコード の境界を定義します。入力ファイルにこの要素が出現するごとに、新しい レコードが作成されます。このフィールドが空白である場合、ルート下の 最初の子要素がレコードの境界として使用されます。

すべてのデータを読み込む: デフォルトでは、ソース ファイルのすべての データがストリームに読み込まれます。

**読み込むデータを指定**: 各要素、属性、または両方をインポートする場合、 このオプションを選択します。このオプションを選択すると、[フィール ド] テーブルで、インポートするデータを指定できます。

フィールド :[読み込むデータを指定] オプションを選択している場合、このテーブ ルには、インポートするよう選択された要素と属性が表示されます。要素 または属性の XPath シンタックスを XPath 列に直接入力することも、 XML 構造の要素または属性を選択して、右方向矢印ボタンをクリックし て、項目をテーブルにコピーすることもできます。要素のすべての子要 素および属性をコピーするには、XML 構造の要素と以下を選択し、二重 矢印のボタンをクリックします。

- XPath: インポートする項目の XPath シンタックス。
- 位置:インポートする項目の XML 構造の位置。[固定パス] には、XML 構 造で強調表示された要素に関連する項目のパス (または強調表示される 要素がない場合、ルートの下の最初の子要素) が表示されます。[任意の 位置] は、XML 構造の任意の場所の指定された名前の項目を示します。 [ユーザー指定] は、XPath 列に位置を直接入力する場合に表示されます。

## 複数のルート要素からの選択

正しいŒ'式の XML ファイルが設定できるルート要素は 1 つだけですが、 XSD または DTD ファイルには複数のルートを含むことができます。いずれ かのルートが XML ソース ファイルと一致する場合、そのルートが使用さ れます。一致しない場合は、使用するルートを選択する必要があります。

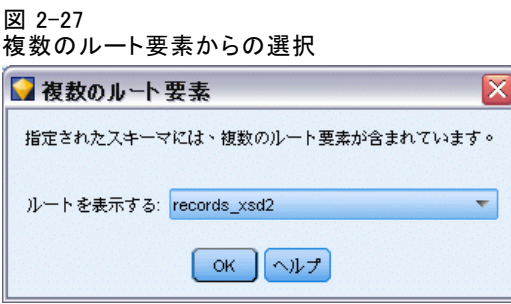

表示するルートを選択: 使用するルート要素を選択します。デフォルトは、 XSD 構造または DTD 構造の最初のルート要素です。

# XML ソース データの不要なスペースの削除

XML ソース データの改行は、[CR][LF] 文字の組み合わせで実行できます。 これらの改行は、次のように文字列の途中で発生する場合があります。

<description>An in-depth look at creating applications[CR][LF] with XML.</description>

Web ブラウザなど、いくつかのアプリケーションでファイルが開いている 場合、これらの改行が表示できない場合があります。ただし、データが XML 入力ノードを介してストリームに読み込まれると、改行は次のよう にスペース文字に変換されます。

図 2-28 改行がスペースとして表示されている XML レコード

description An in-depth look at creating applications with XML.

置換ノードを使用して不要なスペースを削除することにより、これを 修正することができます。

図 2-29 スペースを削除する設定の置換ノード

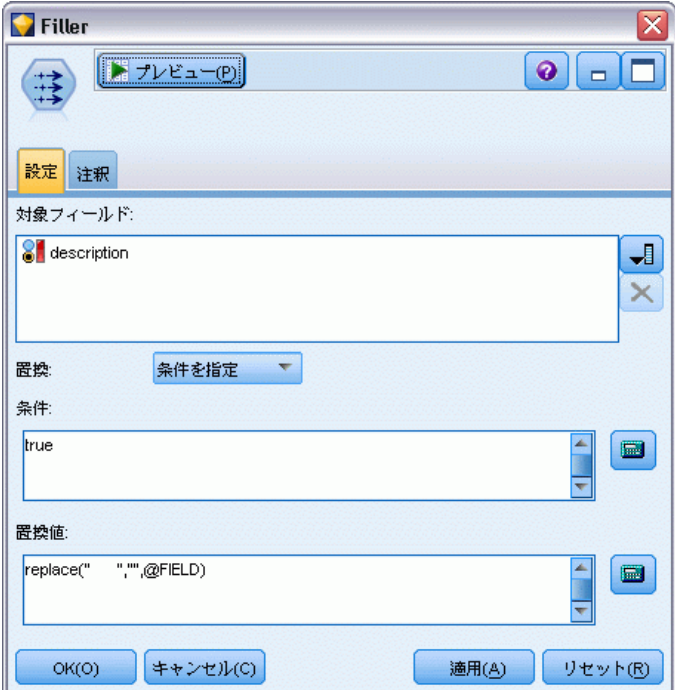

スペースを削除する例を次に示します。

- ▶ 置換ノードを XML ノードに接続します。
- ▶ 置換ノードを開いてフィールド ピッカーを使用し、不要なスペースのある フィールドを選択します。
- ▶ [置換] を [条件を指定] に設定、[条件] を [true] に設定します。
- ▶ [置換文字列] フィールドに、replace("","",@FIELD) を入力して [OK] をクリッ クします。
- ▶ テーブル ノードを置換ノードに接続してストリームを実行します。

テーブル ノード出力に、テキストが次のように表示されます。

図 2-30 不要なスペースが削除された XML レコードdescription An in-depth look at creating applications with XML.

# ユーザー入力ノード

ユーザー入力ノードを利用すれば、最初から、または既存のデータを変更 して、合成データを簡単に作成できます。これは、モデル作成用の検定 データセットを作成する場合などに役立ちます。

### 最初からデータを作成

ユーザー入力ノードは [入力] パレットにあり、直接ストリーム領域に 追加することができます。

- **▶ ノード パレットの「入力**】タブをクリックします。
- ▶ ユーザー入力ノードをストリーム領域上にドラッグ アンド ドロップする か、またはダブル クリックします。
- ▶ 追加したユーザー入力ノードをダブル クリックしてダイアログ ボックス を表示し、フィールドと値を指定します。

注: 「入力」パレットから選択されたユーザー入力ノードには、フィー ルドやデータ情報などは何も指定されていません。そのため、合成デー タをすべて最初から作成することができます。

### 既存のデータ ソースからのデータの生成

図 2-31

ストリーム ノードから生成されたユーザー入力ノード

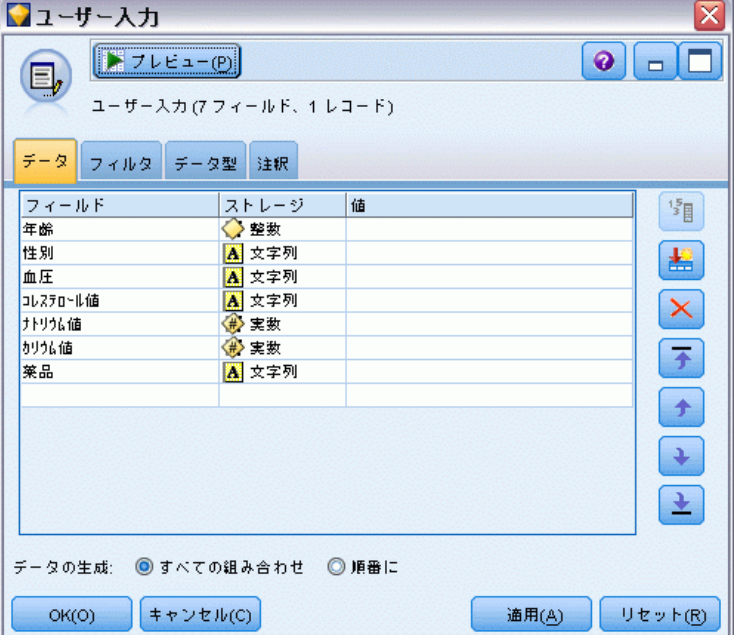

ストリーム中の任意の非ターミナル ノードから、ユーザー入力ノードを 生成することもできます。

- ▶ ストリーム内の、ノードを置換する位置を決めます。
- ▶ データをユーザー入力ノードに取り込むノードを右クリックして、メ ニューから「ユーザー入カノードの生成」を選択します。
- ▶ ユーザー入力ノードがそのノードに関連付けられているすべての下流プロ セスとともに表示され、そこに存在していた既存のノードと置換されま す。生成されたユーザー入力ノードは、メタデータからデータ構造および フィールドのデータ型情報 (利用できる場合) をすべて継承します。

注: まだデータがストリーム中のすべてのノードを通過していない場合。 ノードは完全にインスタンス化されていないため、ユーザー入力ノードで置 換する際にストレージおよびデータ値を利用できない可能性があります。

# ユーザー入力ノードのオプションの設定

ユーザー入力ノードのダイアログ ボックスには、合成データの値を入力し たり、データ構造を定義するために使用できるさまざまなツールが用意さ れています。生成されたノードの [データ] タブのテーブルには、元の データ ソースのフィールド名が表示されます。[入力] パレットから追 加したノードの場合、テーブルには何も表示されません。このテーブルの オプションを使用して、次のような作業を実行できます。

- テーブルの右にある、「新規フィールドの追加] ボタンを使用した フィールドの追加。
- 既存のフィールド名の変更。
- 各フィールドのデータ ス��◆ffeージの指定。
- 値の指定。
- 表示されているフィールドの順序を変更。

#### データの入力

各フィールドに対して値を指定したり、テーブルの右側にある値ピッカー ボタンを使って、オリジナルのデータ セットから値を挿入することがで きます。値の指定方法の詳細は、次の規則を参照してください。フィー ルドを空白のままにしておくこともできます。このようなフィールドに は、システムの (\$null\$) ヌル値が入れられます。

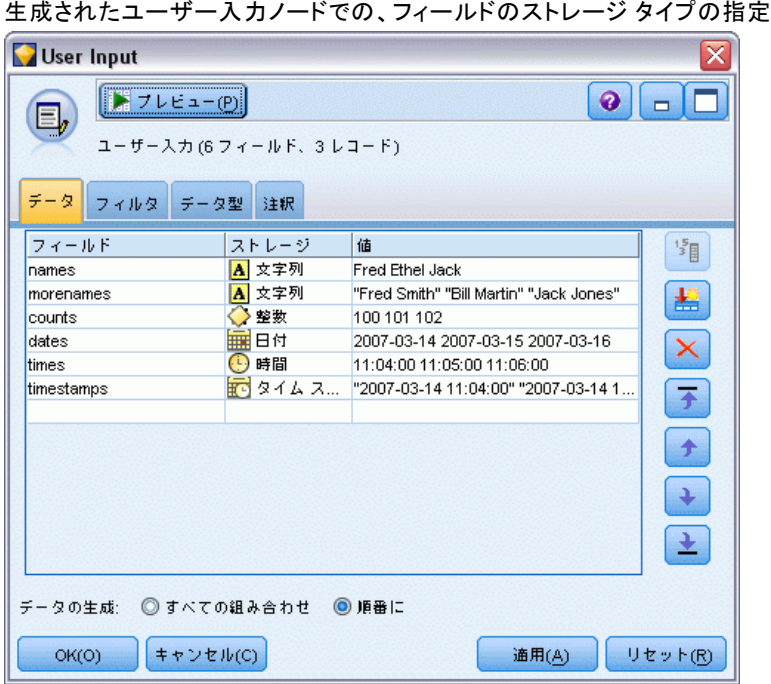

文字列値を指定するには、次のようにスペースで区切って値の列に入 力します。

#### Fred Ethel Martin

図 2-32

スペースを含む文字列は、次のように二重引用符で囲まれます。

#### "Bill Smith" "Fred Martin" "Jack Jones"

数値型フィールドの場合は、次のように複数の値を同じ方法 (間にスペー スを入れて一覧表示する方法) で入力できます。

#### 10 12 14 16 18 20

または、同じ一連の数値を、範囲 (10, 20) とその間のステップ (2) を 使って指定することもできます。この方法を使用する場合は、次のよう に入力します。

### 10,20,2

上記の 2 通りの方法は、次のように一方を他方に埋め込んで組み合わせ ることができます。

#### 1 5 7 10,20,2 21 23

この入力では、次の値が生成されます。

#### 1 5 7 10 12 14 16 18 20 21 23

日付と時間の値は、[ストリーム プロパティ] ダイアログ ボックスで選 択した現在のデフォルト形式を使用して、次のように入力することが できます。

#### 11:04:00 11:05:00 11:06:00

2007-03-14 2007-03-15 2007-03-16

日付と時間の両方のコンポーネントを含むタイムスタンプ値の場合は、次 のように二重引用符を使用する必要があります。

#### "2007-03-14 11:04:00" "2007-03-14 11:05:00" "2007-03-14 11:06:00"

詳細は、後述のデータ ストレージに関するコメントを参照してください。

データの生成: ストリームを実行するとレコードがどのようにして生成 されるかを指定できます。

- すべての組み合わせ :フィールド値の考えられるあらゆる組み合わせを 含む記録を生成するため、各フィールド値は複数のレコードに表示され ます。これにより、予想以上に多くのデータが生成されることがあるの で、このノードにサンプル ノードを付け加えるとよいでしょう。
- 順番に :データ フィールド値が指定されている順序でレコードを作 成します。各フィールド値のみが 1 件のレコードに表示されます。 生成されるレコード数は、1 つのフィールドの最大の値に等しくなり ます。フィールドの値がその最大数未満の場合、未定義 (\$null\$) の 値が挿入されます。

たとえば、次のように入力すると、下の表に示すようなレコードが生成 されます。

- 年齢: 30.60.10
- **BP** : LOW  $(K)$
- コレステロール : NORMAL HIGH (正常 高)
- **薬品**: (空白のまま)

[データの生成] を [すべての組み合わせ] に設定 :

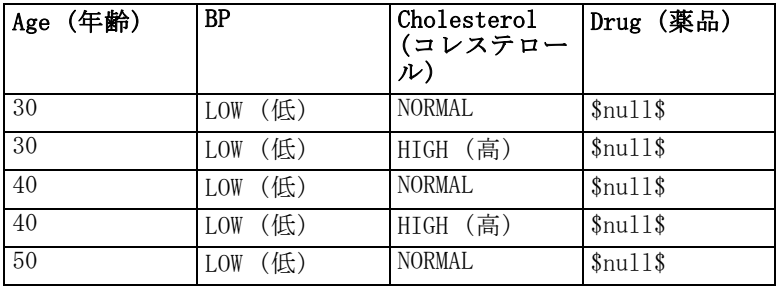

2 章
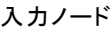

59

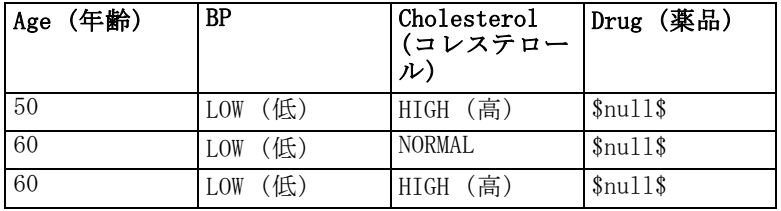

[データの生成] を [順番に] に設定 :

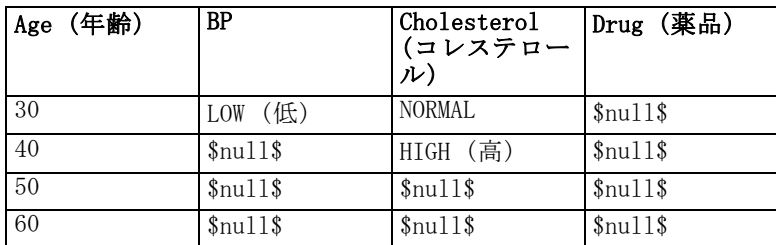

### データ ストレージ

ストレージは、フィールド中へのデータの格納方法を表しています。たと えば、1 と 0 の値をとるフィールドは整数データを格納します。これは、 データの使用法を記述してストレージに影響を与えない、測定レベルと は異なります。たとえば、値 1 と 0 をとる整数フィールドの測定レベ ルをフラグ型に設定することができます。これは、普通 1=True および 0=False の値を取ります。ストレージはソースで確定する必要があります が、測定レベルはストリームのどこでもデータ型ノードを使って変更でき ます[。詳細は、 4 章 p.141 尺度 を参照してください。](#page-154-0)

指定できるストレージ タイプを次に示します。

- 文字列: 非数値データ(別名、英数字データ)を含むフィールドに使用 されます。文字列には、fred、Class 2、または 1234 など、いかなる 形の文字も含むことができます。注意を要するのは、文字列内の数字 は計算には使えないことです。
- 整数: 値が整数で示されるフィールドです。
- 実数: 値は数字で示され、小数点を含むことがあります(整数に限定さ れません)。[ストリーム プロパティ] ダイアログ ボックスで表示 フォーマットを指定し、データ型ノード([フォーマット] タブ) の各 フィールドに上書きすることができます。[詳細は、 5 章 ストリーム](#page-0-0) [のオプションの設定 in IBM SPSS Modeler 14.2 ユーザー ガイド を](#page-0-0) [参照してください。](#page-0-0)
- 日付: 年、月、日など、標準フォーマットで指定された日付の値です (たとえば、「2007-09-26」の表示)。[ストリーム プロパティ] ダイア ログ ボックスで特定のフォーマットを指定します。
- **時間**: 期間として測定される時間です。たとえば、「ストリーム プロ パティ] ダイアログ ボックスで指定した現在の時間フォーマットに 応じて、1 時間 26 分 38 秒続くサービスコールを「01:26:38」と表 示することができます。
- タイム スタンプ: たとえば、2007-09-26 09:04:00 のように、「ストリーム プロパティ] ダイアログ ボックスの現在の日付および時間のフォー マットに応じた、日付と時間の両方のコンポーネントを含む値です。タ イムスタンプ値は二重引用符で囲み、日付と時間の別々の値としてでな く、単一の値として解釈されるようにする必要があります(たとえば、 ユーザー入力ノードで値を入力する場合に適用されます)。

ストレージの変換: また、置換ノードで to\_string や to\_integer などのさまざ まな変換関数を使ってフィールドのストレージを変換することもできま す[。詳細は、 4 章 p.187 置換ノードを使ったストレージの変換 を参照し](#page-200-0) [てください。](#page-200-0) 変換関数および日付や時刻の値のような、入力に特別な型が 必要なその他の関数は、「ストリームのプロパティ] ダイアログ ボックス に指定されている現在のフォーマットに依存します。たとえば、値が Jan 2003、Feb 2003 などの文字列フィールドを日付ストレージへ変換する場 合、ストリームのデフォルトの日付フォーマットとして [MON YYYY] を選 択します[。詳細は、 5 章 ストリームのオプションの設定 in IBM SPSS](#page-0-0) [Modeler 14.2 ユーザー ガイド を参照してください。](#page-0-0) 変換関数は、フィー ルド作成ノードのフィールド作成計算時の一時変換でも、利用できます。 また、フィールド作成ノードを使って、カテゴリ値を含む文字列フィール ドの読み取りなど、他の操作も実行できます。[詳細は、 4 章 p.185 フィー](#page-198-0) [ルド作成ノードを使用して値を再コード化する を参照してください。](#page-198-0)

**混在データの読み込み**: 注意を要するのは、数値ストレージ(整数、実数、 時間、タイムスタンプ、または日付のいずれか)を含むフィールドで読み 込む場合、数値以外の値は、ヌル値またはシステム欠損値に設定されるこ とです。これは、一部のアプリケーションと異なり、IBM® SPSS® Modeler では、1 つのフィールド内でストレージ タイプが混在することは許されな いためです。これを回避するには、入力ノードでストレージ タイプを変更 するか、必要な場合は外部アプリケーションで、データが混ざり合った フィールドを文字列として読み込む必要があります。

注 : インスタンス化されている場合、生成されたユーザー入力ノード には、すでにストレージ情報が入力ノードから収集されて存在している こともあります。インスタンス化されていないノードには、ストレージ タイプまたは使用タイプの情報はありません。

#### 入力ノード

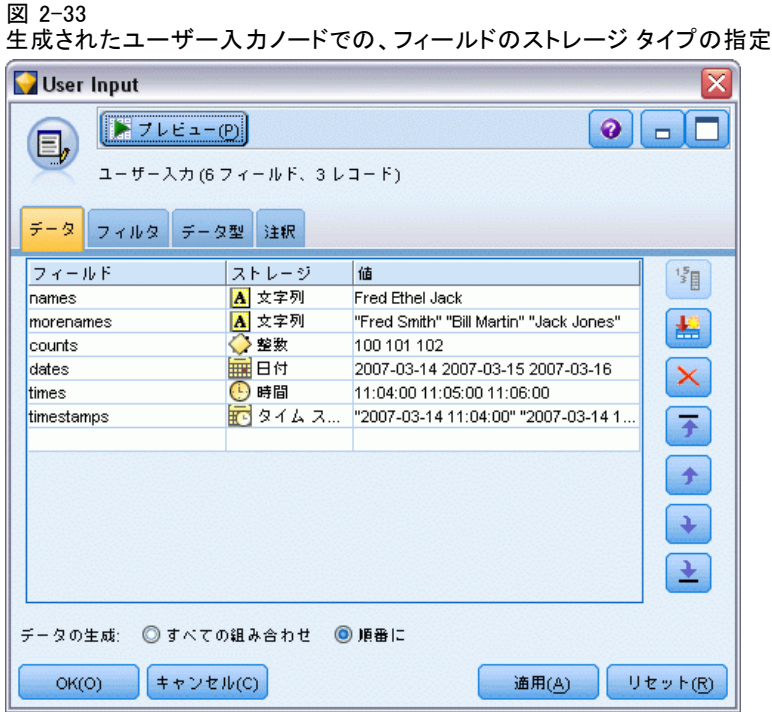

#### 値の指定規則

シンボル値フィールドの場合は、次のように複数の値の間にスペース を入れる必要があります。

#### HIGH MEDIUM LOW

数値型フィールドの場合は、次のように複数の値を同じ方法 (間にスペー スを入れて一覧表示する方法) で入力できます。

#### 10 12 14 16 18 20

または、同じ一連の数値を、範囲 (10, 20) とその間のステップ (2) を 使って指定することもできます。この方法を使用する場合は、次のよう に入力します。

#### 10,20,2

上記の 2 通りの方法は、次のように一方を他方に埋め込んで組み合わせ ることができます。

#### 1 5 7 10,20,2 21 23

この入力では、次の値が生成されます。

1 5 7 10 12 14 16 18 20 21 23

### 共通の入力ノード タブ

次のオプションは、すべての入力ノードで、それぞれ適切なタブをクリッ クして指定することができます。

- [データ] タブ: デフォルトのストレージ タイプを変更するために使用 されます。
- 「フィルタ] タブ: データ フィールドの除外や名前の変更などに使用されま す。このタブは、フィルタ ノードと同じ機能を提供します。 [詳細は、](#page-174-0) [4 章 p.161 フィルタリング オプションの設定 を参照してください。](#page-174-0)
- [データ型] タブ:尺度の設定に使用します。このタブは、データ型ノード と同じ機能を提供します。
- **「注釈1タブ**: すべてのノードで使用されるこのタブには、ノード名の変 更、カスタム ツールヒントの提供、および長い注釈の保存などのオ プションが用意されています。 [詳細は、 5 章 \[注釈\] in IBM SPSS](#page-0-0) [Modeler 14.2 ユーザー ガイド を参照してください。](#page-0-0)

### 入力ノードの尺度の設定

フィールドのプロパティは、入力ノードまたは、個別のデータ型ノードで 指定できます。どちらのノードでも機能は同じです。次のプロパティが 使用可能です。

- フィールド :IBM® SPSS® Modeler 内のデータの値やフィールド ラベル を指定するには、フィールド名をダブルクリックします。たとえば、 IBM® SPSS® Statistics からインポートされるフィールド メタデータ を表示したり、データ型ノードで変更したりできます。同様に、フィー ルドの新しいラベルとそれらの値を作成できます。データ型ノードで 指定したラベルは、[ストリームのプロパティ] ダイアログ ボックス の選択内容に応じて、SPSS Modeler 全体にわたって表示されます。 [詳細は、 5 章 ストリームのオプションの設定 in IBM SPSS Modeler](#page-0-0) [14.2 ユーザー ガイド を参照してください。](#page-0-0)
- 尺度: 測定レベルで、特定フィールドのデータの特性を記述するため に使用します。フィールドの詳細がすべてわかっている場合には、完 全にインスタンス化済みとされます。[詳細は、 4 章 p.141 尺度 を](#page-154-0) [参照してください。](#page-154-0)

注 : フィールドの測定レベルは、ストレージ タイプとは異なります。 フィールドのストレージは、データが文字列、整数、実数、数値、日 付、時間、またはタイムスタンプで保管されることを示しています。

■ 値: この列を使用して、データ セットからデータ値を読み込むオプ ションを指定したり、[指定] オプションを使用して、測定レベルおよび 値を設定する他のダイアログ ボックスを表示することができます。値 を読み込まないでフィールドを渡すこともできます。[詳細は、 4 章](#page-158-0) [p.145 データ値 を参照してください。](#page-158-0)

63

- 欠損値: フィールドの欠損値の処理方法を指定します。詳細は、4章 [p.152 欠損値の定義 を参照してください。](#page-165-0)
- 検査:列には、フィールドの値が指定された値または範囲内に収まって いるかどうかを検査するオプションを設定できます。[詳細は、 4 章](#page-165-0) [p.152 データ型の値の検査 を参照してください。](#page-165-0)
- 役割。フィールドがマシン学習プロセスの「入力 (予測フィールド)ま たは [対象] (予測されるフィールド) のどちらになるかをモデル作 成ノードに指示するために、使用されます。[両方] および [なし] も役 割として利用できます。さらに、レコードを学習用、検定用、および 検証用の独立したサンプルに分割するために使用されるフィールドを 示す [データ区分] も利用できます。値 [分割] は各モデルがフィールド の可能な値それぞれに作成されるように設定します。 [詳細は、 4 章](#page-167-0) [p.154 フィールドの役割の設定 を参照してください。](#page-167-0)

[詳細は、 4 章 p.138 データ型ノード を参照してください。](#page-151-0)

```
図 2-34
```
[データ型] タブのオプション

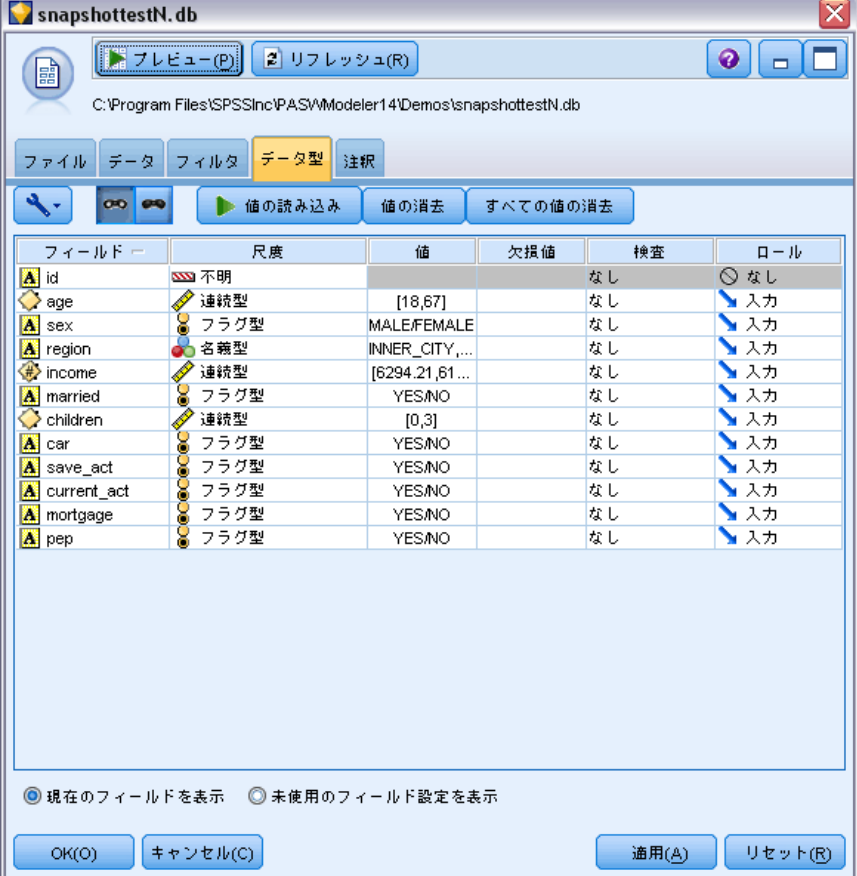

#### 入力ノードでインスタンス化する時期

フィールドのデータ ストレージと値を学習するには、2 種類の方法があ ります。このインスタンス化は、最初に IBM® SPSS® Modeler にデータ を取り込んだ時に入力ノードで、またはデータ ストリームにデータ型 ノードを挿入した時に行われます。

入力ノードでのインスタンス化は、次のような場合に役立ちます。

- データ セットが小さい場合。
- 式ビルダーを使用して新規フィールドの作成を計画している場合(イ ンスタンス化により、式ビルダーでフィールドの値を利用できるよう になります)。

一般的に、データ セットがさほど大きくなく、後でストリームにフィー ルドを追加する予定がない場合は、入力ノードでインスタンス化する のが便利です。

### 入力ノードからのフィールドのフィルタリング

[入力ノード] ダイアログ ボックスの [フィルタ] タブで、初期のデータ調 査結果に基づいて下流の操作から一部のフィールドを除外することができ ます。このことは、たとえば、データ中に重複するフィールドがある場合 や、すでにデータをよく理解しており、不要なフィールドを除外したい場合 などに役立ちます。または、後の時点で別個のフィルタ ノードをストリー ムに追加することもできます。どちらの場合でも、機能は同じです。 [詳細](#page-174-0) [は、 4 章 p.161 フィルタリング オプションの設定 を参照してください。](#page-174-0)

65

#### 図 2-35 入力ノードからのフィールドのフィルタリング

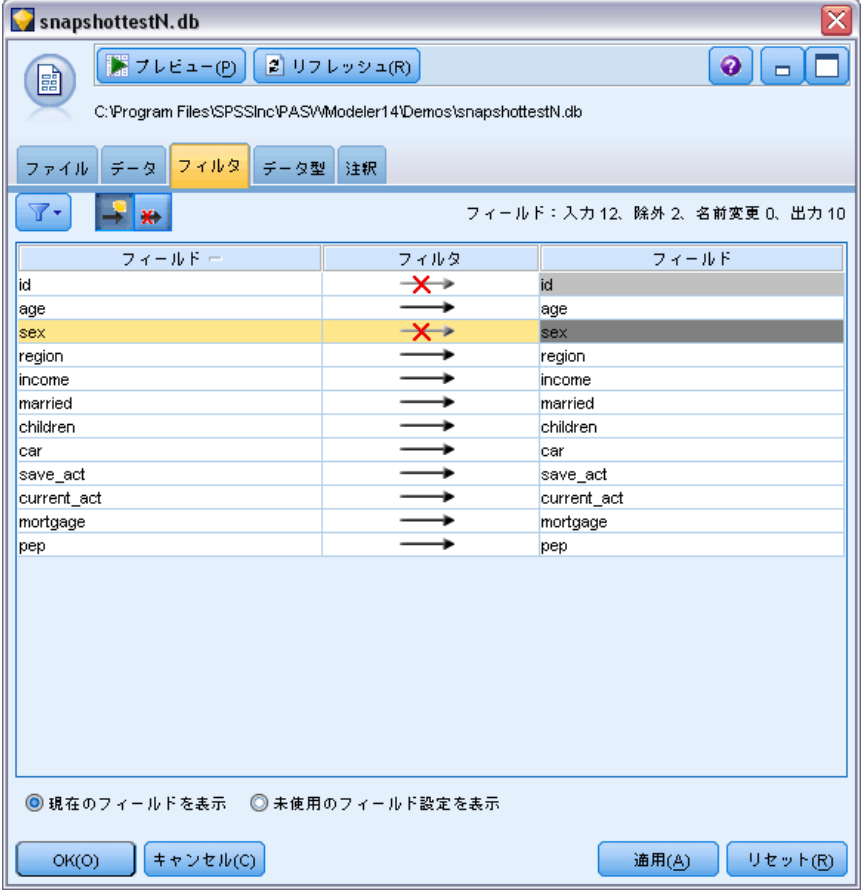

章 3

# レコード設定ノード

### レコード設定の概要

レコード設定ノードは、レコード レベルでデータを変更するために使用 されます。これらの操作は、特定のビジネス ニーズに合わせてデータを 調整できるので、データ マイニングのデータの理解およびデータの準 備フェーズ中に重要です。

たとえば、データ検査ノード (出力パレット) を使用したデータ検査の 結果に基づいて、過去 3 か月の顧客購入レコードを結合するように決定で きます。レコード結合ノードを使用して、Customer ID (顧客 ID) など のキー フィールドの値を基準にしてレコードを結合できます。または、 Web サイトのアクセス件数に関する情報を含むデータベースに 100 万件以 上のデータが蓄積されていて管理不能になっていることもあります。そ の場合、サンプリング ノードを使用して、モデリング用のデータのサブ セットを選択することもできます。

[レコード設定] パレットには、次のノードがあります。

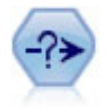

条件抽出ノードで、特定の条件に基づいて、データ ストリーム からレコードのサブセットを選択したり破棄したりできます。た とえば、特定の営業地域に関連するレコードを選択できます。 [詳細は、 p.67 条件抽出ノード を参照してください。](#page-80-0)

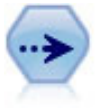

サンプル ノードでは、レコードのサブセットを選択します。層 化サンプル、クラスタ サンプル、非無作為 (構造化) サンプル など、さまざまなサンプルの種類がサポートされています。サン プリングは、パフォーマンスの向上、および分析のための関連す るレコードまたはトランザクションのグループの選択に役に立ち ます。 [詳細は、 p.69 サンプル ノード を参照してください。](#page-82-0)

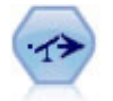

バランス ノードで、データ セットが指定した条件に合うよう に、データ セットの不均衡を修正します。バランス式で、指定し た比率によって条件が真 (true) の場合に、レコードの比率を調整 します。 [詳細は、 p.78 バランス ノード を参照してください。](#page-91-0)

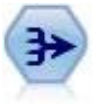

レコード集計ノードで、一連の入力レコードを要約集計された 出力レコードに置き換えます。 [詳細は、 p.80 レコード集計](#page-93-0) [ノード を参照してください。](#page-93-0)

レコード設定ノード

<span id="page-80-0"></span>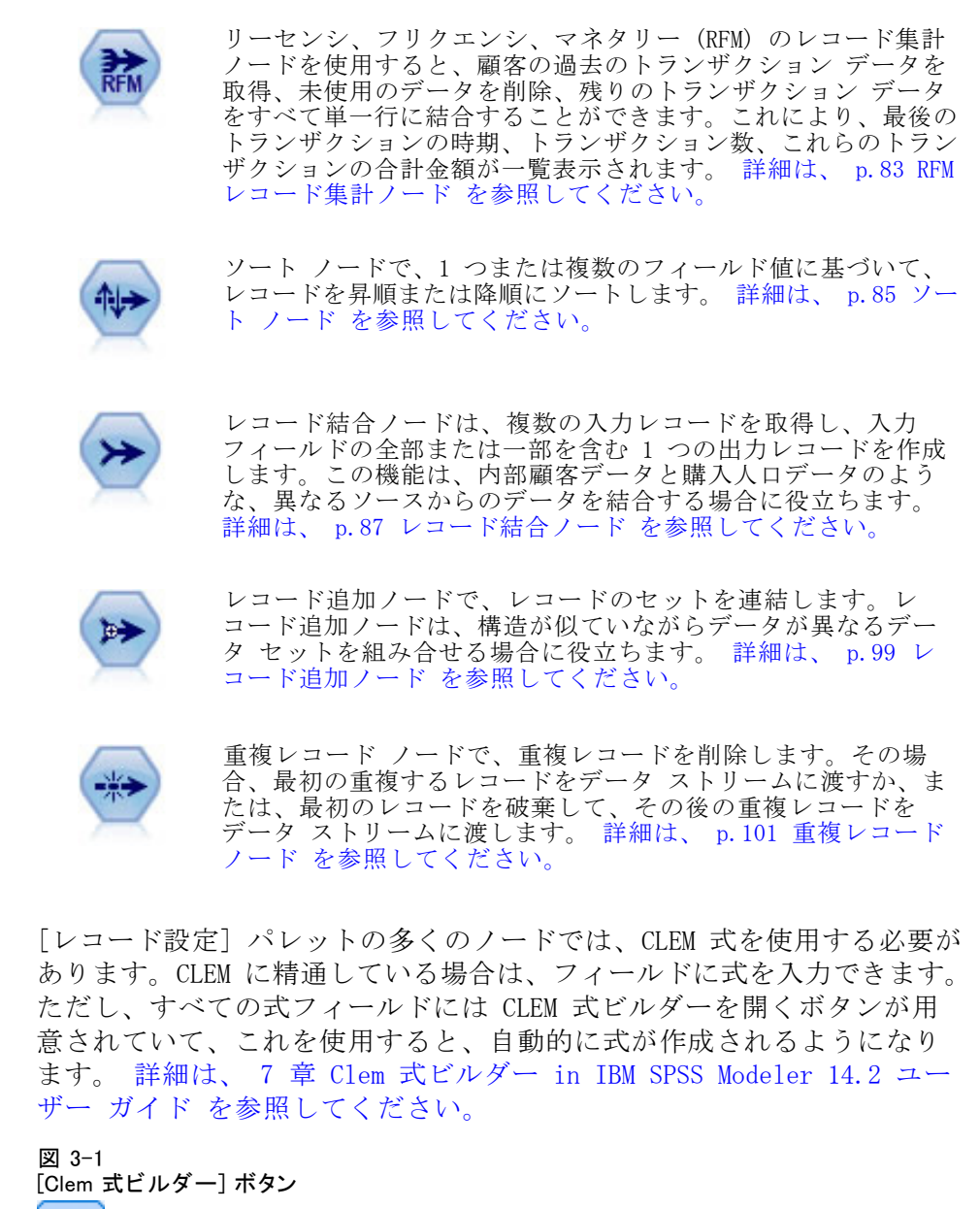

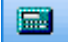

### 条件抽出ノード

条件抽出ノードを使用すると、BP (血圧) = "HIGH" (高) などの特定の条件 に基づいて、データ ストリームからレコードのサブセットを選択したり 破棄したりすることができます。

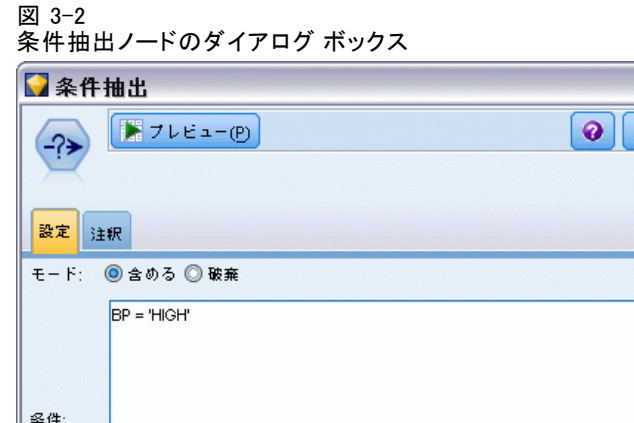

モード: 条件を満たすレコードを、データ ストリームに入れるか、デー タ ストリームから除外するかを指定します。

**通用(A)** 

 $\blacksquare$ 

リセット(R)

■ 含める: 選択条件を満たすレコードを入れる場合に選択します。

■ 破棄: 選択条件を満たすレコードを除外する場合に選択します。

条件: 各レコードのテストに使用される選択条件が表示されます。CLEM 式 を使用して指定します。ウィンドウに式を入力するか、またはウィンドウ の右側にある計算機 (Clem 式ビルダー) ボタンをクリックして表示され る Clem 式ビルダーを使用します。

次のような条件に基づいてレコードを破棄する場合、

(var1='value1' andvar2='value2')

デフォルトでは、条件抽出ノードがすべての選択フィールドに Null 値を 持つレコードも破棄します。こうしたレコードが破棄されないよう、次 の条件を元の条件に追加します。

and not(@NULL(var1) and @NULL(var2))

キャンセル(C)

 $OK(O)$ 

条件抽出ノードは、レコードの一部を選択するためにも使用されます。 通常、この操作にはサンプリング ノードなど、別のノードを使用しま す。ただし、用意されているパラメータよりも複雑な条件を指定する場 合は、条件抽出ノードを使って独自の条件を作成します。たとえば、 次のような条件を作成できます。

BP = "高" および無作為 (10) <= 4

<span id="page-82-0"></span>この条件では、高血圧を示すレコードの約 40% が選択され、詳細な分析の ために下流に渡されます。

### サンプル ノード

サンプル ノードを使用して、分析のためにレコードのサブセットを選 択、または破棄するレコードの割合を指定することができます。層化サ ンプル、クラスタ サンプル、非無作為 (構造化) サンプルなど、さまざ まなサンプルの種類がサポートされています。サンプリングを使用する 理由は、次のとおりです。

- データのサブセットのモデルを推定してパフォーマンスを向上する。 サンプルから推定されたモデルは、完全なデータセットから取得した モデルと同じくらい正確で、向上したパフォーマンスによってこれま で試すことがなかったさまざま方法を試すことができる場合、より正 確になります。
- オンライン ショッピングのカートのすべてのアイテムを選択または特 定の隣接地域のすべての資産を選択するなど、分析のために換算するレ コードまたはトランザクションのグループを選択する。
- 品質評価、不正防止、またはセキュリティの対象となる無作為検査の 単位またはケースを識別する。

注 : 検証の目的でデータを学習サンプルおよび検定サンプルに分割する 場合、データ区分ノードを代わりに使用することができます。 [詳細は、](#page-228-0) [4 章 p.215 データ区分ノード を参照してください。](#page-228-0)

#### サンプルの種類

クラスタ化サンプル 個々の単位ではない、サンプル グループまたはクラス タ。たとえば、生徒ごとに 1 つのレコードを持つデータ ファイルがある とします。学校ごとにクラスタ化し、サンプル サイズが 50% の場合、学 校の 50% が選択され、選択されたそれぞれの学校からすべての生徒が取得 されます。選択されない学校の生徒は却下されます。平均的には、およそ 50% の生徒が抽出されることが期待されますが、学校の規模が異なるた め、割合は正確でない場合があります。同様に、トランザクション ID に よってショッピング カートのアイテムをクラスタ化し、選択されたトラ ンザクションのすべてのアイテムが含まれていることを確認します。町 ごとの資産をクラスタ化する例については、complexsample\_property.str のサンプル ストリームを参照してください。

**層化サンプル**: 母集団の重複しないサブグループまたは階層内のサンプルを 独立して選択します。たとえば、男性および女性を等しい割合でサンプ リングされ、または都市部の人口の中ですべての地域または社会経済的 グループが表示されるようにすることができます。また、各階層の異な るサンプル サイズを指定することもできます (たとえば、元のデータの

1 つのグループが実際より低く評価された場合)。町ごとの資産を層化す る例については、complexsample\_property.str のサンプル ストリームを 参照してください。

体系的または n 件ごとのサンプリング 無作為の選択を取得するのが難しい場 合、単位を体系的 (固定された間隔で) または連続してサンプリングす ることができます。

抽出重み付け。 重みのサンプリングは、複雑なサンプルを引き出す際に自 動的に計算され、サンプルされた各単位が元のデータに表示される「度 数」にほとんど対応します。そのため、サンプルの重みの合計で、元の データのサイズを推定する必要があります。

#### サンプリング フレーム

サンプリング フレームによって、サンプルまたは調査に含まれるケースの 可能性のあるソースを定義します。たとえば生産ラインから外れる項目の サンプリングを行う場合、母集団の各単一メンバーを識別し、サンプルに メンバーの 1 つを含めることができます。可能性のあるすべてのケースに アクセスできない場合がよくあります。たとえば、選挙が実行された後ま で、選挙で誰が投票するのかを確認できません。この場合、一部の人々が投 票せず、名簿を確認した時点で登録されていない人々が投票する場合もあ りますが、サンプリング フレームとして選挙人名簿を使用します。サンプ リング フレームに含まれない人は、サンプリングされる可能性はありませ ん。サンプリング フレームが評価しようとしている母集団に本質的に十分 近いかどうかは、それぞれの実際のケースで処理する必要のある問題です。

### サンプル ノードのオプション

用件に応じてシンプルまたは複雑な方法を選択◆◆◆きます。

#### シンプルなサンプリングのオプション

シンプルな方法を使用すると、レコードの無作為な割合を選択、連続する レコードを選択または n 件ごとのレコードを選択することができます。

レコード設定ノード

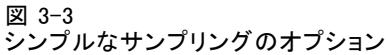

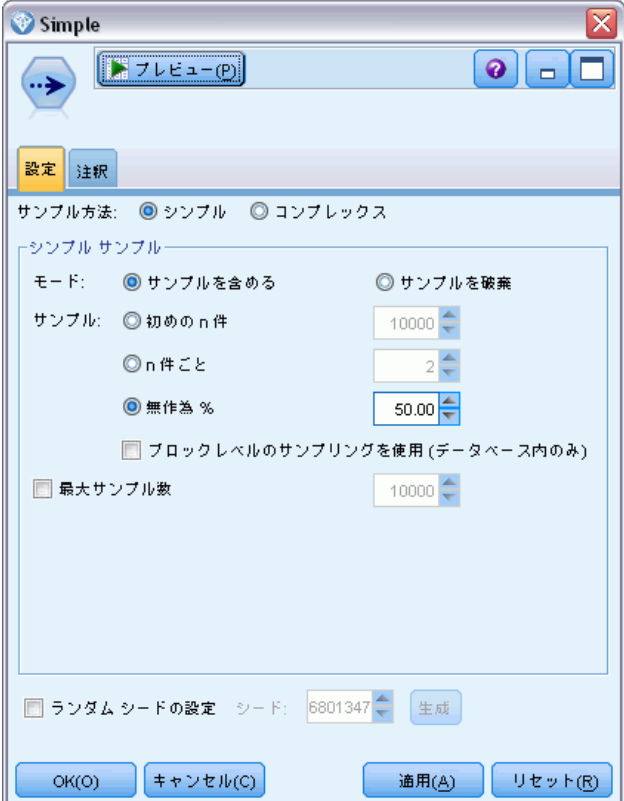

モード: 次のモードに対して、レコードを渡す (含める) か、または破 棄 (除外) するかを選択します。

- サンプルを含める: データ ストリームの選択されたレコードを含め、他 のレコードをすべて破棄します。たとえば、モードを [サンプルを含める] に設定し、[n 件ごと] に 5 を指定した場合、最大サンプル サイズになる まで 5 件ごとに 1 つのレコードがデータ ストリームに追加され、 データセットが元のサイズの 5 分の 1 のサイズとなります。このモー ドはデータのサンプリングする際のデフォルト モードで、複雑な方法 を使用する場合に唯一使用できるモードです。
- サンプルを破棄: 選択されたレコードを破棄し、他のすべてのレコード を含めます。たとえば、「サンプルを破棄] モードで [n 件ごと] を 5 に設定 すると、5 件ごとに 1 つのレコードが破棄 (除外) されます。この モードはシンプルな方法でのみ使用できます。

サンプル : 次のいずれかのサンプリング手法を選択します。

- 初めの n 件: 連続したデータ サンプリングを使用する場合に選択しま す。たとえば、サンプルの最大サイズが 10000 に設定されている場 合、最初の 10,000 件のレコードが選択されます。
- n件ごと: n 件ごとにデータを通過させるか破棄することにより、 サンプ ル データを選択します。たとえば、n が 5 に設定されている場合、5 件ごとのレコードが選択されます。
- **無作為 %**: データを任意のパーセンテージでサンプリングする場合に選 択します。たとえば、20% に設定すると、選択したモードに従って、 データの 20% がデータ ストリームに渡されるか、または破棄されま す。このフィールドに、サンプリングのパーセンテージを指定します。 [ランダム シードの設定] から、シードの値を指定することもできます。

ブロックレベルのサンプリングを使用 (データベース内のみ): このオプション は、Oracle データベースまたは IBM DB2 データベースでデータベー ス内マイニングを実行するときに無作為パーセント抽出を選択した場 合にのみ有効です。こうした環境では、ブロックレベルのサンプリ ングがより効果的です。

最大サンプル数:サンプルに含めるレコードの最大数を指定します。[サンプル を含める] および [初めの n 件] が選択されている場合、このオプションは無 効になります。また、[無作為 %] オプションが使用されている場合、この設 定によって特定のレコードが選択されません。たとえば、データ セットに 1 千万件のレコードがあり、最大サンプル数 300 万件のレコードという設 定でレコードの 50% を選択すると、最初の 600 万件のレコードだけに 50% の選択の可能性があり、残りの 400 万件のレコードからは選択されな いということになります。この制限を回避するためには、複雑なサンプ リング方法を選択し、クラスタまたは階層変数を指定せずに 300 万件の レコードから無作為のサンプルを要求します。

#### 複雑なサンプリングのオプション

複雑なサンプリングのオプションを使用すると、クラスタ化サンプル、 層化サンプル、重み付けされたサンプルを他のオプションとともに、サ ンプルをより詳細に制御することができます。

レコード設定ノード

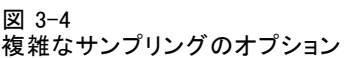

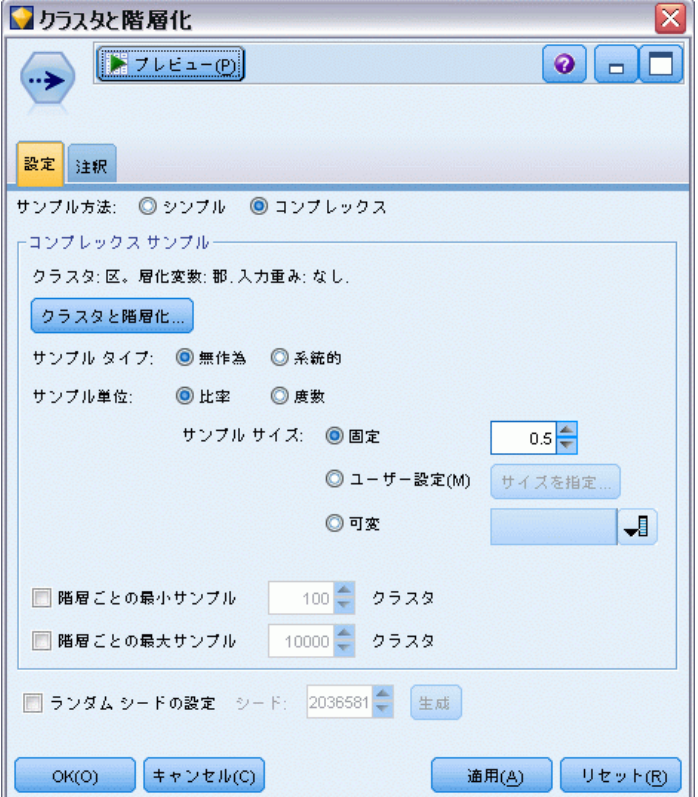

クラスタと階層 必要に応じて、クラスタ フィールド、層化フィールド、お よび入力重みフィールドを指定することができます。[詳細は、 p.74 クラ](#page-87-0) [スタと階層の設定 を参照してください。](#page-87-0)

#### サンプル タイプ:

- **無作為**: 各階層内で無作為にクラスタまたはレコードを選択します。
- 体系的: 固定された間隔でレコードを選択します。このオプションは、 ランダム シードに応じて最初のレコードの位置が変更することを除 き、 n 件ごとの方法と同じように動作します。n の値は、サンプル サ イズまたは割合に基づいて自動的に決定されます。

サンプル単位: 基本的なサンプル単位として割合または度数を選択するこ とができます。

サンプル サイズ。次のいくつかの方法でサンプル サイズを指定するこ とができます。

■ 固定: 全体のサンプル サイズを度数または割合として指定するこ とができます。

- <span id="page-87-0"></span>■ ユーザー指定: 各サブグループまたは階層のサンプル サイズを指定 することができます。このオプションは、層化フィールドが [クラス タ] および [層化] サブ ダイアログ ボックスで指定されている場 合にのみ使用できます。
- 変数。ユーザーは、各サブグループまたは階層のサンプル サイズを定 義するフィールドを指定することができます。このフィールドには、 特定の階層内の各レコードの同じ値が含まれています。たとえば、サ ンプルが地域ごとに層化されている場合、地域 = Surrey のすべての レコードは同じ値を持つ必要があります。フィールドは数値型で、そ の値は選択されたサンプル単位に一致する必要があります。単位が割 合の場合、値は 0 より大きく 1 より小さくなります。単位が度数の 場合、最小値は 1 です。

時層ごとの最小サンプル: 最小レコード数を指定します (クラスタ フィール ドが指定されている場合は、最小クラスタ数が指定されます)。

**階層ごとの最大サンプル:** レコードまたはクラスタの最大数を指定します。 クラスタまたは層化フィールドを指定せずにこのオプションを選択した場 合、指定されたサイズの無作為または体系的サンプルが選択されます。

ランダム シードの設定 : 無作為なパーセンテージに基づいてレコードをサ ンプリングまたはデータ区分している場合、このオプションで、別の セッションに同じ結果を複製できるようになります。乱数ジェネレータ に使用される開始値を指定することで、ノードが実行されるごとに毎回 同じレコードが割り当てられることが保証されます。自動的に無作為な 値を生成するには、希望のシード値を入力するか、[生成] ボタンを入力 します。このオプションが選択されないと、ノードが実行されるごとに 異なるサンプルが生成されます。

注: データベースから読まれるレコードに [ランダムシードの設定] オプショ ンを使用する場合は、ノードが実行されるごとに同じ結果を保証するため に、サンプリングに先行して、ソート ノードが必要になる可能性がありま す。この理由は、ランダム シードがレコードの順序に依存しているためで す。各レコードがリレーショナル データベース内で同じ位置に留まる保証 はありません。 [詳細は、 p.85 ソート ノード を参照してください。](#page-98-0)

#### クラスタと階層の設定

複雑なサンプルを引き出す場合、[クラスタ] および [階層] ダイアログ ボックスを使用して、クラスタ、階層および重みフィールドを選択す ることができます。

レコード設定ノード

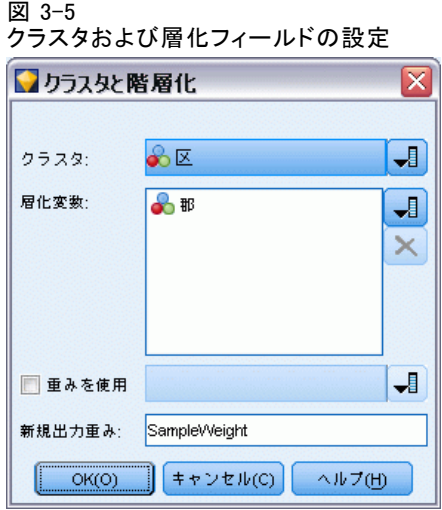

**クラスタ**: クラスタ レコードに使用するカテゴリ フィールドを指定しま す。レコードは、含まれるクラスタと含まれないクラスタがある所属ク ラスタに基づいてサンプリングされます。ただし、指定のクラスタのレ コードが含まれる場合、すべてのクラスタが含まれます。たとえば、 ショッピング カート内の商品の関連を分析する場合、トランザクション ID によってアイテムをクラスタ化し、選択されたトランザクションのす べてのアイテムが含まれていることを確認します。同時に販売されるア イテムに関する情報を破棄するレコードのサンプリングの代わりに、ト ランザクションをサンプリングして、選択されたトランザクションのす べてのレコードが保存されます。

階層化する: レコードを層化するために使用するカテゴリ フィールドを指 定し、サンプルが母集団の重複していないサブグループまたは階層内で独 立して選択されるようにします。たとえば、性別によって層化された 50% のサンプルを選択する場合、男女それぞれに 2 つの 50% サンプルが選択 されます。たとえば、階層は社会経済的なグループ、職業のカテゴリ、年 齢グループ、民族グループで、対象となるサブグループの適切なサンプル サイズを確認することができます。元のデータセットで、男性の 3 倍の女 性がいる場合、この比率は各グループとは別にサンプリングすることに よって保存されます。複数の層化フィールドを指定することもできます (たとえば、地域内の製品ラインのサンプリング、またはその逆)。

注 : 欠損値 (ヌルまたはシステム欠損値、空白文字列、空白文字、空欄 またはユーザー定義の欠損値) のあるフィールドによって層化する場合、 階層のカスタム サンプル サイズを指定することはできません。欠損値ま たは空白値を含むフィールドによって層化する際にユーザー定義のサン プル サイズを使用する場合、上流でそれらの値を入力する必要がありま す。 [詳細は、 6 章 欠損値を含むフィールドの処理 in IBM SPSS Modeler](#page-0-0) [14.2 ユーザー ガイド を参照してください。](#page-0-0)

入力重みのみ使用: サンプリングの前にレコードを重み付けするために使用 するフィールドを指定します。たとえば、重みフィールドに 1 ~ 5 の値 が含まれる場合、5 の重み付けをされたレコードは 5 倍選択される可能 性があります。このフィールドの値は、ノードに生成された最後の出力 の重みに上書きされます (次の段落を参照)。

**新規出力重み:**入力重みフィールドが指定されていない場合、最後の重みが書 き込まれるフィールド名を指定します。(入力重みが指定されている場合、 その値は前述のとおり最後の重みに置き換えられますが、作成される個別 の出力重みフィールドはありません。)出力重みの値は、元のデータのサン プリングされた各レコードによって示されるレコード数を示します。重み の値の合計によって、サンプル サイズの推定が得られます。たとえば、無 作為の 10% のサンプルが選択された場合、出力重みはすべてのレコードに 対して 10 となり、サンプリングされた各レコードが元のデータの 10 件の レコードを表すことを示します。層化サンプルまたは重み付けされたサン プルでは、出力重みの値は各階層のサンプルの割合によって異なります。

#### コメント

- クラスタ化されたサンプルは、サンプリングする割合の詳細なリストを 取得できないが、特定のグループまたはクラスタの詳細なリストを取得 できる場合に役に立ちます。無作為サンプルによって連絡が取れない被 験者のリストを作成する場合にも使用されます。たとえば、国内のすべ ての地域に散在する農家を選択するよりも、1 つの地域のすべての農 家を訪問することが簡単です。
- クラスタ フィールドおよび層化フィールドの両方を選択して、各階 層内のクラスタを独立してサンプリングすることができます。たとえ ば、地域によって層化し、地域内の町ごとにクラスタ化した資産価値 をサンプリングすることができます。これによって、町の独立したサ ンプルを各地域内から引き出すことができます。サンプルに含まれる 町と含まれない町がある場合、含まれる町については、町内のすべ ての資産が含まれます。
- 各クラスタ内から単位の無作為サンプルを選択するために、2 つのサ ンプル ノードを結びつけることができます。たとえば、前述のよう に地域によって層化された町を最初にサンプリングすることができま す。その後 2 番目のサンプル ノードを適用し、層化フィールドとし て町を選択すると、各町ごとのレコードの割合をサンプリングするこ とができます。
- フィールドを組み合わせてクラスタを一意に識別する必要がある場合、 フィールド作成ノードを使用して新規フィールドを生成することができ ます。たとえば、複数の店舗でトランザクションの同じナンバリング システムを使用している場合、店舗とトランザクション ID を連結する 新規フィールドを取得できます。

77

### 階層のサンプル サイズ

層化サンプルを引き出す場合、デフォルトのオプションは、各階層のレ コードまたはクラスタの同じ割合をサンプリングすることです。あるグ ループが 3 の要素で別のグループを上回る場合、通常サンプルの同じ比率 をサンプルに保持します。ただしそうでない場合は、各階層ごとにサンプ ル サイズを個別に指定することができます。

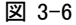

階層のサンプル サイズの指定

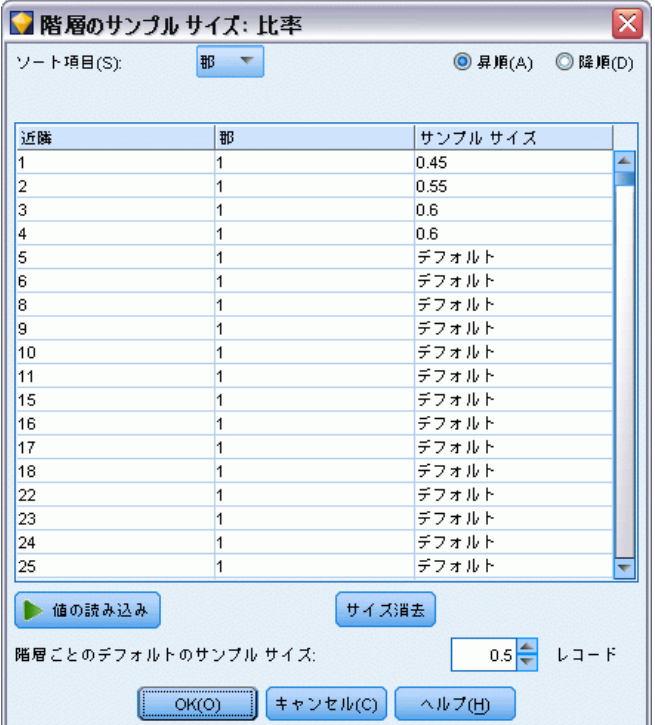

[階層のサンプル サイズ] ダイアログ ボックスには層化フィールドの各値 が一覧表示され、その階層のデフォルトを上書きすることができます。複 数の層化フィールドを選択する場合、値の考えられる組み合わせがすべて 表示され、たとえば各市内の各民族グループまたは各地域内の町ごとのサ イズを指定することができます。サンプル ノードの現在の設定で決められ たように、サイズは割合または度数として指定されています。

#### 階層のサンプル サイズを指定するには

- ▶ サンプル ノードで [複雑] を選択し、1 つまたは複数の層化フィールドを選 択します。 [詳細は、 p.74 クラスタと階層の設定 を参照してください。](#page-87-0)
- ▶ [ユーザー設定] を選択し、[サイズを指定]を選択します。
- <span id="page-91-0"></span>▶ 「階層のサンプル サイズ] ダイアログ ボックスで、左下の [値の読み込み] ボタンをクリックして表示を指定します。上流のソースまたはデータ型 ノードの値をインスタンス化する必要がある場合があります。 [詳細は、](#page-157-0) [4 章 p.144 インスタンス化とは ? を参照してください。](#page-157-0)
- ▶ 行をクリックして、該当する階層のデフォルト サイズを上書きします。

#### サンプル サイズの注意

異なる階層に異なる分散が含まれている場合、たとえばサンプル サイズを 標準偏差に比例させる場合に、ユーザー設定のサンプル サイズが役に立ち ます。(階層内のケースがより異なる場合、より多くのケースをサンプリン グして標本サンプルを取得する必要があります。)または階層が小さい場 合、より高いサンプルの割合を使用して、最小観察数が含まれていること の確認が必要な場合があります。

注 : 欠損値 (ヌルまたはシステム欠損値、空白文字列、空白文字、空欄ま たはユーザー定義の欠損値) のあるフィールドによって層化する場合、階 層のカスタム サンプル サイズを指定することはできません。欠損値ま たは空白値を含むフィールドによって層化する際にユーザー定義のサン プル サイズを使用する場合、上流でそれらの値を入力する必要がありま す。 [詳細は、 6 章 欠損値を含むフィールドの処理 in IBM SPSS Modeler](#page-0-0) [14.2 ユーザー ガイド を参照してください。](#page-0-0)

### バランス ノード

バランス ノードを使って、データ セットの不均衡を修正し、指定したテ スト基準を満たすことができます。たとえば、データ セットに 低 と 高 という 2 つの値しかなく、ケースの 90% が 低 で、残りの 10% が 高 で ある場合を考えてみましょう。このようにデータが偏っている場合、低の 結果だけが学習され、より少ない高の結果は無視される傾向があるため、 多くのモデリング手法で問題となります。低と高がほぼ同数で、データの バランスがとれていれば、モデルで 2 つのグループを区別するパターンを 発見できる可能性が高くなります。このような場合にバランス ノードを使 用して、低 の結果を含むケースを減らすバランス式を作成します。

バランスの調整で実際に行われるのは、指定の条件に従ったレコードの 複製と破棄です。適用する条件がないレコードは、すべて通過します。こ の処理はレコードの複製と破棄から成り立っているため、下流の操作では 元のデータ シーケンスが失われます。データ ストリームにバランス ノー ドを追加する前に、シーケンスに関連する値を必ず作成しておきます。

注 : バランス ノードは、分布図やヒストグラムから自動的に作成するこ とができます。たとえば、データのバランスを調整して、棒グラフで表示 されているように、カテゴリ型フィールドのすべてのカテゴリ全体の等し い割合を表示することができます。

例: RFM ストリームを構築して、以前のマーケティング キャンペーンに肯 定的に応答して最近の顧客を識別する場合、販売会社のマーケティング部 門ではバランス ノードを使用して、データ内の真 (true) と偽 (false) の 回答間の差異のバランスを調整します。

### バランス ノードのオプション設定

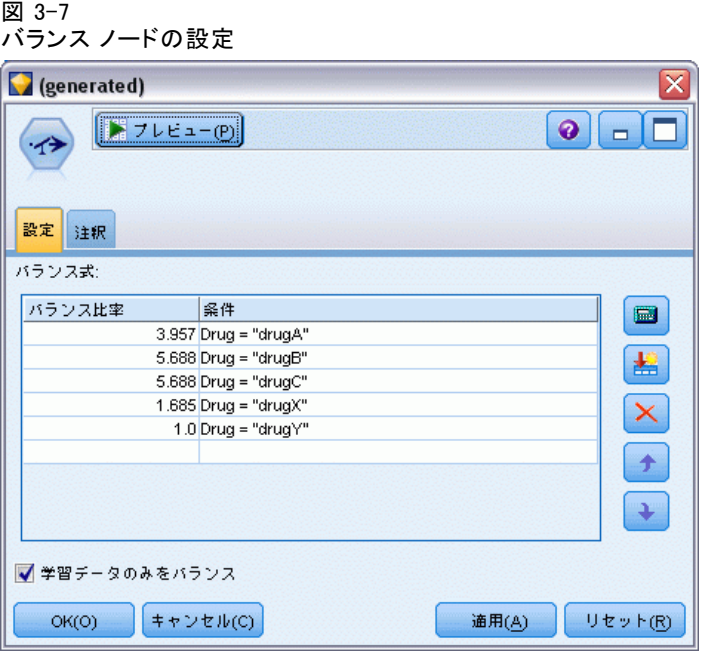

レコード バランス式: 現在のバランス式を一覧表示します。各式には、ソフ トウェアに「条件が真 (true) の場合に、指定した比率だけレコードを増 やす」ことを指示する比率と条件が含まれています。1.0 より低い比率を 指定している場合は、指定されたレコードの比率が減少することを表し ています。たとえば、処方薬が薬品 Y のレコード数を減らしたい場合、 比率 0.7 で条件が Drug = "薬品Y" のバランス式を作成することができ ます。この式では、薬品 Y が処方薬であるレコードの数が、下流のすべ ての操作で 70% に減らされます。

注 : 減少用のバランス比率は、小数点以下第4位まで指定できます。比率を 0.0001 未満に設定すると、結果が正しく算出されずエラーが発生します。

- テキスト フィールドの右にあるボタンをクリックすると、条件が作成 されます。このボタンにより、新しい条件を入力するための空の行が 挿入されます。条件の CLEM 式を作成するには、Clem 式ビルダー ボ タンをクリックします。
- 式を削除するには、赤い削除ボタンをクリックします。
- 式をソートするには、赤い上矢印および下矢印ボタンを使用します。

<span id="page-93-0"></span>学習データのみをバランス: ストリーム内にデータ区分フィールドがある場 合、このオプションによって学習用データ区分のデータのみのバランスを 調整します。特に、不均衡な検定用区分または検証用区分を要求する、調 整された傾向スコアを生成する場合に役立ちます。[詳細は、 3 章 傾向ス](#page-0-0) [コア in IBM SPSS Modeler 14.2 Modeling Nodes を参照してください。](#page-0-0) ス トリーム内にデータ区分フィールドがない場合 (または複数のデータ区分 フィールドが指定されている場合)、このオプションは無視され、すべての データのバランスが調整されます。

### レコード集計ノード

レコード集計は、データ セットのサイズを減らすために頻繁に用いられ るデータ準備作業です。レコード集計を行う前に、データのクリーニン グを、特に欠損値に注目して行う必要があります。レコード集計を実行 すると、欠損値に関する潜在的な有益情報が失われてしまう可能性があ ります。 [詳細は、 6 章 欠損値の概要 in IBM SPSS Modeler 14.2 ユー](#page-0-0) [ザー ガイド を参照してください。](#page-0-0)

レコード集計ノードを使用すると、一連の入力レコードを要約 (集計さ れた出力レコード) に置き換えることができます。たとえば、次のような 入力レコードのセットがあるとします。

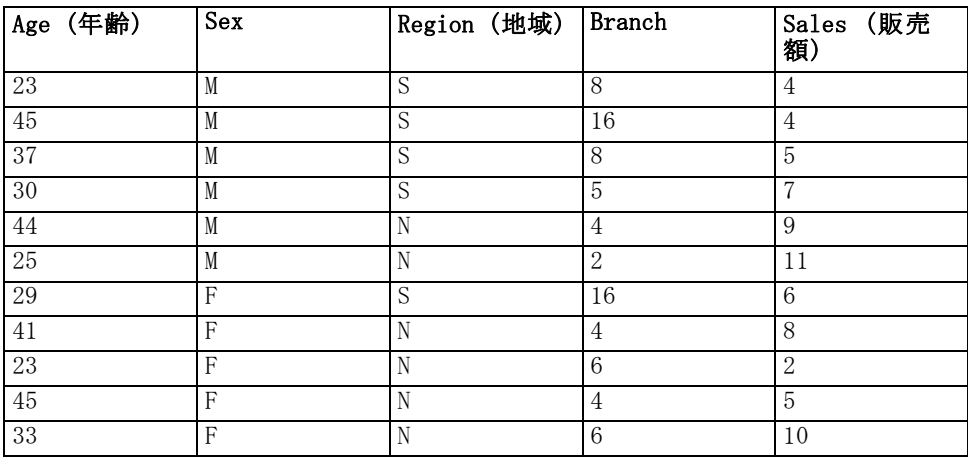

上記のレコードを、Sex と Region をキー フィールドにして集計するこ とができます。次に、[平均値] モードで Age フィールドを集計し 、[合 計] モードでSales フィールドを集計します。[レコード集計ノード] ダイ アログ ボックスで [フィールドにレコード度数を含める] を選択します。集計の 出力結果は次のようになります。

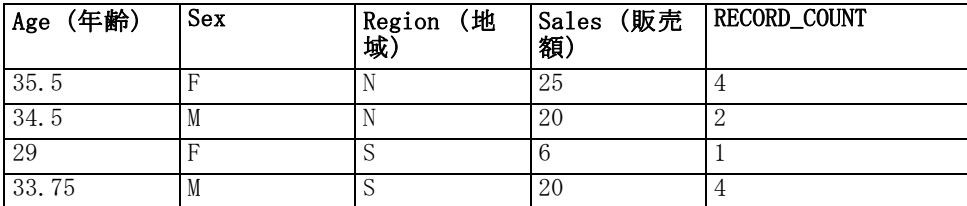

注 : 集計モードを指定しないと、Branch などのフィールドは自動的に 無視されます。

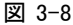

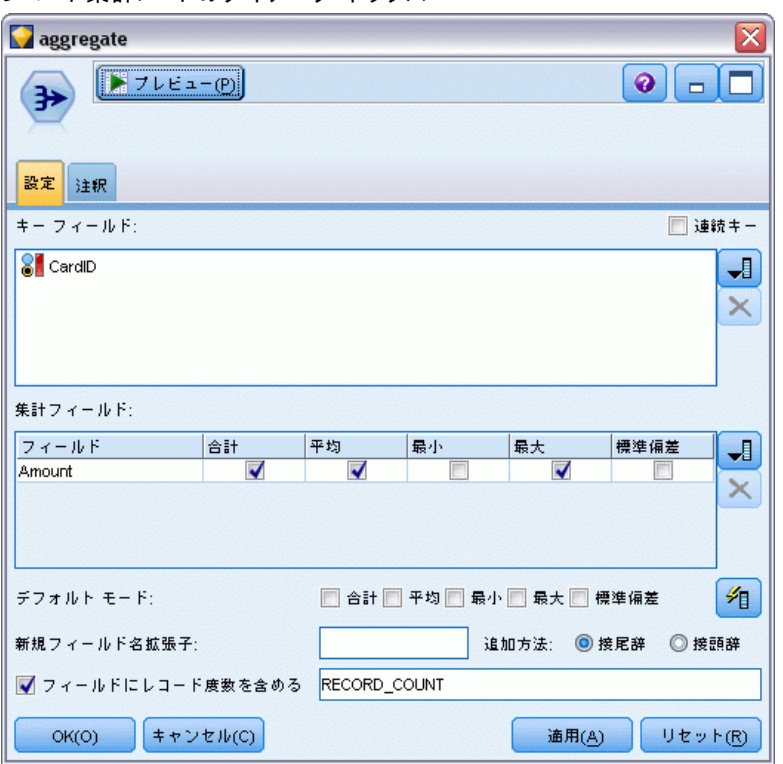

#### レコード集計ノードのダイアログ ボックス

### レコード集計ノードのオプション設定

キーフィールド:集計にキーとして使用できるフィールドが一覧表示されま す。数値型フィールドとシンボル値フィールドの両方がキーとして使用で きます。複数のフィールドを選択した場合は、値が組み合されて、レコー ドを集計するためのキー値が生成されます。集計レコードは、それぞれ一 意のキー フィールドに対して 1 つずつ生成されます。たとえば、キー フィールドが Sex と Region の場合、一意な M と F の、および地域 N と S のそれぞれの組み合わせに対して集計レコードが作成されます (4 つの 一意な組み合わせ)。キー フィールドを追加するには、ウィンドウの右側 にあるフィールド ピッカー ボタンをクリックします。

連続キー : 同じキー値を持つすべてのレコードが入力にグループ化されて いる場合 (たとえば、入力がキー フィールドにソートされる場合)、こ のオプションを選択します。このオプションを選択すると、パフォーマ ンスが向上します。

集計フィールド: 集計する数値フィールド、および選択されている集計モー ドを表示します。リストにフィールドを追加するには、右側にあるフィー ルド ピッカー ボタンを使用します。

デフォルト モード: 新しく追加したフィールドに対して、デフォルトで使用す る集計モードを指定します。同じ集計モードを頻繁に使用しているような 場合は、ここでそれらのモードを選択し、右側にある [すべてに適用] ボタ ンをクリックすると、選択したモードが上記のリストに表示されているす べてのフィールドに適用されます。利用できる集計関数を次に示します。

- 合計:キー フィールドの各組み合せの合計値を返す場合に選択します。
- 平均値: キー フィールドの各組み合せの平均値を返す場合に選択し ます。
- ■最小: キー フィールドの各組み合せの最小値を返す場合に選択します。
- ■最大:キー フィールドの各組み合せの最大値を返す場合に選択します。
- 標準偏差:キー フィールドの各組み合せの標準偏差を返す場合に選 択します。

新規フィールド名拡張子: 重複する集計フィールドに対して、「1」や「new」 などの接頭辞や接尾辞を追加する場合に選択します。たとえば、接尾辞 オプションを選択して「1」を指定すると、Age フィールドに対する最小 値の集計の結果、フィールド名 Age\_Min\_1 が追加されます。注 : \_Min や Max\_ などの集計拡張子は実行された集計の種類を表し、自動的に新規 フィールドに追加されます。付ける拡張子の種類に応じて、[接尾辞] また は [接頭辞] を選択してください。

フィールドにレコード度数を含める: デフォルトで、各出力レコードに Record\_Count という追加フィールドを含める場合に選択します。この フィールドは、各集計レコードを作成するために集計された入力レコード 数を示します。このフィールド名を自分で指定するには、その名前を編集 フィールドに入力してください。

注 : 集計の実行時にシステムのヌル値は除外されますが、レコードの度 数には含まれます。一方、空白値は、集計レコードとレコード度数の両 方に含まれます。空白値を除外するには、置換ノードを使用して空白値

<span id="page-96-0"></span>をヌル値に置き換えます。また、条件抽出ノードを使用して、空白値を 削除することもできます。

#### パフォーマンス

集計操作は、並行処理を有効にすると、有利になる可能性があります。 [詳](#page-0-0) [細は、 12 章 最適化オプションの設定 in IBM SPSS Modeler 14.2 ユー](#page-0-0) [ザー ガイド を参照してください。](#page-0-0)

### RFM レコード集計ノード

リーセンシ、フリクエンシ、マネタリー (RFM) のレコード集計ノードを使 用すると、一意の顧客 ID をキーとして使用し、顧客の過去のトランザク ション データを取得、未使用のデータを削除、残りのトランザクション データをすべて単一行に結合することができます。これにより、最後のト ランザクションの時期 (リーセンシ)、トランザクション数 (フリクエン シ)、これらの取引の合計金額 (マネタリー) が一覧表示されます。

レコード集計を行う前には、データのクリーニングを、特に欠損値に注 目して行う必要があります。 [詳細は、 6 章 欠損値の概要 in IBM SPSS](#page-0-0) [Modeler 14.2 ユーザー ガイド を参照してください。](#page-0-0)

RFM レコード集計ノードを使用してデータを識別および変換すると、RFM 分析ノードを使用してより詳細な分析を実行することができます。 [詳細](#page-224-0) [は、 4 章 p.211 RFM 分析ノード を参照してください。](#page-224-0)

データ ファイルが RFM レコード集計ノードによって実行されると、ファ イルには対象値が含まれません。そのため、データを C5.0 または CHAID などのモデル作成ノードによる詳細な分析の入力として使用する前に、(た とえば顧客 ID と一致させることによって) 他の顧客のデータと結合する必 要があります。 [詳細は、 p.87 レコード結合ノード を参照してください。](#page-100-0)

IBM® SPSS® Modeler の RFM レコード集計ノードおよび RFM 分析ノードを 設定して独立した分割を使用します。最新性、頻度、金額値の各尺度の データを、これらの値および尺度に関係なくランク付けし、分割します。

84 3 章

### RFM レコード集計ノードのオプション設定

図 3-9

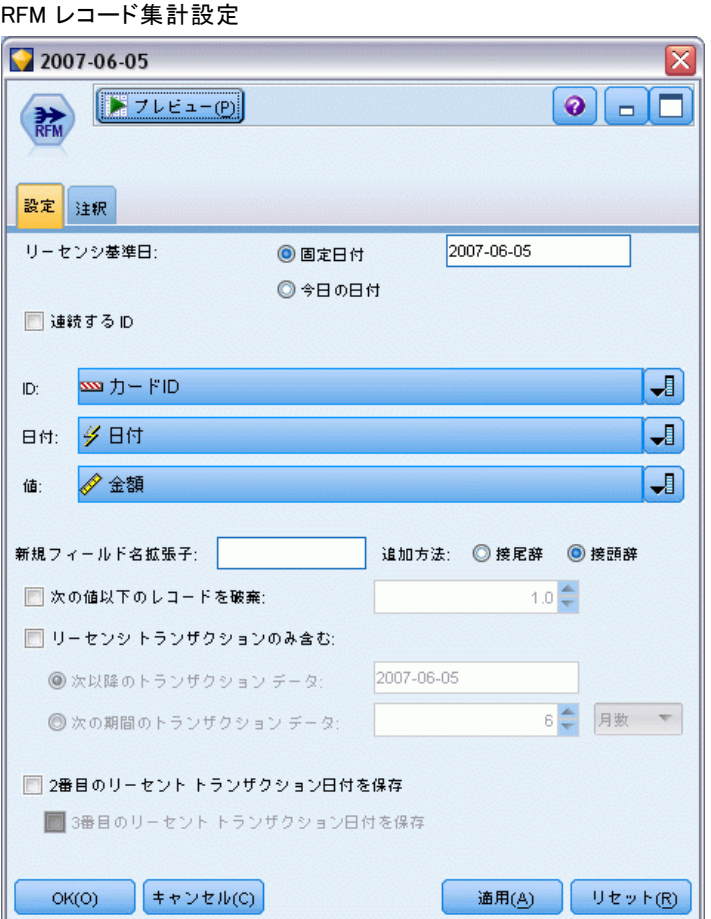

最新の相対値を計算: 最新の購買日が計算される日付を指定します。入力す る 固定日付またはシステムで設定された 今日の日付のいずれかです。今日の日 付はデフォルトで入力され、ノードが実行されると自動的に更新されます。

連続する ID : データ ストリーム中で同じ ID を持つすべてのレコードが一 緒に表示されるようにデータをソートしている場合、このオプションを選 択すると処理を高速化することができます。データがあらかじめソートさ れていない場合 (またはわからない場合) は、このオプションは選択しな いでください。この場合、ノードが自動的にデータをソートします。

ID : 顧客およびトランザクションを識別するために使用するフィールドを 指定します。選択できるフィールドを表示するには、右側のフィールド ピッカー ボタンを使用します。

85

<span id="page-98-0"></span>日付 : リーセンシを計算するために使用される日付フィールドを選択し ます。選択できるフィールドを表示するには、右側のフィールド ピッ カー ボタンを使用します。

入力として使用するには、適切なフォーマットの日付、時間、または タイムスタンプのストレージのフィールドが必要です。たとえば、Jan 2007、Feb 2007 などのような値を持つ文字列フィールドがある場合、置換 ノードおよび to date() 関数を使用してこれらのフィールドを日付フィール ドに変換することができます。 [詳細は、 4 章 p.187 置換ノードを使った](#page-200-0) [ストレージの変換 を参照してください。](#page-200-0)

値 : 顧客のトランザクションの全体の金額を計算するために使用する フィールドを選択します。選択できるフィールドを表示するには、右側 のフィールド ピッカー ボタンを使用します。注 : これは、数値であ る必要があります。

**新規フィールド名拡張子:** 「12\_month」などの接尾辞または接頭辞を、新し く生成されたリーセンシ、フリクエンシ、マネタリー フィールドに適用し ます。付ける拡張子の種類に応じて、[接尾辞] または [接頭辞] を選択してく ださい。たとえば、複数の期間を調べる場合に役立ちます。

以下の値を持つレコードを破棄: 必要な場合、RFM の合計を計算する場合に使 用されないトランザクションの詳細の最小値を指定することができます。 値の単位は、選択された [値] フィールドに関連します。

最近のトランザクションのみを含める: 大規模なデータベースを分析する場 合、最新のレコードのみが使用されるよう指定することができます。次 のように特定の日付または最新の期間内のいずれかに記録された日付を 選択できます。

- トランザクション データ: データが分析に含まれた後のトランザクショ ンの日付を指定します。
- 最後のトランザクション: レコードが分析に含まれる後の[最新の相対値を 計算] の日付からさかのぼった期間の数および種類 (日、週、月また は年数) を指定します。

2番目に最近のトランザクションの日付を保存: 各顧客の 2番目に最近のトラン ザクションの日付を知りたい場合は、このオプションを選択します。ま た、[3番目に最近のトランザクションの日付を保存] チェック ボックスも選択でき ます。たとえば、かなり前に多くの取引を行っているが最近は 1 回の取引 しかない顧客を識別するために役に立ちます。

### ソート ノード

ソート ノードを使用すれば、レコードを 1 つまたは複数のフィールド値 に基づいて昇順または降順にソートすることができます。ソート ノード は、たとえば最も一般的なデータ値のレコードを表示および選択するため に頻繁に使用されます。一般的に、まずレコード集計ノードを使用して

データを集計し、次にソート ノードを使用して集計データをレコード度数 の降順にソートします。この結果をテーブルに表示してデータを探索し、 上位 10 位までの顧客のレコードを選択するような決定を下します。

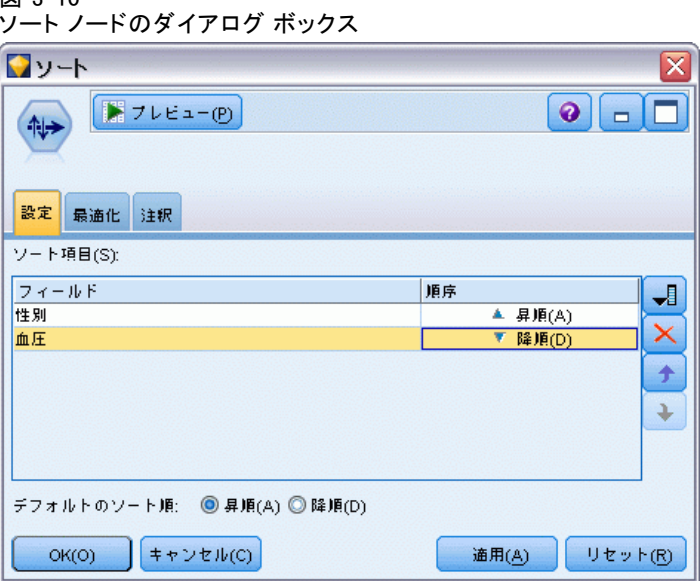

ソート項目 : ソート キーとして使用するすべてのフィールドがテーブル内 に表示されます。数値のキー フィールドが、ソートに最も適しています。

- このリストにフィールドを追加するには、右側にあるフィールド ピッ カー ボタンを使用します。
- 並び順を選択するには、テーブルの「順序]列にある[昇順]または [降順] の矢印をクリックします。
- フィールドを削除するには、赤い削除ボタンをクリックします。
- 式をソートするには、赤い上矢印および下矢印ボタンを使用します。

デフォルトのソート順: 新規フィールドが追加された場合にデフォルトで使用 するソート順序を、[昇順] または [降順] で選択します。

### ソートの最適化設定

すでにいくつかのキー フィールドでソートされているデータを処理してい る場合は、残りのデータをシステムが効率よくソートできるように、す でにソートされたフィールドを指定できます。たとえば、Age (降順) と Drug (昇順) でソートするときに、データがすでに Age (降順) でソート 済みであることがわかっているとします。

## 3 章

図 3-10

レコード設定ノード

<span id="page-100-0"></span>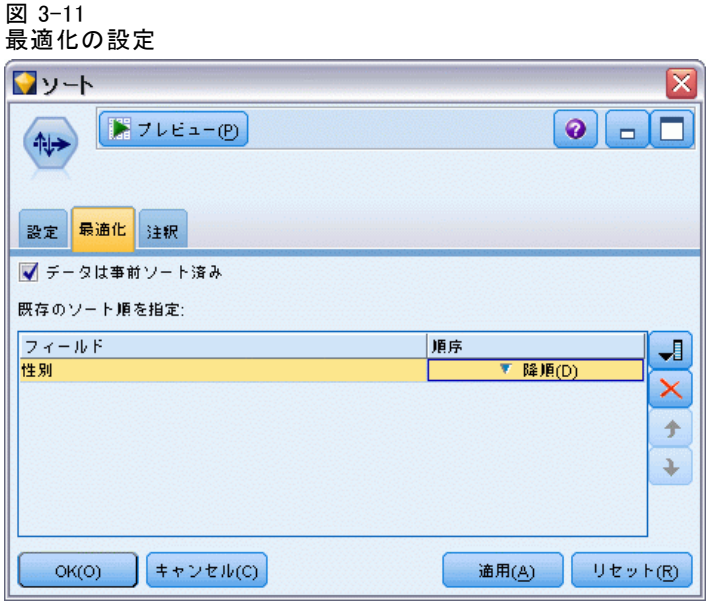

データは事前ソート済み: データがすでに 1 つ以上のフィールドでソート済 みかどうかを指定します。

既存のソート順を指定 : すでにソートされているフィールドを指定します。 [フィールドの選択] ダイアログ ボックスを使用して、フィールドをリ ストに追加します。[順序] 列で、各フィールドが昇順でソートされてい るか、または降順でソートされているかを指定します。複数のフィール ドを選択する場合は、正しいソート順で一覧になっていることを確認し てください。リストの右にある矢印を使用して、フィールドを正しい順 序で配置します。正しい既存のソート順の指定に誤りがあると、スト リームを実行するときに、ソートが指定どおりではないレコード番号を 示した、エラーが表示されます。

注 : ソート速度は、並行処理を有効にすると、有利になる可能性があり ます。 [詳細は、 12 章 最適化オプションの設定 in IBM SPSS Modeler](#page-0-0) [14.2 ユーザー ガイド を参照してください。](#page-0-0)

### レコード結合ノード

レコード結合ノードでは、複数の入力レコードから、入力フィールドの 全部または一部を含む 1 つの出力レコードが作成されます。この機能 は、内部顧客データと購入人口データのような、異なるソースからの データを結合する場合に役立ちます。データを結合するには、次の 2 つ の方法があります。

- <span id="page-101-0"></span>■ 順序による結合では、最も小さいデータ ソース中のデータがなくなる まで、入力順序にしたがってすべてのソースから対応するレコードを結 合します。ソート ノードを使ってデータをソートしている場合に、こ のオプションが重要になります。
- キー フィールドを使った結合では、Customer ID (顧客 ID) などの キー フィールドを使用して、あるデータ ソース中のレコードと他の データ ソース中のレコードとの結合方法を指定します。内部結合、完 全外部結合、部分外部結合、および逆結合など、さまざまな種類の結合 を利用できます。 詳細は、 p.88 結合の種類 を参照してください。

### 結合の種類

データ結合にキー フィールドを使用する場合、まずどのレコードを除外し て、どのレコードを対象にするかを検討することをお勧めします。後述す るように、さまざまな種類の結合手段があります。

基本的な結合の種類としては、内部結合と外部結合があります。これら の方法は、Customer ID などのキー フィールドの共通する値に基づいて、 関連データ セットからテーブルを併合するために頻繁に使用されます。内 部結合によって、制限のない併合が行われ、完全なレコードのみが含まれ るデータ セットが出力されます。外部結合の場合も結合データからの完 全なレコードが含まれますが、それ以外に 1 つまたは複数の入力テーブ ルから固有のデータを入れることもできます。

利用できる各種の結合手段の詳細は、後述します。

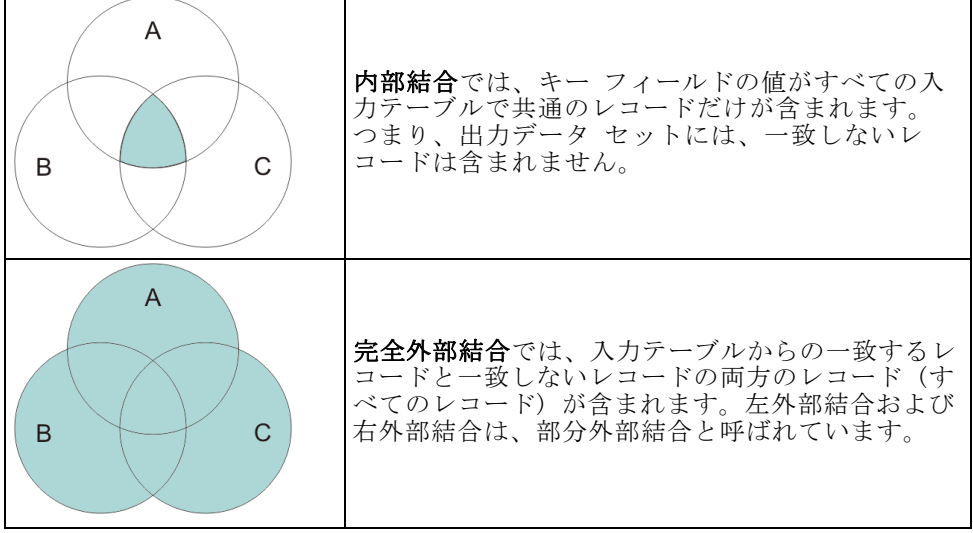

レコード設定ノード

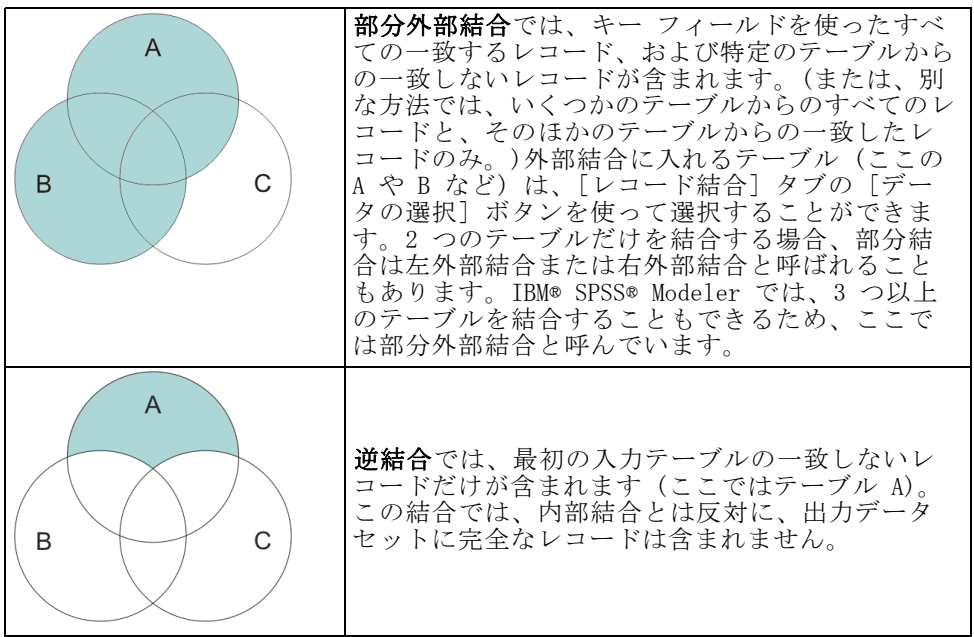

たとえば、あるデータ セット内の農場についての情報があり、農業関連の 保険金請求が別のデータ セットにある場合に、[レコード結合] オプション を使用して、最初のソースのレコードを 2 番目のソースに照合できます。

農場サンプル内の顧客が保険金請求をファイリングしているかどうかを判 断するには、内部結合オプションを使用して、すべての ID が 2 つのサン プルで一致する箇所を示すリストを返します。

図 3-12

#### 内部結合のサンプル出力

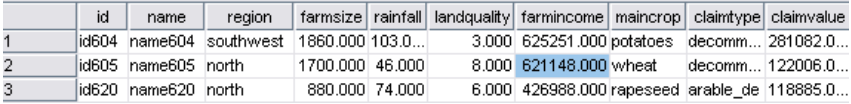

完全外部結合オプションを使用すると、入力テーブルから一致するレコー ドと一致しないレコードの両方が返されます。システム欠損値 (\$null\$) が、不完全な値に対して使用されます。

図 3-13

#### 完全外部結合のサンプル出力

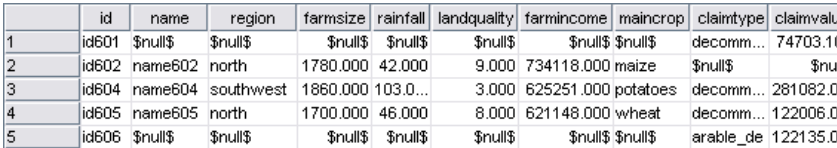

部分外部結合では、指定されたテーブルから一致しないレコードと同様 に、キー フィールドを使用して一致したすべてのレコードが含まれます。 テーブルには、最初のデータ セットから一致したレコードと同様に、ID フィールドから一致したすべてのレコードが表示されます。

#### 図 3-14

部分外部結合のサンプル出力

|    | id               |                   | claimtype claimvalue name             |                        | region                                     |                    |  | farmsize rainfall landquality farmincome maincrop |  |
|----|------------------|-------------------|---------------------------------------|------------------------|--------------------------------------------|--------------------|--|---------------------------------------------------|--|
| 1  |                  | id602   \$null\$  |                                       | \$null\$ name602 north |                                            | 1780.000 42.000    |  | 9.000 734118.000 maize                            |  |
| 12 |                  |                   |                                       |                        | id604  decomm  281082.0 name604  southwest | 1860.000 103.0     |  | 3.000 625251.000 potatoes                         |  |
| lз |                  |                   | lid605_ldecomm1122006.0hame605_horth_ |                        |                                            | 1700.000 46.000    |  | 8.000 621148.000 wheat                            |  |
| 4  |                  | lid607   \$null\$ |                                       |                        | \$null\$ name607  southeast                | 1820,000 29,000    |  | 6.000 211605.000 maize                            |  |
| 5  |                  | id608   \$null\$  |                                       |                        | \$null\$ name608 southeast                 | 1640.000 108.0     |  | 7.000 1167040.0 maize                             |  |
| l6 | id609   \$null\$ |                   |                                       |                        | \$null\$ name609 southwest                 | 1600.000 101.0     |  | 5.000 756755.000 wheat                            |  |
| 7  | id615   \$null\$ |                   |                                       |                        | \$null\$ name615 midlands                  | $ $ 920,000 86,000 |  | 6.000 442554.000 potatoes                         |  |
| 8  | id618   \$null\$ |                   |                                       |                        | \$null\$ name618 southeast                 | 1180,000 98,000    |  | 3.000 368646.000 maize                            |  |

逆結合オプションを使用する場合は、最初の入力テーブルで一致しないレ コードのみが返されます。

#### 図 3-15 逆結合のサンプル出力

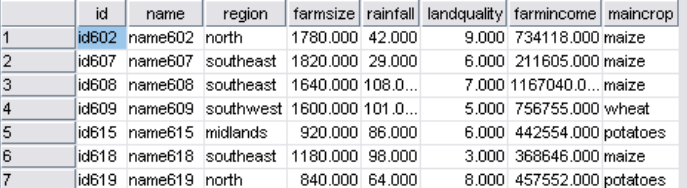

### 結合方法とキーの指定

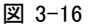

[レコード結合] タブを使った結合方法の設定

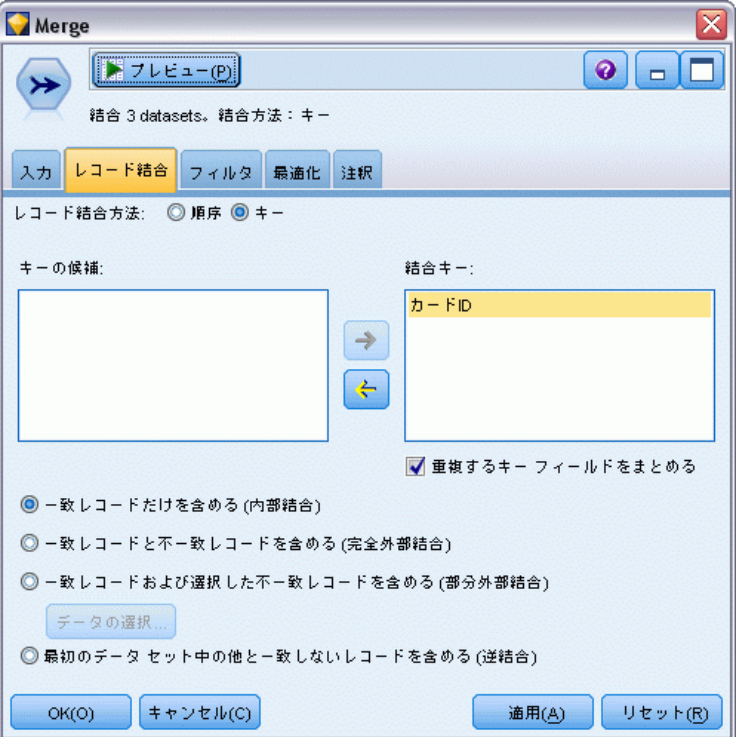

レコード結合方法:「順序]または「キー]を選択して、レコードの結合方法を 指定します。[キー] を選択すると、ダイアログ ボックスの下半分が有 効になります。

- 順序: 各入力からの n 番目のレコードを結合して、n 番目の出力レ コードを生成するような方法で、レコードを結合します。一致する入力 レコードがなくなると、それ以上の出力レコードは生成されません。 つまり、作成されるレコード数は一番小さいデータ セットのレコー ド数と等しくなります。
- キー:Transaction ID などのキー フィールドに同じ値を持つレコードが 結合されます。これは、データベースの「等結合」と同じ処理です。 キーの値が複数あるような場合は、可能なすべての組み合わせが返され ます。たとえば、同じキーフィールドの値 A を持つ複数のレコード が、それぞれ別のフィールドでは値 B、C、および D を持つ場合、結合 後のフィールドでは A と B、A と C 、および A と D のように、個別 のレコードを組み合わせた結果が生成されます。

注 : キーによるレコード結合では、ヌル値は同一とみなされず、結合さ れません。

キーの候補 :すべての入力データ ソースのフィールド名に完全に一致する フィールドだけが表示されます。このリストからフィールドを選択して矢 印ボタンをクリックすると、レコードを結合するためのキー フィールドに そのフィールドが追加されます。複数のキー フィールドを使用することも できます。フィルタ ノードまたは入力ノードの [フィルタ] タブを使用し て、一致しない入力フィールドの名前を変更できます。

結合キー : すべての入力データ ソースから、キー フィールドの値に基づ いたレコードの結合に使用するすべてのフィールドが表示されます。リス トからキーを削除するには、該当するキーを選択して矢印ボタンをクリッ クし、そのキーを [キーの候補] リストに戻します。複数のキー フィール ドが選択されている場合は、次のオプションが有効になります。

重複するキー フィールドをまとめる :上で複数のキー フィールドが選択されて いる場合に、その名前を持つ出力フィールドを 1 つだけにします。以前の バージョンの IBM® SPSS® Modeler からストリームをインポートした場合を 除いて、このオプションはデフォルトで有効になります。このオプション の選択を解除した場合、[レコード結合ノード] ダイアログ ボックスの [フィルタ] タブを使って、重複するキー フィールドの名前を変更する か、または除外する必要があります。

一致レコードだけを含める (内部結合) :完全なレコードだけを結合する場合 に選択します。

一致レコードと不一致レコードを含める (完全外部結合) : 「完全外部結合」を実 行する場合に選択します。キー フィールドの値がすべての入力テーブルに 存在しない場合、不完全なレコードはそのまま保持されます。未定義値 (\$null\$) は、キー フィールドに追加され、出力レコードに含まれます。

一致レコードおよび選択した不一致レコードを含める(部分外部結合): サブダイア ログ ボックスで選択したテーブルに対して、「部分外部結合」を実施する 場合に選択します。不完全なレコードを保持するテーブルを指定するに は、[データの選択] をクリックします。

最初のデータセット中の他と一致しないレコードを含める(逆結合): 最初のデータ セットの不一致レコードだけを下流に渡す、逆結合を実施する場合に選択 します。[入力] タブの矢印を使って、入力データ セットの順序を指定す ることができます。この結合では、出力データ セットに完全なレコードは 含まれません。 [詳細は、 p.88 結合の種類 を参照してください。](#page-101-0)

#### 部分結合のデータの選択

部分外部結合の場合、不完全なレコードを保持するテーブルを選択する 必要があります。たとえば、顧客テーブルからのすべてのレコードを保 持しながら、住宅ローン テーブル中の一致するレコードだけを保持す ることができます。

レコード設定ノード

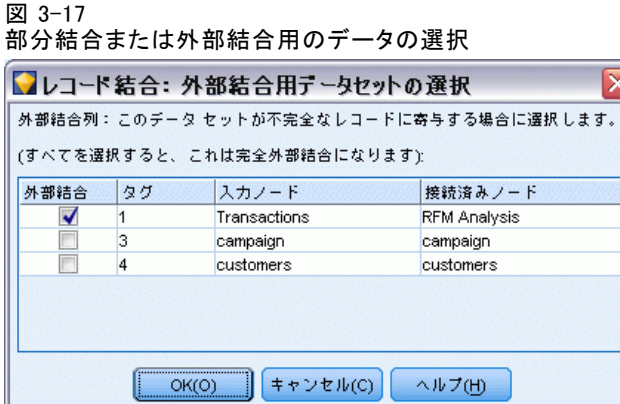

[外部結合] 列:[外部結合] 列では、そのまま全体を含めるデータ セット を選択します。部分結合の場合、ここで選択したデータ セットに対し て、重複レコードや不完全レコードが保持されます。 [詳細は、 p.88 結](#page-101-0) [合の種類 を参照してください。](#page-101-0)

Ιx

### レコード結合ノードからのフィールドのフィルタリング

レコード結合ノードでは、複数のデータ ソースを結合した結果として発生 する重複フィールドをフィルタリングしたり、名前を変更することができ ます。フィルタリング オプションを選択するには、ダイアログ ボックス の [フィルタ] タブをクリックします。

#### 図 3-18 レコード結合ノードでのフィルタリング

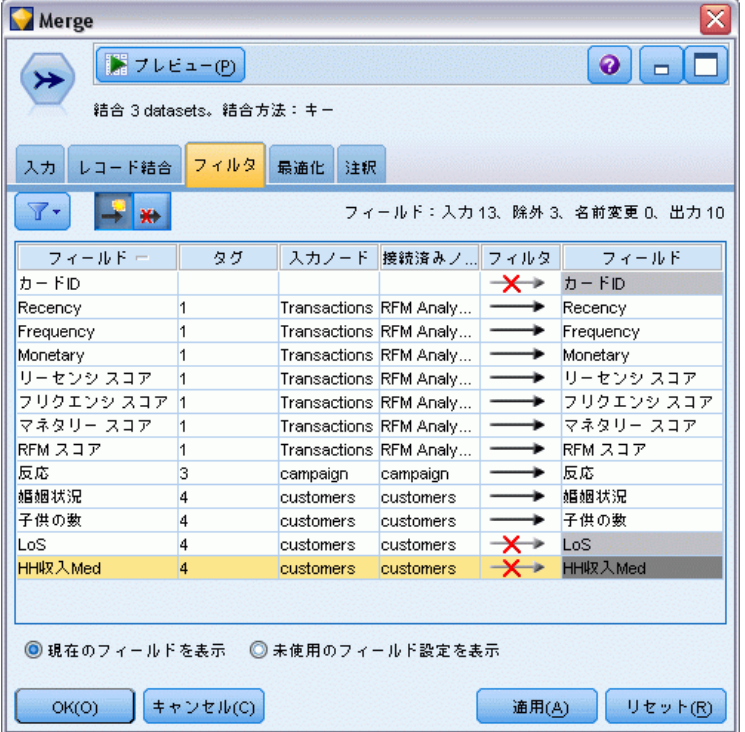

ここのオプションは、フィルタ ノードのオプションとほとんど変わりあり ません。ただし、ここに記載されていなくても、[フィルタ] メニューで利 用できるオプションもあります。 [詳細は、 4 章 p.160 フィールドのフィ](#page-173-0) [ルタリングまたは名前の変更 を参照してください。](#page-173-0)

フィールド:現在接続しているデータ ソースからの入力フィールドを表 示します。

タグ: データ ソース リンクに関連付けられたタグ名 (または数字) が表示 されます。このレコード結合ノードへのアクティブなリンクを変更するに は、[入力] タブをクリックします。

入力ノード:データを結合する入力ノードを表示します。

接続済みノード :レコード結合ノードに接続しているノードのノード名を表示 します。複雑なデータ マイニング作業では、しばしば複数の結合または追 加操作が行われ、同じ入力ノードが含まれることがあります。接続された ノード名を表示することによって、この問題を解消することができます。

フィルタ:入力フィールド・カフィールド間の現在の接続が表示されます。 アクティブな接続は、正常な矢印で表示されます。赤い X が付けられてい る接続は、そのフィールドがフィルタリングされていることを表します。
レコード設定ノード

コイールド:結合または追加の後に、出力フィールドを表示します。重複する フィールド名は赤で表示されます。重複するフィールドを無効にするに は、上の [フィルタ] フィールドをクリックします。

**現在のフィールドを表示**: キー フィールドとして使用されているフィー ルドの情報を表示します。

未使用のフィールド設定を表示 :現在使用されていないフィールドの情報 を表示します。

## 入力順序とタグの設定

[レコード結合ノード] ダイアログ ボックスまたは [レコード追加ノード] ダイアログ ボックスの [入力] タブを使用して、データ ソースの入力順 序を指定したり、各ソースのタグ名を変更することができます。

[入力] タブを使用したタグと入力順序の指定

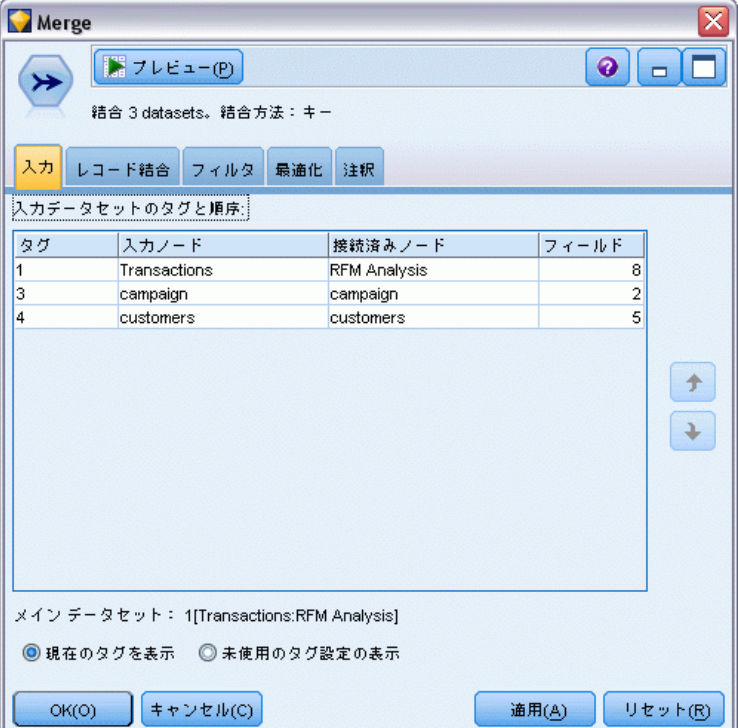

図 3-19

入力データセットのタグと順序: 完全なレコードだけを結合または追加する 場合に選択します。

■ タグ:各入力データ ソースの現在のタグ名を表示します。タグ名または タグは、結合または追加操作のデータ リンクを一意に識別するための 手段を提供します。たとえば、複数の水道管を流れている水が、ある場 所で 1 本の水道管に合流するような状況を想像してください。IBM® SPSS® Modeler 内のデータも同じように流れていきます。また、合流点 では、さまざまなデータ ソース間でしばしば複雑なやり取りが行われ ます。タグは、レコード結合ノードやレコード追加ノードで入力 (先ほ どの例の「水道管」にあたる) を管理し、ノードが保存されたり切断 された場合でも、リンクをそのまま保持して簡単に識別できるように するための手段を提供します。

レコード結合ノードまたはレコード追加ノードにデータ ソースを追加した 場合、ノードの接続順序を示す数字を使用して、デフォルトのタグが自動 的に作成されます。この順序は、入力または出力データ セット中のフィー ルドの順序とは関係ありません。デフォルトのタグを変更するには、[タ グ] 列に新しい名前を入力します。

- 入力ノード:データを結合する入力ノードを表示します。
- 接続済みノード:レコード結合ノードまたはレコード追加ノードに接続し ているノードのノード名を表示します。複雑なデータ マイニング作業 では、しばしば複数の結合操作が行われ、同じ入力ノードが含まれるこ とがあります。接続されたノード名を表示することによって、この問 題を解消することができます。
- フィールド:各データ ソース中のフィールド数を表示します。

現在のタグを表示: レコード結合ノードまたはレコード追加ノードで現在使 用されているタグを表示する場合に選択します。現在のタグは、データが 流れているノードへのリンクを識別します。水道管にたとえると、現在の タグは現在水が流れ込んでいる水道管を示します。

未使用のタグ設定の表示 :以前レコード結合ノードまたはレコード追加ノー ドへの接続に使用されたことがあり、現在データ ソースに接続されてい ないタグ、またはリンクを表示する場合に選択します。先ほどの例にた とえると、これは給水システム内にまだ現存しているけれども、水が流 れていない水道管を表しています。これらの「水道管」を新しいソース に接続することも、削除することもできます。ノードから未使用のタグ を削除するには、[消去] をクリックします。この操作を行うと、未使 用のタグがすべて削除されます。

レコード設定ノード

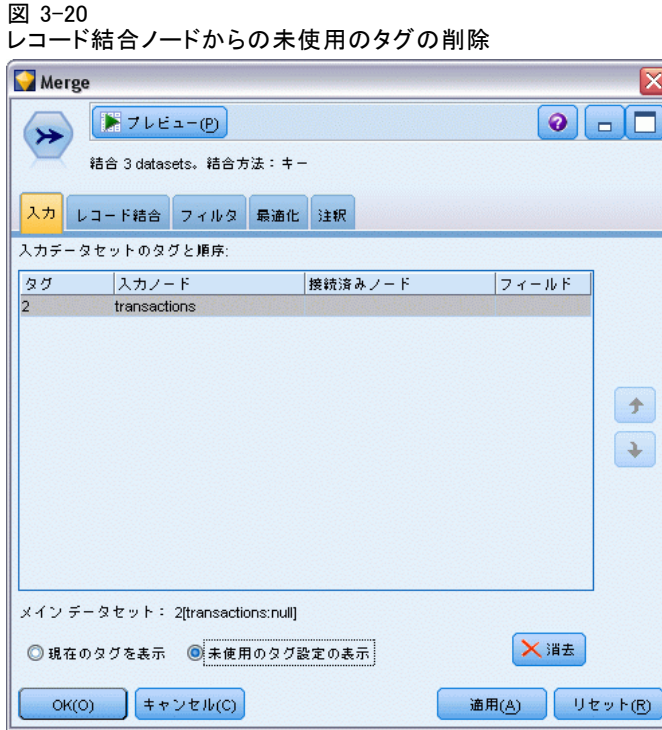

## レコード結合の最適化設定

一定の状況でデータをより効率的にレコード結合できるように、システム には 2 つのオプションが用意されています。これらのオプションによっ て、1 つの入力データ セットがほかのデータ セットより著しく大きい 場合や、データが、レコード結合に使用するキー フィールドのすべて、 または一部によってすでにソート済みの場合に、レコード結合を最適 化できるようになります。

#### 図 3-21 最適化の設定

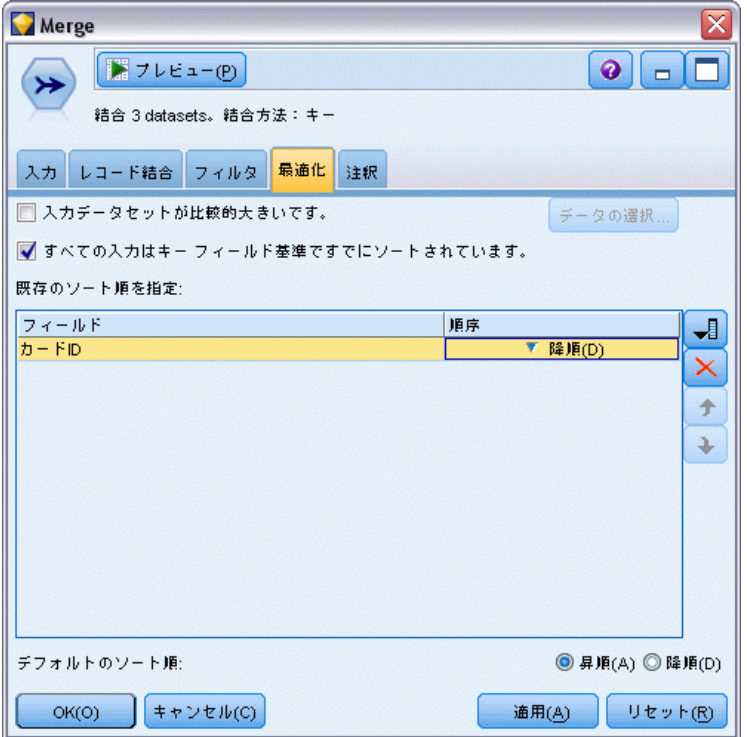

入力データセットが比較的大きい: 入力データ セットの 1 つがほかのデータ セットよりもかなり大きいことを示すために選択します。システムにより 小さいほうのデータ セットがメモリー内にキャッシュされ、その後、大き いデータ セットをキャッシングもソートもしないで処理することで、レ コード結合が実行されます。通常、このような結合は、星状のスキーマや 類似した設計を使用して設計されたデータとともに使用します。星状のス キーマには、たとえばトランザクション形式のデータ内のような、共用 データの大きな中央テーブルがあります。このオプションを選択する場合 は、[選択] をクリックして大きなデータ セットを指定します。ただ 1 つの 大きなデータ セットのみを選択できることに注意してください。次の表 に、この方法を使用して最適化できる結合を要約します。

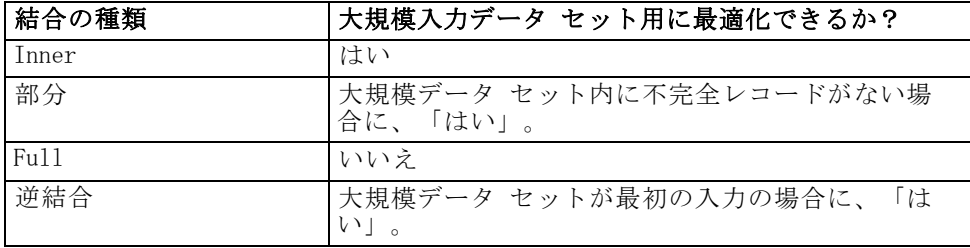

3 章

#### レコード設定ノード

すべての入力はキー フィールド基準ですでにソートされている: 入力データが、 レコード結合に使用するキー フィールドのうちの 1 つ以上ですでにソー トされていることを示すために選択します。入力データ セットがすべて ソート済みであることを確認します。

既存のソート順を指定 : すでにソートされているフィールドを指定します。 [フィールドの選択] ダイアログ ボックスを使用して、フィールドをリス トに追加します。レコード結合に使用されている ([レコード結合] タブで 指定された) キー フィールドの中からのみ、選択できます。[順序] 列 で、各フィールドが昇順でソートされているか、または降順でソートされ ているかを指定します。複数のフィールドを選択する場合は、正しいソー ト順で一覧になっていることを確認してください。リストの右にある矢印 を使用して、フィールドを正しい順序で配置します。正しい既存のソート 順の指定に誤りがあると、ストリームを実行するときに、ソートが指定ど おりではないレコード番号を示した、エラーが表示されます。

注 : レコード結合の速度は、並行処理を有効にすると、有利になる可能 性があります。 [詳細は、 12 章 最適化オプションの設定 in IBM SPSS](#page-0-0) [Modeler 14.2 ユーザー ガイド を参照してください。](#page-0-0)

## レコード追加ノード

レコード追加ノードを使用すると、一連のレコードを連結することができ ます。異なるソースからのレコードを結合するレコード結合ノードとは異 なり、レコード追加ノードでは、1 つのソースからレコードがなくなるま ですべてのレコードが読み込まれて下流に渡されます。次に、最初の入力 または主入力と同じデータ構造 (レコード数やフィールド数など) を使用 して、次のソースからレコードが読み込まれます。主ソースのフィールド 数が他の入力ソースのフィールド数より多い場合は、不完全な値に対して はシステム ヌル文字列 (\$null\$) が使用されます。

レコード追加ノードは、構造が似ていてもデータが異なるデータ セット を組み合せる場合に役立ちます。たとえば、3 月の売り上げデータ ファ イルと 4 月の売り上げデータ ファイルのように、期間の異なるファイ ルにトランザクション データが保存されている場合を想定します。これ らのファイルの構造は同じである (同じフィールドが同じ順序で並んで いる) と仮定すれば、レコード追加ノードを使用して両方のファイルを 1 つの大きなファイルに結合することができます。このファイルを、 後ほど分析に利用します。

注 : ファイルを追加するには、フィールドの尺度が同じでなければなり ません。たとえば、名義型フィールドを尺度が連続型のフィールドの追 加することができません。

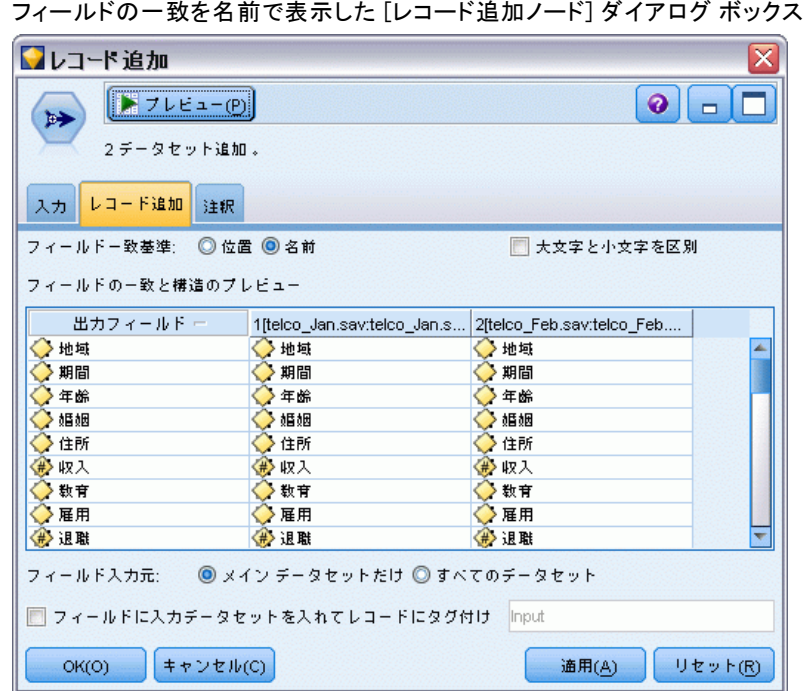

## 追加オプションの設定

図 3-22

フィールドー致基準: 追加するフィールドを一致させるために使用する 方法を選択します。

- 位置: メイン データ ソース中のフィールドの位置を基準にしてデー タ セットを追加する場合に選択します。この方法を使用する場合、 正しく追加を行うためには、あらかじめデータをソートしておく必 要があります。
- **名前: 入力データ セット中のフィールド名を基準にしてデータ セット** を追加する場合に選択します。また、フィールド名の一致に際して大文 字と小文字を区別する場合は、[大文字と小文字を区別] を選択します。

出力フィールド: レコード追加ノードに接続されている入力ノードが一覧表 示されます。リストの最初のノードが主入力ソースになります。表示され ているフィールドをソートするには、列見出しをクリックしてください。 ソートを行っても、データ セット中のフィールドの並びは変わりません。

**フィールド入力元**: メイン データ セット中のフィールドを基準にして出力 フィールドを生成する場合は、[メイン データ セットのみ] を選択します。メイン データ セットは、[入力] タブで指定されている主入力のことです。すべ ての入力データ セットに渡って一致フィールドがあるかどうかに関係な

#### レコード設定ノード

く、すべてのデータ セット中のすべてのフィールドに対して、出力フィー ルドを選択する場合は、「すべてのデータセット」を選択します。

フィールドに入力データセットを入れてレコードにタグ付け: 各レコードのソース データ セットを示す値を持つフィールドを、出力ファイルに追加する場 合に選択します。テキスト フィールドに名前を指定します。デフォルト のフィールド名は、入力 です。

## 重複レコード ノード

データセット内の重複レコードは、データ マイニングを開始する前に削除 する必要があります。たとえば、マーケティング データベースで、異な る住所または会社情報を持つ個人が複数回出現する場合があります。重 複レコード ノードを使用して、データ セットの重複レコードを検索ま たは削除できます。

重複レコード ノードを使用して、最初のレコードをデータ ストリーム に渡して重複レコードを削除したり、最初のレコードを破棄して重複レ コードをデータ ストリームに渡すことによって重複レコードを検索す ることもできます。

また、返された結果のキー値のソート順を定義できます。特定の行を各 キーに返したい場合、上流でソート ノードを使用するのではなく、重複レ コードノードでレコードを並べ替える必要があります。

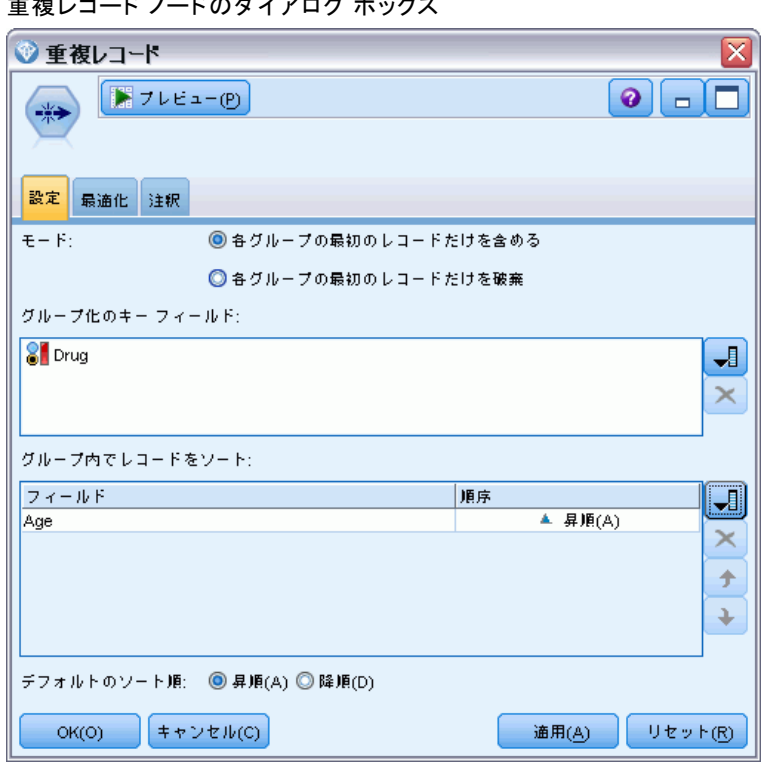

- モード: 最初のレコードを含めるか除外 (破棄) するかを指定します。
- 各グループの最初のレコードだけを含める: データ ストリームの最初のレ コードを含め、重複レコードを削除します。
- 各グループの最初のレコードだけを破棄:見つかった最初の重複レコードを 破棄して、その後の同一レコードをすべてデータ ストリームに渡しま す。このオプションは、データ内の重複を検出しておき、後からスト リームを調べる場合に役立ちます。

グループ化のキー フィールド :レコードが同一であるかどうかを判断するため に使われるフィールドを表示します。以下を行うことができます。

- このリストにフィールドを追加するには、右側にあるフィールド ピッ カー ボタンを使用します。
- **■** フィールドを削除するには、赤い X (削除) ボタンをクリックします。

グループ内でレコードをソート: 各キー値でレコードをどのように並べ替える か、昇順で並べ替えるか、降順で並べ替えるかを決定するために使用する フィールドを表示します。以下を行うことができます。

■ このリストにフィールドを追加するには、右側にあるフィールド ピッ カー ボタンを使用します。

#### 図 3-23 エンティブ バイア ブラード ボックフ

#### レコード設定ノード

- フィールドを削除するには、赤い X (削除) ボタンをクリックします。
- フィールドを移動するには、上下 2 つのボタンがあり、複数のフィー ルドごとに並べ替える場合に使用します。

デフォルトのソート順: デフォルトで、昇順または降順のどちらで並べ替え るかを指定します。

#### 重複レコード ノード内のレコードを並べ替え

重複レコード ノード内で [グループ内でレコードをソート] オプションを使用 すると、各キーに特定の行を返すことができます。先行したソート ノー ドを使用する必要はありません。たとえば、処方薬使用者の年齢につい て、次のデータがあるとします。

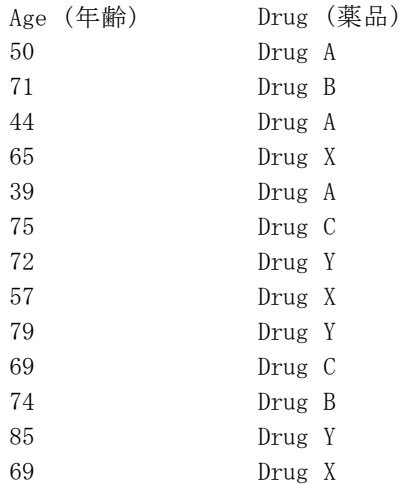

各グループの最初のレコードだけを含めるモードを設定し、薬品の最も 古いユーザーを検出するには、キーフィールドに [薬品] を使用し、 ソート フィールドに [年齢] を使用して、降順に設定します。ソートの 選択内容は、指定された [薬品] の多くの行のうち、どれが返されるか と指定するため、入力順は結果に影響を与えません。最終的なデータ出 力は次のようになります。

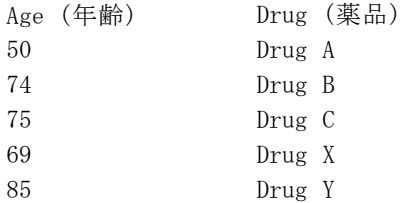

## 重複レコード最適化設定

図 3-24

処理しているデータのレコード数が少ない場合、またはすでにソートされ ている場合、IBM® SPSS® Modeler がデータをより効率的に処理できるよ うにする方法を最適化できます。

注 : [入カデータの重複レコード キーが少ない] を選択するか、ノードに SQL 生成 を使用する場合、異なるキー値内の行を返すことができます。異なるキー 内で返される行を制御するには、[設定] タブで [グループ内でレコードをソー ト] を使用して、ソート順を指定する必要があります。最適化オプション は、[設定] タブでソート順を指定している限り、重複レコード ノードに よって出力された結果には影響を与えません。

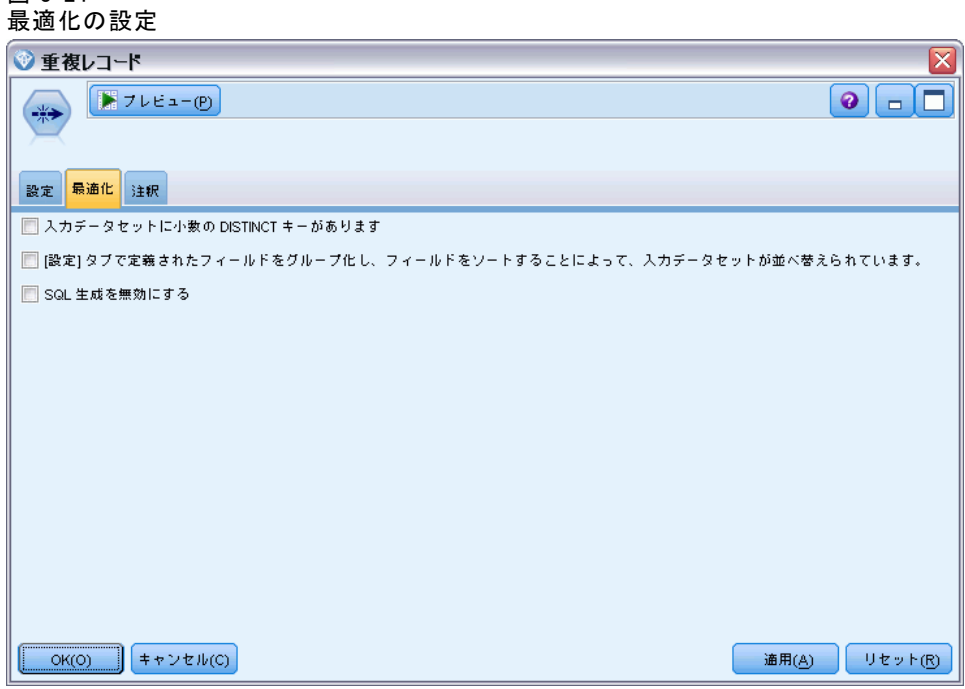

入力データの重複レコード キーが少ない : キー フィールドのレコードが少な いまたは一意の値が少ない場合に指定します。このオプションを選択する と、パフォーマンスが向上します。

入力データセットが [設定] タブでフィールドをグループ化およびソートして並べ替え **られる**: 「設定] タブの [**グループ内でレコードをソート]** に表示されたすべての フィールドでデータがすでにソートされている場合、データの降順また は昇順が同じ場合にのみこのオプションを選択します。このオプション を選択すると、パフォーマンスが向上します。

レコード設定ノード

SQL 生成を無効にする: ノードの SQL 生成を無効にする場合に選択します。

章 4

# フィールド設定ノード

# フィールド設定の概要

初期データを探索した後に、解析の準備として、データの選択、クリーニン グ、または構成が必要になるでしょう。[フィールド設定] パレットには、 このデータ変換と準備作業に役立つさまざまなノードが用意されています。 たとえば、フィールド作成ノードを使用して、現在データには含まれて いない属性を新しく作成できます。または、たとえばデータ分割ノードを 使用して、対象の分析用に自動的にフィールド値を再コード化することが できます。データ型ノードは頻繁に使用され—測定レベル、値、モデリング の役割をデータ セット内の各フィールドに割り当てることができます。こ の操作は、欠損値の処理と下流のモデル作成において役に立ちます。

[フィールド設定] パレットには次のようなノードがあります。

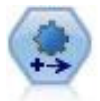

自動データ準備 (ADP) ノードでは、データ分析、固定値の識 別、問題のあるまたは役に立たない可能性のあるフィールドの スクリーニング、必要に応じた新しい属性の取得、詳細なスク リーニングおよびサンプリング手法を使用したパフォーマンス の向上などを行うことができます。完全に自動化された方法で ノードを使用し、ノードで固定値を選択および適用できます。 または必要に応じて変更の作成および承認、拒否または修正の 前に変更をプレビューできます。 [詳細は、 p.108 自動デー](#page-121-0) [タ準備 を参照してください。](#page-121-0)

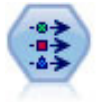

データ型ノードで、フィールドのメタデータとプロパティを指定 します。たとえば、各フィールドに、測定レベル (連続型、名義 型、順序型、またはフラグ) を指定し、欠損値とシステム ヌル の処理のためのオプションを設定し、モデル作成の目的に対す るフィールドの役割を設定し、フィールドと値のラベルを指定 し、フィールドの値を指定します。 [詳細は、 p.138 データ型](#page-151-0) [ノード を参照してください。](#page-151-0)

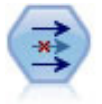

フィルタ ノードで、1 つの入力ノードから他の 1 つの入力 ノードへ、フィールドをフィルタリング(破棄)し、フィール ド名を変更し、また、フィールドを関連付けます。 [詳細は、](#page-173-0) [p.160 フィールドのフィルタリングまたは名前の変更 を参照し](#page-173-0) [てください。](#page-173-0)

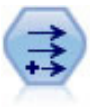

フィールド作成ノードで、1 つまたは複数の既存フィールドか ら、データ値を変更するか、新しいフィールドを作成します。こ れで、 タイプ式、フラグ、名義、ステート、カウント、および 条件式の各フィールドが作成されます。 [詳細は、 p.172 フィー](#page-185-0) [ルド作成ノード を参照してください。](#page-185-0)

#### フィールド設定ノード

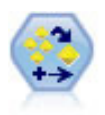

アンサンブル ノードでは、2 つまたはそれ以上のモデル ナゲッ トを組み合わせて 1 つのモデルよりもより正確な予測を取得しま す。 [詳細は、 p.167 アンサンブル ノード を参照してください。](#page-180-0)

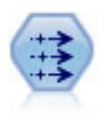

置換ノードで、フィールド値の置換やストレージの変更を行いま す。@BLANK(@FIELD) のような、CLEM 条件に基づいて値を置換す ることができます。また、すべての空白値やヌル値を特定の値に 置換することもできます。置換ノードは、データ型ノードと一緒 に使用される場合が多く、欠損値の置き換えが行われます。 [詳](#page-199-0) [細は、 p.186 置換ノード を参照してください。](#page-199-0)

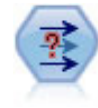

匿名化ノードは、フィールド名や値の下流の表示方法を変換し、 ーロー<br>元のデータを隠します。これは、他のユーザーが顧客名やその 他の詳細情報をなどの重要情報を使用してモデルを構築できる ようにする場合に有用です。 [詳細は、](#page-202-0) p[.189](#page-202-0) [匿名化ノード](#page-202-0) [を参照してください。](#page-202-0)

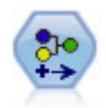

データ分類ノードにより、あるカテゴリ値のセットが別のセット に変換されます。データ分類ノードは、カテゴリを再編成した り、分析用のデータをグループ化しなおす場合に役立ちます。 [詳細は、](#page-207-0) p.[194 データ分類ノード を参照してください。](#page-207-0)

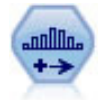

データ分割ノードで、既存の 1 つまたは複数の連続型 (数値範 囲) フィールドの値に基づいて、自動的に新しい名義型 (セット 型) フィールドを作成します。たとえば、連続型収入フィール ドを、平均からの偏差による収入グループを含む、新しいカテ ゴリ フィールドに変換することができます。新規フィールドの ビンを作成すると、分割点に基づいてフィールド作成ノードを 生成することができます。 [詳細は、 p.199](#page-212-0) [データ分割ノード](#page-212-0) [を参照してください。](#page-212-0)

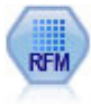

リーセンシ、フリクエンシ、マネタリー (RFM) の分析ノードを 使用すると、最後に購入したのがどのくらい最近か(リーセン シ)、どのくらい頻繁に購入するか (フリクエンシ)、トランザ クション全体でいくら消費したか (マネタリー) を検証するこ とによって、最も良い顧客となると考えられるのはどの顧客か を量的に決定することができます。 [詳細は、](#page-224-0) p[.211 RFM 分析](#page-224-0) [ノード を参照してください。](#page-224-0)

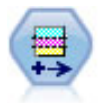

データ区分ノードで、モデル構築の学習、テスト、および検証の 各ステージ用に、データを独立したサブセットに分割するデータ 区分フィールドが生成されます。 [詳細は、 p.215 データ区分](#page-228-0) [ノード を参照してください。](#page-228-0)

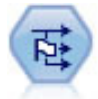

フラグ設定ノードで、1 つ以上の名義型フィールドに定義された カテゴリ値に基づいた、複数のフラグ型フィールドが派生しま す。 [詳細は、](#page-231-0) p.[218](#page-231-0) [フラグ設定ノード を参照してください。](#page-231-0)

<span id="page-121-0"></span>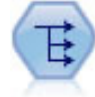

再構成ノードで、名義型またはグラグ型フィールドを、これから 別のフィールドの値で埋めることができるフィールドのグルー プへ変換します。たとえば、credit、cash、および debit の値 の payment type という名前のフィールドがある場合、3 つの新 しいフィールド (credit、cash、debit) が作成されます。その 各々には、実際の支払の値を含めることができます。 [詳細は、](#page-232-0) [p.219 再構成ノード を参照してください。](#page-232-0)

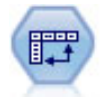

行列入替ノードで、レコードがフィールドになり、フィールドが レコードになるように、行内と列内のデータを交換します。 [詳](#page-235-0) [細は、 p.222 行列入替ノード を参照してください。](#page-235-0)

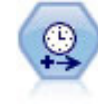

時間区分ノードで、時系列データのモデル作成用に区分を指定 し、必要に応じてラベルを作成します。値の間隔が均等に空けら れていない場合は、レコード間に一律の間隔をとる必要に応じ て、値を充填したり集計したりできます。 [詳細は、 p.227 時間](#page-240-0) [区分ノード を参照してください。](#page-240-0)

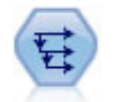

時系列ノードにより、以前レコードのフィールドのデータを含 む、新規フィールドが作成されます。時系列ノードは、多くの と、初*先とイード、ト*クしない。<br>場合、時系列データなどの継続的なデータに使用されます。時 系列ノードを使用する前に、ソート ノードを使用して、データ をソートしておくこともできます。 [詳細は、 p.249 時系列](#page-262-0) [ノード を参照してください。](#page-262-0)

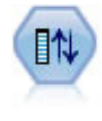

フィールド順序ノードで、下流のフィールド表示に使用する順序 を定義します。この順序は、テーブル、リスト、およびフィール ド ピッカーなど、さまざまな場所のフィールドの表示に適用さ れます。この操作は、さまざまなデータセットにおいて、特定 のフィールドをより参照しやすくする場合に役立ちます。 [詳細](#page-264-0) [は、 p.251 フィールド順序ノード を参照してください。](#page-264-0)

これらのノードの大半は、データ検査ノードが作成する検査レポートか ら直接生成することができます。 [詳細は、 6 章 p.421 データ準備用の](#page-434-0) [その他のノードの生成 を参照してください。](#page-434-0)

# 自動データ準備

分析に向けてデータを準備することは、プロジェクトにおいて最も重要な 手順の 1 つですが、従来は最も時間を消費する手順の 1 つでもありまし た。自動データ準備 (ADP) は、データ分析および修正の特定、問題とな る、または有用でないと考えられるフィールドの除外、必要に応じた新 しい属性の取得、高度なスクリーニング手法を用いたパフォーマンスの 改善を行い、タスクを処理します。完全に自動化した方法でアルゴリズ ムを使用して、修正を選択または適用したり、インタラクティブな方法 を使用して、必要に応じて変更を実行、承認または拒否する前に変更を プレビューすることができます。

ADP を使用すると、実行する統計の概念の事前情報を必要とせず、モデ ルを迅速かつ用意に作成できるよう、データを準備することができます。 モデルはより迅速に構築およびスコアリングするようになります。また、 ADP を使用すると、モデル更新やチャンピオン/チャレンジャーなど、自動 モデル作成プロセスの強固さをより向上させます。

注 :ADP で分析用のフィールドを準備する場合、古いフィールドの既存 の値およびプロパティを置き換えるのではなく、調整または変換を含む 新しいフィールドを作成します。古いフィールドは高度な分析には使用 されません。役割は [なし] に設定されます。

例: 世帯主の保険請求を調査するためのリソースが制限されている保険 会社が、不正請求の恐れのある疑いを区別するためのモデルを作成した いと考えています。モデルを作成する前に、自動データ準備を使用し て、モデル作成のためのデータを準備します。変換が適用される前に提 案される変換を確認できる必要があるため、自動データ準備をインタラ クティブ モードで使用します。

自動車産業グループは、さまざまな個人用自動車の売り上げを記録しま す。採算ベースを上回るモデルおよび下回るモデルを特定できるように、 自動車の売り上げと自動車の特性との関係を確立したいと考えます。自 動データ準備を使用して分析用のデータを準備し、準備「前」および準 備「後」のデータを使用してモデルを作成し、結果がどのように異な るかを確認します。

図 4-1

```
自動データ準備の [目的] タブ
```

```
データの自動準備は、モデル作成をスピード アップして予測精度を向上させる、データ準備の推奨された手順です。ここでは変換も行うことができます。.
フィールドの構築および選択。対象も変換することができます。
目的は何ですか?
  ◎演席と精度のバランス
    速度と精度のバランスで作成モデルに重点を置いてデータを変換します。
  ◎演集の最適化
    できるだけ迅速に、作成モデルに重点を置いてデータを変換してください。
  ◎转度の最適化
    最大予測精度で作成モデルに重点を置いてデータを変換します。
  ◎カスタム分析
   [設定] タブでこのオブションを選択して、アルゴリズムを調整します。
```
日的は? 自動データ準備では、ほかのアルゴリズムがモデルを構築し、そ れらのモデルの予測精度を改善できる速度に影響を与えるような、データ 準備の手順を推奨します。このような手順には、フィールドの変換、構築 および選択が含まれます。目標も変換することができます。データ準備プ ロセスで重点を置く必要があるモデル作成の優先度を指定できます。

- 凍度および精度のバランス: このオプションでは、モデル作成アルゴリズ ムによってデータが処理される速度と、予測の精度の両方に同等の優 先度を指定するよう、データを準備します。
- 速度の最適化: このオプションでは、モデル作成アルゴリズムによっ てデータが処理される速度に優先度を与えるよう、データを準備しま す。大きいデータセットを処理する場合、または迅速な回答を求めて いる場合は、このオプションを選択します。
- 精度の最適化: このオプションでは、モデル作成アルゴリズムによる予 測生成の精度に優先度を与えるよう、データを準備します。
- カスタム分析。「設定] タブでアルゴリズムを手動で修正する場合、こ のオプションを選択します。継続して [設定] タブのオプションに変 更を行うも、その他の目的と互換性がない場合、この設定が自動的に 選択されます。

#### ノードの学習

ADP ノードはプロセス ノードとして実装され、データ型ノードと同じよう に機能します。ADP ノードの学習は、データ型ノードのインスタンス化に 対応しています。分析が実行されると、上流データが変更されない限り、 高度な分析を行わずに指定された変換がデータに適用されます。データ型 ノードやフィルタ ノード同様、ADP ノードの接続が解除されても、データ モデルや変換は記憶され、再接続された場合に再度学習する必要がなくなり ます。必要に応じて、一般データのサブセットのデータ モデルについて学 習し、実データに使用するためにコピーまたは展開することができます。

#### ツールバーの使用

ツールバーを使用すると、データ分析の表示を実行および更新し、元の データと組み合わせて使用できるノードを生成できます。

図 4-2 自動データ準備 - ツールバー

\*2 ノードの生成(G) → 表示(V) → フレビュー(P) → データの分析 ×分析のクリア

■ ノードの生成 フィルタ ノードまたはフィールド生成ノードを生成で きます。このメニューは、分析が [分析] タブに表示されている場 合にのみ使用できます。

フィルタ ノードは、変換された入力 フィールドを削除します。ADP ノードがデータセットに元の入力フィールドを残すよう設定する場 合、元のセットの入力フィールドを復元し、フォール度ごとにスコア フィールドを解釈できます。たとえば、これはさまざまな入力対してス コア フィールドのグラフを生成したい場合に役立ちます。

フィールド設定ノード

フィールド生成ノードは、元のデータセットと目標の単位を復元しま す。ADP ノードに範囲型目標を再調整する分析が含まれている場合 ([入力および目標の順位] パネルで Box-Cox 再調整を選択) のみ、 フィールド生成ノードを生成できます。目標が範囲型でない場合、ま たは Box-Cox 再調整が選択されていない場合、フィールド生成ノー ドは生成できません[。詳細は、 p.136 フィールド生成ノードの生](#page-149-0) [成 を参照してください。](#page-149-0)

- 表示「分析] タブに表示される項目を制御するオプションが用意されて います。ここには、グラフ編集コントロールや、メイン パネルおよび リンク ビュー双方の表示選択が用意されています。
- プレビュー 入力データに適用される変換のサンプルが表示されます[。詳](#page-0-0) [細は、 5 章 ノードのデータをプレビューする in IBM SPSS Modeler](#page-0-0) [14.2 ユーザー ガイド を参照してください。](#page-0-0)
- データの分析 現在の設定を使用して分析を開始し、「分析] タブに 結果を表示します。
- 分析のクリア 既存の分析を削除します (現在の分析が存在する場合にの み使用できます)。

#### ノードの状態

矢印、または分析が行われたかどうかを示すアイコンをクリックすること によって、IBM® SPSS® Modeler 領域に ADP ノードの状態が示されます。

# [フィールド] タブ

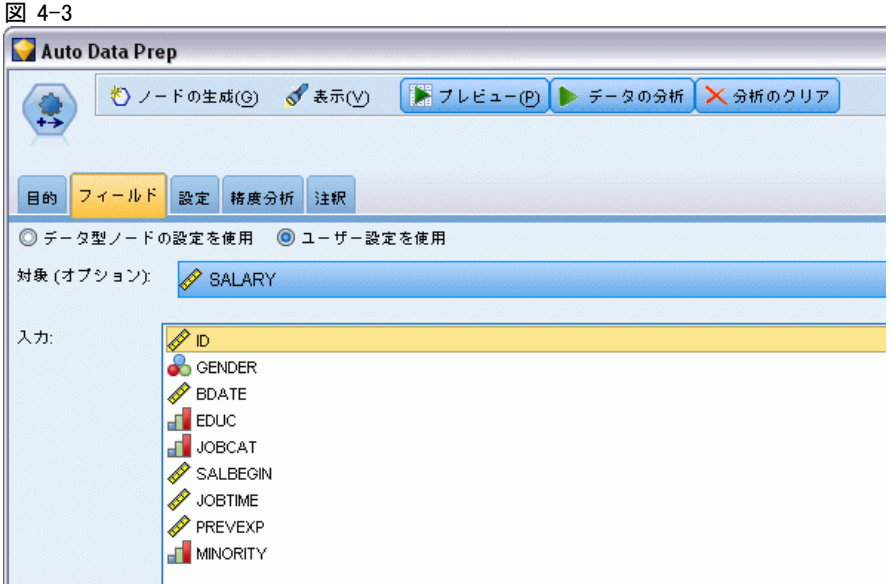

モデルを作成する前に、対象フィールドや入力フィールドを指定する必要 があります。いくつかの例外を除いて、すべてのモデル ノードは、上流の データ型ノードからのフィールド情報を使用します。データ型ノードを使 用して入力フィールドおよび対象フィールドを選択する場合、このタブ で何も変更する必要はありません

データ型ノードの設定を使用 : このオプションを選択すると、上流のデー タ型ノードからのフィールド情報がこのノードで使用されます。これ はデフォルトです。

**ユーザー設定を使用**: このオプションを選択すると、上流のデータ型ノード からのフィールド情報ではなく、ここで指定したフィールド情報がこの ノードで使用されます。このオプションを選択した後に、必要に応じて 以下のフィールドを指定します。

対象 : 1 つまたは複数の対象フィールドが必要なモデルの場合に、対象 フィールドを選択します。これは、データ型ノードのフィールドの役割を [対象] に設定するのと似ています。

入力: 入力フィールドを選択してください。これは、データ型ノードの フィールドの役割を [入力] に設定するのと似ています。

## [設定] タブ

[設定] タブは、アルゴリズムがデータをどのように処理するかを調整する ために変更できる、複数グループの設定で構成されています。その他の目 的と互換性のないデフォルト設定に変更を行うと、[目的] タブが自動的に 更新され、[分析のカスタマイズ] オプションを選択します。

## フィールド設定

#### 図 4-4

 $\mathbf{r}$ 

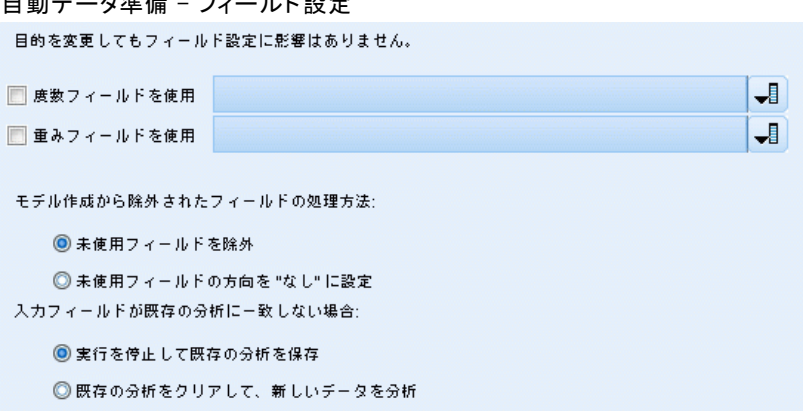

フィールド設定ノード

度数フィールドを使用 : フィールドを度数の重みとして選択できます。集計 データを使用している場合など、学習データのレコードがそれぞれ複数の 単位を示す場合に使用します。フィールド値は、レコードごとに示した単 位数です。 [詳細は、 3 章 度数フィールドと重みフィールドの使用 in IBM](#page-0-0) [SPSS Modeler 14.2 Modeling Nodes を参照してください。](#page-0-0)

**重みフィールドを使用**: フィールドをケースの重みとして選択できます。 ケースの重みを使用して、出力フィールドのレベル間の分散における相違 を処理します。 [詳細は、 3 章 度数フィールドと重みフィールドの使用](#page-0-0) [in IBM SPSS Modeler 14.2 Modeling Nodes を参照してください。](#page-0-0)

モデル作成から除外されたフィールドの処理方法: 除外されたフィールドの処 理方法を指定します。データを除外するか、[役割] を [なし] に設定する かを選択できます。

受信フィールドが既存の分析と一致しない場合: 学習済み ADP ノードを実行 するとき 1 つまたは複数の必須入力フィールドが受信データセットにな い場合の処理方法を指定します。

- 実行を停止して既存の分析を保存する:実行プロセスを停止し、現在の 分析情報を保存して、エラーを表示します。
- 既存の分析をクリアして新しいデータを分析する: 既存の分析をクリアし、受 信データを分析して、推奨されている変換をそのデータに適用します。

#### 図 4-5

R

自動データ準備の日付および時刻の準備設定

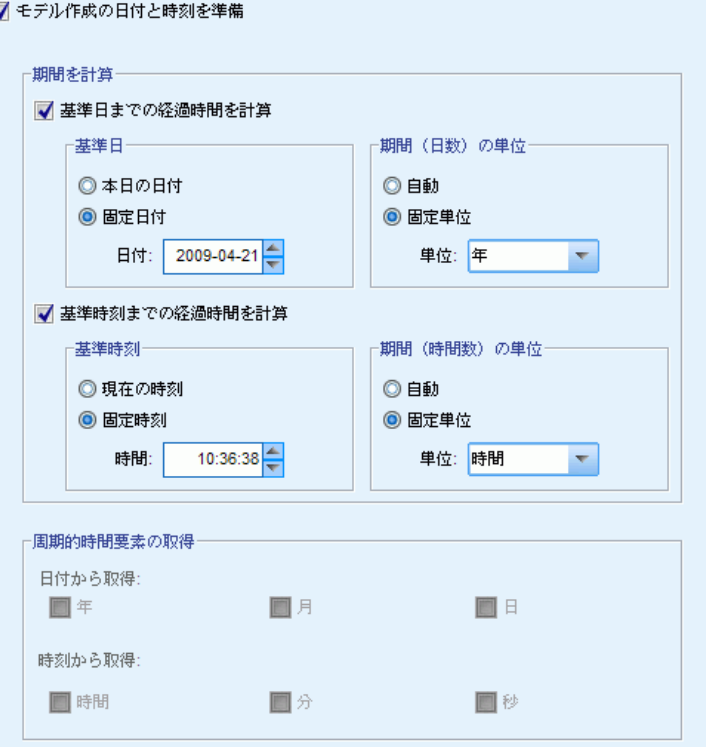

多くのモデル作成アルゴリズムは、日付や時刻の詳細を直接処理すること はできません。これらの設定を使用して、既存データの日付および時刻か ら、モデル入力として使用できる新しい期間データを取得できます。日付 および時刻を含むフィールドは、日付または時間のストレージ タイプで事 前定義する必要があります。元の日付および時間フィールドは、自動デー タ準備に従うモデル入力としては推奨されません。

モデル作成の日付と時刻を準備: このオプションを選択解除すると、その他 すべての [日付および時刻の準備] コントロールが無効になりますが選 択は維持されます。

基準日までの経過時間を計算: 日付を含む各変数の基準日以降の年/月/日 の数を生成します。

■ 基準日: 入力データの日付情報に関して、期間を計算する日付を指定 します。[今日の日付] を選択すると、ADP が実行されている場合、現 在のシステムの日付が常に使用されます。特定の日付を使用するに は、[固定日付] を選択して、該当する日付を入力します。ノードが初

めて作成された場合、[固定日付] フィールドには、現在の日付が自動 的に入力されます。

■ 期間(日数)の単位: ADP が自動的に期間(日数)の単位を決定するかど うかを指定するか、年、月、または日付の [固定単位] を選択します。

基準時刻までの経過時間を計算: 時刻を含む各変数の基準日以降の時/分/秒 の数を生成します。

- 基準時刻: 入力データの時間情報に関して、期間を計算する時刻を指 定します。[現在の時刻] を選択すると、ADP が実行されている場合、 現在のシステムの時刻が常に使用されます。特定の時刻を使用するに は、[固定時刻] を選択して、該当する時刻を入力します。ノードが初 めて作成された場合、[固定時刻] フィールドには、現在の時刻が自動 的に入力されます。
- 期間(時間数)の単位: ADP が自動的に期間 (時間) の単位を決定するか どうかを指定するか、時間、分、または秒の [固定単位] を選択します。

周期的時間要素の取得: これらの設定を使用して、1 つの日付または時刻 フィールドを 1 つまたは複数のフィールドに分割します。たとえば、3 つ の日付のチェックボックスをすべてオンにすると、入力日付フィールド 「1954-05-23」は 1954、5、および 23 の 3 つのフィールドに分割されま す。それぞれ [フィールド名] パネルで定義された接尾辞を使用すると、元の 日付フィールドは無視されます。

- 日付から取得: 日付フィールドについて、年、月、日付またはそれらの 組み合わせを取得するかどうかを指定します。
- 時刻から取得: 時刻フィールドについて、時間、分、秒またはそれらの 組み合わせを取得するかどうかを指定します。

## フィールドの除外

図 4-6

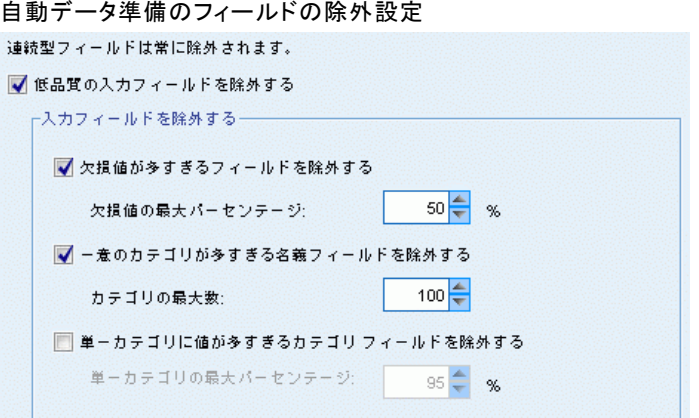

品質の悪いデータは、予測の精度に影響を与える場合があります。そのた め、入力フィールドに適切な品質レベルを指定することができます。定数 または 100% 欠損値であるすべてのフィールドは、自動的に除外されます。

品質の悪い入力フィールドを除外: このオプションを選択解除すると、その 他すべての [フィールドを除外] コントロールが無効になりますが選 択は維持されます。

欠損値の多いフィールドの除外: 欠損値が指定された割合を超えて含まれる フィールドは、高度な分析から除外されます。0 以上 100 以下の値を指 定しますが (0 はオプションの選択解除を示す)、すべての欠損値を含む フィールドは自動的に除外されます。デフォルトは 50 です。

ー意のカテゴリの名義フィールドの除外: カテゴリ数が指定された数を超えて含 まれるフィールドは、高度な分析から除外されます。正の整数を指定しま す。デフォルトは 100 です。ID、住所、名前などのモデル作成からレコー ド特有の情報を含むフィールドを自動的に削除する場合に役立ちます。

単一カテゴリの値が多いカテゴリフィールドの除外: 指定された割合を超えるレ コードが含まれるカテゴリを持つ順序型フィールドおよび名義型フィール ドは、高度な分析から除外されます。0 以上 100 以下の値を指定しますが (0 はオプションの選択解除を示す)、定数フィールドは自動的に除外さ れます。デフォルトは 95 です。

#### 入力フィールドおよび目標フィールドの準備

処理しているデータで完全な状態のものがないため、分析を実行する前に いくつかの設定を調整する必要があります。たとえば、外れ値の削除、欠 損値の処理方法の指定、タイプの調整などです。

注 : このパネルで値を変更した場合、[目的] タブが自動的に更新され、[カ スタム分析] オプションが選択されます。

フィールド設定ノード

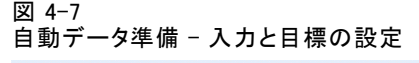

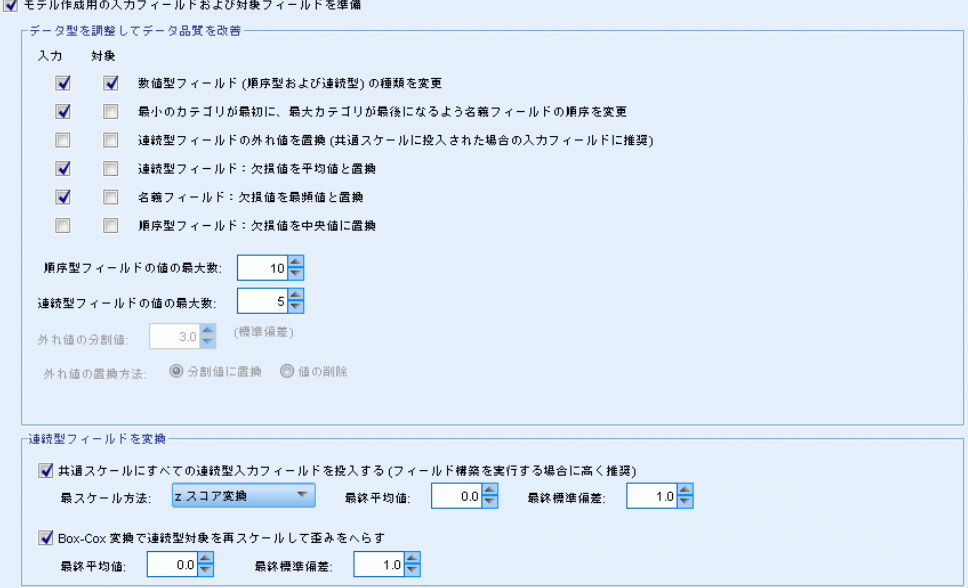

モデル作成の入力フィールドの目標フィールドを準備する: パネルのすべての フィールドをオンまたはオフに切り替えます。

タイプを調整してデータ品質を改善する: 入力フィールドおよび目標フィールド について、それぞれいくつかのデータ変換を指定できます。目標フィール ドの値を変更する必要がないためです。たとえば、収入の予測 (単位: ド ル) は、ログで測定される予測よりもより意味があります。また、目標 フィールドに欠損値がある場合、欠損値を入力する予測ゲインがないた め、入力フィールドに欠損値を入力すると、一部のアルゴリズムは、欠損 する情報を処理することができます。

外れ値の分割値など、これらの変換の追加設定は、目標フィールドと入 力フィールドに共通しています。

入力フィールドと目標フィールドのいずれか、または両方に次の設定を 選択できます。

- 数値型フィールドのタイプを調整する: 測定レベルが順序型の数値型フィー ルドを連続型に変換できるかどうか、またはその逆を指定します。最小 しきい値および最大しきい値を指定して、変換を制御できます。
- 名義型フィールドの並べ替え: 数値型 (セット型) フィールドを最小カテ ゴリから最大カテゴリの順に並べ替えます。
- 連続型フィールドの外れ値を置換: 外れ値を置き換えるかどうかを指定し ます。次の [外れ値の置換方法] オプションと組み合わせて使用します。
- 車続型フィールド:欠損値を平均値に置換連続型 (範囲型) フィールドの 欠損値を置き換えます。
- 名義フィールド:欠損値を最頻値に置換名義型 (セット型) フィールドの 欠損値を置き換えます。
- 順序型フィールド:欠損値を中央値に置換順序型 (順序セット型)フィー ルドの欠損値を置き換えます。

順序フィールドの値の最大数 : 順序型 (順序セット型) フィールドを連続型 (範囲型) を再定義するしきい値を指定します。デフォルトは 10 です。 そのため、順序型フィールドに 10 を超えるカテゴリがある場合、連続 型 (範囲型) に再定義されます。

連続型フィールドの値の最小数: 連続型 (範囲型) フィールドを順序型 (順序 セット型) を再定義するしきい値を指定します。デフォルトは 5 です。そ のため、連続型フィールドに 5 を超えるカテゴリがある場合、順序型 (順 序セット型) に再定義されます。

外れ値の分割値: 標準偏差で測定される、外れ値の分割基準を指定しま す。デフォルトは 3 です。

外れ値の置換方法: 外れ値を、分割値でトリム化 (coerce) して置き換え るか、外れ値を削除して欠損値として設定するかを選択します。欠損値 に設定した外れ値は、上記で選択された欠損値処理の設定にしたがって 処理されます。

すべての連続型入力フィールドを共通尺度に設定: 連続型入力フィールドを 正規化するには、このチェック ボックスをオンにして、正規化方法を選 択します。デフォルトは [z スコア変換] で、デフォルトが 0 の [最終平均 値]、デフォルトが 1 の [最終標準偏差] を指定できます。また、[最小/最 大変換] を使用して最小値と最大値を指定できます (デフォルトはそれぞ れ 0 および 100 です)。

このフィールドは、[選択および構築] 設定で [フィールド構築の実行] を 選択する場合に特に役立ちます。

Box-Cox 変換で連続型目標を再調整する: 連続型 (スケールまたは範囲型) 目標フィールドを正規化するには、このチェック ボックスをオンにしま す。Box-Cox 変換は、[最終平均値] のデフォルト値が 0、[最終標準偏差] の デフォルト値が 1 です。

注 : 目標を正規化する場合、目標の次元が変換されます。この場合、 フィールド生成ノードを生成して、逆変換を適用し、変換された単位 を、高度な処理で認識可能な形式に戻す必要があります。 [詳細は、](#page-149-0) [p.136 フィールド生成ノードの生成 を参照してください。](#page-149-0)

119

## 構築およびフィールド選択

データの予測精度を向上させるために、入力フィールドを変換したり、既 存フィールドに基づいて新しいフィールドを構築できます。

注 : このパネルで値を変更した場合、[目的] タブが自動的に更新され、[カ スタム分析] オプションが選択されます。

図 4-8 自動データ準備 - 変換、構築、選択の設定

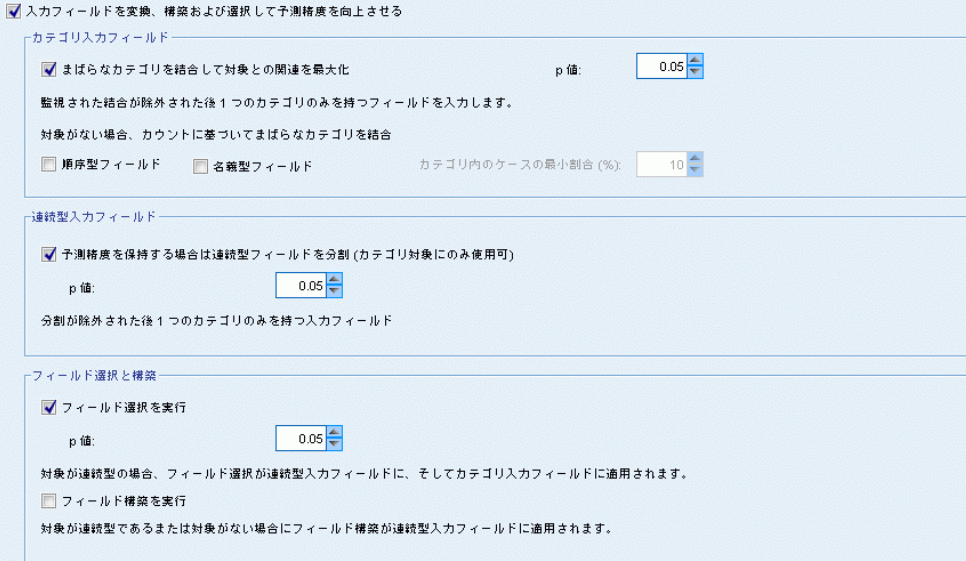

入力フィールドを変換、構築および選択して予測制度を改善する: パネルのすべて のフィールドをオンまたはオフに切り替えます。

まばらなカテゴリを結合して目標との関連性を最大化: 目標と関連して処理する 変数の数を減らして、より節約的なモデルを作成します。必要に応じて、 デフォルト値の 0.05 から確率値を変更します。

すべてのカテゴリが 1 つのカテゴリに結合される場合、予測値としての 値がないため、元のバージョンのフィールドおよび派生した化された フィールドは除外されます。

日標がない場合、度数に基づいてまばらなカテゴリを結合する: 目標フィールドが ないデータを処理する場合、順序型 (順序セット型) フィールドおよび名 義型 (セット型) フィールドのいずれか、または両方のまばらなカテゴリ を結合できます。結合するカテゴリを特定するデータのケースまたはレ コードの最小パーセントを指定します。デフォルトは 10 です。

カテゴリは、次の規則に従って結合されます。

■ 2 値フィールドの結合は実行しない。

- 結合時にカテゴリが 2 つしかない場合、結合は停止する。
- 元のカテゴリがない場合、または結合時にカテゴリが作成されない場 合、指定したケースの最小パーセントより少ない場合、結合は停止 する。

予測精度を保持しながら連続型フィールドを分割: データにカテゴリ型目標が含 まれている場合、強い関連を持つ連続型入力フィールドを分割して、処理 のパフォーマンスを向上させることができます。必要に応じて、等質サブ グループの確率値をデフォルト値の 0.05 から変更します。

カテゴリ化操作によって特定フィールドに単一ビンが生成される場合、予 測値としての値がないため、元のバージョンのフィールドおよびカテゴリ 化されたフィールドは除外されます。

注 : IBM® SPSS® Modeler のその他の部分で使用されるADP のカテゴリ化 は最適カテゴリ化とは異なります。最適カテゴリ化では、エントロピー 情報を使用して、連続型変数をカテゴリ変数に変換します。最適カテゴ リ化では、データを並べ替え、メモリ内にすべて保存する必要がありま す。ADP では、等質サブグループを使用して、連続型変数を分割します。 ADP カテゴリ化では、データを並べ替え、メモリ内にすべて保存する必要 はありません。等質サブグループの方法を使用して連続型変数をカテゴ リ化すると、カテゴリ化したあとのカテゴリ数は、常に目標内のカテゴ リ数と等しいか少なくなります。

フィールド選択を実行: 相関係数が低いフィールドを削除します。必要に応じ て、デフォルト値の 0.05 から確率値を変更します。

このオプションは、目標が連続型連続型入力フィールドに、カテゴリ型 入力フィールドに適用されます。

**フィールド構築の実行**: 複数の既存フィールドの組み合わせから新しいフィー ルドを取得します (既存フィールドはモデル作成から削除されます)。

このオプションは、目標が連続型の場合または目標がない場合にのみ、連 続型入力フィールドに適用されます。

## フィールド名

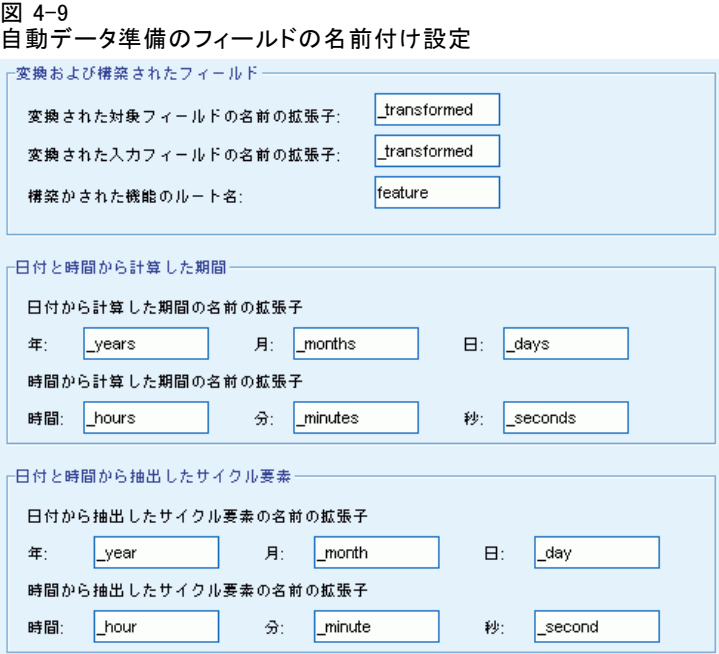

新しいフィールドや変換されたフィールドを用意に特定できるようにす るために、ADP は新しい基本名、接頭辞または接尾辞を作成し、適用し ます。それらの名前を修正して、ニーズおよびデータにより関連付ける ことができます。別のラベルを指定する場合、下流のデータ型ノードで 指定する必要があります。

変換され構築されたフィールド。 変換された目標フィールドおよび入力フィー ルドの適用する名前の拡張子を指定します。

ADP ノードでは、何も入力されない文字列フィールドを設定すると、未使用 フィールドの処理方法によってはエラーが発生する場合があります。[設定] タブの [フィールド設定] パネルで、[モデル作成から除外されたフィールドの処理方 法] が [未使用フィールドを除外] に設定された場合、入力フィールドおよび目標 フィールドの名前の拡張子を設定しないこともできます。元のフィールド が除外され、変換されたフィールドが上書き保存されます。この場合、新 しく変換されたフィールドは元のフィールドと同じ名前がつけられます。

ただし、[未使用フィールドの方向を 'なし' に設定] を選択し、その後空欄また は Null を選択すると、重複したフィールド名を作成するため、目標 フィールドおよび入力フィールドの名前の拡張子によりエラーが発生す る場合があります。

さらに、[選択および構築] 設定を使用して、構築されるフィールドに適用 する接頭辞名を指定します。数値の接尾辞をこの接頭辞のルート名に追加 して、新しい名前を作成します。番号の形式は、次のように、取得され た新しいフィールドの数によって異なります。

- 1から 9 の構築済みフィールドの名前は、feature1 から feature9 です。
- 10 から 99 の構築済みフィールドの名前は、feature01 から feature99 です。
- 100 から 999 の構築済みフィールドの名前は、feature001 から feature999 です。

これにより、構築されたフィールドは、フィールド数に関係なく、合 理的な順序で並べ替えられます。

日付と時刻から計算した期間: 日付および時刻から算出した期間に適用 する名前の拡張子を指定します。

日付と時刻から抽出したサイクル要素: 日付および時刻から算出した周期的要 素に適用する名前の拡張子を指定します。

# [分析] タブ

▶ 「目的] タブ、「フィールド] タブ、「設定] タブで行った変更など、ADP 設 定に問題がない場合、[データを分析] をクリックしてください。アルゴリズム により設定がデータ入力に適用され、[分析] タブに結果が表示されます。

[分析] タブには、データの処理の概要を示すテーブル形式の出力およびグ ラフィック出力が含まれ、スコアリング用のデータをどのように修正また は改善するかについての推奨事項が表示されます。これらの推奨事項を確 認し、承認したり拒否したりすることができます。

123

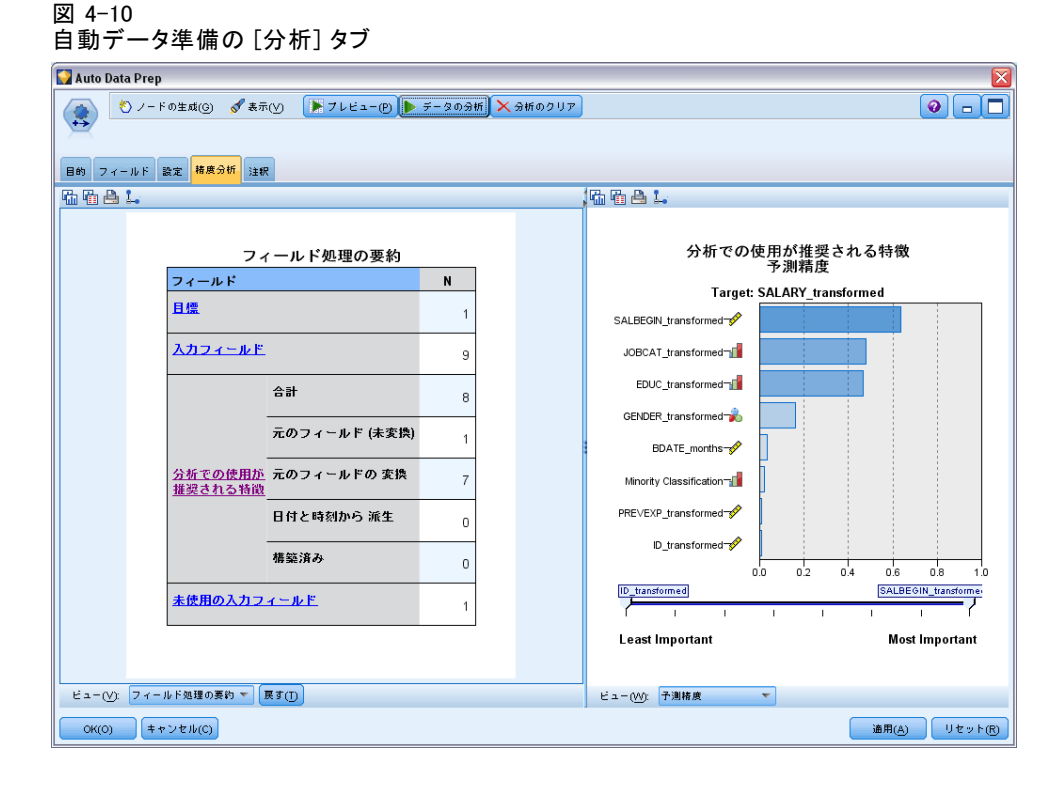

[分析] タブは 2 つのパネルで構成されています。左側はメイン ビュー、 右側はリンク ビューまたは補助ビューです。メイン ビューには、次の 3 種類があります。

- フィールド処理の要約 (デフォルト)。 [詳細は、 p.124 フィールド処](#page-137-0) [理の要約 を参照してください。](#page-137-0)
- フィールド : [詳細は、 p.126 フィールド を参照してください。](#page-139-0)
- アクションの概要。 [詳細は、 p.128 アクションの概要 を参照して](#page-141-0) [ください。](#page-141-0)

リンク/補助ビューには、次の 4 種類あります。

- 予測の精度 (デフォルト)。 [詳細は、 p.129 予測精度 を参照して](#page-142-0) [ください。](#page-142-0)
- フィールド テーブル。 [詳細は、 p.130 \[フィールド\] テーブル を](#page-143-0) [参照してください。](#page-143-0)
- フィールド詳細。 [詳細は、 p.131 フィールド詳細 を参照してくだ](#page-144-0) [さい。](#page-144-0)
- アクションの詳細。 [詳細は、 p.133 アクションの詳細 を参照して](#page-146-0) [ください。](#page-146-0)

#### <span id="page-137-0"></span>ビュー間のリンク

メイン ビューで、表内の下線付きテキストは、リンク ビューの表示を制 御します。テキストをクリックすると、特定のフィールド、一連のフィー ルドまたは処理中のステップに関する詳細を取得できます。最後に選択し たリンクは濃い色で表示されます。これにより、2 つのビュー パネルのコ ンテンツ間の接続を特定できます。

#### ビューのリセット

元の分析に関する推奨事項を再度表示し、[分析] ビューに行った変更を取 り消す場合、メイン ビュー パネルの一番下にある [リセット] をクリック してください。

## フィールド処理の要約

図 4-11

フィールド処理の要約

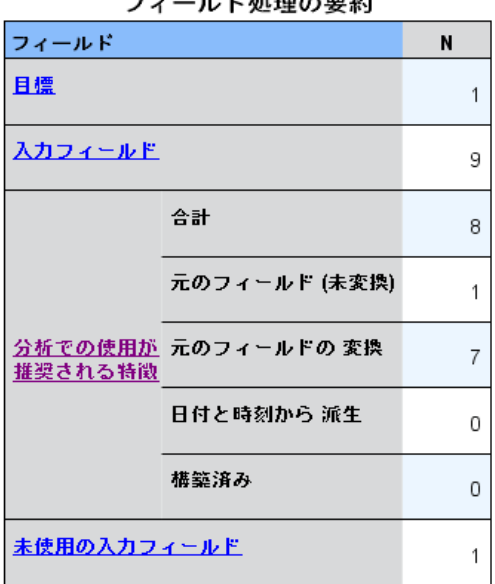

 $\overline{1}$   $\overline{1}$   $\overline{2}$   $\overline{3}$   $\overline{4}$   $\overline{1}$   $\overline{4}$   $\overline{4}$   $\overline{$ 

[フィールド処理の要約] 表には、フィールドの状態や構築フィールド数 への変更など、処理に対する全体の影響の射影したスナップショットが 表示されます。

モデルは実際に構築されていないため、データ準備の前後に予測精度船体 の変更に対する測定またはグラフはありません。その代わり、推奨された 各予測の予測精度についてのグラフを表示できます。

#### フィールド設定ノード

表には、次の情報が表示されます。

- 目標フィールド数。
- 元 (入力) 予測フィールド数。
- 分析およびモデル作成に使用が推奨される予測値。ここには、推奨 フィールド数の合計、元の (変換されていない) 推奨フィールド数、 変換された推奨フィールド数 (中間バージョンのフィールド、日付/ 時刻フィールドから算出したフィールド、構築されたフィールドは除 外)、日付/時刻フィールドから算出した推奨フィールド数、構築さ れた推奨予測フィールド数が表示されます。
- 元の形式でも、派生フィールドとしても、あるいは構築された予測値 に対する入力としても、いかなる形式でも使用が推奨されない入力予 測値の数。

[フィールド] 情報に下線がある場合、クリックするとリンク ビューに詳細が 表示されます。[目標]、[入カフィールド]、および[未使用の入カフィールド]の詳 細は、[フィールド テーブル] リンク ビューに表示されます。[詳細は、](#page-143-0) [p.130 \[フィールド\] テーブル を参照してください。](#page-143-0)[分析の使用が推奨さ れるフィールド] は、[予測精度] リンク ビューに表示されます。 [詳細は、](#page-142-0) [p.129 予測精度 を参照してください。](#page-142-0)

## <span id="page-139-0"></span>4 章

## フィールド

図 4-12 Fields

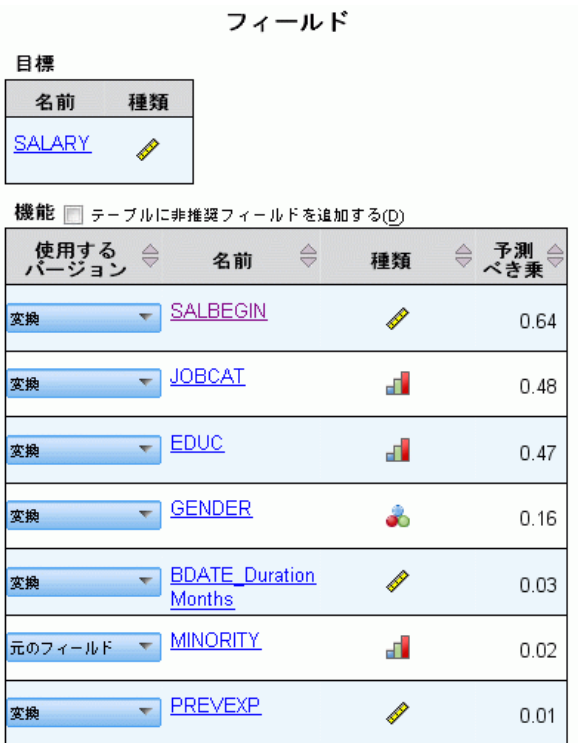

[フィールド] メイン ビューには、処理済みフィールドと、ADP が下流モ デルにそれらのフィールドの使用を推奨するかどうかを表示します。任意 のフィールドについての推奨事項を上書きできます。たとえば、構築済み フィールドを除外する、または ADP が除外を推奨するフィールドを追加す るなどです。フィールドが変換された場合、推奨された変換を受け入れる か、元のバージョンを使用するかを決定できます。

[フィールド] ビューは、2 つのテーブルで構成されています。1 つは目 標フィールドについてのテーブル、もう 1 つは処理されたまたは作成さ れた予測フィールドについてのテーブルです。

#### [目標] テーブル

[目標] テーブルには、目標がデータに定義されているかどうかだけが 表示されます。

テーブルには、次の 2 つの列があります。

- 名前: 目標フィールドの名前またはラベルです。フィールドが変換され た場合でも、元の名前が常に使用されます。
- 測定レベル。測定レベルを示すアイコンが表示されます。 マウス ポイン タをアイコンの上に停止させると、データについて説明するラベル (連 続型、順序型、名義型など) が表示されます。 目標が変換されると、[尺度] 列には、最終的な変換バージョンが反映さ れます。注 : 目標の変換をオフにすることはできません。

#### 予測値テーブル

[予測値] テーブルが常に表示されます。テーブルの各行は、フィールドを示 します。デフォルトでは、行は予測精度の高い順に並んでいます。

通常のフィールドの場合、元の名前は常に行の名前として使用されま す。元のバージョンおよび派生バージョンの日付/時刻フィールドがテー ブルの各行に表示されます。また、テーブルには構築済み予測フィール ドも表示されます。

テーブルに表示される変換されたバージョンのフィールドは、常に最 終バージョンを示します。

デフォルトでは、推奨されたフィールドのみが、[予測値] テーブルに表示 されます。残りのフィールドを表示するには、テーブルの上にある [テーブ ルに非推奨フィールドを追加する] ボックスを選択します。これらのフィールド は、テーブルの一番下に表示されます。

テーブルには、次の列が表示されます。

■ 使用バージョン: フィールドを下流で使用するかどうか、推奨された変換 を使用するかどうかを制御するドロップダウン リストが表示されます。 デフォルトでは、ドロップダウン リストには推奨事項が反映されます。 変換された通常の予測値の場合、ドロップダウン リストには [変換済 み]、[変換前]、[使用しない] の 3 つの選択肢があります。

変換されていない通常の予測値の場合、[変換前] および [使用しない] の 選択肢があります。

派生した日付/時刻フィールドおよび構築済み予測フィールドの場合、 [変換済み] および [使用しない] の選択肢があります。

元の日付フィールドの場合、ドロップダウン リストは無効となり、[使 用しない] に設定されます。

注 : 変換前バージョンと変換済みバージョンの両方の予測フィールド の場合、[変換前] と [変換済み] でバージョンを変更すると、自動的にそ れらのフィールドの [尺度] および [予測精度] の設定が更新されます。

- <span id="page-141-0"></span>■ 名前: 各フィールドの名前はリンクになっています。名前をクリックす ると、フィールドに関する詳細情報がリンク ビューに表示されます。 [詳細は、 p.131 フィールド詳細 を参照してください。](#page-144-0)
- 測定レベル。データ型を示すアイコンが表示されます。マウス ポインタ をアイコンの上に停止させると、データについて説明するラベル (連続 型、順序型、名義型など) が表示されます。
- 予測精度: ADP が推奨するフィールドについての予測精度のみが表示さ れます。この列は、目標が定義されている場合に表示されます。予測精 度は 0 ~ 1 で、値が大きいほど、予測精度が「良い」ことを示しま す。一般的に、予測精度は ADP 分析の予測を比較するのに役立ちます が、予測精度の値を分析間で比較することはできません。

## アクションの概要

図 4-13

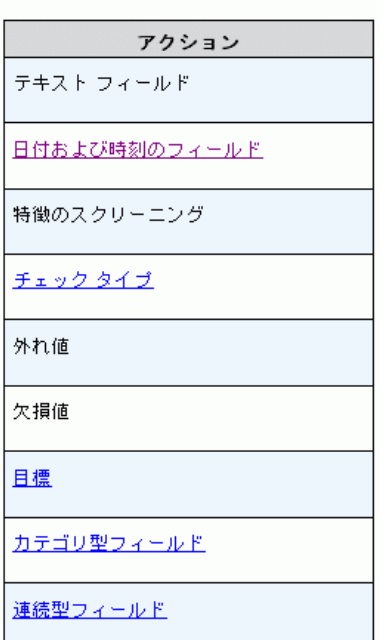

アクションの要約

アクションの概要

自動データ準備で実行された各アクションについて、入力予測フィールド は変換および/または除外されます。ステップを通過したフィールドは、次 のステップで使用されます。最後のステップまで通過したフィールドがモ デル作成に推奨されます。変換された入力予測フィールドおよび構築さ れたフィールドは除外されます。

129

<span id="page-142-0"></span>アクションの概要は、ADP で実行された処理のアクションが表示された、 単純な表です。[アクション] に下線がある場合、クリックすると実行された 操作の詳細がリンク ビューに表示されます。 [詳細は、 p.133 アクショ](#page-146-0) [ンの詳細 を参照してください。](#page-146-0)

注 : 元のバージョンおよび最終変換されたバージョンのフィールドの みが表示され、分析中に使用された中間バージョンのフィールドは表 示されません。

## 予測精度

図 4-14

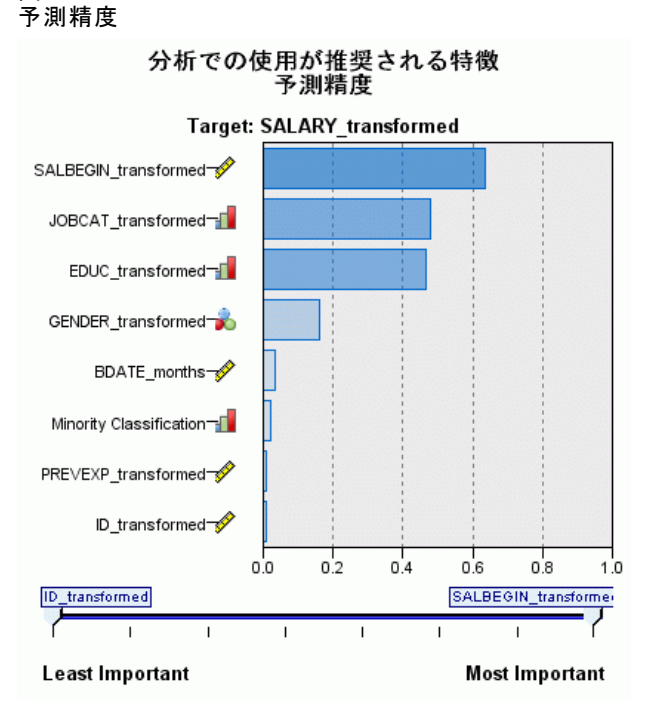

デフォルトでは、分析が初めて実行された場合に、または [ファイル処 理の要約] ビューで [分析に使用が推奨される予測値] を選択した場合に表示 され、図用には推奨予測フィールドの予測精度が表示されます。フィー ルドは、予測精度によって並べ替えられ、値が最も大きいフィールド が最上位に表示されます。

変換されたバージョンの通常の予測フィールドの場合、フィールドは [設 定] タブの [フィールド名] パネルでの \_transformed など接尾辞の選択 内容を反映します。

各フィールド名の後に、尺度を示すアイコンが表示されます。

<span id="page-143-0"></span>各予測フィールドの予測精度は、目標が連続型かカテゴリかに応じて、線 型回帰、または naïve Bayes から算出されます。

## [フィールド] テーブル

図 4-15 フィールド テーブル 入力フィールド 名前 → 種類  $ID$ ✔ 続行 GENDER 36 設定 BDATE ◆続行 EDUC ■ 順序付けセット JOBCAT - ■ 順序付けセット SAI BFGIN <u>√ 続行</u> JOBTIME <del>◆ 続行</del> PREVEXP → 続行 MINORITY ■ 順序付けセット

[フィールド処理の要約] メイン ビューで [目標]、[予測フィールド]、[未使用の 予測フィールド] をクリックすると表示され、[フィールド テーブル] ビュー には関連するフィールドを示す単純なテーブルが表示されます。

テーブルには、次の 2 つの列があります。

**■ 名前:** 予測フィールド名です。

目標フィールドの場合、目標が変換されている場合でも、フィールドの 元の名前またはラベルが使用されます。

変換されたバージョンの通常の予測フィールドの場合、フィールド名 は「設定] タブの「フィールド名] パネルでの transformed など接 尾辞の選択内容を反映します。

日付と時刻から算出したフィールドの場合、最終的に変換されたバー ジョンの名前が使用されます。たとえば、bdate\_years です。
構築済み予測フィールドの場合、Predictor1 など、構築済み予測 フィールドの名前が使用されます。

■ 尺度: データ型を示すアイコンが表示されます。

目標フィールドの場合、[尺度] は常に変換されたバージョンが反映さ れます (目標フィールドが変換されている場合)。たとえば、順序型 (順序セット型) から連続型 (範囲型、スケール) への変更、または その逆も同様です。

## フィールド詳細

図 4-16 フィールド詳細

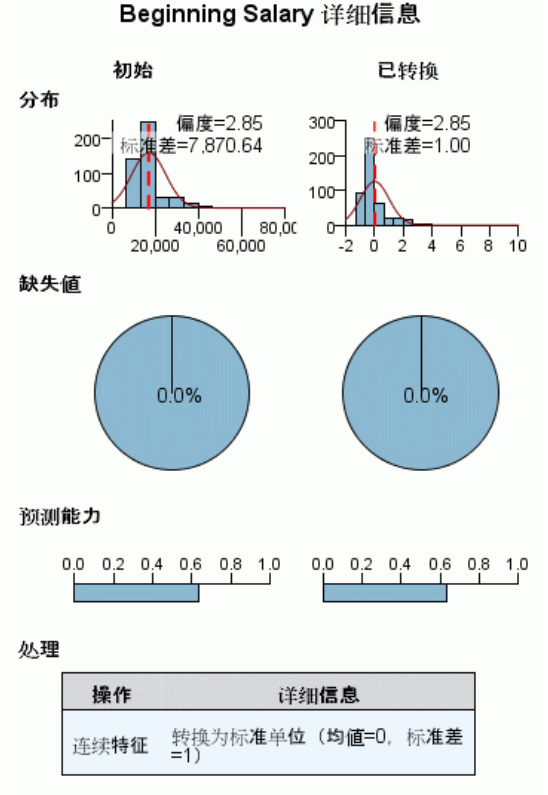

转换字段名称: SALBEGIN\_transformed

[フィールド] メイン ビューで [名前] をクリックすると表示され、[フィー ルド詳細] ビューには選択したフィールドの分布、欠損値、予測精度グラ フ (該当する場合) が表示されます。また、必要に応じて、フィールドの 処理履歴や変換フィールドの名前も表示されます。

各図表セットについて、2 つのバージョンが並んで表示され、変換が適用 されたフィールドと適用されていないフィールドを比較します。変換され たベージョンのフィールドがない場合、元のバージョンの図表のみが表示 されます。派生した日付/時刻フィールドおよび構築済み予測フィールドの 場合、新しい予測フィールドの図表のみ表示されます。

注 : カテゴリ数が多すぎるためにフィールドが除外された場合、処理の 履歴のみが表示されます。

### 分布図

連続型フィールドの分布は、正規曲線が重なり、平均値を表す垂直参照線 を使用したヒストグラムで表示されます。カテゴリ フィールドは棒グラ フで表示されます。

ヒストグラムには、標準偏差や歪度を示すラベルがつけられています。 ただし、値の数が 2 以下の場合、または元のフィールドの分散が 10 ~ 20 より小さい場合、歪度は表示されません。

図表の上にマウスポインタを停止させると、ヒストグラムの平均値、ま たはカテゴリのレコード数合計の度数またはパーセンテージを棒グラフ で表示します。

### 欠損値のグラフ

円グラフは、変換が適用された場合、変換が適用されていない場合の欠損 値の割合を比較します。グラフのラベルはパーセンテージを示します。

ADP が欠損値の処理を実行した場合、変換後の円グラフには置換値、つま り欠損値の変わりに使用される値もラベルで表示します。

グラフにマウスポインタを停止させると、全体のレコード数の欠損値 数と全体の割合が表示されます。

### 予測精度グラフ

推奨フィールドについて、棒グラフに変換前後の予測精度が表示されま す。目標フィールドが変換されると、予測精度は変換後の目標フィール ドについて計算されます。

注 : 目標が定義されていない場合、またはメイン ビュー パネルで目標を クリックした場合、予測精度のグラフは表示されません。

グラフの上のマウス ポインタを停止させると、予測精度の値が表示 されます。

133

### 処理履歴表

表には、変換されたバージョンのフィールドがどのように取得されたかを 示されます。ADP によって行われた処理が、実行順に表示されます。ただ し、特定のステップにおいては、特定のフィールドに対して複数の処理が 実行されている場合があります。

注 : この表は、変換されていないフィールドには表示されません。

表内の情報は、2 つまたは 3 列に分けて表示されます。

- アクション: アクションの名前たとえば、連続型予測フィールドです。 詳細は、 p.133 アクションの詳細 を参照してください。
- 詳細: 実行された処理のリスト(例: 標準単位への変換)。
- **関数**: 構築された予測フィールドにのみ表示され、「.06\*age + 1.21\*height」など、入力フィールドの線型結合が表示されます。

## アクションの詳細

図 4-17 ADP 分析 - アクションの詳細

ステップ9: 連続型フィールド

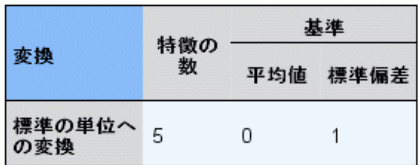

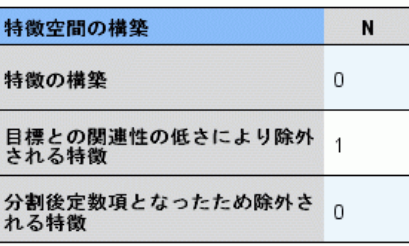

[アクションの概要] メイン ビューで下線の付いた [アクション] を選択した 場合に表示されます。[アクションの詳細] リンク ビューには、実行され た各アクションのアクション固有の情報およびおよび共通情報が表示され ます。アクション固有の詳細情報が最初に表示されます。

各アクションについて、説明が、リンク ビューの一番上にタイトルとし て表示されます。アクション固有の詳細がタイトルの下に表示され、派 生予測フィールド数、フィールドの再計算、目標の変換、結合または並 べ替えられたカテゴリ、構築または除外された予測フィールドの詳細が 含まれる場合があります。

各アクションが処理されるごとに、予測フィールドが除外されたり結合 されたりするなどの処理中に使用される予測フィールド数が変わる場 合があります。

注 : アクションが無効になった場合、または指定された目標がなかった場 合、[アクションの概要] メイン ビューでアクションがクリックされた場 合、アクションの詳細の代わりにエラー メッセージが表示されます。

アクション数は 9 つですが、すべての分析で、すべての処理が行われるわ けではありません。

### テキスト フィールド テーブル

テーブルには、次の数が表示されます。

- 削除される空白値
- 分析から除外された予測フィールド

### 日付および時刻の予測フィールド テーブル

テーブルには、次の数が表示されます。

- 日付および時刻予測フィールドから算出した期間
- 日付および時刻の要素
- 派生した日付および時刻の予測フィールドの合計

期間 (日数) が計算された場合、基準日または基準時刻が脚注として 表示されます。

### 予測フィールドスクリーニング テーブル

テーブルには、処理から除外された次の予測フィールドの数が表示さ れます。

- 定数
- 欠損値の多い予測フィールド
- 単一カテゴリのケース数が多い予測フィールド
- カテゴリ数の多い名義型フィールド (セット)
- 除外された予測フィールドの合計

## 尺度テーブルのチェック

テーブルには再計算されたフィールド数を、次の項目に分けて表示します。

- 連続型として計算された順序型フィールド (順序セット型)
- 順序型フィールドとして計算された連続型フィールド
- 再計算の合計

連続型または順序型である入力フィールド (対象または予測フィールド) がない場合、脚注として表示されます。

### 外れ値テーブル

テーブルには、外れ値の処理方法の数が表示されます。

- 「設定] タブの「入力と目標の準備] パネルの設定に応じて、外れ値が 検出されトリム化された連続型フィールドの数、または外れ値が検出さ れ欠損値に設定された外れ値の連続型フィールドの数。
- 外れ値を処理した後定数項となったために除外される連続型フィー ルドの数。

1 つの脚注には外れ値の分割値、連続型である入力フィールド (目標また は予測フィールド) がない場合、別の脚注が表示されます。

### 欠損値テーブル

テーブルには欠損値を置換したフィールド数を、次の項目に分けて表 示します。

- 対象:目標が指定されていない場合、この行は表示されません。
- 予測値:名義型 (セット型)、順序型 (順序セット型)、連続型に分割 して表示されます。
- 置換された欠損値の合計数。

### 目標テーブル

テーブルには、目標が変換されたかどうかについて、次のように表示 されます。

- 正規性への Box-Cox 変換。指定の基準(平均および標準偏差)および ラムダを示す列に分割されます。
- 安定性を向上させるために並べ替えられた目標カテゴリ。

### カテゴリ型予測フィールド テーブル

テーブルには、次のようなカテゴリ型予測フィールドの数が表示されます。

- カテゴリが安定性が低いものから高いものの順に並べ替えられている。
- 目標との関連性を最大化するためにカテゴリが結合されている。
- まばらなカテゴリを処理するためにカテゴリが結合されている。
- 目標との関連性の低さにより除外されている。
- 結合後定数項となったため除外されている。

カテゴリ予測フィールドがない場合、脚注が表示されます。

### 連続型予測フィールド テーブル

連続型フィールド テーブルには、2 つのテーブルがあります。一方には変 換に関する次の数値のいずれかが表示されます。

- 標準の単位に変換された予測フィールド値。また、変換された予測 フィールドの数、指定された平均値、標準偏差が表示されます。
- 共通範囲にマッピングされた予測フィールド値。また、指定された最 小値や最大値のほか、min-max 変換を使用して変換された予測フィー ルド数も表示されます。
- 分割された予測フィールド数。

もう一方のテーブルには、予測領域構築の詳細が、次のような予測フィー ルド数で表示されます。

- 構築済み。
- 目標との関連性の低さにより除外されている。
- 分割後定数項となったため除外されている。
- 構築後定数項となったため除外されている。

入力となっている連続型予測フィールドがない場合、脚注が表示されます。

# フィールド生成ノードの生成

フィールド生成ノードを生成すると、目標の逆変換がスコア フィールドに 適用されます。デフォルトで、ノードは自動モデラー (自動分類または自 動数値) またはアンサンブル ノードで作成されたスコア フィールドの名前 を投入します。尺度型 (範囲型) 目標が変換されると、スコア フィールド は変換された単位で表示されます (たとえば、\$ ではなく log(\$))。結果を 解釈して使用するために、予測値を元の尺度に変換する必要があります。

注 : ADP ノードに範囲型目標を再調整する分析が含まれている場合 ([入 力および目標の順位] パネルで Box-Cox 再調整を選択) のみ、フィールド 生成ノードを生成できます。目標が範囲型でない場合、または Box-Cox 再 調整が選択されていない場合、フィールド生成ノードは生成できません。

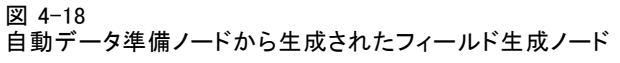

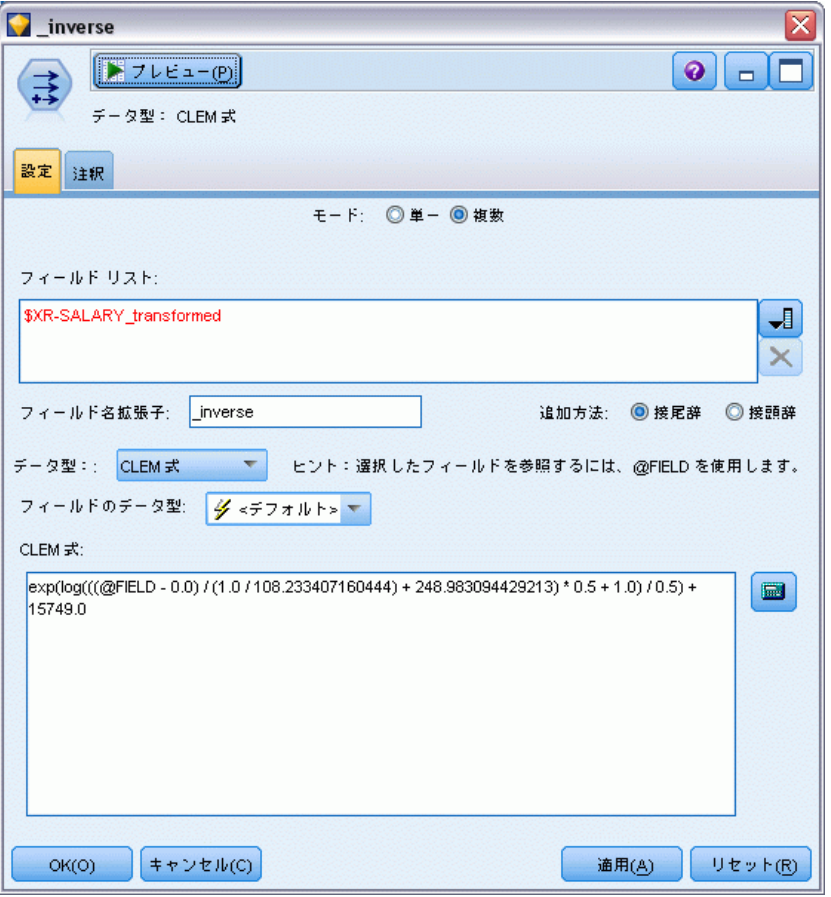

フィールド生成ノードは複数モードで作成され、式に @FIELD を使用し て、必要に応じて変換された目標を追加できます。たとえば、次の詳細 情報を使用します。

- 対象フィールド名 :応答
- 変換された対象フィールド名 :response transformed
- スコア フィールド名 : \$XR-response\_transformed

新しいフィールド \$XR-response\_transformed\_inverse を作成する、フィー ルド作成ノードを生成します。

注 : 自動モデラーまたはアンサンブル ノードを使用していない場合、 フィールド生成ノードを編集して、モデルの適切なスコア フィールドを 変換する必要があります。

### 連続型目標の正規化

デフォルトでは、[入力と目標の準備] パネルで [Box-Cox 変換で連続型目標を 再調整する] チェック ボックスをオンにすると、目標を変換し、モデル作成 の目標となる新しいフィールドが作成されます。たとえば、元の目標が [response] の場合、新しい目標は「response\_transformed] となります。 ADP ノードの下流モデルは、この目標を自動的に選択します。

元の目標によっては、この操作で問題が発生する場合があります。たとえ ば、目標が [年齢] だった場合、新しい目標の値は [年] ではなく、変換 されたバージョンの [年] となります。認識可能な単位ではないため、 スコアを確認できず解釈もできないということになります。こうした場 合、変換された単位を以前の単位に戻す、逆変換を適用できます。このた めには、次の手順を実行します。

- ▶ [データを分析] をクリックして、ADP 分析を実行した後、[生成] メニュー から [フィールド生成ノード] を選択します。
- ▶ モデル領域のナゲットの後にフィールド生成ノードを投入します。

フィールド生成ノードがスコア フィールドを元の次元に復元し、予測値 が元の [年] の値となるようにします。

デフォルトでは、フィールド生成ノードは、アンサンブル化されたモデル の自動モデラーで生成されたスコア フィールドを変換します。個別モデル を作成している場合、フィールド生成ノードを編集して、実際のスコア フィールドから取得する必要があります。モデルを評価する場合、変換済 み目標をフィールド生成ノードの [派生元] フィールドに追加する必要があ ります。これにより、同じ逆変換が目標に適用され、下流の評価ノードま たは分析ノードが、これらのノードをメタデータではなくフィールド名を 使用する限り、変換済みデータを適切に使用します。

変換前の名前も復元する場合、存在する場合はフィルタ ノードを使用し て、元の目標フィールドを削除し、目標フィールドおよびスコア フィール ドの名前を変更できます。

# データ型ノード

フィールドのプロパティは、入力ノードまたは、個別のデータ型ノードで 指定できます。どちらのノードでも機能は同じです。次のプロパティが 使用可能です。

■ フィールド:IBM® SPSS® Modeler 内のデータの値やフィールド ラベル を指定するには、フィールド名をダブルクリックします。たとえば、 IBM® SPSS® Statistics からインポートされるフィールド メタデータ を表示したり、データ型ノードで変更したりできます。同様に、フィー ルドの新しいラベルとそれらの値を作成できます。データ型ノードで 指定したラベルは、[ストリームのプロパティ] ダイアログ ボックス の選択内容に応じて、SPSS Modeler 全体にわたって表示されます。 [詳細は、 5 章 ストリームのオプションの設定 in IBM SPSS Modeler](#page-0-0) [14.2 ユーザー ガイド を参照してください。](#page-0-0)

■ 尺度: 測定レベルで、特定フィールドのデータの特性を記述するため に使用します。フィールドの詳細がすべてわかっている場合には、完 全にインスタンス化済みとされます[。詳細は、 p.141 尺度 を参照](#page-154-0) [してください。](#page-154-0)

注 : フィールドの測定レベルは、ストレージ タイプとは異なります。 フィールドのストレージは、データが文字列、整数、実数、数値、日 付、時間、またはタイムスタンプで保管されることを示しています。

- 値: この列を使用して、データ セットからデータ値を読み込むオプ ションを指定したり、[指定] オプションを使用して、測定レベルおよ び値を設定する他のダイアログ ボックスを表示することができま す。値を読み込まないでフィールドを渡すこともできます。[詳細は、](#page-158-0) [p.145 データ値 を参照してください。](#page-158-0)
- 欠損値: フィールドの欠損値の処理方法を指定します[。詳細は、](#page-165-0) [p.152 欠損値の定義 を参照してください。](#page-165-0)
- 検査:列には、フィールドの値が指定された値または範囲内に収まっ ているかどうかを検査するオプションを設定できます[。詳細は、](#page-165-0) [p.152 データ型の値の検査 を参照してください。](#page-165-0)
- 役割。フィールドがマシン学習プロセスの「入力 (予測フィールド)ま たは [対象] (予測されるフィールド) のどちらになるかをモデル作成 ノードに指示するために、使用されます。[両方] および [なし] も役割と して利用できます。さらに、レコードを学習用、検定用、および検証 用の独立したサンプルに分割するために使用されるフィールドを示す [データ区分] も利用できます。値 [分割] は各モデルがフィールドの可能 な値それぞれに作成されるように設定します。 [詳細は、 p.154 フィー](#page-167-0) [ルドの役割の設定 を参照してください。](#page-167-0)

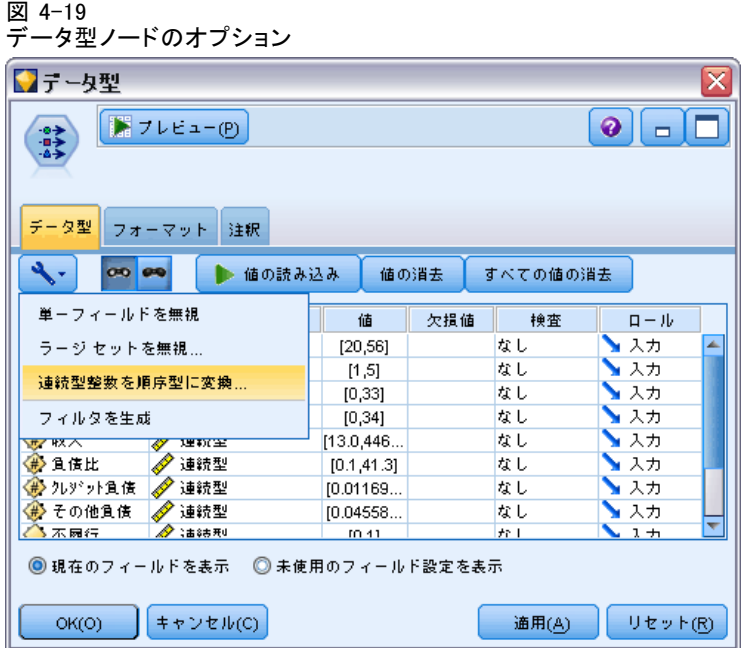

他にもデータ型ノード ウィンドウを使用して指定できるさまざまなオプ ションがあります。

- データ型ノードがインスタンス化されたら、ツール メニュー ボタン を使って、「単ーフィールドを無視」を選択することができます。「単一 フィールドを無視] を選択すると、1 つの値だけを持つフィールドが 自動的に無視されます。
- データ型ノードがインスタンス化されたら、ツール メニュー ボタ ンを使って、[ラージ セットを無視] を選択することができます。[ラー ジ セットを無視] を選択すると、メンバー数の多いセットが自動 的に無視されます。
- データ型ノードがインスタンス化されたら、ツール メニュー ボタンを 使って、[連続型整数を順序型に変換] を選択することができます。 [詳細](#page-156-0) [は、 p.143 連続型データの変換 を参照してください。](#page-156-0)
- ツール メニュー ボタンを使って、フィルタ ノードを生成して選択 したフィールドを除外することができます。
- サングラスの形をしたトグル ボタンを使って、すべてのフィールドの デフォルトを [読み込み順] または [通過] に設定することができま す。入力ノードの [データ型] タブのデフォルトでは、フィールドを通 過しますが、データ型ノード自体はデフォルトで値を読み込みます。

- <span id="page-154-0"></span>■ [値の消去] ボタンを使って、このノード中でフィールド値に対して行っ た変更内容を消去し (継承されない値)、上流の操作から値を読み込み 直すことができます。このオプションは、上流からの特定のフィールド に対して行った変更をリセットする場合に役立ちます。
- [すべての値の消去] ボタンを使用して、ノードに読み込まれたすべての フィールドの値をリセットすることができます。このオプションによ り、すべてのフィールドに対して「値]列に「読み込み]が設定されま す。このオプションは、すべてのフィールドに対して値をリセットし、 上流の操作から値とデータ型を読み込み直す場合に役立ちます。
- コンテキスト メニューを使って、1 つのフィールドから別のフィール ドへの属性の [コピー] を選択できます。 [詳細は、 p.156 データ型属性](#page-169-0) [のコピー を参照してください。](#page-169-0)
- [未使用のフィールド設定を表示] オプションを使って、データ中にすでに存在 していない、または過去にこのデータ型ノードに接続されていたフィー ルドのデータ型の設定を表示することができます。これは、変更された データ セットのデータ型ノードを再利用する場合に役立ちます。

## 尺度

尺度 (以前の「データ型」または「使用タイプ」)、IBM® SPSS® Modeler に おけるデータ フィールドの使用法を記述します。入力ノードまたはデータ 型の [データ型] タブで尺度を設定することができます。たとえば、値 1 と 0 をとる整数フィールドの測定レベルをフラグ型に設定することができ ます。これは、普通 1=True および 0=False の値を取ります。

ストレージと尺度の比較 : フィールドの尺度は、ストレージ タイプとは異な ります。これは、データが文字列、整数、実数、日付、時間、またはタイ ムスタンプのどれで保存されるかを示すことに注意してください。データ 型ノードを使用してストリームの任意のポイントでデータ型を変更できま すが、一方、ストレージは、SPSS Modeler へのデータ読み込時において 入力で決定する必要があります。 [詳細は、 2 章 p.29 フィールドのス](#page-42-0) [トレージと形式の設定 を参照してください。](#page-42-0)

使用できる測定レベルは、次の通りです。

- **デフォルト**: ストレージ タイプおよび値が不明なデータ (たとえば、ま だ読み込まれていないため)は、[くデフォルト>]と表示されます。
- 連続: 0-100 や 0.75-1.25 のように、数値の範囲を記述するために用 いられます。連続値は、整数、実数、または日付/時間になります。
- カテゴリ: 実際の DISTINCT 値の数字が不明な場合に、文字列値に用 いられます。これはインスタンス化されていないデータ型で、すべ てのストレージに関する情報やデータの使用法に関する情報がわかっ ていないことを示します。データが読み込まれると、[ストリームの プロパティ] ダイアログ ボックスで指定された名義型フィールドの

最大メンバー数に応じて、データ型は フラグ型、 名義型、または データ型不明になります。

- フラグ型:true と false、Yes と No または 0 と 1 など、特性の有無を示 す 2 つの値を持つデータに使用されます。 使用される値は異なる場 合がありますが、一方の値は常に「true」値として、もう一方の値は 「false」値として割り当てられる必要があります。データは、テキス ト、整数、実数、日付/時間、またはタイムスタンプを表します。
- 名義:複数の DISTINCT 値を持つデータを記述するために用いられ、それ ぞれが「small/medium/large」のようなセットのメンバーとして扱われま す。本バージョンの — では、名義型には任意のストレージ (数値、文 字列、または日付/時間) を利用できます。測定レベルを名義型にして も、自動的に値が文字列に変わることはないことに注意してください。
- 順序: 固有の順位のある複数の DISTINCT 値を持つデータを記述するた めに用いられます。たとえば、給与区分や満足度ランキングは、順序 型データとして類別できます。順序は、データ要素の普通のソート順 により定義されます。たとえば、1, 3, 5 は一連の整数のデフォルトの ソート順ですが、HIGH, LOW, NORMAL (アルファベットの昇順) は、文 字列の順序です。可視化、モデル設定および IBM® SPSS® Statistics など順位データを DISTINCT 型として認識する他のアプリケーション への出力するため、順序型の測定レベルによりカテゴリ データ セッ トを順位データとして定義できます。順序型フィールドは、名義型 フィールドを使用できる場合はいつでも使用できます。また、任意の ストレージ型 (実数、整数、文字列、日付、時間など) のフィールド は順序型として定義できます。
- データ型不明: 上記のいずれのデータ型にもあてはまらない、値が 1 つ のフィールド、または定義した最大値より大量のメンバーがある名義型 のデータに用いられます。この測定レベルは、不明にしないと、データ 型が多くのメンバー (アカウント番号など) を使って設定されてしまう ような場合に効果的です。フィールドに [データ型不明] を選択すると、方 向が自動的に [なし] に設定され、[レコード ID] が唯一の代替となります。 デフォルトのセットの最大サイズは、250 の一意な値です。この数値 は、[ツール] メニューの [ストリームのプロパティ] ダイアログ ボッ クスの [オプション] タブで調整または無効化することができます。

手作業で尺度を指定するか、またはソフトウェアにデータを読み込ませ、 その値に基づいて尺度を判断させることができます。

また、カテゴリ データとして処理する必要のあるいくつかの連続型データ フィールドがある場合、それらを変換するオプションを選択することがで きます。 [詳細は、 p.143 連続型データの変換 を参照してください。](#page-156-0)

143

### <span id="page-156-0"></span>自動入力を使用するには

- ▶ データ型ノードまたは入力ノードの「データ型] タブのいずれかで、すべ てのフィールドに対して「値]列を [<読み込み>]に設定します。これで、下 流にあるすべてのノードでメタデータが利用できるようになります。ダイ アログ ボックスにあるサングラス ボタンを使えば、すべてのフィールド を簡単に [<読み込み>] または [<通過>] に設定することができます。
- ▶ [値の読み込み] ボタンをクリックして、データ ソースから直接値を読み込 むこともできます。

### フィールドの尺度を手作業で設定するには

- ▶ テーブル中のフィールドを選択します。
- ▶ 「尺度] 列のドロップダウン リストで、フィールドの尺度を選択します。
- ▶ Ctrl-A または Ctrl キーを押しながらクリックして、複数のフィールドを 選択してから、ドロップダウン リストで尺度を選択することもできます。

#### 図 4-20 測定レベルの手動設定

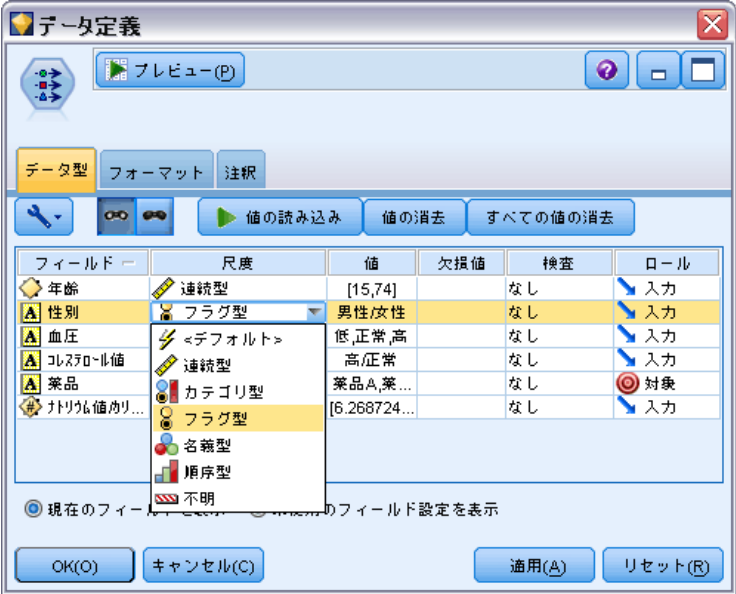

## 連続型データの変換

カテゴリ データを連続型として処理すると、データの品質に重大な影響が あります。たとえば、それが対象フィールドである場合、2 値モデルでな く回帰モデルを作成します。この影響を回避するために、整数の範囲を、 順序型またはフラグ型などのカテゴリ型に変換できます。

▶ 道具の記号の付いた「操作および生成] メニュー ボタンから、[連続型を順序 型に変換] を選択します。[変換値] ダイアログが表示されます。

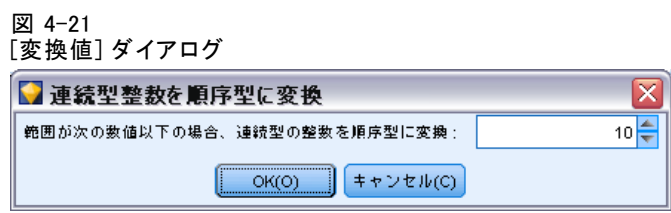

- ▶ 自動的に変換される範囲のサイズを指定します。これは、入力したサ イズまでの範囲に適用されます。
- ▶ [OK] をクリックします。影響を受ける範囲型は、フラグ型または順序型に 変換され、データ型ノードの [データ型] タブに表示されます。

### 変換の結果

- 整数のストレージを持つ連続型フィールドを順序型に変更すると、下 限値および上限値を拡張して、下限値から上限値までの整数値のすべ てを含みます。たとえば、範囲が 1 ~ 5 の場合、値のセットは 1、 2、3、4、5 です。
- 連続型フィールドをフラグ型フィールドに変更すると、下限値および上 限値はフラグ型フィールドの偽の値および真の値となります。

## インスタンス化とは ?

インスタンス化は、データ フィールドのストレージ タイプや値などの情 報を読み込む、または指定するプロセスです。システム リソースを最適 化するために、インスタンス化を行う作業はユーザーが指示する必要が あります。入力ノードの [データ型] タブでオプションを指定するか、 またはデータ型ノードにデータを流すことによって、ソフトウェアに値 の読み込みを指示します。

- 不明なデータ型のデータは、インスタンス化されていないデータとも呼 ばれます。ストレージ タイプと値が不明なデータ型は、[データ型] タ ブの「尺度] 列に [くデフォルト>] と表示されます。
- 文字列や数値などフィールドのストレージに関する一部の情報がわかっ ている場合、そのデータは「部分的にインスタンス化されている」 と言います。カテゴリや連続型は、部分的にインスタンス化された尺度 です。たとえば、カテゴリはフィールドがシンボル型であること (ただ しそれが名義型、順序型またはフラグ型のどちらであるかわからない こと) を示します。
- データ型の詳細が、値も含めてすべて明らかな場合、この列には完全に インスタンス化された尺度 (名義型、順序型、フラグ型、または連続 型) が表示されます。注 : 連続型は、部分的にインスタンス化された

### 4 章

<span id="page-158-0"></span>データ フィールドと、完全にインスタンス化されたフィールドの両方 で使用されます。連続型データは、整数または実数になります。

データ型ノードでデータ ストリームを実行中、インスタンス化されていな いデータ型は、初期のデータ値を基にして、部分的にインスタンス化され ます。すべてのデータがノードを通過したら、それらのデータは値が [<通 過>] に設定されている場合を除いて完全にインスタンス化されます。実行 が中断された場合は、データは部分的にインスタンス化されたままになり ます。[データ型] タブがインスタンス化されたら、ストリーム中のその時 点でフィールドの値は固定化されます。つまり、ストリームを再実行した 場合も、上流の変更は特定のフィールドの値に影響しないということで す。新しいデータや追加の操作に基づいて、値を変更または更新するに は、「データ型] タブで変更するか、またはフィールドの値を [<読み込み>] または [<読み込み+>]に設定する必要があります。

### インスタンス化する場合

一般的に、データ セットがさほど大きくなく、後でストリームにフィー ルドを追加する予定がない場合は、入力ノードでインスタンス化するの が便利です。ただし、次の場合には、別のデータ型ノードでインスタン ス化するほうが便利です。

- データ セットが巨大で、ストリームがデータ型ノードの前でサブセッ トをフィルタリングしている場合。
- ストリーム中でデータをフィルタリングしている場合。
- ストリーム中でデータが結合または追加されている場合。
- 処理の過程で新しいデータ フィールドが作成される場合。

## データ値

[データ型] タブの [値] 列を使って、データから値を自動的に読み込ん だり、個別のダイアログ ボックスで尺度と値を指定することができます。

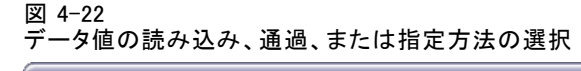

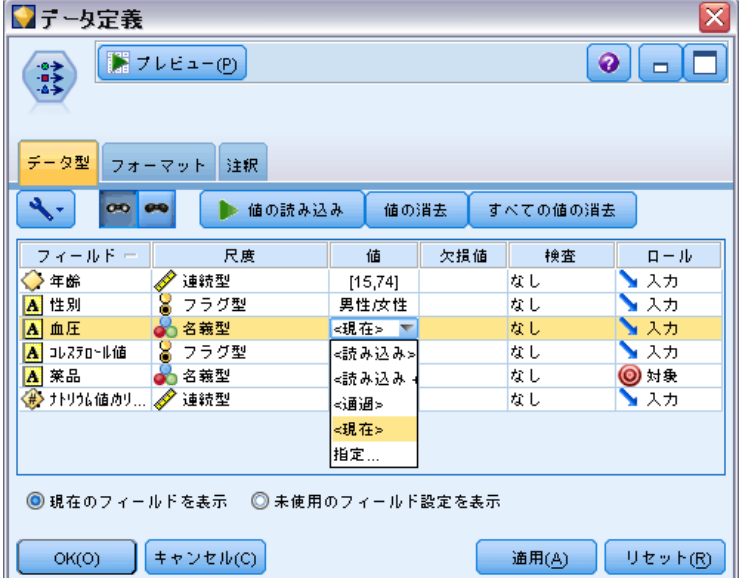

このドロップダウン リストで利用できるオプションを利用して、自動入力 に関する次の指示を行うことができます。

### オプション 関数

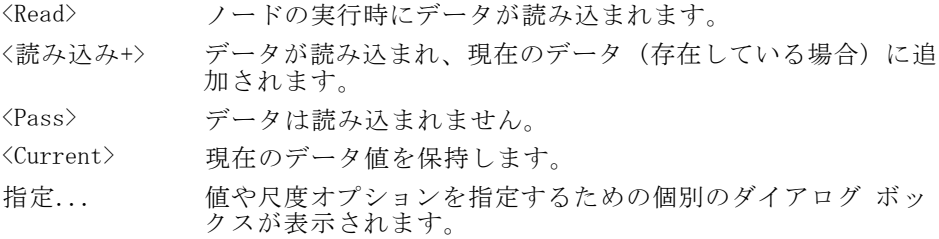

データ型ノードを実行するか、[◆◆◆の読み込み]をクリックすると、選択 内容に応じてデータ ソースから値が自動的に読み込まれ、データ型が判断 されます。これらの値は、[指定] オプションを使うか、または [フィール ド] 列のセルをダブル クリックして、手作業で入力することもできます。 データ型ノードでフィールドを変更した場合、ダイアログ ボックス のツールバーにある次のボタンを使って、値情報をリセットすることが できます。

- [値の消去] ボタンを使って、このノード中でフィールド値に対して行っ た変更内容を消去し (継承されない値)、上流の操作から値を読み込み 直すことができます。このオプションは、上流からの特定のフィールド に対して行った変更をリセットする場合に役立ちます。
- [すべての値の消去] ボタンを使用して、ノードに読み込まれたすべての フィールドの値をリセットすることができます。このオプションによ り、すべてのフィールドに対して「値]列に「読み込み]が設定されま す。このオプションは、すべてのフィールドに対して値をリセットし、 上流の操作から値と尺度を読み込み直す場合に役立ちます。

## [値] ダイアログ ボックスの使用

[データ型] タブの [値] または [欠損値] 列をクリックすると、事前定 義された値のドロップダウン リストが表示されます。このリストの [指 定] オプションを選択すると個別のダイアログ ボックスが表示され、選 択したフィールドの値の読み込み、指定、ラベル付け、処理のオプショ ンを設定できます。

### 図 4-23

データ値のオプションの設定

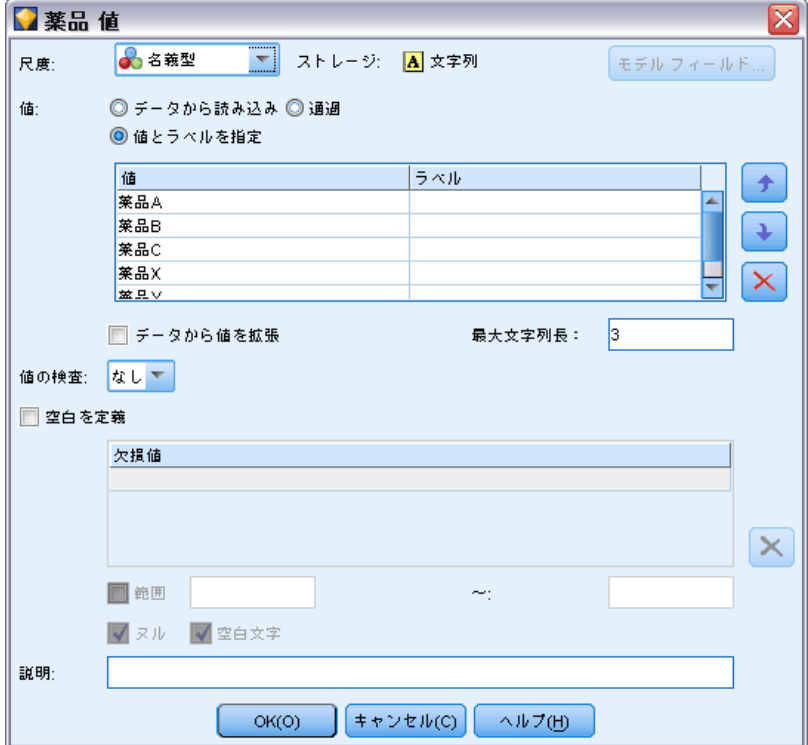

コントロールの大半は、すべての種類のデータに共通しています。ここで は、これらの共通のコントロールを説明していきます。

尺度 : 現在選択されている測定レベルを表示します。データ利用目的に 応じて設定を変更することができます。たとえば、day\_of\_week という フィールドに個別の曜日を表す数字が格納されている場合に、各カテゴ リを個別に調査する棒グラフ ノードを作成するために、名義型データに 変更することができます。

ストレージ: わかっている場合に、ストレージ タイプを表示します。スト レージ タイプは、選択した尺度の影響は受けません。ストレージ タイプ を変更するには、可変長ノードまたは固定長ノードの [データ] タブを使 用するか、または置換ノードの変換関数を使用します。

モデル フィールド: モデル ナゲットのスコアリングの結果として生成され たフィールドの場合、モデル フィールドの詳細も表示することができま す。詳細には、モデル作成時のフィールドの役割 (予測値、確率、傾向 など) や対象フィールド名も含まれています。

値 : 選択したフィールドの値を決める方法を選択します。ここで選択し た内容は、[データ型ノード] ダイアログ ボックスの [値] 列で行った 選択内容に優先します。値の読み込みに関する選択項目には、次のよう なものがあります。

- データから読み込み: ノードの実行時に値を読み込む場合に選択しま す。このオプションは、[く読み込み>]と同じです。
- 通過:現在のフィールドのデータを読み込まない場合に選択します。こ のオプションは、[<**通過**>] と同じです。
- 値とラベルの指定: このオプションは選択したフィールドの値とラベルを 指定するために使用します。現在のフィールドに対する知識に基づいて 値を指定します。このオプションは、値の検査とともに用いられます。 このオプションを選択すると、フィールドの種類に応じた独自のコント ロールが有効になります。値とラベルのオプションは、以降の各項目で 個別に説明しています。注 : 尺度がデータ型不明または<デフォルト> のフィールドに対して値またはラベルを指定することはできません。
- データから値を拡張: 現在のデータに、ここで入力した値を追加する場合 に選択します。たとえば、field 1 の範囲が (0,10) の場合に、値の 範囲として (8,16) を入力した場合、元の最小値を除去せずに 16 を 追加して範囲が拡張されます。新しい範囲は (0,16) になります。こ のオプションを選択すると、自動入力オプションが自動的に [<読み込 み +>] に設定されます。

値の検査 : 値が指定した連続型、フラグ型、または名義型の規則にした がっているかどうかの検査方法を選択します。このオプションは、[デー タ型ノード] ダイアログ ボックスの [検査] 列に対応しており、ここで の設定内容がダイアログ ボックスでの設定に優先されます。[値を指定] オプションとともに用いられるこのオプションを利用すれば、データ中

の値が予期した値かどうかを検査することができます。たとえば、値に 1,0 と指定した後、検査オプションを使用して、1 と 0 以外のすべての 値を持つレコードを破棄することができます。

空白を定義 : データの欠損値や空白値を定義する場合に選択します。

- 欠損値テーブル: 特定の値 (99 または 0 など) を空白として定義で きます。この値は、フィールドのストレージ タイプに適当なもの でなければなりません。
- 範囲: 欠損値の範囲を指定する目的で使用されます。たとえば、1 17 歳、および 65 歳を上回る年齢です。境界値が空欄のままの場合、その 範囲は無制限になります。たとえば、下限に 100 が指定されていて 上限がない場合、100 以上のすべての値は欠''値になります。各境 界値は範囲にふくまれます。たとえば、下限が 5 で上限が 10 の範 囲は、範囲定義に 5 と 10 も含まれます。欠損値範囲は、任意のス トレージ タイプに対して定義できます。これには、日付/時刻および 文字列もふくまれます (値が範囲内かどうかを決定するために、アル ファベット順のソート順序が使用されます)。
- ヌル/空白文字: システムのヌル値 (データ中で SnullS と表示) および 空白文字 (表示されない文字を持つ値) を空白値として定義できます。 内部で別に格納され、特定のケースで別に処理されるにもかかわらず、 データ型ノードも空白文字列のような空の文字列を分析のために扱いま す。 [詳細は、 6 章 欠損値の概要 in IBM SPSS Modeler 14.2 ユー](#page-0-0) [ザー ガイド を参照してください。](#page-0-0)

注 : 未定義または \$null\$ として空白をコード化するには、置換ノードを 使用する必要があります。

説明: このテキスト ボックスでフィールド ラベルを指定します。ラベ ルは、[ストリームのプロパティ] ダイアログ ボックスの選択内容に応 じて、グラフ、テーブル、出力およびモデル ブラウザなどの様々な場 所で表示されます。

### 連続型データの値およびラベルの指定

連続型尺度は数値型フィールドに使用されます。連続型ノードには、3 種 類のストレージ タイプがあります。

- Real
- 整数
- 日付と時刻

これらの 3 種類の連続型フィールドを編集するには、同じダイアロ グ ボックスが使用されます。ただし、ストレージ タイプは参照用に のみ表示されます。

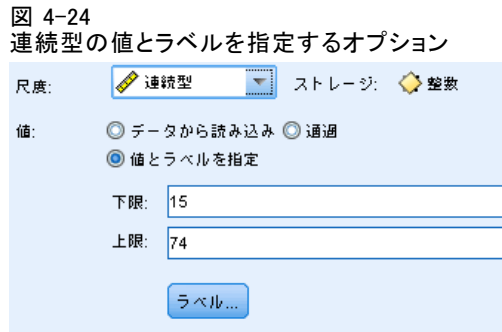

### 値の指定

次のコントロールは連続型フィールドに固有のもので、値の範囲を指定す るのに使用します:

下限 :値の範囲の下限を指定します。

上限 :値の範囲の上限を指定します。

### ラベルの指定

集計範囲フィールドの任意の値のラベルを指定できます。ラベル ボタンをク リックして、値ラベルを指定する個別のダイアログボックスを開きます。

### 値とラベル サブダイアログ ボックス

集計範囲フィールドの「値を指定] ダイアログ ボックスの [ラベル] をク リックして、範囲中の任意の値のラベルを指定できる新しいダイアロ グ ボックスを開きます。

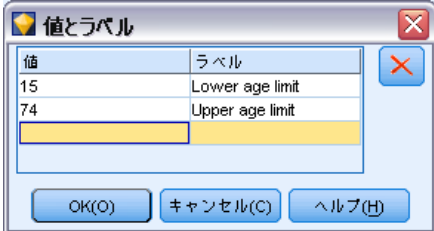

このテーブルの [値] と [ラベル] 列で値とラベルのペアを定義できま す。現在定義されているペアがここに表示されます。空のセルをクリック して値と対応するラベルを入力すると、新しいラベルのペアを追加できま す。注 : このテーブルに値/値とラベルのペアを追加しても、フィール

図 4-25 値の範囲のラベル (オプション) を定義する

ドに新しい値は追加されません。その代わり、フィールド値のメタデー タが作成されるだけです。

データ型ノードで指定したラベルは、[ストリームのプロパティ] ダイア ログ ボックスの選択内容に応じて、ツールヒントや出力ラベルなどとして さまざまな場所で表示されます。 [詳細は、 5 章 ストリームのオプション](#page-0-0) [の設定 in IBM SPSS Modeler 14.2 ユーザー ガイド を参照してください。](#page-0-0)

### 数値型データおよび順序型の名前とラベルの指定

名義型 (セットが他) および順序型 (順序セット型) の尺度は、データ の値がセットのメンバーとして個別に使われることを表しています。 セット型では、文字列、整数、実数、または日付/時刻のストレージ タ イプを利用することができます。

#### 図 4-26

名義型の値とラベルを指定するオプション

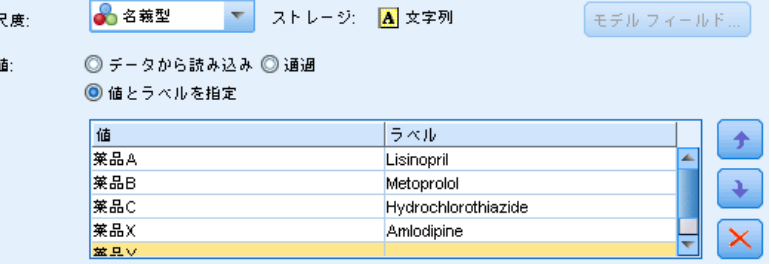

次のコントロールは名義型フィールドおよび順序型フィールドに固有のも ので、値とラベルを指定するのに使用します。

値 : テーブルの [値] 列により、現在のフィールドに対する知識に基づい て値を指定できます。このテーブルを使ってフィールドに期待値を入力 し、[値の検査] ドロップダウン リストを使ってこれらの値に対するデータ セットの整合性を検査することができます。矢印および削除ボタンを使っ て、既存の値を変更したり、値の並び替えや削除などの作業を行えます。

ラベル :[ラベル] 列によりセット内の各値にラベルを指定できます。ラベル は、[ストリームのプロパティ] ダイアログ ボックスの選択内容に応じ て、グラフ、テーブル、出力およびモデル ブラウザなどの様々な場所で表 示されます。 [詳細は、 5 章 ストリームのオプションの設定 in IBM SPSS](#page-0-0) [Modeler 14.2 ユーザー ガイド を参照してください。](#page-0-0)

### フラグ型の値の指定

フラグ型フィールドは、2 つの DISTINCT 値を持つデータを表示するため に用いられます。フラグ型では、文字列、整数、実数、または日付/時刻の ストレージ タイプを利用することができます。

<span id="page-165-0"></span>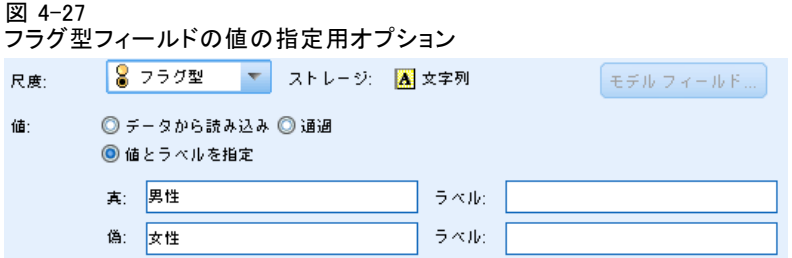

真 (true) :条件を満たす場合のフィールドのフラグ値を指定します。

偽 (false) : 条件を満たさない場合のフィールドのフラグ値を指定します。

ラベル : フラグ型フィールドの各値のラベルを指定します。ラベルは、[ス トリームのプロパティ] ダイアログ ボックスの選択内容に応じて、グラ フ、テーブル、出力およびモデル ブラウザなどの様々な場所で表示されま す。 [詳細は、 5 章 ストリームのオプションの設定 in IBM SPSS Modeler](#page-0-0) [14.2 ユーザー ガイド を参照してください。](#page-0-0)

## 欠損値の定義

[データ型] タブの [欠損値] 列は、欠損値の処理がフィールドに定義されて いるかどうかを示します。次のように設定できます。

オン (\*) : 欠損値の処理がこのフィールドに定義されていることを示しま す。下流の置換ノードを使用して、または [指定] オプションを使用した 明示的な指定によって (下記参照) 行うことができます。

オフ: フィールドに欠損値の処理が定義されていません。

指定 : このフィールドで欠損値として見なされる明示的な値を宣言できる ダイアログを表示します。

[詳細は、 6 章 欠損値の概要 in IBM SPSS Modeler 14.2 ユーザー ガイ](#page-0-0) [ド を参照してください。](#page-0-0)

## データ型の値の検査

各フィールドの [検査] オプションを有効にすると、そのフィールド中の すべての値を調べて、値が現在のデータ型または [値を指定] ダイアログ ボックスで指定した値に適合しているかどうかが検査されます。これは、1 回の操作で、データ セットをクリーン アップして、データ セットのサ イズを減らすために役立ちます。

153

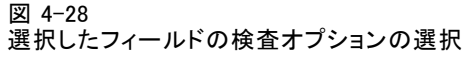

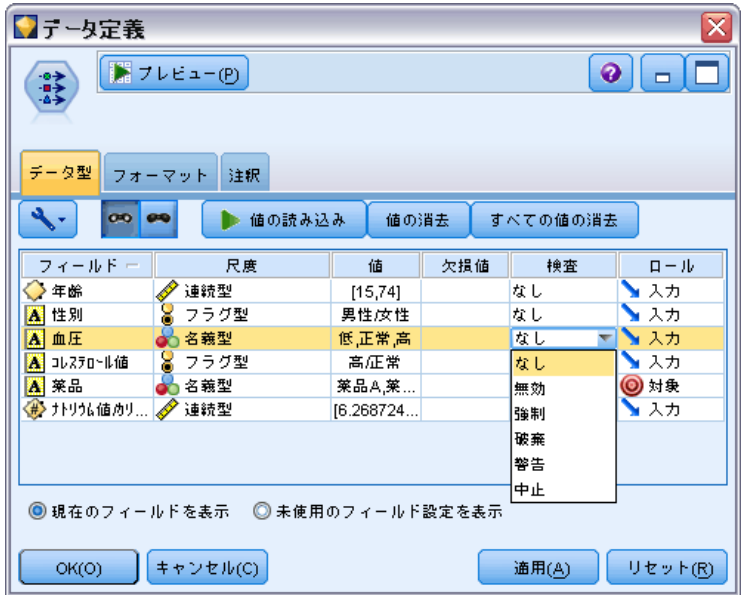

[データ型ノード] ダイアログ ボックス内の [検査] 列の設定によって、 データ型, Ì制限を超えた値が検出されたときの処理方法が決まります。 フィールドの検査の設定を変更するには、そのフィールドの [検査] 列 にあるドロップダウン リストを使用します。すべてのフィールドに対し て検査を行うには、[フィールド] 列をクリックして Ctrl-A を押しま す。次に [検査] 列中の任意のフィールドのドロップダウン リストを 使用してください。

[検査] では、次の設定を行うことができます。

なし : 値は検査されずに通過します。これは、デフォルトの設定です。

無効 : 制限外の値をシステムのヌル値 (\$null\$) に変更します。

強制 :完全にインスタンス化された尺度のフィールドに対して、その値が指 定した範囲を超えていないかどうかが検査されます。指定範囲外の値は、 次のルールに基づいて各尺度における有効な値に変換されます。

- フラグ型の場合、真(true)または偽(false)以外の値は、偽(false) の値に変換されます。
- セット型(名義型または順序型)の場合は、すべての未知の値は、セッ トの値の最初のメンバーに変換されます。
- 範囲の上限より大きい数値は、上限値に置き換えられます。
- <span id="page-167-0"></span>■ 範囲の下限より小さい数値は、下限値に置き換えられます。
- 範囲が設定されているにもかかわらず、ヌル値が検出された場合は、そ の範囲の中間の値が指定されます。

破棄 : 不正な値が検出された場合は、レコード全体が破棄されます。

**警告**: すべてのデータを読み込む際に、不正な項目数がカウントされ、件数 が [ストリームのプロパティ] ダイアログ ボックスにレポートされます。

中止 : 最初に不正な値が検出された時点で、ストリームの実行が終了し ます。エラーは、[ストリームのプロパティ] ダイアログ ボックスに 報告されます。

## フィールドの役割の設定

フィールドの役割は、フィールドがモデル構築でどのように使用される かを指定します。たとえば、フィールドが入力か対象 (予測対象) か、 などです。

注 : データ区分、度数、レコード ID の役割は、それぞれ 1 つのフィー ルドだけに適用できます。

図 4-29

| ■データ定義<br>≅                                          |           |           |     |       |               |
|------------------------------------------------------|-----------|-----------|-----|-------|---------------|
| ■ フレビュー(P)<br>◉<br>⇒⇒<br>▭                           |           |           |     |       |               |
| データ型<br>フォーマット<br>注釈                                 |           |           |     |       |               |
| 00 00<br>値の読み込み<br>値の消去<br>すべての値の消去                  |           |           |     |       |               |
| フィールドー                                               | 尺度        | 値         | 欠損値 | 検査    | $\Pi = I\nu$  |
| 年齢                                                   | 連続型       | [15, 74]  |     | なし    | ▶ 入力          |
| 性別<br>м                                              | X<br>フラグ型 | 男性/女性     |     | なし    | ▶ 入力          |
| A<br>血圧                                              | 名義型       | 低压常高      |     | なし    | <b>(O) 対象</b> |
| A コレステロール値                                           | 8<br>フラグ型 | 高圧當       |     | なし    | ◎両方           |
| Ä<br>莱品                                              | 名義型       | 莱品A,莱…    |     | なし    | ⊙なし           |
| ナトリウム値カリ… <mark>∥</mark>                             | 連続型       | [6.268724 |     | なし    | データ区:         |
|                                                      |           |           |     |       |               |
|                                                      |           |           |     |       | H 分割(S)       |
| 44 度数                                                |           |           |     |       |               |
| <b>id</b> レコード<br>◉ 現在のフィールドを表示:<br>◎ 未使用のフィールド設定を表示 |           |           |     |       |               |
|                                                      |           |           |     |       |               |
| OK(O)                                                | キャンセル(C)  |           |     | 通用(A) | リセット(R)       |

データ型ノードのフィールドの役割オプションの設定

次の役割があります。

入力 :このフィールドは、マシン学習に対する入力 (予測変数フィール ド) として使用されます。

155

対象 : このフィールドは、マシン学習の出力または対象 (モデルが予測し ようとするフィールドの 1 つ) として使用されます。

両方 : このフィールドは、Apriori ノードで入力と出力の両方として使 用されます。他のすべてのモデル作成ノードでは、このフィールドは 無視されます。

なし : このフィールドはマシン学習では無視されます。尺度�� [データ 型不明] に設定されているフィールドは、自動的に [役割] 列が [な し] に設定されます。

データ区分: データを、学習、テスト、および (オプションで)検証の各 目的用の異なるサンプルに分割するためのフィールドを示します。この フィールドは、([フィールド値] ダイアログ ボックスで定義されているよ うに) 2 個 または 3 個の値を取るセット型としてインスタンス化されな ければなりません。最初の値は、学習用サンプル、2 番目の値はテスト用 サンプル、3 番目に値がある場合は、検証用サンプルを表しています。そ の他の値は無視され、フラグ フィールドを使用できません。分析でデータ 区分を使用するには、適当なモデル構築または分析ノードの [モデルのオ プション] タブでデータ分割を有効にする必要があることに注意してくだ さい。データ分割が有効になっている場合、データ区分フィールドではヌ ル値をもつレコードは無視されます。複数のデータ区分フィールドがスト リーム内で定義されていた場合、該当する各モデリング ノードの [フィー ルド] タブで単一のデータ区分フィールドを指定する必要があります。使 用するデータ中に適当なフィールドがまだ存在していない場合、データ区 分ノードまたはフィールド作成ノードを使用すると新規に作成できます。 [詳細は、 p.215 データ区分ノード を参照してください。](#page-228-0)

分割 : (名義型、順序型、フラグ型フィールドのみ) フィールドの可能な値 それぞれにモデルが作成されるよう指定します。 [詳細は、 3 章 分割モデ](#page-0-0) [ルの作成 in IBM SPSS Modeler 14.2 Modeling Nodes を参照してください。](#page-0-0)

度数 : (数値型フィールドのみ) この役割を設定すると、フィールド値をレ コードの度数の重みの因子として使用できます。この機能は C&R ツリー、 CHAID、QUEST および線型モデルにのみサポートされます。他のすべての ノードはこの役割を無視します。度数の重みは、この機能をサポートする モデル作成ノードの [フィールド] タブで [度数の重みを使用] オプションを 設定すると使用できます。 [詳細は、 3 章 度数フィールドと重みフィール](#page-0-0) [ドの使用 in IBM SPSS Modeler 14.2 Modeling Nodes を参照してください。](#page-0-0)

レコード ID: 一意のレコード ID として使用されます。多くのノードで無視 されますが、線型モデルではサポートされています。

## <span id="page-169-0"></span>データ型属性のコピー

値、検査オプション、および欠損値などのデータ型の属性を、あるフィー ルドから別のフィールドに簡単にコピーすることができます。

- ▶ 属性をコピーするフィールドを右クリックします。
- ▶ コンテキスト メニューから、[コピー] を選択します。
- ▶ 属性を変更するフィールドを右クリックします。
- ▶ コンテキスト メニューから、[形式を選択して貼り付け]を選択します。注 :Ctrl キーを押しながらクリックするか、またはコンテキスト メニューの [フィールドの選択] オプションを使用することにより、複数のフィールドを 選択することもできます。

新しいダイアログ ボックスが表示されます。ここから、貼り付ける特定の 属性を選択することができます。複数のフィールドに貼り付ける場合は、 ここで選択したオプションがすべての対象フィールドに適用されます。

次の属性を貼り付け : あるフィールドから別のフィールドに貼り付ける属性 を、下のリストから選択します。

- データ型:尺度貼り付ける場合に選択します。
- 値:フィールドの値を貼り付ける場合に選択します。
- 欠損値:欠損値の設定を貼り付ける場合に選択します。
- **検査**·値の検査オプションを貼り付ける場合に選択します。
- 役割:フィールドの役割を貼り付ける場合に選択します。

## フィールド形式の [設定] タブ

図 4-30

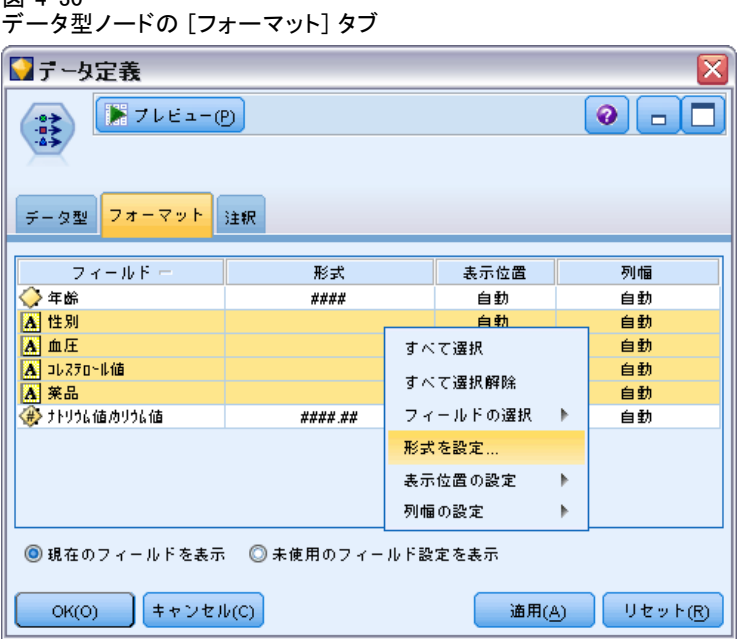

[テーブル] 中の [フォーマット] タブとデータ型ノードは、現在のまたは 未使用フィールドのリストおよび各フィールドの書式設定オプションを示 します。フィールド フォーマット テーブルの各列の説明を次に示します。

フィールド: 選択したフィールド名が表示されます。

書式 : この列のセルをダブルクリックすると、ダイアログ ボックス が表示され、個別にフィールドの書式設定を指定できます。[詳細は、](#page-171-0) [p.158 フィールド形式のオプションの設定 を参照してください。](#page-171-0) ここで 指定した書式設定は、ストリームのプロパティ全体で指定した書式設定 に上書きされます。

注 : Statistics エクスポートと Statistics 出力ノードは、メタデータ にフィールドごとの書式設定を含む .sav ファイルを出力します。IBM® SPSS® Statistics.sav ファイル形式でサポートされない設定がフィールド ごとの書式に指定された場合、ノードは SPSS Statistics のデフォルト 形式を使用します。

表示位置 : この列を使用して、テーブルの列内で値をどのように表示する かを指定します。デフォルトの設定は [自動] で、シンボル値を左寄せ、数 値を右寄せで表示します。デフォルト値を変更するには、[左]、[右]、また は [中央] を選択します。

<span id="page-171-0"></span>列幅 : デフォルトでは、フィールドの値に基づいて列幅が自動的に計算さ れます。自分で値を指定するには、テーブル セルをクリックしてドロッ プダウン リストから新規の幅を選択します。ここに表示されない任意の 幅を入力するには、[フィールド] または [フォーマット] 列のテーブ ル セルをダブルクリックして、フィールド設定のサブダイアログ ボッ クスを開きます。代わりに、セルを右クリック.uて [フォーマットの設定] を 選択することもできます。

現在のフィールドを表示 : デフォルトでは、このダイアログ ボックスには現 在アクティブなフィールドが表示されます。使われていないフィールドを 表示する場合は、代わりに [未使用のフィールド設定を表示] を選択します。

コンテキスト メニュー : このタブで利用できるコンテキスト メニューには、 さまざまな選択項目やオプションが用意されています。

- すべて選択: すべてのフィールドを選択します。
- 選択解除 : 選択を解除します。
- フィールドの選択: データ型またはストレージの種類を基準にしてフィー ルドを選択します。選択できるオプションには、[カテゴリ型を選択]、[連 続型を選択] (数値)、[データ型不明の選択]、[文字列の選択]、[数字の選択]、 または [日付/時間の選択] があります。 [詳細は、 p.141 尺度 を参照](#page-154-0) [してください。](#page-154-0)
- フォーマットの設定: フィールドごとに日付、時刻や小数のオプションを 指定するには、サブダイアログ ボックスを表示します。
- 表示位置の設定: 選択したフィールドの表示位置を設定します。[自動]、 [中央]、[左]、または [右] を選択することができます。
- 列幅の設定: 選択したフィールドのフィールド幅を設定します。データ から幅を読み込むには [自動判別] を指定します。あるいはフィールド幅 を 5、10、20、30、50、100 または 200 に設定することもできます。

### フィールド形式のオプションの設定

フィールド形式は、データ型またはテーブル ノード [フォーマット] タブ からサブダイアログ ボックスで指定します。このダイアログ ボックス の表示前に複数のフィールドを選択した場合、選択した最初のフィール ドの設定がすべてに使用されます。ここで指定した後 [OK] をクリック して、これらの設定を [フォーマット] タブで選択したすべてのフィー ルドに適用します。

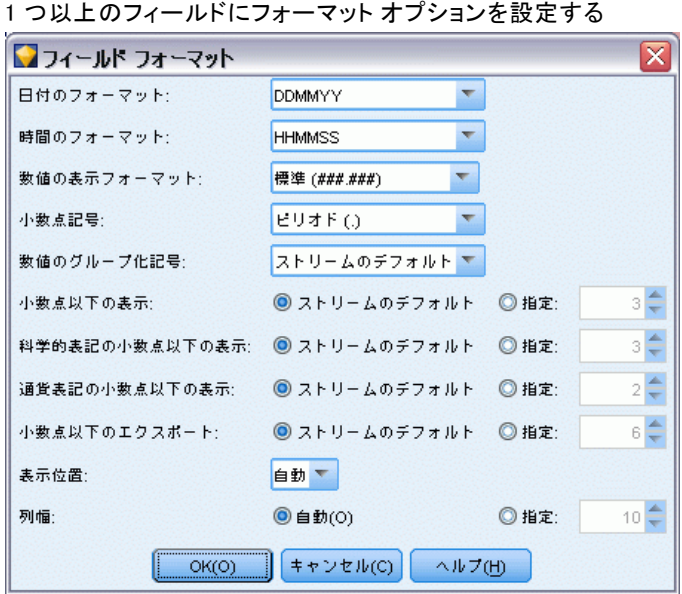

図 4-31

次の各オプションがフィールドごとに利用可能です。これらの設定の多く は、[ストリームのプロパティ] ダイアログ ボックスでも設定できます。 [詳細は、 5 章 ストリームのオプションの設定 in IBM SPSS Modeler 14.2](#page-0-0) [ユーザー ガイド を参照してください。](#page-0-0) フィールド レベルの設定は、ス トリームのデフォルト設定をオーバーライドします。

日付のフォーマット: 日付ストレージ (記憶域) フィールドが使用する、また は文字列が CLEM 日付関数によって日付として解釈された場合に使用する 日付のフォーマットを選択します。

時間のフォーマット:時間ストレージ (記憶域) フィールドが使用する、また は文字列が CLEM 時間関数によって時間として解釈された場合に使用する 時間のフォーマットを選択します。

数字の表示フォーマット:標準 (####.###)、科学的 (#.###E+##)、または通貨表 記フォーマット (\$###.##) から選択できます。

小数点記号 : 桁区切り記号として、カンマ (,)、またはピリオド (.) を選択します。

グループ化記号 : 数字の表示フォーマットで、値をグループ化するのに使用 する記号を選択します (例: 3,000.00 のカンマ)。オプションには、な し、ピリオド、カンマ、スペース、およびロケール定義 (現在のロケー ルがデフォルトとして使用されている場合)。

小数点以下の表示 (標準、科学的、通貨) : 数値の表示フォーマットで、実数を 表示または印刷、またはエクスポートするときに使用する、小数点以下の 桁数を指定します。このオプションは、各表示フォーマットごとに別々に

指定します。このエクスポート フォーマットは実数型のストレージを持つ フィールドにのみ適用されます。

表示位置 : 列内で値をどのように表示するかを指定します。デフォルトの 設定は [自動] で、シンボル値を左寄せ、数値を右寄せで表示します。デ フォルト値を変更するには、[左]、[右]、または [中央] を選択します。

列幅 : デフォルトでは、フィールドの値に基づいて列幅が自動的に計算 されます。リスト ボックスの右にある矢印を使用して、5 つの間隔に おける任意の幅を指定できます。

# フィールドのフィルタリングまたは名前の変更

ストリーム内の任意の場所でフィールドの名前変更またはフィールドを除 外することができます。たとえば、患者 (レコード レベル データ) の カ リウム値 (フィールド レベル データ) を重要視していない場合、[K] (カ リウム値) フィールドを除外できます。個々のフィルタ ノード、または入 力ノードか出力ノードの [フィルタ] タブを使用して実行することができ ます。どのノードからアクセスしているかに関係なく、機能は同じです。

- 可変長、固定長、および Statistics および XML ファイルなどの入力 ノードから、IBM® SPSS® Modeler にデータを読み込むフィールドの名 前を変更したり、フィルタリングを行うことができます。
- フィルタ ノードを使って、ストリーム中の任意の場所でフィールドの 名前を変更したり、フィルタリングすることができます。
- Statistics エクスポート ノード、Statistics 変換ノード、Statistics モデル ノードおよび Statistics 出力ノードから、IBM® SPSS® Statistics の命名規則に従ったフィールドをフィルタリングしたり、 名前を変更することができます。 [詳細は、 8 章 p.498 IBM SPSS](#page-511-0) [Statistics 用のフィールドの名前変更またはフィルタリング を参照](#page-511-0) [してください。](#page-511-0)
- 上記のノードいずれかの「フィルタ] タブを使用して、複数のレスポン ス セットを定義または編集することができます。 [詳細は、 p.164 複](#page-177-0) [数レスポンス セット編集 を参照してください。](#page-177-0)
- 最後にフィルタ ノードを使用して、ある入力ノードから別のノード へフィールドをマップすることができます。 [詳細は、 5 章 データ](#page-0-0) [ストリームのマッピング in IBM SPSS Modeler 14.2 ユーザー ガイ](#page-0-0) [ド を参照してください。](#page-0-0)

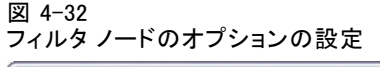

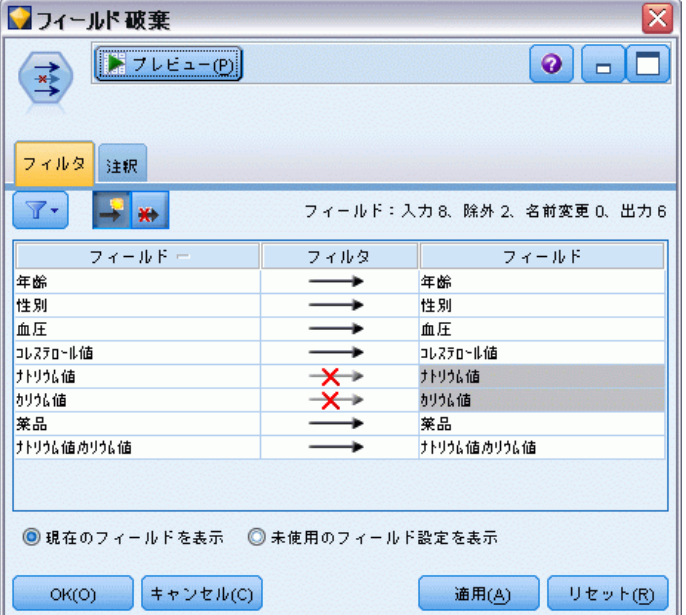

## フィルタリング オプションの設定

[フィルタ] タブ中のテーブルには、入力時の各フィールド名、および出力 時の各フィールド名が表示されます。このテーブル中のオプションを使っ て、重複しているフィールドや、下流の操作で不要なフィールドの、フィー ルド名を変更したり、フィールドをフィルタリングすることができます。

- フィールド:現在接続しているデータ ソースからの入力フィールドを表 示します。
- フィルタ:すべての入力フィールドのフィルタ ステータスが表示されま す。フィルタリングされているフィールドはこの列に、フィールドが下 流に渡されないことを示す赤い X 印が表示されます。選択したフィー ルドの [フィルタ] 列をクリックすると、フィルタリングの設定と解除 を行えます。また、Shift キーを押しながら選択するとこにより、複数 のフィールドのオプションを同時に設定することができます。
- フィールド:フィルタ ノードを離れたフィールドを表示します。 重複し た名前は赤で表示されます。フィールド名を編集するには、この列を クリックして新しい名前を入力, uます。または、「フィルタ] 列をク リックして重複するフィールドを無効にすることにより、フィール ドを除去することもできます。

テーブル中のすべての列は、列見出しをクリックしてソートすることが できます。

現在のフィールドを表示 :フィルタ ノードに接続しているデータ セットの フィールドを表示する場合に選択します。このオプションはデフォルト で選択されており、フィルタ ノードを使用するもっとも一般的な方法と なっています。

未使用のフィールド設定を表示 :フィルタ ノードに接続したことがある (今 は接続していない) データ セットのフィールドを表示する場合に選択し ます。このオプションは、フィルタ ノードをあるストリームから別のス トリームにコピーしたり、フィルタ ノードを保存して再ロードするよ うな場合に適しています。

### [フィルタ] ボタンのメニュー

ダイアログ ボックスの左上にある [フィルタ] ボタンをクリックして、 多くのショートカットやその他のオプションを提供するメニューにア クセスします。

図 4-33

フィルタ ノードのメニュー オプション

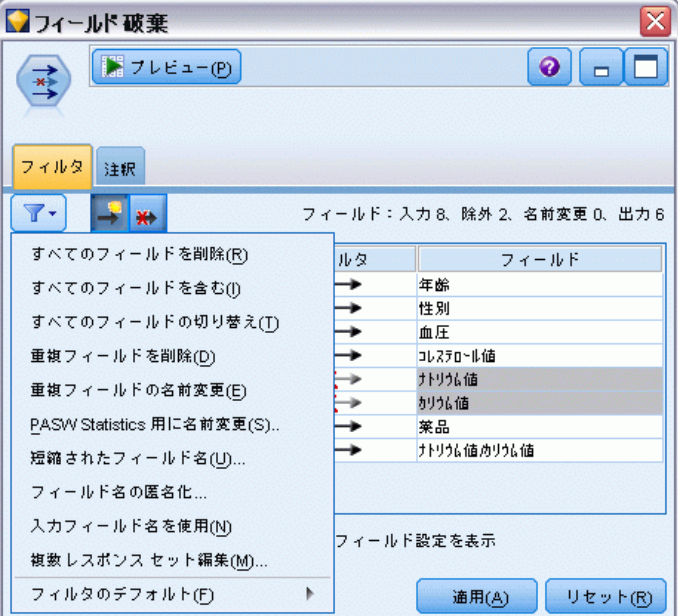

次の処理を選択できます。

- すべてのフィールドを除去
- すべてのフィールドを含める
- すべてのフィールドの切り替え
- 重複を除去注 : このオプションを選択すると、最初のフィールドも含 めてすべての重複名が除去されます。

163

- その他のアプリケーションに準拠させるため、フィールドおよび複数 のレスポンスセットの名前を変更 [詳細は、 8 章 p.498 IBM SPSS](#page-511-0) [Statistics 用のフィールドの名前変更またはフィルタリング を参照](#page-511-0) [してください。](#page-511-0)
- フィールド名の短縮
- フィールドおよび複数レスポンス セット名の匿名化
- 入力フィールド名を使用
- 複数レスポンス セット編集 [詳細は、 p.164 複数レスポンス セット編](#page-177-0) [集 を参照してください。](#page-177-0)
- デフォルト フィルタ ステートの設定

ダイアログ ボックスの上部にある矢印のトグル ボタンを使用して、デフォ ルトでフィールドを含める、またはフィールドを破棄するかを指定すること もできます。これは、大きいデータ セットで、ほんのわずかなフィールド だけが下流で必要な場合に役立ちます。たとえば保持しておきたいフィー ルドのみを選択して、その他のすべてのフィールドを(個別にではなく、 破棄するフィールドをすべて選択して)破棄するよう指定できます。

### フィールド名の短縮

図 4-34

フィールド名の短縮ダイアログ ボックス

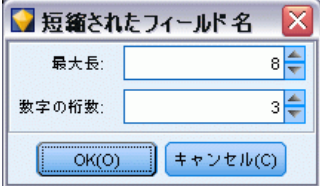

[フィルタ] ボタンのメニュー ([フィルタ] タブの左上部) から、フィー ルド名の短縮を選択できます。

最大長: フィールド名の長さを§限するための文字数を指定します。

数字の桁数: フィールド名を短縮するとフィールド名が重複する場合は、 名前をさらに短縮して数字を追加することにより区別します。使用する数 字の桁数を指定できます。矢印ボタンを使って、数を調節してください。

たとえば、次の表は、デフォルトの設定 (最大文字数 = 8 および数字の桁 数 = 2) を使用すると医療データ セット内のフィールド名がどのように 短縮されるのかを示しています。

フィールド名 短縮されたフィールド名 Patient Input 1 Patien01 Patient Input 2 Patien02

<span id="page-177-0"></span>フィールド名 短縮されたフィールド名 Heart Rate HeartRat BP BP

## フィールド名の匿名化

図 4-35

フィールド名の匿名化ダイアログ ボックス

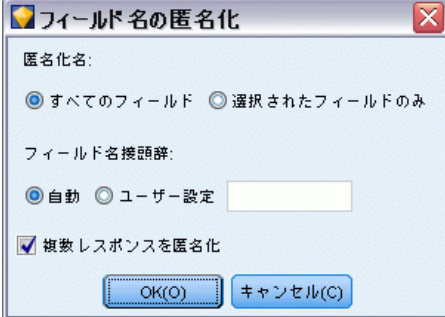

[フィルタ] タブの左上部にある [フィルタ] ボタン メニューをクリッ クして [フィールド名の匿名化] を選択し、[フィルタ] タブを含むノードの フィールド名を匿名化します。匿名化したフィールド名は、一意の数字の 基づいた値の接頭辞を含む文字列から成り立っています。

匿名化名:[選択したフィールドのみ] を選択し、[フィルタ] タブですでに選択し たフィールド名のみを匿名化します。デフォルトは [すべてのフィールド] で、 全フィールド名を匿名化します。

フィールド名接頭辞: 匿名化したフィールド名に対するデフォルトの接頭 辞は anon です。異なる接頭辞を希望する場合、[ユーザー設定] を選択 し、独自の接頭辞を入力します。

複数レスポンス セットを匿名化: フィールドと同じ方法で、複数レスポンス セットの名前を匿名化します。 詳細は、 p.164 複数レスポンス セット編 集 を参照してください。

元のフィールド名で保存するには、 [フィルタ] ボタン メニューから [入 力したフィールド名を使用] を選択します。

### 複数レスポンス セット編集

[フィルタ] タブの左上部にある [フィルタ] ボタン メニューをクリッ クして [フィールド名の匿名化] を選択.u、[フィルタ] タブを含むノード のフィールド名を匿名化します。

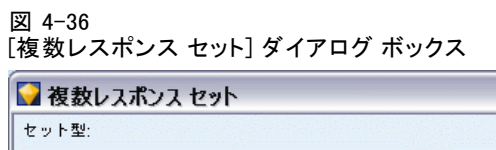

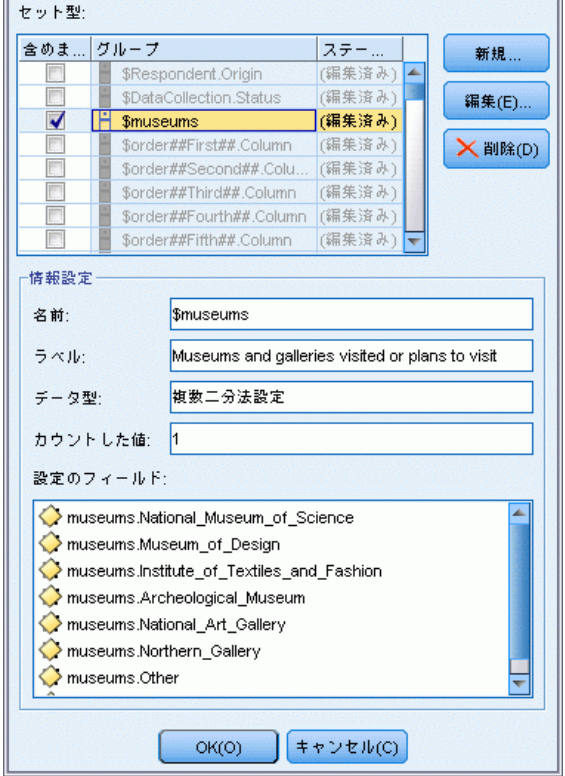

たとえば、どの博物館に行くのか、またはどの雑誌を読むのかに関する調 査の回答を求める場合など、複数レスポンス セットを使用して、各ケース に複数の値を持つデータを記録します。複数レスポンス セットは、Data Collection 入力ノードまたは Statistics ファイル 入力ノードを使用して IBM® SPSS® Modeler にインポートし、フィルタ ノードを使用して SPSS Modeler に定義することができます。

 $\mathbf{\overline{X}}$ 

▶ [新規作成] をクリックして新しい複数レスポンス セットを作成するか、ま たは [編集] をクリックして既存の設定を変更します。

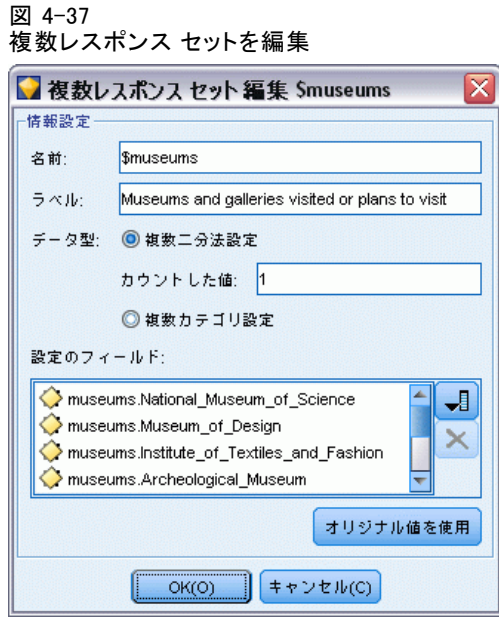

名前とラベル: セットの名前と説明を指定します。

タイプ: 複数回答の質問を、次の 2 つのいずれかの方法で処理するこ とができます。

- 複数二分法設定: 個々のフラグ型フィールドがそれぞれの回答に対し て作成されます。10 冊の雑誌がある場合、10 のフラグ型フィールド があり、それぞれに真 (true) または偽 (false) を表す 0 または 1 などの値が含まれます。カウントされた値を使用して、真 (true) と してカウントされる値を指定することができます。この方法は、回答 者が適用されるすべてのオプションを選択できるようにしたい場合に 役に立ちます。
- 複数カテゴリ設定: 名義型フィールドが、各回答に対して回答者からの 最大回答数まで作成されます。各名義型フィールドには、「Time」の 1、「Newsweek」の 2、および「PC Week」の 3 などの考えられる回 答を表す値が含まれます。この方法は、たとえば回答者にもっともよ く読む 3 冊の雑誌を選択するよう質問する場合など、回答数を制限 する場合に最も役に立ちます。

設定のフィールド: 右側のアイコンを使用して、フィールドを追加また は削除します。
図 4-38 複数回答の質問

| 質問 14 どの博物館または美術館に行ったことがありますか? または行きたいですか?<br>該当するものをすべて選んでください。 |
|------------------------------------------------------------------|
| 国立科学博物館………………………………………………………口<br>デザイン博物館………………………………………………………□   |
|                                                                  |
|                                                                  |
|                                                                  |
|                                                                  |

### コメント

- すべての複数レスポンス セットのすべてのフィールドは同じ保存タイ プを持たなければいけません。
- セットは含まれるフィールドとは異なります。たとえば、セットを削除 しても含まれるフィールドは削除されず、これらのフィールド間のリン クのみが削除されます。セットは削除のポイントから上流では表示され ますが、下流では表示されません。
- フィールドの名前がフィルタ ノードを使用して (タブで直接または [フィルタ] メニューの [IBM® SPSS® Statistics 用に名前変更]、[短縮]、ま たは [匿名化]を選択) 変更された場合、複数レスポンス セットで使用 されるフィールドへの参照も更新されます。ただし、フィルタ ノード で削除される複数レスポンス セットのフィールドは、複数レスポンス セットからは削除されません。このようなフィールドは、ストリーム内 では表示されませんが、複数レスポンス セットによって参照されま す。このことは、たとえばエクスポート時に検討されます。

# アンサンブル ノード

アンサンブル ノードでは、2 つまたはそれ以上のモデル ナゲットを組み 合わせて個々のモデルのいずれかから取得するよりも、より正確な予測を 取得します。複数モデルの予測を組み合わせることにより、個々のモデル の制限を回避でき、全体の精度がより高くなります。こうして組み合わさ れたモデルは通常、少なくとも最良のモデルと同じくらい、あるいはしば しばそれ以上のパフォーマンスを実現します。

ノードのこの組み合わせは、自動分類、自動数値および自動クラスタの自動 モデル作成ノードで自動的に作成されます。 [詳細は、 5 章 自動化モデル作](#page-0-0) [成ノード in IBM SPSS Modeler 14.2 Modeling Nodes を参照してください。](#page-0-0)

アンサンブル ノードを使用した後、分析ノードまたは評価ノードを使用 して、各入力モデルと組み合わせた結果の制度を比較することができま す。これを実行するには、[アンサンブル モデルにより生成されたフィールドを除外] オプションがアンサンブル ノードの [設定] タブで選択されていない ことを確認します。

### 出力フィールド

各アンサンブル ノードは、結合したスコアを含むフィールドを生成しま す。名前は、特定の対象フィールドに基づき、フィールドの尺度 (フラグ 型、名義 (セット) 型、または連続型 (範囲) 型) によって \$XF\_、\$XS\_、 または \$XR の接頭辞が付きます。たとえば、対象フィールドがフラグ 型で response という名前の場合、出力フィールド名は \$XF response と なります。

確信度または傾向フィールド フラグ型フィールドおよび名義型フィールドの 場合、次の表で説明されているとおり、追加の確信度または傾向フィール ドがアンサンブル方法に基づいて作成されます。

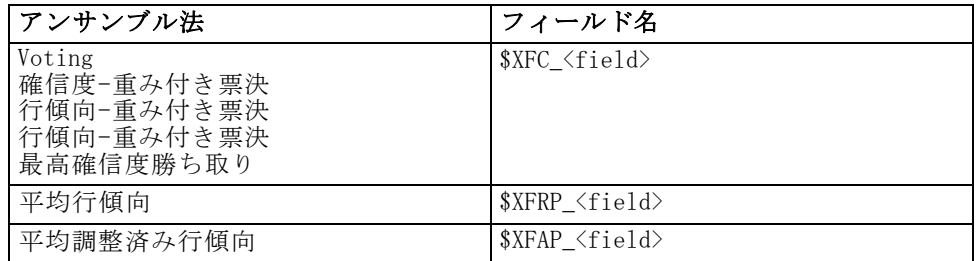

## アンサンブル ノードの設定

集合体の対象フィールド: 2 つまたはそれ以上の上流モデルで対象フィールド として使用される単一フィールドを選択します。上流モデルはフラグ型、 名義型または連続型対象を使用することができますが、少なくとも 2 つの モデルが同じ対象を共有してスコアを結合する必要があります。

アンサンブル モデルにより生成されたフィールドを除外: 出力から、アンサンブ ル ノードに使用する個々のモデルで生成されたすべての追加フィールドを 削除します。すべての入力モデルの結合スコアにのみ関心がある場合、こ のチェック ボックスを選択します。たとえば分析ノードまたは評価ノード を使用して結合スコアのと各入力モデルの制度を比較する場合、このオプ ションが選択解除されていることを確認します。

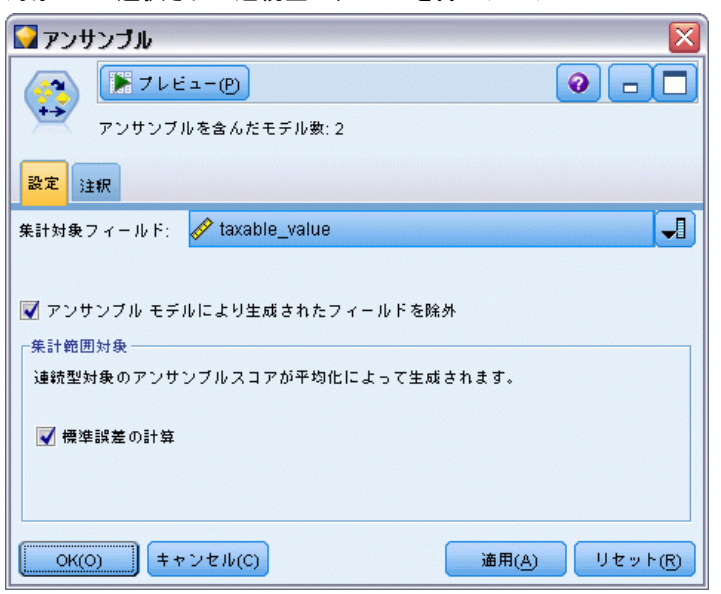

対象として選択された連続型フィールドを持つアンサンブル ノード

使用可能な設定は、対象として選択されたフィールドの尺◆◆◆によっ て異なります。

## 連続型対象

図 4-39

連続型対象の場合、スコアは平均が算出されます。これはスコアの結合に のみ使用できる方法です。

スコアまたは推定を平均化する場合、アンサンブル ノードでは標準誤差の 計算を使用して、測定されたまたは推定された値と真の値との間の差異を算 出し、これらの推定がどれくらい近いかを示します。デフォルトでは、新 しいモデルに標準誤差の計算が生成されます。ただし、再生成する場合な ど、既存のモデルのチェック ボックスの選択を解除することができます。

### カテゴリ対象

カテゴリ対象の場合、それぞれの予測値が選択される回数を集計し、最も 高い合計数を持つ値を選択することによって動作する票決など、多くの方 法がサポートされています。たとえば、5 つのモデルのうち 3 つがはい と予測し、残り 2 つがいいえを予測する場合、はいが 3 対 2 の票決で 勝ちます。また、各予測の確信度または傾向値に基づいて、票決に 重み 付けすることができます。重みは集計され、最も大きな合計の値が再度 選択されます。最後の予測の確信度は、勝った値の重みの合計をアンサ ンブルに含まれるモデルの数で割った値です。

図 4-40

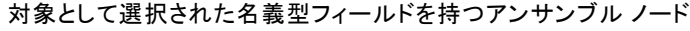

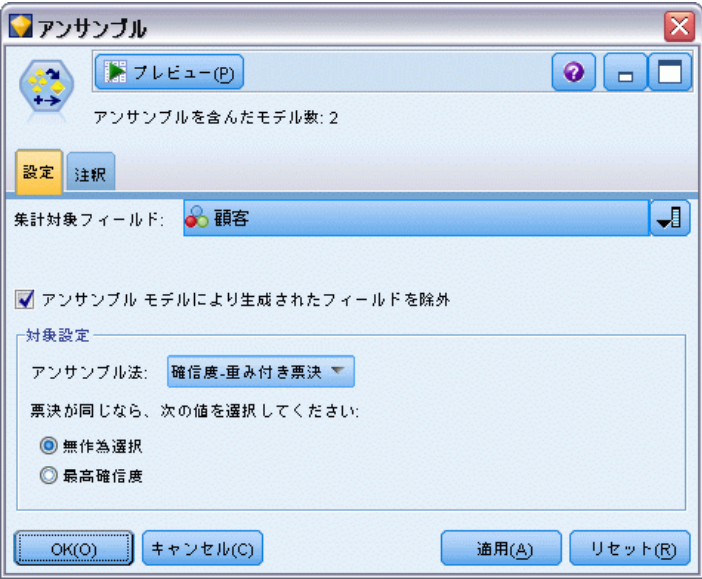

すべてのカテゴリ フィールド: フラグ型フィールドおよび名義型フィールドの 場合、次の方法がサポートされます。

- **Noting**
- 確信度-重み付き票決
- 最高確信度勝ち取り

図 4-41 対象として選択されたフラグ型フィールドを持つアンサンブル ノード

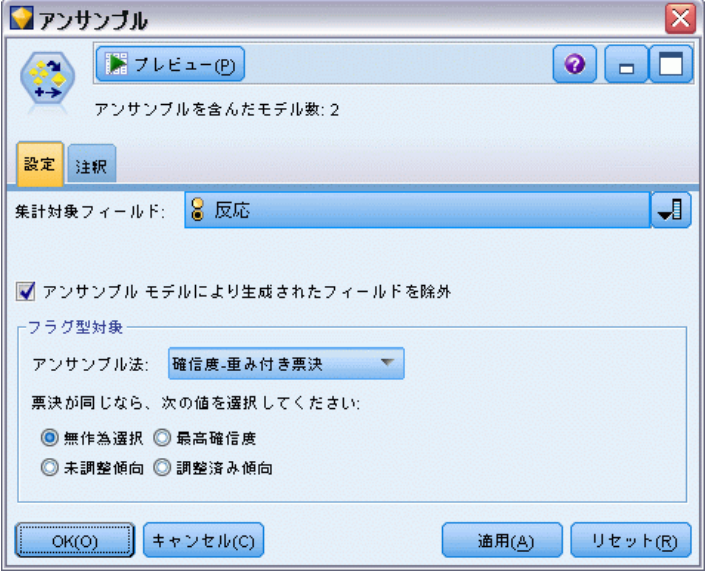

フラグ型フィールドのみ: フラグ型フィールド場合のみ、傾向に基づいた 次の方法も使用できます。

- 行傾向-重み付き票決
- 調整済み傾向-重み付き票決
- 平均行傾向
- 平均調整済み傾向

可否同数: 票決方法の場合、可否同数の解決方法を指定することができま す。

- **無作為選択:** 可否同数の値の 1 つが無作為に選択されます。
- 最高確信度: 最高確信度で予測された可否同数の値が勝ちます。これは、 予測されたすべての値の最高確信度と必ずしも同じとは限りません。
- 行または調整済み傾向(フラグ型フィールドのみ): 絶対傾向が次のように計 算されている場合の、最大絶対傾向によって予測された可否同数の値。

abs(0.5 - 傾向) \*  $\overline{2}$ 

または、調整済み傾向の場合は次のようになります。

abs(0.5 - 調整済み傾向)\*2

[詳細は、 3 章 モデル作成ノードの分析オプション in IBM SPSS Modeler](#page-0-0) [14.2 Modeling Nodes を参照してください。](#page-0-0)

# <span id="page-185-0"></span>フィールド作成ノード

IBM® SPSS® Modeler の強力な機能の 1 つとして、データ値を変更して、 既存のデータから新しいフィールドを作成できることがあげられます。 長期間にわたるデータ マイニング プロジェクトでは、Web ログ データ から顧客 ID を抽出したり、トランザクション データや人口統計データ から顧客の生涯価値を作成するような、新しいデータの作成が一般的に 行われます。これらの変換はすべて、さまざまなフィールド設定ノー ドを使って行うことができます。

さまざまなノードで、新規フィールドを作成することができます。

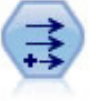

フィールド作成ノードで、1 つまたは複数の既存フィールドか ら、データ値を変更するか、新しいフィールドを作成します。こ れで、 タイプ式、フラグ、名義、ステート、カウント、および \*\*\*、 / / / / / / / / : ☆、 / / | 、 ^ / / | 、 ねよし<br>条件式の各フィールドが作成されます。 詳細は、 p.172 フィー ルド作成ノード を参照してください。

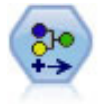

データ分類ノードにより、あるカテゴリ値のセットが別のセット に変換されます。データ分類ノードは、カテゴリを再編成した り、分析用のデータをグループ化しなおす場合に役立ちます。 [詳細は、](#page-207-0) p.[194 データ分類ノード を参照してください。](#page-207-0)

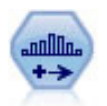

データ分割ノードで、既存の 1 つまたは複数の連続型 (数値範 囲) フィールドの値に基づいて、自動的に新しい名義型 (セット 型) フィールドを作成します。たとえば、連続型収入フィール ドを、平均からの偏差による収入グループを含む、新しいカテ ゴリ フィールドに変換することができます。新規フィールドの ビンを作成すると、分割点に基づいてフィールド作成ノードを 生成することができます。 [詳細は、 p.199](#page-212-0) [データ分割ノード](#page-212-0) [を参照してください。](#page-212-0)

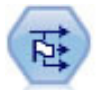

フラグ設定ノードで、1 つ以上の名義型フィールドに定義された カテゴリ値に基づいた、複数のフラグ型フィールドが派生しま す。 [詳細は、](#page-231-0) p.[218](#page-231-0) [フラグ設定ノード を参照してください。](#page-231-0)

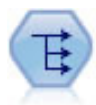

再構成ノードで、名義型またはグラグ型フィールドを、これから 別のフィールドの値で埋めることができるフィールドのグルー プへ変換します。たとえば、credit、cash、および debit の値 の payment type という名前のフィールドがある場合、3 つの新 しいフィールド (credit、cash、debit) が作成されます。その 各々には、実際の支払の値を含めることができます。 [詳細は、](#page-232-0) [p.219 再構成ノード を参照してください。](#page-232-0)

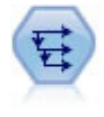

時系列ノードにより、以前レコードのフィールドのデータを含 む、新規フィールドが作成されます。時系列ノードは、多くの 場合、時系列データなどの継続的なデータに使用されます。時 系列ノードを使用する前に、ソート ノードを使用して、データ をソートしておくこともできます。 [詳細は、 p.249 時系列](#page-262-0) [ノード を参照してください。](#page-262-0)

## フィールド作成ノードの使用

フィールド作成ノードを使って、1 つまたは複数の既存フィールドから、6 種類の新規フィールドを作成することができます。

- CLEM 式: 新規フィールドは任意の CLEM 式の結果です。
- フラグ型:新規フィールドは、指定した条件を示すフラグ型です。
- 名義:新規フィールドは名義型であり、そのメンバーは指定した値の グループです。
- ステート: 新規フィールドは、2 つの状態 (ステート) のどちらかで す。これら 2 つの状態は指定した条件によって切り替えられます。
- **度数**: 新規フィールドは、条件を満たした回数を基準に決まります。
- 条件式: 新規フィールドは、条件の値に応じて、2 つの式のどちら かの値になります。

これらのノードには、それぞれの [フィールド作成ノード] ダイアログ ボックスに、特別な一連のオプションが用意されています。これらのオ プションは、以降の各項目で説明しています。

# フィールド作成ノードの基本オプションの設定

フィールド作成ノードのダイアログ ボックスの上部には、必要なフィー ルド作成ノードのデータ型を選択するさまざまなオプションが用意され ています。

## 図 4-42

フィールド作成ノード ダイアログ ボックス

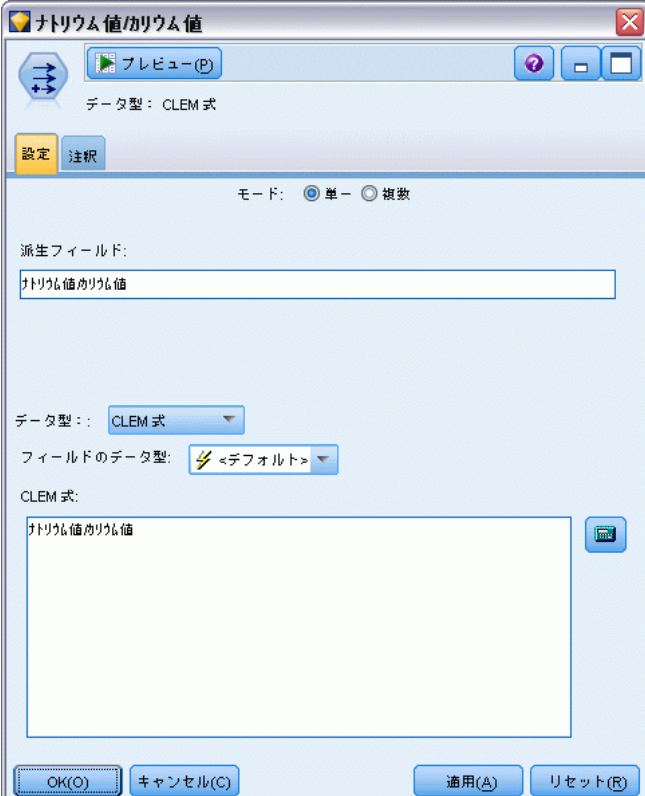

モード: 複数のフィールドを作成するかどうかによって、[単一] または [複 数] を選択します。[複数] を選択した場合、ダイアログ ボックスには複数 の派生フィールド用のオプションが表示されます。

派生フィールド: 単純なフィールド作成ノードに対して、作成して各レコー ドに追加するフィールド名を指定します。デフォルトのフィールド名◆◆ DeriveN です。ここで、N は現在のセッション中でここまでに作成された フィールド作成ノード数を表します。

データ型 :ドロップダウン リストから、CLEM 式や名義型などのフィールド作 成ノードのデータ型を選択します。それぞれのデータ型に対応したダイアロ グ ボックスで指定した条件に基づいて、新規フィールドが作成されます。

ドロップ ダウン リストでオプションを選択すると、各データ型のプロパ ティに応じて、フィールド作成ノードのダイアログ ボックスに異なるオ プションが表示されます。

フィールドのデータ型: 連続型、カテゴリ型、またはフラグ型など、新し い派生フィールドの尺度を選択します。このオプションは、すべての フィールド作成ノードで共通です。

注 : 新規フィールドの作成には、しばしば特殊関数や数式が必要なことが あります。これらの式の作成を支援するために、すべての種類のフィール ド作成ノードのダイアログ ボックスから利用することができ、式の検査機 能やすべての CLEM 式の一覧を提供する CLEM 式ビルダーが用意されて います。 [詳細は、 7 章 CLEM について in IBM SPSS Modeler 14.2 ユー](#page-0-0) [ザー ガイド を参照してください。](#page-0-0)

## 複数フィールドの作成

フィールド作成ノード内でモードを [複数] に設定すると、同じノード内で 同じ条件に基づいて複数のフィールドを作成できます。この機能を利用 すれば、データ セット中の複数のフィールドで同じ変換処理を行う場合 に、時間を節約することができます。たとえば、初任給と以前の経歴に 基づいて現在の給与を予測する回帰モデルを作成する場合、3 つの非対 称変数すべてに対数変換を適用するために役立ちます。各変換に新しい フィールド作成ノードを追加する代わりに、すべてのフィールドに一度 に同じ関数を適用できます。新しいフィールドの作成元となるすべての フィールドを選択し、フィールドのカッコ内で @FIELD 関数を使用して フィールド作成式を入力します。

注 : @FIELD 関数は、複数のフィールドを同時に作成するために重要なツー ルです。このツールを使用すれば、正確なフィールド名を指定すること なく現在のフィールドの内容を参照することができます。たとえば、複 数のフィールドに対して対数変換を適用するために用いられる CLEM 式 は、log(@FIELD) になります。

図 4-43 複数フィールドの作成

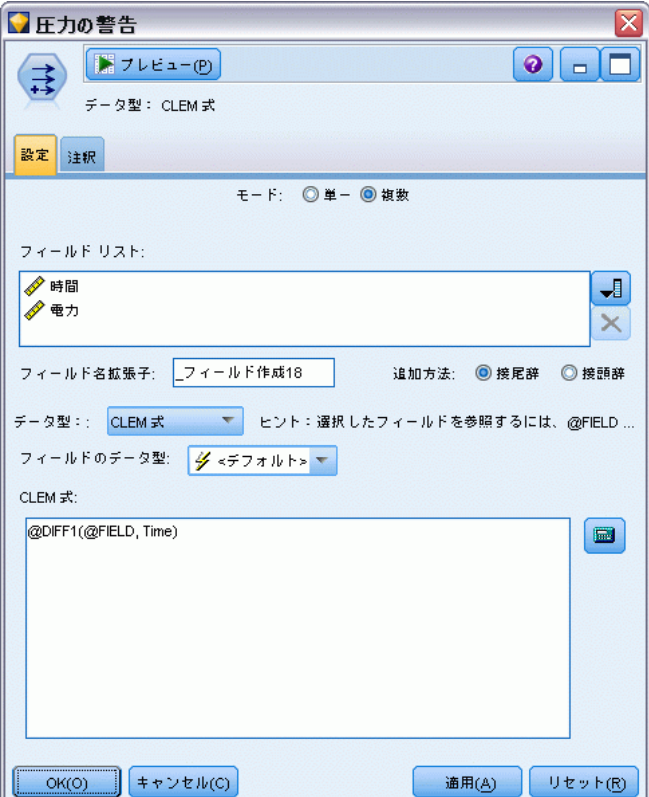

[複数] モードを選択すると、ダイアログ ボックスに次のオプションが 表示されます。

フィールド フィールド ピッカーを使って、新規フィールドを作成す るフィールドを選択します。選択した各フィールドに対して、1 つの出力 フィールドが生成されます。注 : 選択するフィールドがそれぞれ同じスト レージ タイプである必要はありません。ただし、すべてのフィールドに対 して条件が有効でなければ、フィールド作成操作は失敗してしまいます。

フィールド名拡張子: 新しいフィールド名、f追加する拡張子を入力します。た とえば、Current Salary の対数を含む新しいフィールドの場合、フィール ド名に拡張子 log\_ を追加すると、log\_Current Salary が生成されます。 ラジオ ボタンを使用して、拡張子をフィールドの接頭辞 (先頭) として追 加するか、接尾辞 (最後) として追加するかを指定します。デフォルトの フィールド名�� DeriveN です。ここで、N は現在のセッション中でここ までに作成されたフィールド作成ノード数を表します。

単一モードのフィールド作成ノードと同様に、新しいフィールドの作成に 使用する CLEM 式を作成する必要があります。選択したフィールド作成操 作の種類に応じて、条件を作成するためのさまざまなオプションがありま す。これらのオプションは、以降の各項目で説明しています。CLEM 式を作 成するには、CLEM 式フィールドに直接入力するか、または計算機ボタンを クリックして Clem 式ビルダーを使用してください。複数のフィールドの 操作を参照する場合は、@FIELD 関数を使用してください。

## 複数フィールドの選択

フィールド作成ノード (複数モード)、レコード集計ノード、ソート ノー ド、線グラフ ノード、時系列ノードなどの、複数の入力フィールドに 対して操作を実行するすべてのノードで、次に示す [フィールドの選 択] ダイアログ ボックスを使って複数のフィールドを簡単に選択するこ とができます。

#### 図 4-44 複数フィールドの選択

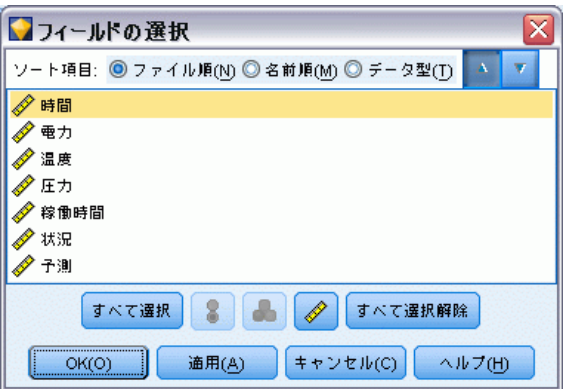

ソート項目: 次のオプションを使って、表示する利用可能フィールドを ソートすることができます。

- ファイル順: データ ストリームから現在のノードにデータが渡された順 序にフィールドをソートします。
- 名前:アルファベット順でフィールドをソートします。
- **データ型**:尺度でソートしたフィールドを表示します。特定の尺度の フィールドを選択する場合に役立ちます。

リストからフィールドを 1 回に 1 つずつ選択するか、または Shift キーまたは Ctrl キーを押しながら複数のフィールドを選択します。ま た、リストの下のボタンを使って、尺度に基づいて複数のフィールドを 選択したり、テーブル中のすべてのフィールドを選択または選択解除す ることができます。

## CLEM 式作成オプションの設定

フィールド作成ノード (CLEM 式型) は、CLEM 式の結果を基にして、デー タ セット内の各レコード用に新規フィールドを作成します。この式は条件 式ではありません。条件式に基づいて値を作成するには、フラグ型または 条件式型のフィールド作成ノードを使用します。

図 4-45

フィールド作成ノード (CLEM 式型) のオプションの設定

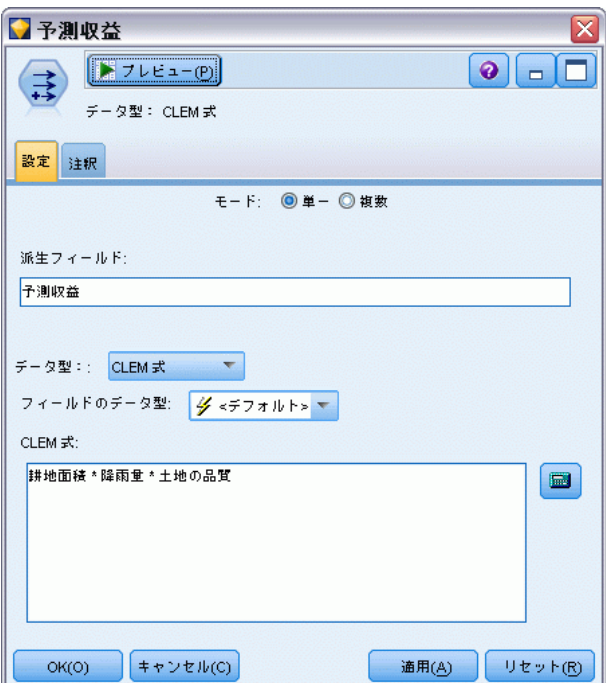

CLEM 式 :CLEM 言語を使用して新規フィールドの値を作成するための式を指 定します。 [詳細は、 7 章 CLEM について in IBM SPSS Modeler 14.2 ユー](#page-0-0) [ザー ガイド を参照してください。](#page-0-0)

## フィールド作成ノード (フラグ型) のオプションの設定

フィールド作成ノード (フラグ型) は、高血圧や使用されていない顧客ア カウントなどの、特定の条件を示すために使用されます。フラグ フィール ドは各レコードに対して作成され、真 (true) の条件を満たす場合に、 フィールドに真 (true) のフラグ値が追加されます。

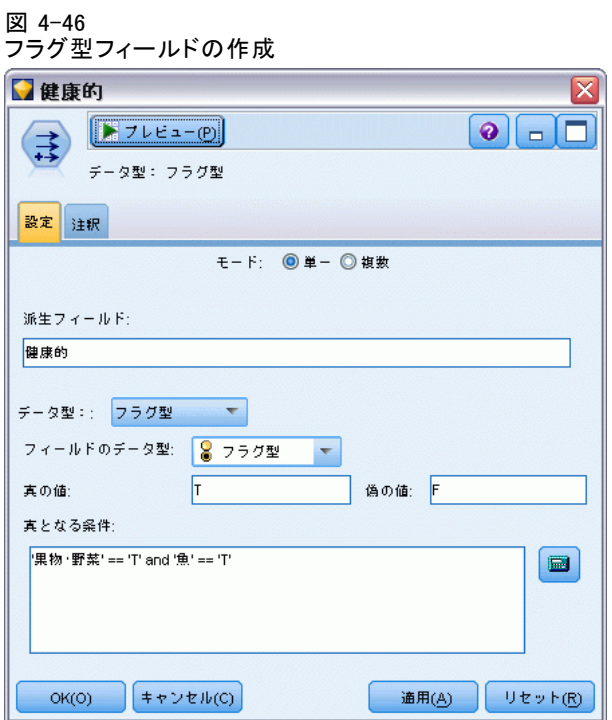

真(true)の値: 下のフィールドで指定した条件と一致するレコードの、フラ グ型フィールドに入れる値を指定します。デフォルトは T です。

**偽 (false) の値**: 下のフィールドで指定した条件と一致しないレコードの、 フラグ型フィールドに入れる値を指定します。デフォルトは F です。

真(true) となる条件: 各レコードの特定の値を評価して、真 (True) の値 または 偽 (False) の値 (上記) を与えるために使用する CLEM 条件を 指定します。偽 (false) ではない数値に対しては、真 (true) の値がレ コードに与えられることに注意してください。

注: 空文字列を返すには、""のように中に何も入れずに引用符を 2 つ指 定します。空文字列は、たとえばテーブル中で真 (true) の値をより際だた せるために、偽 (true) の値として使用されます。同様に、数値として扱わ れる値を文字列値として使用する場合にも、引用符で囲む必要があります。

### 例

IBM® SPSS® Modeler 12.0 以前のリリースでは、値をカンマで区切った複数 の回答を単一のフィールドにインポートしていました。

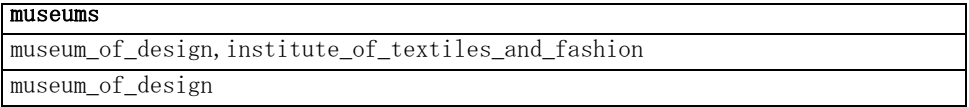

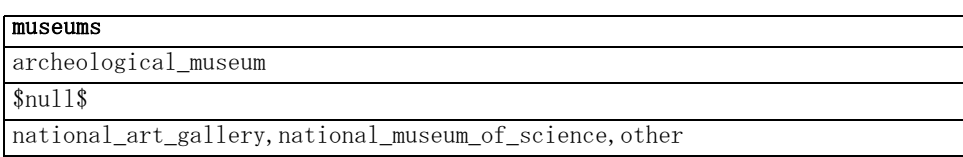

分析の目的でこのデータを準備するには、それぞれの回答に次のような式 を使用して個別のフラグ型フィールドを生成するために、hassubstring 関 数を使用できます。

hassubstring(museums,"museum\_of\_design")

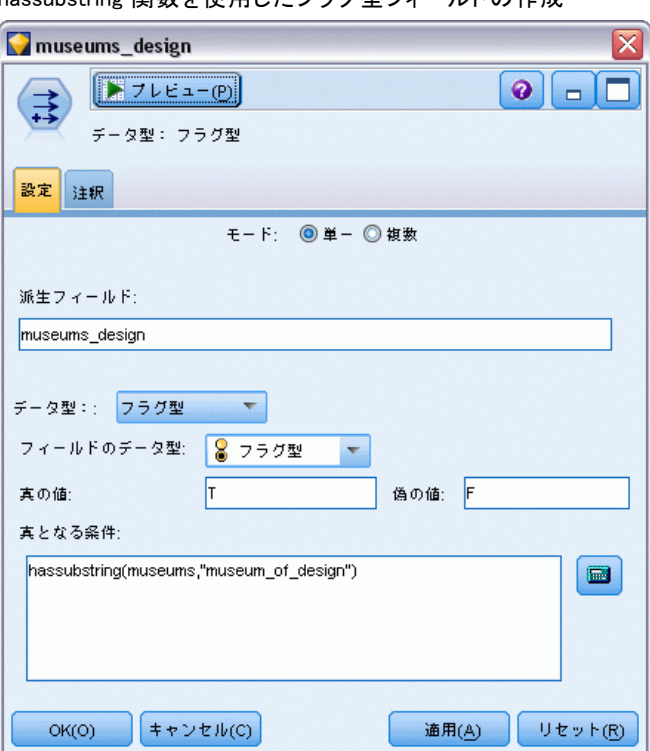

図 4-47 hassubstring 関数を使用したフラグ型フィールドの作成

# フィールド作成ノード (セット型) のオプションの設定

フィールド作成ノード (セット型) は、複数の CLEM 条件のセットを実行 して、各レコードがどの条件を満たすかを判断するために使用します。各 レコードが条件を満たすと、値 (どの条件のセットを満たしたかを示す) が新しく作成されたフィールドに追加されます。

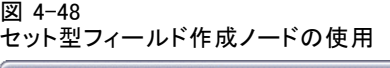

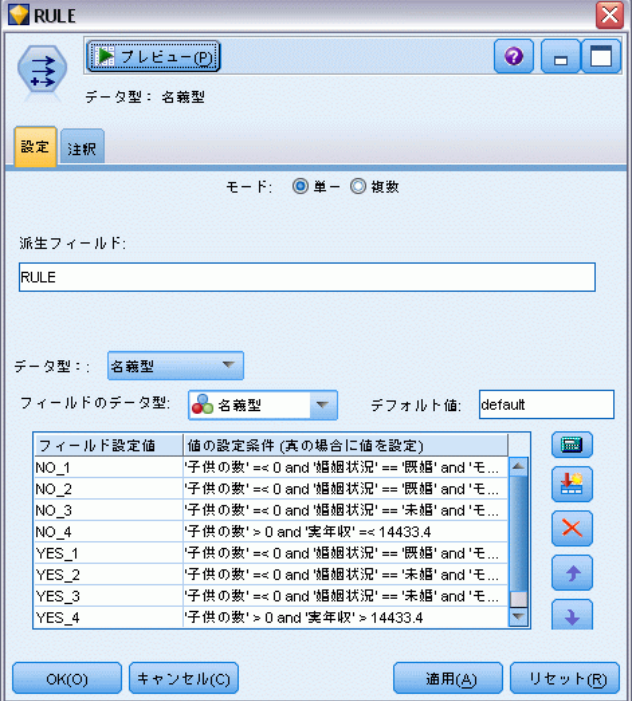

デフォルト値: 一致する条件がない場合に、新規フィールドで使用する値 を指定します。

フィールド設定値: 特定の条件を満たした場合に、新規フィールドに入れ る値を指定します。リスト中の各値には、対応する条件があり、この 条件は隣接する列で指定します。

値の設定条件 (真の場合に値を設定) : セット型フィールド中の各メンバーに 対する条件を指定します。Clem 式ビルダーを使って、利用可能な関数と フィールドを選択します。矢印および削除ボタンを使って、条件を並べ替 えたり、削除することができます。

データ セット内の特定のフィールドの値が、条件に該当するかどうかを調 べます。各条件が調べられると、どの条件を満たしたかを示すために (満た した場合)、上のフィールドで指定した値が新規フィールドに割り当てられ ます。どの条件も満たさなかった場合は、デフォルト値が使用されます。

## フィールド作成ノード (ステート型) のオプションの設定

フィールド作成ノード (ステート型) は、フィールド作成ノード (フラ グ型) に似ています。フィールド作成ノード (フラグ型) は、現在のレ コードが 1 つの条件を満たすかどうかを示す値を表示しますが、フィール ド作成ノード (ステート型) では、2 つの独立した条件をどのように満 たすかに応じてフィールドの値が変化します。つまり、各条件を満たす と値が変わります (オンまたはオフになる)。

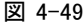

セット型フィールド作成ノードの使用

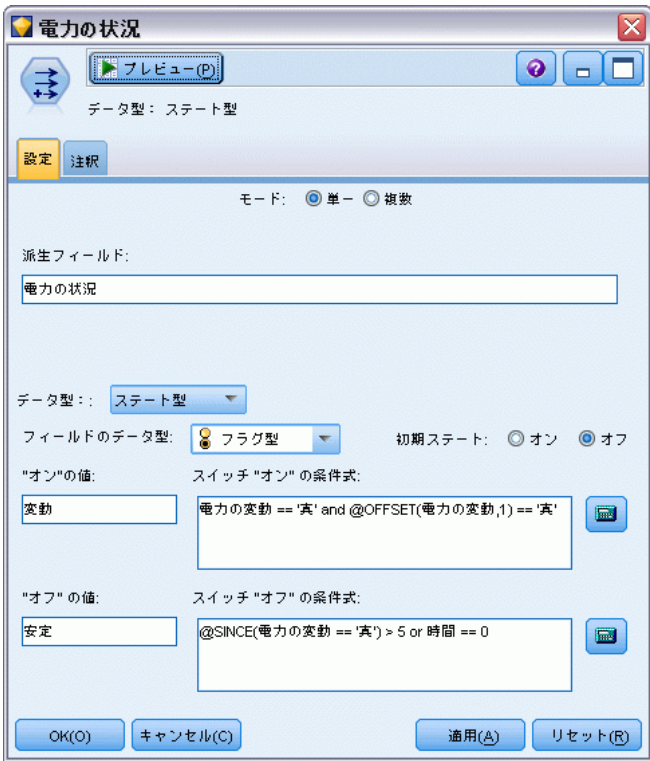

初期ステート :新規フィールドの各レコードに初期ステートとしてオンまたは オフのどちらの値を与えるかを選択します。この値は、各条件を満たす場合 に変わることに注意してください。

「オン」の値: オンの条件を満たす場合の新規フィールドの値を指定します。

スイッチ「オン」の条件式: 条件が真 (true) の場合にステートをオンに変更 する CLEM 条件を指定します。Clem 式ビルダーを表示するには、計算機 ボタンをクリックします。

「オフ」の値: オフの条件を満たす場合の新規フィールドの値を指定します。

スイッチ「オフ」の条件式: 条件が偽 (false) の場合にステートをオフに変更 する CLEM 条件を指定します。Clem 式ビルダーを表示するには、計算機 ボタンをクリックします。

注 : 空文字列を指定するには、"" のように中に何も入れずに引用符を 2 つ指定します。同様に、数値として扱われる値を文字列値として使用 する場合にも、引用符で囲む必要があります。

# フィールド作成ノード (カウント型) のオプションの設定

フィールド作成ノード (カウント型) は、データ セット内の数値型フィー ルドの値に一連の条件を適用するために使用します。各条件を満たすたび に、作成されたカウント型フィールドの値が設定された増分の値ずつ増 やされます。このデータ型のフィールド作成ノードは時系列データの場 合に役に立ちます。

フィールド作成ノード ダイアログ ボックスのカウント オプション

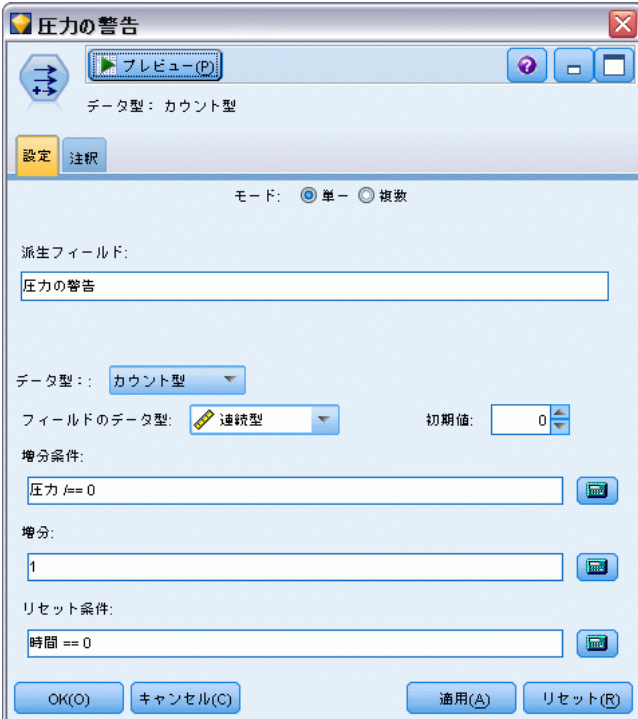

初期値 : 実行時に新規フィールド用に使用する値を設定します。初期値は 数値の定数にする必要があります。値を増やしたり減らすには、矢印ボ タンを使用します。

図 4-50

増分条件 :CLEM 条件を指定します。この条件を満たす場合に、[増分] で指 定した数ずつ、作成された値が増加します。Clem 式ビルダーを表示するに は、計算機ボタンをクリックします。

増分: カウントを増やすための値を設定します。数値の定数または CLEM 式の結果のどちらかを使用できます。

リセット条件: この条件を満たす場合に、作成値を初期値にリセットする 条件を指定します。Clem 式ビルダーを表示するには、計算機ボタンをク リックします。

## フィールド作成ノード (条件式型) のオプションの設定

フィールド作成ノード (条件式 (If-Then) 型) は一連の If-Then-Else 文 を使用して、新規フィールドの値を作成します。

図 4-51

フィールド作成ノード (条件式型) の使用

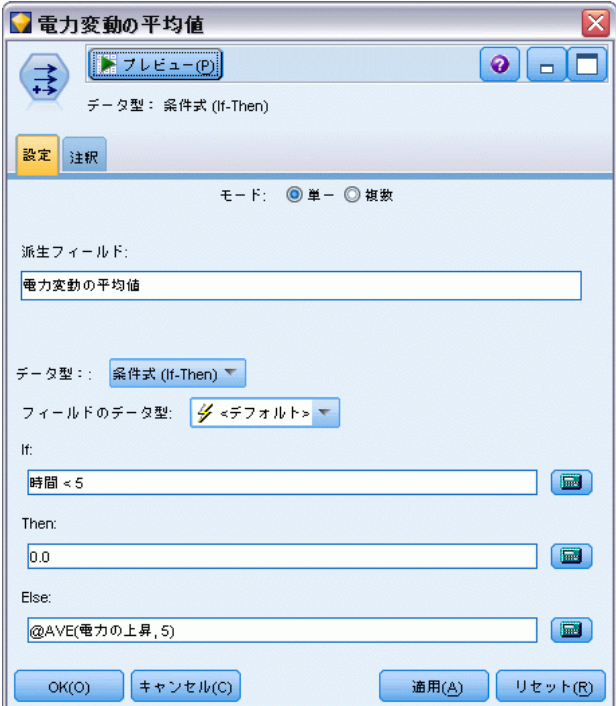

If : 実行時に各レコードを評価する CLEM 条件を指定します。条件が真 (数 値のときは偽以外) の場合は、Then の式によって下のフィールドに指定さ れた値が新規フィールドに与えられます。Clem 式ビルダーを表示するに は、計算機ボタンをクリックします。

<span id="page-198-0"></span>Then : 上の If 文が真 (または偽以外) の場合に新規フィールドに入れ る値または CLEM 式を指定します。Clem 式ビルダーを表示するには、 計算機ボタンをクリックします。

Else : 上の If 文が 偽 (false) の場合に新規フィールドに入れる値または CLEM 式を指定します。Clem 式ビルダーを表示するには、計算機ボタン をクリックします。

# フィールド作成ノードを使用して値を再コード化する

フィールド作成ノードは、たとえばカテゴリ型の値を持つ文字列フィール ドを数値名義 (セット) 型フィールドに変換して値を再コード化するた めに使用できます。

文字列の値を再コード化する

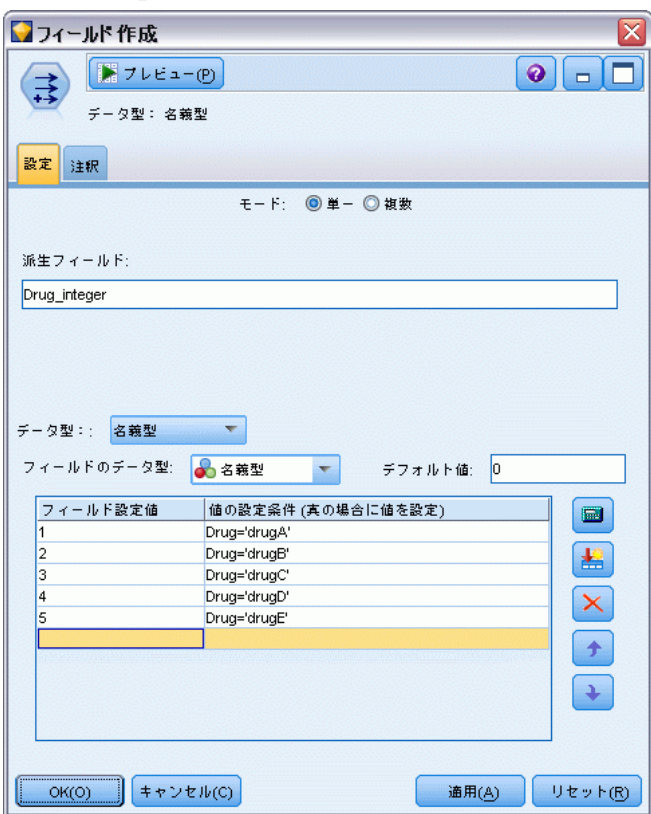

- ▶ 「データ型】については、該当するフィールドのタイプ(名義型、フラ グ型など)を選択します。
- ▶ 値を再コード化するための条件を指定します。たとえば、Drug='drugA' と Drug='drugB' の値を、それぞれ 1 と 2 に設定することができます。

図 4-52

# 置換ノード

置換ノードは、フィールド値の置換やストレージの変更に用いられます。 @BLANK(FIELD)のような、CLEM 条件に基づいて値を置換することができま す。また、すべての空白値やヌル値を特定の値に置換することもできま す。置換ノードは、データ型ノードと組み合わせて、欠損値を置き換え るためによく用いられます。たとえば、@GLOBAL\_MEAN のような式を指 定することによって、空白をフィールドの平均値で置き換えることがで きます。この式は、すべての空白値をグローバル ノードで算出した平均 値に置き換えます。

#### 図 4-53

置換ノードのダイアログ ボックス

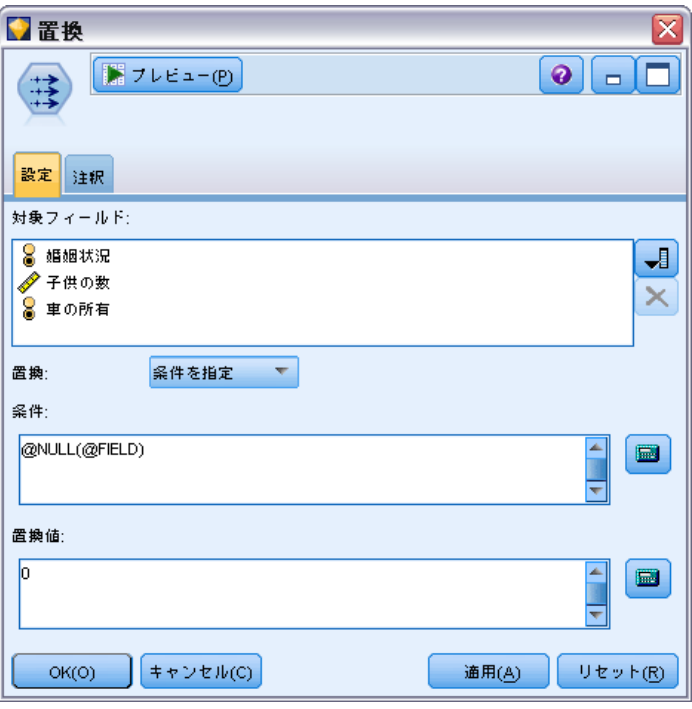

対象フィールド : フィールド ピッカー (テキスト フィールドの左側にある ボタン) を使って、値を調査、置換するデータ セットのフィールドを選択 します。デフォルトでは、下の [条件] および [置換値] の指定、および 関連する式に基づいて、値が置換されます。また、下の [置換] オプショ ンを使って、置換の代替手法を選択することもできます。

注 : ユーザーが定義した値で置換するフィールドを複数選択する場合 は、フィールドのデータ型が同じでなければなりません (すべて数値ま たはすべてシンボル値)。

置換 : 次のいずれかの方法を使って、選択したフィールドの値を置換する 場合に選択します。

- 条件を指定: このオプションを選択すると、「条件] フィールドと Clem 式ビルダーがアクティブになります。これを使って、指定した値と置換 するための条件として使用する式を作成します。
- 常時: 選択したフィールドのすべての値を置換します。たとえば、この オプションを使って所得 (income) のストレージを文字列に変換するに は、次の CLEM 式を使用します (to\_string(income)).
- 空白値: 選択したフィールドの、ユーザーが指定したすべての空白値を 置換します。空白値を選択するには、標準の条件 @BLANK(@FIELD) が使 用されます。注 : 入力ノードまたはデータ型ノードを使って、空白 値を定義することができます。
- 又ル値: 選択したフィールドの、すべてのヌル値を置換します。Nu11 値を選択するには、標準の条件 @NULL(@FIELD) が使用されます。
- 空白値とヌル値: 選択したフィールドの空白値とシステム ヌル値の両 方を置換します。このオプションは、ヌルが欠損値として定義されて いるかどうか不明な場合などに役立ちます。

条件:[条件を指定] オプションを選択した場合に、このオプションを指定する ことができます。このテキスト ボックスには、選択したフィールドを評 価するための CLEM 式を指定します。Clem 式ビルダーを表示するには、 計算機ボタンをクリックします。

置換値 : 選択したフィールドに新しい値を設定する CLEM 式を指定しま す。テキスト ボックスに undef と入力することにより、値をヌル値で置き 換えることもできます。Clem 式ビルダーを表示するには、計算機ボタン をクリックします。

注 : 選択したフィールドが文字型の場合は、文字型の値で置換する必要が あります。文字型フィールドに対して、置換値にデフォルトの 0 または他 の数値を使用すると、エラーが発生してしまいます。

## 置換ノードを使ったストレージの変換

置換ノードの [置換] 条件を使えば、単一または複数のフィールドの ストレージ タイプを簡単に変換することができます。たとえば、関数 to\_integer を使用すれば、収入 (income) フィールドのストレージを、文 字列から整数に変換することができます。次に、この CLEM 式の例を示 します。 to\_integer(income).

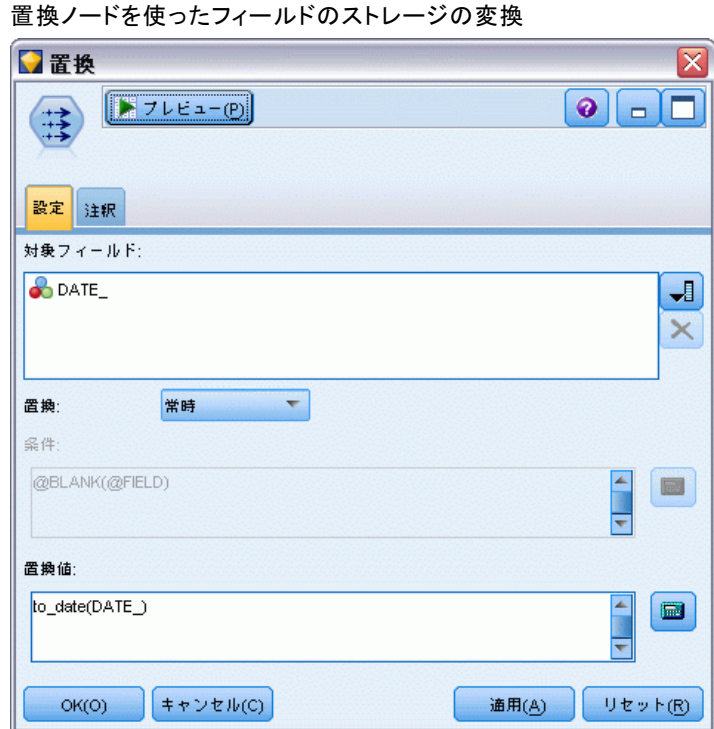

Clem 式ビルダーを使えば、利用できる変換関数を表示したり、CLEM 式を 自動的に作成することができます。[関数] ドロップダウン リストで、 [変換] を選択すると、ストレージ変換関数が一覧表示されます。利用 できる変換関数を次に示します。

- to\_integer(ITEM)
- to\_real(ITEM)
- to\_number(ITEM)
- to\_string(ITEM)
- $\blacksquare$  to\_time(ITEM)
- to\_timestamp(ITEM)
- to\_date(ITEM)
- to\_datetime(ITEM)

日付と時刻の値の変換 : 変換の関数と日付や時刻の値のような、入力に特 別な型が必要なその他の関数は、[ストリームのオプション] ダイアログ ボックスに指定されている現在のフォーマットに依存します。たとえば、 値が Jan 2003、Feb 2003 などの文字列フィールドを日付ストレージへ変換 する場合、ストリームのデフォルトの日付フォーマットとして [MON YYYY]

図 4-54

を選択します。 [詳細は、 5 章 ストリームのオプションの設定 in IBM](#page-0-0) [SPSS Modeler 14.2 ユーザー ガイド を参照してください。](#page-0-0)

変換関数は、フィールド作成ノードのフィールド作成計算時の一時変換で も、利用できます。また、フィールド作成ノードを使って、カテゴリ値 を含む文字列フィールドの読み取りなど、他の操作も実行できます。 [詳](#page-198-0) [細は、 p.185 フィールド作成ノードを使用して値を再コード化する を](#page-198-0) [参照してください。](#page-198-0)

# 匿名化ノード

ノードのモデル下流に含まれるデータと連携している場合、匿名化ノード で、フィールド名、フィールド値のどちらかまたは両方を隠すことができ ます。これにより、権限を持たないユーザーが従業員の記録や患者の治療 記録など機密データを閲覧する危険なく、生成されたモデルを自由に(たと えばテクニカル サポートへ)分散させることができます。

ストリームの匿名化ノードの場所によっては、他のノードに変更する 必要があります。たとえば選択ノードの上流に匿名化ノードを挿入する 時、選択ノードの選択基準を匿名化された値に実行する場合に変更す る必要があります。

匿名化で使用される方法は、様々な要素によって決まります。フィール ド名、および連続型尺度以外のすべてのデータ値について、データは次の フォーマットの文字列に置換されます。

#### prefix\_Sn

prefix はユーザー指定の文字列またはデフォルトの文字列anon、お よび n は 0 で始まり各一意値まで増加する整数の値です (たとえば anon S0、anon S1 など)。

数値の範囲は文字列より整数または実数値に対応しているため、範囲型 のフィールド値を変換する必要があります。フィールド値はその範囲を異 なる範囲に変換することによってのみ匿名化することができ、元のデータ を隠します。範囲内にある値 x の変換は、次のように行われます。

#### $A^*(x + B)$

ここでの意味は次の通りです。

A は、0 より大きい換算係数です。

B は値に追加する翻訳オフセットです。

### 例

換算係数 A が 7 に、翻訳オフセット B が 3 に設定されているフィールド AGE の場合、AGE の値は次のように変換されます。

 $7*(AGE + 3)$ 

## 匿名化ノードのオプションの設定

ここでは、どのフィールドで値をより下流に隠すかを選択することが できます。

データ フィールドを匿名化ノードから上流にインスタンス化した後、匿 名化処理を実行することができます。データ型ノードまたは入力ノード の [データ型] タブで [値の読み込み] をクリックすると、データをイン スタンス化することができます。

```
図 4-55
```
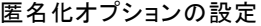

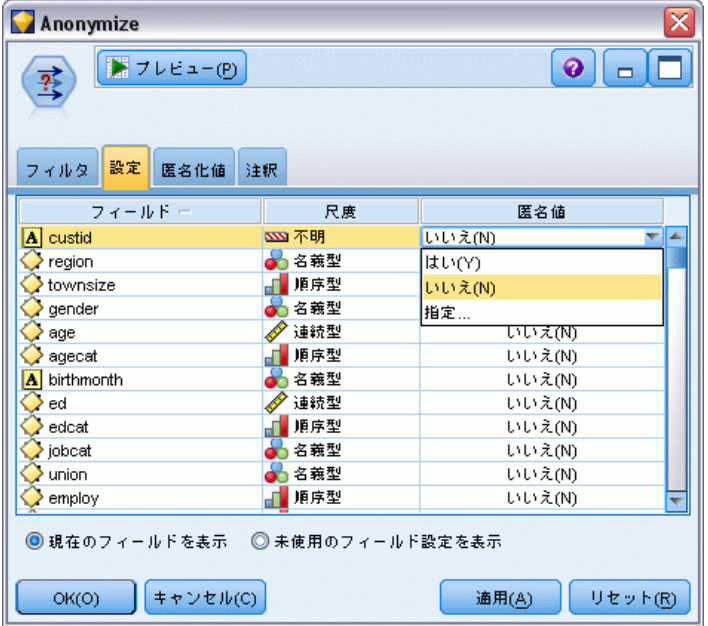

フィールド: 現在のデータ セットのフィールドの一覧を表示します。フィー ルド名がすでに匿名化されている場合、匿名化された名前がここで表示 されます。

尺度 : フィールドの尺度。

匿名化値 :1 つ以上のフィールドを選択、この列をクリックして[はい] を選 択し、デフォルトの接頭辞 anon を使用してフィールド値を匿名化しま す。[指定] を選択してダイアログ ボックスを表示て独自の接頭辞を入力、 あるいは連続型のフィールド値の場合は、フィールド値の変換が乱数また はユーザー定義の値を使用するのか指定します。連続型フィールド タイプ または連続型でないフィールド タイプは、同じ操作では指定できません。 各フィールドタイプで個別に指定する必要があります。

現在のフィールドを表示: 匿名化 ノードに接続しているデータ セットの フィールドを表示する場合に選択します。このオプションは、デフォ ルトで選択されています。

未使用のフィールド設定を表示 :ノードに接続したことがある (今は接続して いない) データ セットのフィールドを表示する場合に選択します。このオ プションは、ノードをあるストリームから別のストリームにコピーした り、ノードを保存して再ロードするような場合に適しています。

## フィールド値の匿名化方法の指定

[値を置換] ダイアログ ボックスで、フィールド値の匿名化にデフォルト の接頭辞を使用するか、またはユーザー指定の接頭辞を使用するか選択 することができます。ダイアログ ボックスの [OK] をクリックし、選択 したフィールドに対し、 [設定] タブの [はい] を選択して値の匿名化の 設定を変更します。

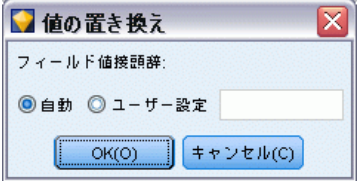

フィールド値の接頭辞: 匿名化したフィールド値に対するデフォルトの接 頭辞は anon です。異なる接頭辞を希望する場合、[ユーザー設定] を選択 し、独自の接頭辞を入力します。

[値の変換] ダイアログ ボックスは、連続型フィールドに対してのみ表 示され、フィールド値の変換では乱数またはユーザー定義の値使用する のかを指定することができます。

図 4-56 [値を置換] ダイアログ ボックス

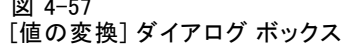

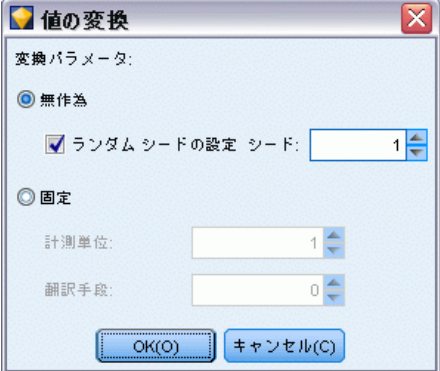

無作為 : [無作為] オプションを選択し、変換に乱数を使用します。デフォ ルトでは、[ランダム シードの設定] が選択されます。[シード] フィールドで値を 指定するか、デフォルト値を使用します。

固定 : [固定] ƒIプションを選択し、変換に乱数を使用します。

- スケール: フィールドが変換中に複製される数です。最小値は 1 で、 最大値は通常 10 ですが、あふれを防止するために低くなる場合が あります。
- 翻訳: 変換中、フィールド値に追加される数です。最小値は 0 で、 最大値は通常 1000 ですが、あふれを防止するために低くなる場合が あります。

## フィールド値の匿名化

[設定] タブで匿名化のために選択されたフィールドには、匿名化され た値が含まれます。

- 匿名化ノードを含むストリームを実行する場合
- 値をプレビューする場合

値をプレビューするには、[値の匿名化] タブの [値の匿名化] ボタンをク リックします。ドロップダウン リストから色を選択します。

尺度が連続型の場合、次の項目が表示されます。

- 元の範囲の最小値および最大値
- 値の変換に使用された方程式

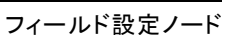

193

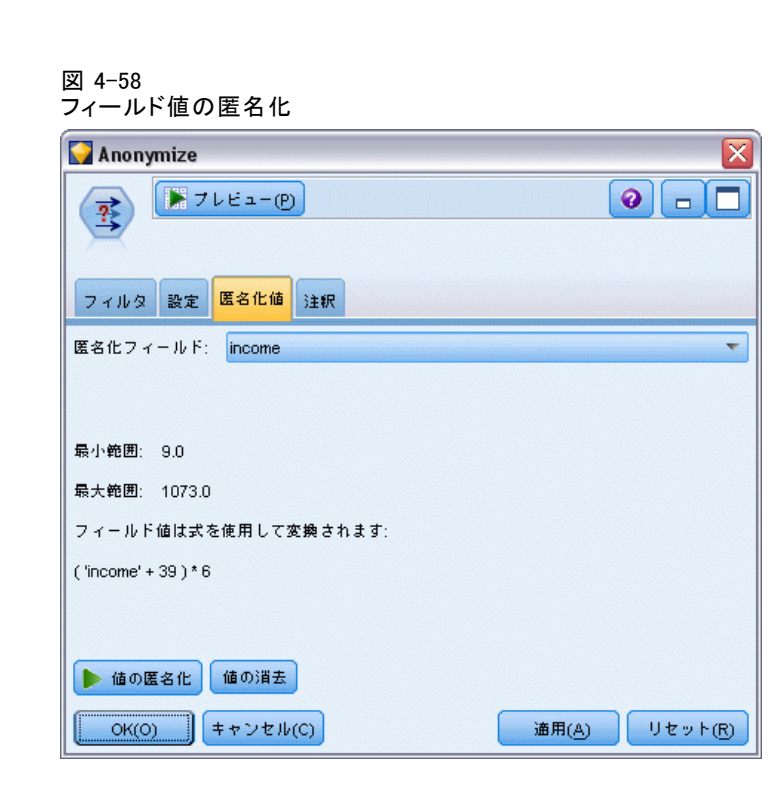

尺度が連続型以外のものである場合、画面にはそのフィールドの元の値お よび匿名化された値が表示されます。

図 4-59 フィールド値の匿名化

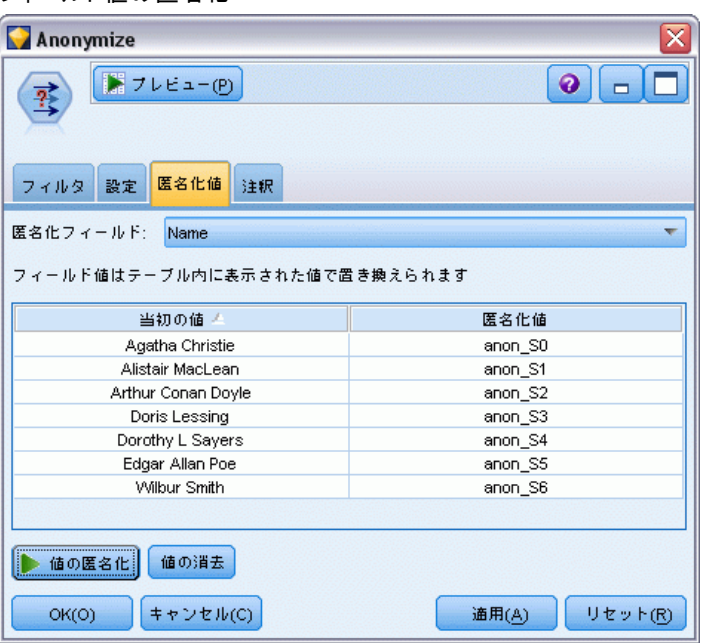

黄色の背景色で表示された場合、前回値が匿名化されたため選択された フィールドの設定が変更されたか、 匿名化された値が正常でないなど、匿 名化ノードのデータ上流に変更が行われたことを示します。値の現在の設 定が表示された場合、再度 [値の匿名化] ボタンをクリックし、現在の設 定にしたがって値の新しい設定を生成します。

**匿名化値**: 選択したフィールドに匿名化された値を作成し、テーブルに 表示します。連続型フィールドにランダム シードを使用している場合、 繰り返しこのボタンをクリックすると、クリックごとに異なる値のセッ トが作成されます。

値の消去 : テーブルから元の値および匿名化された値を消去します。

# データ分類ノード

データ分類ノードにより、あるカテゴリ値のセットを別のセットに変換する ことができます。データ分類ノードは、カテゴリを再編成したり、分析用 のデータをグループ化しなおす場合に役立ちます。たとえば、[商品] の値 を、キッチン用品、バス用品、および電化製品の 3 種類のグループに分類 しなおすことができます。しばしばこの操作は、値をグループ化してデータ 分類ノードを生成することにより、棒グラフ ノードから直接行われます。 [詳細は、 5 章 p.290 棒グラフ ノードの使用方法 を参照してください。](#page-303-0)

データ分類は、1 つまたは複数のシンボル値フィールドに対して実行 することができます。また、既存のフィールドを新しい値で置き換えた

り、新規フィールドを生成することもできます。

データ分類ノードを使用する前に、その作業により適している他の フィールド設定ノードがないかどうかを検討してください。

- 数値範囲型(ランクやパーセンタイルなど)をセット型に自動的に変 換するには、データ分割ノードを使用する必要があります。[詳細は、](#page-212-0) [p.199 データ分割ノード を参照してください。](#page-212-0)
- 数値範囲型をセット型に手作業で分類するには、フィールド作成ノード を使用する必要があります。たとえば、給与の値を特定の給与範囲カテ ゴリに分類する場合は、フィールド作成ノードを使って各カテゴリを手 作業で定義する必要があります。
- Mortgage type のようなカテゴリ フィールドの値に基づいて 1 つま たは複数のフィールドを作成するには、フラグ設定ノードを使用す る必要があります。
- カテゴリ型フィールドを数値型ストレージに変換するには、フィールド 作成ノードを使用できます。たとえば、No と Yes 値を、それぞれ 0 と 1 に変換することができます。 [詳細は、 p.185 フィールド作成](#page-198-0) [ノードを使用して値を再コード化する を参照してください。](#page-198-0)

#### <span id="page-207-0"></span>4 章

# データ分類ノードのオプション設定

図 4-60

データ分類ノードの使用には、次の 3 つのステップがあります。

- ▶ まず、複数のフィールドを再分類するのか、または 1 つのフィールド を再分類するのかを選択します。
- ▶ 次に、分類したものを既存のフィールドに再コード化するのか、または新 しいフィールドを作成するのかを選択します。
- ▶ 最後に、データ分類ノードのダイアログ ボックスのオプションを使っ て、セットを適切にマップします。

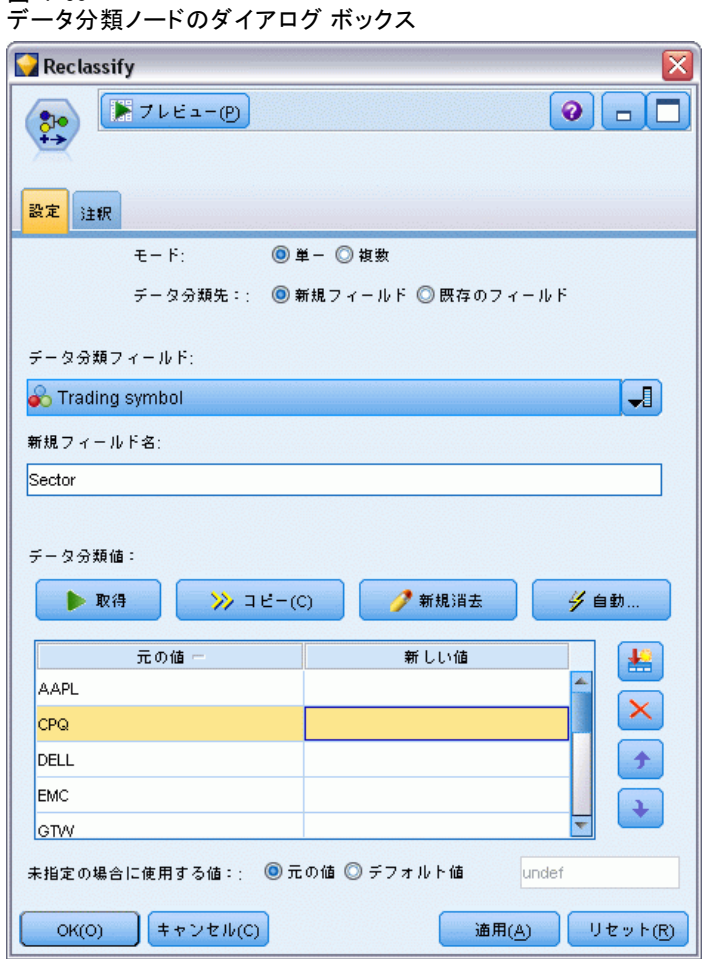

モード: 1 つのフィールドのカテゴリを再分類する場合、[単一] を選択しま す。複数のフィールドを同時に変換する場合は、[複数] を選択します。

データ分類先: 元の名義型フィールドをそのまま保持して、再分類した値を 含む追加フィールドを作成する場合は、[新規フィールド] を選択します。元の フィールドの値に新しい分類値を上書きする場合は、[既存のフィールド] を選 択します。これは本質的には、「置換」操作になります。

モードおよび置換オプションを指定したら、ダイアログ ボックスの下半分 に表示されるオプションを使って変換フィールドを選択し、新しい分類値 を指定する必要があります。これらのオプションは、選択したモードに よって異なります。

データ分類フィールド:右にあるフィールド選択ボタンを使用して、1つ(単一 モード) または複数 (複数モード) のカテゴリ型フィールドを選択します。

新規フィールド名 :記録値を入れる新しい名義型フィールド名を指定しま す。このオプションは、単一モードで [新規フィールド] が選択されている 場合にだけ利用できます。[既存のフィールド] が選択されている場合は、元 のフィールド名がそのまま保持されます。複数モードで作業を行う場合 は、このオプションに代わって、各新規フィールドに追加する拡張子を指 定するオプションが表示されます。 [詳細は、 p.197 複数フィールドの](#page-210-0) [データ分類 を参照してください。](#page-210-0)

データ分類値:このテーブルにより、古いセット値からここに指定した値 へのマッピングを明確に行うことができます。

- 元の値: 選択したフィールドの既存の値が表示されます。
- 新しい値: 新しいカテゴリ値を入力するか、またはドロップダウン リス トから選択します。分布図からの値を使用して、データ分類ノードを自 動的に生成する場合、これらの値はドロップダウン リストに含まれま す。これにより、既存の値を既知の値のセット素早くに関連付けるこ とができます。たとえば、ネットワークやロケールに基づいて、医療 機関は異なる方法で診断をグループ化することがあります。合併また は買収の後、すべての機関は新規のみならず既存のデータさえも一貫 した方法で分類することが要求されます。長いリストから各対象値を 手作業で入力しなくても、値の基本リストから IBM® SPSS® Modeler に読み込み、[診断] フィールドの分布図を実行し、分布図から直接 このフィールドのデータ分類ノード (値) を生成できます。このプロ セスにより、[新しい値] ドロップダウン リストのすべての対象 [診 断] 値が利用可能になります。
- ▶ 上で選択した、1 つまたは複数のフィールドの元の値を読み込むには、 [取得] をクリックします。
- ▶ 元の値を、まだマップされていないフィールドの「新しい値]列に貼り付 けるには、[コピー] をクリックします。マップされていない元の値が、ド ロップダウン リストに追加されます。

197

- <span id="page-210-0"></span>▶「新しい値]列のすべての指定内容を消去するには、[新規消去]をクリック します。注 : このオプションをクリックしても、ドロップダウン リス トの値は消去されません。
- **▶ 元のそれぞれの値に対して、連続する整数を自動的に生成するには、[自動]** をクリックします。この場合、整数値 (1.5、2.5 などの実数値ではない) しか生成することはできません。

#### 図 4-61 [自動分類] ダイアログ ボックス

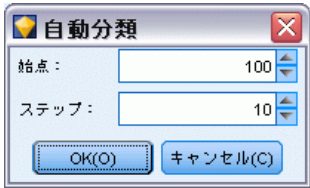

たとえば、商品名に対する連続した商品 ID 番号や、大学の講義番号など を自動的に生成することができます。この機能は、IBM® SPSS® Statistics の自動再コード変換に対応しています。

未指定の場合に使用する値 : このオプションは、新しいフィールドで未指定 の値を置換するために用いられます。[元の値] を選択して元の値をそのまま 保持することも、デフォルト値を指定することもできます。

## 複数フィールドのデータ分類

複数フィールドのカテゴリ値を同時にマップするには、[複数] モードを選 択します。複数モードにすると、[データ分類] ダイアログ ボックスに は、次の設定項目が表示されます。

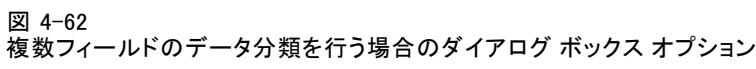

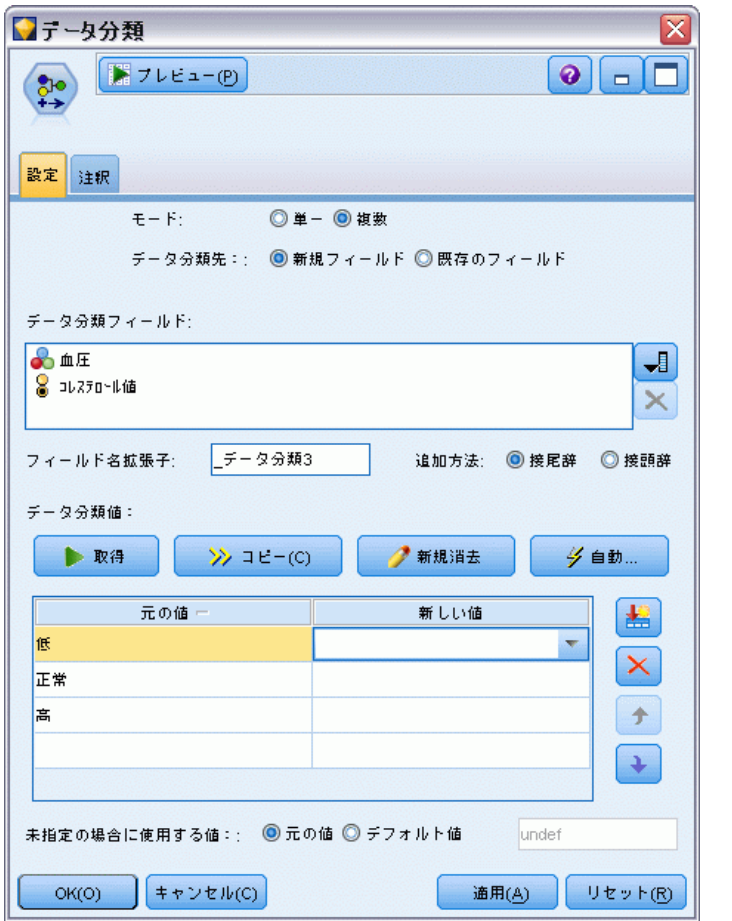

データ分類フィールド: 右側にあるフィールド選択ボタンを使用して、変換 するフィールドを選択します。すべてのフィールドを一度に選択するこ とも、名義型やフラグ型のように、同じ種類のフィールドだけを選択す ることもできます。

コィールド名拡張子: 複数のフィールドを同時に再コード化する場合は、 個別のフィールド名を指定するよりも、新しいフィールドすべてに共通 の拡張子を付ける方が効率的です。「\_recode」のような拡張子を指定し て、拡張子を元のフィールド名の前に付けるか、または後に付けるかを 選択してください。

## <span id="page-212-0"></span>再分類されたフィールドのストレージと尺度

データ分類ノードでは、常に再コード化操作により名義型フィールドが作 成されます。そのため、状況によっては [既存のフィールド] の再分類を行う際 に、フィールドの尺度が変更されてしまうこともあります。

新しいフィールドのストレージ (データがどのように使用されるかで'Í なく、データがどのように格納されるか) は、次の [設定] タブの設定 に基づいて算出されます。

- 未指定の値に対してデフォルト値を使用するように設定されている場 合、新しい値とデフォルト値の両方が調べられ、適切なストレージ タ イプが決められます。たとえば、すべての値が整数と判断された場合 は、フィールドのストレージ タイプは整数になります。
- 未指定の値に対して元の値を使用するように設定されている場合、スト レージ タイプは元のフィールドのストレージに基づいて決められま す。すべての値が、元のフィールドのストレージとして解析された場合 は、そのストレージがそのまま保持されます。それ以外の場���は、 古い値と新しい値の両方を考慮して、もっとも適切なストレージ タイ プが決められます。たとえば、整数セット { 1, 2, 3, 4, 5 } を「4 => 0, 5 => 0」で再分類すると、新しい整数セット { 1, 2, 3, 0 } が生成 されますが、「4 => "3 以上、5 => "3 以上"」で再分類すると、文 字列セット { "1", "2", "3", "3 以上" } が生成されます。

注 : 元のデータ型がインスタンス化されていない場合は、新しいデータ 型もインスタンス化されません。

# データ分割ノード

データ分割ノードにより、既存の 1 つまたは複数の連続型 (数値範囲) フィールドの値に基づいて、自動的に新しい名義型フィールドを作成するこ とができます。たとえば、連続型収入フィールドを、平均からの同じ偏差に よる収入グループを含む、新しいカテゴリ フィールドに変換することがで きます。または、2 つのフィールド間の当初のアソシエーションの強度を保 存するために、カテゴリの「スーパバイザ」フィールドを選択できます。

データ分割は、次を含む多くの理由で、有用です。

- アルゴリズムの要件:Naive Baves やロジスティック回帰などの一定のア ルゴリズムには、カテゴリ入力が必要です。
- パフォーマンス: 多項ロジスティックなどのアルゴリズムは、入力フィー ルドの異なる値の数が減らされると、より適正に実行されます。たとえ ば、各ビンの当初の値ではなく、中央値または平均値を使用します。
- データのプライバシー: 給与などの慎重な扱いが必要な個人情報は、プ ライバシーを保護するために、実際の数字でなく、一定の範囲内の数 字として報告できます。

多くのビン メソッドが利用できるので、新規フィールドのビンを作成した ら、分割点に基づいてフィールド作成ノードを生成することができます。 データ分割ノードを使用する前に、その作業により適している他の技法 がないかどうかを検討してください。

- あらかじめ定義された給与範囲など、カテゴリの分割点を手作業 で指定するには、フィールド作成ノードを使用します[。詳細は、](#page-185-0) [p.172 フィールド作成ノード を参照してください。](#page-185-0)
- 既存のセットの新しいカテゴリを作成するには、データ分類ノードを使 用します。 [詳細は、 p.194 データ分類ノード を参照してください。](#page-207-0)

### 欠損値の処理

データ分割ノードは欠損値を次のように処理します。

- ユーザー定義の空白:変換時に、空白として指定された欠損値が含まれま す。たとえば、データ型ノードを使って空白値を示すために –99 を指 定した場合、この値がデータ分割処理に含まれます。データ分割処理中 に空白値を無視するには、置換ノードを使って空白値をシステムのヌル 値に置き換える必要があります。
- システム欠損値(\$null\$): データ分割処理時にヌル値は無視され、変換後 もヌル値のまま保持されます。

[設定] タブには、利用できる技術に関するオプションが用意されていま す。[表示] タブには、以前にこのノードに流されたデータに対して確 立された分割点が表示されます。

## データ分割ノードのオプション設定

データ分割ノードで次の手法を利用して、自動的にビン (カテゴリ) を 生成することができます。

- 固定幅のデータ分割
- 分位 (等カウントまたは合計)
- 平均と標準偏差
- ランク
- カテゴリの「スーパバイザ」フィールドに関連する最適化

このダイアログ ボックスの下半分に表示されるオプションは、上で選択し たデータ分割方法によって異なります。

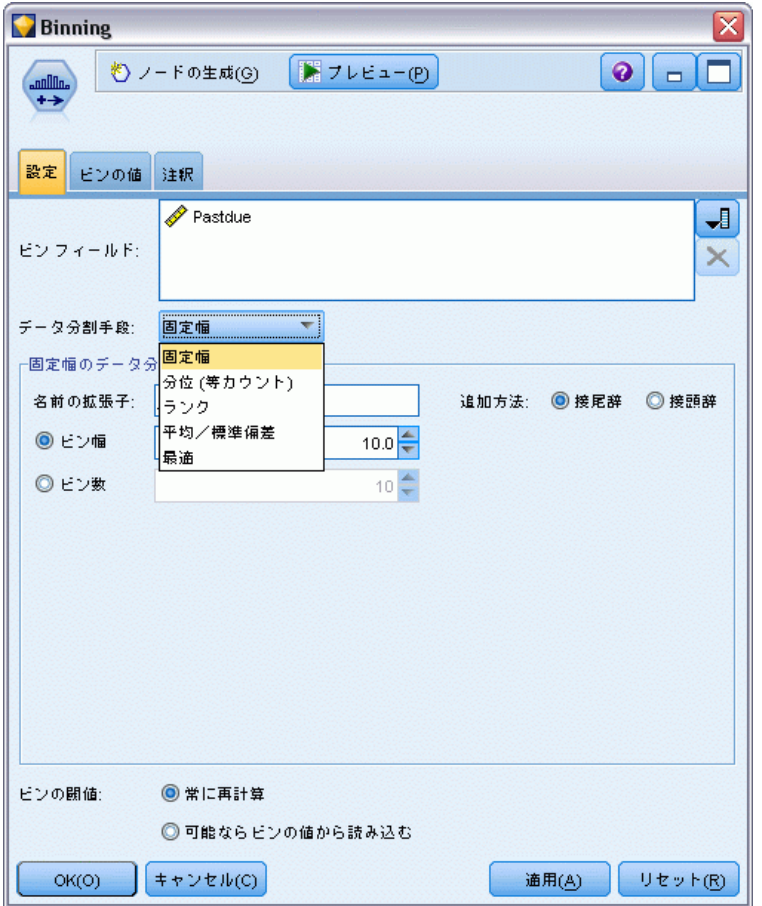

図 4-63 データ分割ノードのダイアログ ボックスの [設定] タブ

ビン フィールド :変換保留中の連続型 (数値範囲) フィールドがここに表示 されます。データ分割ノードにより、複数のフィールドを同時にデータ 分割することができます。右側のボタンを使って、フィールドを追加 または除去してください。

データ分割手段。新規フィールドのビン (カテゴリ) の分割点を判断する 方法を選択します。

ビンの閾値 : ノードが実行された場合に分割点およびビンの割り当てが常に 再計算されるかどうか、必要な場合にのみ計算されるか (たとえば、新し いデータが追加されて場合) を指定します。[可能ならビンの値から読み込む] を選択すると、[ビンの値] タブでさまざまなビンの上限および下限の分 割点を編集することができます。

次のトピックでは、利用できるデータ分割方法とオプションについて 説明していきます。

## 固定幅のデータ分割

データ分割手段として [固定幅] を選択した場合、ダイアログ ボックスに は新しい種類のオプション群が表示されます。

#### 図 4-64

データ分割ノードのダイアログ ボックス : [設定] タブの固定幅データ分割オプション

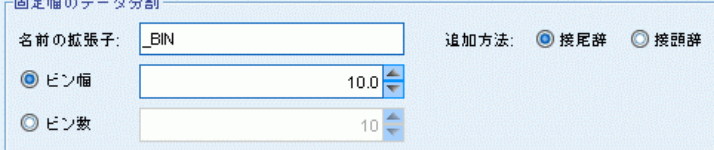

名前の拡張子: フィールドの生成に使用する拡張子を指定します。デフォ ルトの拡張子は「BIN」になります。また、拡張子をフィールド名の先 頭に追加するか (接頭辞)、または最後に追加するか (接尾辞) を指定す ることもできます。たとえば、「income\_BIN」と言う名前の新規フィー ルドを生成することができます。

ビン幅 : ビンの「幅」を算出するために使用する値 (整数または実数) を 指定します。たとえば、デフォルト値の 10 を使って、フィールド [年 齢] を分割することができます。[年齢] フィールドの範囲は 18–65 の ため、生成されるビンは次のようになります。

テーブル 4-1

#### 18–65 の範囲の年齢のビン

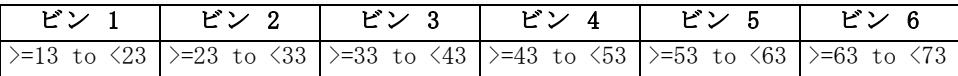

ビンの開始点は、検出されたもっとも低い値から、ビン幅 (指定された) の半分を減算したものになります。たとえば、上記の例のビンでは、次 の計算によりビンの開始点が算出されます。18 [もっとも低いデータ値]  $-5$   $[0.5 \times ($ ビン幅 10)] = 13.

**ビン数**: このオプションを使って、新規フィールドの固定幅ビン (カテゴ リ) 数を判断するために使用する整数を指定します。

ストリーム中でデータ分割ノードを実行した後に、データ分割ノードの [プ レビュー] タブをクリックして、生成されたビンの閾値を表示できます。 [詳](#page-222-0) [細は、 p.209 生成されたビンのプレビュー を参照してください。](#page-222-0)

## 分位 (等カウントまたは合計)

データ分割手段は、検出されたレコードを 100 分位(または 4 分位、10 分位他)グループへの分割に使用できる名義型フィールドを作成します。 そのため、各グループは同じ番号のレコードを含むか、または各グループ の合計が等しくなります。レコードは、指定されたビン フィールドの値に
基づいて昇順でランク付けされます。したがって、選択されたビンの変数 の一番低い値はランク 1 に割り当てられ、次のレコード セットはランク 2 というように割り当てられます。各ビンの閾値は、データと使用されて いる分位方法に基づいて自動的に生成されます。

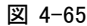

データ分割ノードのダイアログ ボックス : [設定] タブの等カウント データ分割オプション

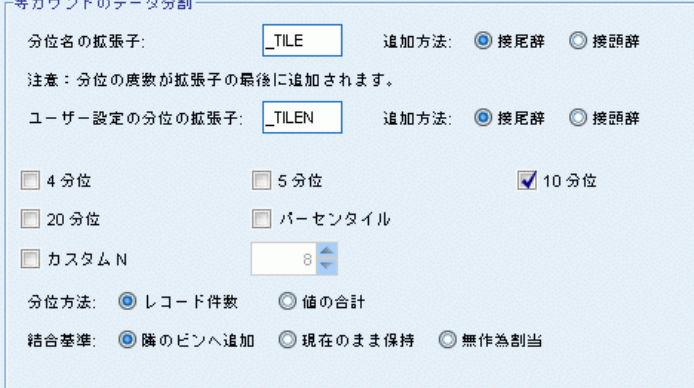

分位名の拡張子 : 標準のパーセンタイルを使って生成されるフィールドに 対して使用する拡張子を指定します。デフォルトの拡張子は、\_TILE に N を付けたものになります。N は分位数です。また、拡張子をフィールド名 の先頭に追加するか (接頭辞)、または最後に追加するか (接尾辞) を指定す ることもできます。たとえば、「income\_TILE4」と言う名前の新規フィー ルドを生成することができます。

ユーザー設定の分位の拡張子: カスタム分位範囲に使用する拡張子を指定し ます。デフォルトは [\_TILEN] です。この場合、N が顧客番号で置換され ることがないことに注意してください。

利用できる分位を次に示します。

- 4分位: それぞれが 25% のケースを含む、4 のビンを生成します。
- 5分位: それぞれが 20% のケースを含む、5 のビンを生成します。
- 10分位: それぞれが 10% のケースを含む、10 のビンを生成します。
- 20分位: それぞれが 5% のケースを含む、20 のビンを生成します。
- パーセンタイル: それぞれが 1% のケースを含む、100 のビンを生成し ます。
- カスタム N : ビンの数を指定するために選択します。たとえば、3 を 指定すると、それぞれが 33.3 % のケースを含む 3 つのカテゴリ (2 つの分割点) が生成されます。

データ内の離散型の値が指定された分位数より少ない場合は、すべての 分位が使用されません。このような場合、新しい分布は元のデータ分 布を反映する可能性があります。

分位方法 : レコードをビンに割り当てるときに使用する方法を指定します。

- レコード件数: 各便に等しい数のレコードが割り当てられるよう調べ ます。
- 合計値: 各ビンの中の値の合計が等しくなるようなビンにレコードを割 り当てるよう調べます。たとえば営業成績を対象とする場合、この方法 を使用して見通しをレコードごとの値に基づき、最上位のビンで最も高 い見通しの値により 10 分位グループに割り当てることができます。た とえば、製薬会社は、医師を書いた処方箋の数に基づいて 10 分位にラ ンク付けするかもしれません。各 10 分位にはほぼ同数の処方箋が含ま れますが、これらの処方箋に貢献している医師の数は、10 分位に集中 したほとんどの処方箋を書く医師により、同じではありません。

5イ: 分割点の両側の値が同じ場合、結果は「タイ」状態になります。たと えば、10 分位を割り当てており、10 % 以上のレコードがビンフィールド に対して同じ値を持っている場合、閾値を一方または他方に合わせない限 り、その値はすべて同じビンに適合しません。タイを次のビンに持ち上げ るか現在のビンにとどめておくことができますが、一部のビンが想定値以 上の値を持つことになった場合でも、同じ値を持つすべてのレコードが同 じビンに分類されるようにします。次のビンの閾値も、タイを解決する方 法に従って同じ数値のセットに対して別のやり方で値を割り当てられるよ うに、結果に合わせて調整することもできます。

- **隣へ追加**: タイ値を次のビンに移動するように選択します。
- 現在のまま保持: タイ値を現在の(低い)ビンに保持します。この方法 は生成されるビンの数を結果として少なくします。
- 無作為割当: タイ値をビンに無作為に割り当てる場合に選択します。各 ビンのレコード数が等しい数になるようにします。

### 例:レコード カウントによる分位

以下に示す表は、単純化されたフィールド値が、どの程度レコード カウン トによって分位された場合に 4 分位にランク付けされるかを示していま す。この結果は選択したタイオプションによって異なります。

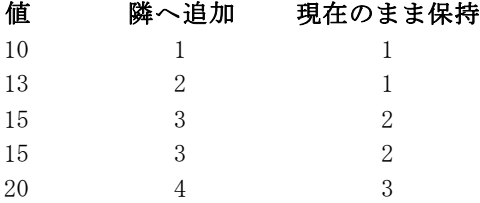

ビンあたりの項目数は、次のように算出されます。

#### 値の総数 / 分位数

この例では、ビンあたりの望ましい項目数は 1.25 になります (5 つの値 / 4 分位)。値 13 (値番号 2) は望ましいカウント閾値の 1.25 にまたがって いるため、選択されているタイ オプションに応じて扱いが異なります。[隣 へ追加] の場合、この値はビン 2 に割り当てられます。[現在のまま保持] の場 合、この値はビン 1 に割り当てられ、ビン 4 に割り当てられる値の範囲 は、既存のデータ値の範囲外の値になってしまいます。その結果、3 つの ビンのみが生成され、各ビンの閾値はその結果に従って調整されます。

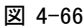

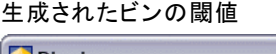

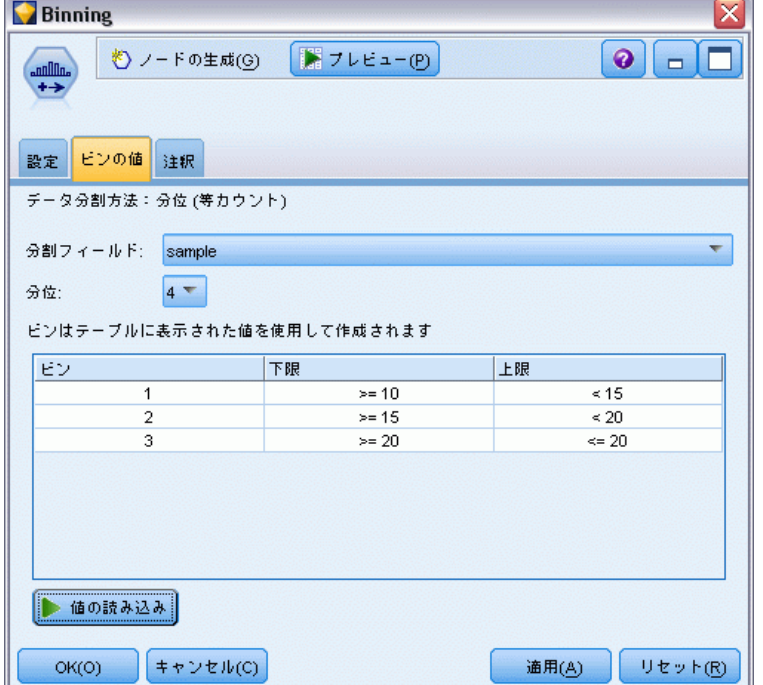

注 : 分位によるデータ分割スピードは、並行処理を可能にします。 [詳](#page-0-0) [細は、 12 章 最適化オプションの設定 in IBM SPSS Modeler 14.2 ユー](#page-0-0) [ザー ガイド を参照してください。](#page-0-0)

# ケースのランク付け

データ分割手段として [ランク] を選択した場合、ダイアログ ボックスに は新しい種類のオプション群が表示されます。

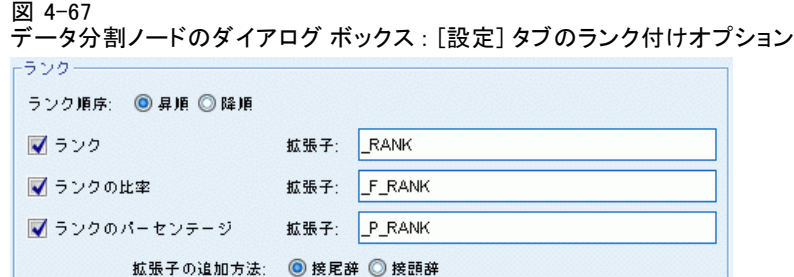

ランク付けでは、指定されたオプションに応じて、ランク、ランクの比 率、および数値フィールドのパーセンタイル値を含む新規フィールドが 作成されます。

ランク順序 :[昇順] (もっとも小さい値が 1 となる) または [降順] (もっとも 大きい値が 1 となる) を選択します。

ランク: 上で指定したように、ケースを昇順または降順でランク付けする場 合に選択します。新規フィールドの値の範囲は 1–N となります。ここで、 N は元のフィールド中の不連続値の数を表します。同順位の値には、そ のランクの平均が与えられます。

ランクの比率: 新規フィールドの値が、ランクを非欠損ケースの重みの合計 で除算した値になるように、ケースをランク付けする場合に選択します。 ランクの比率は 0 – 1 の範囲の値になります。

ランクのパーセンテージ: 各ランクが、有効な値を持つレコード数で除算 された後、100 倍されます。ランクのパーセンテージは、1–100 の範 囲の値になります。

拡張 : すべてのランクオプションで、カスタム拡張子を作成し、拡張子を フィールド名の先頭に追加するか (接頭辞)、または最後に追加するか (接 尾辞) を指定することができます。たとえば、「income\_P\_RANK」と言う名 前の新規フィールドを生成することができます。

## 平均/標準偏差

データ分割手段として [平均/標準偏差] を選択した場合、ダイアログ ボック スには新しい種類のオプション群が表示されます。

図 4-68

 $\pm$  10  $\pm$  100  $\pm$  100  $\pm$ 

データ分割ノードのダイアログ ボックス : [設定] タブの平均/標準偏差オプション

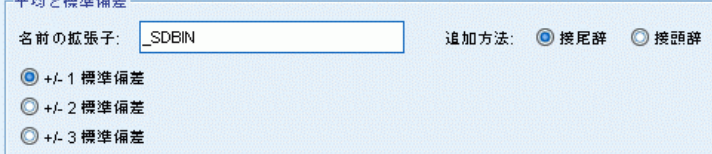

206 4 章

この方法では、指定したフィールドの分布の平均および標準偏差の値に基 づいて、バンド カテゴリを持つ 1 つまたは複数の新規フィールドが生成 されます。以下から、使用する偏差数を選択してください。

名前の拡張子 : フィールドの生成に使用する拡張子を指定します。デフォ ルトの拡張子は「\_SDBIN」になります。また、拡張子をフィールド名の先 頭に追加するか (接頭辞)、または最後に追加するか (接尾辞) を指定する こともできます。たとえば、「income SDBIN」と言う名前の新規フィー ルドを生成することができます。

- +/-1標準偏差:3 つのビンを作成する場合に選択します。
- +/-2標準偏差:5 つのビンを作成する場合に選択します。
- +/-3標準偏差:7 つのビンを作成する場合に選択します。

たとえば、[+/–1 標準偏差] を選択すると、以下のように計算されて 3 つのビンが生成されます。

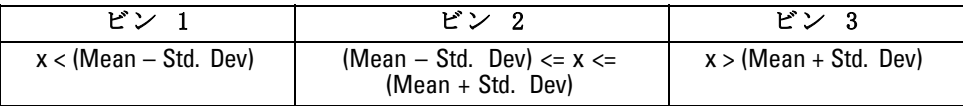

正規分布では、68% のケースが平均の 1 標準偏差に、95% が 2 標準偏差 に、そして 99% が 3 標準偏差にあてはまります。ただし、標準偏差に基 づいてバンド カテゴリを作成すると、一部のビンが実際のデータ範囲外に 定義されたり、取り得るデータ値の範囲外 (たとえば、負の給与範囲など) になる可能性があることに注意してください。

# 最適カテゴリ化

データ分割対象のフィールドが別のカテゴリ フィールドと強力に関連付け られている場合は、2 つのフィールド間の当初のアソシエーションの強度 を保つ方法でビンを作成するために、カテゴリ フィールドを「スーパバイ ザ」フィールドとして選択することができます。

たとえば、クラスタ分析を使用して、住宅ローンの不履行率に基づ き、最初のクラスタの最も高い割合で状態を分類するとします。この場 合、「スーパバイザ」フィールドとしてのモデルによって生成されたビ ン フィールドや所属クラスタ フィールドとして「期日経過率」および 「請戻権喪失率」を選択します。

図 4-69

最適なまたは監視されるデータ分割のオプション

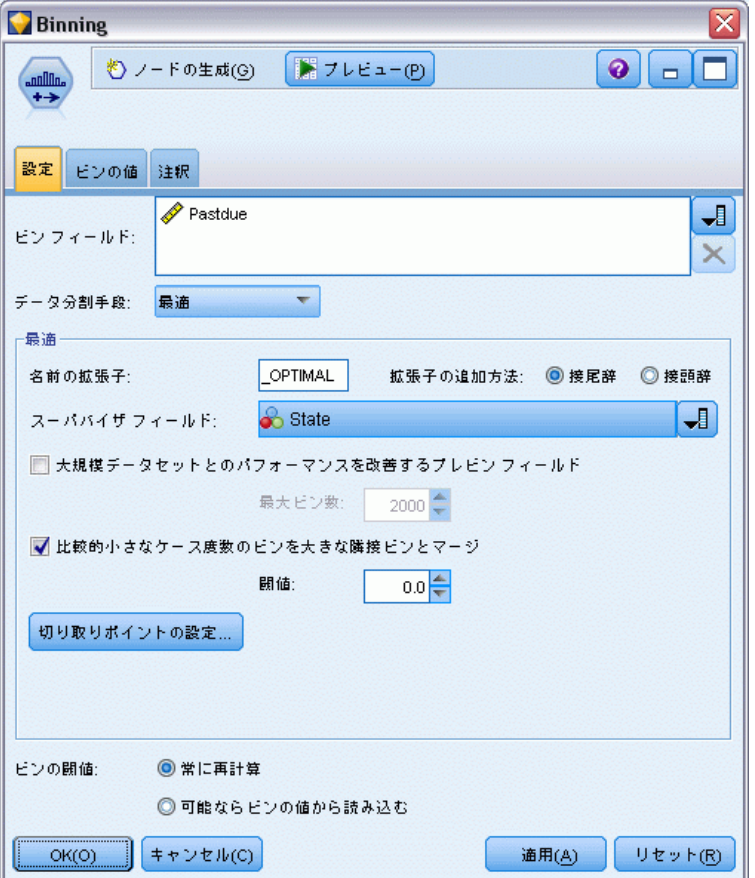

名前の拡張子: 生成されるフィールドに使用する拡張子と、それをフィー ルド名の先頭 (接頭辞) または最後 (接尾辞) に付け加えるかどうかを指定 します。たとえば、「pastdue\_OPTIMAL」および「inforeclosure\_OPTIMAL」 と言う名前の新規フィールドを生成することができます。

スーパバイザ フィールド: ビンの作成に使用されるカテゴリ フィールド。

大規模データセットのパフォーマンスを向上させるビン前のフィールド: 最適なデー タ分割を簡略化するのに前処理を使用すべきかどうかを示します。単純 な、監視されないデータ分割方法を使用して大量のビンへ値が振り分けら れ、各ビン内で値はその平均により表現されて、監視されるデータ分割に 進む前に、重みに応じてケースが調整されます。実際的な問題として、こ の方法は、正確さを犠牲にしても速度が速いほうを採用し、大規模データ セット向けに推奨されます。このオプションが使用される場合に、事前処 理後変数が終了するビンの最大数を指定することもできます。

比較的小さなケース度数のビンを大きな隣接ビンとマージ: このオプションが有 効な場合、隣接のビンに対するサイズの比率 (ケース数) が指定された 閾値よりも小さい場合ビンが結合されることを示します。閾値が大きい ほど結合が多くなります。

### 分割点の設定

[分割点の設定] ダイアログ ボックスで、最適データ分割アルゴリズムの 詳細設定を指定することができます。これらの設定は、アルゴリズムに対 象フィールドを使用してビンを計算する方法を指示します。

図 4-70

最適データ分割の分割点の設定

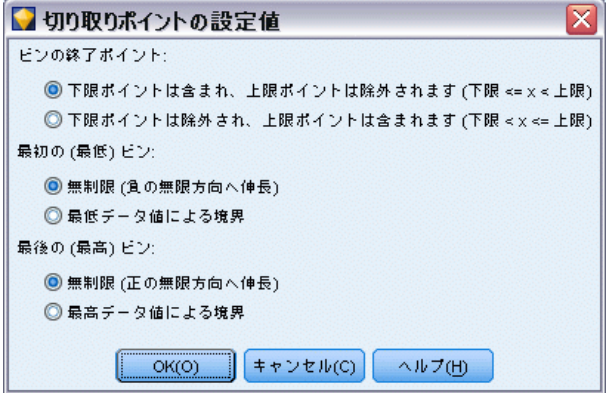

ビンの終点 : 下位または上位の終点が包括的 (下位 <= x) か、排他的 (下 位< x) かを指定できます。

最初のビンと最後のビン: 最初と最後のビン両方に対し、 ビンに境界がない か (正または負の方向に無限に拡張)、最低または最高のデータ ポイント による境界があるかを指定できます。

# 生成されたビンのプレビュー

データ分割ノードの [ビンの値] タブで、生成されたビンの閾値を表示で きます。[生成] メニューを使用して、あるデータ セットから別のデー タ セットへこの閾値を適用するのに使用できる、フィールド作成ノー ドも生成できます。

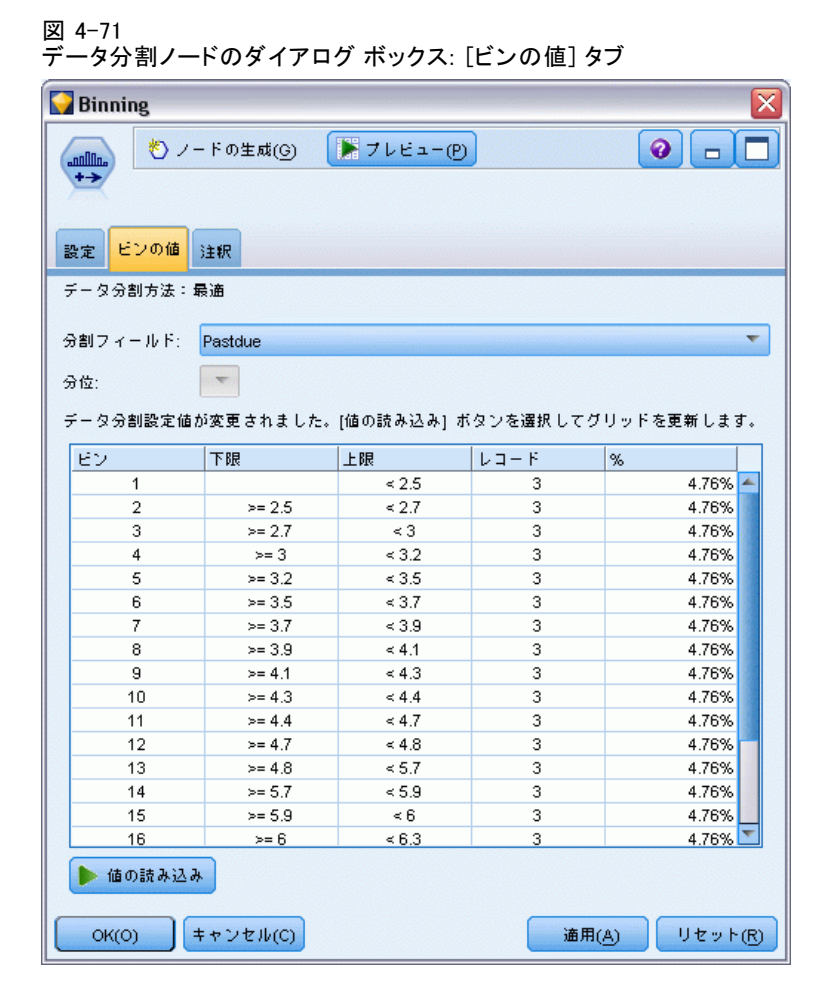

**分割フィールド**: ドロップダウン リストから、表示するフィールドを選択し ます。表示されるフィールド名は、元のフィールド名を使用しています。

分位 : ドロップダウン リストを使って、10 や 100 などの、表示する分位 数を選択します。このオプションは、分位方法(等カウントまたは等合 計)でビンが生成された場合にだけ利用できます。

ビンの閾値 : 生成されたビンごとに、ここに閾値が表示されます。そのビン に分類されたレコード数も表示されます。最適化されたデータ分割方法の 場合のみ、各ビンのレコード数が、全体の割合として表示されます。閾値 は、ランク付けデータ分割方法を使用中の場合に適用できません。

**値の読み込み**: データ セットからビンに分けられた値を読み込みます。ス トリームに新しいデータが流されると、閾値は上書きされます。

### フィールド生成ノードの生成

[生成] メニューを使用して、現在の閾値に基づいたフィールド作成ノー ドを作成できます。確立したビンの閾値を、あるデータ セットから別の データ セットに適用する場合に、このオプションが役立ちます。また、 大きいデータ セットに対して作業を行う場合、いったんこれらの分割点 が明らかになれば、データ分割操作よりもフィールド作成操作の方がよ り効率的に、速く実行できます。

# RFM 分析ノード

リーセンシ、フリクエンシ、マネタリー (RFM) の分析ノードを使用する と、最後に購入したのがどのくらい最近か (リーセンシ)、どのくらい頻繁 に購入するか (フリクエンシ)、トランザクション全体でいくら消費したか (マネタリー) を検証することによって、最も良い顧客となると考えられる のはどの顧客かを量的に決定することができます。

RFM 分析の推論は、製品またはサービスを購入する顧客がサイド購入す る可能性が高いということです。カテゴリ化された顧客データは、多くの ビンに分割され、分割基準は必要に応じて調整されます。それぞれのビ ンで、顧客はスコアに割り当てられます。これらのスコアは結合され、 全体の RFM スコアを提供します。このスコアは、それぞれの RFM パラ めー手に作成されたビンの顧客の所属を表します。この分割されたデータ は、たとえば最も頻繁に取引し、支出の高い顧客を識別することによって ニーズを満たすことができます。また、詳細なモデル作成および分析のた めにストリーム内に渡される場合があります。

ただし、RFM スコアを分析しタンク付けする機能は役に立つツールです が、使用する場合は特定の要素に注意する必要があります。高くランク付 けされた対象の顧客を勧誘する場合がありますが、これらの顧客の過剰な 勧誘は不快感を呼び、取引の繰り返しが実際は失敗してしまう恐れがあり ますので注意してください。また、低いスコアの顧客は無視することはせ ず、より良い顧客を開拓することができることを記憶しておく価値があり ます。それに対し、市場によっては高いスコアだけが必ずしも良好な販売 の可能性を反映するわけではありません。たとえば、リーセンシを表すビ ン 5 の最近購入した顧客は、車やテレビなど効果で長持ちする商品を販売 する者にとっては、対象となる顧客ではありません。

注 : データの保存方法によっては、RFM 分析ノードを RFM レコード集計 ノードに先行してデータを使用可能な形式に変換する必要があります。た とえば、入力データは顧客ごとに 1 行の顧客のフォーマットである必要が ありますが、顧客のデータがトランザクション フォームである場合、上流 で RFM レコード集計ノードを使用してリーセンシ、フリクエンシ、マネタ リーのフィールドを作成する必要があります。 [詳細は、 3 章 p.83 RFM レ](#page-96-0) [コード集計ノード を参照してください。](#page-96-0)

IBM® SPSS® Modeler の RFM レコード集計ノードおよび RFM 分析ノードを 設定して独立した分割を使用します。最新性、頻度、金額値の各尺度の データを、これらの値および尺度に関係なくランク付けし、分割します。

# RFM 分析ノードの設定

図 4-72 RFM 分析オプションの設定

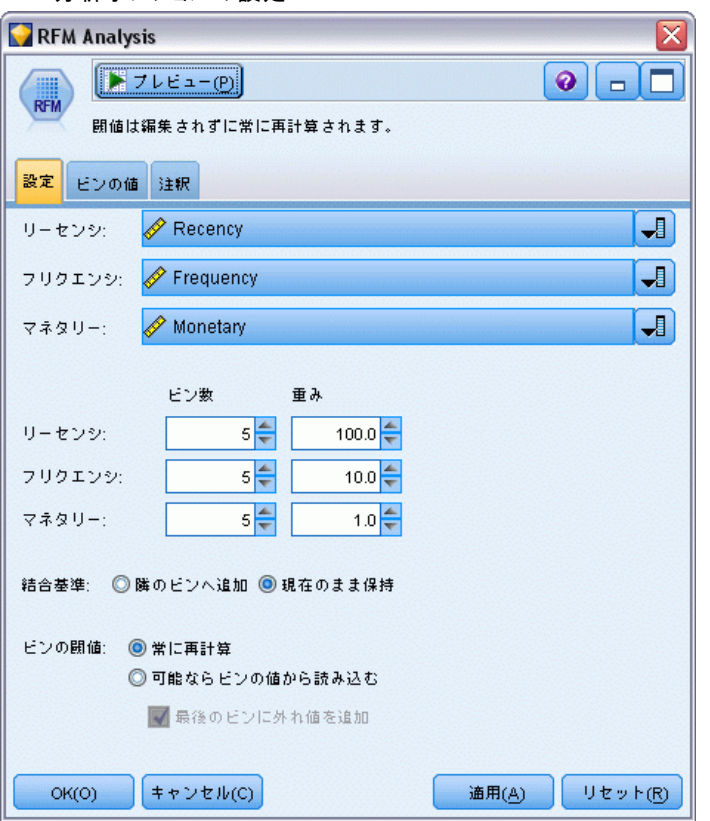

リーセンシ: フィールド ピッカー (テキスト ボックスの右側にあるボタン) を使って、リーセンシのフィールドを選択します。このフィールドは日付、 タイムスタンプまたは単純な数値です。日付またはタイムスタンプが最も 新しいトランザクションの日付を示す場合、最も高い値が最新のものであ ると見なします。数値が指定されている場合、数値は最新のトランザク ションから経過した時間を表し、最も低い値が最新であると見なします。

注 : RFM レコード集計ノードが RFM 分析ノードに先行する場合、RFM レ コード集計ノードに生成されたリーセンシ、フリクエンシ、マネタリーの フィールドが RFM 分析ノードの入力として選択されます。

度数: フィールド ピッカーを使用して、使用するフリクエンシのフィー ルドを選択します。

マネタリー : フィールド ピッカーを使用して、使用するマネタリーの フィールドを選択します。

ビン数。 それぞれの 3 つの出力タイプに対し、作成するビン数を指定 します。デフォルトは 5 です。

注 : ビン数の最小値は 2 で、最大値は 9 です。

重み : デフォルトでは、スコア計算時最も高い重要度がリーセンシのデー タに与えられ、次にフリクエンシ、マネタリーの順に与えられます。必要 に応じて、これらのフィールドに影響する重みを修正して、高い重要度を 与えるフィールドを変更します。

RFM スコアは次のように計算されます。(リーセンシ スコア x リーセン シの重み) + (フリクエンシ スコア x フリクエンシの重み) + (マネタ リー スコア x マネタリーの重み)

タイ : 同じ (タイ) のスコアがどのように分割されるかを指定します。オプ ションは次のとおりです。

- 隣へ追加: タイ値を次のビンに移動するように選択します。
- **現在のまま保持**: タイ値を現在の(低い)ビンに保持します。この方 法は生成されるビンの数を結果として少なくします。(デフォルト の設定です。)

ビンの閾値 : ノードが実行された場合に RFM スコアおよびビンの割り当 てが常に再計算されるかどうか、必要な場合にのみ計算されるか (たと えば、新しいデータが追加されて場合) を指定します。[可能ならビンの値 から読み込む] を選択すると、[ビンの値] タブでさまざまなビンの上限お よび下限の分割点を編集することができます。

実行時、RFM 分析ノードは処理されていないリーセンシ、フリクエン シ、マネタリーのフィールドを分割し、次の新しいフィールドをデータ セットに追加します。

- リーセンシ スコア。リーセンシのランク (ビン値)
- フリクエンシ スコア。フリクエンシのランク (ビン値)
- マネタリー スコア。マネタリーのランク (ビン値)
- **RFM スコア。リーセンシ、フリクエンシ、マネタリー スコアの重み** の合計

終わりのビンに外れ値を追加: このチェック ボックスを選択した場合、最も 低いビンの下にあるレコードが最も低いビンに追加され、最も高いビンの 上にあるレコードは最も高いビンに追加されます。選択していない場合 は、ヌル値が与えられます。このチェック ボックスは、[可能ならビンの値か ら読み込む] が選択されている場合にのみ使用できます。

4 章

# RFM 分析ノードの分割

#### 図 4-73

RFM 分析のビンの値の設定

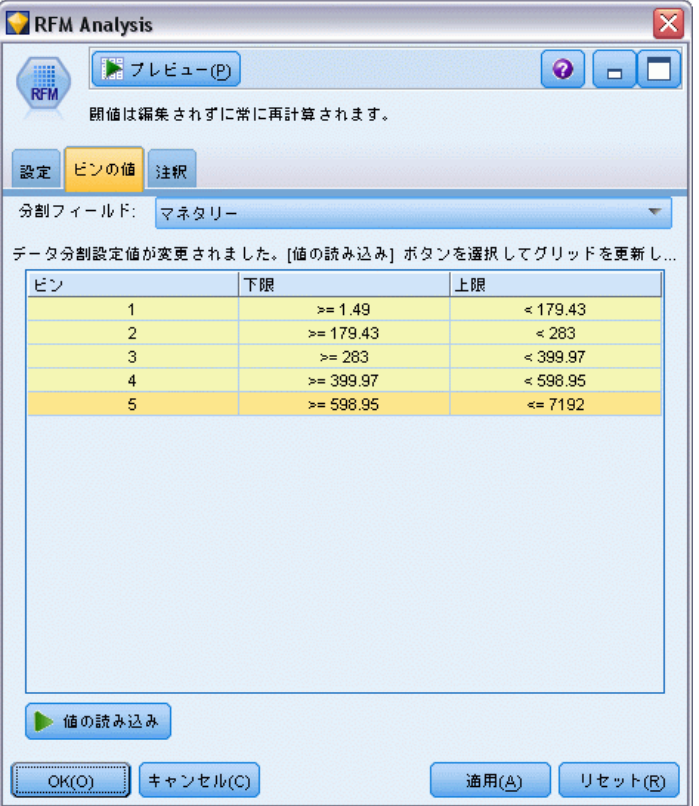

[ビンの値] タブを使用すると、生成されたビンの閾値を表示でき、また ある場合は修正こともあります。

注: このタブでは、「設定] タブの [可能ならビンの値から読み込む]が選択さ れている場合にのみ、値を修正できます。

分割フィールド : ドロップダウン リストから、ビンに分割するフィールドを 選択します。[設定] タブで選択された値を使用できます。

ビンの値のテーブル: 生成された各ビンの閾値がここに表示されます。「設定] タブで [可能ならビンの値から読み込む] を選択すると、関連するセルをダブルク リックして、各ビンの上限および下限の分割点を修正することができます。

**値の読み込み**: データセットから分割された値を読み込み、ビンの値の テーブルを作成します。[設定] タブで [常に再計算] を選択した場合は、新 しいデータがストリームで実行されると、ビンの閾値が上書きされます。

# データ区分ノード

データ区分ノードは、モデル構築の学習、テスト、および検証の各ステー ジ用に、データを独立したサブセット (サンプル) に分割するフィールド を生成するために使用されます。1 組のサンプルをモデルの生成に使用 し、別の組のサンプルで生成したモデルをテストすることにより、そのモ デルが、このデータに似た性質を持つより大きなデータセットにどの程度 適用できるかについての良い目安を得ることができます。

データ区分ノードは、役割が [データ区分] に設定された名義型フィールド を生成します。適当なフィールドが既に存在している場合、データ型ノー ドを使用すると、そのフィールドをデータ区分として指定できます。この 場合、新しいデータ区分ノードは必要ありません。2 つまたは 3 つの値を 持つインスタンス化された設定フィールドをデータ区分として使用できま すが、名義型フィールドは使用できません。 [詳細は、 p.154 フィールド](#page-167-0) [の役割の設定 を参照してください。](#page-167-0)

単一のストリーム内で複数のデータ区分フィールドを定義できますが、 その場合、データ分割を使用する各モデリング ノードごとに [フィール ド] タブでデータ区分フィールドを 1 つだけ選択しなければなりません。 (1 つのデータ区分だけが存在している場合、データ分割を有効にすると、 そのデータ区分が必ず自動的に使用されます)。

データ分割を有効にする: 分析でデータ区分を使用するには、適当なモデル 構築または分析ノードの [モデルのオプション] タブでデータ分割を有効 にする必要があります。このオプションの選択を解除すると、フィールド を削除しないでデータ分割を無効にできます。

データ範囲や場所などの他のいくつかの基準に基づいてデータ区分フィー ルドを生成する場合、フィールド作成ノードを使用できます。 [詳細は、](#page-185-0) [p.172 フィールド作成ノード を参照してください。](#page-185-0)

例: RFM ストリームを構築して、以前のマーケティング キャンペーンに肯 定的に応答した最近の顧客を識別する場合、販売会社のマーケティング部 門ではデータ区分ノードを使用して、データを学習用データ区分および 検定用データ区分に分割します。

データ区分ノードのオプション

ー<br>データ区分 /一ドのダイアログ ボックス: [設定] タブ

図 4-74

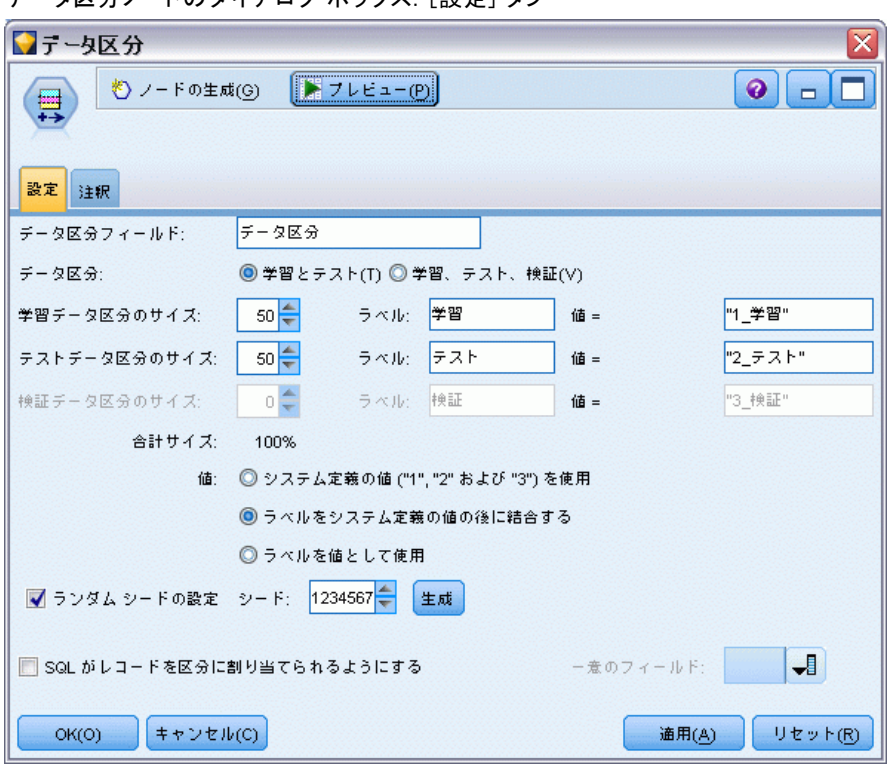

**データ区分フィールド:** そのノードにより生成されるフィールドの名前を指 定します。

データ区分: データを、2 組 (学習とテスト) または 3 組 (学習、テス ト、および検定) のサンプルに分割できます。

- 学習とテスト: データを 2 つのサンプルに区分し、一方のサンプルを 使用して学習し、もう一方のサンプルを使用してテストできるように なります。
- 学習、テスト、および検定: データを 3 つのサンプルに区分し、1 つの サンプルを使用してモデルを学習し、2 つ目のサンプルを使用してモ デルのテストと調整を行い、3 つめのサンプルを使用して結果を検証 できるようになります。3 組にすると、結果として各データ区分のサ イズが小さくなりますが、作業するデータ セットが非常に大きけれ ば、ほとんどの場合に最適です。

データ区分のサイズ: 各データ区分の相対的なサイズを指定します。 各デー タ区分のサイズの合計が 100% より小さい場合、データ区分に含まれない レコードは、破棄されます。たとえば、ユーザーが 1000 万個のレコード を持っており、学習データ区分のサイズを 5%、テストを 10% に指定した

場合、そのノードの実行後、およそ 500,000 個が学習レコードに、 100 万 個がテスト レコードに割り当てられ、残りは破棄されます。

値 : データ中の各データ区分サンプルを表すために使用される値を指 定します。

- システム定義の値(「1」、「2」 および「3」) を使用: 各データ区分を表すのに整 数値を使用します。たとえば、全てのレコードが、学習データ区分に含 まれる全てのサンプルは、データ区分フィールドの値が 1 になりま す。これにより、ロケール間でのデータのポータビリティが保証され、 データ区分フィールドが別の場所にインストールされた場合にも、ソー トの順序が維持されます 1 は学習区分を表します) 。ただし、値の 解釈にやや手間がかかります。
- ラベルをシステム定義の値の後に結合する: ラベルを整数値に結合します。 たとえば、学習データ区分レコードの値は 1 Training になります。 うすることにより、人間がデータを見たとき、それぞれの値が何を表し ているかが解りやすくなります。しかも、ソートの順序も維持されたま まです。ただし、値は、特定のロケールに固有になります。
- ラベルを値として使用: 整数値を持たないラベルを使用します。たとえ ば、学習 です。この場合、ラベルを編集して値を指定できるようにな ります。ただし、データはロケール固有になり、データ区分列の再イン ストールすると、値はインストール先の言語のソート順序で処理される ため、本来の「意味上の」順序とは一致しなくなる場合があります。

ランダム シードの設定: 無作為なパーセンテージに基づいてレコードをサ ンプリングまたはデータ区分している場合、このオプションで、別の セッションに同じ結果を複製できるようになります。乱数ジェネレータ に使用される開始値を指定することで、ノードが実行されるごとに毎回 同じレコードが割り当てられることが保証されます。自動的に無作為な 値を生成するには、希望のシード値を入力するか、[生成] ボタンを入力 します。このオプションが選択されないと、ノードが実行されるごとに 異なるサンプルが生成されます。

注: データベースから読まれるレコードに [ランダムシードの設定] オプショ ンを使用する場合は、ノードが実行されるごとに同じ結果を保証するため に、サンプリングに先行して、ソート ノードが必要になる可能性がありま す。この理由は、ランダム シードがレコードの順序に依存しているためで す。各レコードがリレーショナル データベース内で同じ位置に留まる保証 はありません。 [詳細は、 3 章 p.85 ソート ノード を参照してください。](#page-98-0)

SQL を有効化してレコードをデータ区分に割り当てる: (層 1 のデータベースの み) SQL プッシュバックを使用して、レコードをデータ区分に割り当て ます。[一意のフィールド] ドロップダウンから、一意の値を持つフィールド (ID フィールドなど) を選択肢、レコードが無作為にかつ繰り返し割り 当てられるようにします。

データベースの階層については、データベース入力ノードの説明に記載 されています。 [詳細は、 2 章 p.13 データベース入力ノード を参照](#page-26-0) [してください。](#page-26-0)

## 条件抽出ノードの生成

[データ区分] ノードの [生成] メニューを使用すると、各データ区分ごと に [条件抽出ノード] を自動的に生成できます。たとえば、すべてのレ コードを学習データ区分に選択して、このデータ区分のみを使用して、さ らに評価または分析を続けることができます。

# フラグ設定ノード

フラグ設定ノードは、1 つ以上の名義型ƒtィールド用に定義されたカテゴ リ値を基にして、フラグ型フィールドを派生させるために使用します。た とえば、データセットには、高、正常、低 という値を持つ名義型フィール ド BP(血圧)を含まれる場合があります。データの操作を簡単にするため に、高血圧用のフラグ型フィールドを作成し、そこで患者が高血圧である かどうかを示すことができます。

#### 図 4-75

高血圧のフラグ型フィールドの作成

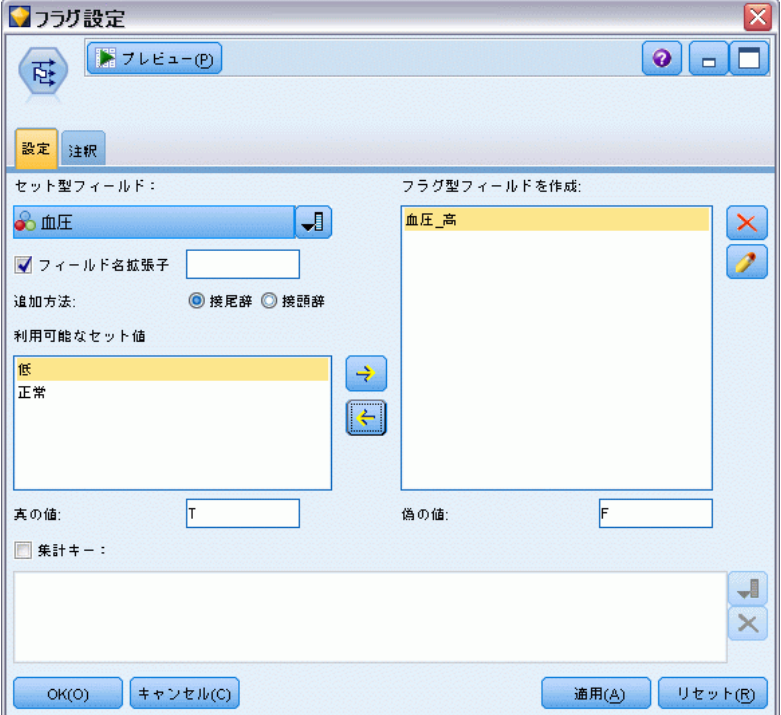

# フラグ設定ノードのオプションの設定

セット型フィールド : 「名義型」 (セット型) の尺度を持つすべてのデータ フィールドが表示されます。リストから 1 つのフィールドを選択して、 セット内の値を表示します。これらの値の中から選択して、フラグ フィー ルドを作成することができます。利用可能な名義型フィールドとその値を 表示するには、上流のソースまたはデータ型ノードを使用して、データ を完全にインスタンス化する必要があります。 [詳細は、 p.138 データ](#page-151-0) [型ノード を参照してください。](#page-151-0)

フィールド名拡張子: 新しく作成するフラグ フィールドの接頭辞または接尾 辞として追加する拡張子を指定する場合に選択します。デフォルトでは、 フィールド名 フィールド値のように、元のフィールド名にフィールドの値 を組み合わせた新規フィールド名が自動的に作成されます。

利用できるセット値: 上のフィールドで選択したセット内の値が表示されま す。フラグを生成する対象になる 1 つ以上の値を選択します。たとえば、 フィールド blood\_pressure の値が高、中、および低の場合、高を選択し て右のリストに追加することができます。この場合、高血圧を示す値があ るレコードに対して、フラグ フィールドが作成されます。

**フラグ型フィールドを作成**: 新しく作成されたフラグ型フィールドのリストが 表示されます。フィールド名拡張子コントロールを使って、新しいフィー ルドの命名に関するオプションを指定することができます。

真 (true) の値 : フラグを設定するときにノードが使用する真 (true) の 値を指定します。デフォルトの値は、T です。

偽 (false) の値 : フラグを設定するときにノードが使用する偽 (false) の 値を指定します。デフォルトの値は、F です。

集計キー: 下のフィールドで指定するキー フィールドを基にしてレコード をグループ化する場合に選択します。[集計キー] を選択している場合には、 真に設定されたレコードが 1 つでもあると、グループ内のすべてのフラグ 型フィールドがオンになります。フィールド ピッカーを使って、レコード を集計するために使用するキー フィールドを指定してください。

# 再構成ノード

再構成ノードを使用し、名義型フィールドまたはフラグ型フィールドの値 に基づいて複数のフィールドを生成することができます。新たに生成され たフィールドは、他のフィールドからの値、または数値フラグ(0 または 1)を含むことができます。このノードの機能は、フラグ設定ノードの機能 と似ています。ただし、より柔軟なノードです。このノードを使用する と、他のフィールドからの値を使用して (数値フラグを含む) どのような タイプのフィードでも生成できるようになります。したがって、レコード 集計や下流の他のノードを使用する操作が可能になります。(フラグ設定

ノードにより、ワン ステップでフィールドのレコード集計が可能となり、 これはフラグ型フィールドを生成する場合に便利です。)

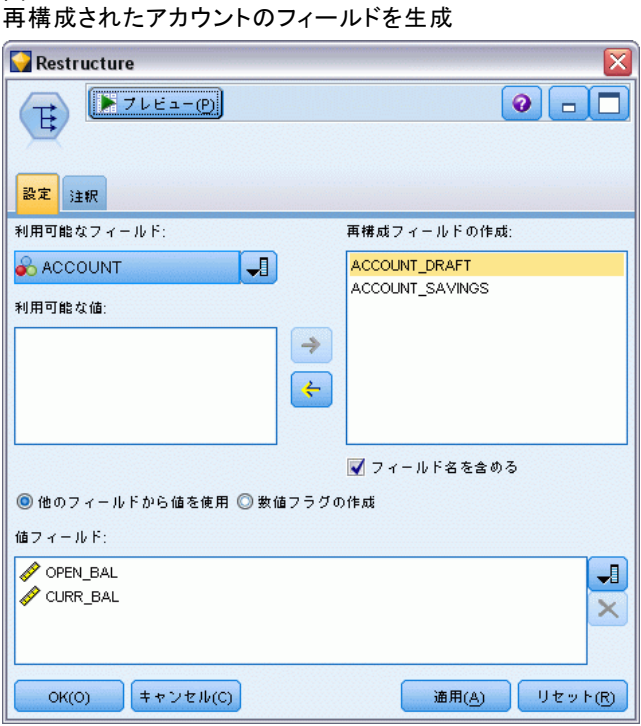

たとえば、次のようなデータ セットは、預金と手形という値を持つ名義 型フィールド アカウントを含んでいます。開設時の残高と現在の残高は各 アカウントに記録され、顧客は各タイプの複数のアカウントを持っていま す。特定のアカウント タイプを持つ顧客がいるか、いた場合、各アカウン ト タイプの残高はいくらか、ということを知りたくなります。再構成ノー ドを使用して、アカウントの各値に対してフィールドを生成し、値として Current Balance (現在の残高) を選択します。新しい各フィールドに は、あるレコードの現在の残高が書き込まれます。

| CustID | アカウ<br>Ь            | Open Bal | Current Bal |  |  |  |
|--------|---------------------|----------|-------------|--|--|--|
| 12701  | ドラフ<br>$\vdash$ (D) | 1000     | 1005.32     |  |  |  |
| 12702  | 貯金                  | 100      | 144.51      |  |  |  |
| 12703  | 貯金                  | 300      | 321.20      |  |  |  |
| 12703  | 貯金                  | 150      | 204.51      |  |  |  |
| 12703  | ドラフ                 | 1200     | 586.32      |  |  |  |

テーブル 4-2 再構成前のサンプル データ

### 4 章

図 4-76

221

| CustID | アカウ<br>ント           | Open Bal | Current Bal | Account_Draft_<br>Current Bal | Account Savings<br>Current Bal |  |
|--------|---------------------|----------|-------------|-------------------------------|--------------------------------|--|
| 12701  | ドラフ<br>$\vdash$ (D) | 1000     | 1005.32     | 1005.32                       | \$nul1\$                       |  |
| 12702  | 貯金                  | 100      | 144.51      | \$nul1\$                      | 144.51                         |  |
| 12703  | 貯金                  | 300      | 321.20      | \$nul1\$                      | 321.20                         |  |
| 12703  | 貯金                  | 150      | 204.51      | \$null\$                      | 204.51                         |  |
| 12703  | ドラフ<br>$\vdash$ (D) | 1200     | 586.32      | 586.32                        | \$nul1\$                       |  |

テーブル 4-3 再構成後のサンプル データ

### レコード集計ノードと共に再構成ノードを使用

多くのケースで、再構成ノードとレコード集計ノードを一対として使用 したい場合があります。先の例では、ある顧客 (ID 12703) が 3 つのア カウントを持っていました。レコード集計ノードを使用して各アカウ ントタイプの全体残高を計算します。キーとなるフィールドは CustID であり、レコード集計フィールドは新たに再構成されたフィールド、 Account Draft Current Bal と Account Savings Current Bal です。結果 を次の表に示します。

テーブル 4-4

再構築とレコード集計後のサンプルデータ

|       | Bal Sum  | Bal Sum  |
|-------|----------|----------|
| 12701 | 1005.32  | \$nul1\$ |
| 12702 | \$nul1\$ | 144.51   |
| 12703 | 586.32   | 525.71   |

## 再構成ノードのオプション設定

利用可能フィールド: 「名義型」 (セット型) のまた「フラグ型」は尺度 を持つすべてのデータ フィールドが表示されます。リストから 1 つの フィールドを選択してセット型(またはフラグ型)に値を表示します。次 に、この値の中から再構成フィールドを生成するための値を選択します。 利用可能なフィールドとその値を表示するには、上流のソースまたはデー タ型ノードを使用して、データを完全にインスタンス化する必要がありま す。 [詳細は、 p.138 データ型ノード を参照してください。](#page-151-0)

利用可能な値 : 上のフィールドで選択したセット内の値が表示されます。 再構成フィールドを生成する対象になる 1 つ以上の値を選択します。たと えば、フィールド 血圧 の値が高、中、および低の場合、高を選択して右 のリストに追加することができます。これで、高 の値を持つレコードに対 して指定した値(以下参照)を持つフィールドが生成されます。

<span id="page-235-0"></span>**再構成フィールドの作成:** 新しく作成された再構成フィールドのリストが 表示されます。デフォルトでは、フィールド名 フィールド値のように、 元のフィールド名にフィールドの値を組み合わせた新規フィールド名 が自動的に作成されます。

フィールド名を含める: 新しいフィールド名から接頭辞としての元のフィール ド名を削除するために選択解除します。

他のフィールドから値を使用 : 再構築されたフィールドに書き込まれる値を持 つ 1 つ以上のフィールドを指定します。フィールド ピッカー ボタンを使 用して 1 つ以上のフィールドを選択します。選択された各フィールドに対 して、新しいフィールドが 1 つ生成されます。フィールド名の値が、再構 成されたフィールド名にレコード追加されます。たとえば BP High Age ま たは BP Low Age となります。各新規のフィールドは、元の値フィールド のデータ型を引き継いでいます。

値フラグの作成 : 選択すると、他のフィールドからの値を使用せずに、新規 のフィールドに数値フラグ(0=偽、1=真)を書き込みます。

# 行列入替ノード

デフォルトでは、列とフィールドおよび行は、レコードと観測値が書き込 まれます。必要に応じて、行列入替ノードを使用して、行にあるデータ と列にあるデータを入れ替えて、フィールドをレコードに、レコードを フィールドにすることができます。たとえば、各時系列データが列ではな く行に書き込まれている時系列データを持っている場合、分析前にその データを入れ替えることができます。

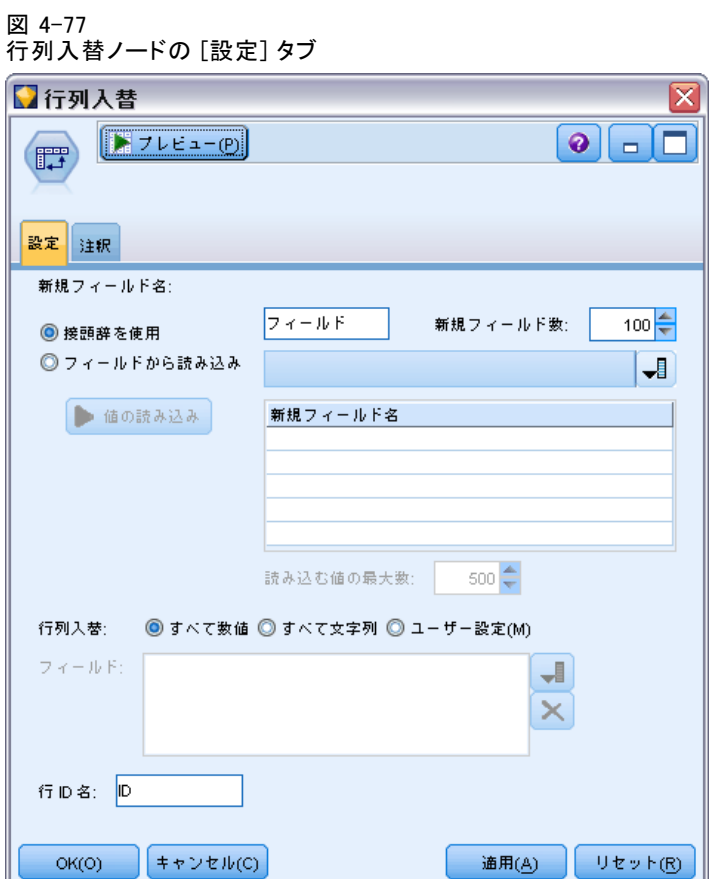

# 行列入替ノードのオプション設定

## 新規フィールド名

新しいフィールド名は、指定された接頭辞 (Prefix) に基づいて自動的に 作成できます。または、既存のデータ内のフィールドからフィールド名を 読み込むことができます (Read)。

接頭辞を使用 : このオプションは、新しいフィールド名を指定した接頭辞 (Field1、Field2、など)に基づいて自動的に生成します。必要に応じて 接頭辞をカスタマイズできます。このオプションを使用する場合は、元の データの行数に無関係に、生成するフィールド数を指定する必要があり ます。たとえば、[フィールド数] が 100 に設定されると、最初の 100 行を 超えるすべてのデータは破棄されます。元のデータが 100 行に満たない 場合は、一部のフィールドはヌルとなります。(必要に応じてフィールド 数を増やすことができますが、この設定の目的は、100 万のレコードを

100 万のフィールドに行列入替することを防ぐことにあり、もしそのよ うな入れ替えを行うと管理不能となります。)

たとえば、行内に系列データがあり、各月の独立したフィールド (列) が あると想定します。各系列が個別のフィールドに、各月が行になるよう に、行列の入れ替えを実行できます。

### 図 4-78

### 行内の連続する元のデータ

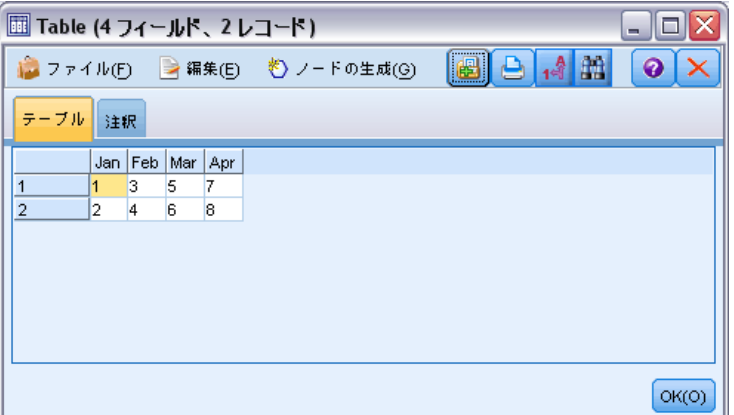

#### 図 4-79 列内の連続する入れ替えられたデータ

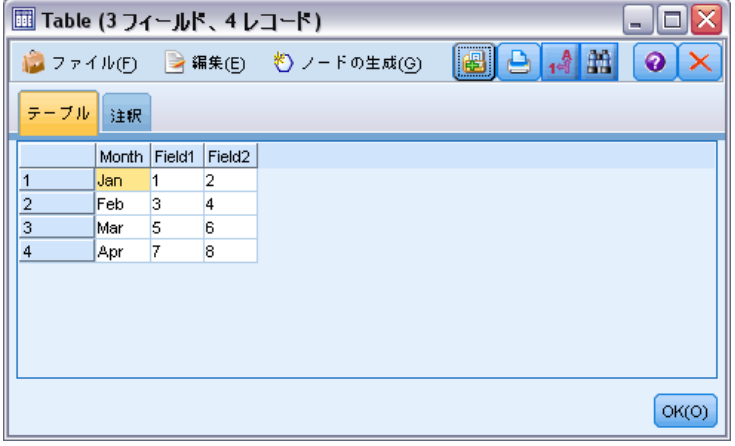

注 : この結果を作成するために、[新規フィールド数] オプションが 100 から 2 へ変更され、[行 ID 名] が [ID] から [月] に変更されま した (下記参照)。

フィールドから読み込み:既存のフィールドからフィールド名を読み込みま す。このオプションを使用すると、新規フィールド数が指定された最大数 を上限として、データによって決定します。選択されたフィールドの各値

225

は、出力データの新しいフィールドとなります。選択されたフィールドに は (整数、文字列、日付など) 任意のストレージ タイプがありますが、 フィールド名の重複を避けるために、選択されたフィールドの各値は一意 である必要があります (つまり、値の数は行数と一致する必要がありま す)。フィールド名が重複している場合、警告が表示されます。

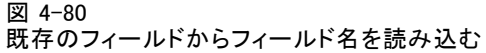

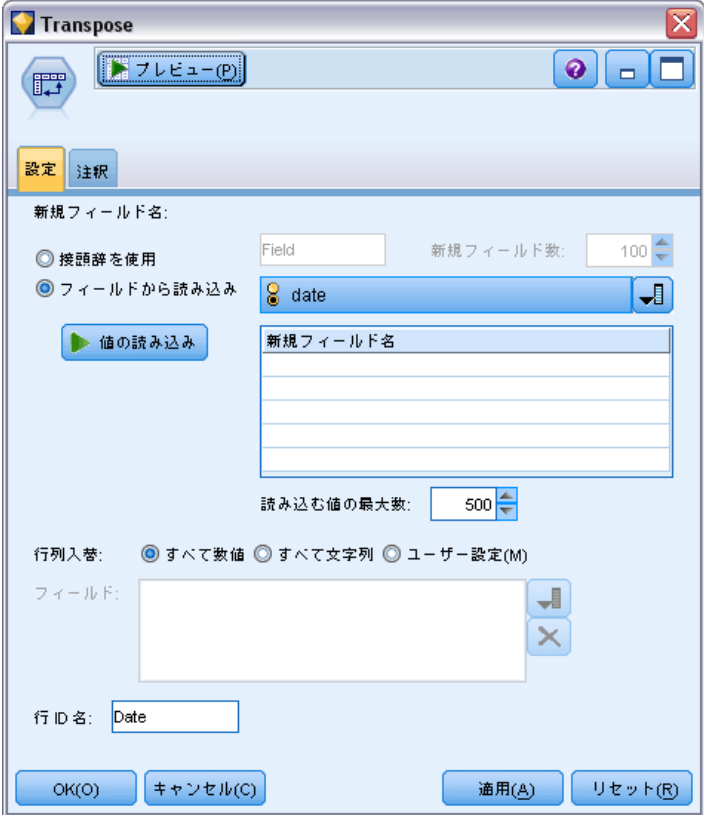

- 値の読み込み: 選択されたフィールドがインスタンス化されていない場 合、このオプションを選択して新しいフィールド名のリストを編成し ます。フィールドがすでにインスタンス化されている場合、この手順 は必要ではありません。
- 読み込む値の最大数: データからフィールド名を読み込む場合、上限値 を指定してあまりに多いフィールドが作成されることを回避します。 (前述のとおり、100 万のレコードを 100 万のフィールドに入れ替える と、管理できない結果が生じます。)

たとえば、データの最初の列が各シリーズの名前を指定している場合、 これらの値を入れ替えられたデータのフィールド名として使用するこ とができます。

## 4 章

226

#### 図 4-81 単一行内の連続する元のデータ

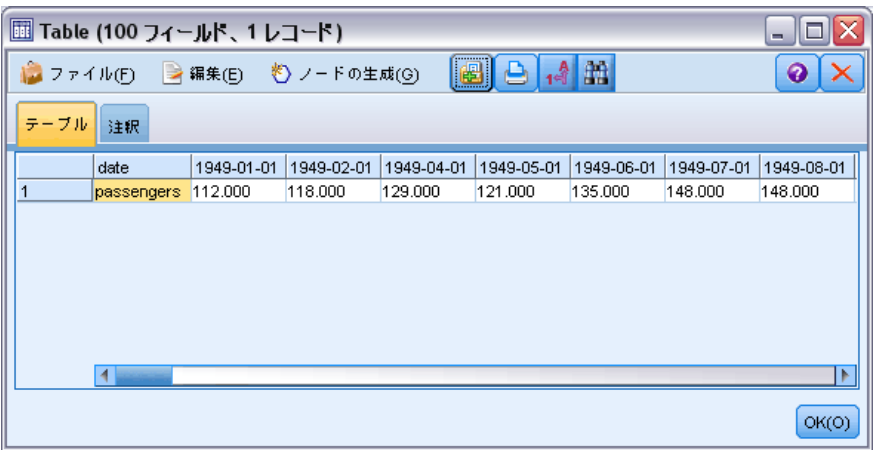

図 4-82 列内の連続する入れ替えられたデータ

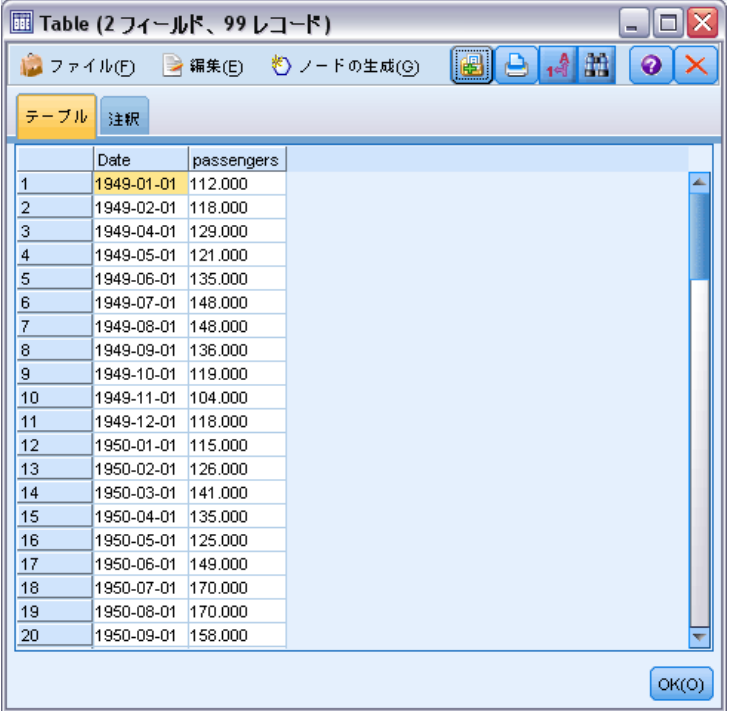

入れ替え :デフォルトでは、連続型 (数値範囲) フィールドのみが入れ替わ ります(整数または実数)。オプションで、数値型フィールドのサブセッ トを選択するか、代わりに文字列フィールドを入れ替えることができま す。ただし、すべての入れ替えられたフィールドは同じストレージ タイ プ (®数型または文字列のいずれか) である必要があります。それは入力

フィールドを混在させると、各出力列内で混在した値が生成され、フィー ルドのすべての値が同じストレージである必要があるという規則に反する ためです。その他のストレージ タイプ (日付、時間、タイムスタンプ) を入れ替えることはできません。

- すべての数値型: すべての数値型フィールド (整数または実数ストレー ジ) を入れ替えます。出力の行数は、下のデータの数値型フィール ド数に一致します。
- すべての文字列: すべての文字列フィールドを入れ替えます。
- **ユーザー指定**: 数値型フィールドのサブセットを選択することができま す。出力の行数は、選択したフィールド数に一致します。注 : このオ プションは、数値型フィールドにのみ使用できます。

行 ID 名: ノードで作成された行 ID フィールドの名前を指定します。この フィールドの値は、下のデータのフィールド名によって決まります。

ヒント :行から列へ時系列データを入れ替える際、下のデータに各測定値 の期間にラベルを付ける日付、月、または年などの行が含まれる場合、 データの最初の行のラベルを含めるのではなく、これらのラベルを IBM® SPSS® Modeler にフィールド名として読み込みます (前述の例で説明した とおり、下のデータの月または日付をフィールド名として表示します)。こ れにより、各列のラベルと値の混在を回避します (ストレージ タイプが列 内で混在しないため、数値を文字列として読み込むことを強制します)。

# 時間区分ノード

時間区分ノードを使用すると、区分を指定し、推測や予測のための時系列 モデルの作成または時系列ノードで使用される時系列データのラベルを生 成できるようになります。全時間区分がサポートされ、範囲は秒から数年 の間を指定することができます。たとえば、2005 年 1 月 3日から始ま る毎日の測定値の時系列データを持っているとします。その日に始まる レコードにラベルを付け、2 番目の行に 1 月 4 日のラベルを付け、以 降このようにラベルを付けることができます。周期性も指定できます。 たとえば、1 週間 5日、または 1 日 8 時間。

さらに、推測に使用するレコードの範囲を指定することができます。系 列の最初の値を除外するか、ホールド アウトを指定するかを選択すること ができます。そうすると、わかっている値と該当する期間の推測値を比 較するために、時系列データの最新レコードをホールド アウトしてモデ ルをテストすることができるようになります。

また、今後どのくらいの期間の予測を行うのかを指定することができ、 下流の時系列モデル作成ノードによる予測で使用する将来値を指定す ることができます。

この時間区分ノードは、各レコードに一意の整数を割り当てる TimeIndex フィールドと共に、指定された区分と周期に適当な形式で、TimeLabel フィールドを生成します。追加フィールド数も、選択した周期や間隔 (測 定値が範囲内に収まる分や秒など) に従って生成されます。

測定値が均等に配置されるように、必要な値を埋め込んだり、または集 計したりできます。時系列データをモデル作成する方法では、欠損値を 空の行で示し、各測定間を均一な区分とすることが求められます。デー タがこの要件を満たしていない場合、このノードがデータをそのように 変更することができます。

### コメント

- 周期は実際の時間と一致しない可能性があります。たとえば、標準的 な 1 週間 5 日を基にした時系列は、金曜日から月曜日までの間の ギャップを 1 日として扱います。
- 時間区分ノードは、各時系列がフィールドまたは列に置かれ、測定値が 各行に置かれることを前提としています。必要に応じて、この要件に 一致するようにデータの行列入替をすることができます。 [詳細は、](#page-235-0) [p.222 行列入替ノード を参照してください。](#page-235-0)
- 均等な間隔でない時系列に対しては、各測定値に対応する日付または 時間を示すフィールドを指定することができます。入力として使用す るには、適切なフォーマットの日付、時間、またはタイムスタンプの フィールドが必要です。必要な場合には、文字列ラベル フィールド などの既存フィールドを、置換ノードを使用してこのフォーマットへ 変換できます。 [詳細は、 p.187 置換ノードを使ったストレージの変](#page-200-0) [換 を参照してください。](#page-200-0)
- 生成されたラベルとインデックス フィールドを表示する場合、値ラベ ルの表示をオンにしておくと役に立ちます。たとえば、月別データ用に 生成された値を持つテーブルを表示させる場合、ツールバーにある値ラ ベル アイコンをクリックし、1、2、3、... などではなく、1 月、2 月、3 月...と表示させることができます。

図 4-83 値ラベル アイコン

## 時間区分を指定

[区分] タブを使用すると、時系列を構築、またはラベリングのための区間 と周期性を指定できるようになります。具体的な設定は選択した区分に よって異なります。たとえば、[1 日あたりの時間数] を選択すると、週あたり の日数、週の始まりの日、各日の時間数、各日の始まりの時間を指定でき ます。 [詳細は、 p.236 サポートされる区分 を参照してください。](#page-249-0)

#### 図 4-84

時の時系列の時間区分設定

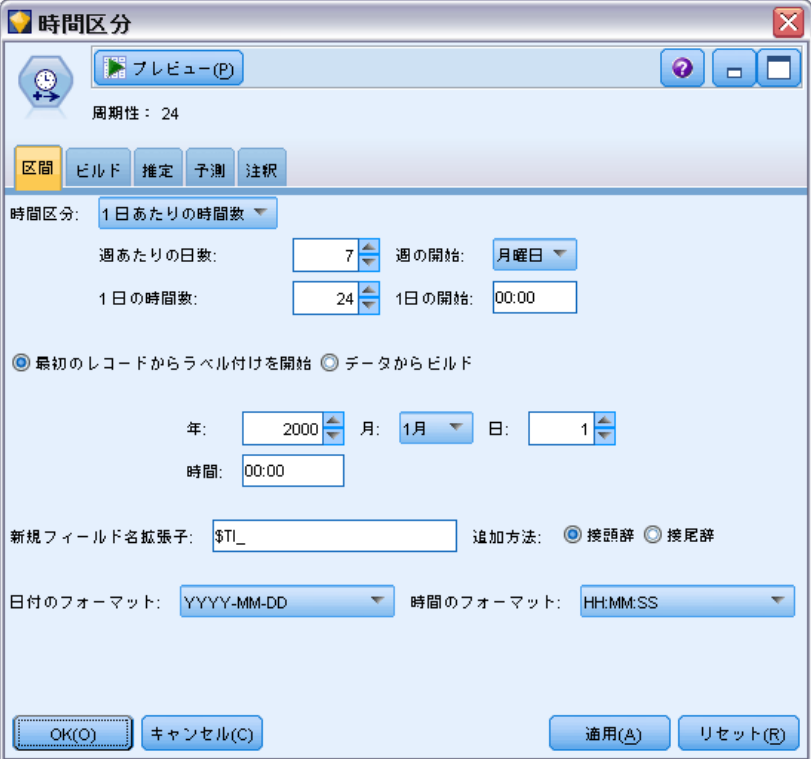

#### 時系列.1ラベリングまたは構築

レコードに連続してラベルを付ける (Label) か、または指定された日付、 タイムスタンプ、または時間フィールドに基づいて系列を構築するか (Create) を指定することができます。

- 最初のレコードからラベル付けを開始: 開始データおよび時間またはそのい ずれかを指定し、レコードに連続してラベルを付けます。たとえば、日 あたりの時間にラベルを付けると、時系列が始まる日と時(hour)を、 それ以降各時間に 1 つのレコードを配置するように指定できます。 ラベル付けを別にして、この方法は元のデータを変更しません。その 代わり、レコードが既に均等に配列されており、各測定値間の区分が 均一であることを前提としています。欠損している測定値はデータ内 に空の行で示されていなければなりません。
- データからビルド: 均等な間隔でない時系列に対しては、各測定値に対応 する日または時間を示すフィールドを指定することができます。入力と して使用するには、適切なフォーマットの日付、時間、またはタイムス タンプのフィールドが必要です。たとえば、Jan 2000、Feb 2000 など の値の文字列フィールドがある場合、これを置換ノードを使用して、日

付フィールドへ変換できます。[詳細は、 p.187 置換ノードを使ったス](#page-200-0) [トレージの変換 を参照してください。](#page-200-0)[データからビルド] オプションも、 必要に応じて埋め込みをしたりレコードを集計したりして、日付を、指 定した区分に一致させます。たとえば、週を「ロール アップ」して 月としたり、欠損レコードを空白値あるいは挿入値で置き換えたりし ます。[ビルド] タブ上のレコードを埋め込みまたは集計するための 関数を指定することができます。 詳細は、 p.230 時間区分構築のオ プション を参照してください。

**新規フィールド名拡張子**: このノードによって生成されたすべてのフィールド に適用される接頭辞または接尾辞を指定できるようになります。たとえば、 デフォルトの接頭辞 \$TI\_ を使用すると、このノードによって生成された フィールドの名前は、\$TI\_TimeIndex、\$TI\_TimeLabel のようになります。

日付のフォーマット: このノードによって生成された「TimeLabel] フィール ドのフォーマットを、現在の区分に指定します。このオプションは現在の 選択によっては利用できない場合があります。

時間のフォーマット: このノードによって生成された「TimeLabel] フィール ドのフォーマットを、現在の区分に指定します。このオプションは現在の 選択によっては利用できない場合があります。

## 時間区分構築のオプション

時間区分ノードの [ビルド] タブを使用して、指定した区分に合わせる ためにフィールドの集計や埋め込みのオプションを指定できます。これ らの設定は [データから構築] オプションが [区間] タブで選択されている 場合にのみ、適用されます。たとえば、週と月が混在するデータがある とします。月区分を均一にするために週の値を「ロール アップ」して集 計することができます。または、区間を週単位に設定し、欠損のある週 に対して空白値を挿入、または指定した埋め込み関数を使用して欠損値 を挿入して時系列を埋め込むことができます。

データを埋め込みまたは挿入する場合、既存のデータまたはタイムスタ ンプ フィールドは、生成された TimeLabel および TimeIndex フィールド によって効果的に置換され、出力から除外されます。不明なフィールドも 除外されます。時間を持続時間として測定するフィールド (サービスコー ルの開始時間ではなくサービス コールの長さを測定するフィールドなど) は保持され、タイムスタンプ フィールドではなく、時間フィールドとして できるだけ長期間内部に保存されます。[詳細は、 2 章 p.29 フィールドの](#page-42-0) [ストレージと形式の設定 を参照してください。](#page-42-0) その他のフィールドは [ビルド] タブで指定したオプションに基づいて集計されます。

231

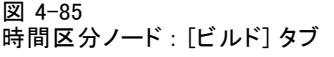

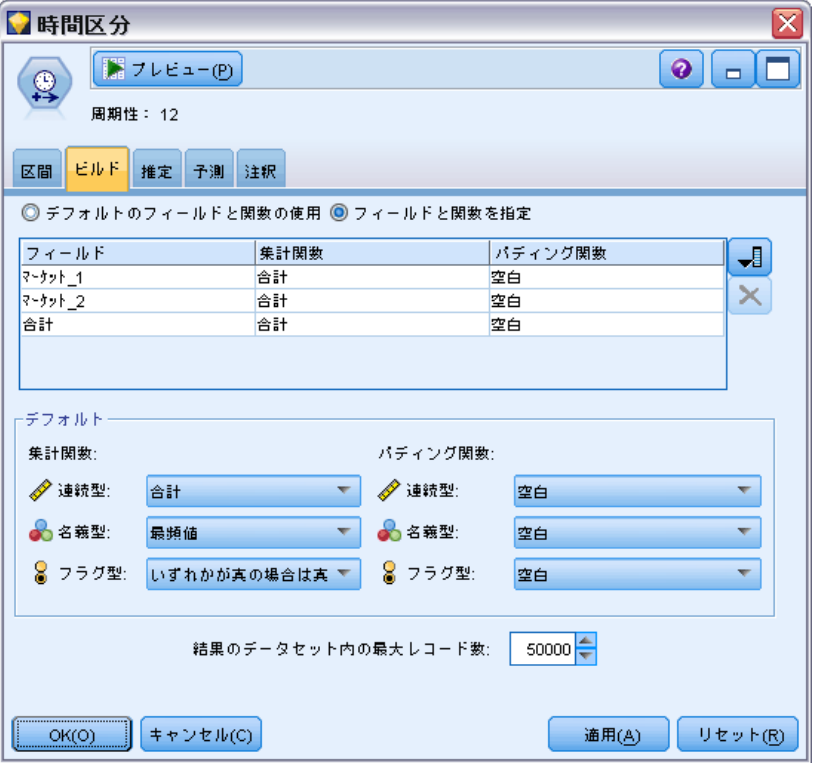

- デフォルトのフィールドと関数の使用 すべてのフィールドを、前述のように 日付、タイムスタンプおよび不明のフィールドの例外を使用し、必要に 応じて集計または埋め込むように指定します。デフォルトの関数は、 フィールドの尺度を基に適用されます。たとえば、連続型フィールド は、平均値を使用して集計され、一方名義型フィールドはモードを使用 します。ダイアログ ボックスの下部で、1 つ以上の尺度のデフォル トを変更することができます。
- フィールドと関数を指定: フィールドを埋め込むまたは集計するように指 定し、それぞれに使用する関数を指定できるようになります。選◆◆ されていないフィールドは出力から除外されます。右側にあるアイコ ンを使用してフィールドを追加、またはテーブルから削除するか、あ るいは該当する列のセルをクリックして、そのフィールドに使用する 集計または埋め込み関数を変更し、デフォルトをオーバーライドしま す。不明のフィールドはこのリストから除外され、テーブルに加える ことはできません。

デフォルト : さまざまなタイプのフィールドにデフォルトで使われる集計お よび埋め込み関数を指定します。これらのデフォルトは、「デフォルトを使用] が選択されている場合に適用され、また初期デフォルトとしてすべての テーブルに追加される新規フィールドに適用されます。(デフォルトを変

更しても、テーブル内の既存の設定は変更されませんが、それ以降追加 されるフィールドには変更が適用されます)。

集計関数 : 利用できる集計関数を次に示します。

- 連続:連続型フィールドに利用できる関数には、平均、合計、最頻値、最小 値、および 最大値 があります。
- 名義:オプションには、[最頻値]、[初めのn件]、および [最終] がありま す。「初めのn件」とは、集計グループでの初めのヌルでない値(日 付別に格納される)意味し、「最終」はこのグループの最後のヌル でない値を意味します。
- フラグ型:オプションには、[いずれかが真 (true)の場合は真 (true)]、[最頻値]、 [初めのn件]、および [最終] があります。
- パディング関数:利用できる埋め込み関数を次に示します。
- 連続 : オプションには、[空白] と、生成される時間直前 の3 つの最 も最近のヌルでない値の平均値を意味する [最も最近使用したポイントの平 均] があります。値が 3 つない場合は、新規の値は空白となります。 最近の値には実際の値のみ含まれ、先に生成された値はヌルでない 値の検索時には含まれません。
- 名義 :[空白] および [最も最近の値]。「最も最近」とは、生成される時間 前の最も最近のヌルでない値を言います。また、実際の値のみが最近 の値の検索時に考慮されます。
- フラグ型: オプションには、[空白]、[真]、および [偽] があります。

**結果のデータセット内の最大レコード数**: 生成されるレコード数に対して上限を 指定します。特に時間区分が「秒」に設定される場合、この制限をしない とレコード数がきわめて大きくなります(意図するしないに関わらず)。 たとえば、わずか 2 つの値の時系列は(2000 年 1 月 1 日から 2001 年 1 月 1 日までの場合)、秒で埋め込んだ場合は 31,536,000 レコードとなり ます(60 秒 x 60 分 x 24 時間 x 365 日)。指定した最大値を超えた場 合、システムは処理を中止し、警告メッセージを表示します。

#### カウント型フィールド

値を集計または埋め込む場合、新規の [度数] フィールドが生成され、新 規レコードを決定する時点で含まれるレコード数を示します。たとえば、4 週間の値が 1 か月に集計された場合、カウントは 4 となります。埋め込 まれたレコードに対しては、カウントは 0 です。フィールド名は、[度数] であり、他に[区分]タブで接頭辞と接尾辞が指定されます。

# 推定期間

時間区分ノードの [推定] タブを使用して、ホールドアウトと同様に、モ デル推定に使用されるレコードの範囲を指定できます。これらの設定値は 下流のモデル作成ノードで必要に応じて上書きできますが、ここで指定す るほうが、各ノードに個別に指定するよりも便利です。

### 図 4-86

時間区分ノードの [推定] タブ

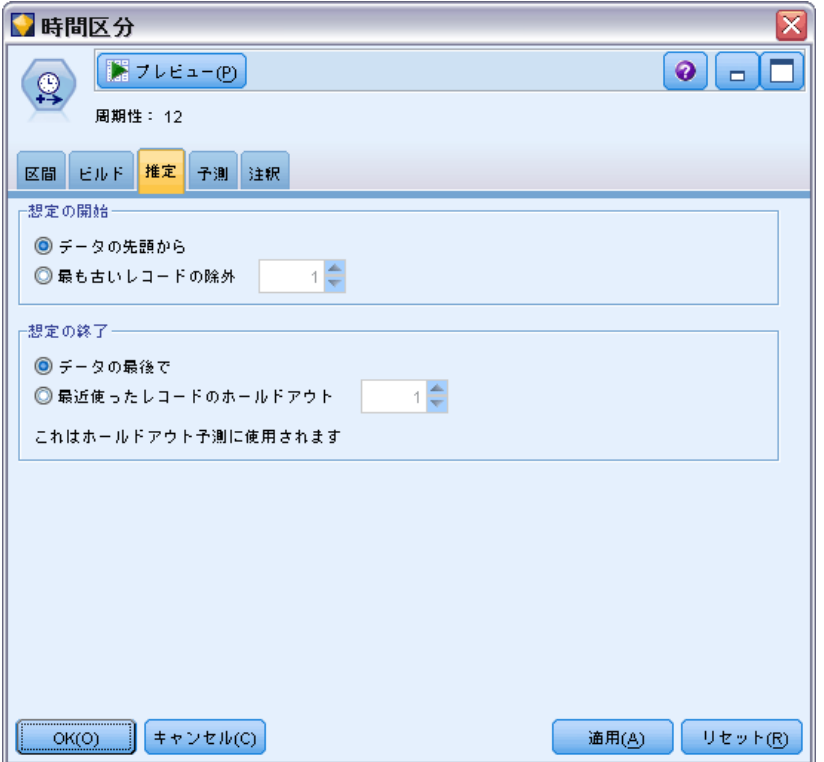

推定の開始 : データの先頭で推定期間を開始することも、予測で制限付き に使用できる古い値を排除することもできます。データによっては、予 測の正確さを著しく失うこともなく、推定期間を短縮してパフォーマン スを上げることも、データの準備に費やす時間を減らすこともできるこ とが判明する可能性もあります。

推定の終了 : データの終わりまですべてのレコードを使用してモデルを 推定することも、モデルを評価するために最新のレコードを「ホールド アウト」することもできます。後者の場合、モデルの効果を計測するた めの観察値と予測値が比較できるようになり、効率的にすでに既知の値 を「予測」することになります。

# 予測(S)

時間区分ノードの [予測] タブを使用して、予測するレコード数と、下流の 時系列モデル作成ノードによる予測で使用する、将来値を指定できます。 これらの設定値は下流のモデル作成ノードで必要に応じて上書きできます が、ここで指定するほうが、各ノードに個別に指定するよりも便利です。

#### 図 4-87

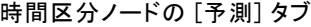

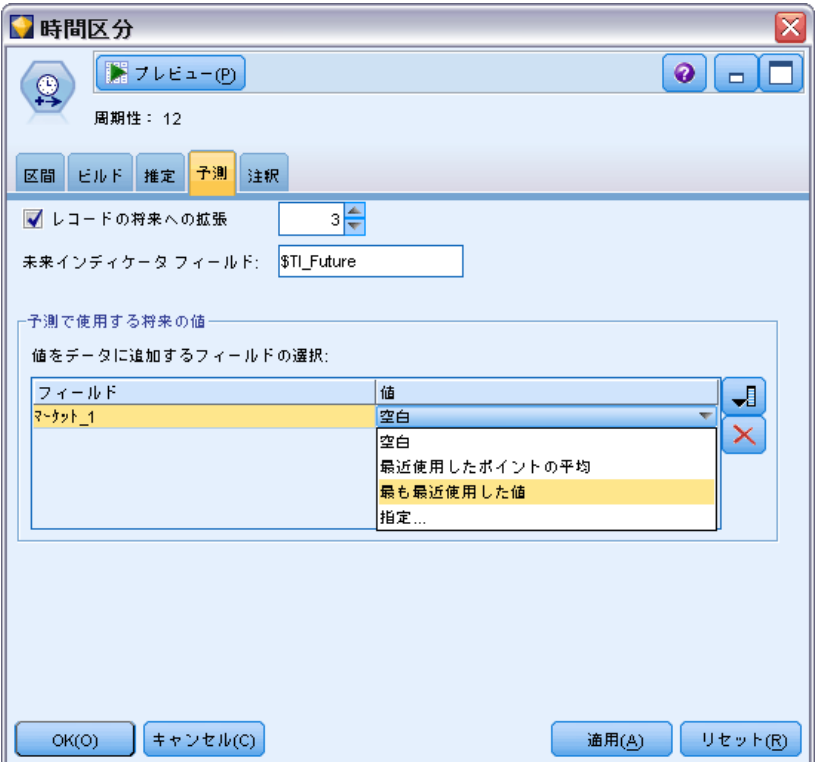

レコードを将来へ拡張: 推定期間を超えて予測するレコード数を指定しま す。[推定] タブで指定されるホールドアルト数により、これらのレコード は、「予測フィールド」である場合も、ない場合もあります。

未来インディケータフィールド: レコードに予測データが含まれるかを表示す る、生成されたフィールドのラベルラベルのデフォルト値は、\$TI\_Future です。

予測で使用する将来の値 予測する各レコードに対し (ホールド アウトは除 く)、予測フィールド (役割を入力に設定) を使用する場合、各予測の予 測期間に対し、推定値を指定する必要があります。手動で値を指定する ことも、リストから選択することもできます。

■ フィールド· フィールド選択ボタンをクリックし、予測として使用する フィールドを選択します。ここで選択したフィールドは、モデル作成で 使用されることも、使用されないこともあります。フィールドを予測 フィールドとして実際に使用するには、下流のモデル作成ノードで選択 する必要があります。このダイアログ ボックスは将来の値を指定する 便利な場所であり、下流のモデル作成ノードによって共有できるので、 各ノードで将来の値を個別に指定しなくても済みます。また、利用でき るフィールドの一覧が [ビルド] タブでの選択に制約される可能性があ ります。たとえば、[フィールドと関数を指定する]が「ビルド]タブで選択さ れている場合、集計されない、または値が埋め込まれないフィールドは ストリームから削除され、モデル作成に使用できません。

注 : 将来の値がストリーム内で以後使用されないフィールドに指定さ れた場合 (削除されたか、[ビルド] タブで選択が更新されたことが原 因)、そのフィールドは [予測] タブに赤で表示されます。

■ 値: 各フィールドに対し、関数のリストから選択するか、または「指 定]をクリックして手動で入力または事前に定義された値から選択する ことができます。予測フィールドが、管理するまたは事前に検知できる 項目と関連する場合、値を手動で入力する必要があります。たとえば、 部屋の予約数に基づいてホテルの翌月の収益を予測する場合、当月実際 に取得した予約数を指定することができます。それに対し、予測フィー ルドが株価など管理外のものと関連する場合、最も最近使用した値や最 近使用したポイントの平均などの関数を使用することができます。

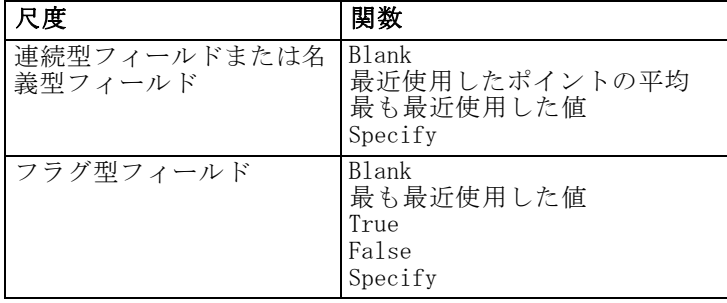

利用できる関数は、フィールドの尺度によって異なります。

最近使用したポイントの平均− - 最近使用した 3 つのデータ ポイントの平 均から将来の値を計算します。

最も最近使用した値- - 最も最近使用したデータ ポイントの値に将来 の値を設定します。

<span id="page-249-0"></span>真/偽— - 指定された真または偽にフラグ型フィールドの将来の値を設 定します。

指定— - 手動で将来の値を指定するため、または事前に定義されたリス トから値を選択するためダイアログ ボックスを開きます。

#### 図 4-88

予測フィールド用の将来の値の指定

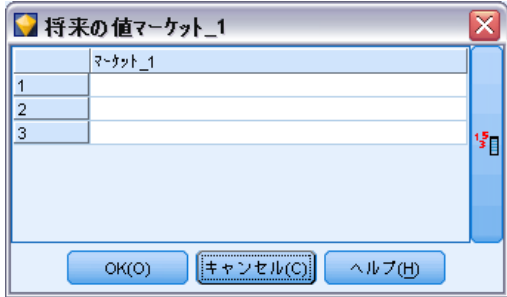

#### 将来の値

ここでは、下流の時系列モデル作成ノードによる予測に使用する将来の値 を指定することができます。これらの設定値は下流のモデル作成ノード で必要に応じて上書きできますが、ここで指定するほうが、各ノードに 個別に指定するよりも便利です。

手動で値を入力できます。または、ダイアログ ボックスの右側にある 選択ボタンをクリックして、現在のフィールドに定義された値のリストか ら値を選択できます。 [詳細は、 7 章 値の表示または選択 in IBM SPSS](#page-0-0) [Modeler 14.2 ユーザー ガイド を参照してください。](#page-0-0)

指定できる将来の値の数は、将来に時系列を拡張するレコードの数 に対応しています。

## サポートされる区分

時間区分ノードでは、周期的(季節性など)または非周期的な期間と同様 に、秒から年までのすべての期間区分がサポートされます。[区分] タブ の時間区分フィールドで、区分を指定します。

#### Periods

[期間] を選択し、その他の指定されている区分に一致しない既存の循環し ない時系列にラベルを付けます。この時系列は既に正しい順番になってお り、各測定値間の区分は均一でなければなりません。[データからビルド] オプ ションは、この区分が選択された場合に利用できます。

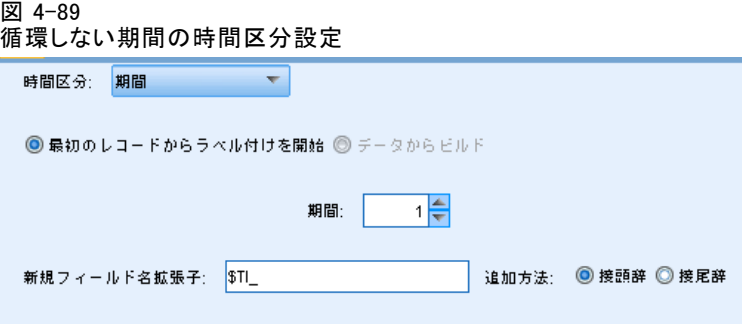

### サンプルの出力

レコードは指定された開始値からインクリメンタルにラベルが付けられます (Period 1、Period 2...)。新規フィールドは次のように作成されます。

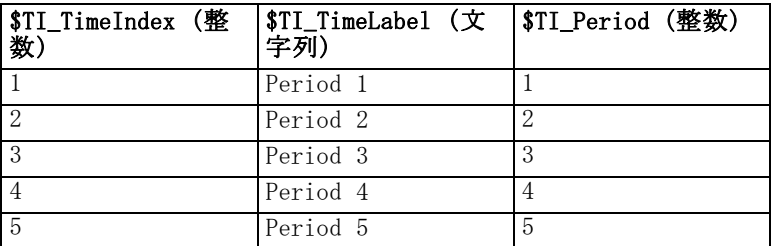

## 循環する期間

[循環する期間] を選択し、循環を繰り返し、標準の区分に適合しない既存の 時系列にラベルを付けます。たとえば、会計年度内で 10 か月しか期間が ない場合はこのオプションを使用できます。この時系列は既に正しい順番 になっており、各測定値間の区分は均一でなければなりません。([データか らビルド] オプションは、この区分が選択された場合に利用できます)。

#### 図 4-90 循環する期間の時間区分設定

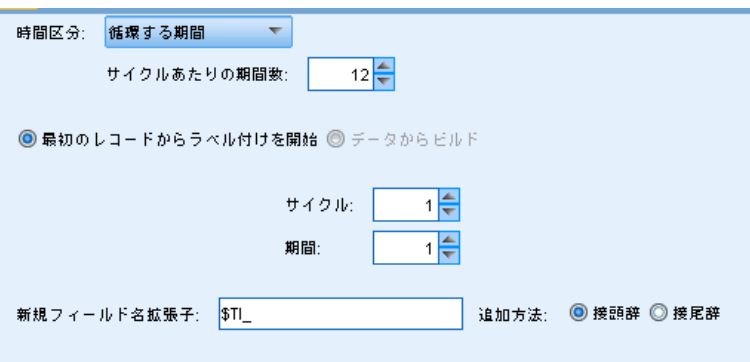

# サンプルの出力

レコードは、指定した循環の開始時点および期間(Cycle 1、Period 1、 Cycle 1、 Period 2...)に基づいてインクリメンタルにラベルが付けら れます。たとえば、循環ごとの期間数を 3 に設定すると、新規フィー ルドは次のように生成されます。

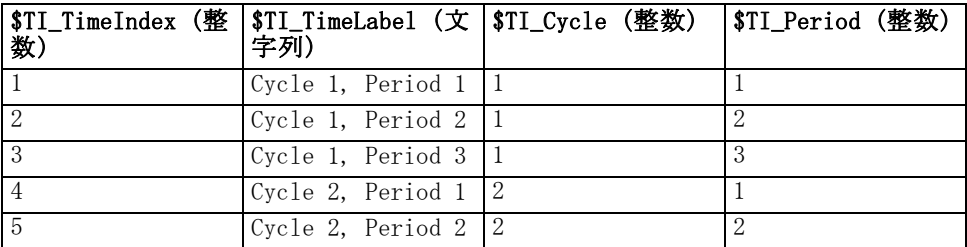

### **Years**

数年間にわたり、開始年を指定して、連続するレコードをラベルするか、 [データからビルド] を選択してタイムスタンプまたは各レコードの年次を識別 する日付フィールドを指定します。
フィールド設定ノード

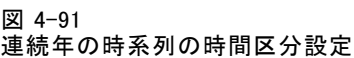

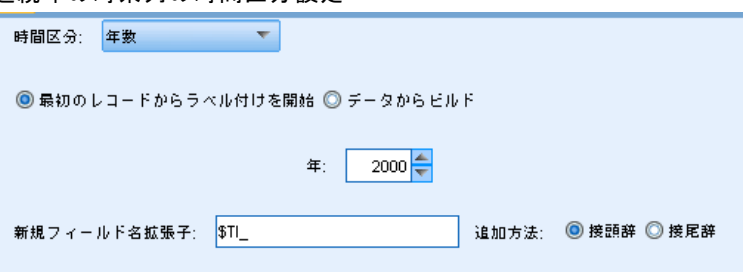

# サンプルの出力

新規フィールドは次のように作成されます。

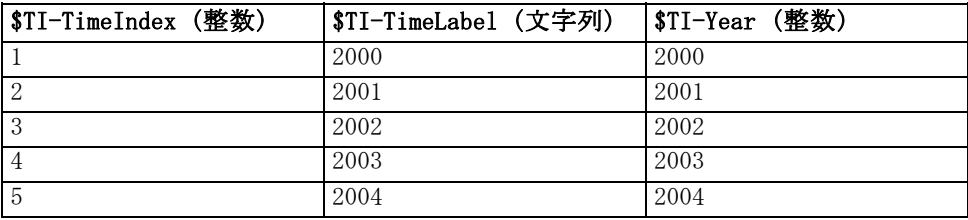

### **Quarters**

四半期の時系列に対して、会計年度が開始する月を指定できます。開始 年を指定して、連続するレコードをラベルするか、[データからビルド] を選 択して、各レコードの四半期および年次を識別するタイムスタンプまた は日付フィールドを選択します。

### 図 4-92

四半期の時系列の時間区分設定

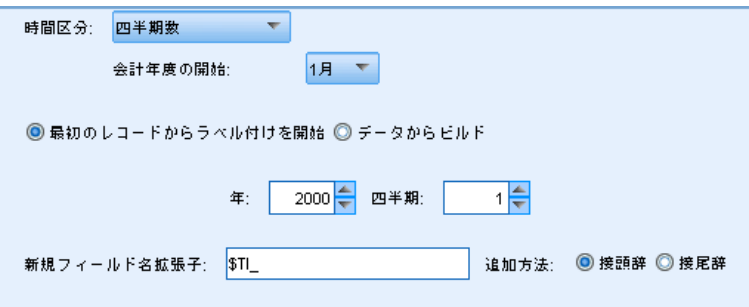

# サンプルの出力

会計年度が 1 月に開始する場合、新規フィールドは次のように生成 されます。

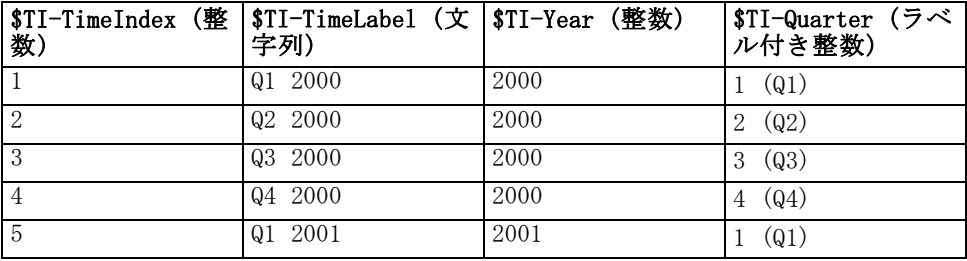

年度が 1 月以外から開始する場合、新規フィールドは次のように生成さ れます(7 月から会計年度が始まるとする)。各四半期の月を識別する ラベルを表示するには、ツールバーのアイコンをクリックして値の表 示をオンにします。

図 4-93 値ラベル アイコン

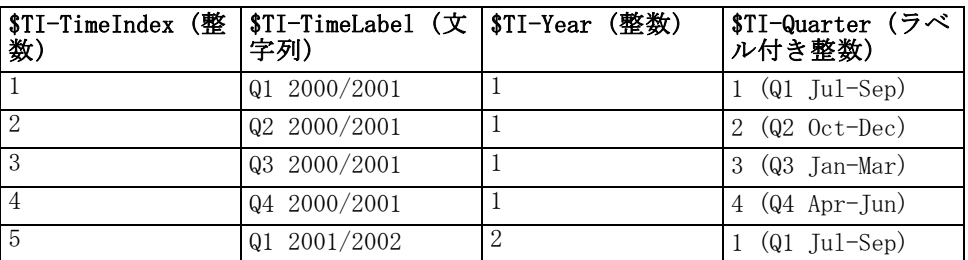

### **Months**

開始年度と月を選択して連続レコードのラベルを付けるか、または [データ からビルド] を選択して、各レコードの月を示すタイムスタンプまたは日付 フィールドを選択します。

241

フィールド設定ノード

### 図 4-94 連続月の時系列の時間区分設定

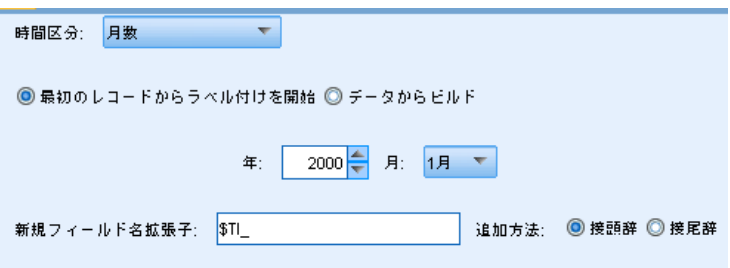

### サンプルの出力

新規フィールドは次のように作成されます。

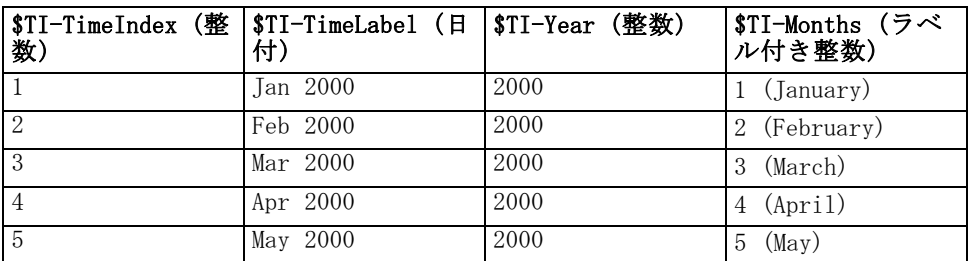

# 週 (非周期的)

週の時系列の場合、サイクルが開始する曜日を選択することができます。 月数、四半期数、年数が週の数と同じである必要がないため、週の数は 非周期的のみになりますので注意してください。ただし、タイム スタン プの押されたデータは、容易に非周期的モデルの週レベルで集計または 埋め込むことができます。

### 図 4-95

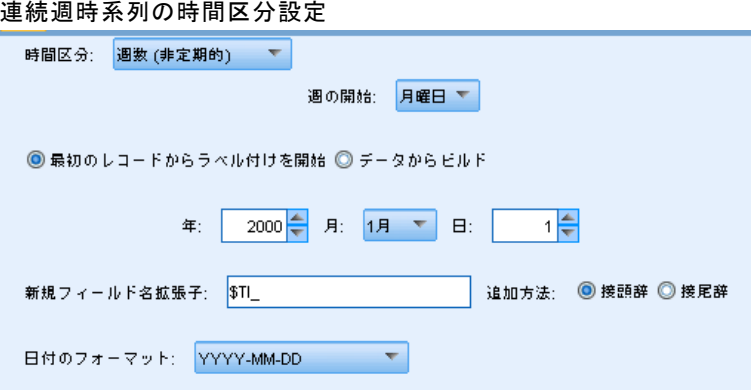

# サンプルの出力

新規フィールドは次のように作成されます。

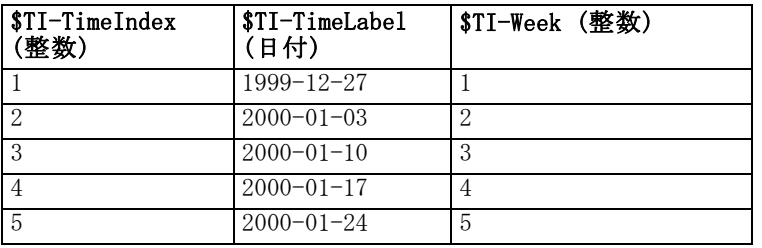

1 週間の \$TI-TimeLabel フィールドは週の最初の日を表示します。前の 表では、ラベルは 2000 年 1 月 1 日から開始します。ただし、週は月 曜日から始まり、 2000 年 1 月 1 日は土曜日となります。そのため、 1 月 1 日を含む调は 1999 年 12 月 27 日から開◆◆◆、これが最初 のポイントのラベルとなります。

日付のフォーマットによって、 \$TI-TimeLabel フィールドに作成さ れる文字列を決定します。

# 週あたりの日数

週で循環する毎日の測定に対して、1 週間あたりの日数と各週の開始日を 指定することができます。開始日を指定して連続レコードのラベルを付け るか、または [データからビルド] を選択して、各レコードの日付を示すタイム スタンプまたは日付フィールドを選択します。

#### 図 4-96

連続日の時系列の時間区分設定

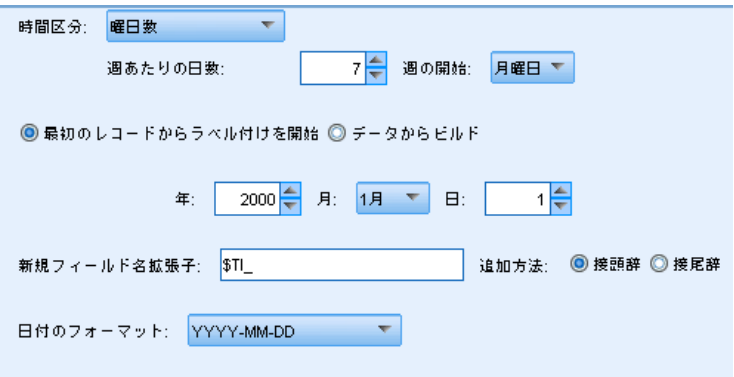

フィールド設定ノード

# サンプルの出力

新規フィールドは次のように作成されます。

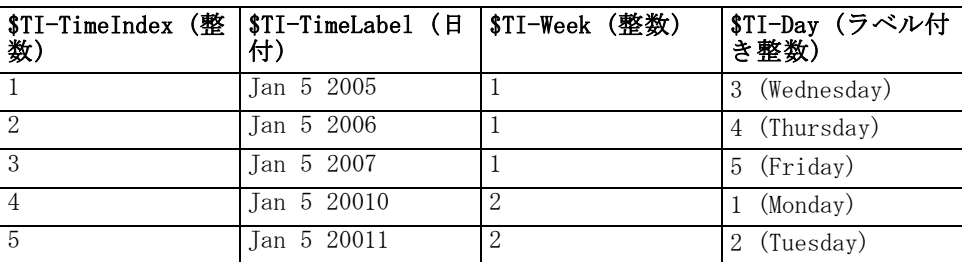

注 : 週は常に最初の期間に対して 1 で開始し、カレンダーに基づいて循 環させてはいけません。したがって、週 52 はその後に、週 53、54...と 続きます。この週は、連続して週の数が増加するだけで、年次の週に影 響を及ぼしません。

## 日数 (非周期的)

通常の週サイクルに適合しない毎日の測定がある場合は、非周期的日数を 選択します。開始日を指定して連続レコードのラベルを付けるか、または [データからビルド] を選択して、各レコードの日付を示すタイムスタンプまた は日付フィールドを選択します。

図 4-97

連続日の時系列の時間区分設定(非周期的)

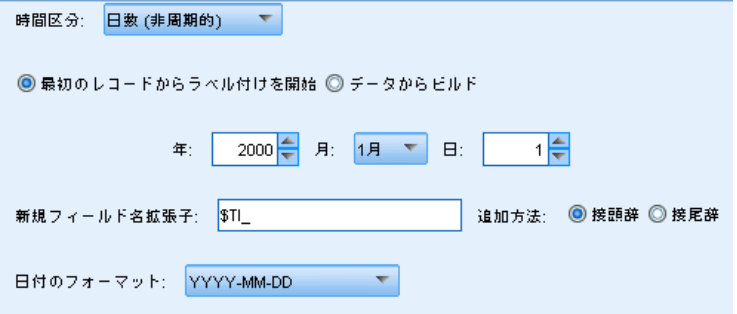

# サンプルの出力

新規フィールドは次のように作成されます。

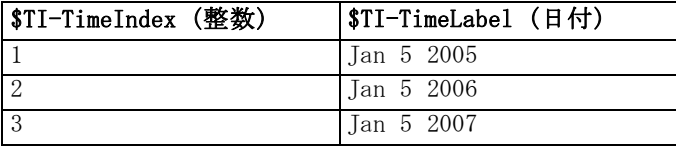

244 4 章

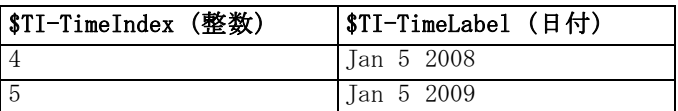

### 1 日あたりの時間数

日サイクルで行われる毎時測定に対しては、週あたりの日数、1 日の時 間数(8 時間の勤務時間など)、週の開始日、毎日の開始時間を指定で きます。時間は、24時間システムの分単位までで指定します(例: 14:  $05 = 2:05$  P.M.).

### 図 4-98

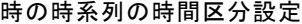

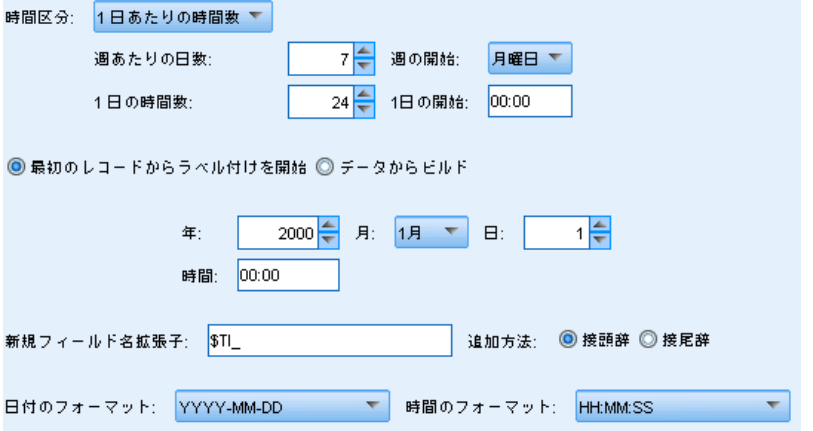

開始日と時間を指定して連続レコードのラベルを付けるか、または [デー タからビルド] を選択して、各レコードの日付と時間を識別するタイムスタ ンプ フィールドを選択します。

### サンプルの出力

新規フィールドは次のように作成されます。

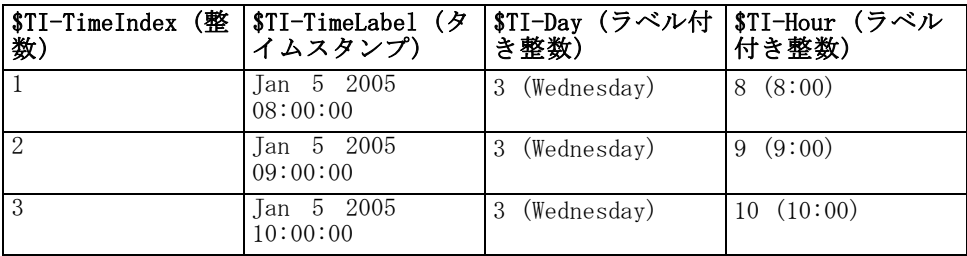

フィールド設定ノード

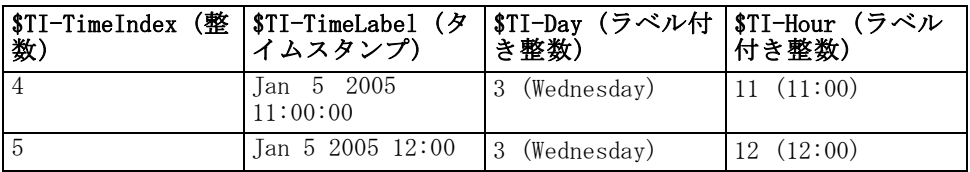

# 時間数 (非周期的)

通常の日サイクルに適合しない毎時の測定がある場合は、このオプション を選択します。開始時間を指定して連続レコードのラベルを付けるか、ま たは「データからビルド]を選択して、各レコードの時間を示すタイムスタンプ または時間フィールドを選択します。

図 4-99

年次の時系列の時間区分設定

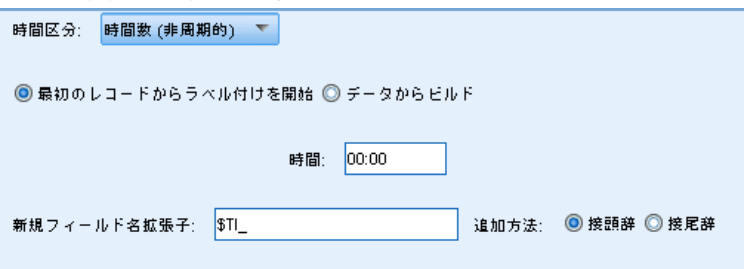

時間は24時間時計とし (13:00 = 1:00 P.M.)、ラップ (24時の後が 25時)させません。

### サンプルの出力

新規フィールドは次のように作成されます。

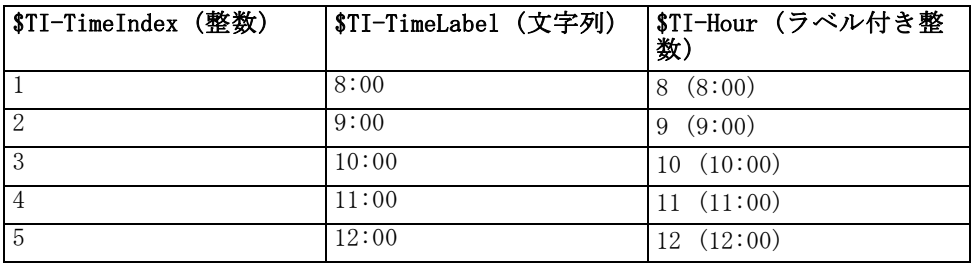

# 1 日あたりの分数

日サイクルの分ごとの測定については、週あたりの日数、週の開始日、日 あたりの時間数、1 日の開始時間を指定できます。時間は 24 時間時計で 指定し、コロンを使用して分、秒まで指定されます(例: 2:05:17 P.M. = 14:05:17)。分の増分(1 分ごと、2 分ごと...、増分は 60 の公約数でな ければなりません)も指定できます。

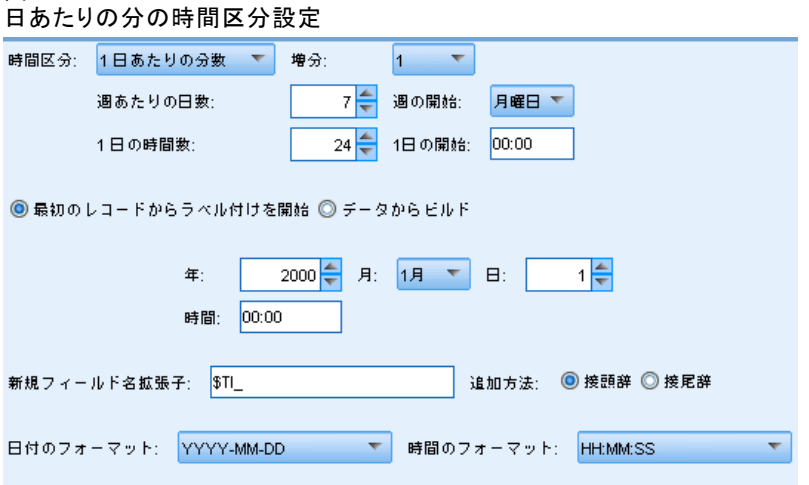

開始日と時間を指定して連続レコードのラベルを付けるか、または [デー タからビルド] を選択して、各レコードの日付と時間を識別するタイムスタ ンプ フィールドを選択します。

# サンプルの出力

図 4-100

新規フィールドは次のように作成されます。

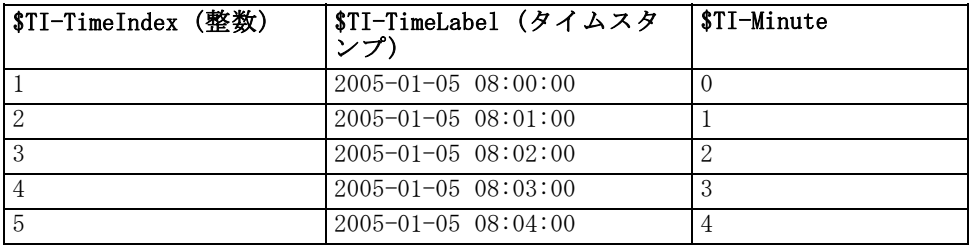

# 分数 (非周期的)

通常の日サイクルに適合しない毎分の測定がある場合は、このオプション を選択します。分の増分(1 分ごと、2 分ごと...、増分は 60 の公約数で なければなりません)も指定できます。

フィールド設定ノード

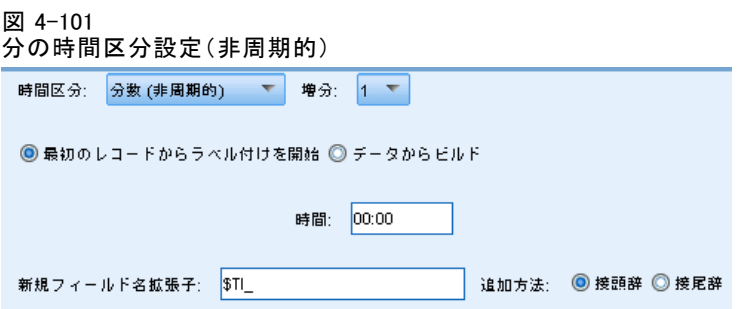

開始時間を指定して連続レコードのラベルを付けるか、または「データか らビルド] を選択して、各レコードの時間を識別するタイムスタンプまた は時間フィールドを指定します。

# サンプルの出力

新規フィールドは次のように作成されます。

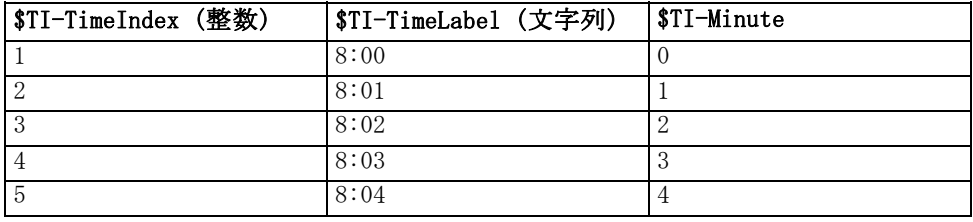

- TimeLabel の文字列は、時と分の間にコロンを使用して生成されます。 時間はラップしません。24 時の後に 25 時とはしません。
- ダイアログ ボックスで指定された値により、分は増加します。たとえ ば、増分が 2 であれば、TimeLabel は 8:00、8:02、...と増加し、 分は、0、2、...と増加します。

# 1日あたりの秒数

日サイクルの秒区分の測定については、週あたりの日数、週の開始日、日 あたりの時間数、1 日の開始時間を指定できます。時間は 24 時間時計で 指定し、コロンを使用して分、秒まで指定されます(例: 2:05:17 P.M. = 14:05:17)。秒の増分(1 秒ごと、2 秒ごと...、増分は 60 の公約数でな ければなりません)も指定できます。

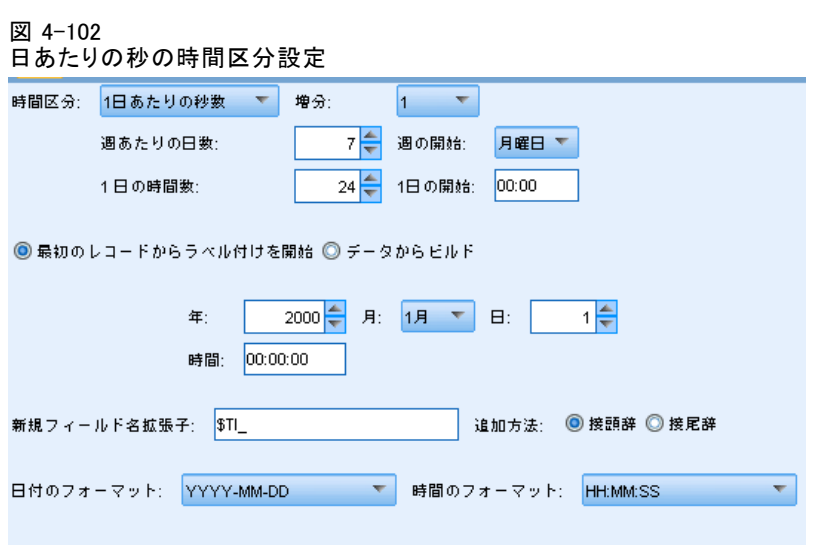

日と時間を指定して連続レコードのラベルを付けを開始するか、または [データからビルド] を選択して、各レコードの日付と時間を指定するタイムス タンプ フィールドを選択します。

# サンプルの出力

新規フィールドは次のように作成されます。

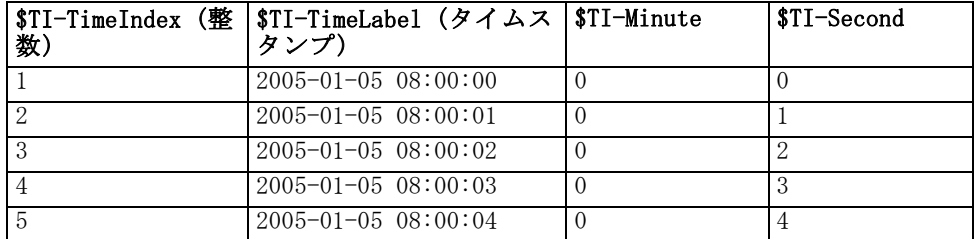

## 秒数 (非周期的)

通常の日サイクルに適合しない毎秒の測定がある場合は、このオプション を選択します。秒の増分(1 秒ごと、2 秒ごと...、増分は 60 の公約数で なければなりません)を指定できます。

フィールド設定ノード

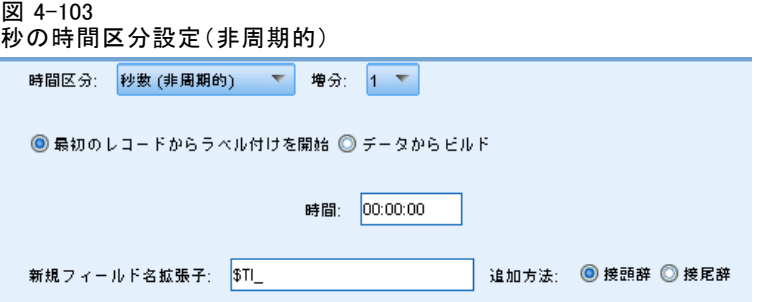

時間を指定して連続レコードのラベル付けを開始するか、または [データから ビルド] を選択して、各レコードの時間を識別するタイム��タンプまた は時間フィールドを指定します。

# サンプルの出力

新規フィールドは次のように作成されます。

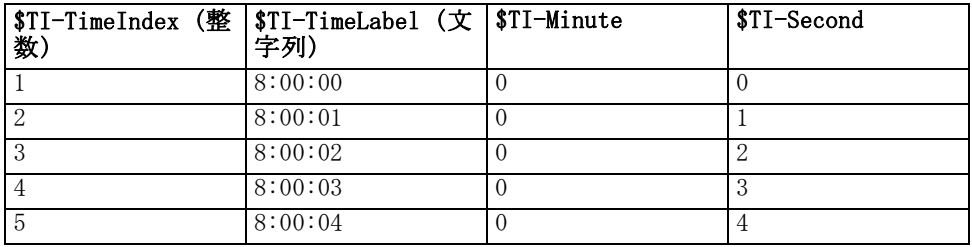

- TimeLabel の文字列は、時と分の間、分と秒の間にコロンを使用して生 成されます。時間はラップしません。24 時の後に 25 時とはしません。
- 数値による秒の増分はすべて増分として指定されます。増分が 2 で あれば、TimeLabel は 08:00:00、08:00:02、...と増加し、秒は、 0、2、...と増加します。

# 時系列ノード

時系列ノードは、多くの場合、時系列データなどの継続的なデータに使用 されます。時系列ノードを使用して、前のレコードのフィールドのデータ を含む新規フィールドを作成します。時系列ノードを使用する際には、 あらかじめ特定のフィールドでソートされたデータがあれば便利です。 このためには、ソート ノードを使用します。

図 4-104 時系列ノードのダイアログ ボックス

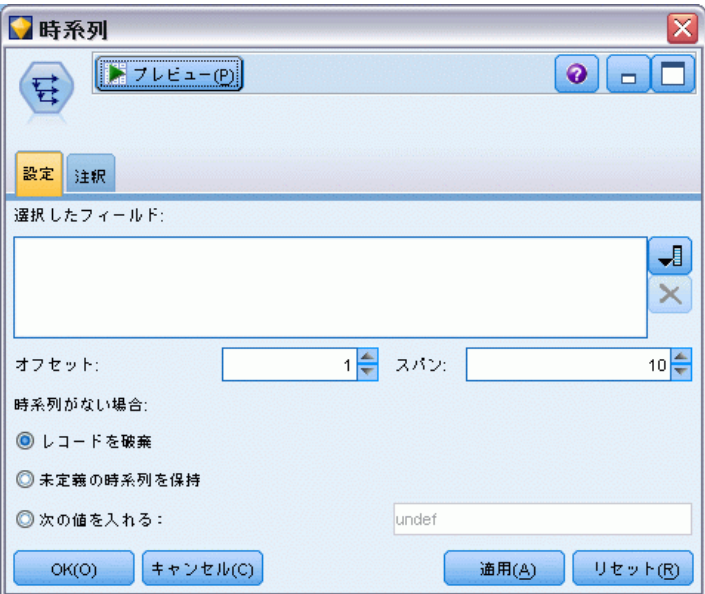

選択したフィールド: フィールド ピッカー (テキスト ボックスの右側に あるボタン) を使って、時系列データを取得するフィールドを選択しま す。選択した各フィールドを使って、データ セット中のすべてのレコー ドに対する新しいフィールドが作成されます。

オフセット。 時系列フィールド値を抽出する最新レコードが、現在のレコー ドのいくつ前にあるかを指定します。たとえば、[オフセット] を 3 に設 定すると、各レコードがこのノードを通過するときに、3 つ前のレコー ドのフィールド値が現在のレコードに追加されます。[スパン] の設定を 使用して、いくつ前のレコードまでの値を抽出するか指定します。オフ セット値を調整するには、矢印を使用します。

スパン: 値を抽出する元になる前のレコードの数を指定します。たとえば、 [オフセット] を 3 に設定し、[スパン] を 5 に設定した場合は、ノード を通過する各レコードに対し、[選択したフィールド] リストで指定した各 フィールドごとに 5 つのフィールドが追加されます。つまり、ノードがレ コード 10 を処理するときには、レコード 7 からレコード 3 までのフィー ルドが追加されます。スパン値を調整するには、矢印を使用します。

時系列がない場合: 時系列値がないレコードの処理方法を、次の 3 つのオプ ションから選択します。このようなレコードは、時系列として使用する前の レコードがない、データ セットの先頭数レコードなどがあてはまります。

■ レコードを破棄: 選択したフィールドで時系列値を利用できない場合 は、そのレコードを破棄します。

251

- 未定義の時系列を保持:時系列値がない場合もレコードを保持しま す。この場合、時系列値には未定義の値が入れられ、\$null\$ として 表示されます。
- 次の値を入れる: 時系列値がないレコードに対して使用する値または文 字列を指定します。デフォルトは、システム ヌル値の undef です。ヌ ル値は文字列 \$null\$ で表されます。

置換値を選択する場合は、適切な処理を行うために、次の規則にした がってください。

- 選択するフィールドは、それぞれ同じストレージ タイプでなけれ ばなりません。
- 選択したすべてのフィールドのストレージ タイプが数値の場合、置換 値は整数でなければなりません。
- 選択したすべてのフィールドのストレージ タイプが実数の場合、置換 値は実数でなければなりません。
- 選択したすべてのフィールドのストレージ タイプがシンボル値の場 合、置換値は文字列でなければなりません。
- 選択したすべてのフィールドのストレージ タイプが日付/時間の場合、 置換値は日付/時間フィールドでなければなりません。

上記の条件を満たさない場合は、時系列ノードの実行時にエラーが発 生してしまいます。

# フィールド順序ノード

フィールド順序ノードにより、下流のフィールドを表示するために使用す る順序を定義することができます。この順序は、テーブル、リスト、およ びフィールド ピッカーなど、さまざまな場所のフィールドの表示に適用さ れます。この操作は、さまざまなデータ セットにおいて、特定のフィール ドをより参照しやすくする場合などに役立ちます。

# フィールド順序ノードのオプションの設定

ファイルを並べ替えるには、次の 2 つの方法があります。ユーザー指定 の順序と自動ソートです。

### ユーザー指定の順序

[ユーザー指定の順序] を選択すると、フィールド名とデータ型のテーブルが有 効になります。このテーブルから、すべてのフィールドを参照したり、矢 印ボタンを使って独自の並び順を作成することができます。

図 4-105

目的のフィールドが最初に表示されるように並び替え

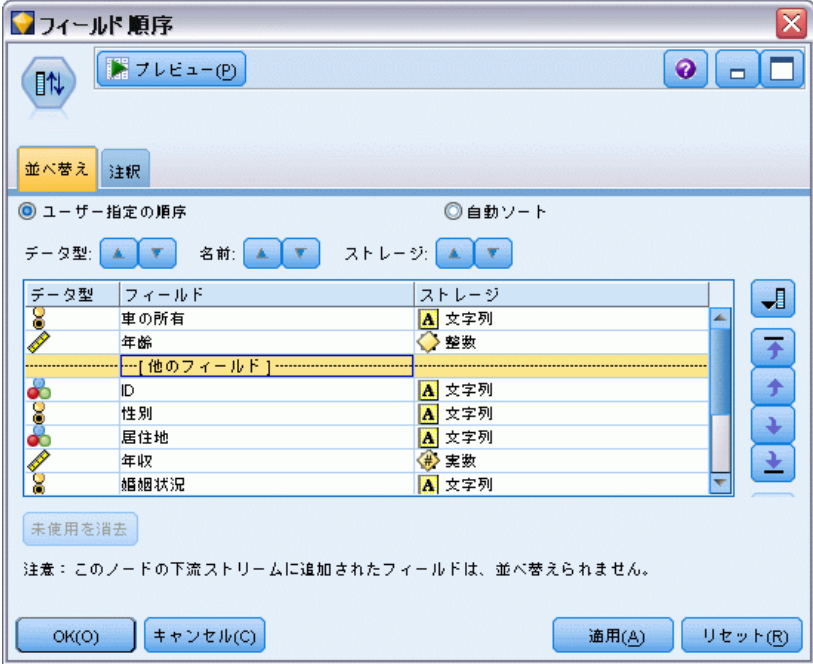

フィールドを並び替えるには

- ▶ テーブル中のフィールドを選択します。複数のフィールドを選択するに は、Ctrl キーを押しながらフィールドを選択します。
- ▶ 単純な矢印ボタンをクリックすると、フィールドが 1 行上または下に移 動します。
- ▶ 線の付いた矢印ボタンを使用すると、フィールドがリストの最上位ま たは最下位に移動します。
- ▶ ここに含まれていないフィールドの順序を指定するには、「他のフィールド] で示されている区切り行を上または下に移動します。

他のフィールド : 区切り行 [他のフィールド] は、テーブルを 2 つに分割する ために用いられています。

- この区切り行の上に表示されているフィールドは、このノードの下流に おけるフィールド表示の並び順の一番上に表示されます (テーブルに 表示されているように)。
- この区切り行の下に表示されてい,éフィールドは、このノードの下流に おけるフィールド表示の並び順の一番下に表示されます (テーブルに 表示されているように)。

### フィールド設定ノード

図 4-106

フィールドの並び順において「他のフィールド」がどのように組み込まれるかを、以下の図に 示します。

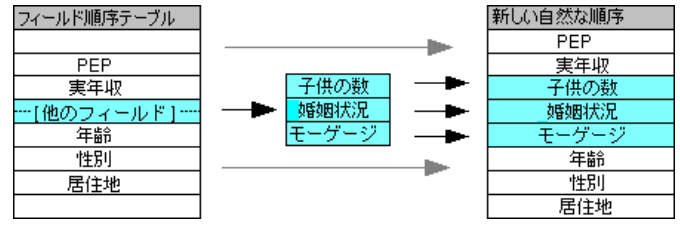

■ ここに表示されていない他のフィールドは、区切り行の位置で示され る、「最上位のフィールド」と「最下位のフィールド」の間に配置 されます。

他のカスタム オプションには、次のようなものがあります。

- 各列見出しの矢印をクリックすると、その列が昇順または降順にソート されます ([データ型]、[名前]、または [ストレージ])。列を基準にソートす る場合、ここに指定されていないフィールド ([他のフィールド] 行) は、 最後に普通の順序でソートされます。
- フィールド順序ノードから未使用のフィールドをすべて削除するには、 [未使用を消去] をクリックします。未使用のフィールドは、テーブル 中に赤で表示されます。これは、上流の操作でそのフィールドが削 除されたことを表しています。
- 任意の新規フィールド (稲妻のアイコンは、新規または未指定のフィー ルドを示します) の順序を指定します。[OK] または [適用] をクリック すると、アイコンが消えます。

注 : ユーザー指定の順序を適用した後に、上流でフィールドが追加された 場合、その新規フィールドはカスタム リストの最後に追加されます。

### 自動ソート

ソート用パラメータを指定する場合は、[自動ソート] を選択します。ダイア ログ ボックスに、自動ソート用のオプションが表示されます。

図 4-107 自動ソート オプションを使ったすべてのフィールドの並び替え ◎ ユーザー指定の順序 ◎自動ソート ーソート項目ー ◎名前 ◎データ型 ◎ストレージ ▲ ▼

ソート項目 :フィールド順序ノードに読み込まれるフィールドのソート方法 を選択します。矢印ボタンは、ソートが昇順に行われるか、または降順に 行われるかを示しています。目的の並び順を選択してください。

- データ型
- ストレージ

自動ソートが行われた後に、フィールド順序ノードの上流にフィールドが 追加された場合、そのフィールドも設定内容に応じて自動的に適切な位 置に配置されます。

章 5

# グラフ作成ノード

# グラフ作成ノードの共通の機能

IBM® SPSS® Modeler に取り入れたデータを調べるために、データ マイニン グのさまざまなフェーズでグラフやチャートが使用されます。たとえば、散 布図ノードや棒グラフ ノードをデータ ソースに接続して、データの型や分 布を知ることができます。その後、レコードやフィールドを操作して、モデ ル作成操作用のデータを準備できます。また、新しく作成されたフィール ド間の分布や相関関係を確認する場合にも、グラフがよく用いられます。

グラフ作成ノードにオプションを環境設定すると、ダイアログ ボックス 内またはストリームの一部としてグラフを実行できます。生成されたグラ フ ウィンドウ内で、データを選択するか領域を指定し、効果的にデータの 「サブセットを作成」することで、フィールド作成(設定とフラグ)ノー ドと条件抽出ノードを生成することができます。たとえば、強力なこの機 能を使用し、外れ値を識別してそれを除外することができます。

[グラフ] パレットには次のノードがあります。

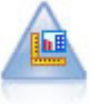

グラフボード ノードでは、単一のノードにさまざまな種類のグ ラフを提供しています。このノードを使用して、検証するデー タ フィールドを選択肢、選択したデータに使用できるグラフを 選択できます。選択したフィールドに適していないグラフの種 類は、自動的に除外されます。 [詳細は、 p.264 グラフボード](#page-277-0) [ノード を参照してください。](#page-277-0)

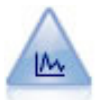

散布図ノードで、数値フィールド間の関係が示されます。プロッ トは、点 (散布図) または折れ線を使用して作成できます。 [詳](#page-291-0) [細は、 p.278 散布図ノード を参照してください。](#page-291-0)

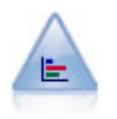

棒グラフ ノードで、ローンの種類や性別など、シンボル値(カ テゴリ) の出現頻度を表示します。通常、棒グラフ ノードを使 用してデータの不均衡を表示しますが、そのデータはモデルの 作成前にバランス ノードを使って修正できます。 [詳細は、](#page-301-0) [p.288](#page-301-0) [棒グラフ ノード を参照してください。](#page-301-0)

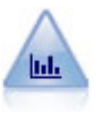

ヒストグラム ノードでは、数値フィールドの値の出現頻度が示 されます。多くの場合、ヒストグラム ノードは、操作やモデル の構築前にデータを調べるために使用されます。棒グラフ ノー ドと同様、ヒストグラム ノードにより、データ内の不均衡がし ばしば明らかになります。 [詳細は、 p.294](#page-307-0) [ヒストグラムの \[プ](#page-307-0) [ロット\] タブ を参照してください。](#page-307-0)

5 章

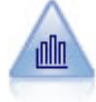

集計棒グラフ ノードで、他の数値フィールドの値に相対的な数 値フィールドの値の棒グラフを表示します(集計棒グラフ ノード では、ヒストグラムに似たグラフが作成されます)。集計棒グラ フは、値が時間の経過とともに変化する変数やフィールドを表示 する場合に役立ちます。3 次元グラフを使って、分布をカテゴリ 別に表示するシンボル値軸を追加することもできます。 [詳細は、](#page-311-0) [p.298 集計棒グラフの \[プロット\] タブ を参照してください。](#page-311-0)

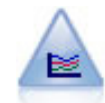

線グラフ ノードでは、1 つの X フィールドに対して複数の Y フィールドを表示するプロットが作成されます。Y フィールドは 色付きの線でプロットされ、それぞれ [スタイル] フィールドを [ライン] に、[X モード] フィールドを [ソート] に設定した散布図 ノードに相当します。線グラフは、複数の変数の変動を長期にわ たって調査するときに役立ちます。 [詳細は、 p.303 線グラフ](#page-316-0) [ノード を参照してください。](#page-316-0)

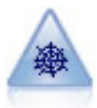

Web グラフ ノードで、複数のシンボル値 (カテゴリ) フィールド の値の関係の強さが示されます。このグラフでは、接続の強さを 示すためにさまざまな幅の線が使用されます。Web グラフ ノー ドを使用して、たとえば、E コマース サイトで購入されたさま ざまな商品の関係を調査できます。 [詳細は、 p.308 Web グラフ](#page-321-0) [ノード を参照してください。](#page-321-0)

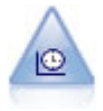

時系列ノードで、時系列データの 1 つ以上のセットを表示しま す。通常、最初に時間区分ノードを使用して TimeLabel フィー ルドを作成します。このフィールドは、x 軸にラベルを付ける ために使用されます。 [詳細は、 p.320 時系列ノード を参照し](#page-333-0) [てください。](#page-333-0)

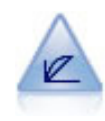

評価ノードは、予測モデルの評価と比較に用いられます。評価 グラフで、モデルが特定の結果をどの程度予測するかを表示し ます。それによって、予測値と予測の信頼度に基づいたレコー ドがソートされます。そして、レコードが等サイズ (分位) の グループに分割され、各分位のビジネスに関する基準の値が、 高い方から降順でプロットされます。プロットには、複数のモ デルが異なる線で示されます。 [詳細は、 p.325 評価ノード](#page-338-0) [を参照してください。](#page-338-0)

グラフ作成ノードをストリームに追加すると、ノードをダブルクリックし てオプションを指定するダイアログ ボックスを開くことができます。大部 分のグラフでは、1 つまたは複数のタブにさまざまな固有のオプション が用意されています。また、すべてのグラフに共通なタブ オプションも 数多く用意されています。これらの共通オプションの詳細は、次の各の 内容を参照してください。

グラフ作成ノードにオプションを環境設定すると、ダイアログ ボックス 内またはストリームの一部としてグラフを実行できます。生成されたグラ フ ウィンドウ内で、データを選択するか領域を指定し、効果的にデータの 「サブセットを作成」することで、フィールド作成(設定とフラグ)ノー ドと条件抽出ノードを生成することができます。たとえば、強力なこの機 能を使用し、外れ値を識別してそれを除外することができます。

### グラフ作成ノード

# <span id="page-270-0"></span>外観、オーバーレイ、パネル、およびアニメーション

### オーバーレイと外観

外観 (および重ね書き) は、視覚化に次元数を追加します。外観の効果 (グ ループ化、クラスタ化、積み上げ) は、視覚化タイプ、フィールドまたは変 数の種類、およびグラフ要素の種類と統計に依存します。たとえば、色につ いてカテゴリ フィールドを使用して、散布図のポイントをグループ化し、 または積み上げ棒グラフ内の積み上げを作成します。また、色について連続 した数値の範囲を使用して、散布図の各ポイントの範囲の値を示します。

外観およびオーバーレイを検証して、ニーズを満たすものを探す必要が あります。次の説明で、適切な外観およびオーバーレイを選択できます。

注 : すべての外観またはオーバーレイが、すべての視覚化の種類に使用で きるわけではありません。

- 色: 色がカテゴリ フィールドによって定義されている場合、個々のカ テゴリに基づいて、各カテゴリに 1 色ずつ、視覚化を分割します。色 が連続する数値の範囲を表す場合、範囲型フィールドの値に基づいて色 が異なります。グラフィック要素 (バーまたはボックスなど) が複数の レコード/ケースを表し範囲型フィールドが色に対して使用されている 場合、色は範囲型フィールドの平均値によって異なります。
- 形状: 形状は、視覚化をさまざまな形状の要素に分割するカテゴリ変 数によって定義され、1 つのカテゴリに 1 つの形状となります。
- 誘明: 诱過性がカテゴリ変数/フィールドによって定義されている場 合、個々のカテゴリに基づいて、各カテゴリに透過性レベルを 1 つず つ、視覚化を分割します。透過性が連続する数値の範囲を表す場合、範 囲型フィールド/変数の値に基づいて透過性が異なります。グラフィッ ク要素 (バーまたはボックスなど) が複数のレコード/ケースを表し 範囲型フィールド/変数が透過性に対して使用されている場合、色は 範囲型フィールド/変数の平均値によって異なります。最大値では、 グラフィック要素は完全に透明です。最小値では、グラフィック要 素は完全に不透明です。
- データラベル データ ラベルはフィールドの種類によって定義さ れ、その値はグラフィックに適用されるラベルを作成するために使用 されます。
- サイズ : サイズがカテゴリ フィールドによって定義されている場合、 個々のカテゴリに基づいて、各カテゴリに 1 つのサイズずつ、視覚化 を分割します。サイズが連続する数値の範囲を表す場合、範囲型フィー ルドの値に基づいてサイズが異なります。グラフィック要素 (バーま たはボックスなど) が複数のレコード/ケースを表し範囲型フィール ドがサイズに対して使用されている場合、サイズは範囲型フィールド の平均値によって異なります。

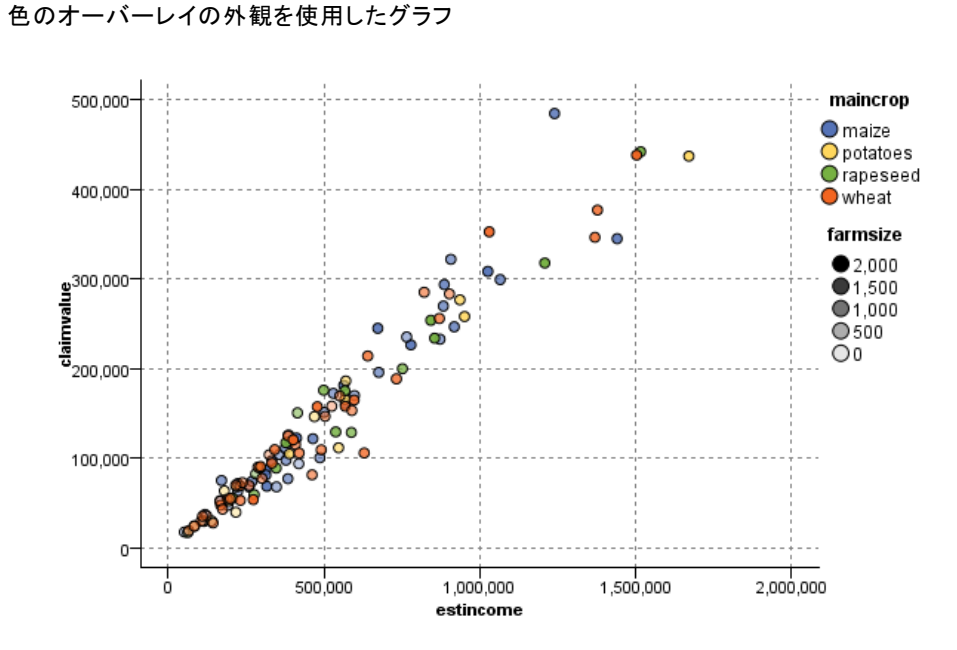

図 5-2<br>サイズのオ-サイズのオーバーレイの外観を使用したグラフ

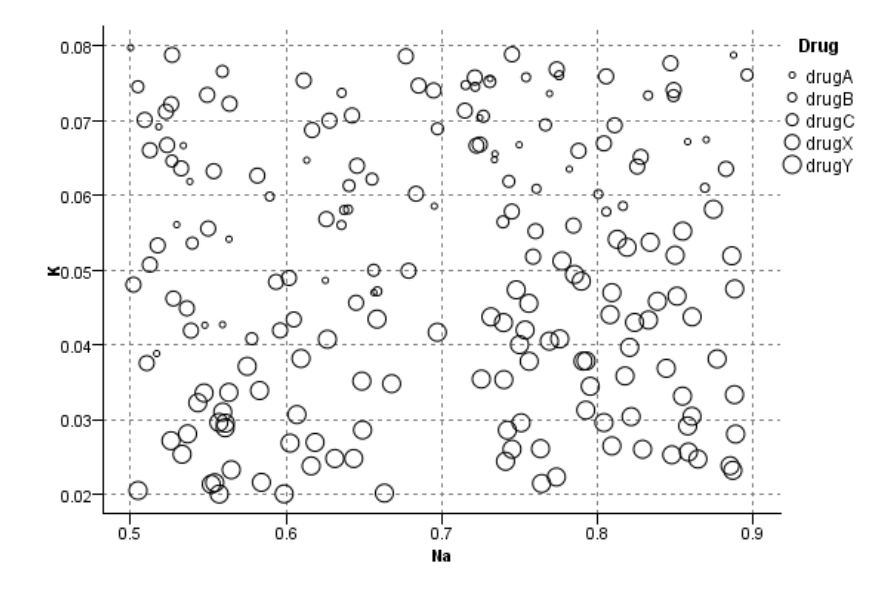

5 章

図 5-1

### グラフ作成ノード

### パネルとアニメーション

パネル : ファセットとも呼ばれるパネリングによって、 グラフのテーブル を作成します。1 つのグラフがパネリング フィールド/変数の各カテゴリに 生成されますが、すべてのパネルは同時に表示されます。パネリングは、 視覚化がパネル フィールド/変数の条件に従っているかどうかを確認する 場合に役立ちます。たとえば、ヒストグラムを性別によってパネリング し、度数分布が男性と女性で等しいかどうかを確認することができます。 つまり、給与が性差の影響を受けているかどうかを確認することができま す。パネリング向けに単一のカテゴリ フィールド/変数を選択します。

図 5-3 結婚 (既婚/未婚) によるパネルを使用したグラフ

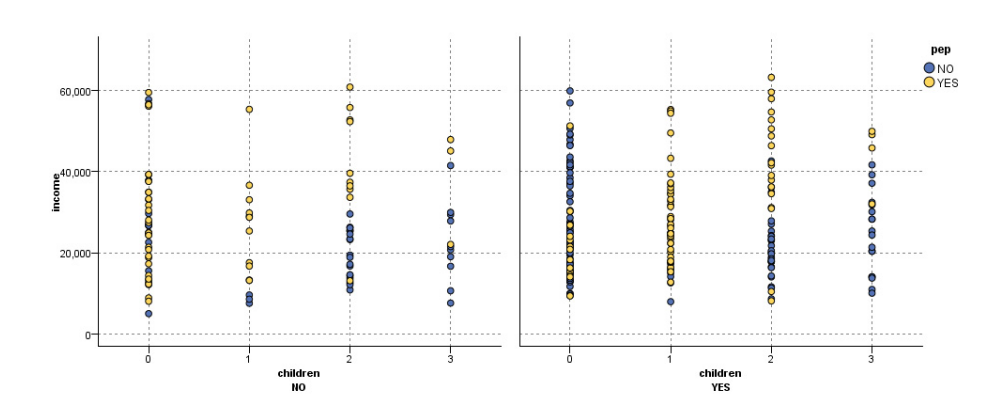

アニメーション : アニメーションは、複数のグラフがアニメーション フィー ルド/変数の値から作成されるという点類似していますが、これらのグラフ は同時に表示されません。検証モードのコントロールを使用して、一連の グラフの出力およびフリップをアニメーション化します。さらに、パネ リングとは異なり、アニメーションはカテゴリ フィールド/変数を必要 としません。値が自動的に範囲に分割される連続フィールド/変数を指定 することができます。検証モードのアニメーション コントロールでさま ざまなサイズの範囲を設定することができます。すべての視覚化でアニ メーションを使用できるわけではありません。

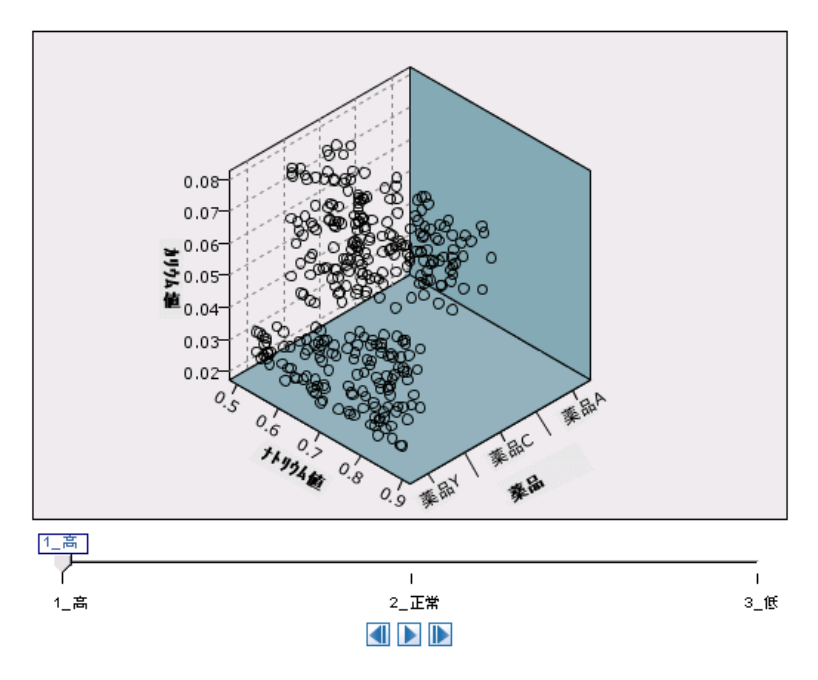

図 5-4 3 つのカテゴリがある変数の散布図のアニメーション - 低血圧のスライダ

図 5-5 3 つのカテゴリがある変数の散布図のアニメーション - 正常な血圧のスライダ

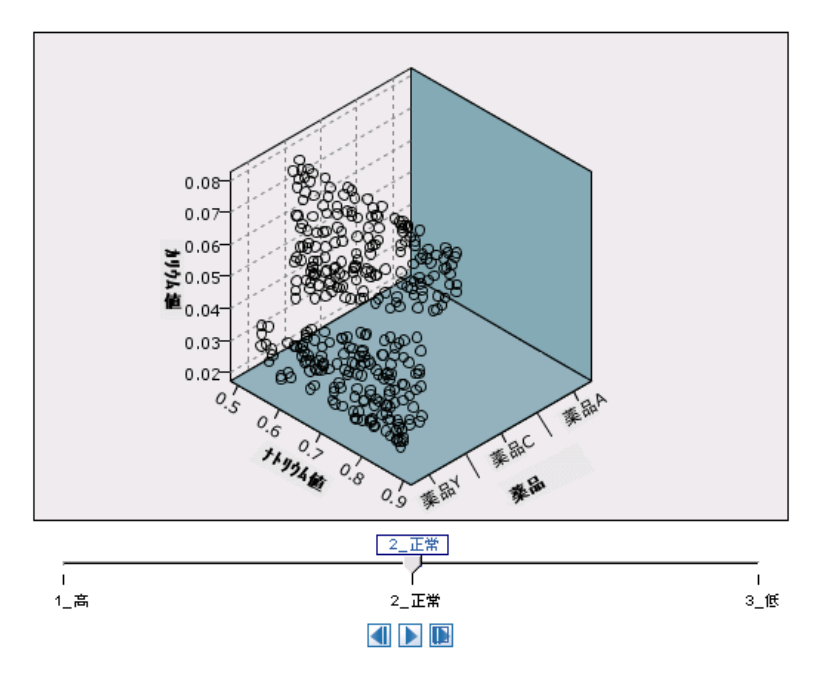

グラフ作成ノード

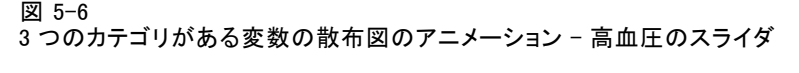

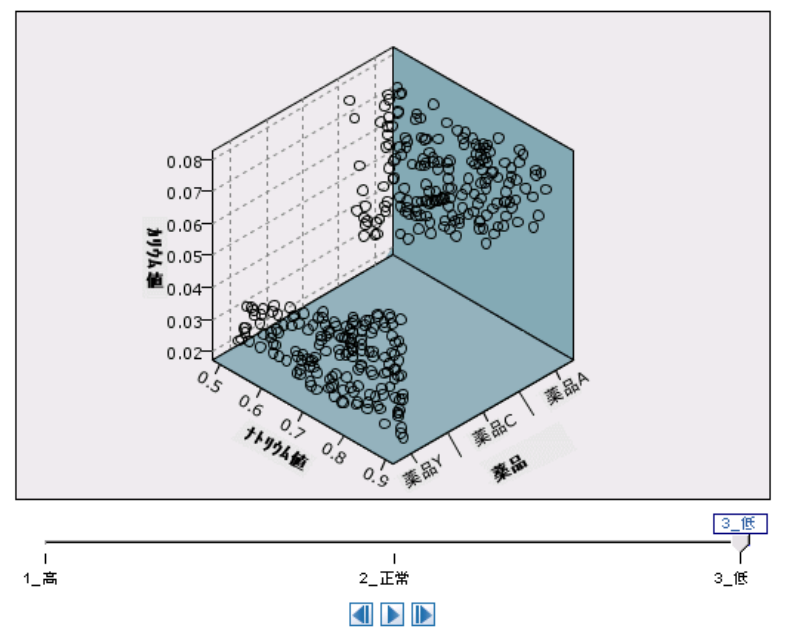

# [出力] タブの使用方法

すべての種類のグラフに対して、生成されたグラフのファイル名や表示に 関する次のオプションを指定することができます。

注 : 棒グラフ ノードのグラフには、追加の設定があります。

出力名 :ノードの実行時に生成されるグラフの名前を指定します。[自動] は、出力を生成するノードの名前に基づいて名前を選択します。[ユーザー 設定] で別の名前を指定することもできます。

面面に出力:グラフを生成し、新しいウィンドウに表示する場合に選択 します。

ファイルに出力:出力をファイルとして保存する場合に選択します。

- 出力グラフ:グラフ形式の出力を生成する場合に選択します。棒グラ フ ノードでのみ使用できます。
- 出力テーブル:テーブル形式の出力を生成する場合に選択します。棒グラ フ ノードでのみ使用できます。
- ファイル名:生成されたグラフまたはテーブルのファイル名を指定しま す。[...] ボタンを使って、ディレクトリを参照しながら特定のファイ ルを指定することもできます。
- ファイルの種類:ドロップダウン リストでファイルの種類を指定しま す。[出力テーブル] オプションが指定されている棒グラフ ノードを除 く、すべてのグラフ作成ノードで、使用可能なグラフ ファイルの 種類は次のとおりです。
	- ビットマップ  $(\text{bmp})$ - PNG (.png) - 出力 オブジェクト (.cou) - JPEG (.jpg) - HTML (.html) - その他の IBM® SPSS® Statistics ア プリケーションで使用する ViZml ド キュメント  $(xm1)$

棒グラフ ノードの [出力テーブル] オプションでは、使用できるファ イルの種類は次のとおりです。

- データ (タブ区 - データ (カンマ 切り) (\*.tab) 区切り) (\*.csv) - 出力 オブジェ クト (.cou)

出力のページ分割 :出力を HTML で保存する場合、各 HTML ページのサイズ を制御するためにこのオプションが有効になります(棒グラフ ノードの みに該当します)。

1 ページの行数: 「出力のページ分割」を選択する場合、各 HTML ページの長さを 決めるためにこのオプションが有効になります。デフォルトは 400 行です (棒グラフ ノードのみに該当します)。

# [注釈] タブの使用方法

すべてのノードで使用されるこのタブには、ノード名の変更、カスタム ツールヒントの提供、および長い注釈の保存などのオプションが用意さ れています。 [詳細は、 5 章 \[注釈\] in IBM SPSS Modeler 14.2 ユー](#page-0-0) [ザー ガイド を参照してください。](#page-0-0)

# 3 次元グラフ

IBM® SPSS® Modeler の散布図および集計棒グラフには、情報を 3 次元に 表示する機能があります。この機能は、モデル作成のためにサブセット を選択したり、新規フィールドを作成するために、データを視覚化する 場合に役立ちます。

3 次元グラフを作成すると、グラフをクリックしてマウスでドラッグし、 回転させてあらゆる角度で表示することができます。

263

図 5-7 x、y、z 軸を持つ集計棒グラフ

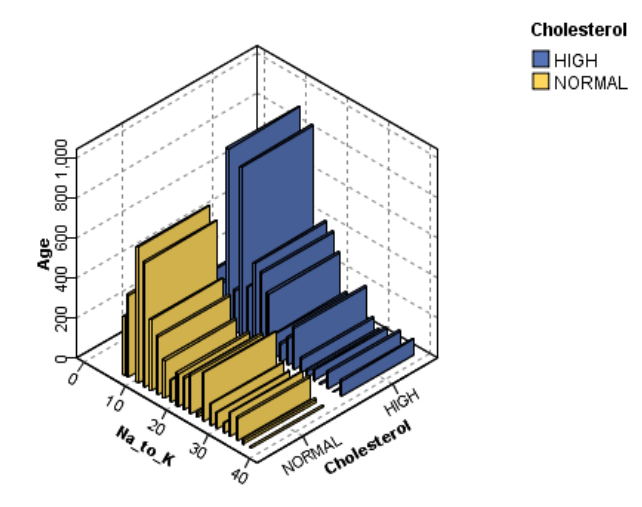

SPSS Modeler で 3 次元グラフを作成するには、次の 2 種類の方法があり ます。情報を 3 番目の軸にプロットする方法 (真の 3 次元グラフ) と、グ ラフを 3 次元効果で表示する方法です。どちらの方法も、散布図や集計棒 グラフで利用することができます。

### 情報を 3 番目の軸にプロットするには

- **▶** 「グラフ作成ノード]ダイアログ ボックスで、[散布図] タブをクリック します。
- **▶** z 軸のオプションを有効にするには、[3 次元] ボタンをクリックします。
- **▶** フィールド ピッカー ボタンを使って、z 軸のフィールドを選択します。 場合によっては、シンボル値フィールドしか選択できないこともありま す。フィールド ピッカーが、適切なフィールドを表示します。

### グラフに 3 次元効果を追加するには

- **►** グラフを作成したら、出力ウィンドウの [グラフ] タブをクリックします。
- ▶ [3 次元] ボタンをクリックして、 3 次元グラフ ビューに切り替えます。

# <span id="page-277-0"></span>グラフボード ノード

グラフボード ノードでは、1 つのノードで多数の異なるグラフ出力 (棒グ ラフ、円グラフ、ヒストグラム、散布図、heatmap など) から選択するこ とができます。まず、最初のタブで、必要なデータ フィールドを選択する と、データに使用できるグラフの種類の選択肢が表示されます。選択した フィールドに適していないグラフの種類は、自動的に除外されます。[詳細] タブでは、詳細な、またはより高度なグラフ オプションを定義できます。

注 : グラフボード ノードを編集したりグラフの種類を選択したりする には、データを含むストリームにグラフボード ノードを接続する必要が あります。

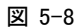

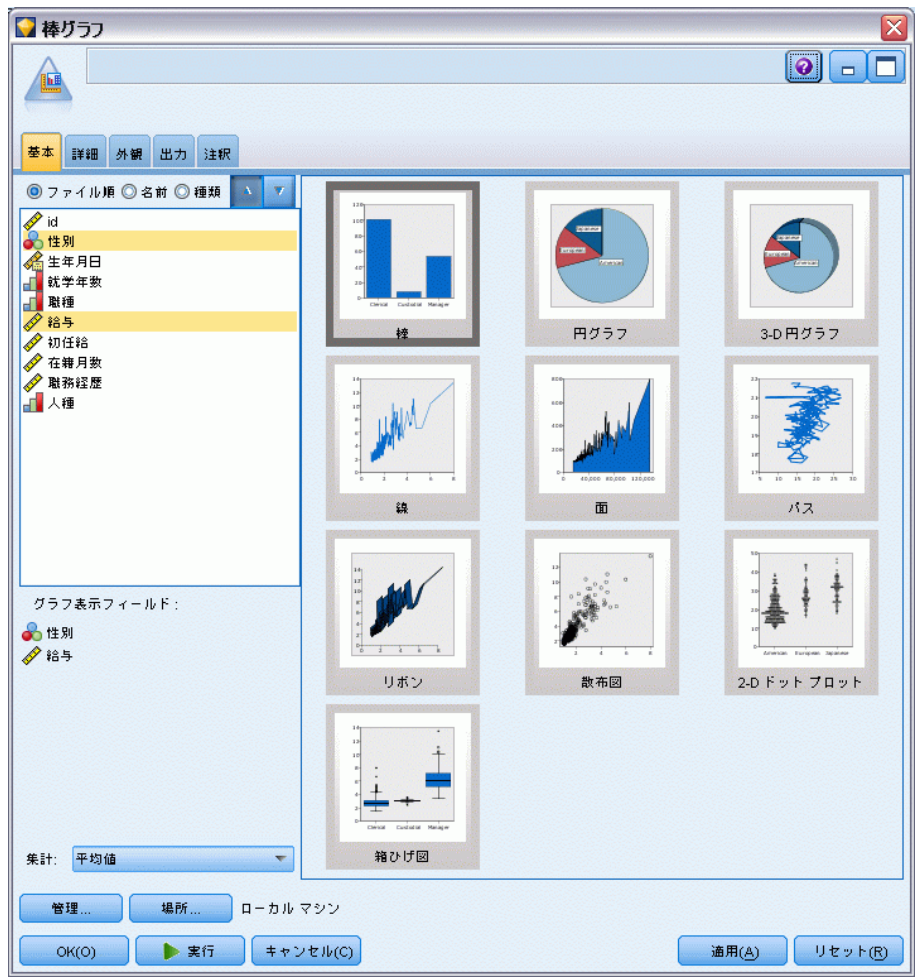

[グラフボード ノード] ダイアログ ボックスの [基本] タブ

265

<span id="page-278-0"></span>使用できる視覚化テンプレート (およびスタイルシート) を制御できる 2 つのボタンがあります。

管理 : コンピュータの視覚化テンプレートおよびスタイルシートを管 理します。ローカル コンピュータの視覚化テンプレートおよびスタイル シートをインポート、エクスポート、名前変更、削除ができます。 [詳細](#page-290-0) [は、 p.277 テンプレート、スタイルシート、マップ ファイルの管理 を](#page-290-0) [参照してください。](#page-290-0)

場所 : 視覚化テンプレートとスタイルシートが保存されている場所を変更 します。現在の場所が、ボタンの右側に表示されます。[詳細は、 p.275 テ](#page-288-0) [ンプレート、スタイルシート、マップの位置の設定 を参照してください。](#page-288-0)

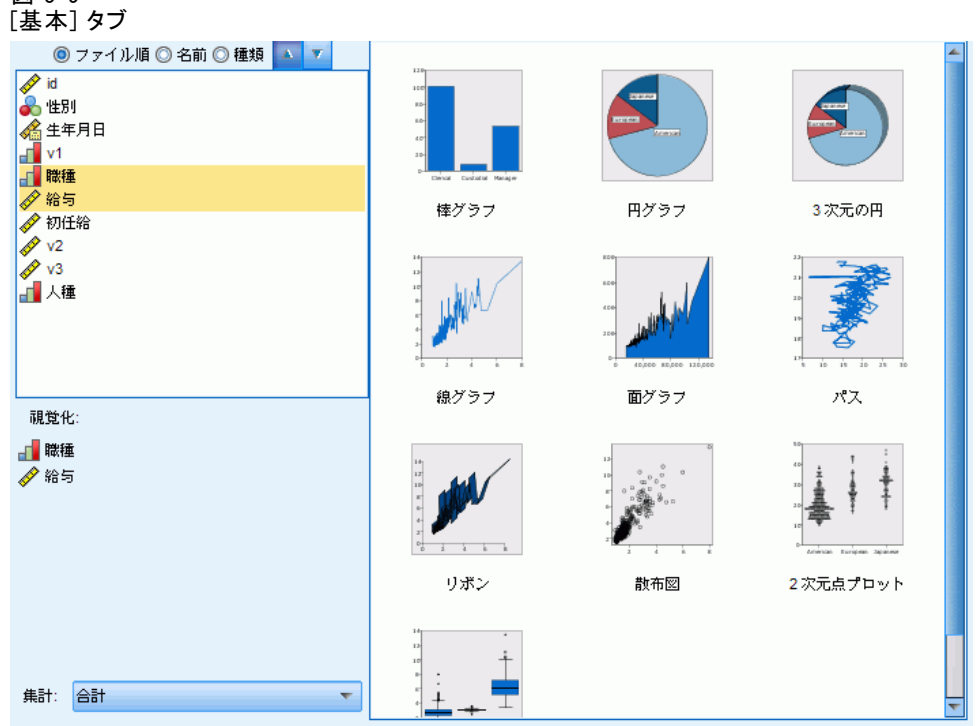

# グラフボード [基本] タブ

図 5-9

データを良好に表示できる視覚化の種類がわからない場合、[基本] タブを 使用します。データを選択する場合、データに適切な視覚化のサブセッ トが提供されます。

▶ リストから 1 つまたは複数のフィールド(変数)を選択します。複数の フィールドを選択するには、Ctrl キーを押したままクリックします。

フィールドの測定レベルによって、使用できる視覚化の種類が決まりま す。リストでフィールドを右クリックし、オプションを選択して測定レ ベルを変更できます。使用できる測定レベルの種類に関する詳細は、 [「フィールド \(変数\) タイプ」](#page-281-0) ( p.[268](#page-281-0) ) を参照してください。

- ▶ 視覚化の種類を選択します。 を参照してください。
- ▶ 特定の視覚化について、要約統計を選択することができます。統計が度数 の統計量か連続フィールドから計算されているかによって、異なる統計の サブセットを使用できます。使用できる統計も、テンプレートによって異 なります。使用できる統計の完全リストは次のステップの後にあります。
- ▶ オプションの外観およびパネル フィールドなど、さらにオプションを定義 する場合、[詳細] をクリックします。 [詳細は、 p.270 グラフボード \[詳](#page-283-0) [細\] タブ を参照してください。](#page-283-0)

### 連続型フィールドから計算された要約統計

- Mean. 中心傾向の測定値。観測値の合計をケース数で割った算術平均。
- Median. ケースの中央付近にある値です。50 パーセンタイルです。ケー ス数が偶数の場合、中央値は、昇順または降順に保存されたときの 2 つのまん中のケースの平均になります。中央値は、外れ値に対して敏感 でない、中心化傾向の測定値です。それに対して平均値は、いくつかの 極端に大きい、または小さい値に影響されます。
- モード. 最も多く出現する値。複数の値が最高の頻度で出現する場合は、 それぞれが最頻値となります。
- 最小. 数値型変数がとる最も小さい値。
- **最大**. 数値型変数の最大値。
- 範囲:最小値と最大値の差異。
- 中間域 :範囲の中間、つまり最小値との差が最大値との差と等しい値 です。
- Sum. 欠損値のないすべてのケースに対する変数の値の合計または全体。
- 累積合計:値の累積合計。各グラフィック要素は、サブグループの合計 と、以前のグループすべての総合計を示します。
- パーセント合計:合計したフィールドに基づいたサブグループ内の、 全グループの合計に対するパーセンテージ。
- **累積パーセント合計** :合計したフィールドに基づいたサブグループ内 の、全グループの合計に対する累積パーセンテージ。各グラフィック 要素は、サブグループのパーセンテージと、以前のグループすべての 総パーセンテージを示します。
- Variance. 平均値のまわりの値の散らばりの程度。平均値からの偏差の平 方和を、有効観測値の合計数から 1 を引いたもので割って求めます。 分散の単位はその変数の単位の 2 乗です。

### 5 章

267

- 標準偏差. 平均の周辺のばらつき度。正規分布ではデータの 68% が平均 - SD と平均 + SD のなかに含まれ、データの 95% が平均 -2 SD と平均 +2 SD のなかに含まれます。たとえば、平均が 45 で、標準偏差が 10 で ある場合、正規分布ではデータの 95% が 25 と 65 の間に含まれます。
- 標準誤差.サンプル間で検定統計量の値がどの程度ばらついているかを 測ったもの。ある統計量のサンプル分布の標準偏差です。たとえば、平 均値の標準誤差はサンプル平均の標準偏差です。
- 尖度. 観測値が中心の周りに群がる度合いの測定値。正規分布の場合、 尖度統計値は 0 です。正の尖度は、正規分布に対して、観測が分布の 中心あたりによりクラスタ化されており、分布の極値まで両裾が薄く なることを示します。急尖的分布の両裾は、正規分布に対して厚くな ります。負の尖度は、正規分布に対して、観測のクラスタがより小さ くなり、分布の極値まで両裾が厚くなることを示します。急尖的分布 の両裾は、正規分布に対して厚くなります。
- 歪度. 分布の非対称の測定値。正規分布は対称で、歪度は 0 となりま す。有意な正の歪度を持つ分布では、右の裾が長くなります。有意な 負の歪度を持つ分布では、左の裾が長くなります。一般に、歪度がそ の標準誤差の 2 倍より大きい場合は、正規分布から逸脱していると 考えられます。

次の領域の統計で、サブグループごとに複数のグラフィック要素が作成さ れる場合があります。区間、領域、または辺のグラフィック要素を使用す る場合、領域統計では、範囲を示すグラフィック要素が作成されます。他 のすべてのグラフィック要素は、2 つの要素を生成しします。一方は範囲 の始点を示し、もう一方は範囲の終点を示します。

- **領域:範囲**:最小値と最大値の間の値の範囲。
- 領域:平均値の 95 % の信頼区間:母集団の平均値を含む 95 % の確 率をもつ値の範囲。
- 領域:個別の 95 % の信頼区間:ここのケースが指定された予測値を含 む 95 % の確率をもつ値の範囲。
- 領域 :平均値の上下1標準偏差 :平均値の上下 1 標準偏差間の値の範囲。
- 領域:平均値の上下1標準誤差:平均値の上下 1 標準誤差間の値の範囲。

### 度数ベースの要約統計

- 度数 :行/ケースの数。
- 累積度数 :行/ケースの累積数。各グラフィック要素は、サブグループ の度数と、以前のグループすべての度数合計を示します。
- **度数のパーセント** :行/ケースの総合系に対する、各サブグループ内 の行/ケースのパーセンテージ。
- **度数の累積パーセント** :行/ケースの総合系に対する、各サブグループ 内の行/ケースの累積パーセンテージ。各グラフィック要素は、サブ グループのパーセンテージと、以前のグループすべての総パーセン テージを示します。

# フィールド (変数) タイプ

フィールドのタイプおよびデータ型を示すアイコンが、変数リストの変数の 隣に表示されます。また、アイコンは複数レスポンス セットも示します。

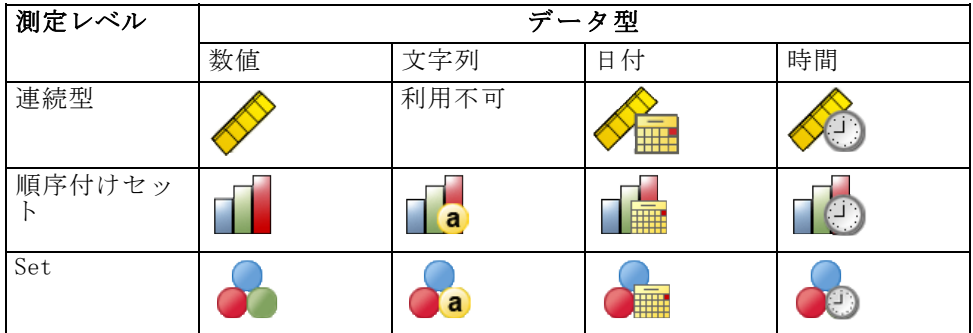

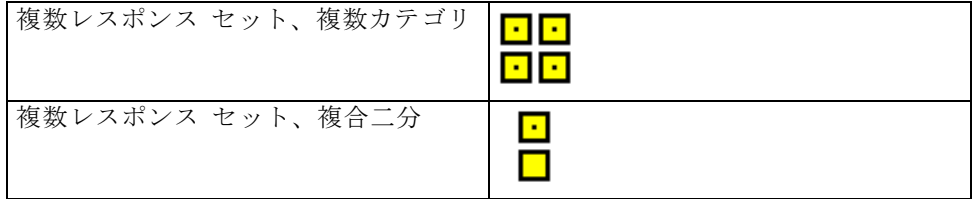

### 尺度

Ξ

フィールドの尺度は、視覚化作成時に重要です。以下は尺度の説明です。 リストでフィールドを右クリックし、オプションを選択して尺度を一時的 に変更できます。多くの場合、フィールド、カテゴリ、連続の 2 つの幅広 い分類のみを考慮する必要があります。

カテゴリ。値やカテゴリの数が限られているデータ (性別や宗教など)。カ テゴリ フィールドは、文字列 (英数字) 変数でも、数値コードを使用して カテゴリを表す数値フィールドでもかまいません (たとえば、0 = 男性、1 = 女性など)。質的データともいいます。セット型、順序セット型、フラグ はすべてカテゴリ型フィールドです。

<span id="page-281-0"></span>268 5 章

グラフ作成ノード

Ξ

Ξ

連続:間隔または比率尺度について測定したデータです。ただし、データ値 は、値の順序と値の間の距離を示します。たとえば、\$72,195 の給料は、 \$52,398 の給料より高く、2 つの値の距離は \$19,797 です。また、量的 データ、スケールデータ、数値範囲データとも呼ばれます。

カテゴリ フィールドは、視覚化のカテゴリを定義し、通常、それぞれのグ ラフィック要素を描画、またはグラフィック要素をグループ化します。連 続フィールドは、カテゴリ フィールドのカテゴリ内で要約されることがよ くあります。たとえば、性別分類内にある収入のデフォルトの視覚化は、 男性の平均収入と女性の平均収入を表示します。連続型フィールドの行値 は、散布図としてプロットすることもできます。たとえば、散布図各ケー スの現在の給与および初期の給与を表示できます。カテゴリ フィールドを 使用して、ケースを性別ごとに分類できます。

### データの型

尺度は、データ型を決定するフィールドのプロパティだけではありませ ん。フィールドは、特定のデータ型でも保存されます。データ型は、文字 列 (文字など、非数値型データ)、数値 (実数)、日付です。尺度と異な り、変数のデータ型を一時的に変更することはできません。データを元の データ セットに保存する方法を変更する必要があります。

### 多重回答グループ(U)

一部のデータ ファイル、マルチアンサー セット と呼ばれる特殊な 「フィールド」をサポートします。マルチアンサー セットは、通常の意味 での「フィールド」ではありません。マルチアンサー セットは、複数の フィールドを使用して質問に対するレスポンスを記録し、回答者は複数の 回答をすることができます。マルチアンサー セットはカテゴリ フィール ドのように扱われ、カテゴリ フィールドで可能なことのほとんどを複数 レスポンス セットでも行うことができます。

マルチアンサー セットは、多重二分グループの場合と、多重カテゴリ セットの場合があります。

多重2分グループ多重 2 分グループは、通常、値がはい/いいえ、あり/な し、チェック/チェックなしのフィールドで構成されています。フィールド は厳密に二分というわけではありませんが、セット内のすべてのフィール ドは同じようにコード化されます。

たとえば、調査で「次のどのニュース ソースを信頼しますか?」という質 問に 5 つの回答が設定されているとします。回答者は、各選択肢の隣の ボックスをチェックして、複数の選択肢を選択することができます。5 つ

<span id="page-283-0"></span>の回答は、データ ファイルで 5 つのフィールドとなります。No (チェッ クなし) は 0、 Yes (チェック済み) は 1 にコード化されます。

多重カテゴリ グループ。多重カテゴリ グループは、複数のフィールドで構成 され、すべて同じ方法でコード化されます。多くのレスポンス カテゴリ がある場合があります。たとえば、「あなたの民族の財産を最もよく表 す国民性を最大 3 つ挙げてください」という調査項目があるとします。 非常に多くの回答が考えられますが、コード化のため、最も一般的な国 民性 40 件に制限され、他の回答は「その他」のカテゴリに分類されま す。データ ファイルでは、3 つの選択すると 3 つのフィールドに該当 します。それぞれに 41 件のカテゴリがあります (40 は国民性をコード 化、1 つは「その他」カテゴリ)。

# グラフボード [詳細] タブ

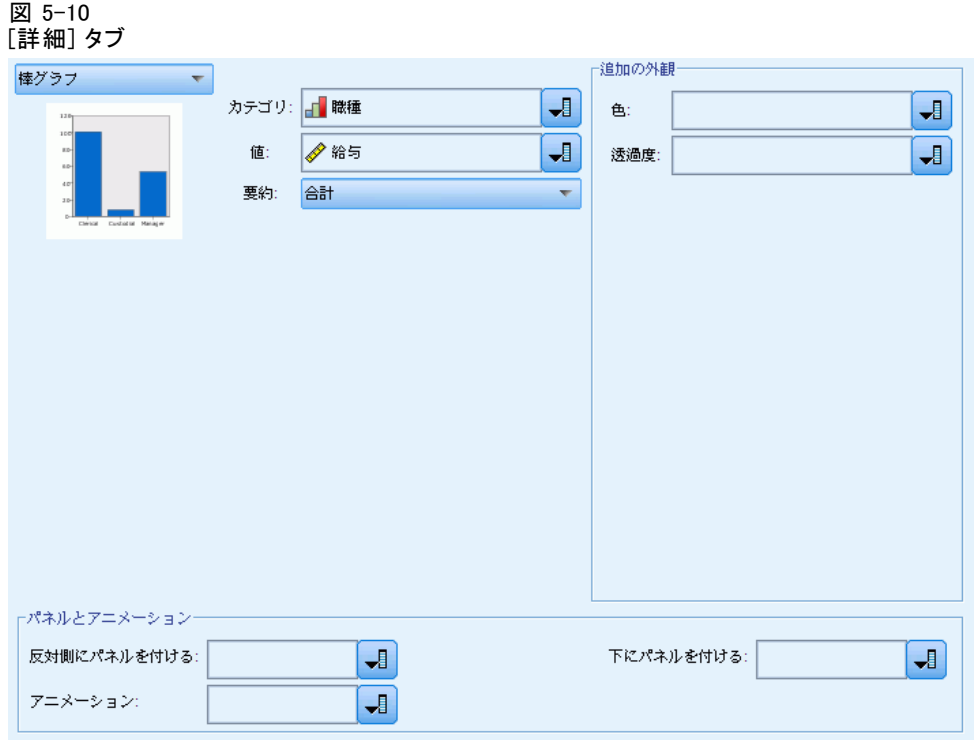

作成する視覚化の種類がわかっている場合、オプションの外観、パネル を追加する場合または視覚化をアニメーション化する場合、[詳細] タブ を使用します。

▶ 「基本] タブで視覚化の種類を選択する場合、その種類が表示されます。 [基本] タブで選択しない場合は、ドロップダウン リストから選択しま す。 を参照してください。

グラフ作成ノード

- ▶ 視覚化の種類に必要なフィールド (変数) を指定するコントロールが、視 覚化のサムネイル イメージのすぐ右側にあります。これらのフィールドの すべてを指定する必要があります。
- ▶ 特定の視覚化について、要約統計を選択することができます。棒グラフな ど、透過度の表示にこれらの要約オプションのいずれかを使用することが できます。要約統計の詳細は、[グラフボード \[基本\] タブ](#page-278-0) p.[265](#page-278-0) . を 参照してください。
- ▶ 1 つまたは複数のオプションの表示を選択することができます。視覚化に 他のフィールドを追加することができる次元性を追加することができま す。たとえば、フィールドを使用すると、散布図のポイントのサイズを変 更することができます。オプションの外観に関する詳細は[、「外観、オー](#page-270-0) [バーレイ、パネル、およびアニメーション」](#page-270-0) ( p.[257](#page-270-0) ) を参照してくださ い。透過度の表示は、スクリプトにはサポートされていません。
- ▶ マップの視覚化を作成している場合、[マップ ファイル] グループが使用される マップ ファイルを表示します。デフォルトのマップ ファイルがある場 合、このファイルが表示されます。マップ ファイルを変更するには、[マッ プ ファイルを選択] をクリックして [マップの選択] ダイアログ ボックス を表示します。このダイアログ ボックスでデフォルトのマップ ファイ ルを指定することもできます。 詳細は、 p.271 マップ視覚化のための マップ ファイルの選択 を参照してください。
- ▶ 1 つまたは複数のパネリングまたはアニメーションを選択することができ ます。パネリングおよびアニメーションのオプションに関する詳細は、 [「外観、オーバーレイ、パネル、およびアニメーション」](#page-270-0) ( p[.257](#page-270-0) ) を 参照してください。

### マップ視覚化のためのマップ ファイルの選択

マップの視覚化テンプレートを選択する場合、マップを描画するための 地理的情報を定義するマップ ファイルが必要です。デフォルトのマップ ファイルがある場合、マップの視覚化に使用されます。異なるマップ ファ イルを選択するには、[詳細] タブの [マップ ファイルを選択] をクリックして [マップの選択] ダイアログ ボックスを表示します。

[マップの選択] ダイアログ ボックスを使用して、プライマリ マップ ファ イルと参照マップ ファイルを選択します。マップ ファイルは、マップを 描画するための地理的情報を定義します。アプリケーションは標準 マップ ファイルとともにインストールされます。他に使用する ERI シェープファ イルがある場合、まずシェープファイルを SMZ ファイルに変換する必要が あります。 マップを変換した後、[テンプレート ピッカー] ダイアログ ボックスの [管理...] をクリックし、[マップを選択] ダイアログ ボックス で使用できるよう、管理システムにマップをインポートします。

マップ ファイルを指定する際に考慮するポイントは以下のとおりです。

- すべてのマップ テンプレートには少なくとも 1 つのマップ ファイ ルが必要です。
- 通常、マップ ファイルはマップのキー属性をデータ キーにリンク させます。
- テンプレートにデータ キーにリンクするマップ キーを必要としない場 合、参照マップの要素を描画するための座標 (緯度や経度など) を指定 する参照マップ ファイルおよびフィールドが必要です。
- オーバーレイ マップ テンプレートには、 プライマリ マップ ファイル と参照マップ ファイルが必要です。参照マップが最初に描画されます。

マップ ファイル: 管理システムのマップ ファイルを選択できます。事前にイ ンストールされたマップ ファイルやインポートしたマップ ファイルがあ ります。マップ ファイル管理に関する詳細は、[「テンプレート、スタイル](#page-290-0) [シート、マップ ファイルの管理」](#page-290-0) ( p.[277](#page-290-0) ) を参照してください。

マップ キー: マップ ファイルからデータ キーにリンクさせるキーとして使 用する属性を指定します。

このマップ ファイルと設定をデフォルトとして保存: 選択したマップ ファイル をデフォルトとして使用します。デフォルトのマップ ファイルを指定し た場合、マップの視覚化を作成するごとにマップ ファイルを指定する 必要はありません。

データ キー: [テンプレート ピッカーの詳細] タブに表示されるものと同 じ値が表示されます。選択した特定のマップ ファイルによりキーを変更 する必要がある場合に便利です。

視覚化のすべてのマップのフィーチャを表示: このオプションを選択すると、 マッチするデータ キーの値がない場合でもマップ内のすべてのフィー チャが表示されます。データのあるフィーチャのみを表示する場合は、 このオプションをオフにします。

マップ値とデータ値を比較: マップ キーとデータ キーはお互いにリンクし、 マップの視覚化を作成します。これらの 2 つのキーの値は一致しなければ なりません。一致しない場合はマップの視覚化を作成できません。[比較] をクリックして、データ キーとマップ キーの値が一致しているかどう かをテストします。表示されたアイコンにより、比較の状態が分かりま す。これらのアイコンについては、下記のとおりです。比較が実行され、 マップ キーの値が一致しないデータ キーの値がある場合、データ キー の値が [一致しないキー] リストに表示されます。

273

# グラフ作成ノード

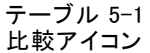

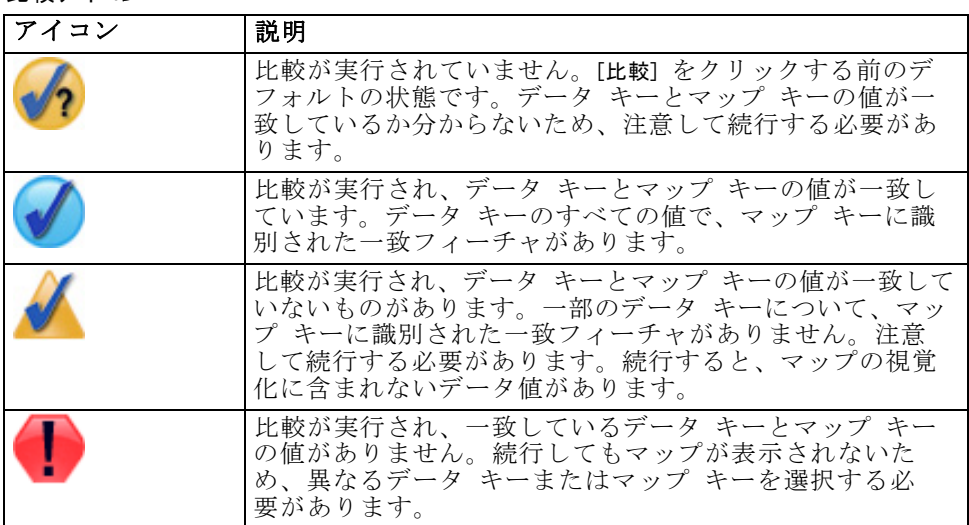

# グラフボードの [外観] タブ

外観のオプションはグラフ作成前に指定できます。

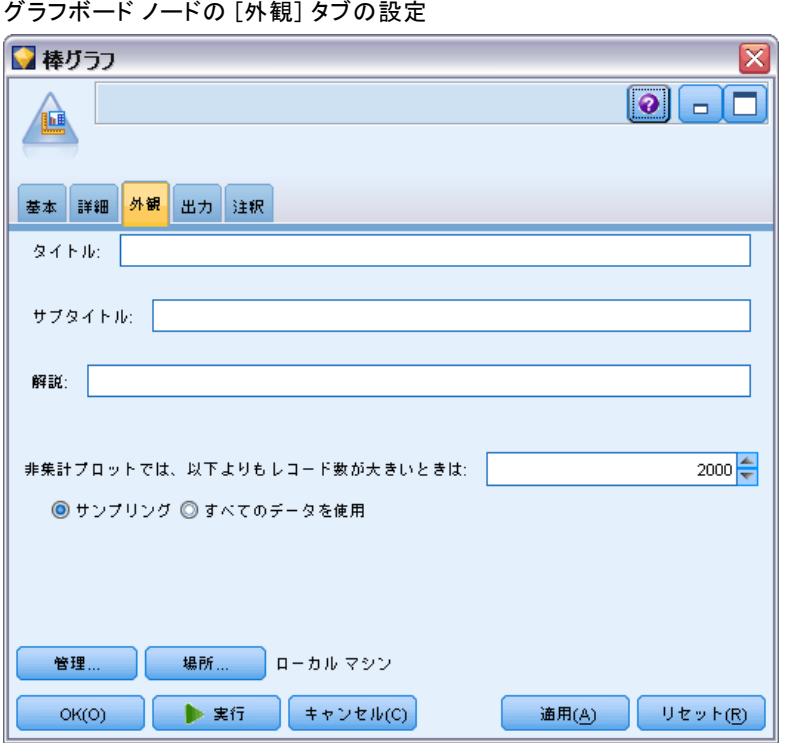

# 図 5-12

### 一般的な外観オプション

タイトル: グラフのタイトルに使用するテキストを入力します。

サブタイトル : グラフのサブタイトルに使用するテキストを入力します。

解説: グラフの解説に使用するテキストを入力します。

サンプリング :大きいデータ セットのための手法を指定します。最大データ セット サイズを使用するか、またはデフォルトのレコード数を使用するこ とができます。[サンプル] を選択すると、大きいデータ セットに対するパ フォーマンスが向上します。代わりに、[すべてのデータを使用] を選択して、 すべてのデータ ポイントをプロットすることもできます。ただし、この場 合ソフトウェアのパフォーマンスが大幅に低下する可能性があります。

### スタイルシートの外観オプション

使用できる視覚化テンプレート (およびスタイルシート) を制御できる 2 つのボタンがあります。

管理 : コンピュータの視覚化テンプレートおよびスタイルシートを管 理します。ローカル コンピュータの視覚化テンプレートおよびスタイル シートをインポート、エクスポート、名前変更、削除ができます。 [詳細](#page-290-0)
[は、 p.277 テンプレート、スタイルシート、マップ ファイルの管理 を](#page-290-0) [参照してください。](#page-290-0)

場所 : 視覚化テンプレートとスタイルシートが保存されている場所を変更 します。現在の場所が、ボタンの右側に表示されます。詳細は、 p.275 テ ンプレート、スタイルシート、マップの位置の設定 を参照してください。

次の例では、表示オプションがグラフ内のどこに表示されるかを示し ます(注: すべてのグラフですべてのオプションが使用されるわけでは ありません)。

図 5-13

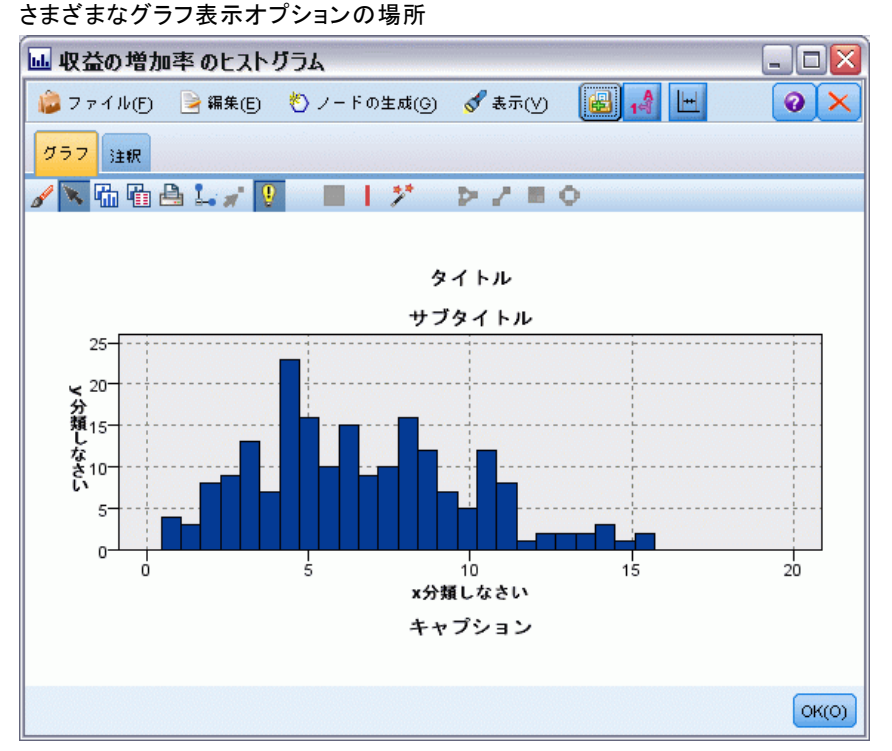

## テンプレート、スタイルシート、マップの位置の設定

視覚化テンプレート、視覚化タイルシート、マップ ファイルは、特定の ローカル フォルダまたは IBM® SPSS® Collaboration and Deployment Services Repository に保存されています。テンプレート、スタイルシー ト、マップを選択する場合、この場所に組み込まれたものだけが表示され ます。すべてのテンプレート、スタイルシート、マップ ファイルを 1 つ の場所に保存することによって、IBM Corp. アプリケーションはそれら に容易にアクセスできるようになります。この場所に追加のテンプレー ト、スタイルシート、マップ ファイルを追加する方法については、[「テ](#page-290-0)

[ンプレート、スタイルシート、マップ ファイルの管理」](#page-290-0) ( p[.277](#page-290-0) ) を 参照してください。

### テンプレート、スタイルシート、マップ ファイルの位置の設定するには

- ▶ テンプレート、スタイルシート、マップ ファイルのダイアログボックス で、[場所...] をクリックして [テンプレートとスタイルシート] ダイア ログ ボックスが表示されます。
- ▶ テンプレート、スタイルシート、マップ ファイルのデフォルトの場所につ いて、オプションを選択します。

ローカル コンピュータ :テンプレート、スタイルシート、マップ ファイルは、 ローカル コンピュータの特定のローカル フォルダにあります。Windows XP の場合、このフォルダは C:\Documents and Settings\<user>\Application Data\SPSSInc\Graphboard となります。フォルダは変更できません。

IBM® SPSS® Collaboration and Deployment Services Repository: テンプレー ト、スタイルシート、マップ ファイルは、IBM SPSS Collaboration and Deployment Services Repository のユーザー指定のフォルダにあります。 特定のフォルダを指定するには、[フォルダ] を選択します。詳細は、「テ ンプレート、スタイルシート、マップ ファイルの場所として IBM SPSS Collaboration and Deployment Services Repository を使用」( p.276 ) を 参照してください。

▶ [OK] をクリックします。

### テンプレート、スタイルシート、マップ ファイルの場所として IBM SPSS Collaboration and Deployment Services Repository を使用

視覚化テンプレートおよびスタイルシートを IBM® SPSS® Collaboration and Deployment Services Repository に保存できます。この場所は、IBM SPSS Collaboration and Deployment Services Repository の固有のフォル ダです。これがデフォルトの場所として設定されている場合、この場所の テンプレート、スタイルシート、マップ ファイルを選択できます。

### IBM SPSS Collaboration and Deployment Services Repository のフォルダをテンプ レート、スタイルシート、マップ ファイルとして設定するには

- ▶ [場所] ボタンのあるダイアログ ボックスで、[場所…] をクリックします。
- ▶ [IBM® SPSS® Collaboration and Deployment Services Repository]を選択します。
- ▶ [フォルダ] をクリックします。

注 : IBM SPSS Collaboration and Deployment Services Repository に接 続していない場合、接続情報を求めるメッセージが表示されます。

- グラフ作成ノード
- <span id="page-290-0"></span>▶ 「フォルダの選択] ダイアログ ボックスで、テンプレート、スタイルシー ト、マップ ファイルが保存されるフォルダを選択します。

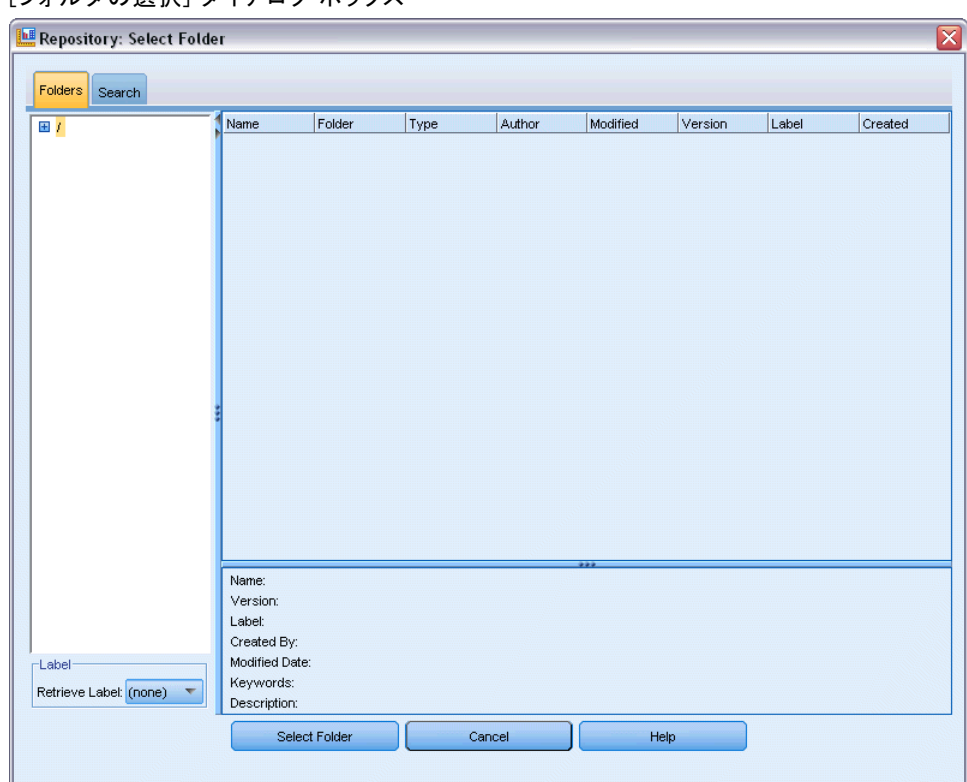

[フォルダの選択] ダイアログ ボックス

図 5-14

- **▶ 必要に応じて、「ラベルの取得1 からラベルを選択します。ラベルの付いたテ** ンプレート、スタイルシート、マップ ファイルのみが表示されます。
- ▶ 特定のテンプレート、スタイルシート、マップ ファイルを含むフォルダ を検索する場合、[検索] タブでテンプレート、スタイルシート、マップ ファイルを検索できます。 [フォルダの選択] ダイアログ ボックスでは、 検索されたテンプレート、スタイルシート、マップ ファイルが保存されて いるフォルダを自動的に選択します。
- ▶ 「フォルダの選択] をクリックします。

## テンプレート、スタイルシート、マップ ファイルの管理

[テンプレート、スタイルシート、マップ ファイルの管理] ダイアログ ボックスを使用して、コンピュータ上のローカルの場所でテンプレート、 スタイルシート、マップ ファイルを管理できます。このダイアログ ボッ クスを使用して、コンピュータのローカルの場所で、視覚化テンプレー

ト、スタイルシート、マップ ファイルのインポート、エクスポート、名 前変更、削除が可能です。

▶ テンプレート、スタイルシート、マップ ファイルを選択したいずれかのダ イアログ ボックスで、[管理...] をクリックします。

### [テンプレート、スタイルシート、マップ ファイルの管理] ダイアログ ボックス

[テンプレート] タブには、ローカル テンプレートがすべて表示されて います。[スタイルシート] タブには、サンプル データによる視覚化の 例のほか、ローカル スタイルシートがすべて表示されています。スタイ ルシートのいずれかを選択して、視覚化の例にスタイルを適用すること ができます[。詳細は、 p.376 スタイルシートの適用 を参照してくださ](#page-389-0) [い。](#page-389-0)[マップ] タブには、ローカル マップ ファイルがすべて表示されて います。このタブには、サンプル値、マップ作成時に指定した場合は子 マント、マップのプレビューも表示されます。

次のボタンは、現在有効なタブで作動します。

インポート。視覚化テンプレート、スタイルシート、マップ ファイルをファ イル システムからインポートします。テンプレート、スタイルシート、 マップ ファイルをインポートすると、IBM Corp. アプリケーションでそ れらを使用できます。別のユーザーがテンプレート、スタイルシート、 マップ ファイルを送付した場合、テンプレート、スタイルシート、マップ ファイルをインポートしてから、アプリケーションで使用します。

エクスポート。視覚化テンプレート、スタイルシート、マップ ファイルを ファイル システムからエクスポートします。別のユーザーに送信する 場合、テンプレート、スタイルシート、マップ ファイルをエクスポー トします。

名前の変更 :選択した視覚化テンプレート、スタイルシート、マップ ファイルの名前を変更します。すでに使用されている名前に変更する ことはできません。

削除。選択した視覚化テンプレート、スタイルシート、マップ ファイル を削除します。複数のテンプレート、スタイルシート、マップ ファイル を選択するには、Ctrl + クリック で選択できます。削除するとやり直 しができないため、慎重に操作してください。

## 散布図ノード

散布図ノードでは、数値フィールド間の相関が示されます。散布図と呼 ばれる点を使用したプロットを作成したり、折れ線を使用することがで きます。ダイアログ ボックスで [X モード] を指定すると、3 種類の折 れ線を作成することができます。

### X モード = ソート

[X モード] を [ソート] に設定すると、x 軸にプロットするフィールドの値 に基づいてデータがソートされます。この場合、グラフ上で左から右へ進 む 1 つの線が生成されます。名義型をオーバーレイとして使用すると、グ ラフの左から右へと進む異なる色の複数の線が生成されます。

#### 図 5-15

[X モード] を [ソート] に設定した折れ線

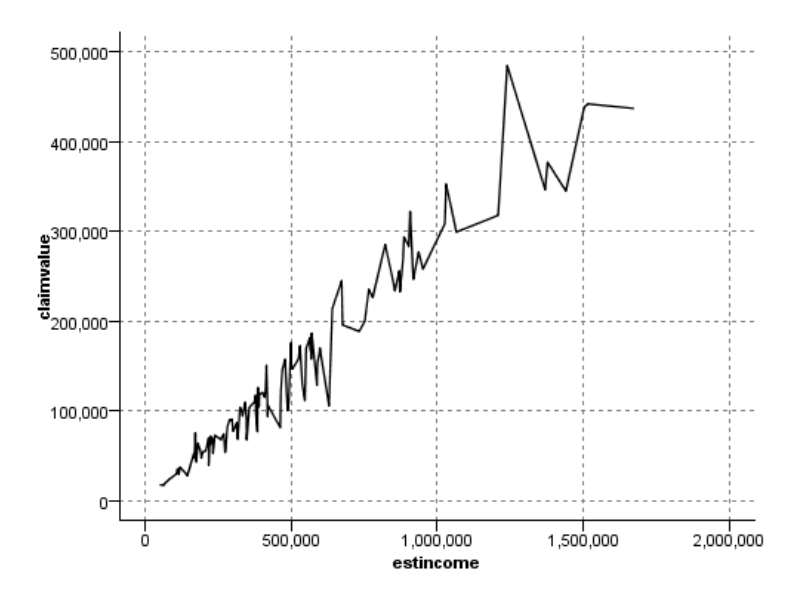

### X モード = オーバーレイ

[X モード] を [オーバーレイ] に設定すると、同じグラフ上で複数の折れ線が 作成されます。オーバーレイ プロットでデータをソートすることはできま せん。x 軸の値が増え続ける限り、データは 1 つの線にプロットされます が、値が減少すると新しい線が作成されます。たとえば、x 値が 0 から 100 に変化する場合、y 値は 1 つの線にプロットされます。しかし、x 値 が 100 を下回ると、最初の線のほかに新しい線がプロットされます。こ のため、最終的にはグラフに多数のプロットが描画されることもありま す。これは、連続する複数の y 値を比較する場合に便利です。このタイ プのプロットは、連続する 24 時間単位の電力需要など、定期的な時間 コンポーネントを持つデータに適しています。

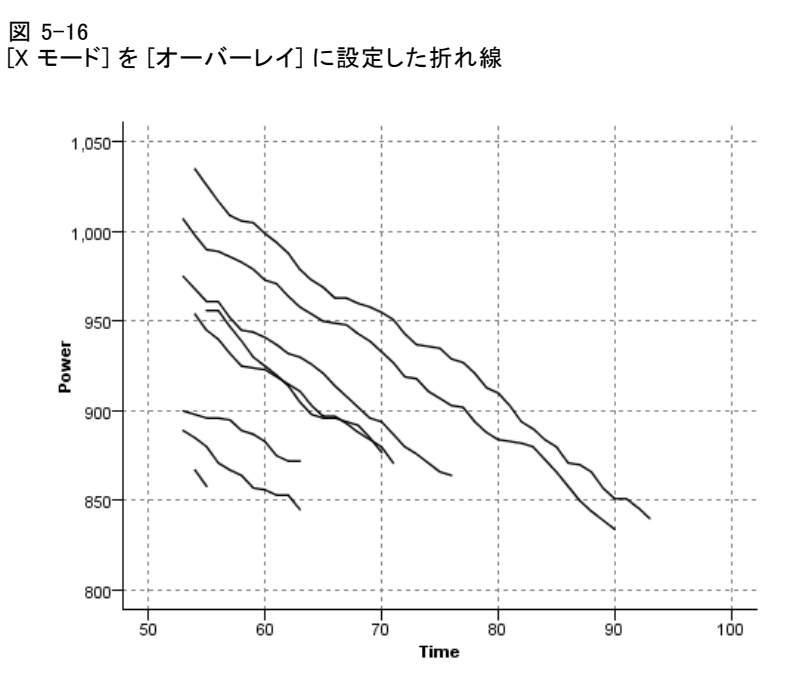

### X モード = 読み込み順

[X モード] を [読み込み順] に設定すると、x 値と y 値はデータ ソースから 読み込まれた順にプロットされます。このオプションは、傾向、つまりデー タの順序に依存するパターンを調べるときに使用する、時系列コンポーネ ントを持つデータに適しています。このタイプの散布図を作成する前に、 データをソートする必要がある場合があります。また、[X モード] を [ソー ト] と [読み込み順] に設定した場合の 2 つの類似プロットを比較して、パ ターンがどの程度ソートに依存しているかを調べるときにも役立ちます。

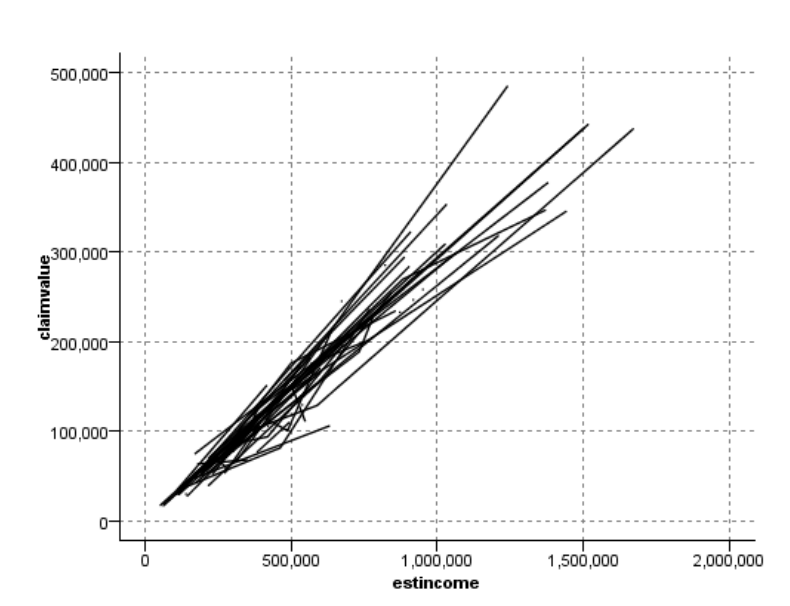

図 5-17 最初 [X モード]を [ソート] で、次に [読み込み順] で再実行した折れ線

グラフボード ノードを使用して散布図や折れ線を生成することもできま す。ただし、このノードでは、選択肢のオプション数が多くなります。

## 散布図ノードのタブ

散布図は、X フィールドの値に対する Y フィールドの値を表していま す。多くの場合、これらのフィールドはそれぞれ従属変数と独立変数 に対応しています。

#### 図 5-18 散布図ノードの [プロット] タブの設定

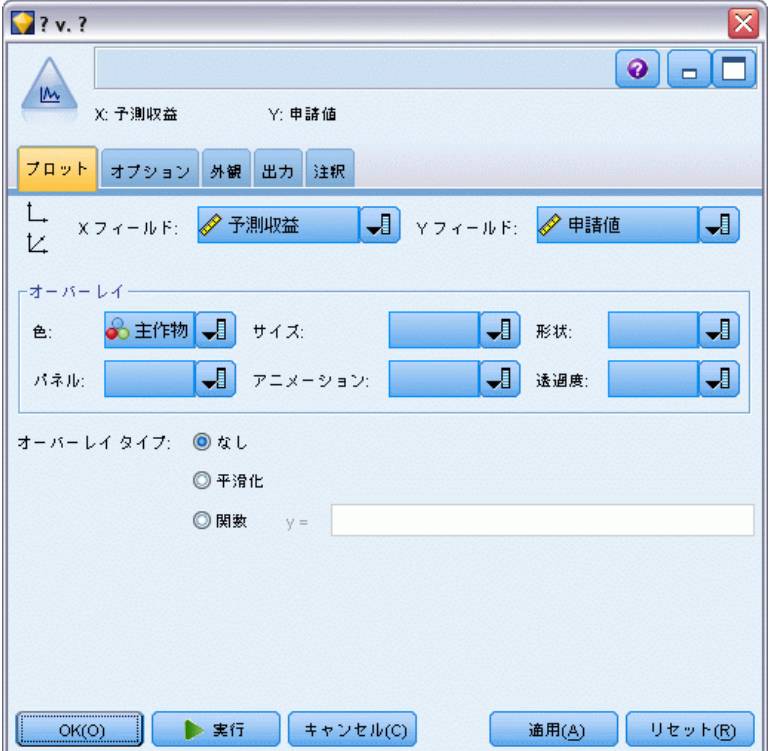

X フィールド :リストから、横の x 軸に表示するフィールドを選択します。 Y フィールド :リストから、縦の y 軸に表示するフィールドを選択します。 Z フィールド :[3 次元グラフ] ボタンをクリックすると、z 軸に表示する フィールドをリストから選択できます。

オーバーレイ :データ値のカテゴリを描くにはさまざまな方法があります。 たとえば、申請者による主作物の伸びによる「推定所得」と「申請値」 の値を示すために、主作物を色のオーバーレイとして使用することがで きます。 [詳細は、 p.257 外観、オーバーレイ、パネル、およびアニ](#page-270-0) [メーション を参照してください。](#page-270-0)

オーバーレイタイプ:オーバーレイ関数が表示されるか、平滑化が表示され るかを指定します。平準化とオーバーレイ 関数は、常に y の関数と して計算されます。

- なし:オーバーレイを表示しません。
- 平滑化:局部的に重みを付けたインタラクティブな強力な最小 2 乗法 (LOESS) を使用して計算された平準化フィット ラインを表示します。 この方法は散布図内の狭い領域に焦点をあてて、一連の回帰を効果的に

計算します。これで、滑らかな曲線を作成するために後に結合される、 一連の「局所的な」回帰線が作成されます。

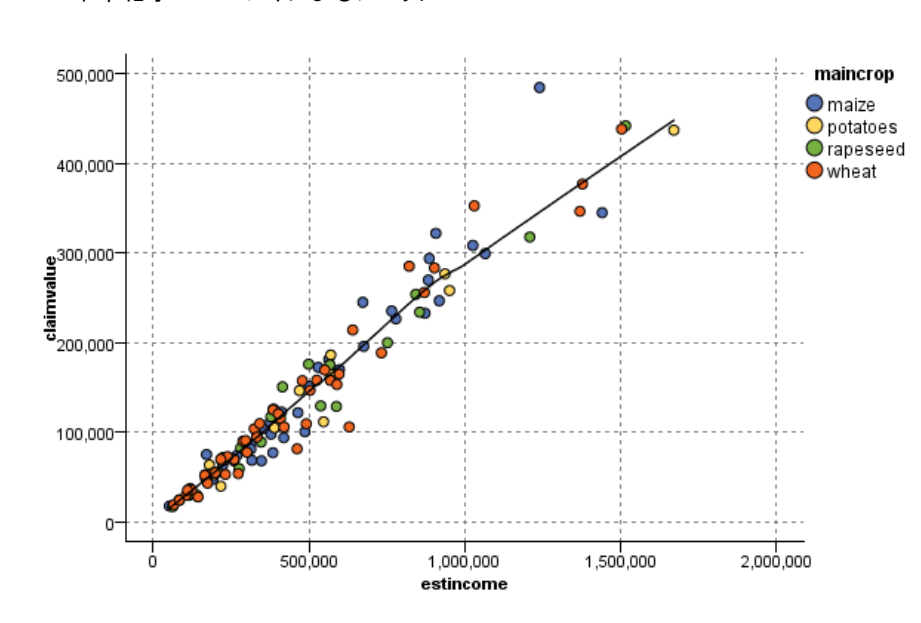

#### 図 5-19 LOESS 平準化オーバーレイによるプロット

 関数 :実際の値と比較する既知の関数を指定する場合に選択します。たと えば、実際の値と予測値を比較する場合は、y=x という関数をオーバー レイとしてプロットできます。[y =] テキスト ボックスで関数を指定し てください。デフォルトの関数は y=x ですが、x の代わりに、2 次関 数や任意の式などのあらゆる種類の関数を指定することもできます。

注 : パネルまたはアニメーション グラフでオーバーレイ関数を使用 することはできません。

プロットのオプションを設定したら、[実行] をクリックして、ダイアログ ボックスから直接プロットを実行できます。[オプション] タブを使って、 区分け、X モード、およびスタイルなどを指定することもできます。

5 章

## 散布図の [オプション] タブ

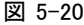

散布図ノードの [オプション] タブの設定

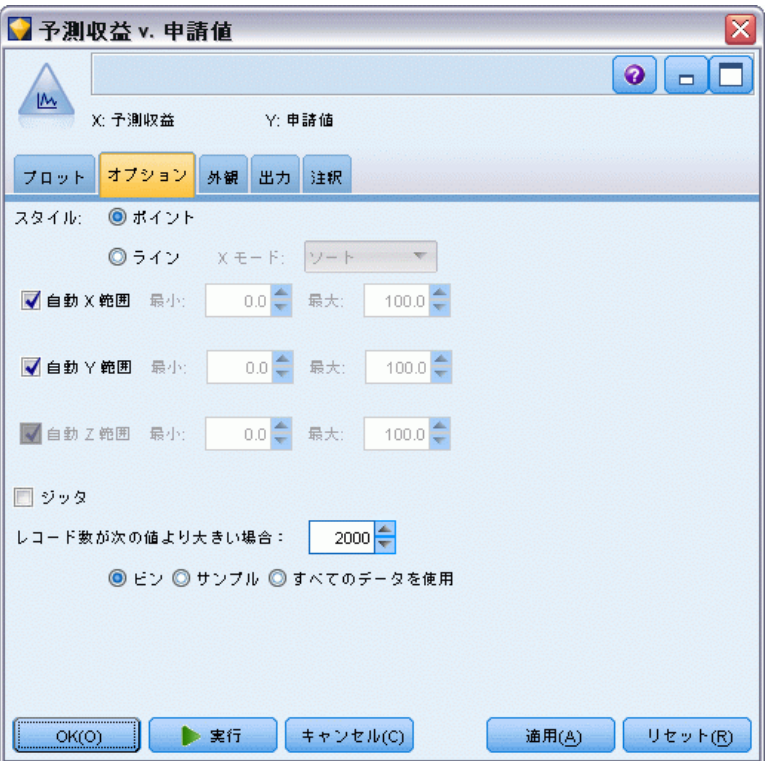

スタイル :プロットのスタイルとして [ポイント] または [線] のどちらかを選択 します。[線] を選択すると、[X モード] コントロールが有効になります。[ポ イント] を選択すると、プラス記号 (+) をデフォルトのポイント形状とし て使用します。いったんグラフを作成したら、ポイントの形状およびサ イズを変更することができます。

X モード :折れ線グラフの場合は、[X モード] フィールドを選択して、折 れ線のスタイルを定義する必要があります。[ソート]、[オーバーレイ]、また は [読み込み順] を選択します。[オーバーレイ] または [読み込み順] を選択し た場合、最初の n レコードのサンプリングに使用する最大データ セッ ト サイズを指定する必要があります。それ以外の場合は、デフォルトの 2,000 レコードが用いられます。

自動 X 範囲 : この軸に沿ったデータ中の値の範囲全体を使用します。指定 した [最小] および [最大] に基づいて値の一部を明示的に使用する場合は、 選択を解除してください。この範囲は、値を入力するか矢印を使用して指 定します。デフォルトでは、グラフの構築を高速化するために、自動範囲 のオプションが選択されています。

自動 Y 範囲 : この軸に沿ったデータ中の値の範囲全体を使用します。指定 した [最小] および [最大] に基づいて値の一部を明示的に使用する場合は、 選択を解除してください。この範囲は、値を入力するか矢印を使用して指 定します。デフォルトでは、グラフの構築を高速化するために、自動範囲 のオプションが選択されています。

自動 Z 範囲 :[プロット] タブで 3 次元グラフが指定されている場合のみ。 この軸に沿ったデータ中の値の範囲全体を使用します。指定した [最小] および [最大] に基づいて値の一部を明示的に使用する場合は、選択を解 除してください。この範囲は、値を入力するか矢印を使用して指定しま す。デフォルトでは、グラフの構築を高速化するために、自動範囲の オプションが選択されています。

ジッタ:拡散としても知られているジッタリングは、多くの値が繰り返さ れるデータ セットのポイント プロットに役立ちます。値の分布を明確 にするため、ジッタを使用して実際の値の周囲に無作為 (ランダム) に ポイントを分散できます。

前のバージョンの IBM® SPSS® Modeler ユーザーに対する注意 :散布図に使 用するジッタ値は、本リリースの SPSS Modeler では異なるメトリックを 使用しています。前のバージョンでは、実際の数字が値になりましたが、 今回はフレーム サイズの比率に変更されています。つまり、古いストリー ムで使われている拡散値は大きすぎる可能性があります。このリリースで は、ゼロ以外の拡散値は 0.2 に変換されます。

プロットするレコードの最大数:大きいデータ セットのプロット手法を指定しま す。最大データ セット サイズを使用するか、またはデフォルト値 (2,000 レコード) を使用することができます。[ビン] または [サンプル] を選択する と、大きいデータ セットに対するパフォーマンスが向上します。代わり に、[すべてのデータを使用] を選択して、すべてのデータ ポイントをプロット することもできます。ただし、この場合ソフトウェアのパフォーマンスが 大幅に低下する可能性があります。

注 : 「X モード] を [オーバーレイ] または [読み込み順] に設定した場合、こ れらのオプションは無効になり、最初の n レコードだけが使用されます。

**■ ビン:**データ セットに格納されているレコード数が、指定した数より大 きい場合に、分割を有効にします。分割を行うと、グラフが細かいグ リッドに分割されてから、プロットや各グリッド セルに現れるポイン ト数のカウントが実際に行われます。最終的なグラフでは、ビン重心 (ビン中のすべてのポイントの位置の平均) でセルごとに 1 つのポイ ントがプロットされます。プロットされたシンボルの大きさは、その 領域中にあるポイント数を示しています (サイズをオーバーレイとし て使用しない場合)。重心とサイズでポイント数を表すことにより、 密集領域への過度のプロット (画一的な色の集合) やシンボルの羅列 (人工的な重心パターン) を避けることができます。そのため、分割さ れたプロットは大きいデータ セットを表すための最適な方法となっ ています。このようなシンボルの羅列は、特定のシンボル (特にプラ

ス記号 [+]) が、生データ中に存在しない密集領域を生成するような 競合がある場合に発生します。

■ サンプル:ここに入力した数のレコードまで、無作為にデータのサンプリ ングを行います。デフォルトは 2,000 です。

## 散布図の [外観] タブ

外観のオプションはグラフ作成前に指定できます。

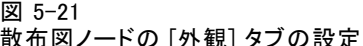

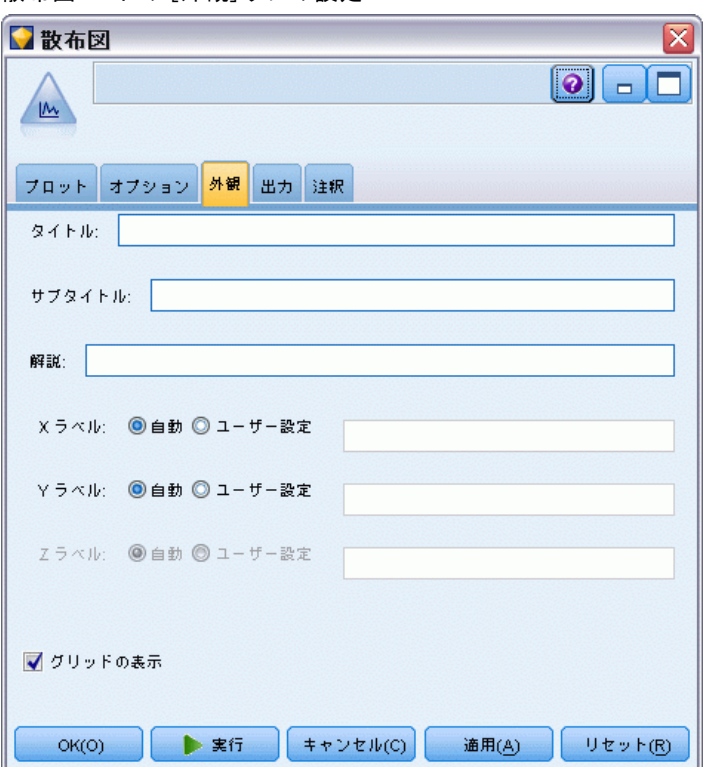

タイトル: グラフのタイトルに使用するテキストを入力します。

サブタイトル : グラフのサブタイトルに使用するテキストを入力します。

解説: グラフの解説に使用するテキストを入力します。

Xラベル: 自動的に生成された x 座標 (水平) ラベルを承認するか、[ユー ザー設定] を選択してユーザー設定ラベルを指定します。

Yラベル: 自動的に生成された y 座標 (垂直) ラベルを承認するか、[ユー ザー設定] を選択してユーザー設定ラベルを指定します。

**Z ラベル**: 3 次元のグラフのみで利用可能で、自動的に生成された z 座 標ラベルを承認するか、[ユーザー設定] を選択してユーザー設定ラベル を指定します。

グリッドの表示 : デフォルトで選択されているこのオプションは、散布図ま たはグラフの背景にグリッドを表示する場合に使用します。グリッドを使 用すると、領域やバンドの分割点を簡単に決めることができます。グリッ ド線は、グラフの背景が白でない限り、常に白で表示されます。背景が白 の場合は、灰色で表示されます。

## 散布図グラフの使用方法

散布図および線グラフは、基本的に Y に対する X のプロットです。たとえ ば、農業助成金申請における不法行為を調べる場合 (IBM® SPSS® Modeler インストール ディレクトリの Demos フォルダにある fraud.str を参照)、 申請者の申告している所得とニューラル ネットワークによる推定所得を プロットすることができます。主要作物の種類などをオーバーレイする ことにより、申請内容 (値または数字) と作物の種類の関係があるかど うかを描き出すことができます。

図 5-22

推定所得と申請値間の関係を、主要作物の種類をオーバーレイとして描画

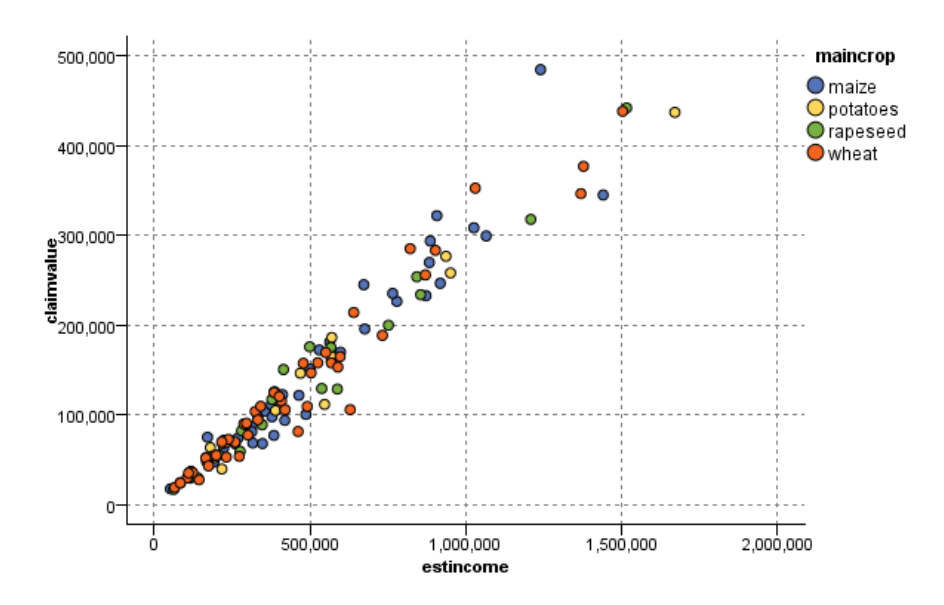

散布図グラフ、線グラフ、および評価グラフは、X に対する Y の関係を 2 次元で表すため、領域を定義、要素をマーク、またはバンドを描画するこ とによってグラフを簡単に操作することができます。これらの領域、バン

ド、または要素で表示されるデータのノードを生成することもできます。 [詳細は、 p.338 グラフの検証 を参照してください。](#page-351-0)

# 棒グラフ ノード

棒グラフまたはテーブルは、ローンの種類や性別など、データ セット内の シンボル値 (非数値) の出現頻度を示します。一般に棒グラフ ノードは、 モデルの作成前にバランス ノードを使って修正できる、データの不均衡を 表す場合に使用されます。バランス ノードは、棒グラフ ウィンドウの [ノードの生成] メニューを使って自動的に生成することができます。 グラフボード ノードを使用して棒グラフを作成することもできます。た だし、このノードでは、選択肢のオプション数が多くなります。

注 : 数値の出現頻度を表すには、ヒストグラム ノードを使います。

### 棒グラフの [プロット] タブ

図 5-23

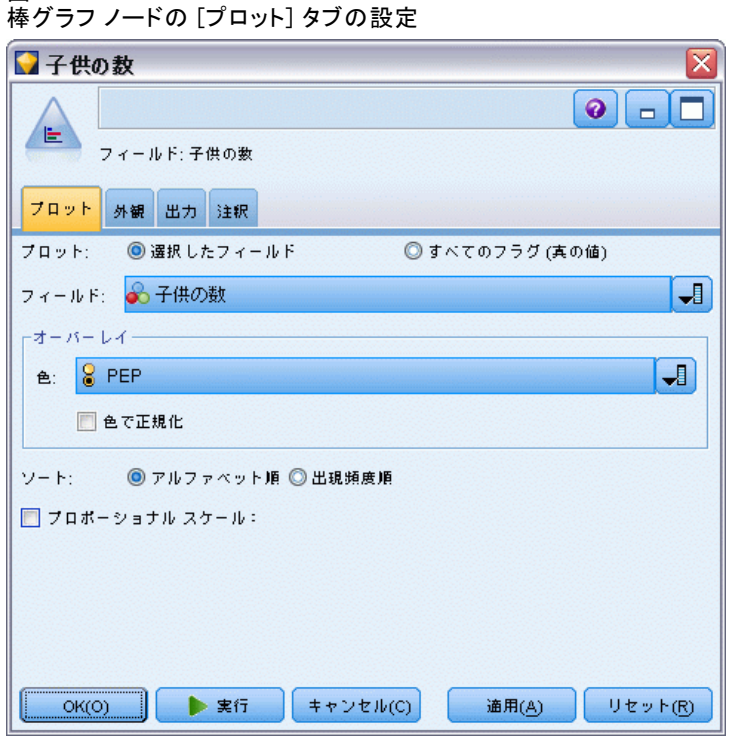

作図 :棒グラフの種類を選択します。選択したフィールドの棒グラフを表 示する場合は、[選択したフィールド] を選択します。データ セットのフラグ 型フィールドの真 (true) の値の棒グラフを表示するには、[すべてのフラ グ (真の値)] を選択します。

フィールド :値の棒グラフを表示する名義型またはフラグ型フィールドを選 択します。数値として明示的に設定されていないフィールドだけがリス トに表示されます。

オーバーレイ :色のオーバーレイとして使用する名義型またはフラグ型フィー ルドを選択し、指定したフィールドの各値内の値の棒グラフを表示しま す。たとえば、マーケティング キャンペーンの回答者 (pep) を子供の 数 (children) のオーバーレイとして使用し、家族サイズの回答を描画 することができます。 [詳細は、 p.257 外観、オーバーレイ、パネル、](#page-270-0) [およびアニメーション を参照してください。](#page-270-0)

色で正規化 :グラフの幅全体を占めるようにすべてのバーを表示する場合 に選択します。オーバーレイした値は各バーの比率と等しくなるため、 カテゴリを簡単に比較できます。

ソート :棒グラフに値を表示する方法を選択します。アルファベット順に並 べる場合は [アルファベット順] を選択します。また、出現頻度の降順に並べる 場合は [出現頻度順] を選択します。

プロポーショナル スケール :最大カウントを持つ値がプロットの幅全体を占 めるように値の棒グラフを表示する場合に選択します。他のすべての棒 はこの値を基準に表示されます。このオプションを選択しないと、バー は各値の合計カウントに従って表示されます。

### 棒グラフの [外観] タブ

外観のオプションはグラフ作成前に指定できます。

#### 図 5-24 [外観] タブの設定

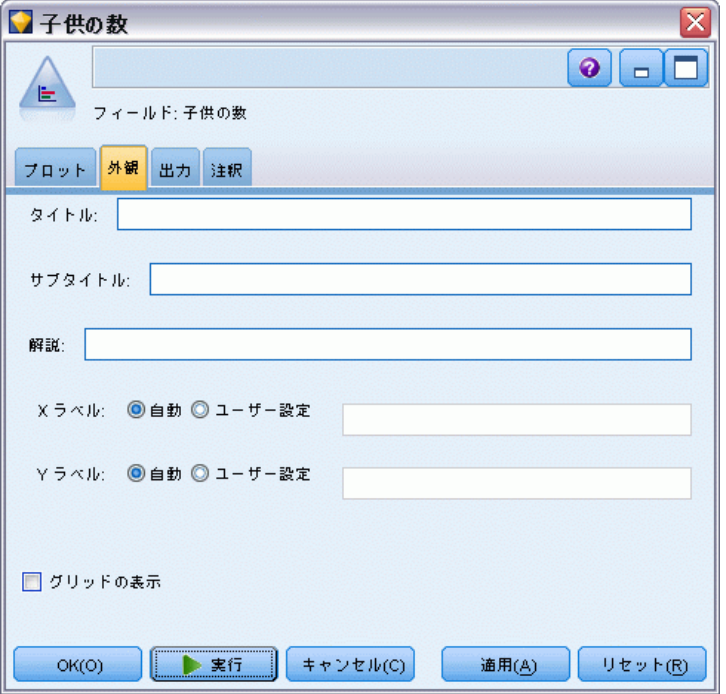

タイトル: グラフのタイトルに使用するテキストを入力します。

サブタイトル : グラフのサブタイトルに使用するテキストを入力します。

解説 : グラフの解説に使用するテキストを入力します。

X ラベル: 自動的に生成された x 座標 (水平) ラベルを承認するか、[ユー ザー設定] を選択してユーザー設定ラベルを指定します。

Yラベル: 自動的に生成された y 座標 (垂直) ラベルを承認するか、[ユー ザー設定] を選択してユーザー設定ラベルを指定します。

グリッドの表示 : デフォルトで選択されているこのオプションは、散布図ま たはグラフの背景にグリッドを表示する場合に使用します。グリッドを使 用すると、領域やバンドの分割点を簡単に決めることができます。グリッ ド線は、グラフの背景が白でない限り、常に白で表示されます。背景が白 の場合は、灰色で表示されます。

### 棒グラフ ノードの使用方法

棒グラフ ノードは、データ セット中のシンボル値の分布を表すために用 いられます。棒グラフは、操作ノードの前段階で、データの調査と不均衡 の修正を行うためにしばしば利用されます。たとえば、子供がいない回答

者のインスタンスが、他の種類の回答者よりも頻繁に発生しているような 場合、後のデータ マイニング操作でより有益なルールを作成するために、 これらのインスタンスを減らすことができます。このような不均衡を調 査、修正するために、棒グラフ ノードが役立ちます。

棒グラフ ノードは、データを分析するグラフやテーブルを両方作成す るという点で通常と異なります。

図 5-25

マーケティング キャンペーンの回答者で子供がいる人、いない人の数を表す棒グラフ

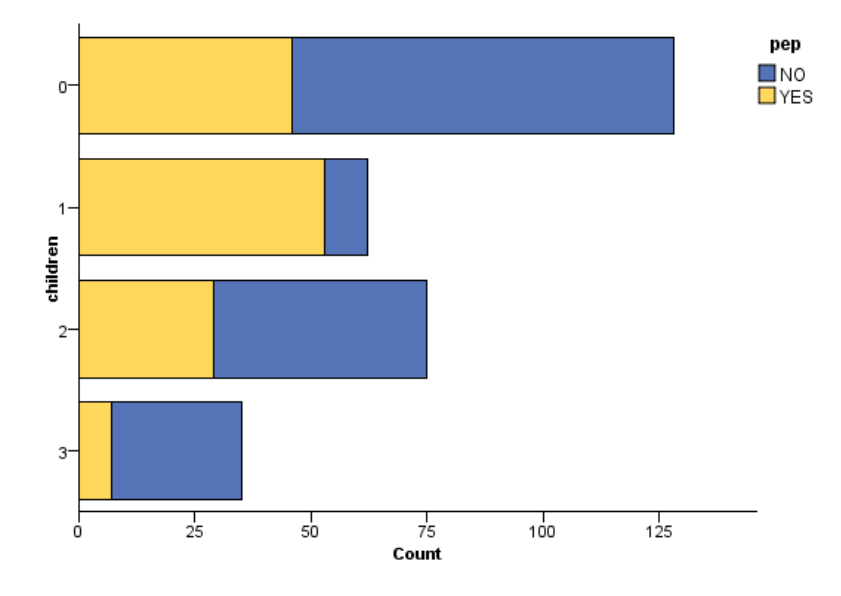

図 5-26 マーケティング キャンペーンの回答者で子供がいる人、いない人の割合を表す棒グラフ テーブル

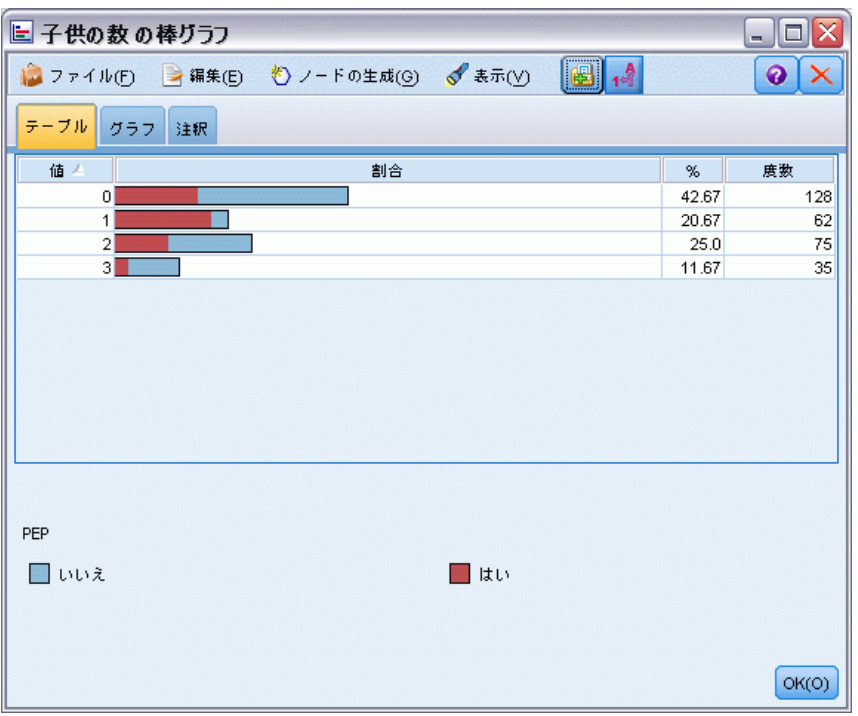

棒グラフ テーブルや棒グラフを作成して結果を調査したら、メニュー オ プションを使って値のグループ化、値のコピー、およびノードの生成など を行って、データを準備することができます。さらに、グラフやテーブ ルの情報を、MS Word や MS PowerPoint など他のアプリケーションで使 用するためにコピーまたはエクスポートすることができます。 [詳細は、](#page-390-0) [p.377 グラフの印刷、保存、エクスポート を参照してください。](#page-390-0)

### 棒グラフ テーブルから値を選択してコピーするには

- ▶ 値のセットを選択するには、行の上でマウス ボタンを押したままドラッ グします。[編集] メニューから [すべて選択] を選択して、すべての値を 選択することもできます。
- ▶ [編集] メニューから [テーブルをコピー] または [テーブルをコピー (フィールド 名を含む)] を選択します。
- ▶ クリップボードまたは目的のアプリケーションに貼り付けます。 注 : バーが直接コピーされることはありません。代わりにテーブルの値が コピーされます。つまり、オーバーレイされた値はコピー先のテーブル に表示されません。

### 棒グラフ テーブルから値をグループ化するには

- ▶ Ctrl キーを押しながら、グループ化する値を選択します。
- ▶ 「編集] メニューから、[グループ化] を選択します。

注 : 値をグループ化またはグループ化を解除する場合、[グラフ] タブの グラフは、自動的に再描画されて変更を表示します。

次の作業を行うこともできます。

- 棒グラフリストのグループ名を選択し、[編集] メニューから [グループ 解除] を選択して値のグループ化を解除する。
- 棒グラフリストのグループ名を選択し、[編集] メニューから [グループの 編集] を選択してグループを編集する。このオプションを選択すると、 値をグループに追加、削除できるダイアログ ボックスが表示されます。

図 5-27 [グループの編集] ダイアログ ボックス

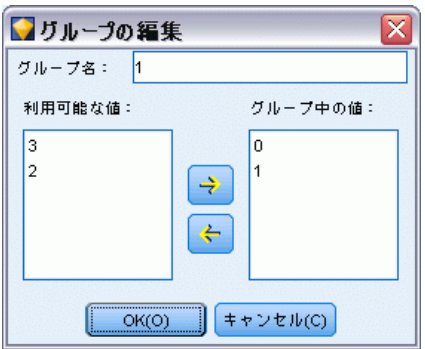

### [ノードの生成] メニューのオプション

[ノードの生成] メニューのオプションを使って、データのサブセットの選 択、フラグ型フィールドの作成、値の再グループ化、値の再分類、グラ フまたはテーブルのデータの平均化などの作業を行うことができます。 これらの操作により、データの準備ノードが生成され、それがストリー ム領域に配置されます。生成されたノードを使用するには、これを既存 のストリームと接続します。 [詳細は、 p.349 グラフからのノードの生](#page-362-0) [成 を参照してください。](#page-362-0)

# ヒストグラム ノード

ヒストグラム ノードでは、数値フィールドの値の出現頻度が示されます。 多くの場合、ヒストグラム ノードは、操作やモデルの構築前にデータを調 べる場合に使用されます。棒グラフ ノードと同様、ヒストグラム ノー ドはデータの不均衡を調べる場合にもよく使用されます。グラフボード

ノードを使用してヒストグラムを生成することもできますが、このノー ドでは、選択肢のオプションが多くなります。

注 : シンボル値フィールドの値の出現頻度を表すには、棒グラフ ノー ドを使用��てください。

## ヒストグラムの [プロット] タブ

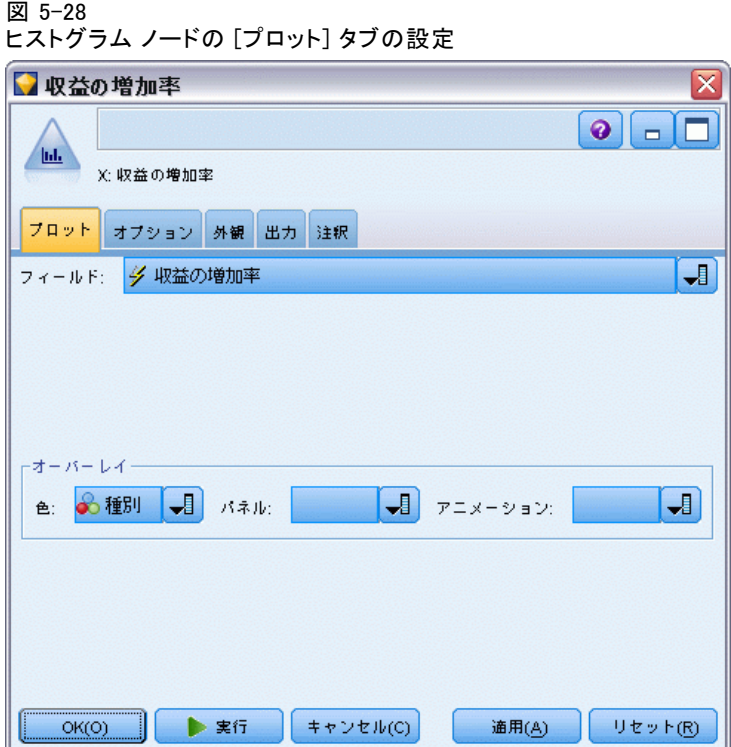

フィールド:値の棒グラフを表示させる数値フィールドを選択します。シン ボル値 (カテゴリ) として明示的に定義されていないフィールドだけ がリストに表示されます。

オーバーレイ :指定したフィールドの値のカテゴリを示すシンボル値フィー ルドを選択します。[オーバーレイ フィールド] でフィールドを選択する と、ヒストグラムは選択したフィールドの各カテゴリを色で表す積み重ね グラフに変換されます。ヒストグラム ノードでは、色、パネル、アニメー ションという 3 つのオーバーレイがあります。 [詳細は、 p.257 外観、](#page-270-0) [オーバーレイ、パネル、およびアニメーション を参照してください。](#page-270-0)

# ヒストグラムの [オプション] タブ

#### 図 5-29

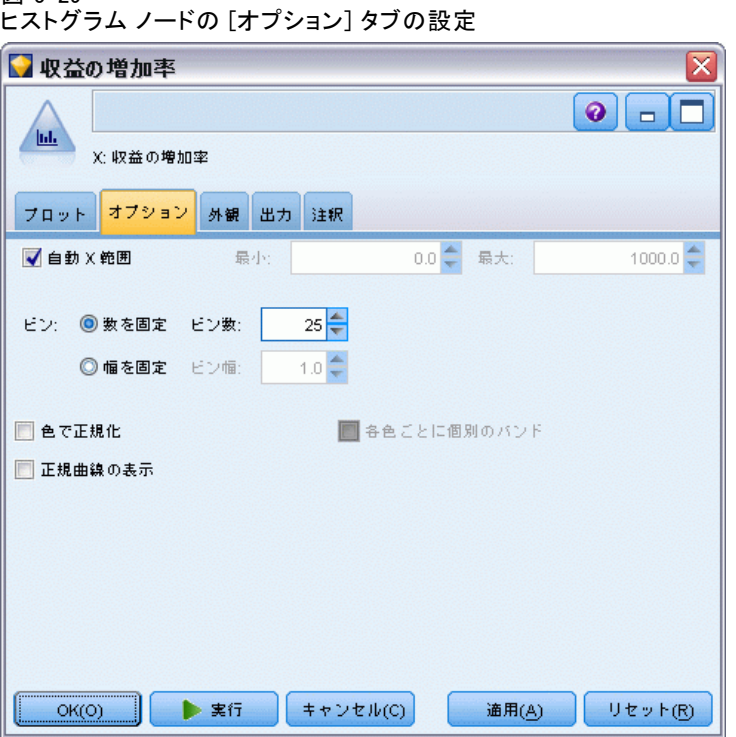

自動 X 範囲 : この軸に沿ったデータ中の値の範囲全体を使用します。指定 した [最小] および [最大] に基づいて値の一部を明示的に使用する場合は、 選択を解除してください。この範囲は、値を入力するか矢印を使用して指 定します。デフォルトでは、グラフの構築を高速化するために、自動範囲 のオプションが選択されています。

ビン :[数を固定] または [幅を固定] のいずれかを選択します。

- 表示するには、[数を固定] を選択します。バーの幅は、指定する範囲と ビン数によって決まります。[ビン数] オプションで、グラフで使用する ビン数を指示します。矢印を使用して、数を調節してください。
- また、固定幅のバーを持つグラフを作成するには、[幅を固定] を選択し ます。ビンの数は、指定した幅と値の範囲によって決まります。[ビン の幅] オプションでバーの幅を指示します。

色で正規化 :すべてのバーを同じ高さに揃え、オーバーレイした値を各バー の全ケースに対する割合 (パーセント) として表示する場合に選択します。

正規曲線の表示 :データの平均や変数を表示するグラフに、正規曲線を追 加します。

各色ごとに個別のバンド:オーバーレイした各値をグラフ上に個別のバンドと して表示する場合に選択します。

## ヒストグラムの [外観] タブ

外観のオプションはグラフ作成前に指定できます。

図 5-30

ほとんどのグラフ作成ノードの [外観] タブの設定

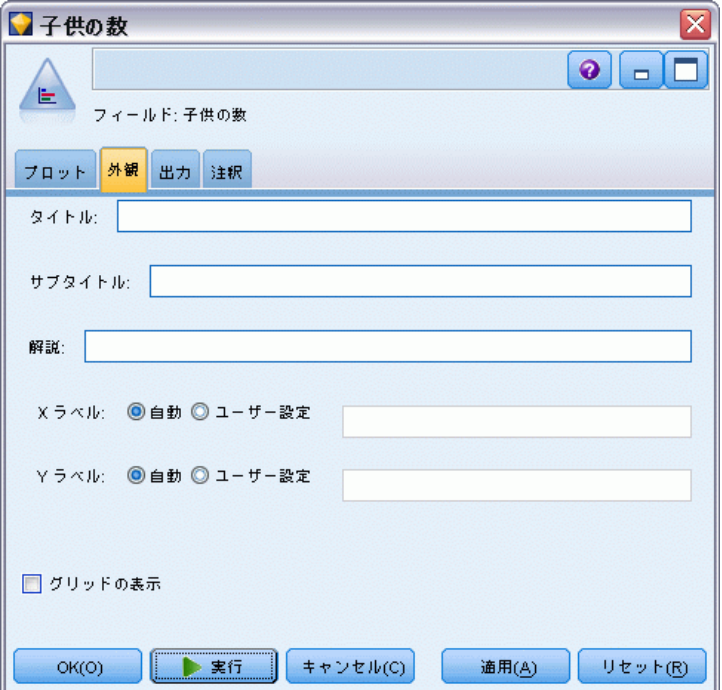

タイトル: グラフのタイトルに使用するテキストを入力します。

サブタイトル : グラフのサブタイトルに使用するテキストを入力します。

解説: グラフの解説に使用するテキストを入力します。

X ラベル : 自動的に生成された x 座標 (水平) ラベルを承認するか、[ユー ザー設定] を選択してユーザー設定ラベルを指定します。

Yラベル: 自動的に生成された y 座標 (垂直) ラベルを承認するか、[ユー ザー設定] を選択してユーザー設定ラベルを指定します。

グリッドの表示 : デフォルトで選択されているこのオプションは、散布図ま たはグラフの背景にグリッドを表示する場合に使用します。グリッドを使 用すると、領域やバンドの分割点を簡単に決めることができます。グリッ ド線は、グラフの背景が白でない限り、常に白で表示されます。背景が白 の場合は、灰色で表示されます。

## ヒストグラムの使用方法

ヒストグラムでは、x 軸の範囲である数値フィールドの値の棒グラフが示 されます。ヒストグラムは、集計棒グラフと同様に動作します。集計棒グ ラフは、単一のフィールドの値の頻度ではなく、ある数値フィールドの値 の「他のフィールドの値に対する」分布を表しています。

グラフを作成したら、結果を調べてバンドを定義し、x 軸に沿って値を 分割したり、領域を定義したりできます。また、グラフ内で要素をマークす ることもできます。 [詳細は、 p.338 グラフの検証 を参照してください。](#page-351-0) [ノードの生成] メニューのオプションを使用すると、グラフ内、具体的 にはバンド、領域、マークされた要素内のデータを使用して、バランス ノード、条件抽出ノード、フィールド作成ノードを作成することができま す。この種のグラフは、操作ノードの前段階において、ストリームで使用 するグラフからバランス ノードを生成して、データの調査と不均衡の修正 を行うために頻繁に使用されます。また、フィールド作成ノード (フラグ 型) を生成して各レコードがどのバンドに該当するかを表すフィールドを 追加したり、条件抽出ノードを生成して特定のセットまたは値の範囲内の すべてのレコードを選択することもできます。特定のデータのサブセット をさらに詳細に調査するような場合に、このような操作が役立ちます。 [詳](#page-362-0) [細は、 p.349 グラフからのノードの生成 を参照してください。](#page-362-0)

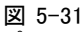

プロモーションによる購入の増加の分布をカテゴリ別に表したヒストグラム

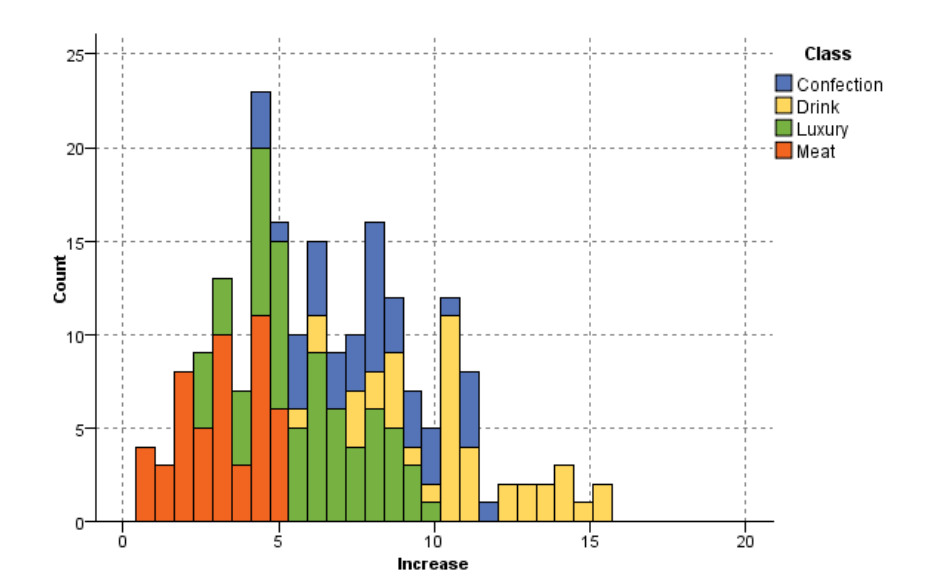

# 集計棒グラフ ノード

集計棒グラフはヒストグラムと似ていますが、1 つのフィールドの値の出 現頻度ではなく、別のフィールドの値と連関がある 1 つの数値フィールド の値の棒グラフが示される点が異なります。集計棒グラフは、値が時間の 経過とともに変化する変数やフィールドを表示する場合に役立ちます。3 次元グラフを使って、分布をカテゴリ別に表示するシンボル値軸を追加す ることもできます。2 次元の集計グラフが積み上げ棒グラフで、使用され ている場合はオーバーレイで表示されます。 [詳細は、 p.257 外観、オー](#page-270-0) [バーレイ、パネル、およびアニメーション を参照してください。](#page-270-0)

## 集計棒グラフの [プロット] タブ

図 5-32 ー・・・<br>隼計壊グラフ ノードの [プロット] タブの設定

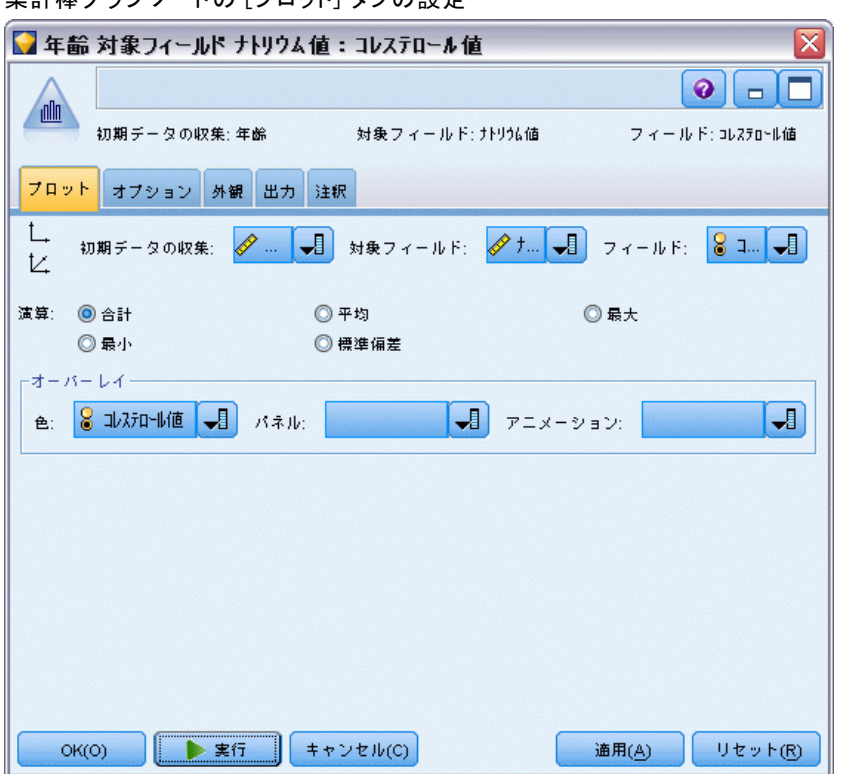

集計棒グラフ :表示するフィールドを選択します。このフィールドの値は、[対 象フィールド] で指定するフィールドの値の範囲にわたって収集されます。シ ンボル値として定義されていないフィールドだけがリストに表示されます。

対象フィールド:「初期データの収集]で指定するフィールドの表示に使用す る値のフィールドを選択します。

フィールド :3 次元グラフを作成する際に有効になります。カテゴリ別の集 計フィールドを表示するために用いられる名義型またはフラグ型フィー ルドを選択します。

演算 :集計棒グラフの各バーによって表される対象を選択します。オプショ ンには、[合計]、[平均]、[最大]、[最小]、および [標準偏差] が含まれています。

オーバーレイ :選択したフィールドの値のカテゴリを示すシンボル値フィー ルドを選択します。オーバーレイ フィールドを選択すると、集計棒グラフ が変換され、複数のバーがカテゴリ別に色分けされて表示されます。この ノードでは、色、パネル、アニメーションという 3 つのオーバーレイが あります。 [詳細は、 p.257 外観、オーバーレイ、パネル、およびアニ](#page-270-0) [メーション を参照してください。](#page-270-0)

## 集計棒グラフの [オプション] タブ

図 5-33

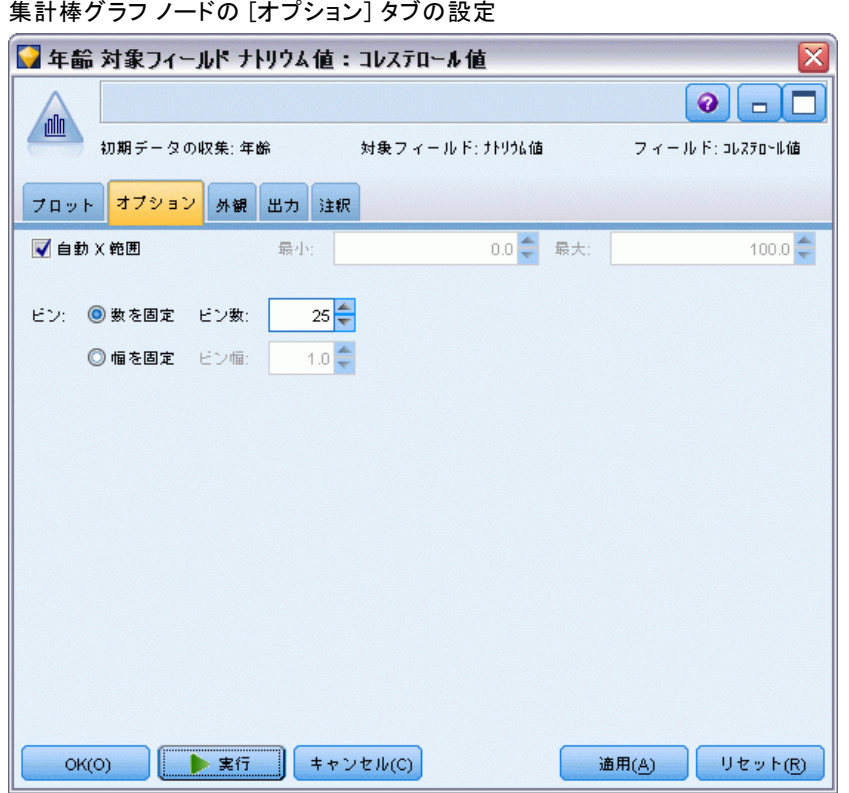

自動 X 範囲 : この軸に沿ったデータ中の値の範囲全体を使用します。指定 した [最小] および [最大] に基づいて値の一部を明示的に使用する場合は、 選択を解除してください。この範囲は、値を入力するか矢印を使用して指 定します。デフォルトでは、グラフの構築を高速化するために、自動範囲 のオプションが選択されています。

ビン :[数を固定] または [幅を固定] のいずれかを選択します。

- 表示するには、[数を固定] を選択します。バーの幅は、指定する範囲と ビン数によって決まります。[ビン数] オプションで、グラフで使用する ビン数を指示します。矢印を使用して、数を調節してください。
- また、固定幅のバーを持つグラフを作成するには、[幅を固定] を選択し ます。ビンの数は、指定した幅と値の範囲によって決まります。[ビン の幅] オプションでバーの幅を指示します。

## 集計棒グラフの [外観] タブ

図 5-34<br>集計棒

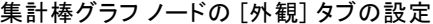

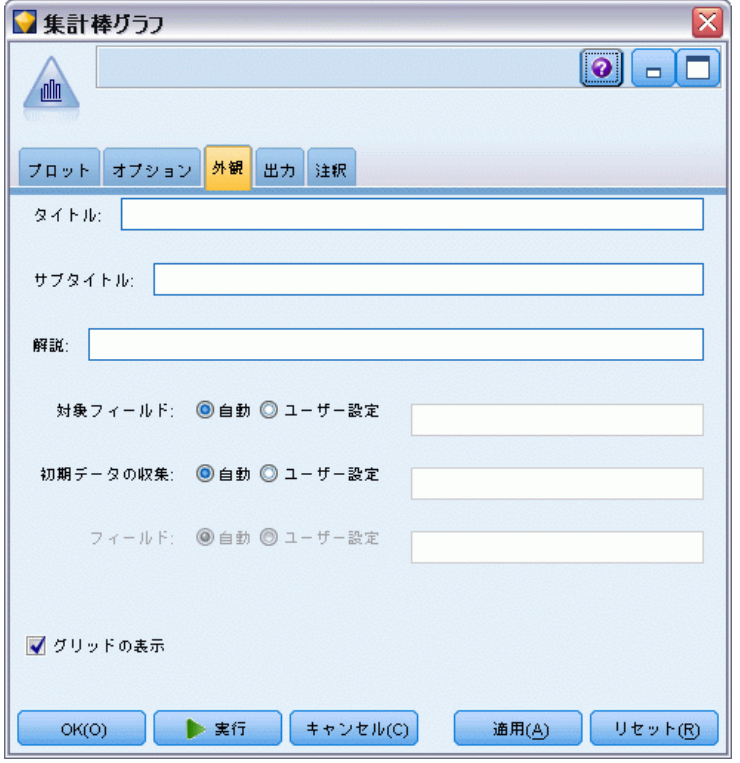

外観のオプションはグラフ作成前に指定できます。

タイトル: グラフのタイトルに使用するテキストを入力します。 サブタイトル : グラフのサブタイトルに使用するテキストを入力します。 解説: グラフの解説に使用するテキストを入力します。

対象フィールド ラベル :自動生成されたラベルを承認するか、[ユーザー設定] を選択してラベルを指定します。

初期データの収集ラベル :自動生成されたラベルを承認するか、[ユーザー設定] を選択してラベルを指定します。

フィールドラベル :自動生成されたラベルを承認するか、「ユーザー設定] を選択 してラベルを指定します。

グリッドの表示 : デフォルトで選択されているこのオプションは、散布図ま たはグラフの背景にグリッドを表示する場合に使用します。グリッドを使 用すると、領域やバンドの分割点を簡単に決めることができます。グリッ ド線は、グラフの背景が白でない限り、常に白で表示されます。背景が白 の場合は、灰色で表示されます。

次の例では、表示オプションが 3-D バージョンのグラフ内のどこに表示 されるかを示します

図 5-35

3-D 集計棒グラフのグラフ外観オプションの位置

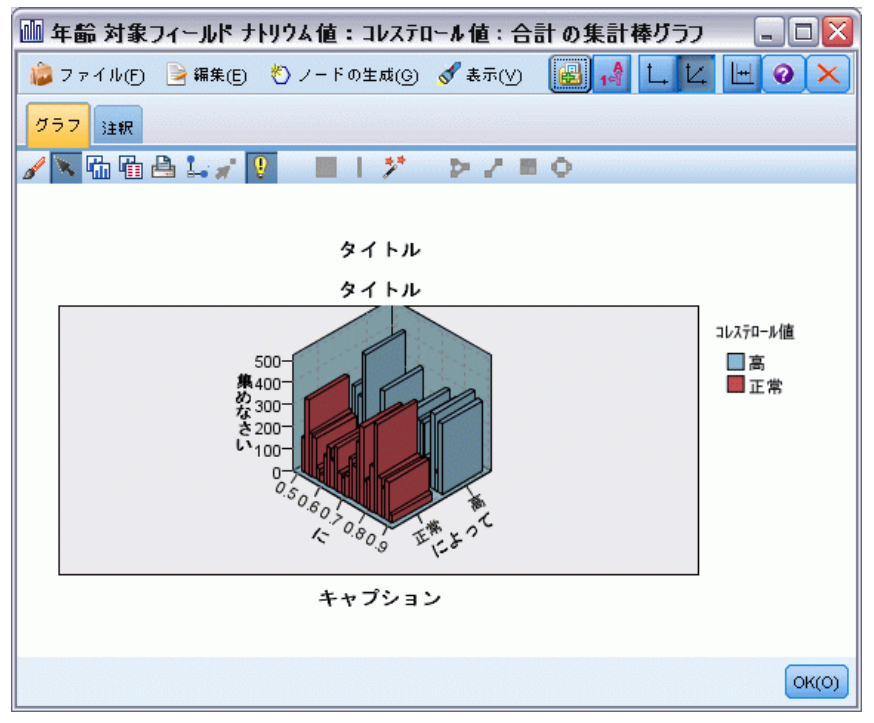

### 集計棒グラフの使用方法

集計棒グラフは、単一のフィールドの値の頻度ではなく、ある数値フィー ルドの値の「他のフィールドの値に対する」分布を表しています。ヒスト グラムは、集計棒グラフと同様に動作します。ヒストグラムでは、x 軸の 範囲である数値フィールドの値の棒グラフが示されます。

グラフを作成したら、結果を調べてバンドを定義し、x 軸に沿って値を 分割したり、領域を定義したりできます。また、グラフ内で要素をマークす ることもできます。 [詳細は、 p.338 グラフの検証 を参照してください。](#page-351-0) [ノードの生成] メニューのオプションを使用すると、グラフ内、具体的 にはバンド、領域、マークされた要素内のデータを使用して、バランス ノード、条件抽出ノード、フィールド作成ノードを作成することができま す。この種のグラフは、操作ノードの前段階において、ストリームで使用 するグラフからバランス ノードを生成して、データの調査と不均衡の修正 を行うために頻繁に使用されます。また、フィールド作成ノード (フラグ 型) を生成して各レコードがどのバンドに該当するかを表すフィールドを 追加したり、条件抽出ノードを生成して特定のセットまたは値の範囲内の すべてのレコードを選択することもできます。特定のデータのサブセット をさらに詳細に調査するような場合に、このような操作が役立ちます。 [詳](#page-362-0) [細は、 p.349 グラフからのノードの生成 を参照してください。](#page-362-0)

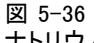

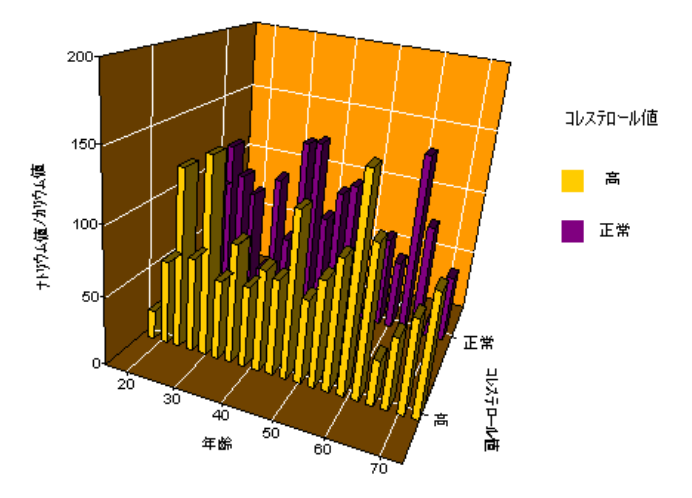

ナトリウム値/カリウム値の合計と年齢、およびコレステロール値の上限と正常値を表す 3 次元集計棒グラフ

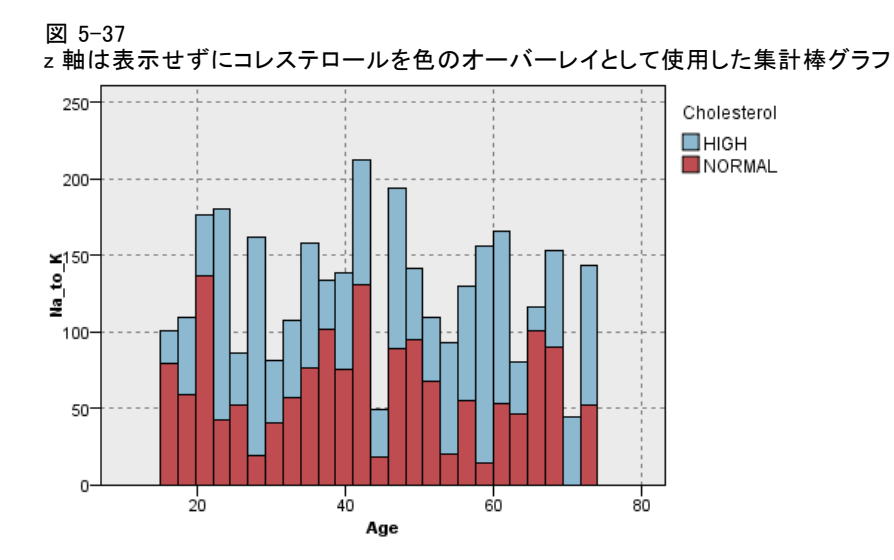

# 線グラフ ノード

線グラフは、1 つの X フィールドに対して複数の Y フィールドを表示 する特殊な種類のプロットです。Y フィールドは色線でプロットされ、 それぞれ [スタイル] フィールドを [ライン] に、[X モード] フィールド を [ソート] に設定した散布図ノードと等しくなります。時系列データが あり、時間の経過に伴うさまざまな変数の変動を調査するような場合 に、線グラフが役立ちます。

# 線グラフの [プロット] タブ

 $50 - 38$ 

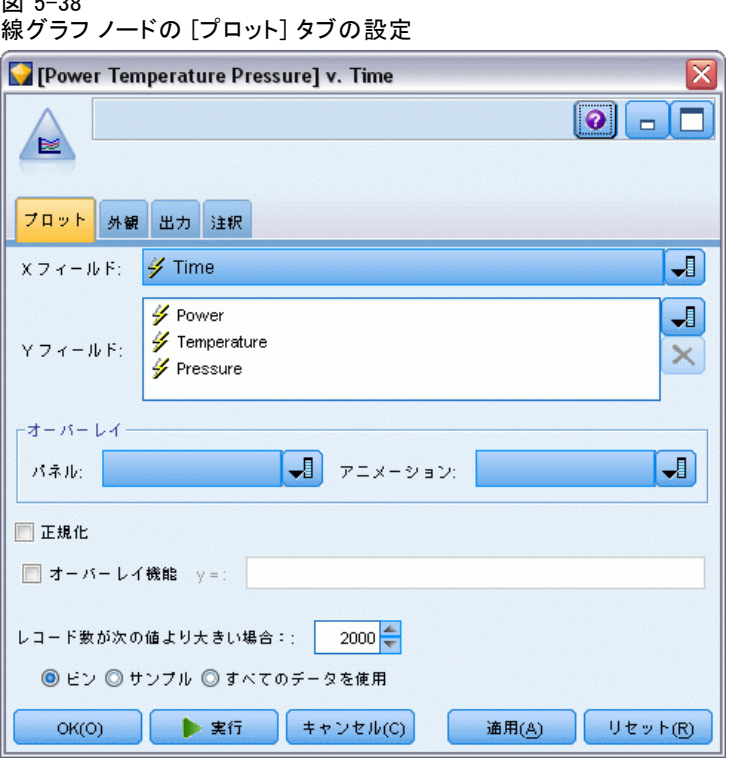

X フィールド :リストから、横の x 軸に表示するフィールドを選択します。

Y フィールド X フィールドの値の範囲にわたって表示させる、1 つ以上の フィールドをリストから選択します。複数のフィールドを選択するには、 フィールド ピッカー ボタンを使用してください。リストからフィールド を除去する場合は、削除ボタンをクリックします。

オーバーレイ :データ値のカテゴリを描くにはさまざまな方法があります。 たとえば、アニメーション オーバーレイを使って、データ中の各値を示す 複数の散布図を表示することができます。これは、カテゴリが 10 個以上 ある場合に役立ちます。カテゴリ数が 15 を超えると、パフォーマンスが 低下する可能性があります。 [詳細は、 p.257 外観、オーバーレイ、パネ](#page-270-0) [ル、およびアニメーション を参照してください。](#page-270-0)

正規化: すべての Y 値をグラフの 0~1 の範囲で増減させる場合に選択し ます。正規化を使用することで、各系列の値の範囲内での差異が原因で不 明確になりかねない各線の間の関係が明らかになります。また、同じグラ フ上に複数の線をプロットする場合や、隣り合ったパネル内でプロットを 比較する場合に、正規化をお勧めします。(正規化は、すべてのデータ値が 似たような範囲内に収まる場合は不要です。)

時間の経過による発電装置の変動を示す標準の線グラフ (正規化を行わないと、圧力のプ ロットは参照できないことに注意してください)

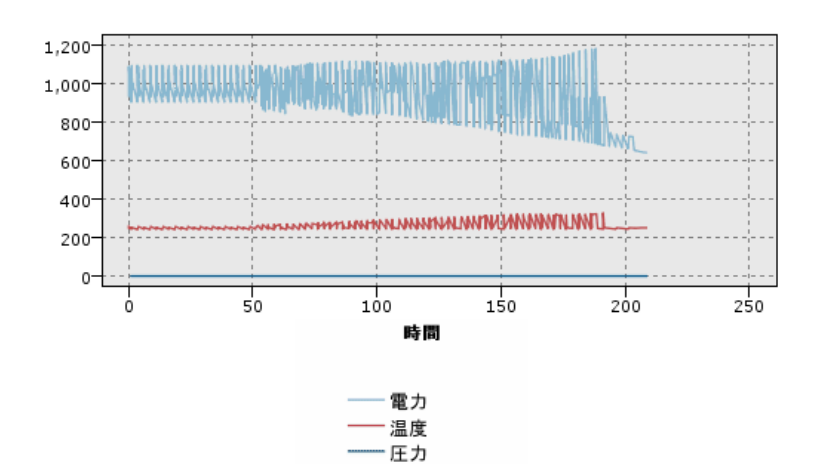

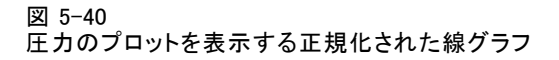

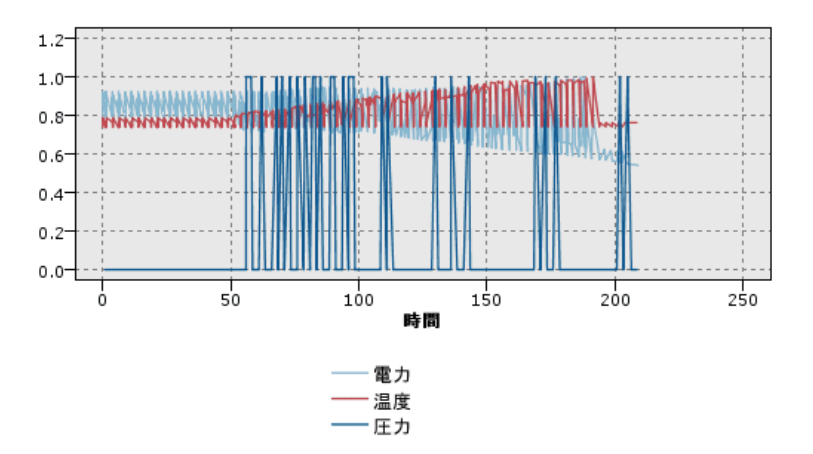

オーバーレイ機能:実際の値と比較する既知の関数を指定する場合に選択しま す。たとえば、実際の値と予測値を比較する場合は、y=x という関数を オーバーレイとしてプロットできます。[y =] テキスト ボックスで関数を指 定してください。デフォルトの関数は y=x ですが、x の代わりに、2 次関 数や任意の式などのあらゆる種類の関数を指定することもできます。

注 : パネルまたはアニメーション グラフでオーバーレイ関数を使用する ことはできません。

図 5-39

レコード数が次の値より大きい場合 :大きいデータ セットのプロット手法を指 定します。最大データ セット サイズを使用するか、またはデフォルト 値 (2,000 ポイント) を使用することができます。[ビン] または [サンプル] を選択すると、大きいデータ セットに対するパフォーマンスが向上しま す。代わりに、[すべてのデータを使用] を選択して、すべてのデータ ポイン トをプロットすることもできます。ただし、この場合ソフトウェアのパ フォーマンスが大幅に低下する可能性があります。

注 : [X モード] を [オーバーレイ] または [読み込み順] に設定した場合、こ れらのオプションは無効になり、最初の n レコードだけが使用されます。

- ビン:データ セットに格納されているレコード数が、指定した数より 大きい場合に、分割を有効にします。分割を行うと、グラフが細かい グリッドに分割されてから、プロットや各グリッド セルに現れる接 続数のカウントが実際に行われます。最終的なグラフでは、ビン重 心 (ビン中のすべての接続の位置の平均) でセルごとに 1 つの接 続がプロットされます。
- サンプル:ここに指定した数のレコードまで、無作為にデータのサンプ リングを行います。

## 線グラフの [外観] タブ

外観のオプションはグラフ作成前に指定できます。

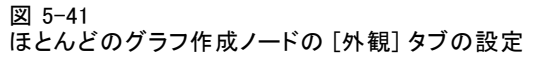

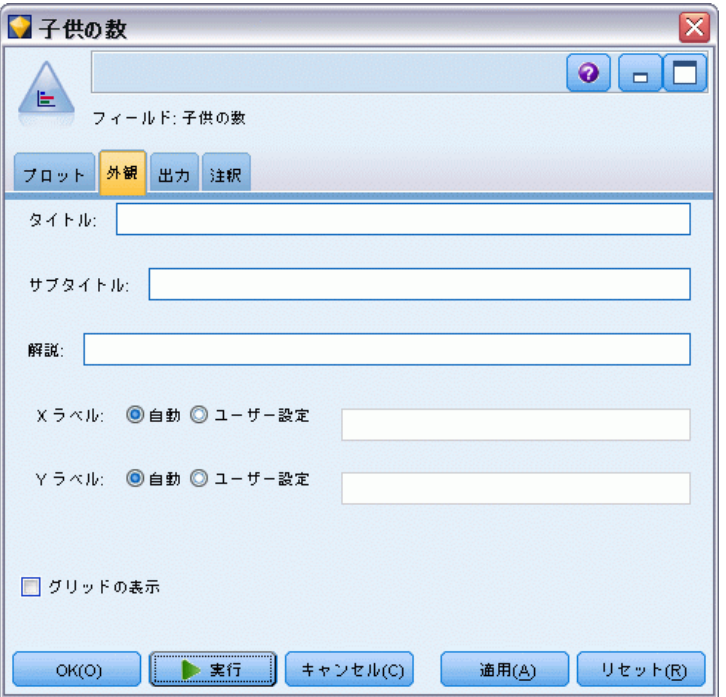

タイトル: グラフのタイトルに使用するテキストを入力します。

サブタイトル : グラフのサブタイトルに使用するテキストを入力します。

解説 : グラフの解説に使用するテキストを入力します。

X ラベル: 自動的に生成された x 座標 (水平) ラベルを承認するか、[ユー ザー設定] を選択してユーザー設定ラベルを指定します。

Yラベル: 自動的に生成された y 座標 (垂直) ラベルを承認するか、[ユー ザー設定] を選択してユーザー設定ラベルを指定します。

グリッドの表示 : デフォルトで選択されているこのオプションは、散布図ま たはグラフの背景にグリッドを表示する場合に使用します。グリッドを使 用すると、領域やバンドの分割点を簡単に決めることができます。グリッ ド線は、グラフの背景が白でない限り、常に白で表示されます。背景が白 の場合は、灰色で表示されます。

### 線グラフの使用方法

散布図および線グラフは、基本的に Y に対する X のプロットです。たとえ ば、農業助成金申請における不法行為を調べる場合 (IBM® SPSS® Modeler インストール ディレクトリの Demos フォルダにある fraud.str を参照)、

申請者の申告している所得とニューラル ネットワークによる推定所得を プロットすることができます。主要作物の種類などをオーバーレイする ことにより、申請内容 (値または数字) と作物の種類の関係があるかど うかを描き出すことができます。

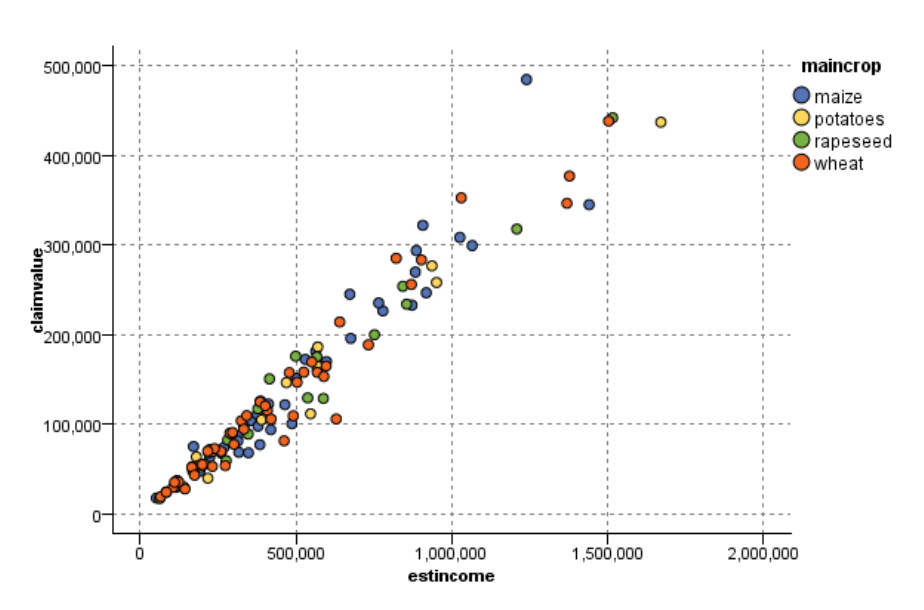

図 5-42

推定所得と申請値間の関係を、主要作物の種類をオーバーレイとして描画

散布図グラフ、線グラフ、および評価グラフは、X に対する Y の関係を 2 次元で表すため、領域を定義、要素をマーク、またはバンドを描画するこ とによってグラフを簡単に操作することができます。これらの領域、バン ド、または要素で表示されるデータのノードを生成することもできます。 [詳細は、 p.338 グラフの検証 を参照してください。](#page-351-0)

# Web グラフ ノード

Web グラフ ノードでは、2 つ以上のシンボル値フィールドの値の相関の強 さが示されます。このグラフでは相関の強さがさまざまな線の種類で示さ れます。Web グラフ ノードを使って、E コマース サイトや従来の小売店 で購入されたさまざまな商品の関係を調査することができます。

図 5-43 食料雑貨の購入の関係を表した Web グラフ

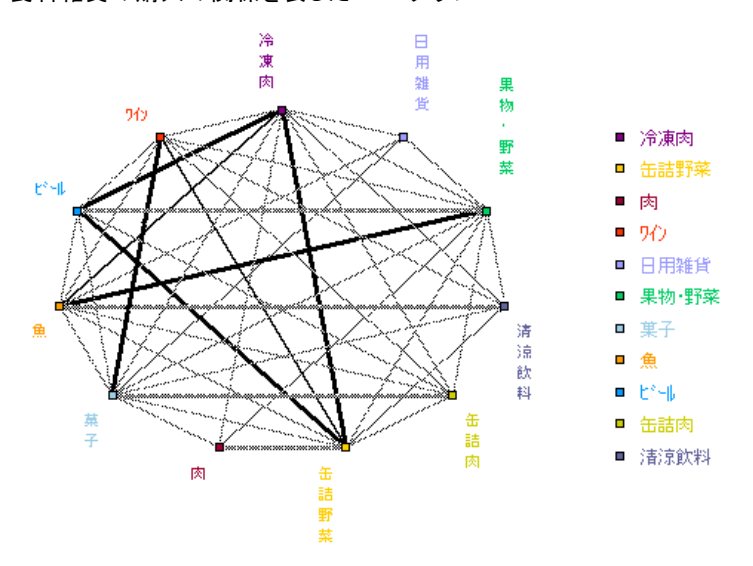

### Web グラフ

Web グラフ ノードは、シンボル値フィールド間の相関の強さが示される点 で MultiWeb グラフ ノードと似ています。ただし、Web グラフ ノードに は、1 つの終点フィールドに対する 1 つ以上の始点フィールドからの相関 だけが表示されます。これらの相関は一方方向です。

図 5-44

購入された食料雑貨品と性別の関係を表示した Web グラフ

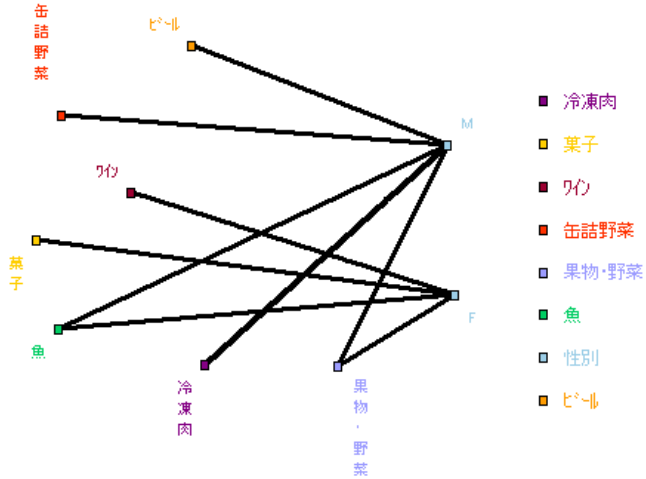

MultiWeb グラフ ノードと同様、グラフではさまざまな線の種類を使用し て相関の強さが示されます。Web グラフ ノードを使って、性別と特定商品 の購入傾向との関連などを調査することができます。

# Web グラフの [プロット] タブ

図 5-45 Web グラフ ノードの [プロット] タブの設定

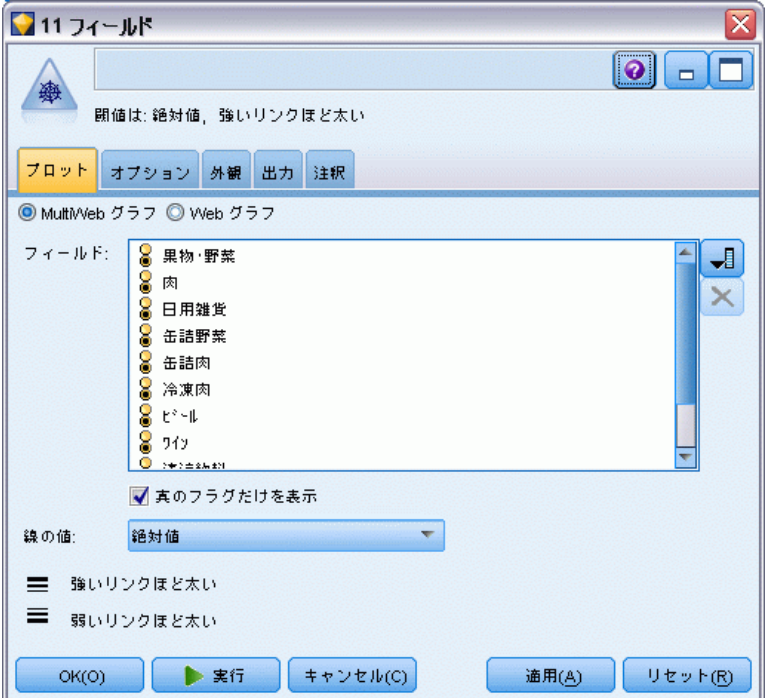

MultiWeb グラフ:指定したすべてのフィールド間の相関の強さを表す Web グ ラフを作成する場合に選択します。

Web グラフ:複数のフィールドとある 1 つのフィールドの値 (例: 性別や宗 教など) の相関の強さを表す Web グラフを作成する場合に選択します。 このオプションを選択すると、[終点フィールド] が有効になります。ま た、下にある [フィールド] コントロール名が、[始点フィールド] に変 わります。
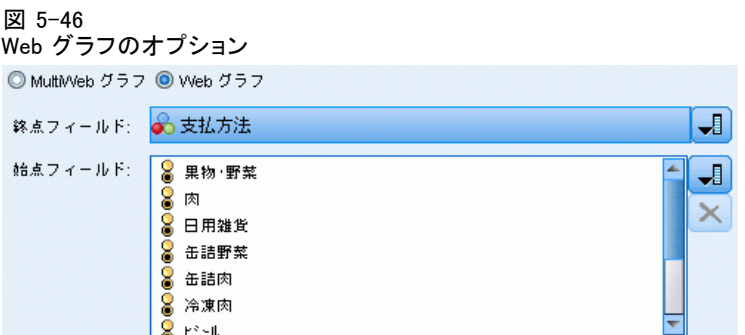

終点フィールド (Web グラフの場合) :Web グラフで使用するフラグ型または名義 型フィールドを選択します。数値として明示的に設定されていないフィー ルドだけがリストに表示されます。

フィールド/始点フィールド :Web グラフを作成するためのフィールドを選択し ます。数値として明示的に設定されていないフィールドだけがリストに表 示されます。フィールド ピッカー ボタンを使って複数のフィールドを選 択するか、またはフィールドの種類を選択します。

注 : Web グラフの場合、このコントロールは始点フィールドを選択する ために使用します。

真 (true) のフラグだけを表示 :フラグ型フィールドが真 (true) のフラグだけ を表示する場合に選択します。このオプションを選択すると、Web グラフ の表示が単純化されます。またこのオプションは、正の値の出現が特に重 要となるデータによく使用されます。

**線の値**:ドロップダウン リストから閾値のタイプを選択します。

- [絶対値] を選択すると、閾値はそれぞれ一対の値を持つレコードの数に 基づいて設定されます。
- [パーセント(全体)]には、Web グラフで示された値の各ペアの頻度の割合と して、リンクで表されているケースの絶対数が表示されます。
- また、[パーセンテージ (小さいフィールド/値)]と[パーセンテージ (大きいフィールド/ 値)] には、割合の評価に使うフィールドと値が示されます。たとえば、 [薬品] フィールドに薬品Y の値を持つレコードが 100 個あり、[血圧] フィールドに低の値を持つレコードが 10 個しかない場合を考えてみま しょう。このとき、薬品Y と低の両方の値を持つレコードが 7 個ある と、このレコードの割合は小さいフィールド ([血圧] フィールド) ま たは大きいフィールド ([薬品] フィールド) のどちらを参照するかに 応じて、それぞれ 70% または 7% となります。

注 : Web グラフの場合、上記の 3 番目のオプションは利用できません。 代わりに、[パーセンテージ ("終点"フィールド/値)] と [パーセンテージ ("始点"フィール ド/値)] を選択することができます。

強い相関ほど太い :デフォルトで選択されています。フィールド間のリン クを表示する標準的な方法です。

**弱い相関ほど太い**:太線で表示されているリンクの意味を逆にする場合に選 択します。このオプションは、不正行為の検出や外れ値の調査などで頻 繁に使用されます。

# Web グラフの [オプション] タブ

Web グラフ ノードの [オプション] タブには、出力グラフをカスタマイズ するためのさまざまなオプションが用意されています。

Web グラフ ノードの [オプション] タブの設定

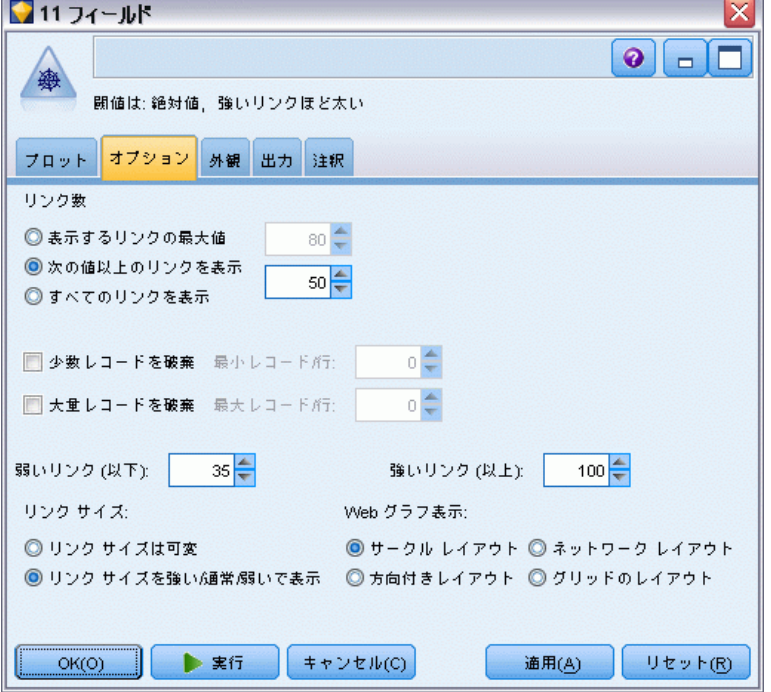

リンク数:出力グラフに表示されるリンク数を制御するために使われるオ プションを次に示します。[弱い関係ほど太い] や [強い関係ほど太い] など、 一部のオプションは、出力グラフ ウィンドウでも使用することができま す。最終的なグラフでスライダを使って、表示するリンク数を調整す ることもできます。

■ 表示するリンクの最大値:出力グラフに表示する最大リンク数を指定しま す。矢印を使用して、値を調節してください。

図 5-47

- 次の値以上のリンクを表示:Web グラフにリンクを表示する場合の最小値 を指定します。矢印を使用して、値を調節してください。
- すべてのリンクを表示:最小値や最大値の設定に関係なく、すべてのリン クを表示します。フィールド数が多い場合にこのオプションを選択する と、処理時間が増加する可能性があります。

**少数レコードを破棄** :リンクをサポートするレコード数が少ない場合、リン クを無視するときに選択します。[最小レコード/行] フィールドに数値を入 力して、このオプションの閾値を設定します。

大量レコードを破棄 :強くサポートされているリンクを無視するときに選択し ます。[最大レコード/行] フィールドに数値を入力します。

弱いリンク (以下):弱いリンク (点線) と通常のリンク (実線) の閾値を示 す数値を指定します。これより小さな値のリンクはすべて弱いリンクと 見なされます。

強いリンク (以上) :強いリンク (太線) と通常のリンク (実線) の閾値を示 す数値を指定します。これより大きな値のリンクはすべて強いリンクと 見なされます。

リンク サイズ :リンクのサイズを制御するオプションを指定します。

- **リンクサイズは可変:このオプションを選択すると、実際のデータ値に基づ** いて接続強度の変動を反映する、リンク サイズの範囲が表示されます。
- リンクサイズを強い/通常/弱いで表示:このオプションを選択すると、3種 類の接続強度 (強い、中間、弱い) が表示されます。これらのカテゴリ の閾値は、上記のほかにも最終的なグラフで指定することができます。

Web グラフ表示 :Web グラフの表示の種類を選択します。

- サークルレイアウト:標準の Web グラフ表示を選択します。
- ネットワークレイアウト:もっとも強いリンクをグループ化するアルゴリズ ムの使用を選択します。このオプションは、空間的な差異や重み付けら れた線を使って、強いリンクを強調することを目的にしています。
- 方向付きレイアウト:[分布図] タブから [終点フィールド] 選択をその方向に 対するフォーカスとして使用する、Web グラフ表示を作成します。
- グリッドのレイアウト:規則的なスペースを含むグリッド パターンにレイア ウトされた Web グラフ表示を作成します。

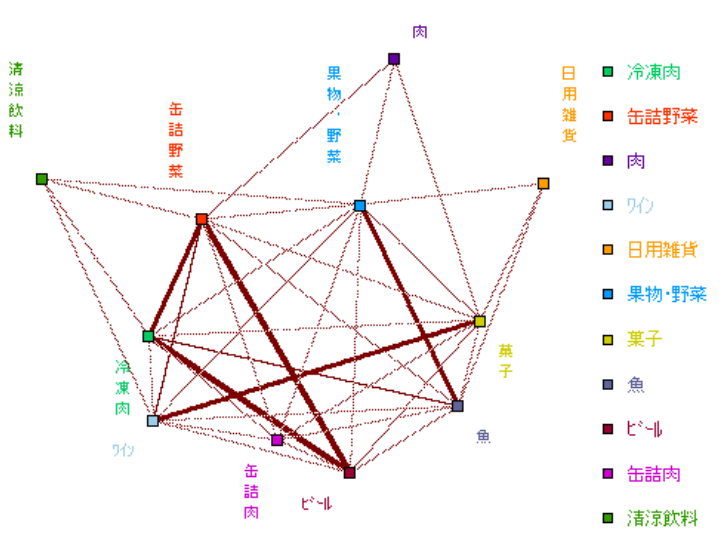

図 5-48 冷凍食品と缶詰野菜から他の食料雑貨への強い接続を表した Web グラフ

# Web グラフの [外観] タブ

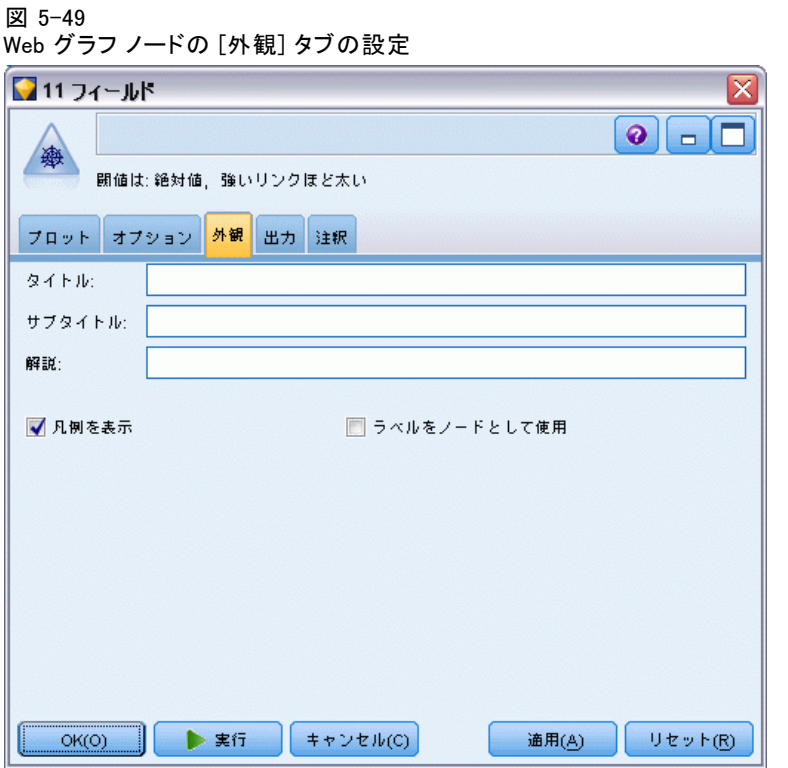

外観のオプションはグラフ作成前に指定できます。

**タイトル:** グラフのタイトルに使用するテキストを入力します。

サブタイトル : グラフのサブタイトルに使用するテキストを入力します。

解説 : グラフの解説に使用するテキストを入力します。

凡例を表示 : 凡例の表示を指定することができます。多数のフィールドのあ るプロットの場合、凡例を非表示にするとプロットの外観を改善できます。

ラベルをノードとして使用 : ラベルを隣接表示するのではなく、ラベル テキ ストを各ノード内に表示します。プロットするフィールド数が少ない場 合、グラフが読みやすくなります。

図 5-50

ラベルをノードとして表示する Web グラフ

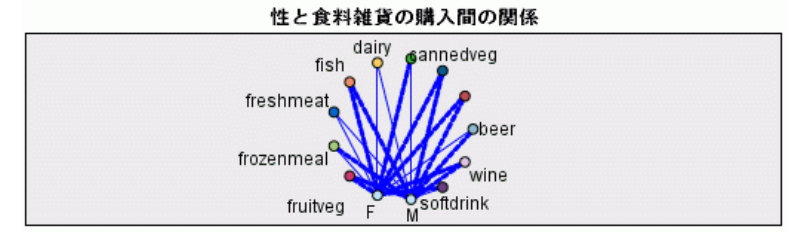

### Web グラフの使用方法

Web グラフ ノードは、2 つ以上のシンボル値フィールドの値の相関の強さ を表示するために用いられます。接続は、接続の強度を示すさまざまな種 類の線としてグラフに表示されます。たとえば、Web グラフ ノードを使用 して、コレステロール レベル、血圧、および患者の治療に効果的な薬品 の相関を調べることができます。

- 強い接続は太い線で表されます。これは、2 つの値が強く関係してお り、より詳細に調査する必要があることを示しています。
- 中程度の接続は、中間の線で表示されます。
- 弱い接続は点線で表されます。
- 2 つの値間に線がない場合は、これら 2 つの値が同じレコード内には 完全に存在していないか、またはこれらの組み合わせの発生回数が、 [Web グラフ ノード] ダイアログ ボックスで指定された閾値を下回っ ていることを意味しています。

Web グラフ ノードを生成すると、さまざまなオプションを使用してグラ フの表示を調整したり、詳細な分析のためのノードを生成したりでき るようになります。

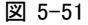

正常な血圧と薬品 X、高コレステロールと薬品 Y などの強い相関を表す Web グラフ

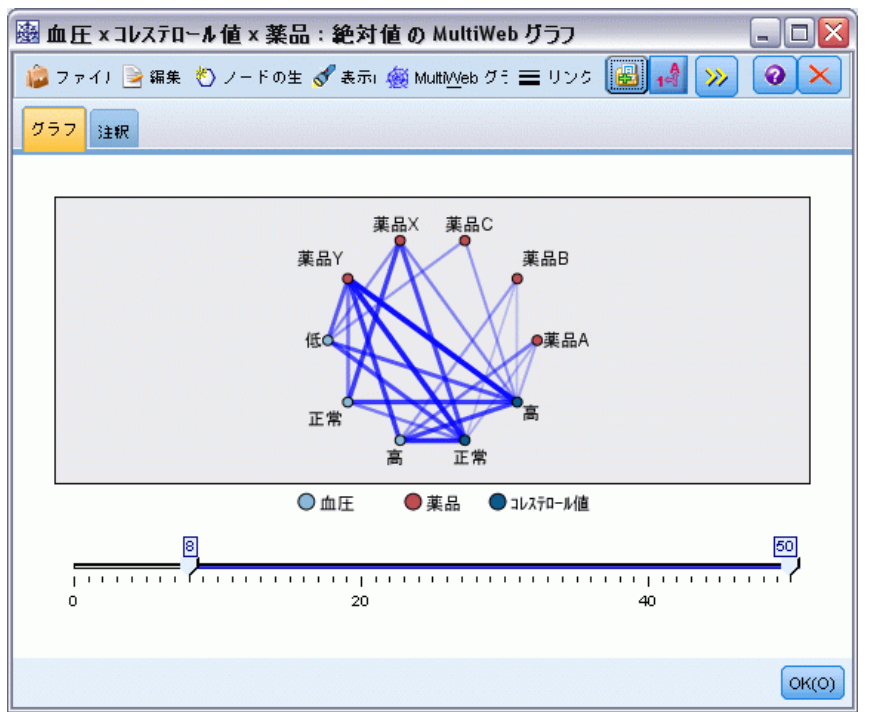

MultiWeb グラフ ノードと Web グラフ ノードでは、次の操作ができます。

- Web グラフの表示レイアウトを変更する。
- ポイントを隠して、表示を単純化する。
- 線の種類を制御する閾値を変更する。
- 「選択された」相関を示すために、値間の線を強調表示する。
- 1 つ以上の選択されたレコードに条件抽出ノードを生成するか、または Web グラフ内の 1 つ以上の相関に関連付けられたフラグ型フィールド 作成ノードを生成する。

### ポイントを調整するには

- 移動: ポイントをマウスでクリックし、新しい場所にドラッグして 移動します。これによって、新しい場所を反映して Web グラフが再 描画されます。
- 非表示: Web グラフのポイント上を右クリックし、コンテキスト メ ニューから [非表示] または [非表示にして再計算] を選択して、ポイント を隠します。[非表示] を選択すると、選択したポイントとこのポイン トに関連付けられた線が隠されます。[非表示にして再計算] を選択する

と、変更を反映して Web グラフが再描画されます。このとき、手動 による移動は取り消されます。

■ 表示 : グラフ ウィンドウの「Web グラフ] メニューから、[すべて表示] または [すべて表示して再計算] を選択して、隠したすべてのポイントを表 示します。[すべて表示して再計算] を選択すると、前に隠したすべてのポ イントとその相関を含めて Web グラフが再描画されます。

#### 線を選択または「強調表示」するには

選択した行は赤で強調表示されます。

- ▶ 1 行を選択して、その行を左クリックします。
- ▶ 複数の行を選択するには、次のいずれかを実行します。
	- カーソルを使用して、選択したい行のポイントの周りで円を描きます。
	- Ctrl キーを押しながら、選択する各行を左クリックします。

グラフの背景をクリックするか、グラフ ウィンドウの Web メニューから [選択を解除] を選択して、選択するすべての行の選択を解除します。

#### 異なるレイアウトを使って Web グラフを表示するには

**▶** 「Web グラフ] メニューから、「サークルレイアウト]、「ネットワークレイアウト]、「方 向付き レイアウト]、または[グリッドのレイアウト] を選択し、グラフのレイアウ トを変更します。

#### リンク スライダをオンまたはオフにするには

**▶** 「表示]メニューから、[リンクスライダ] を選択します。

#### 単一の相関に対してレコードを選択したり、フラグを設定するには

- ▶ 対象となる相関を表す線を右クリックします。
- ▶ コンテキスト メニューから [リンクの条件抽出ノード生成] または [リンクのフィー ルド作成ノード生成] を選択します。

適切なオプションと指定した条件を備えた条件抽出ノードまたはフィール ド作成ノードが、自動的にストリーム領域に追加されます。

- 条件抽出ノードでは、指定された相関に該当するレコードがすべて 選択されます。
- フィールド作成ノードでは、データ セット全体のレコードにおいて、 選択された相関が真 (true) であるかどうかを示すフラグが生成されま す。フラグ フィールドには、低\_薬品C や 薬品C\_低 など、相関関係に ある 2 つの値を下線で連結した名前が付けられます。

### 相関グループのレコードを選択したり、フラグを設定するには

- ▶ Web グラフで、対象となる相関を表す線を選択します。
- **▶** グラフ ウィンドウの [ノードの生成] メニューで、[条件抽出ノード(AND)]、 [条件抽出ノード (OR)]、[フィールド作成ノード (AND)]、または [フィールド作成ノード (OR)] を選択します。
	- "OR" ノードでは条件が分岐されます。つまり、このノードは選択し たいずれかの相関に該当するレコードに適用されます。
	- "AND" ノードでは条件が結合されます。つまり、このノードは選択し たすべての相関に該当するレコードだけに適用されます。選択した相関 が相互に排他的な場合は、エラーが発生します。

選択が完了すると、適切なオプションと指定した条件を備えた条件抽出 ノードまたはフィールド作成ノードが、自動的にストリーム領域に追加 されます。

### Web グラフの閾値の調整

Web グラフを作成したら、最低限表示する線を変更するために、ツール バーやスライダを使用して、線のスタイルを制御する閾値を調整するこ とができます。また、ツールバーの黄色い二重矢印ボタンをクリックし て [Web グラフ] ウィンドウを展開し、閾値に関する付加オプションを 表示することもできます。次に、[コントロール] タブをクリックして、付加 オプションを表示します。

#### 図 5-52

#### ウィンドウを展開して表示および閾値オプションを表示

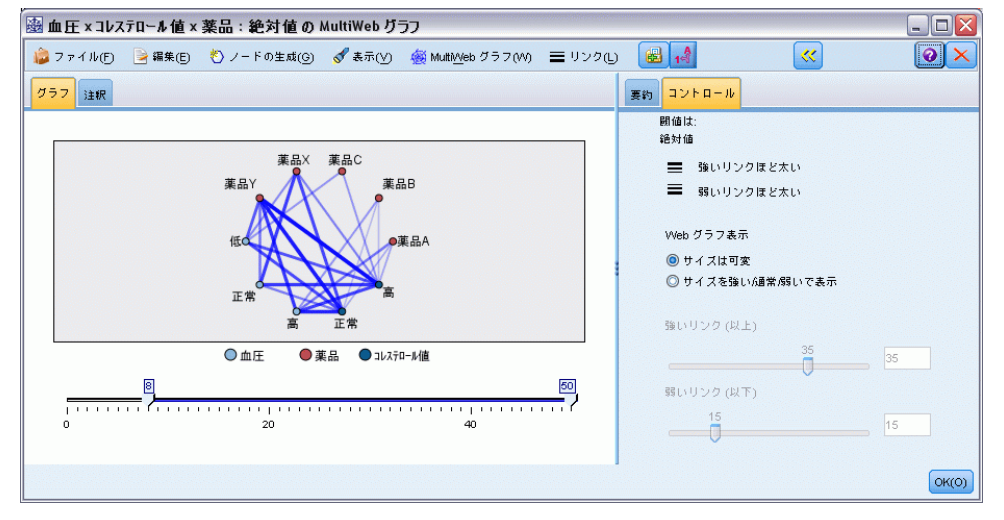

閾値は :[Web グラフ ノード] ダイアログ ボックス での作成中に選択し た閾値のタイプが表示されます。

強い相関ほど太い :デフォルトで選択されています。フィールド間のリン クを表示する標準的な方法です。

**弱い相関ほど太い**:太線で表示されているリンクの意味を逆にする場合に選 択します。このオプションは、不正行為の検出や外れ値の調査などで頻 繁に使用されます。

Web グラフ表示: 出力グラフ中のリンクのサイズを制御するオプションを指 定します。

- **サイズは可変**:このオプションを選択すると、実際のデータ値に基づいて 接続強度の変動を反映する、リンク サイズの範囲が表示されます。
- サイズを強い/通常/弱いで表示:このオプションを選択すると、3 種類の 接続強度 (強い、中間、弱い) が表示されます。これらのカテゴリの閾 値は、上記のほかにも最終的なグラフで指定することができます。

強いリンク (以上) :強いリンク (太線) と通常のリンク (実線) の閾値を示 す数値を指定します。これより大きな値のリンクはすべて強いリンクと 見なされます。スライダを使って値を調整するか、またはフィールド に値を入力します。

弱いリンク (以下):弱いリンク (点線) と通常のリンク (実線) の閾値を示 す数値を指定します。これより小さな値のリンクはすべて弱いリンクと 見なされます。スライダを使って値を調整するか、またはフィールド に値を入力します。

Web グラフの閾値を調整したら、Web グラフ ツールバーにある Web グラフ メニューを使用して、新しい閾値で Web グラフを再計算または再描画する ことができます。もっともよく意味のあるパターンが現れる設定を見つ けたら、グラフ ウィンドウの [Web グラフ] メニューから [親ノードの更 新] を選択して、Web グラフ ノード (親ノードとも呼ばれます) の元の 設定を更新することができます。

### Web グラフの概要の作成

強い、中間、および弱いリンクを記載した Web グラフの概要ドキュメン トを作成するには、ツールバーの黄色い二重矢印ボタンをクリックして [Web グラフ] ウィンドウを展開します。次に、[要約] タブをクリックし て、各種類のリンクのテーブルを表示します。テーブルは、トグル ボタン を使って展開したり、閉じることができます。

図 5-53

血圧、コレステロール、および薬品の種類の相関を一覧表示した Web グラフの概要

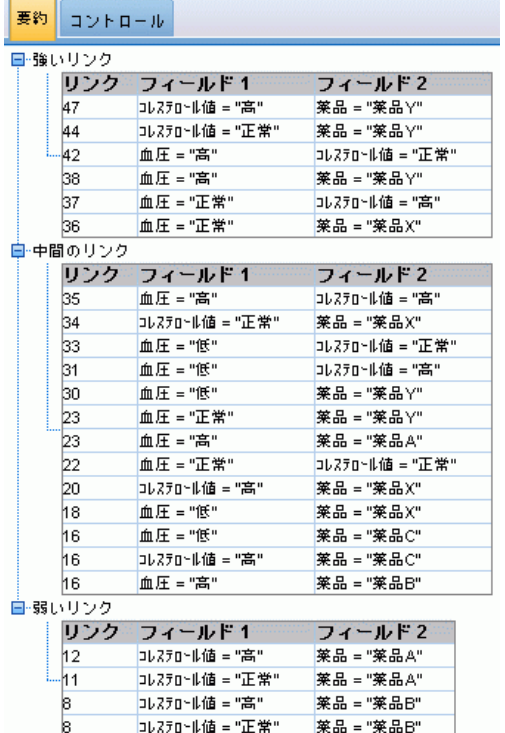

要約を印刷するには、Web グラフ ウィンドウのメニューから次を選 択します。

File > 要約の印刷

# 時系列ノード

時系列ノードを使用すると、長時間にわたり連続して繰り返しプロットする ことができます。一連のプロットには数値が含まれていなければならず、 周期が一定の時間の領域にプロットすることを前提とします。通常、時系 列ノードの前に時間区分ノードを使用して TimeLabel フィールドを生成し ます。このノードはデフォルトでグラフに x 軸のラベルを指定するのに使 用されます。 [詳細は、 4 章 p.227 時間区分ノード を参照してください。](#page-240-0)

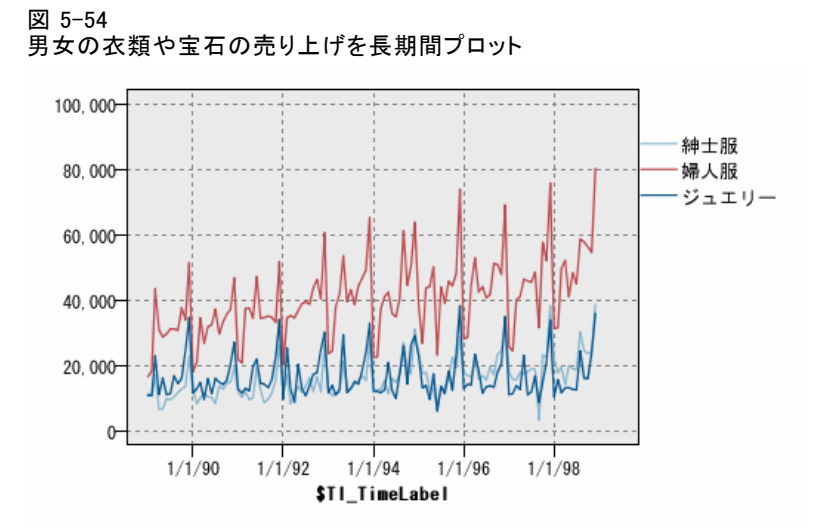

### 干渉およびイベントの作成

コンテキスト メニューからフィールド作成 (フラグまたは名義型) ノード を生成し、時系列からイベントおよび干渉フィールドを作成することがで きます。たとえば、鉄道会社のストライキが発生した場合イベント フィー ルドを作成することができ、そこでイベントが発生した場合はドライブ ステートを真 (true)、発生しない場合は偽 (false) となります。干渉 フィールドの場合、たとえば価格の値上げに対して、フィールド作成 (カ ウント型) を使用し、古い価格に対しては 0 、新しい価格に対しては 1 を指定して、値上げの日付を識別することができます。 [詳細は、 4 章](#page-185-0) [p.172 フィールド作成ノード を参照してください。](#page-185-0)

# 時系列の [プロット] タブ

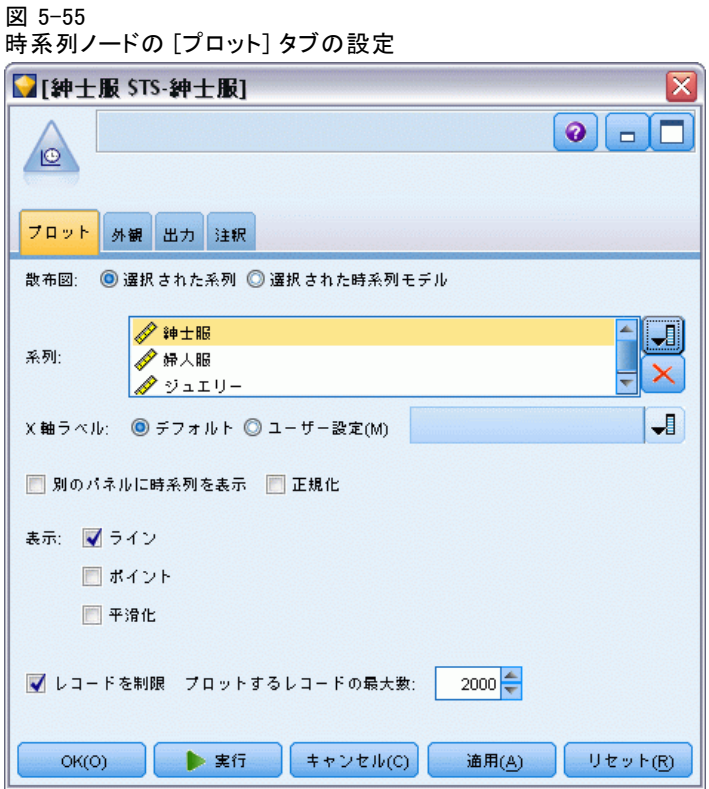

プロット :時系列データのプロット方法の選択を提供します。

- 選択された系列:選択された時系列に対するプロット値。信頼区間の プロット時このオプションを選択する場合、[正規化] チェック ボッ クスを解除します。
- **選択された時系列モデル**:時系列モデルとともに使用し、このオプション はすべての関連フィールド (信頼区間同様、実際のおよび予測された 値) を 1 つ以上の選択された時系列に対してプロットします。このオ プションは、ダイアログ ボックスのその他のオプションを無効化しま す。信頼区間をプロットする場合、このオプションが優先されます。

系列 :プロット対象の時系列データを含む 1 つ以上のフィールドを選択し ます。このデータは数値でなければなりません。

X 軸ラベル:デフォルトのラベルを選択するか、単一のフィールドを選択し て、プロットで x 軸のラベルとして使用します。[デフォルト] を選択す ると、上流の時間区分ノード、または時間区分ノードが存在しない場合は 連続する整数から生成された TimeLabel フィールドを使用します。 [詳細](#page-240-0) [は、 4 章 p.227 時間区分ノード を参照してください。](#page-240-0)

別のパネルに時系列を表示:別のパネルにそれぞれの時系列を表示するかどう かを指定します。または、パネルを選択しない場合は、すべての時系列が 同じグラフ上にプロットされ、平準化は利用できません。すべての時系列 を同一グラフにプロットする場合、各時系列は別々の色で表されます。

正規化 : すべての Y 値をグラフの 0~1 の範囲で増減させる場合に選択し ます。正規化を使用することで、各系列の値の範囲内での差異が原因で不 明確になりかねない各線の間の関係が明らかになります。また、同じグラ フ上に複数の線をプロットする場合や、隣り合ったパネル内でプロットを 比較する場合に、正規化をお勧めします。(正規化は、すべてのデータ値が 似たような範囲内に収まる場合は不要です。)

表示 :グラフに表示する要素を 1 つ以上選択します。[ライン]、[ポイン ト]、[(LOESS) 平準化] から選択できます。平準化は、時系列を別のパネ ルに表示している場合に使用できます。デフォルトでは、ライン要素が選 択されています。グラフ ノードを実行する前に、少なくとも 1 つのプ ロット要素を必ず選択してください。何も選択しないと、プロットするも のを選択してない旨を告げるエラーが返されます。

レコードを制限 :プロットされるレコードを制限したい場合は、このオプショ ンを選択します。データ ファイルの先頭部分から読み取った、プロットさ れるレコードの数を、[プロットするレコードの最大数] オプションで指定します。 デフォルトでは、2,000 に設定されています。データ ファイルの最後の n 個のレコードをプロットしたい場合は、このノードを実行する前にソート ノードを使用してレコードを時間の降順に並べ替えることができます。

# 時系列の [外観] タブ

図 5-56

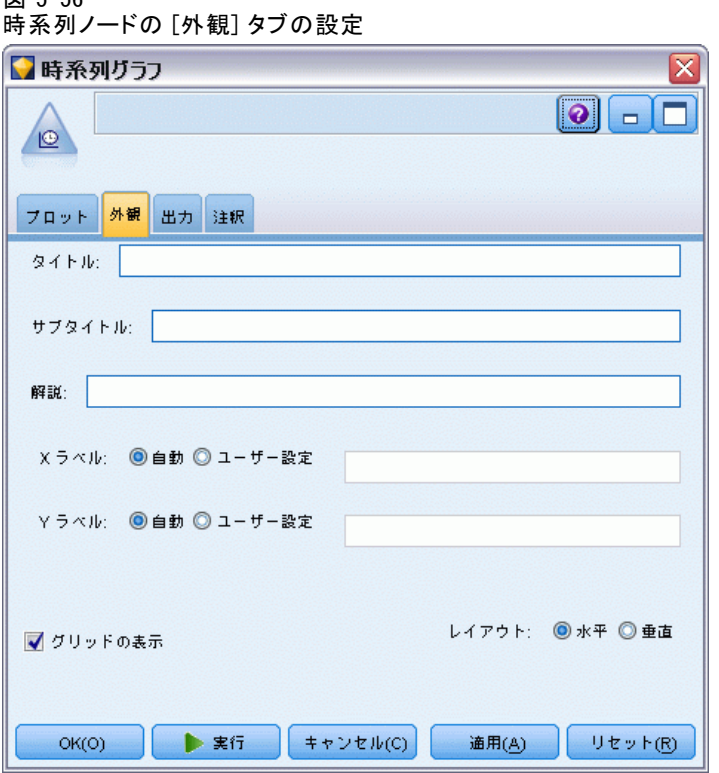

外観のオプションはグラフ作成前に指定できます。

タイトル : グラフのタイトルに使用するテキストを入力します。

サブタイトル : グラフのサブタイトルに使用するテキストを入力します。

解説: グラフの解説に使用するテキストを入力します。

Xラベル: 自動的に生成された x 座標 (水平) ラベルを承認するか、[ユー ザー設定] を選択してユーザー設定ラベルを指定します。

Yラベル: 自動的に生成された y 座標 (垂直) ラベルを承認するか、[ユー ザー設定] を選択してユーザー設定ラベルを指定します。

グリッドの表示 : デフォルトで選択されているこのオプションは、散布図ま たはグラフの背景にグリッドを表示する場合に使用します。グリッドを使 用すると、領域やバンドの分割点を簡単に決めることができます。グリッ ド線は、グラフの背景が白でない限り、常に白で表示されます。背景が白 の場合は、灰色で表示されます。

レイアウト: 時系列についてのみ、時間値を横軸に表示するか縦軸に表示す るかを指定することができます。

## 時系列グラフの使用方法

時系列グラフを生成すると、さまざまなオプションを使用してグラフの表 示を調整したり、詳細な分析のためのノードを生成したりできるようにな ります。 [詳細は、 p.338 グラフの検証 を参照してください。](#page-351-0)

#### 図 5-57

#### 男女の衣類や宝石の売り上げを長期間プロット

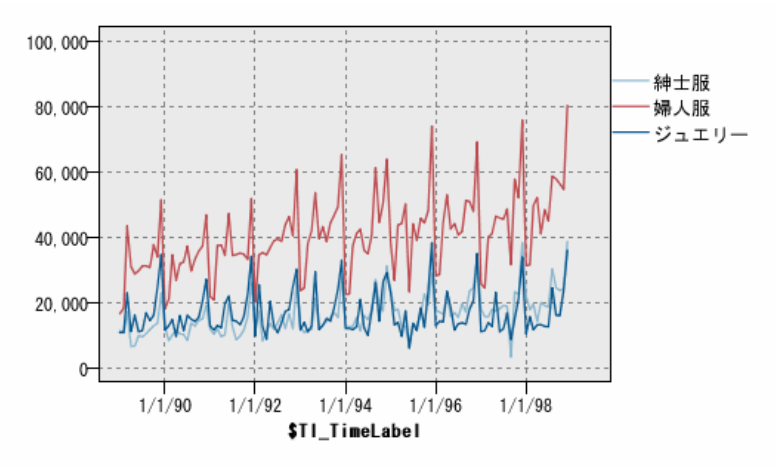

時系列を作成し、バンドを定義して結果を調べると、[ノードの生成] メ ニューとコンテキスト メニューのオプションを使用して、バランス ノー ド、条件抽出ノード、またはフィールド作成ノードを生成できるようになり ます。 [詳細は、 p.349 グラフからのノードの生成 を参照してください。](#page-362-0)

# 評価ノード

評価ノードを使用すると、簡単に予測モデルを評価および比較して、アプ リケーションに最適なモデルを選択できます。評価グラフでは、各モデ ルの特定の結果の予測方法が示されます。また評価グラフでは、レコー ドは予測フィールドと予測の確信度に基づいてソートされて等しいサイ ズのグループ (分位) に分割され、分位ごとにビジネスに関する基準の 値が高い方から順番にプロットされます。プロットには、複数のモデル が異なる線で示されます。

結果は、特定の値または値の範囲をヒットとして定義することで処理さ れます。通常、ヒットはある種の成功 (顧客への販売など) や対象となる イベント (特定の医療診断など) を示します。ダイアログ ボックスの [オ プション] タブでヒット基準を定義したり、次のようなデフォルトのヒッ ト基準を使用することができます。

■ フラグ型出力フィールドの場合、ヒットはそのまま真の値に対応し ています。

- 一方名義型出力フィールドの場合は、セットの最初の値がヒットを表 します
- 連続型出力フィールドの場合、フィールドの範囲の中間より大きい 値がヒットになります。

評価グラフには 5 種類あり、それぞれ強調される評価基準は異なります。

### ゲイン グラフ

図 5-58

増加率は各分位で発生する総ヒット数の割合として定義され、(分位内の ヒット数 / 総ヒット数) × 100% によって計算されます。

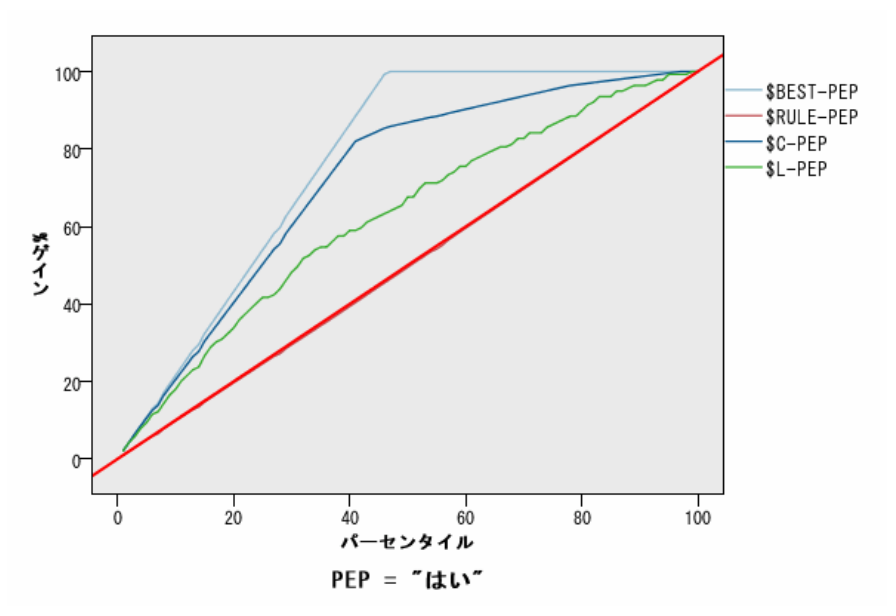

基準、ベスト ライン、およびビジネス ルールが表示されたゲイン グラフ (累積)

### リフト グラフ

リフトでは、各分位でヒットしたレコードの割合 (パーセント) が、ト レーニング データ内の全ヒットの割合と比較されます。これは、(分位内 のヒット数 / 分位内のレコード数) / (総ヒット数 / 総レコード数) で 算出されます。

 $000000$  $\circ$  $\circ$  $\circ$ ●<br>●<br>● SC-PEP  $2.00$  $S_{L-PEP}$  $\bullet$  $\circ$  $1.75$  $\circ$ リ<br>ト<br>1.50 ò  $1.25 1.00 \frac{1}{15}$  $\dot{0}$  $\dot{5}$  $10$  $20$ 20 分位 PEP = "はい"

図 5-59 ポイントおよびベスト ラインを使用するリフト グラフ (累積)

### レスポンス グラフ

レスポンスは分位内のヒットしたレコードの割合であり、(分位内のヒット 数 / 分位内のレコード数) × 100% によって計算されます。

図 5-60

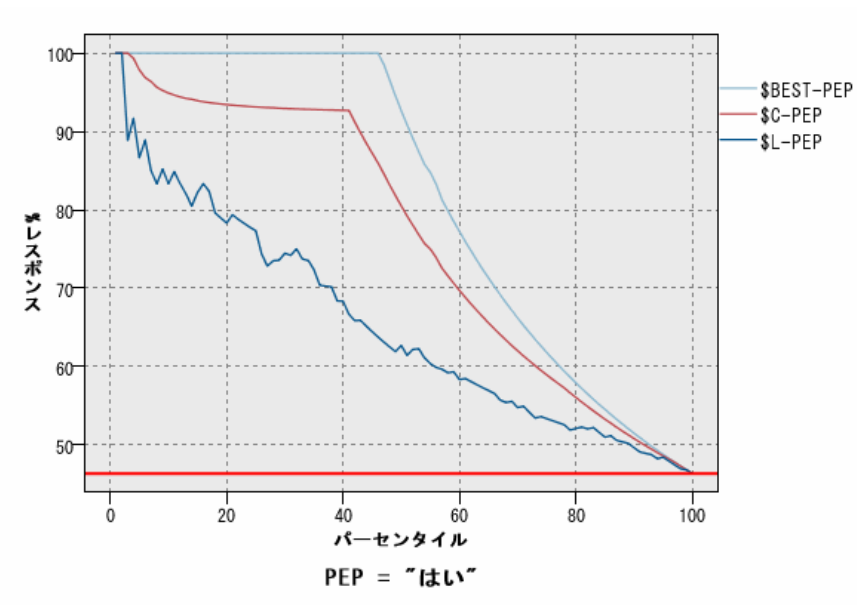

ベスト ラインが表示されたレスポンス グラフ (累積)

### プロフィット グラフ

プロフィットは、各レコードの収益から、そのレコードのコストを引いた 値と等しくなります。分位のプロフィットは、その分位の全レコードのプ ロフィットを合計したものです。収益はヒットだけに適用されることを前 提としますが、コストはすべてのレコードに適用されます。また、プロ フィットとコストは固定にすることも、データのフィールドで定義するこ ともできます。プロフィットは、(分位内のレコードの合計収益 − 分位内 のレコードの合計コスト) によって計算されます。

#### 図 5-61

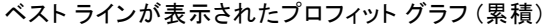

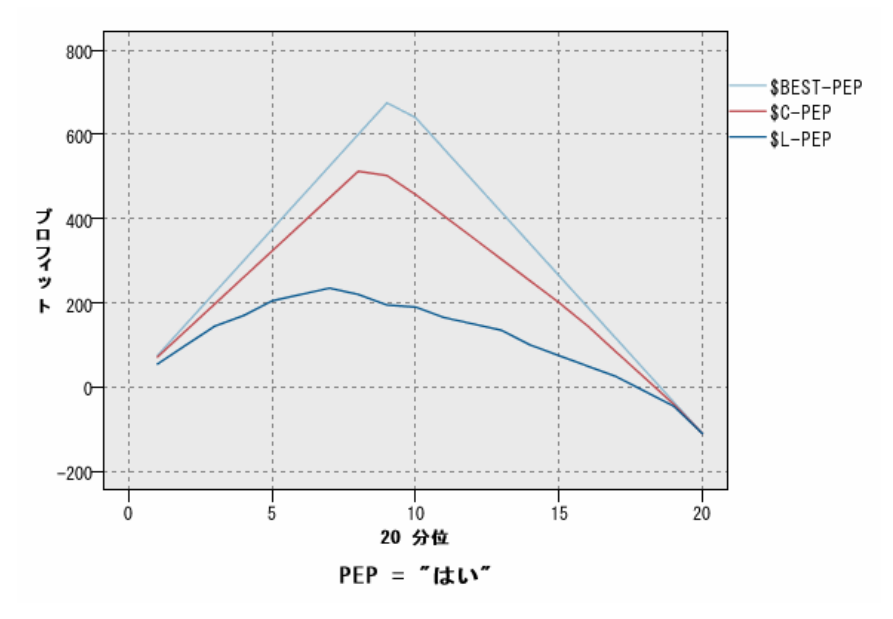

### ROI グラフ

ROI (投資収益) は、収益とコストを定義するという点でプロフィット グラ フと似ていますが、ROI では分位のプロフィットとコストが比較されます。 (分位のプロフィット / 分位のコスト) × 100% によって計算されます。

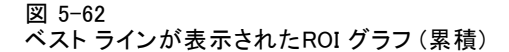

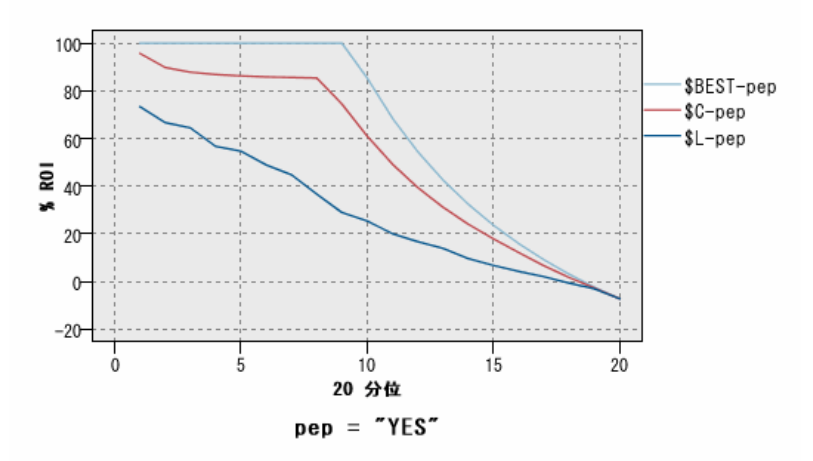

評価グラフは、各ポイントが対応する分位とそれより上位にあるすべての分 位の値と等しくなるように、累積で表すこともできます。累積グラフは、通 常モデルの全体的な性能を表す場合場合に役に立ちます。一方、非累積グ ラフは、そのモデルにおける特定の問題領域を表す場合に役に立ちます。

5 章

# 評価の [プロット] タブ

図 5-63 評価ノードの [プロット] タブの設定

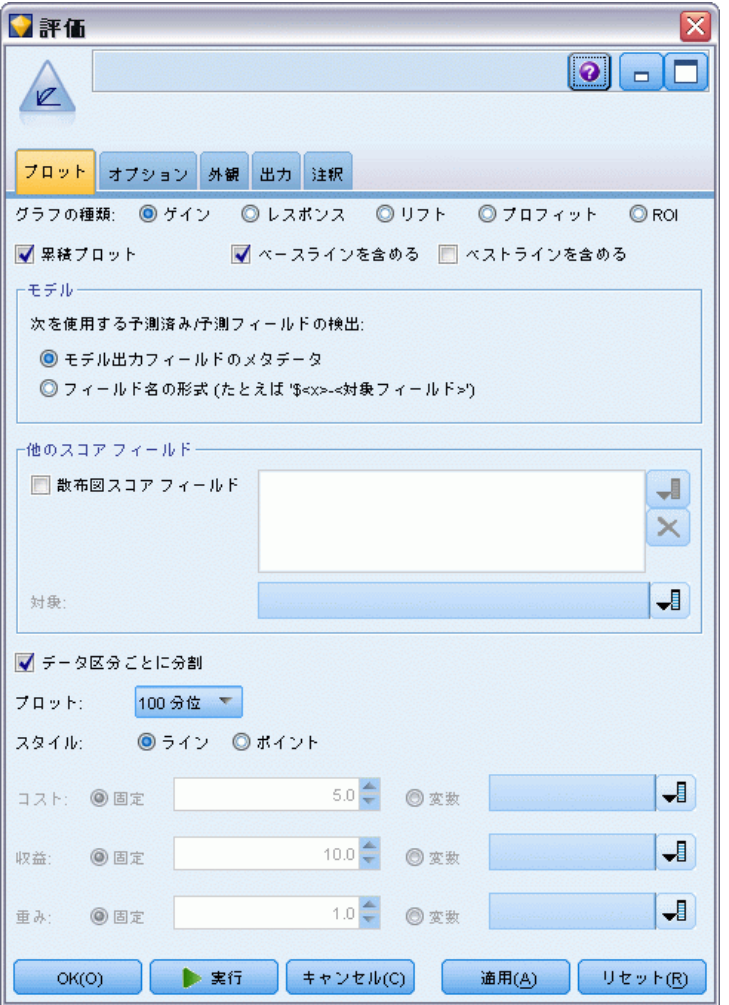

グラフの種類 :次に示すタイプの 1 つを選択します。[ゲイン]、[レスポンス]、 [リフト]、[利益]、または [ROI] (投資収益)。

累積プロット:累積グラフを作成する場合に選択します。累積グラフの値は、 各分位とそれより上位にあるすべての分位に対してプロットされます。

ベースラインを含める :完全にランダムなヒットの分布で、確信度が無関係に なることを示すため、プロットにベースラインを含める場合に選択します ([ベースラインを含む] は、利益グラフと ROI グラフでは使用できません)。

ベスト ラインを含める :プロットにベストラインを含めて、完全な確信度 (ヒットがケースの 100%) を示す場合に選択します。

次を使用する予測済み/予測フィールドの検出 :[モデル出カフィールドのメタデータ] を 選択してそれらのメタデータを使用するグラフ内で予測済みフィールドを検 索するが、[フィールド名の形式] を選択して名前でフィールドを検索します。

散布図スコア フィールド :このチェック ボックスを選択すると、スコア フィー ルド ピッカーが有効になります。次に、1 つ以上の範囲、または連続した スコア フィールド (厳密には予測モデルではないが、ヒットになる傾向の 点でレコードをランク付けするのに役立つ可能性のあるフィールド) を選 択します。評価ノードでは、1 つ以上のスコア フィールドの任意の組み合 わせを 1 つ以上の予測モデルと比較できます。典型的な例は、複数の RFM フィールドを最適な予測モデルと比較することです。

対象 :フィールド ピッカーを使用して対象フィールドを選択します。2 つ 以上の値を持つインスタンス化されたフラグまたは名義型フィールドを 選択してください。

注 : この対象フィールドは、スコア フィールド (予測モデルが独自の対 象を定義) のみに該当するため、[オプション] タブでヒット条件がユー ザー設定されている場合は無視されます。

データ区分データによる分割:レコードを、学習、テスト、および検定用の各 サンプルに分割するためにデータ区分フィールドが使用される場合、この オプションを選択すると、各データ区分ごとに、別々の評価グラフが表示 されます。 [詳細は、 4 章 p.215 データ区分ノード を参照してください。](#page-228-0)

注 : データ区分を分割する場合、データ区分フィールドにあるヌル値を持 つレコードは、評価から除外されます。データ区分ノードは、ヌル値を生成 しないため、データ区分ノードを使用している場合は、問題になりません。

作図 :ドロップダウン リストから、グラフにプロットする分位のサイズ を選択します。[4 分位]、[5 分位]、[10 分位]、[20 分位]、[100 分位]、または [1000 分位] を選択します。

スタイル :[ライン] または [ポイント] を選択します。

プロフィット グラフと ROI グラフ :プロフィット グラフと ROI グラフの場合は、 コスト、収益、および重みをコントロールできます。

- コスト: 各レコードに関連付けるコストを指定します。[固定] または [変数] を選択することができます。固定コストの場合はコストの値を 指定してください。可変コストの場合は、フィールド ピッカー ボタ ンをクリックして、コスト フィールドとして使用するフィールドを 選択してください。
- **収益**: ヒットを表し各レコードに関連付ける収益を指定します。[固 定] または [変数] を選択することができます。固定収益の場合は収益 値を指定してください。可変収益の場合は、フィールド ピッカー ボ

タンをクリックして、収益フィールドとして使用するフィールドを 選択してください。

■ **重み**: データのレコードが複数のユニットからなる場合は、出現頻度の 高い重みを使用して結果を調整できます。[固定] または [変数] を選択し て、各レコードに関連付ける重みの種類を指定します。重みを固定する 場合は、重みの値 (レコードごとのユニット数) を指定してください。 重みを変数にする場合は、フィールド ピッカー ボタンをクリックし て、重みフィールドとして使用するフィールドを選択してください。

# 評価の [オプション] タブ

評価グラフノードの [オプション] タブでは、グラフに表示するヒット、 スコアリング基準、およびビジネス ルールなどを定義することができま す。また、モデルの評価結果をエクスポートするためのオプションも 設定することができます。

図 5-64

評価ノードの [オプション] タブの設定

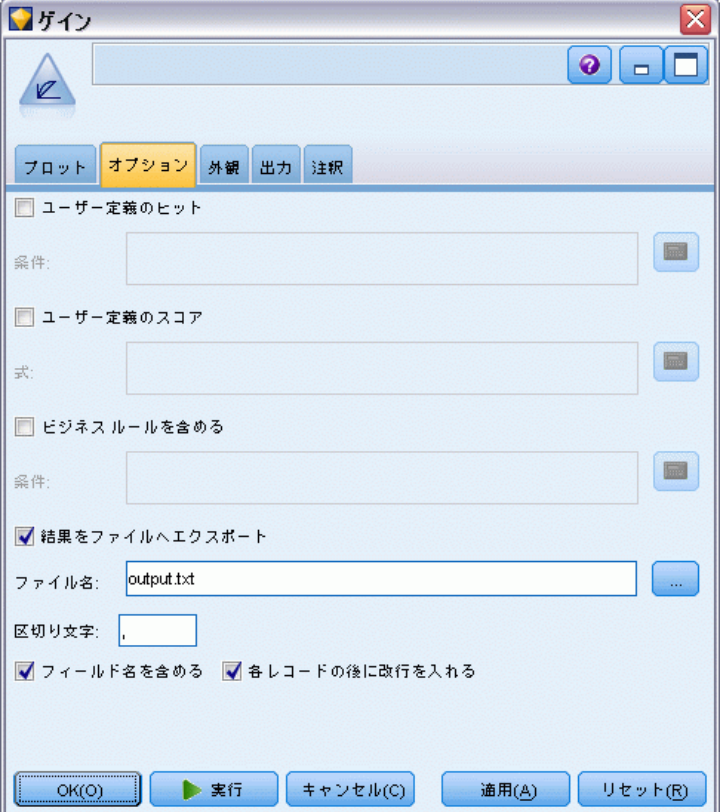

ユーザー定義のヒット:ヒットを示す条件を自分で指定する場合に選択しま す。このオプションは、対象フィールドの種類および値の並びから推論す る代わりに対象の結果を定義する場合に役立ちます。

■ 条件:[ユーザー定義のヒット] を選択した場合に、ヒット条件の CLEM 式を指 定する必要があります。たとえば、@TARGET = "YES" は「Yes」の値を持 つ対象フィールドをヒットとして評価する場合の有効な式になります。 指定された条件は、すべての対象フィールドに対して使用されます。条 件を作成するには、フィールドに式を直接入力するか、または Clem 式 ビルダーを使って条件式を生成します。データがインスタンス化されて いる場合、Clem 式ビルダーから直接値を挿入することができます。

ユーザー定義のスコア:分位に割り当てる前に、ケースのスコアリングに使 用する条件を指定する場合に選択します。デフォルトのスコアは、予測 値と確信度から算出されます。[式] フィールドを使って、スコアリン グ式を作成します。

■ 式:スコアリングに使用する CLEM 式を指定します。たとえば、範囲 0 ~ 1 の数値出力が、低い値の方が高い値よりも良好であると順序付け る場合、ヒットを @TARGET < 0.5、関連するスコアを 1 @PREDICTED と 定義することができます。スコア式の結果は数値でなければなりませ ん。条件を作成するには、フィールドに式を直接入力するか、または Clem 式ビルダーを使って条件式を生成します。

ビジネス ルールを含める :注目する基準を表すルール条件を指定します。た とえば、mortgage = "Y" and income >= 33000 であるすべてのケースに対する ルールを表示することができます。ビジネス ルールは、グラフに描画さ れ、キーにルールとしてラベル付けされます。

■ 条件:出力グラフのビジネス ルールとして定義するために使用する CLEM 式を指定します。フィールドに式を直接入力するか、または Clem 式ビ ルダーを使って条件式を生成します。データがインスタンス化されてい る場合、Clem 式ビルダーから直接値を挿入することができます。

結果をファイルへエクスポート :区切り文字で区切られたモデルの評価結果をテ キスト ファイルへエクスポートする場合に選択します。このファイルを読 み込んで、計算した値の特殊な分析を行うことができます。次のエクス ポート オプションを設定します。

- ファイル名:出力ファイルのファイル名を入力します。[..] ボタンを使っ て、目的のフォルダを指定することもできます。
- 区切り文字:カンマやスペースなど、フィールドの区切り文字として使用 する文字を入力します。

フィールド名を含める :出力ファイルの最初の行にフィールド名を表示する 場合に選択します。

各レコードの後に改行を入れる:各レコードを新しい行で表示する場合に選 択します。

# 評価の [外観] タブ

外観のオプションはグラフ作成前に指定できます。

図 5-65 評価ノードの [外観] タブの設定

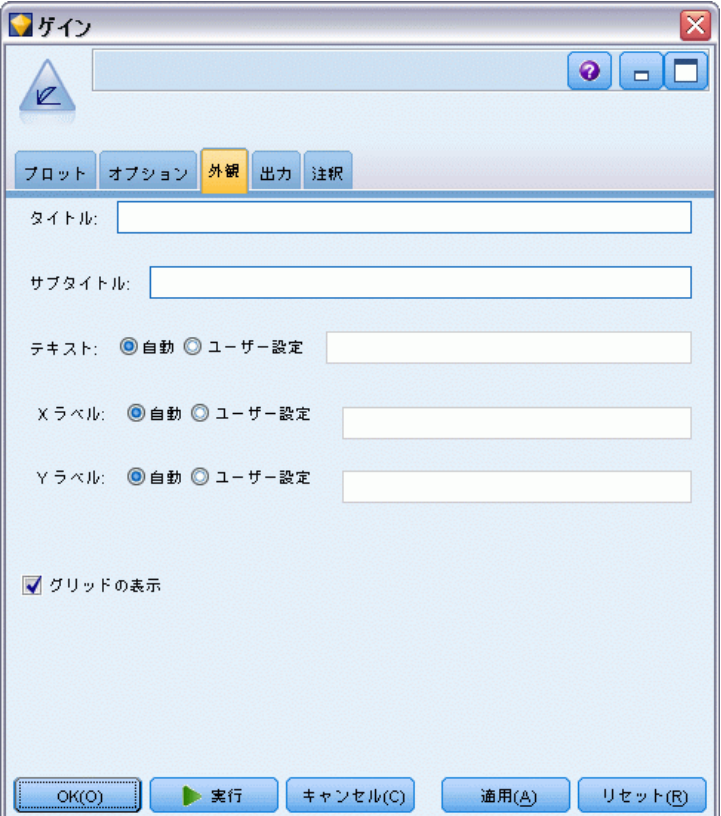

タイトル: グラフのタイトルに使用するテキストを入力します。

サブタイトル : グラフのサブタイトルに使用するテキストを入力します。

テキスト:自動生成されたテキスト ラベルを承認するか、[ユーザー設定] を選択してラベルを指定します。

Xラベル: 自動的に生成された x 座標 (水平) ラベルを承認するか、「ユー ザー設定] を選択してユーザー設定ラベルを指定します。

Yラベル: 自動的に生成された y 座標 (垂直) ラベルを承認するか、[ユー ザー設定] を選択してユーザー設定ラベルを指定します。

グリッドの表示 : デフォルトで選択されているこのオプションは、散布図ま たはグラフの背景にグリッドを表示する場合に使用します。グリッドを使 用すると、領域やバンドの分割点を簡単に決めることができます。グリッ

ド線は、グラフの背景が白でない限り、常に白で表示されます。背景が白 の場合は、灰色で表示されます。

次の例では、表示オプションがグラフ内のどこに表示されるかを示します

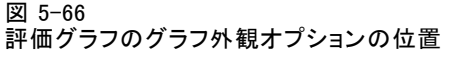

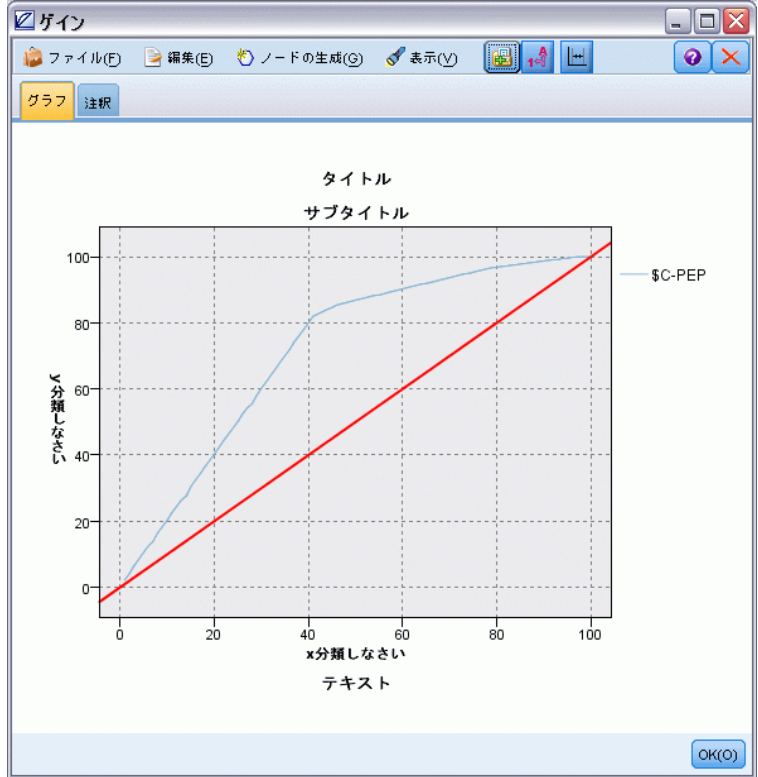

# モデル評価の結果の読み込み

評価グラフの解釈は、ある程度グラフの種類によって異なりますが、すべ ての評価グラフに共通する特性もあります。累積グラフの場合、特にグラ フの左側において、上部の線ほどすぐれたモデルであることを意味してい ます。また、複数モデルを比較するときに線がクロスすることがよくあり ます。つまり、グラフの一部であるモデルの線が上になっており、グラフ の別の部分で異なるモデルの線が上になっているような場合です。このよ うな場合に使用するモデルを選択するときは、サンプルのどの部分が必要 かを考慮 (x 軸上のポイントを定義) しなければなりません。

ほとんどの非累積グラフは非常に似ています。すぐれたモデルの場合、 非累積グラフはグラフの左側が高く、右側は低くなります(非累積グラフが のこぎり形になっている場合は、プロットする分位数を減らしてグラフを

再実行すると、滑らかにすることができます)。グラフの左側が落ち込んで いる場合や右側が鋭くとがっている場合は、モデルのその領域の予測精度 が低いことを意味しています。また、グラフ全体を通して線が平坦な場合 は、モデルからはほとんど情報が得られないことを意味しています。

ゲイン グラフ :累積ゲイン グラフは、常に左から右に向って進み、0% で始ま り 100% で終わります。適切なモデルの場合、ゲイン グラフは 100% に向 けて急勾配で上昇し、その後、水平状態になります。左下から右上に 45 度の線を描くモデルからは情報が得られません (このモデルは、[ベースライ ンを含める] を選択した場合にグラフに表示されます)。

リフト グラフ:累積リフト グラフは、左から右に向って進み、1.0 より上から 始まって 1.0 に近づくにつれ徐々に下降します。グラフの右端がデータ セット全体を表します。つまり、データ全体のヒット数に対する累積分位 内のヒット数の比率は 1.0 です。すぐれたモデルの場合、リフト グラフ は左端で 1.0 のかなり上から始まったまま、右に移動しても高い状態を 維持し、グラフの右側で 1.0 に向って急激に下降します。グラフ全体に わたって線が 1.0 付近に留まっているモデルからは、情報が得られませ ん([ベースラインを含める] を選択すると、グラフの 1.0 のレベルに水平線 が参照線として表示されます)。

レスポンス グラフ :累積レスポンス グラフはリフト グラフと非常に似ていま すが、尺度が異なります。レスポンス グラフは、通常 100% 付近から始ま り、グラフの右端で全体的な応答率 (総ヒット数 / 総レコード数) に達す るまで徐々に下降します。すぐれたモデルの場合、線は左側の 100% 付 近から始まったまま、右に移動しても高い状態を維持し、グラフの右側 で全体的な応答率に向って急激に下降します。グラフ全体にわたって線 が全体的な応答率のレベルに留まっているグラフからは、情報が得られ ません([ベースラインを含める]を選択すると、グラフの全体的な応答率のレ ベルに水平線が参照線として表示されます)。

**プロフィット グラフ**:累積プロフィット グラフでは、左から右に向って、選択 したサンプルのサイズの増加に伴う利益の合計が示されます。通常、プロ フィット グラフは 0 付近から始まり、中央の山形または台形の部分に 向って徐々に増加し、グラフの右端に向って下降します。すぐれたモデル の場合、グラフの中央付近にくっきりとした山形が見られます。線が比較 的真っ直ぐで、適用するコストや収益の構造によって上昇または下降した り、平坦になったりするモデルからは、情報が得られません。

ROI グラフ:累積 ROI (投資収益) グラフは、応答グラフおよびリフト グラ フと似ていますが、尺度が異なります。ROI グラフは通常 0% 付近から 始まり、データ セット全体の ROI に達するまで徐々に下降します (負 の値になることもあります)。すぐれたモデルの場合、線は 0% 付近から 始まったまま、右に移動しても高い状態を保ち、グラフの右側で全体的 な ROI 値に向って急激に下降します。線が全体的な ROI 値の付近に留 まっているモデルからは情報が得られません。

337

# 評価グラフの使用方法

マウスを使った評価グラフの探索は、ヒストグラムや集計棒グラフの場合 と同じように行うことができます。x 軸は、20 分位や 10 分位など、指定 した分位によるモデル スコアを表しています。

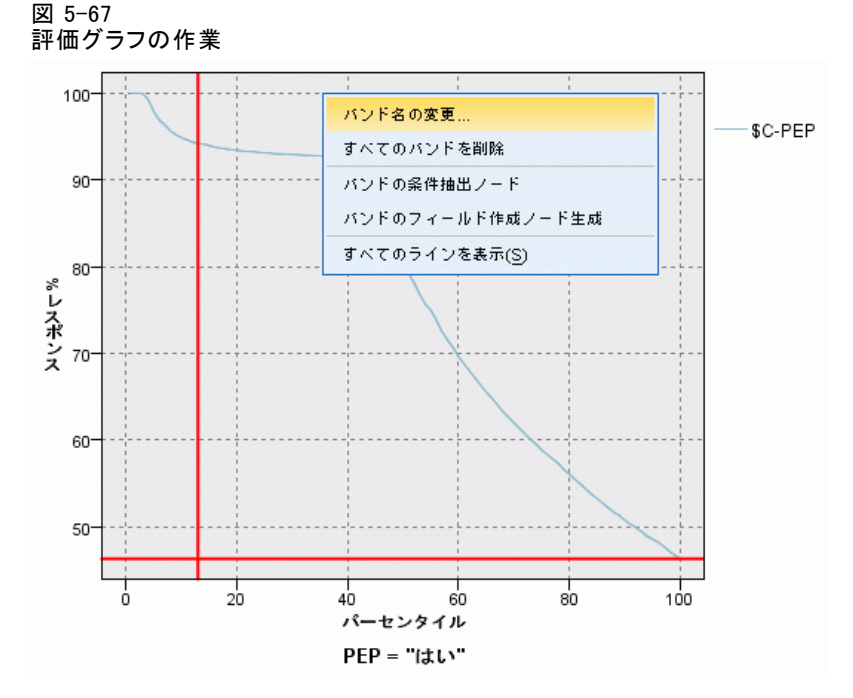

分割アイコンを使って軸を等しいバンドに自動分割するオプションを設定 して、ヒストグラムのように x 軸をバンドに分割することができます。[詳](#page-351-0) [細は、 p.338 グラフの検証 を参照してください。](#page-351-0)バンドの境界を手作業 で編集するには、「編集] メニューの [グラフ バンド] を選択します。

評価グラフを作成し、バンドを定義して結果を調べたら、[ノードの生成] メニューとコンテキスト メニューのオプションを使用して、グラフ中の選 択項目に基づいて自動的にノードを生成できるようになります。 [詳細は、](#page-362-0) [p.349 グラフからのノードの生成 を参照してください。](#page-362-0)

評価グラフからノードを生成する場合、グラフで利用できるすべてのモデル から 1 つのモデルを選択するように指示するメッセージが表示されます。

<span id="page-351-0"></span>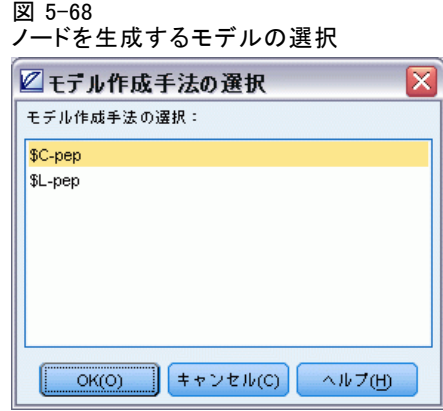

モデルを選択して、[OK] をクリックすると、ストリーム領域に新しいノー ドが生成されます。

# グラフの検証

編集モードを使用するとグラフのレイアウトおよび外観を編集できますが、 検証モードを使用するとグラフに表示されたデータおよび値を分析的に検証 できます。検証の主な目的は、データを分析し、バンド、領域およびマーク を使用して値を識別し、条件抽出ノード、フィールド作成ノード、バラン ス ノードを生成します。検証モードを選択するには、メニューから [表示] → [検証] を選択します (またはツールバー アイコンをクリックします)。

一部のグラフはすべての検証ツールを使用できますが、1 つのツールのみ 受け入れるグラフもあります。検証モードには次の内容が含まれます。

- x 軸の尺度に沿って値を分割するために使用されるバンドの定義および 編集。 [詳細は、 p.339 バンドの使用 を参照してください。](#page-352-0)
- 四角形の領域内にある値のグループを識別するために使用する領域の定 義および編集。 [詳細は、 p.344](#page-357-0) [領域の使用 を参照してください。](#page-357-0)
- 条件抽出ノードまたはフィールド作成ノードを生成するために使用でき た値を手作業で選択する要素のマークおよびマーク解除。 [詳細は、](#page-361-0) [p.348 マークされた要素の使用 を参照してください。](#page-361-0)
- バンド、領域、マークされた要素、ストリームで使用する Web リンク によって識別される値を使用したノードの生成。 [詳細は、 p.349 グラ](#page-362-0) [フからのノードの生成 を参照してください。](#page-362-0)

<span id="page-352-0"></span>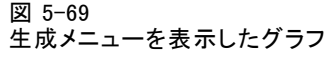

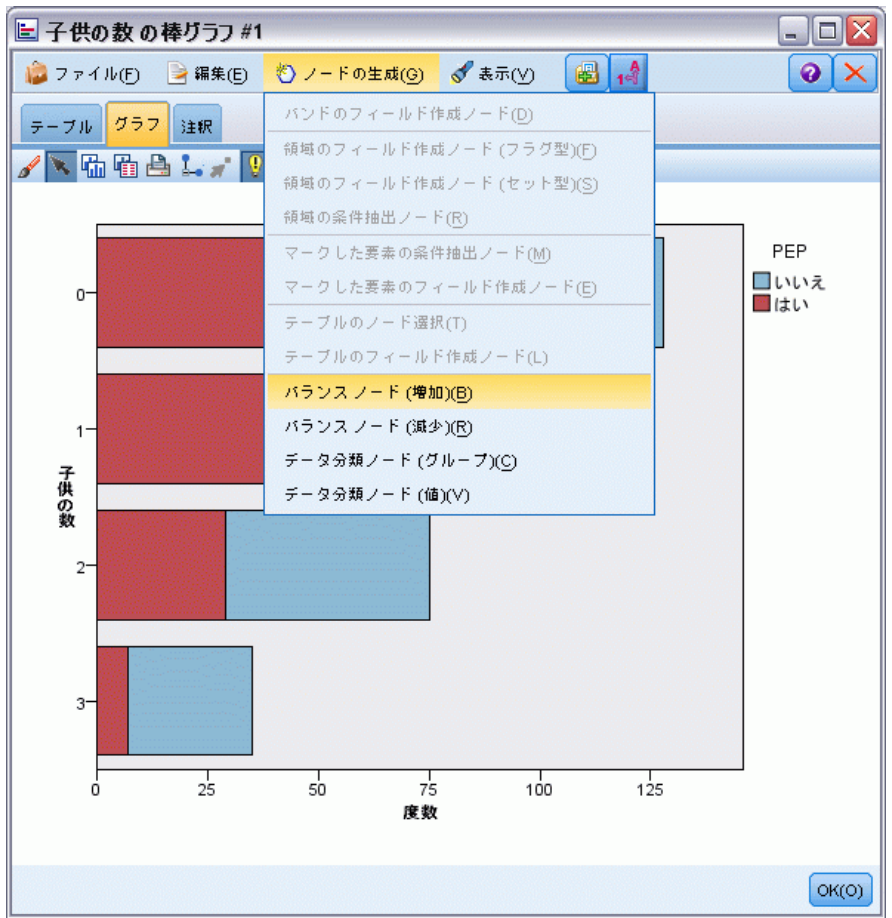

# バンドの使用

x 軸上に尺度フィールドを持つグラフでは、垂直なバンドのラインを描いて x 軸上の値の範囲を分割できます。グラフに複数のパネルがある場合、1 つ のパネルに書かれたバンドのラインは他のパネルにも同様に表示されます。 すべてのグラフでバンドを使用できるわけではありません。バンドを使 用できるグラフには、ヒストグラム、棒グラフ、分布図、プロット (線、 散布図、時間など)、コレクション、評価グラフがあります。パネルを含む グラフでは、バンドがすべてのパネルに表示されます。またSPLOM では、 フィールド/変数のバンドが描かれた軸が表示されるため、水平なバンドの ラインが表示される場合があります。

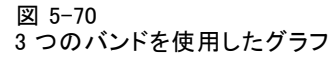

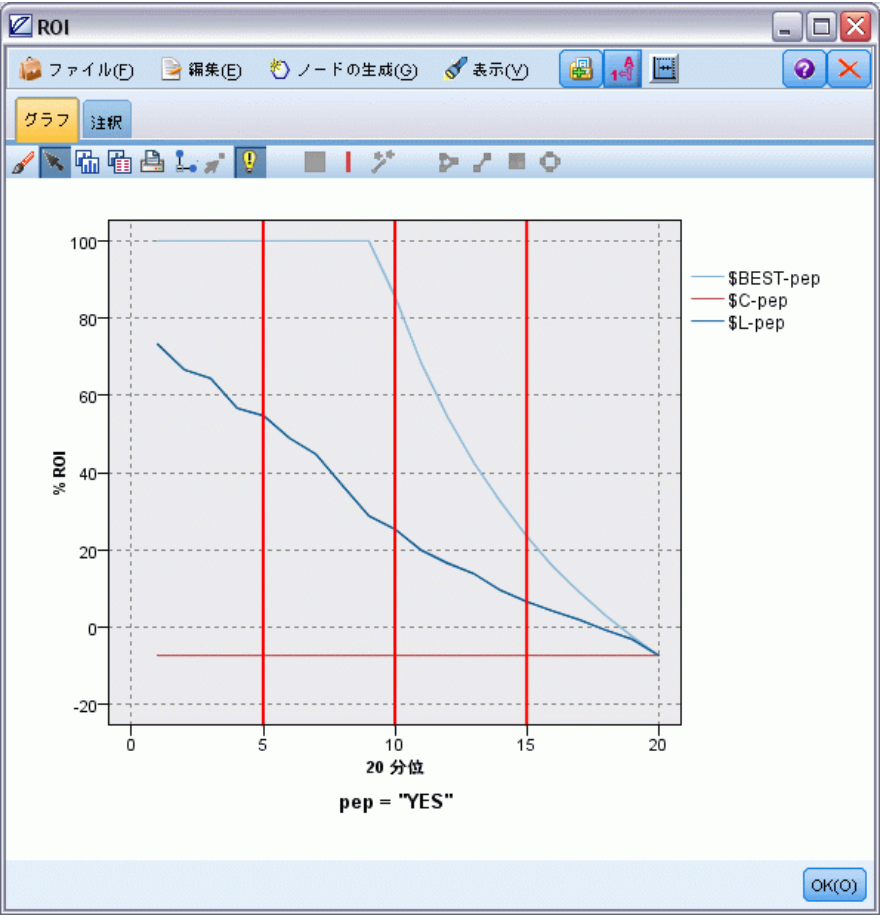

340 5 章

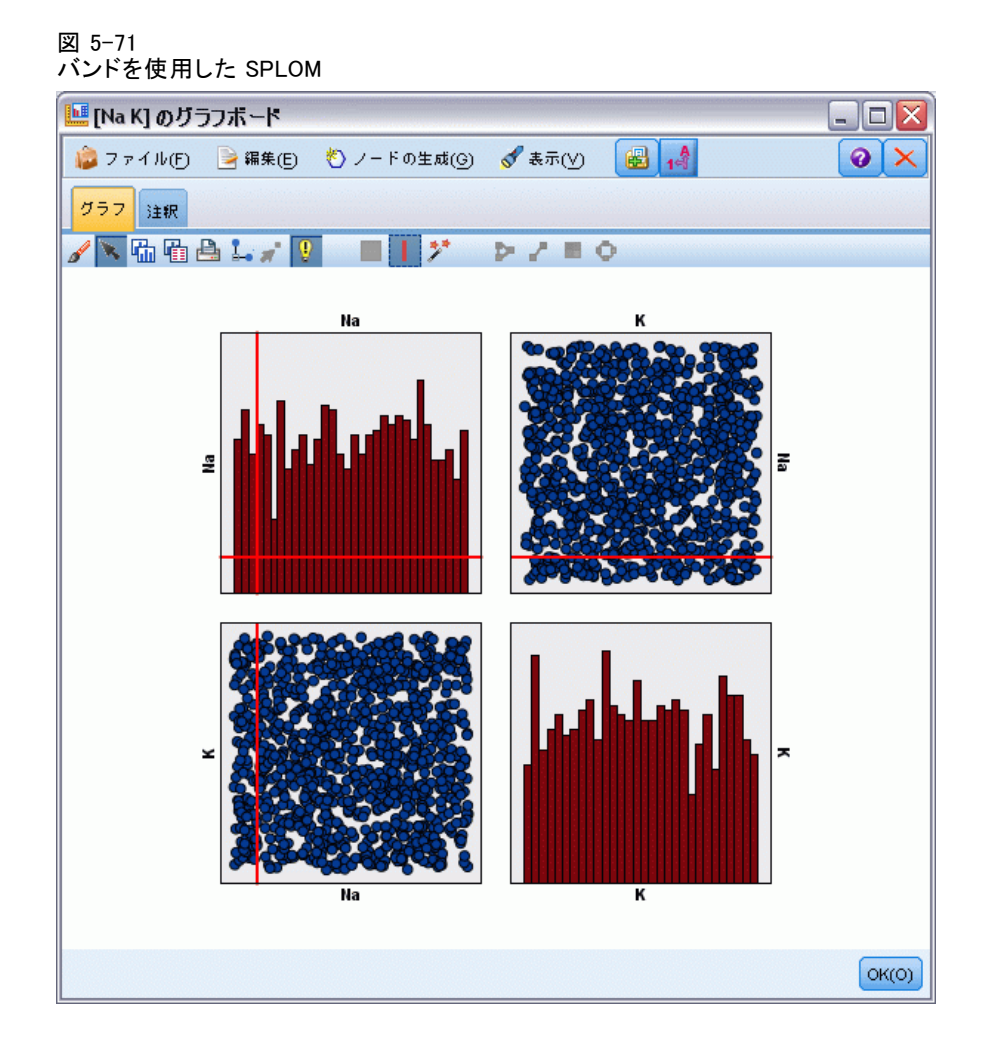

### バンドの定義

バンドのないグラフで、バンドのラインを追加するとグラフを 2 つのバン ドに分割します。バンドのラインの値は、下限値としても参照される、グ ラフを左から右へ読んだ場合の 2 番目のバンドの開始点を表します。同様 に 2 つのバンドを使用したグラフでは、バンドのラインを追加するとこれ らのバンドの 1 つを 2 つに分割し、3 つのバンドを作成します。デフォ ルトでは、バンドにはバンドN という名前が付けられます。N には、x 軸 上で左から右へ順番にバンド数が割り当てられます。

バンドを定義すると、バンドをドラッグ アンド ドロップして x 軸に 再配置できます。バンドの内部を右クリックして、特定のバンドのノー ドの名前の変更、削除、生成などのタスクのショートカットをさらに 表示できます。

### バンドを定義する手順は次のとおりです。

- **▶ 検証モードであることを確認します。メニューから [表示]→[検証モード]** を選択します。
- ▶ 検証モードのツールバーで、「バンドを描画] ボタンをクリックします。 図 5-72 [バンドを描画] ツールバー ボタン
- **▶ バンドを使用するグラフで、バンドのラインを定義する x 軸の値のポ** イントをクリックします。

注 : 代わりに、[グラフをバンドに分割] ツールバー アイコンをクリックし て、必要な等しいバンドの数を入力し、[分割] をクリックします。

図 5-73

バンドに分割するオプションを表示する分割アイコン

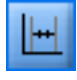

343

グラフ作成ノード

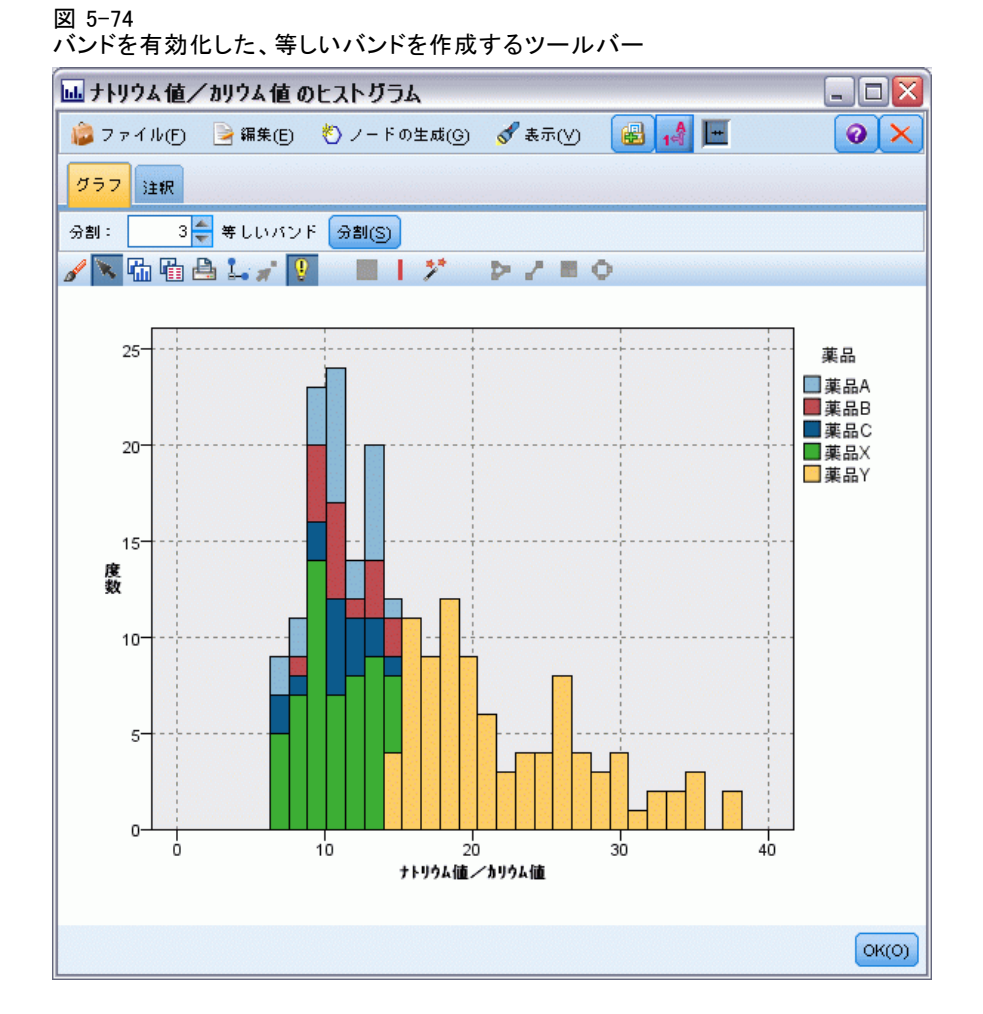

バンドの編集、名前の変更、削除

[グラフバンドの編集] ダイアログ ボックスまたはグラフのコンテキスト メニューで既存のバンドのプロパティを編集できます。

<span id="page-357-0"></span>図 5-75

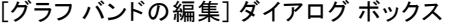

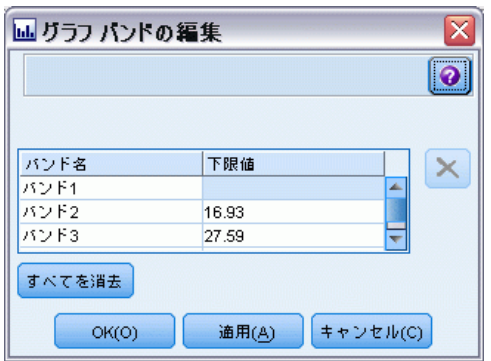

バンドを編集する手順は次のとおりです。

- E 検証モードであることを確認します。メニューから [表示] → [検証モード] を選択します。
- ▶ 検証モードのツールバーで、「バンドを描画]ボタンをクリックします。
- **▶ メニューから [編集]→[グラフバンド]を選択します。「グラフ バンドの編集]** ダイアログ ボックスが表示されます。
- ▶ グ��フ (SPLOM グラフなど) に複数のフィールドがある場合、必要な フィールドをドロップダウン リストで選択できます。
- ▶ 名前および下限を入力して新しいバンドを追加します。Enter キーを 押して、新しい行を開始します。
- ▶ [下限] 値を調整してバンドの境界を編集します。
- ▶ 新しいバンド名を入力して、バンドの名前を変更します。
- ▶ テーブルから削除するラインを選択、[削除] ボタンをクリックして、バ ンドを削除します。
- ▶ [OK] をクリックして、変更を適用し、ダイアログ ボックスを閉じます。 注 : 代わりに、バンドのラインを右クリックしてコンテキスト メニュー からオプションを選択し、グラフのバンドを直接削除したり名前を変更す ることもできます。

# 領域の使用

2 つの尺度 (または領域) 軸を持つグラフでは、領域を描画して、描画した 四角形の領域内に値をグループ化します。領域とは、X と Y の最大値と最 小値で示されるグラフの領域のことです。グラフに複数のパネルがある場 合、1 つのパネルに書かれた領域は他のパネルにも同様に表示されます。

345

すべてのグラフで領域を使用できるわけではありません。領域を使用で きるグラフには、プロット (線、散布図、バブル、時間など)、SPLOM、コ レクションがあります。これらの領域は X 領域および Y 領域に描画さ れます。そのため、1 次元、3 次元またはアニメーション プロットでは 定義できません。パネルを含むグラフでは、領域がすべてのパネルに表 示されます。散布図行列 (SPLOM) の場合、1 つの尺度フィールドのみ表 示されるため、対応する領域は対角プロットでなく対応する上位プロッ トに表示されます。

#### 図 5-76

申請値の高い領域の定義

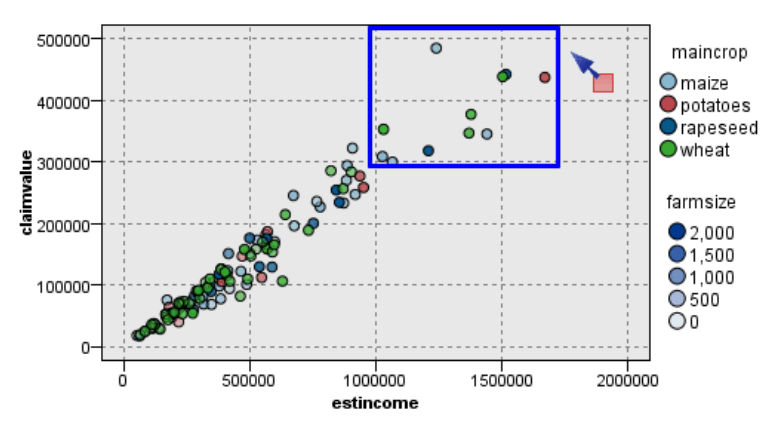

#### 領域の定義

領域を定義する場合、値のグループを作成します。デフォルトでは、新し い領域は領域 <N> と命名されます。N には、すでに作成された領域数に 対応した数字が入ります。

領域を定義すると、領域のラインを右クリックして基本のショートカッ トを取得できます。ただし、ライン上ではなく領域の内部を右クリックし て、特定の領域の条件抽出ノードおよびフィールド選択ノードの名前の変 更、削除、生成などのタスクのショートカットをさらに表示できます。

特定の領域または複数の領域の 1 つに含まれているかどうかを基準にし て、レコードのサブグループを選択できるようになります。また、フィー ルド作成ノードを作成し、領域に含まれているかどうかを基準にレコード にフラグを設定して、レコードの領域情報を組み込むこともできます。 [詳](#page-362-0) [細は、 p.349 グラフからのノードの生成 を参照してください。](#page-362-0)

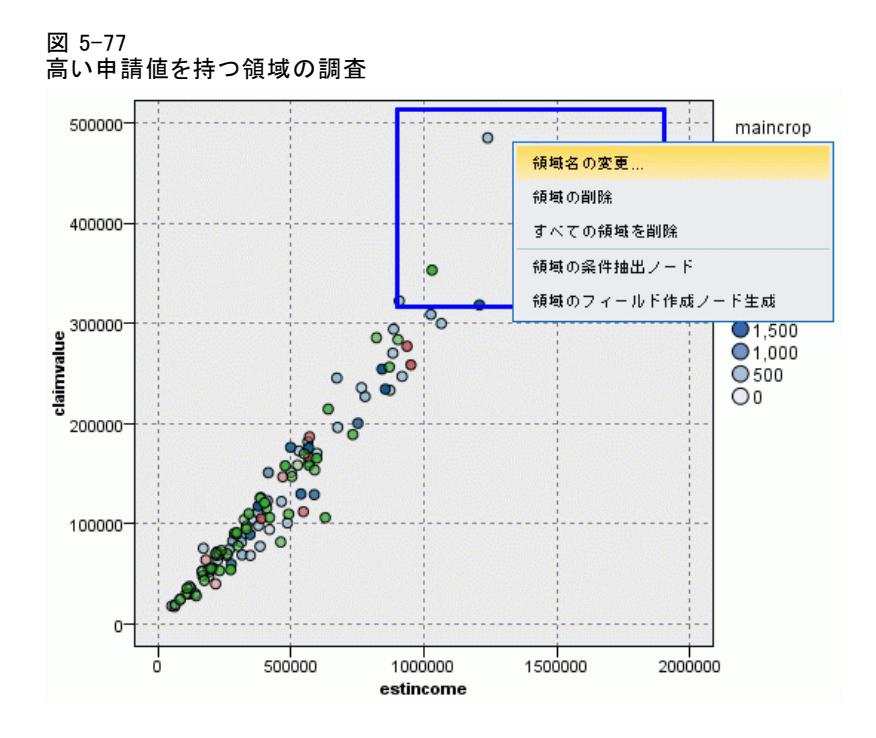

### 領域を定義する手順は、次のとおりです。

- **▶ 検証モードであることを確認します。メニューから [表示]→[検証モード]** を選択します。
- ▶ 検証モードのツールバーで、「領域を描画] ボタンをクリックします。 図 5-78

```
[領域を描画] ツールバー ボタン
```
▶ 領域を使用するグラフで、マウスをクリックおよびドラッグして、四 角形の領域を描画します。

### 領域の編集、名前の変更、削除

[グラフ領域の編集] ダイアログ ボックスまたはグラフのコンテキスト メ ニューで既存のバンドのプロパティを編集できます。
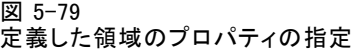

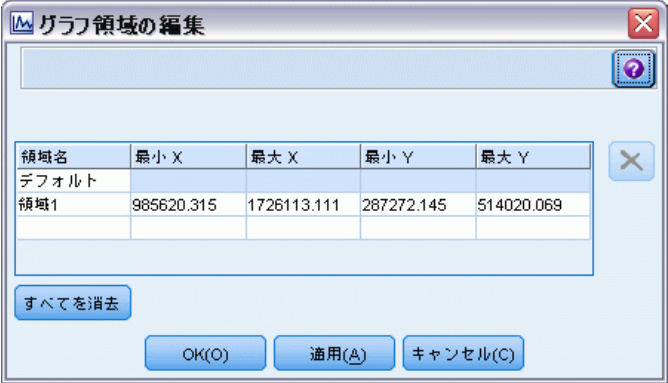

#### 領域を編集する手順は、次のとおりです。

- E 検証モードであることを確認します。メニューから [表示] → [検証モード] を選択します。
- ▶ 検証モードのツールバーで、「領域を描画] ボタンをクリックします。
- E メニューから [編集] → [グラフ領域] を選択します。[グラフ領域の編集] ダイ アログ ボックスが表示されます。
- E グラフ (SPLOM など) に複数のフィールドがある場合、[フィールド A] 列 および [フィールド B] 列に領域のフィールドを定義する必要があります。
- ▶ 名前を入力、フィールド名を選択 (該当する場合) および各フィールドの 上限および下限を定義して、新しいラインに新しい領域を追加します。 Enter キーを押して、新しい行を開始します。
- ▶ A および B の [最小] 値および [最大] 値を調整して既存の領域の境界 を編集します。
- ▶ テーブル内の領域の名前を変更して、領域名の変更を行います。
- ▶ テーブルから削除するラインを選択、「削除] ボタンをクリックして、 領域を削除します。
- ▶ [OK] をクリックして、変更を適用し、ダイアログ ボックスを閉じます。 注: 代わりに、領域のラインを右クリックしてコンテキスト メニューか らオプションを選択して、グラフの領域を直接削除したり名前を変更す ることもできます。

## マークされた要素の使用

グラフ内のバー、スライス、ポイントなどの要素をマークできます。時 系列グラフ、線グラフ、評価グラフのラインはフィールドを参照するた め、それ以外のグラフのライン、領域、面をマークできません。要素を マークすると、要素で表示されたすべてのデータは基本的に強調表示さ れます。同じケースが複数の場所に表示されるグラフ (SPLOM など) で は、マークはブラシと同義です。バンド内および領域内であっても、グ ラフの要素をマークできます。要素をマーク後に編集モードに戻って も、マークは表示されたままです。

図 5-80 SPLOM の要素のマーク

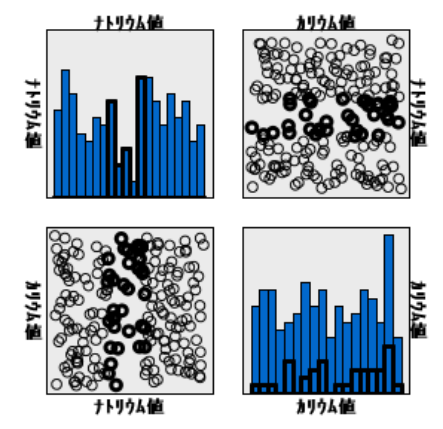

グラフ内の要素をクリックして要素をマークおよびマーク解除できます。 最初に要素をクリックしてマークすると、要素は境界線の色で濃く表示 され、マークされていることが示されます。要素をサイドクリックする と、境界の色が消え、要素のマークが解除されます。複数の要素をマー クするには、Ctrl キーを押したまま要素をクリックするか、「マジック ワンド」を使用してマークするそれぞれの要素の上でマウスをドラッグ します。Ctrl キーを押さずに別の領域または要素をクリックすると、以 前マークされた要素はすべてクリアされます。

グラフ内のマークされた要素から条件抽出ノードおよびフィールド作 成ノードを生成できます。 [詳細は、 p.349 グラフからのノードの生](#page-362-0) [成 を参照してください。](#page-362-0)

#### 要素をマークする手順は、次のとおりです。

- E 検証モードであることを確認します。メニューから [表示] → [検証モード] を選択します。
- ▶ 検証モードのツールバーで、「要素をマーク]ボタンをクリックします。

<span id="page-362-0"></span>▶ 必要な要素をクリックするか、マウスでクリック アンド ドラッグして 複数の要素を含む領域周辺に線を描画します。

# グラフからのノードの生成

IBM® SPSS® Modeler のグラフで提供される最も強力な機能の 1 つは、グラ フまたはグラフ内で選択した要素からノードを生成する機能です。たとえ ば、時系列グラフから、データを選択するか領域を指定し、効果的にデー タの「サブセットを作成」することで、フィールド作成(設定とフラグ) ノードと条件抽出ノードを生成することができます。たとえば、強力なこ の機能を使用し、外れ値を識別してそれを除外することができます。

バンドを描画すると、フィールド作成ノードも生成できます。2 つの尺 度軸を持つグラフでは、グラフ内に描画された領域からフィールド作成 ノードまたは条件抽出ノードを生成できます。マークされた要素を持つグ ラフでは、これらの要素からフィールド作成ノード、条件抽出ノードを 作成でき、またフィルタ ノードを作成できる場合もあります。バランス ノード生成は、度数の分布を示すグラフで可能です。

図 5-81 生成メニューを表示したグラフ

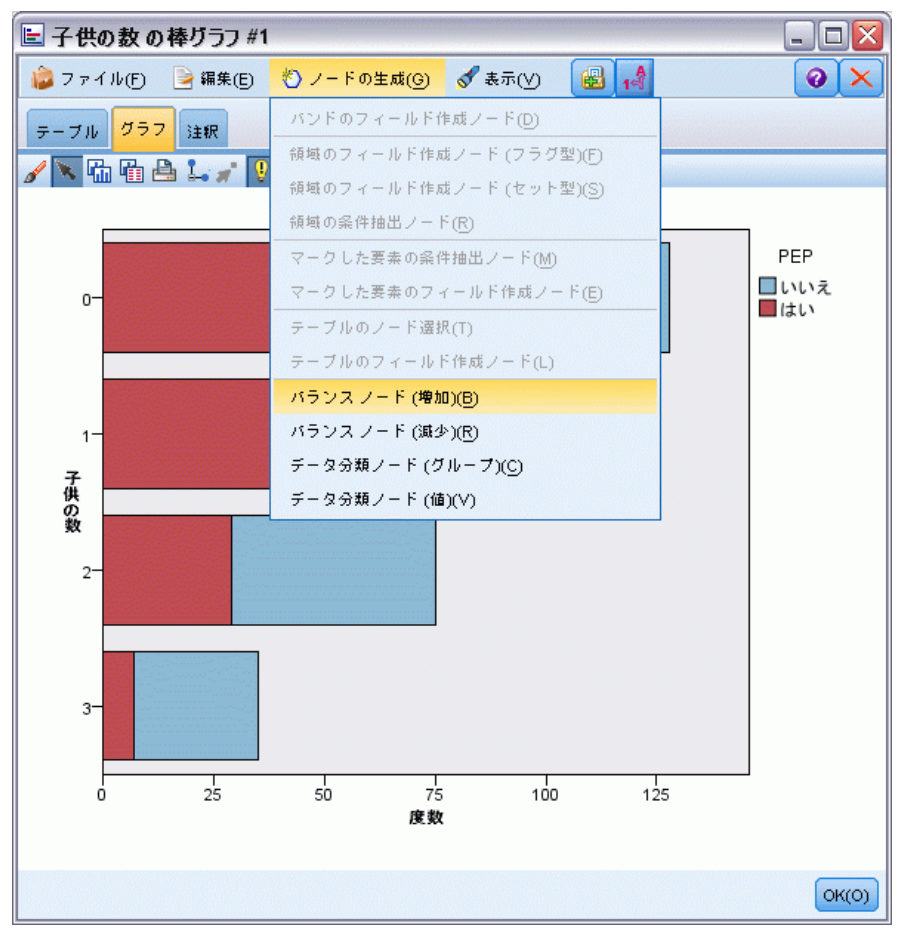

ノードを生成すると、ストリーム領域に直接配置され、ノードを既存のスト リームに接続できます。条件抽出ノード、フィールド作成ノード、バランス ノード、フィルタ ノード、データ分類ノードはグラフから生成できます。

#### 条件抽出ノード

条件抽出ノードを生成して、領域内のレコードの追加および領域外または 下流の処理の逆となる全レコードの除外を検定できます。

■ バンドの場合 :該当するバンド内のレコードを追加または除外する条 件抽出ノードを生成できます。条件抽出ノードで使用するバンドを選 択する必要があるため、[バンドのみの条件抽出ノード]はコンテキスト メニューでのみ使用できます。

- **領域の場合** :該当する領域内のレコードを追加または除外する条件抽出 ノードを生成できます。
- マークされた要素の場合 :マークされた要素または Web グラフのリンク に対応するレコードを取得する条件抽出ノードを生成できます。

#### フィールド作成ノード

フィールド作成ノードは、領域、バンド、およびマークされた要素から 生成できます。すべてのグラフで、フィールド作成ノードを作成できま す。評価グラフの場合、モデル選択のダイアログ ボックスが表示されま す。Web グラフの場合、[フィールド作成ノード (「および」)] および [フィールド作成 ノード (「または」)] を生成できます。

- **バンドの場合** :[バンドの編集] ダイアログ ボックスにカテゴリ名とし て表示されたバンド名を使用して、軸上にマークされた各区分のカテゴ リを作成するフィールド作成ノードを生成できます。
- 領域の場合:領域内のレコードには T に設定、全領域外のレコードには F に設定されるフラグを持つ in\_region というフラグ型フィールドを作 成するフィールド作成ノード (「フィールド作成ノード (フラグ型)]) を生成でき ます。また、領域と呼ばれる各レコードの新しいフィールドを含む、各 領域の値を持つセットを作成するフィールド作成ノード ([フィールド作成 ノード (セット型)]) も生成できます。そのフィールド作成ノードではレコー ドが分類される領域の名前を値として取得します。どの領域にも属さな いレコードの場合は、デフォルの領域名が表示されます。値の名前は、 [領域の編集] ダイアログ ボックスに表示された領域名となります。
- マークされた要素の場合:マークされたすべての要素は真、それ以外の すべてのレコードは偽であるフラグを集計するフィールド作成ノー ドを生成できます。

#### バランス ノード

バランス ノードを生成して、共通する値の頻度を減らす ([バランス ノード (減 少)] メニュー オプションの使用)、またはあまり出現しない値の発生を増 加させる ([バランス ノード (増加)] メニュー オプションの使用) など、データ の不均衡を修正できます。バランス ノードの生成は、ヒストグラム、点 グラフ、集計グラフ、度数の棒グラフ、度数の円グラフ、および線グラ フなど、度数の分布を示すグラフで有効です。

#### フィルタ ノード

フィルタ ノードを生成して、グラフ内でマークされたラインまたはノード に基づいてフィールドの名前を変更またはフィルタリングできます。評価 グラフの場合、最良の適合線はフィルタ ノードを生成しません。

#### <span id="page-365-0"></span>データ分類ノード

データ分類ノードを生成して、値を再分類できます。このオプションは、 分布図に使用されます。グループ中の選択内容に応じて (Ctrl + [テーブ ル] タブでグループを選択)、表示されたフィールドの特定の値を再分類す るグループのデータ分類ノードを生成できます。また、値のデータ分類 ノードを生成して、各種会社の金融データを分析のために結合するために データを標準的な値のセットに再分類するなど、多数の値からなる既存の セットにデータを再分類できます。

注 : 値があらかじめ定義されている場合、SPSS Modeler にフラット ファ イルとして読み込み、棒グラフを使ってすべての値を表示できます。次 に、このフィールドのデータ分類 (値) ノードをチャートから直接生成 します。これにより、すべての対象値を分類ノードの [新しい値] 列 (ド ロップダウン リスト) に分類します。

#### グラフからのノードの生成

グラフ出力ウィンドウの [ノードの生成] メニューを使用してノードを生 成できます。生成されたノードはストリーム領域に配置されます。この ノードを使用するには、これを既存のストリームと接続します。

#### グラフからノードを生成する手順は、次のとおりです。

- E 検証モードであることを確認します。メニューから [表示] → [検証モード] を選択します。
- ▶ 検証モードのツールバーで、[領域] ボタンをクリックします。
- ▶ ノードの定義に必要なバンド、領域、およびマークされた要素を定義 します。
- ▶「ノード生成] メニューから、作成するノードの種類を選択します。作 成できるノードのみが有効です。

注 : 代わりに、右クリックした後、コンテキスト メニューから該当す る生成オプションを選択して、グラフから直接ノードを生成することも できます。

# 視覚化の編集

探索的分析モードでは、視覚化によって表現されたデータや値を分析的に 検討することができます。一方、編集モードでは、視覚化のレイアウトや 外観を変更することができます。たとえば、フォントおよび色を変更し て、会社のスタイル ガイドに準拠することができます。編集モードを選択 するには、メニューから [表示] → [編集モード] を選択します (またはツール バー アイコンをクリックします)。

353

編集モードには、視覚化のレイアウトのさまざまな要素に影響を与える いくつかのツールバーがあります。使用しないツールバーがある場合は、 ツールバーを隠し、グラフが表示されるダイアログ ボックス内のスペース を大きくすることができます。ツールバーを選択または選択を解除するに は、[表示] メニューの対応するツールバー名をクリックします。

注 : 視覚化に更なる詳細を追加するには、タイトル、脚注、軸ラベル を適用することができます。 [詳細は、 p.372 表題と脚注の追加 を参照](#page-385-0) [してください。](#page-385-0)

編集モードには、視覚化を編集するためのオプションがいくつか用意され ています。以下を行うことができます。

- テキストの編集および書式の設定。
- 塗りつぶしの色、透明度、および枠やグラフ要素のパターンの変更。
- 境界線と線の色とダッシュの形の変更。
- ポイント要素の回転、形状および縦横比の変更。
- グラフィック要素(棒やポイントなど)のサイズの変更。
- 境界やパディングを使用した項目の周囲のスペースの調整。
- 番号の書式の指定。
- 軸とスケールの設定の変更。
- カテゴリ動のカテゴリのソート、除外、終了。
- パネルの方向の設定。
- 座標システムの変換。
- 統計量、グラフ要素の種類、および衝突変更子の変更。
- 凡例の位置の変更。
- 視覚化スタイルシートの適用。

次のトピックでは、これらのさまざまなタスクを実行する方法を説明しま す。また、グラフの編集に関する一般的なルールもお読みください。

#### 編集モードに切り替える方法

▶ メニューから次の項目を選択します。 表示 > 編集モード

# 視覚化編集の一般的な規則

#### 編集モード

すべての編集は編集モードで行われます。編集モードを有効にするには、 メニューから次の項目を選択します。

#### 表示 > 編集モード

#### 選択

編集で使用可能なオプションは、選択によって異なります。何が選択され たかに応じて、異なるツールバーおよびプロパティ パレットのオプション が有効になります。有効にされた項目のみが現在の選択に適用されます。 たとえば、軸を選択した場合は、プロパティ パレットで [スケール]、[大 分割の目盛り]、および [小分割の目盛り] タブが有効になります。

視覚化で項目を選択する際のヒントをいくつか示します。

- 項目をクリックして選択します。
- 1回クリックして、(散布図内のポイントまたは棒グラフ内の棒な ど) グラフィック要素を選択します。最初の選択の後で、もう一度ク リックしてグラフ要素のグループまたは単一のグラフ要素に選択を 絞り込みます。
- Esc キーを押すと、すべてが選択解除されます。

#### Palettes

視覚化で項目が選択されている場合、さまざまなパレットが選択状態を反 映するために更新されます。パレットには、選択に対する編集を行うコン トロールが含まれます。パレットはツールバーの場合と制御用の UI とタ ブを持ったパネルの場合があります。パレットは非表示にすることができ るので、編集時に必要なパレットが表示されているか確認してください。 [表示] メニューで、現在表示されているパレットを確認してください。

ツールバー パレットまたは他のパレットの左側で空いている場所をク リックしてからドラッグして、パレットを再配置することができます。 視覚的な反応により、パレットを移動することができる場所が示されま す。ツールバー以外のパレットの場合は、閉じるボタンをクリックして パレットを非表示にしたり、取り外しボタンをクリックしてパレットを 別のウィンドウに表示することもできます。ヘルプボタンをクリックす ると、そのパレットのヘルプが表示されます。

355

#### 自動設定

一部の設定には、[-auto-] オプションがあります。これは、自動的な値が適 用されることを示しています。どの自動設定が使用されるかは、それぞれ の視覚化およびデータ値により異なります。値を入力して、自動設定を上 書きすることもできます。自動設定値を復元する場合は、現在の値を削除 し、Enter キーを押します。設定には [-auto-] が再び表示されます。

#### 項目の削除/非表示

視覚化では、さまざまな項目の除外/非表示を行うことができます。たとえ ば、凡例または軸ラベルを隠すことができます。項目を削除するには、 選択して Del キーを押します。削除が許可されない項目の場合は、何も 起きません。誤って項目を削除した場合は、Ctrl + Z キーで、削除を 取り消すことができます。

#### **State**

いくつかのツールバーでは、現在の選択の状態が反映されますが、反映さ れないものもあります。プロパティ パレットは常に状態を反映します。 ツールバーが状態を反映しない場合は、ツールバーを説明するトピッ クにこの点が説明されています。

## テキストの編集と書式設定

テキストはその場で編集でき、テキスト ブロック全体のフォーマットを変 更できます。ただし、データ値に直接リンクされているテキストは編集で きません。たとえば、ラベルの内容は元となるデータから引き出されるの で、目盛ラベルの文字列を編集することはできません。しかし、視覚化 ではすべてのテキストの書式設定が可能です。

#### その場でテキストを編集する方法

- ▶ テキスト ブロックをダブルクリックします。これで、すべてのテキストが 選択されます。テキストを編集している間は視覚化のほかの部分を変更す ることはできないので、すべてのツールバーが無効になります。
- ▶ 入力して既存のテキストを置き換えます。テキストをもう一度クリックす ると、カーソルを表示できます。カーソルを適切な位置に合わせて、追加 のテキストを入力します。

#### テキストのフォーマットの方法

▶ テキストを含む枠を選択します。テキストをダブルクリックしないで ください。

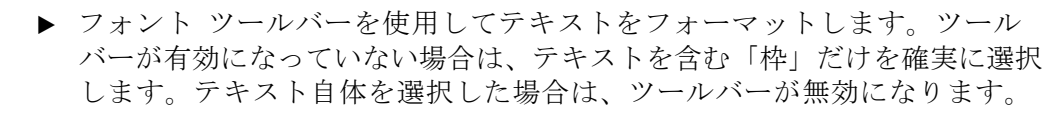

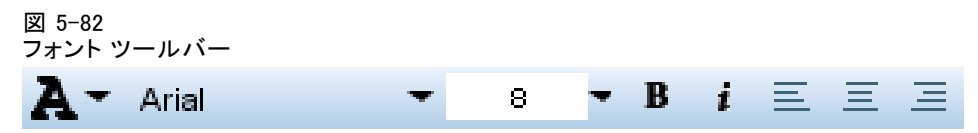

次のフォントを変更できます。

- 色
- ファミリー (Arial や Verdana など)
- サイズ (pc などの異なる単位を示さないかぎり、単位は pt)
- 太さ(W)
- テキスト枠に対する位置合わせ

書式は枠の中のすべてのテキストに適用されます。テキストの特定ブロッ ク内の個々の文字または単語の書式は変更できません。

## 色、パターン、破線化、および透明度の変更

視覚化では、さまざまな項目が、塗りつぶしと枠線を持っています。最 もわかりやすい例は、棒グラフの棒です。棒の色は塗りつぶし色です。 棒には、棒を取り囲む黒い境界線があります。

視覚化では、そのほかにも塗りつぶし色を持った項目があります。塗 りつぶし色が透明であると、そこに塗りつぶし色があることがわかりま せん。たとえば、軸ラベル内のテキストを考えてみてください。このテ キストは「浮動」テキストであるかのように表示されますが、実際には 透明の塗りつぶし色の枠内に表示されるのです。軸ラベルを選択する と、その枠を表示できます。

視覚化全体を囲んでいる枠を含めて、視覚化におけるすべての枠は、塗 りつぶし色と枠線のスタイルを持つことができます。また、すべての塗り つぶしには、関連する調節可能な不透明/透明レベルがあります。

#### 色、パターン、破線化、および透明度の変更する方法

▶ フォーマットする項目を選択します。たとえば、棒グラフ内の棒またはテ キストを含む枠を選択します。視覚化がカテゴリ変数やフィールドで分割 されている場合、個別のカテゴリに対応するグループを選択することもで きます。これで、グループに割り当てられたデフォルトの外観を変更で きるようになります。たとえば、積み上げ棒グラフ内の積み上げグルー プの 1 つの色を変更できます。

▶ 塗りつぶし色、境界線色、または塗りつぶしパターンを変更するには、カ ラー ツールバーを使用します。

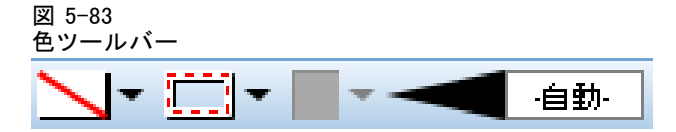

注 : このツールバーは、現在の選択のステート (状態) を反映しません。

色や塗りつぶしを変更するために、ボタンをクリックして表示されている オプションを選択したり、ドロップダウンの矢印をクリックして別のオプ ションを選択したりすることができます。色については、白地に赤い対角線 が通っているように見える色が 1 つあります。これは透明色です。たとえ ばこれを使用して、ヒストグラム内の棒の境界線を隠すことができます。

- 最初のボタンは、塗りつぶし色をコントロールします。
- 2 番目のボタンは、枠線の色をコントロールします。
- 3番目のボタンは、途りつぶしパターンをコントロールします。途りつ ぶしパターンには境界線の色を使用します。したがって、塗りつぶしパ ターンは境界線の色が目に見える色のときにのみ、表示されます。
- 4 つ目のコントロールは、途りつぶし色とパターンの非透明度を制御 するスライダーとテキストボックスです。このパーセントが低いと非 透明度が低く、透明度が高いことになります。100% の場合は完全 に非透明です。
- ▶ 枠線または線のダッシュを変更するには、ライン ツールバーを使用しま す。

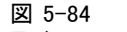

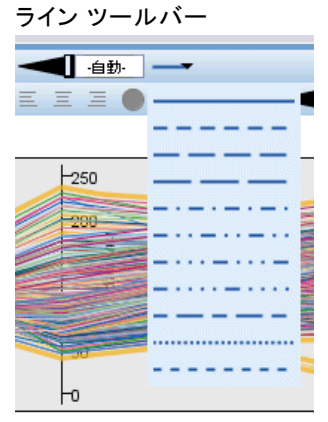

注 : このツールバーは、現在の選択のステート (状態) を反映しません。 ほかのツールバーと同様に、ボタンをクリックして表示されたオプショ ンを選択するか、ドロップダウン矢印をクリックして別のオプション を選択します。

## ポイント要素の回転と、形状および縦横比の変更

ポイント要素を回転したり、さまざまな定義済みの形状を割り当てたり、 縦横比 (高さに対する幅の割合) を変更したりすることができます。

#### ポイント要素の変更方法

- ▶ ポイント要素を選択します。個々のポイント要素の形状と縦横比は、回 転または変更できません。
- ▶ マーカー ツールバーを使用して、ポイントを修正します。

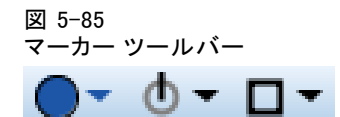

- 最初のボタンで、ポイントの形状を変更できます。ドロップダウン矢印 をクリックして、定義済みの形を選択します。
- 2番目のボタンを使用すると、ポイントを特定のコンパス位置に回転で きます。ドロップダウンの矢印をクリックし、希望の位置へコンパス の針をドラッグします。
- 3 番目のボタンを使用すると、縦横比を変更できます。ドロップダウン の矢印をクリックし、表示された四辺形をクリックアンドドラッグしま す。四辺形の形状で縦横比が表現されます。

## グラフィック要素のサイズの変更

視覚化では、グラフ要素のサイズを変更することができます。変更でき るものは、棒、線、およびポイントです。グラフィック要素のサイズが 変数またはフィールドで定められている場合、指定されているサイズは 「最小」の値です。

#### グラフィック要素のサイズの変更方法

- ▶ サイズ変更するグラフィック要素を選択します。
- ▶ スライダを使用するか、マーカー ツールバーにあるオプションに特定のサ イズを入力します。異なる単位が示されていないかぎり、単位はピクセル です (単位の省略形については下記を参照してください)。また、パーセン テージ (30% など) も指定できます。これは、グラフィック要素が使用可能 なスペースの中で指定されたパーセンテージを使用することを意味します。 利用可能な領域は、グラフ要素の種類や個々の視覚化によって異なります。

#### テーブル 5-2 有効な単位の省略形

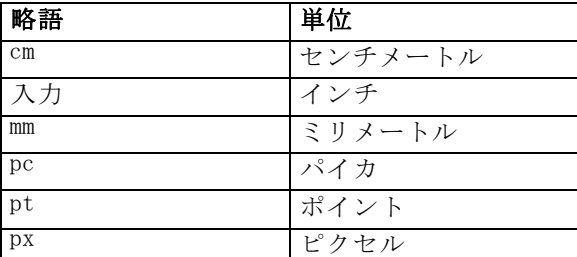

#### 図 5-86

シンボル ツールバーでのサイズの制御

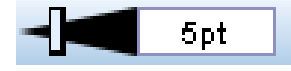

# 余白とパディングの指定

視覚化で枠の周りや内部に空白がありすぎる場合や、逆になさ過ぎる場 合、余白とパディングの設定を変更することができます。余白は、枠と それを取り囲む他の項目との間の空間量です。パディングは、枠線と枠 の「内容」との間の空間量です。

#### 余白およびパディングの指定方法

- ▶ 余白およびパディングを指定する枠を選択します。これは、テキスト枠、 凡例を囲む枠、または棒やポイントなどのグラフィック要素を表示する データ枠のいずれであってもかまいません。
- ▶ プロパティ パレット上の [余白] タブを使用して、設定を指定します。 cm または in などの別の単位を指定しないかぎり、すべてのサイズはピ クセル数です。

図 5-87 [余白] タブ尺度 余白 大分割 余白:  $1px$ 詰め込み:  $\overline{0}$ 

# 数値の書式設定

連続軸の目盛りラベルや、数値を表示するデータ値ラベルの数値の書式を 指定できます。たとえば、目盛りラベルに表示される数値が 1000 単位に なるように設定することができます。

#### 数値書式を指定する方法

- ▶ 数値を含む連続軸の目盛りラベル、またはデータ値ラベルを選択します。
- ▶ プロパティ パレットで [書式] タブをクリックします。

#### 図 5-88 [書式] タブ

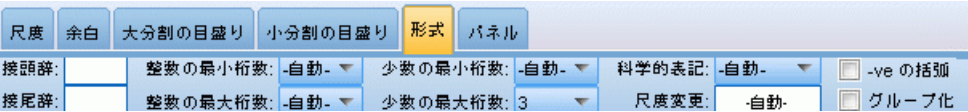

▶ 目的の数値書式設定オプションを選択します。

接頭辞 :数値の先頭に表示する文字。たとえば、数値が U.S. ドルを通貨 とする給与を表している場合は、ドル記号 (\$) を入力します。

接尾辞 :数値の最後に表示する文字。たとえば、数値がパーセントを表し ている場合は、パーセント記号 (%) を入力します。

整数の最小桁数 :小数を含む数字の表記の整数部分として表示される最 小桁数。実際の値に最小桁数分の桁がない場合、値の整数部分には 0 が 追加されます。

整数の最大桁数:小数を含む数字の表記の整数部分として表示される最大桁 数。実際の値が最大桁数より大きい桁の場合、値の整数部分はアスタリス ク (\*) により置き換えられます。

小数の最小桁数 :小数を含む数字の表記または科学的表記の小数部分とし て表示される最小桁数。実際の値に最小桁数分の桁がない場合、値の小 数部分には 0 が追加されます。

小数の最大桁数 :小数を含む数字の表記または科学的表記の小数部分として 表示される最大桁数。実際の値が最大桁数より大きい桁の場合、値の小 数は適切な桁数に丸められます。

科学的 :数値を科学的表記法で表示するかどうか。科学的表記は、非常に 大きなまたは小さな数値に便利です。-auto- を使用すると、アプリケー ションが科学的表記が適切かどうか判定します。

尺度変更 :元の値を分割する数値である、目盛りの単位です。数値が大き く桁数が多いため、目盛りラベルが長くなるのを避けたいときに、目盛 りの単位を変更できます。目盛りラベルの数値の書式を変更する場合、 軸の表題を編集して、数値をどのように解釈すべきかを説明してくださ

い。たとえば、スケール軸に給与を表示するケースで、ラベルが 30,000、 50,000、および 70,000 にあるとします。目盛りの単位として「1000」を入 力すると、30、50、70 と表示されます。その際、スケール軸の表題を編集 し、「1000 ドル単位」というテキストを含めるようにします。

-ve の括弧 :マイナスの値を表示するときに括弧で囲むかどうか。

グループ化 :数値の桁区切り文字を表示するかどうか。ユーザーのコン ピュータの現在のロケールにより、数値のグループ化に使用される文 字が決定されます。

## 軸とスケール設定の変更

軸とスケールの修正には複数のオプションがあります。

#### 軸およびスケール設定の変更方法

- ▶ 軸の任意の部分を選択します (軸ラベルや軸ラベル文字列など)。
- ▶ プロパティ パレット上の「スケール]、「大分割の目盛り]、および「小分 割の目盛り] タブを使用して、軸およびスケール設定を変更します。

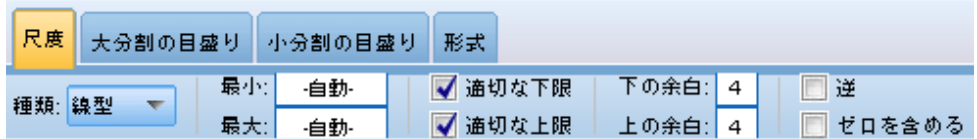

#### [スケール] タブ

注 :データが事前に集計されていない場合、グラフの [スケール] タブは 表示されません (ヒストグラムなど)。

**タイプ:** スケールが直線状か、または変換されているかを指定します。ス ケールを変換すると、データの理解、または統計的な推測に必要な想定 の役に立ちます。散布図では、独立および従属の変数またはフィールド 間の関係が線状でない場合に、変換したスケールが使用される可能性が あります。スケールの変換は、歪んだヒストグラムをより対称的にして 正規分布に似るようにするために使用できます。ただし、データが表示 されているスケールのみを変換できるのであって、実際のデータを変 換するのではありません。

図 5-89 プロパティ パレット

- 線型: 線型の変換されていないスケールを指定します。
- 対数: 常用対数に変換したスケールを指定します。0 および負の値を扱 うために、この変換では対数関数の修正版を使用します。"safe log" 関数は sign(x) \* log(1 + abs(x)) と定義されます。そのため、safeLog(-99) は 次の式と等しくなります。

 $sign(-99) * log(1 + abs(-99)) = -1 * log(1 + 99) = -1 * 2 = -2$ 

■ ペき乗: 0.5 のべき乗を使用して、べき乗変換スケールを使用します。 負の値を扱うために、この変換ではべき乗関数の修正版を使用しま す。"safe log" 関数は sign(x) \* pow(abs(x), 0.5) と定義されます。その ため、safePower(-100) は次の式と等しくなります。

 $sign(-100) * pow(abs(-100), 0.5) = -1 * pow(100, 0.5) = -1 * 10 = -10$ 

最小/最大/適切な下限/適切な上限: スケールの範囲を指定します。[下限バン ドの最適化] および [上限バンドの最適化] を選択すると、データに基づいて適 切なスケールが選択されます。通常、最大および最小の実際のデータ値 よりも大きいか小さい包括的な値であるため、最小値および最大値は、 「適切な」値です。たとえば、データ範囲が 4 から 92 までの場合、ス ケールの下限および上限バンドの適切化の値は実際データの最小値と最大 値ではなく、0 と 100 にすることができます。小さすぎて重要な項目を 隠すような範囲を設定しないように注意してください。また、[ゼロを含め る] オプションが選択された場合は、明示して最大値と最小値を設定でき ないことにも注意してください。

下の境界/上の境界 : 軸の下端/上端に境界を作成します。境界は、選択 された軸に直角の位置で表示されます。cm または in などの別の単位を 指定しないかぎり、単位はピクセルです。たとえば、垂直軸の [上の境 界] を 5 に設定すると、5 ピクセルの水平の境界線がデータ枠の一番 上に沿って表示されます。

逆 : スケールが逆に表示されるかどうかを指定します。

ゼロを含める : 尺度に 0 が含まれる必要があることを示します。このオプ ションは一般的に、一番短い棒の最上部付近から値が始まるのではなく、0 から棒が始まるように棒グラフで使用されます。このオプションを選択し た場合は、スケール範囲にユーザー指定の最小値および最大値は設定でき なくなるために、[最小] および [最大] は無効になります。

#### [大分割の目盛り] タブ/[小分割の目盛り] タブ

目盛りまたは目盛りマークは軸に表示される線です。これらは、特定の間 隔またはカテゴリで値を示します。大分割の目盛りは、ラベル付きの目盛 りです。これらはほかの目盛りマークよりも長くなります。小分割の目 盛りは、大分割の目盛り間に表示される目盛りです。一部のオプション は目盛りの種類に特有なものですが、ほとんどのオプションは大分割の 目盛りにも小分割の目盛りにも利用できます。

363

**目盛りの表示**: 大分割または小分割の目盛りをグラフに表示するかどう か指定します。

グリッドの表示 : 大分割または小分割の目盛りにグリッド線が表示される かどうかを指定します。グリッド線は、軸から軸までグラフ全体に引 かれる線です。

位置 : 軸に相対的な目盛りマークの位置を指定します。

**長さ**: 目盛りマークの長さを指定します。cm または in などの別の単位を 指定しないかぎり、単位はピクセルです。

基点 : 大分割の目盛りだけに適用されます。 最初の大分割目盛りに表 示される値を指定します。

デルタ: 大分割の目盛りだけに適用されます。大分割目盛り間の差を指 定します。つまり n をデルタ値とすると、大分割の目盛りは n 番目 の値ごとに表示されます。

分割: 小分割の目盛りだけに適用されます。大分割目盛り間の小分割の数 を指定します。小分割の目盛り数は分割数の数より 1 つ少なくなります。 たとえば、大分割の目盛りが 0 と 100 に存在しているとします。「2」を 小分割の目盛りによる区分の数として指定すると、実際には小分割の目盛 りが 50 に 1 つ追加され、0 ~ 100 の範囲を 2 つの区分に分割します。

## カテゴリの編集

カテゴリ軸のカテゴリを、次のような方法で編集することができます。

- カテゴリを表示するソート順を変更する。
- 特定のカテゴリを除外する。
- データセットに出現しないカテゴリを追加する。
- 小さなカテゴリを 1 つのカテゴリに集約または結合する。

#### カテゴリのソート順の変更方法

▶ カテゴリ軸を選択します。「カテゴリ」パレットに軸上のカテゴリを表 示します。

注 : パレットが表示されない場合、有効化されていることを確認して ください。IBM® SPSS® Modeler の [表示] メニューから、[カテゴリ] を選 択します。

▶ [カテゴリ] パレットで、ドロップダウン リストからソートのオプション を選択します。

ユーザー指定: パレットに表示された順序に基づいてカテゴリをソート します。矢印ボタンを使用して、カテゴリをリストの最上部、上下、最 下部に移動します。

データ: データセットの発生する順序に基づいてカテゴリをソートします。

名前 : パレットに表示された名前を使用して、アルファベット順にカテゴ リをソートします。ツールバーが値やラベルのどちらを表示するかの選択 によって、値またはラベルのいずれかとなります。

値 : パレットにある括弧内に表示された値を使用して、基礎となるデー タの値順にカテゴリを並び替えます。メタデータのあるデータ ソース (IBM® SPSS® Statistics データ ファイルなど) のみがこのオプション をサポートします。

統計値 : 各カテゴリの計算された統計値に基づいてカテゴリをソートしま す。統計値には、度数、パーセンテージ、平均値が含まれます。このオプ ションは、統計値がグラフに使用されている場合にのみ使用できます。

#### カテゴリを追加する方法

デフォルトでは、データセットに出現するカテゴリのみが使用できます。 必要に応じて、視覚化にカテゴリを追加することができます。

▶ カテゴリ軸を選択します。「カテゴリ〕パレットに軸上のカテゴリを表 示します。

注 : パレットが表示されない場合、有効化されていることを確認してくだ さい。SPSS Modeler の [表示] メニューから、[カテゴリ] を選択します。

▶ [カテゴリ] パレットで、[カテゴリの追加] ボタンをクリックします。

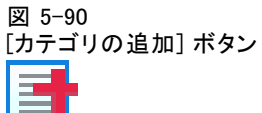

- ▶ 「新しいカテゴリの追加] ダイアログ ボックスで、カテゴリ名を入力 します。
- ▶ [OK] をクリックします。

#### 特定のカテゴリの除外方法

▶ カテゴリ軸を選択します。[カテゴリ] パレットに軸上のカテゴリを表 示します。

注 : パレットが表示されない場合、有効化されていることを確認してくだ さい。SPSS Modeler の [表示] メニューから、[カテゴリ] を選択します。

365

▶ [カテゴリ] パレットで、[含める] リストのカテゴリ名を選択し、[X] ボ タンをクリックします。カテゴリを戻すには、[除外] リストで名前を選択 し、リストの右側にある矢印をクリックします。

#### 小さなカテゴリを集約または結合する方法

個別に表示する必要のない小さいカテゴリを結合することができます。た とえば、円グラフにカテゴリがたくさんあるのであれば、10 パーセント 未満のカテゴリを集約することを検討してみてください。集約できるの は、相加的な統計のみです。例えば、平均値は相加的でないため、平均値 同士を合計することはできません。したがって、平均値を使用してカテ ゴリを結合または集約することはできません。

▶ カテゴリ軸を選択します。[カテゴリ] パレットに軸上のカテゴリを表 示します。

注 : パレットが表示されない場合、有効化されていることを確認してくだ さい。SPSS Modeler の [表示] メニューから、[カテゴリ] を選択します。

▶ 「カテゴリ] パレットで、「閉じる」を選択し、割合を指定します。合計の割 合が指定された数値を下回るカテゴリは、1 つのカテゴリに結合されま す。割合は、グラフに表示された統計値に基づきます。度数および合計の 統計量でのみ、カテゴリを閉じることができます。

# 方向パネルの変更

視覚化でパネルを使用している場合、パネルの方向を変更することが できます。

#### パネルの方向の変更方法

- ▶ 視覚化の任意の一部を選択します。
- E プロパティ パレットで [パネル] タブをクリックします。

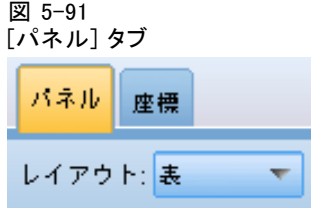

▶ [レイアウト] から次のオプションを選択します。 テーブル: パネルをテーブルのように並べます。そこには、個々の値に割り 当てられた行または列があります。

行列入替: パネルをテーブルのように並べますが、元の行と列を入れ替 えます。このオプションは、グラフ自体の行列入れ替えと同じではあり ません。このオプションを選択したときは、x 軸と x 軸は変更されない ことに注意してください。

リスト: パネルをリストのように並べ、各セルが値の組み合わせを表しま す。列と行は、もう個々の値に割り当てられません。このオプションを使 用すると、必要に応じてパネルが折り返されます。

## 座標システムの変換

多くの視覚化は平面、長方形、または座標システムで表示されます。座 標システムは、必要に応じて変換することができます。たとえば、極座 標変換を座標システムに適用して、斜めの影付き効果を追加して、軸を 置き換えることができます。これらの変換が現在の視覚化に既に適用さ れている場合は、変換を取り消すこともできます。たとえば、円グラフ が極座標システムに描かれているとします。必要に応じて、極変換を取 り消して、円グラフを単一の積み上げ棒グラフとして長方形の座標シス テムに表示することができます。

#### 座標システムを変換する方法

- ▶ 変換する座標システムを選択します。個別のグラフの周りの枠を選択し て、座標システムを選択します。
- ▶ プロパティ パレットで [座標] タブをクリックします。

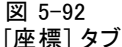

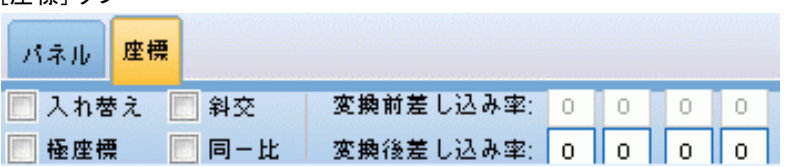

▶ 座標システムに適用したい変換を選択します。変換を取り消すために、変 換の選択を解除することもできます。

置き換え :軸の方向の変更は、行と列の入れ換えと呼ばれます。これは 2-D の視覚化で縦と横の軸を入れ替えるのと似ています。

極座標 :極座標変換は特定の角度およびグラフの中心部からの特定の距離 で、グラフ要素を描きます。円グラフは、個々の棒を特定の角度で描いた 極変換による 1-D の視覚化です。レーダー図は、特定の角度およびグラフ の中心部からの特定の距離でグラフ要素を描いた、極変換による 2-D の視 覚化です。3-D の視覚化には、奥行き表す次元が追加されます。

367

87文:斜交変換は 3-D 効果をグラフ要素に追加します。この変換によりグ ラフ要素に奥行きが追加されますが、この奥行きは純粋に装飾的なもので す。この奥行きが特定のデータ値の影響を受けることはありません。

同一比 :同じ比率を適用すると、それぞれの尺度上での同じ距離がデータ 値における同じ差異を指定するようになります。たとえば、両尺度におけ る 2 cm はデータ値での 1000 の差をあらわします。

変換前差し込み率 :変換後に軸がクリップしている場合は、変換前に差し込 みをグラフに追加することができます。座標システムに変換が適用される 前に、差し込みによって各次元が一定のパーセント縮みます。最小 x、最 大 x、最小 y、最大 y の順番で各次元を制御することができます。

変換後差し込み率 :グラフの縦横比を変更する場合は、変換の適用後にグラ フを差し込みを追加することができます。座標システムに変換が適用された 後に、差し込みによって各次元が一定のパーセント縮みます。グラフが変換 されていない場合でも、これらの差し込みを適用することができます。最小 x、最大 x、最小 y、最大 y の順番で各次元を制御することができます。

# 統計量とグラフ要素の変更

を別の種類に変換したり、グラフ要素の描画に使用される統計量を変更し たり、グラフ要素が重なった際に何が起こるのかを決定する衝突変更子を 指定したりすることができます。

#### グラフ要素を変換する方法

- ▶ 変換したいグラフ要素を選択します。
- ▶ プロパティ パレットで [要素] タブをクリックします。

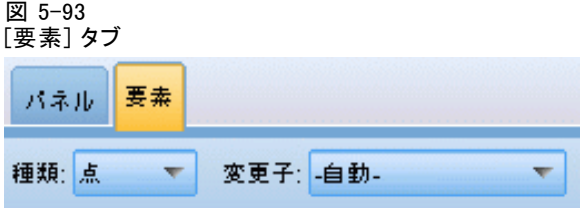

▶ [種類] リストから新しいグラフ要素の種類を選択します。

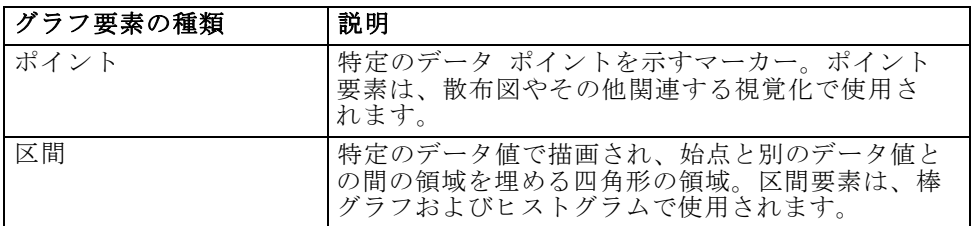

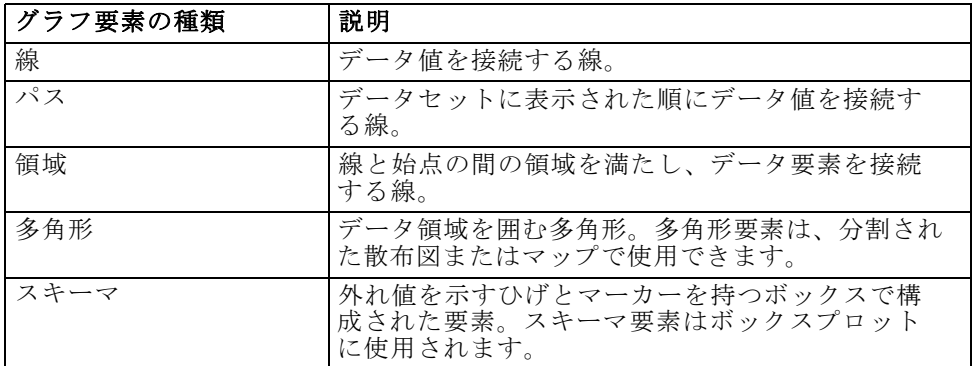

#### 統計量を変更する方法

- ▶ 統計量を変更したいグラフ要素を選択します。
- ▶ プロパティ パレットで [要素] タブをクリックします。
- ▶ [要約] ドロップダウン リストから新しい統計量を選択します。統計量 を選択するとデータが集計されることに注意してください。集計されて いないデータを視覚化で表示するには、「要約]リストから[(統計なし)] を選択します。

#### 連続型フィールドから計算された要約統計

- Mean. 中心傾向の測定値。観測値の合計をケース数で割った算術平均。
- **Median.** ケースの中央付近にある値です。50 パーセンタイルです。ケー ス数が偶数の場合、中央値は、昇順または降順に保存されたときの 2 つのまん中のケースの平均になります。中央値は、外れ値に対して敏感 でない、中心化傾向の測定値です。それに対して平均値は、いくつかの 極端に大きい、または小さい値に影響されます。
- モード. 最も多く出現する値。複数の値が最高の頻度で出現する場合は、 それぞれが最頻値となります。
- 最小. 数値型変数がとる最も小さい値。
- **最大**. 数値型変数の最大値。
- 範囲:最小値と最大値の差異。
- 中間域:範囲の中間、つまり最小値との差が最大値との差と等しい値 です。
- Sum.欠損値のないすべてのケースに対する変数の値の合計または全体。
- 累積合計:値の累積合計。各グラフィック要素は、サブグループの合計 と、以前のグループすべての総合計を示します。
- パーセント合計:合計したフィールドに基づいたサブグループ内の、 全グループの合計に対するパーセンテージ。

- 累積パーセント合計:合計したフィールドに基づいたサブグループ内 の、全グループの合計に対する累積パーセンテージ。各グラフィック 要素は、サブグループのパーセンテージと、以前のグループすべての 総パーセンテージを示します。
- Variance. 平均値のまわりの値の散らばりの程度。平均値からの偏差の平 方和を、有効観測値の合計数から 1 を引いたもので割って求めます。 分散の単位はその変数の単位の 2 乗です。
- 標準偏差. 平均の周辺のばらつき度。正規分布ではデータの 68% が平均 - SD と平均 + SD のなかに含まれ、データの 95% が平均 -2 SD と平均 +2 SD のなかに含まれます。たとえば、平均が 45 で、標準偏差が 10 で ある場合、正規分布ではデータの 95% が 25 と 65 の間に含まれます。
- 標準誤差. サンプル間で検定統計量の値がどの程度ばらついているかを 測ったもの。ある統計量のサンプル分布の標準偏差です。たとえば、平 均値の標準誤差はサンプル平均の標準偏差です。
- 尖度. 観測値が中心の周りに群がる度合いの測定値。正規分布の場合、 尖度統計値は 0 です。正の尖度は、正規分布に対して、観測が分布の 中心あたりによりクラスタ化されており、分布の極値まで両裾が薄く なることを示します。急尖的分布の両裾は、正規分布に対して厚くな ります。負の尖度は、正規分布に対して、観測のクラスタがより小さ くなり、分布の極値まで両裾が厚くなることを示します。急尖的分布 の両裾は、正規分布に対して厚くなります。
- 歪度. 分布の非対称の測定値。正規分布は対称で、歪度は 0 となりま す。有意な正の歪度を持つ分布では、右の裾が長くなります。有意な 負の歪度を持つ分布では、左の裾が長くなります。一般に、歪度がそ の標準誤差の 2 倍より大きい場合は、正規分布から逸脱していると 考えられます。

次の領域の統計で、サブグループごとに複数のグラフィック要素が作成さ れる場合があります。区間、領域、または辺のグラフィック要素を使用す る場合、領域統計では、範囲を示すグラフィック要素が作成されます。他 のすべてのグラフィック要素は、2 つの要素を生成しします。一方は範囲 の始点を示し、もう一方は範囲の終点を示します。

- 領域 :範囲 :最小値と最大値の間の値の範囲。
- 領域:平均値の 95 % の信頼区間 :母集団の平均値を含む 95 % の確 率をもつ値の範囲。
- **領域:個別の 95 % の信頼区間** :ここのケースが指定された予測値を含 む 95 % の確率をもつ値の範囲。
- 領域:平均値の上下1標準偏差:平均値の上下 1 標準偏差間の値の範囲。
- 領域 :平均値の上下1標準誤差 :平均値の上下 1 標準誤差間の値の範囲。

#### 度数ベースの要約統計

- 唐数 :行/ケースの数。
- 累積度数:行/ケースの累積数。各グラフィック要素は、サブグループ の度数と、以前のグループすべての度数合計を示します。
- **度数のパーセント** :行/ケースの総合系に対する、各サブグループ内 の行/ケースのパーセンテージ。
- 度数の累積パーセント:行/ケースの総合系に対する、各サブグループ 内の行/ケースの累積パーセンテージ。各グラフィック要素は、サブ グループのパーセンテージと、以前のグループすべての総パーセン テージを示します。

#### 衝突変更子を指定する方法

衝突変更子により、グラフ要素同士が重なった際に何が起こるのかが 決定されます。

- ▶ 衝突変更子を指定したいグラフ要素を選択します。
- ▶ プロパティ パレットで [要素] タブをクリックします。
- ▶ 「変更子] ドロップダウン リストから、衝突変更子を選択します。-auto-を使用すると、アプリケーションがグラフ要素の種類と統計量に対して 適切な衝突変更子を判定します。

重ね描き :複数のグラフ要素が同じ値の場合に、それぞれの上部に描画 します。

**積み上げ** :同じデータ値を持った通常は重ね描きされる複数のグラフ要 素を積み上げます。

避ける :重ね描きする代わりに、グラフ要素を同じ値に表示されている他の グラフ要素の隣に移動します。グラフ要素は左右対称に並べられます。つ まり、グラフ要素はそれぞれ中心点の両側に移動されます。避ける機能 は、クラスタ化とよく似ています。

積み重ね :重ね描きする代わりに、グラフ要素を同じ値に表示されている 他のグラフ要素の隣に移動します。グラフ要素は左右非対称に並べられま す。つまり、一番下のグラフ要素が尺度上の特定の値に位置した状態で、 グラフ要素はそれぞれの上に積み上げられます。

ジッター (正規):同じ値のグラフ要素を、正規分布を使用してランダムに 再配置します。

ジッター(一様):同じ値のグラフ要素を、一様分布を使用してランダムに 再配置します。

# 凡例の位置の変更

グラフに凡例が含まれる場合、凡例は通常グラフの右側に表示されます。 必要に応じてこの位置を変更できます。

#### 凡例の位置の変更方法

- ▶ 凡例を選択します。
- ▶ プロパティ パレットで [凡例] タブをクリックします。

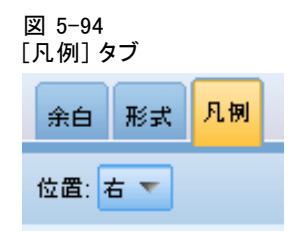

▶ 位置を選択します。

# 視覚化および視覚化データのコピー

[全般] パレットには、視覚化とそのデータをコピーするためのボタン が含まれます。

図 5-96 [視覚化のコピー] ボタン

視覚化のコピー :この操作により、視覚化がクリップボードにイメージと してコピーされます。複数のイメージ フォーマットが利用可能です。イ メージを他のアプリケーションに貼り付ける際は、[形式を選択して貼り付 け] オプションを選択して、貼り付けで利用可能なイメージ フォーマッ トから任意のものを選択することができます。

図 5-97 [視覚化データのコピー] ボタン

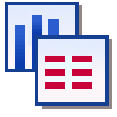

視覚化データのコピー:この操作により、視覚化を描画するときに使用され る基のデータがコピーされます。データはクリップボードにテキスト形式 または HTML テキスト形式でコピーされます。データを他のアプリケー

<span id="page-385-0"></span>ションに貼り付ける際は、[形式を選択して貼り付け] オプションを選択し て、これらのフォーマットのうちのどちらかを選択することができます。

# キーボード ショートカット

テーブル 5-3 キーボード ショートカット

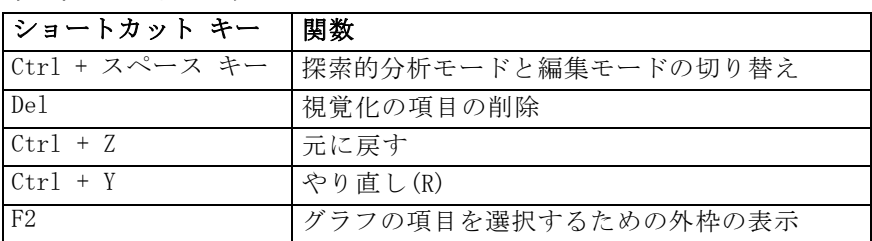

# 表題と脚注の追加

すべてのグラフのタイプで、独自のタイトル、脚注、または軸ラベルを追 加して、グラフに表示されているものを識別することができます。

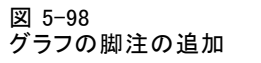

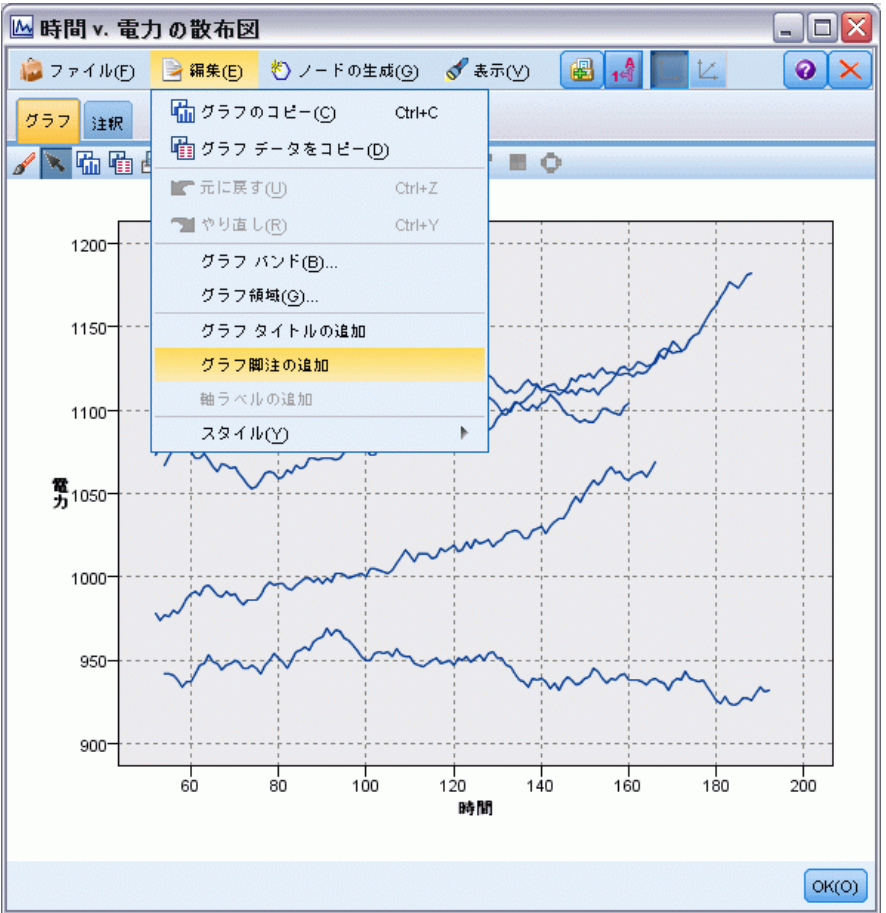

#### グラフへのタイトルの追加

- **▶ メニューから [編集] → [グラフ タイトルの追加] を選択します。<TITLE> と入力さ** れているテキスト ボックスが、グラフの上に表示されます。
- **▶ 編集モードであることを確認します。メニューから [表示]→[編集モード]** を選択します。
- ▶ <TITLE> テキストをダブルクリックします。
- ▶ 希望のタイトルを入力し、Return キーを押します。

#### グラフへの脚注の追加

E メニューから [編集] → [グラフ脚注の追加] を選択します。<FOOTNOTE> と入力 されているテキスト ボックスが、グラフの下に表示されます。

- ▶ <FOOTNOTE> テキストをダブルクリックします。
- ▶ 希望のタイトルを入力し、Return キーを押します。

# グラフのスタイルシートの使用

色、フォント、記号、線の太さなど、グラフの表示に関する基本的な情報は スタイルシートで管理されます。IBM® SPSS® Modeler が提供するデフォル トのスタイルシートがありますが、必要に応じて変更することができます。 たとえば、プレゼンテーション用のグラフで使用する企業の色の設定を行 うことができます。 [詳細は、 p.352 視覚化の編集 を参照してください。](#page-365-0)

グラフ作成ノードでは、編集モードを使用してグラフの外観のスタイルを変 更できます。[編集] → [スタイル] メニューを使用すると、その後現在のグラフ ノードから生成するすべてのグラフに適用するスタイルシートとして変更 を保存できるほか、SPSS Modeler を使用して生成するすべてのグラフの新 しいデフォルトのスタイルシートとして変更を保存することもできます。

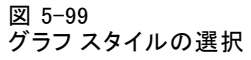

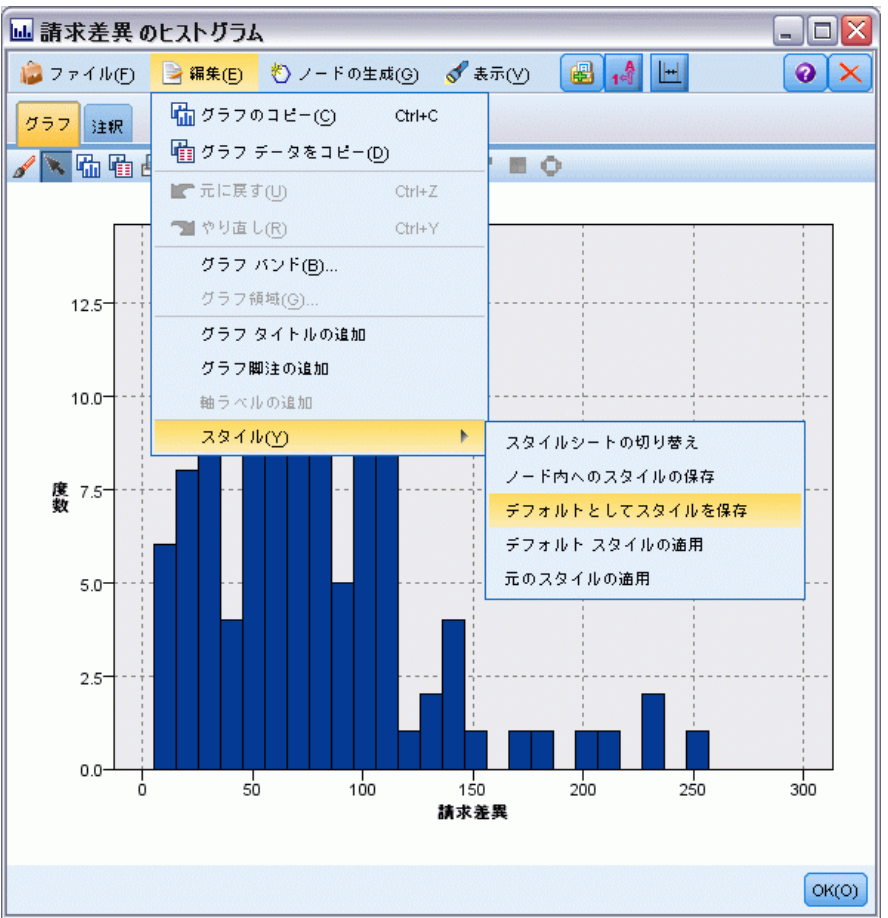

[編集] メニューの [スタイル] オプションで利用可能なスタイルシート オプ ションが 5 つあります。

- スタイルシートを切り替え グラフの外観を変更できる、さまざまな種類 の保存されたスタイルシートのリストが表示されます。 [詳細は、](#page-389-0) [p.376 スタイルシートの適用 を参照してください。](#page-389-0)
- ノード内へのスタイルの保存:このオプションでは、選択したグラフのス タイルに対する変更を保存し、それは現在のストリームの同じグラフ ノードから作成したすべての将来のグラフに適用されます。
- デフォルトとしてスタイルを保存:このオプションでは、選択したグラフのス タイルに対する変更を保存し、それはあらゆるストリームのあらゆるグ ラフ ノードから作成したすべての将来のグラフに適用されます。この オプションを選択すると、[デフォルト スタイルの適用] を選択して同じスタ イルを使用するいかなる既存のグラフも変更することができます。
- <span id="page-389-0"></span>■ デフォルト スタイルの適用:このオプションを使用すると、選択したグラフ のスタイルをデフォルトとして保存したスタイルに変更します。
- 元のスタイルの適用:このオプションを使用すると、元のデフォルトとし て提供されているスタイルに再度変更します。

# スタイルシートの適用

視覚化のスタイル上のプロパティを指定する視覚化スタイルシートを適 用することができます。たとえば、スタイルシートはその他のオプショ ンから、フォント、ダッシュ、色を定義できます。ある程度まで、スタ イルシートでは、手動で実行する必要がある、編集用のショートカット が用意されています。ただし、スタイルシートは「スタイル」の変更に 限られています。凡例の場所または尺度領域などのその他の変更は、ス タイルシートに保存されません。

#### スタイルシートの適用方法

- ▶ メニューから次の項目を選択します。 編集(E) > スタイル > スタイルシートを切り替え
- ▶ 「スタイルシートの切り替え〕ダイアログ ボックスを使用して、スタ イルシートを選択します。
- ▶ ダイアログを閉じずに[適用] をクリックして、スタイルシートを視覚化に 適用します。[OK] をクリックして、スタイルシートを適用し、ダイアロ グ ボックスを閉じます。

#### [スタイルシートの切り替え/選択] ダイアログ ボックス

図 5-100

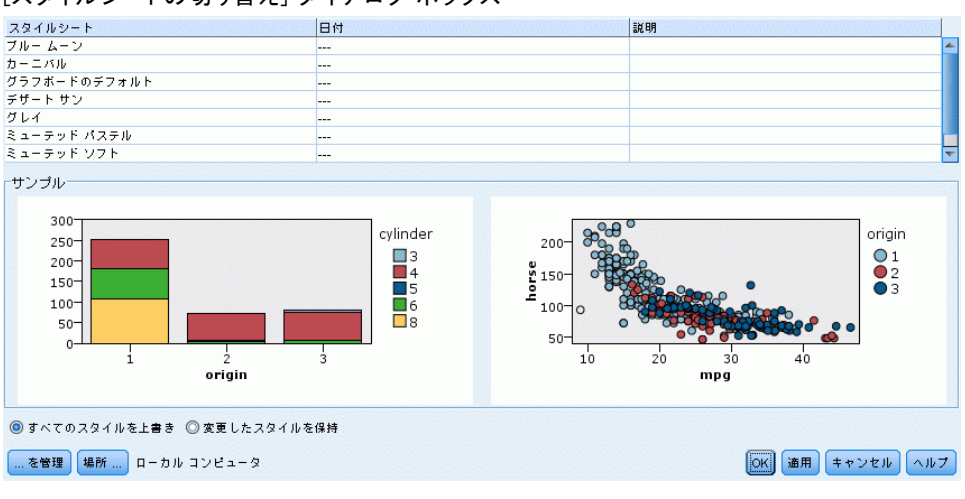

[スタイルシートの切り替え] ダイアログ ボックス

ダイアログ ボックスの上部のテーブルには、現在使用できる視覚化スタイ ルシートがすべて表示されています。事前にインストールされているスタ イルシートがありますが、IBM® SPSS® Visualization Designer (別製品) で作成されているスタイルシートもあります。

ダイアログ ボックスの下部には、サンプル データを含む視覚化の例が表 示されています。スタイルシートのいずれかを選択して、視覚化の例にス タイルを適用します。これらの例を使用して、実際の視覚化にスタイル シートがどのように影響を与えるかを確認できます。

ダイアログ ボックスには、次のオプションもあります。

**既存スタイル**:デフォルトでは、スタイルシートが視覚化のすべてのスタイ ルを上書きできます。この動作は変更できます。

- すべてのスタイルを上書き:スタイルシート適用時、現在の編集セッショ ンの間に視覚化で変更されたスタイルなど、視覚化のすべてのスタ イルが上書きされます。
- 変更したスタイルを保持 :スタイルシート適用時、現在の編集セッション の間に視覚化で変更されなかったスタイルのみが上書きされます。現在 の編集セッションで変更されたスタイルは保持されます。

管理 : コンピュータの視覚化テンプレートおよびスタイルシートを管 理します。ローカル コンピュータの視覚化テンプレートおよびスタイル シートをインポート、エクスポート、名前変更、削除ができます。 [詳細](#page-290-0) [は、 p.277 テンプレート、スタイルシート、マップ ファイルの管理 を](#page-290-0) [参照してください。](#page-290-0)

場所 : 視覚化テンプレートとスタイルシートが保存されている場所を変更 します。現在の場所が、ボタンの右側に表示されます。[詳細は、 p.275 テ](#page-288-0) [ンプレート、スタイルシート、マップの位置の設定 を参照してください。](#page-288-0)

# グラフの印刷、保存、エクスポート

各グラフには、グラフの保存、印刷、またはグラフを他のフォーマットで エクスポートできるようにする多くのオプションが付属しています。これ らのオプションのほとんどは [ファイル] メニューから利用できます。さ らに、[編集] メニューから選択して、他のアプリケーションで使用するグ ラフまたはグラフ内のデータをコピーすることができます。

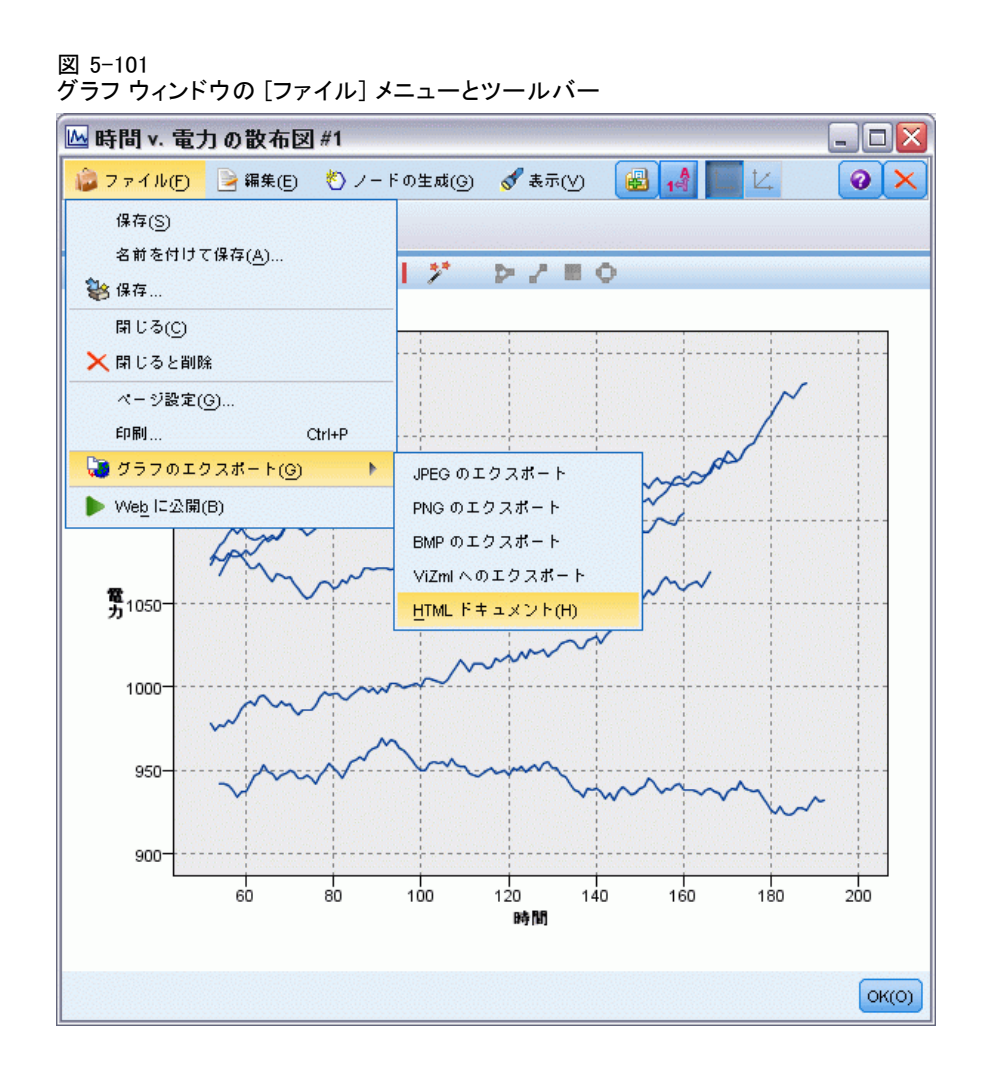

#### 印刷

**▶** グラフを印刷するには、[印刷] メニューを選択するかボタンを使用しま す。印刷する前に、[ページ設定(U)] と [印刷プレビュー(W)] を使用して、印刷オ プションを設定したり、出力をプレビューすることができます。

#### グラフの保存

► グラフを IBM® SPSS® Modeler の出力ファイル (\*.cou) に保存するには、 [ファイル] → [保存(S)] または [ファイル] → [名前を付けて保存] を選択します。

または

グラフをリポジトリに保存するには、[ファイル] → [出力を格納] を選択します。

379

#### グラフのコピー

▶ MS Word や MS PowerPoint など他のアプリケーションで使用するグラフを コピーするには、[編集] → [グラフのコピー] を選択します。

#### データのコピー

▶ MS Excel や MS Word など他のアプリケーションで使用するデータをコ ピーするには、[編集] → [データのコピー] を選択します。デフォルトでは、 データの形式は HTML になります。貼り付け時に他の形式オプションを 表示するには、貼り付け先のアプリケーションの [形式を選択して貼り付け (P)] を使用します。

#### グラフのエクスポート

[グラフのエクスポート] オプションを使用すると、ビットマップ (bmp)、 IPEG (jpg)、PNG (png)、HTML (html)、ViZml ドキュメント (xml) のいずれかの 形式でグラフをエクスポートして他の IBM® SPSS® Statistics アプリケー ションで使用することができます。

▶ グラフをエクスポートするには、[ファイル]→[グラフのエクスポート]を選択 して、形式を選択します。

### テーブルのエクスポート

[テーブルのエクスポート] オプションを使用すると、タブ区切り (tab)、 カンマ区切り (csv)、HTML (html) のいずれかの形式でテーブルをエク スポートできます。

▶ テーブルをエクスポートするには、[ファイル]→[テーブルのエクスポート]を選択 して、形式を選択します。

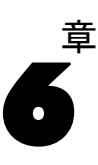

# 出力ノード

# 出力ノードの概要

出力ノードを利用すれば、データやモデルに関する情報を取得できま す。出力ノードは、他のソフトウェア ツールのインターフェイスに対応 した、さまざまなフォーマットでデータをエクスポートできるメカニズ ムも備えています。

次の出力ノードを利用できます。

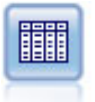

テーブル ノードで、データがテーブル形式で表示されます。こ のデータは、ファイルにも書き込めます。この機能は、データの 値を調査したり、データを読みやすいフォーマットでエクスポー トする必要がある場合に役立ちます。 [詳細は、 p.389 テーブル](#page-402-0) [ノード を参照してください。](#page-402-0)

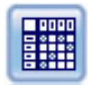

クロス集計ノードで、フィールド間の関係を示すテーブルを作成 します。一般的にこのノードは、2 つのシンボル値フィールドの 関係を示す場合によく使用されますが、フラグ型フィールド間 。<br>または数値型フィールド間の関係を示すこともできます。 [詳細](#page-408-0) [は、 p.395 クロス集計ノード を参照してください。](#page-408-0)

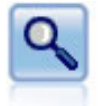

精度分析ノードで、予測モデルの能力を評価して正確な予測を生 成します。分析ノードでは、1 つ以上のモデル ナゲットについ て、予測値と実際値をさまざまな方法で比較します。また、分析 ノードでは予測モデル同士を比較できます。 [詳細は、](#page-413-0) p.[400 精](#page-413-0) [度分析ノード を参照してください。](#page-413-0)

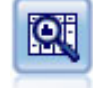

データ検査ノードでは、欠損値、外れ値、および極値に関する情 報の他、各フィールドの要約統計量、ヒストグラムや棒グラフを 含む、データを広範に検査するための手段を提供しています。結 果は把握しやすい行列形式で表示され、ソートしたり、フルサイ ズのグラフやデータ準備ノードを生成することができます。 [詳](#page-418-0) [細は、 p.405 データ検査ノード を参照してください。](#page-418-0)

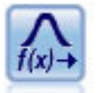

変換ノードによって、選択フィールドに適用する前に変換の 結果を選択し、視覚的に確認することができます。 [詳細は、](#page-435-0) [p.422 変換ノード を参照してください。](#page-435-0)

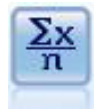

記述統計ノードでは、数値型フィールドに関する基本的な集計情 報が提供されます。このノードで、個々のフィールドの要約統計 量とフィールド間の相関が計算されます。 [詳細は、 p.428 記述](#page-441-0) [統計ノード を参照してください。](#page-441-0)

© Copyright IBM Corporation 1994, 2011. 380

#### 出力ノード

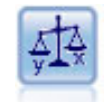

平均比較ノードでは、独立したグループ間で、または関連する フィールドのペア間で著しい違いがあるかどうかを調べるため に、平均を比較します。たとえば、販売促進活動の前後で平均収 益を比較したり、販売促進活動を受けなかった顧客と受けた顧客 からの収益を比較することができます。 [詳細は、 p.433 平均比](#page-446-0) [較ノード を参照してください。](#page-446-0)

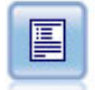

レポート ノードで、固定テキスト、およびデータやデータか ら導かれた他の式を含む、フォーマット済みレポートを作成し ます。レポートの書式は、固定テキストとデータの出力構成を 定義するテキスト テンプレートを使用して指定します。テンプ レート内の HTML タグを使用し、また [出力] タブでオプション を設定することで、カスタムのテキスト書式設定を提供できま す。テンプレート内の CLEM 式を使用して、データ値やその他の 条件出力を含めることができます。 [詳細は、 p.439 レポート](#page-452-0) [ノード を参照してください。](#page-452-0)

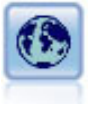

グローバル ノードで、データを走査し、CLEM 式で使用できる 要約値を算出します。たとえば、グローバル ノードを使用し て、[年齢] という名前のフィールドの統計量を算出し、次に CLEM 式に @GLOBAL\_MEAN(年齢) 関数を挿入して年齢の全体的な 平均を算出することができます。 [詳細は、 p.443 グローバル](#page-456-0) [ノード を参照してください。](#page-456-0)

# 出力の管理

出力マネージャは、IBM® SPSS® Modeler のセッション中に生成される チャート、グラフ、テーブルを表示します。マネージャ内でダブルクリッ クすると、いつでも再表示することができます。該当するストリームや ノードに戻る必要はありません。

#### 出力マネージャを表示するには

**▶** 「表示(V)] メニューを開き、[マネージャ(M)] を選択します。[出力] タブ をクリックします。

図 6-1 出力マネージャ

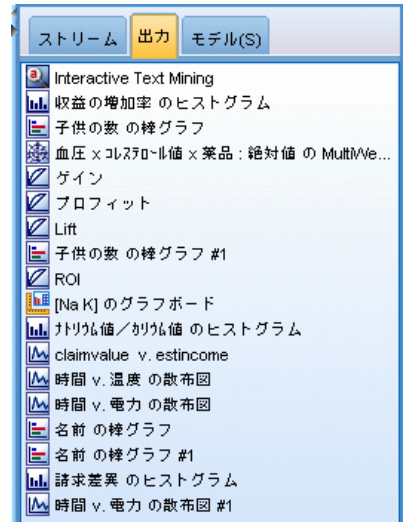

出力マネージャから、次のことができます。

- ヒストグラム、評価グラフ、およびテーブルなどの既存の出力オ ブジェクトを表示する。
- 出力オブジェクトの名前を変更する。
- 出力オブジェクトをディスク、または IBM® SPSS® Collaboration and Deployment Services Repository(可能ならば)に保存する。
- 現在のプロジェクトに出力ファイルを追加する。
- 現在のセッションから未保存の出力オブジェクトを削除する。
- 出力オブジェクトを IBM SPSS Collaboration and Deployment Services Repository(可能ならば)に保存、またはそこから出力オブジェク トを取得する。

オプションにアクセスするには、[出力] タブの任意の場所で右クリッ クします。

# 出力を表示

オンスクリーン出力は、出力ブラウザ ウィンドウに表示されます。出力 ブラウザ ウィンドウは、それ自体に出力を印刷または保存、または別の フォーマットで出力をエクスポートできるメニュー セットを備えていま す。具体的なオプションは、出力のタイプによって大きく異なることに 注意してください。

データの印刷、保存、エクスポート: 以下に詳しく説明します。
383

- 出力を印刷するには、[印刷(P)] メニュー オプションを選択するかボ タンを使用します。印刷する前に、[ページ設定(U)] と [印刷プレビュー (W)] を使用して、印刷オプションを設定したり、出力をプレビューす ることができます。
- 出力を IBM® SPSS® Modeler 出力ファイル (.cou) に保存する場合、 [ファイル] メニューから [保存] または [名前を付けて保存] を選択します。
- テキストや HTML などの他の形式で出力を保存するには、「ファイル] メニューから [エクスポート] を選択します。 [詳細は、 p.387 出力のエク](#page-400-0) [スポート を参照してください。](#page-400-0)
- ほかのユーザーが IBM® SPSS® Collaboration and Deployment Services Deployment Portal を使用して出力を表示できるよう共有リポジトリに 出力を保存するには、[ファイル] メニューから [Web に公開] を選択 します。このオプションには、別途 IBM® SPSS® Collaboration and Deployment Services のライセンスが必要なことに注意してください。

セルと列の選択 : [編集(E)] メニューには、現在の出力形式に合わせて、選 択、選択解除、セルや列のコピーに関するさまざまなオプションが含まれ ています。 [詳細は、 p.388 セルと列の選択 を参照してください。](#page-401-0)

ノードの生成 : [ノードの生成] メニューでは、出力ブラウザの内容に応 じて新しいノードを生成することができます。オプションは、出力形式 や、現在選択されている出力内の項目によって大きく異なります。特殊な 出力形式のノード生成オプションの詳細については、該当する出力の説 明書を参照してください。

## [Web に公開]

[Web に公開] を選択して、特定の種類のストリームの出力を IBM® SPSS® Collaboration and Deployment Services の基礎を形成する中央共有 IBM® SPSS® Collaboration and Deployment Services Repository に公開できま す。このオプションを使用すると、出力を表示する必要があるそのほかの ユーザーはインターネット アクセスおよび IBM SPSS Collaboration and Deployment Services アカウントを使用して出力を表示できます。IBM® SPSS® Modeler をインストールする必要はありません。

注 : IBM SPSS Collaboration and Deployment Services リポ ジトリを利用するには、別途ライセンスが必要です。詳細は、 <http://www.ibm.com/software/analytics/spss/products/deployment/cds/> を参照してください。

次のテーブルに、[Web に公開] 機能をサポートする SPSS Modeler ノード を示します。これらのノードからの出力は、IBM SPSS Collaboration and Deployment Services Repository に出力オブジェクト (.cou) 形式で保 存され、IBM® SPSS® Collaboration and Deployment Services Deployment Portal で直接表示できます。

その他の種類の出力は、関連するアプリケーション (ストリーム オブジェ クトの場合は SPSS Modeler) が、ユーザーのコンピュータにインストール されている場合にのみ表示できます。

テーブル 6-1 Web に公開をサポートしているノード

| ノードの種類                | ノード           |
|-----------------------|---------------|
| グラフ作成                 | a11           |
| 出力                    | テーブル          |
|                       | クロス集計         |
|                       | データ検査         |
|                       | 変換            |
|                       | 平均            |
|                       | 分析            |
|                       | 統計値           |
|                       | レポート (HTML)   |
| IBM® SPSS® Statistics | Statistics 出力 |

#### 出力を Web に公開する

出力を Web に公開する手順は次のとおりです。

- ▶ IBM® SPSS® Modeler では、テーブルに表示されたノードの 1 つを実行しま す。ノードの 1 つを実行すると、新しいウィンドウで出力オブジェクトを 作成します (テーブル、マトリックス、レポート オブジェクトなど)。
- ▶ [出力オブジェクト] ウィンドウから次の項目を選択します。 File > [Web に公開]

注 : 標準の Web ブラウザで使用するために単純な HTML ファイルをエ クスポートする場合、[ファイル] メニューから [エクスポート] を選択した 後、[HTML] を選択します。

 $\blacktriangleright$  IBM® SPSS® Collaboration and Deployment Services Repository  $\sim \mathcal{D}$ 接続 [詳細は、 9 章 IBM SPSS Collaboration and Deployment Services](#page-0-0) [Repository への接続 in IBM SPSS Modeler 14.2 ユーザー ガイド を](#page-0-0) [参照してください。](#page-0-0)

接続に成功すると、ストレージ オプションが表示された[リポジトリ: 保 存] ダイアログが表示されます。 [詳細は、 9 章 IBM SPSS Collaboration](#page-0-0) [and Deployment Services Repository のオブジェクトの保存 in IBM SPSS](#page-0-0) [Modeler 14.2 ユーザー ガイド を参照してください。](#page-0-0)

385

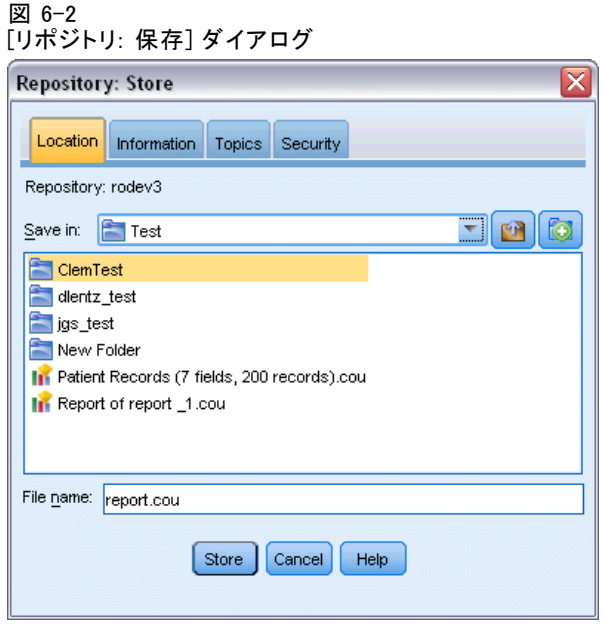

▶ ストレージ オプションを選択したら、[保存] をクリックします。

## 公開出力の Web 表示

この機能を使用するには、IBM SPSS Collaboration and Deployment Services アカウントのセット アップが必要です。表示するオブジェクト タイプの関連するアプリケーション (IBM® SPSS® Modeler または IBM® SPSS® Statistics) がインストールされている場合、出力はブラウザでは なくアプリケーションで表示されます。

注 :IBM® SPSS® Collaboration and Deployment Services を利用するには、別途ライセンスが必要です。詳細は、 <http://www.ibm.com/software/analytics/spss/products/deployment/cds/> を参照してください。

公開出力を Web で表示する手順は次のとおりです。

▶ ブラウザに http://<repos\_host>:<repos\_port>/peb を指定します。

repos host および repos port は IBM SPSS Collaboration and Deployment Services ホストのホスト名およびポート番号です。

- ▶ IBM SPSS Collaboration and Deployment Services アカウントのログイン の詳細を入力してください。
- **▶** [コンテンツ リポジトリ] をクリックします。
- ▶ 表示するオブジェクトに移動または検索します。
- ▶ オブジェクト名をクリックします。グラフなど一部のオブジェクト タイ プについて、オブジェクトをブラウザで表示するときに遅延が生じる場 合があります。

# HTML ブラウザで出力結果を表示

線形、ロジスティックおよび因子分析モデル ナゲットの [詳細] タブで、 Internet Explorer などの各ブラウザに情報を表示することができます。 情報は HTML として出力され、保存して、企業のイントラネットやイン ターネット サイトなどあらゆる場所で再利用することができます。

図 6-3

| ■因子                           | ■ ファイル(F) ② ノードの生成(G)           |       | 第フレビュー(P)   图 | Q       |  |  |  |  |  |
|-------------------------------|---------------------------------|-------|---------------|---------|--|--|--|--|--|
| アドバンス<br>要約<br>注釈<br>モデル<br>. |                                 |       |               |         |  |  |  |  |  |
|                               | 共通性                             | 初期    | 因子抽出後         |         |  |  |  |  |  |
|                               | store_high_st                   | 1.000 | .283          |         |  |  |  |  |  |
|                               | store out of town               | 1.000 | .307          |         |  |  |  |  |  |
|                               | store loyout good               | 1.000 | .434          |         |  |  |  |  |  |
|                               | store_comfort_env               | 1.000 | .423          |         |  |  |  |  |  |
|                               | spacious store                  | 1.000 | .467          |         |  |  |  |  |  |
|                               | supervised play area            | 1.000 | .705          |         |  |  |  |  |  |
|                               | unsupervised play area          | 1.000 | .275          |         |  |  |  |  |  |
|                               | baby_changing_area              | 1.000 | .620          |         |  |  |  |  |  |
|                               | safe_for_children               | 1.000 | .524          |         |  |  |  |  |  |
|                               | friendly staff give good advice | 1.000 | .409          |         |  |  |  |  |  |
|                               | familiar_trust_store            | 1.000 | .334          |         |  |  |  |  |  |
|                               | take toys back                  | 1.000 | .209          |         |  |  |  |  |  |
| OK(O)                         | キャンセル(C)                        |       | 通用(A)         | リセット(R) |  |  |  |  |  |

モデル ナゲットの [詳細] タブの [起動] ボタン

ブラウザで情報を表示するには、モデル ナゲットの [詳細] タブ ダイ アログ ボックスの左上にあるモデル アイコンの下 [起動] ボタンをク リックします。

# <span id="page-400-0"></span>出力のエクスポート

出力ブラウズ ウィンドウで、テキストや HTML などの他のフォーマットに 出力をエクスポートするよう選択できます。エクスポート フォーマット は、出力形式によって大きく異なりますが、一般にその出力を生成するた めに使用したノードで [ファイルに保存] を選択すると、利用できるファイル 形式オプションは似たものとなります。

#### 出力をエクスポートするには

- ▶ 出力ブラウザで、「ファイル(F)] メニューを開き、[エクスポート] を選択しま す。次に生成するファイル形式を選択します。
	- タブ区切り(\*.tab): データ値を含む、フォーマット済みのテキスト ファ イルを生成します。このスタイルは、他のアプリケーションにインポー トできる、プレーン テキストで表した情報を生成する場合に役立ち ます。このオプションは、テーブル ノード、クロス集計、および 平均値ノードで使用できます。
	- カンマ区切り (\*.dat): データ値を含む、カンマで区切られたテキスト ファイルを生成します。このスタイルでは、表計算アプリケーションや データ分析アプリケーションにインポートできるフォーマットのデータ ファイルをすばやく生成できます。このオプションは、テーブル ノー ド、クロス集計、および平均値ノードで使用できます。
	- 移行タブ区切り(\*.tab): このオプションは、「タブ区切り〕オプションと まったく同じですが、行がフィールドを表し、列がレコードを表すよう に、データの行列入替が行われます。
	- 移行カンマ区切り(\*.dat): このオプションは、「カンマ区切り] オプショ ンとまったく同じですが、行がフィールドを表し、列がレコードを表 すように、データの行列入替が行われます。
	- HTML(\*.html): ファイルに HTML フォーマットの出力データを書き 込みます。

# <span id="page-401-0"></span>セルと列の選択

図 6-4 テーブル ブラウザ ウィンドウ

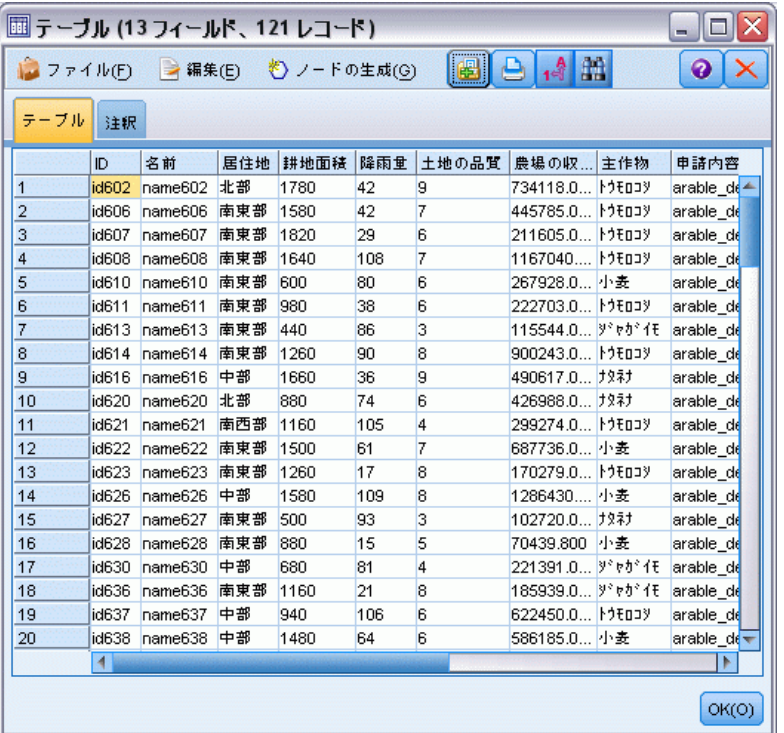

テーブル ノード、クロス集計ノード、平均値ノードを含む多くのノードが テーブル形式の出力を生成します。セルの選択、テーブル全体または一部 のクリップボードへのコピー、現在の選択を基に新規ノードの生成、およ びテーブルの保存と印刷を含む同じような方法でこれらの出力テーブルを 表示し、操作することができます。

セルの選択 : セルを選択するには、そのセルをクリックします。複数のセル を範囲として選択するには、目的の範囲の一方の角をクリックした後、そ の範囲の対角までマウスをドラッグしてマウス ボタンを放します。列全体 を選択するには、列見出しをクリックします。複数の列を選択するには、 Shift キーまたは Ctrl キーを押しながら列見出しをクリックします。

新しく選択すると、その前の選択は取り消されます。Ctrl キーを押しなが ら新しく選択すると、その前の選択は取り消されず、既存の選択項目に新 しい選択項目が追加されます。この方法を使用して、テーブル内の連続 していない複数の領域を選択できます。[編集] メニューにも [すべて選 択(A)] と [選択解除] があります。

列の並び替え : テーブル ノードと平均値ノードの出力ブラウザで、列の見 出しをクリックして目的の位置にドラッグすると、テーブルの列を移動す ることができます列は 1 回に 1 つだけ移動することができます。

# テーブル ノード

テーブル ノードでは、データ内の値を一覧表示するテーブルを作成しま す。ストリーム内のすべてのフィールドおよびすべての値が含まれ、デー タ値を容易に調査したり読みやすい形式でデータ値をエクスポートする ことができます。オプションで、特定の条件を満たすレコードを強調 表示することができます。

# テーブル ノードの [設定] タブ

図 6-5

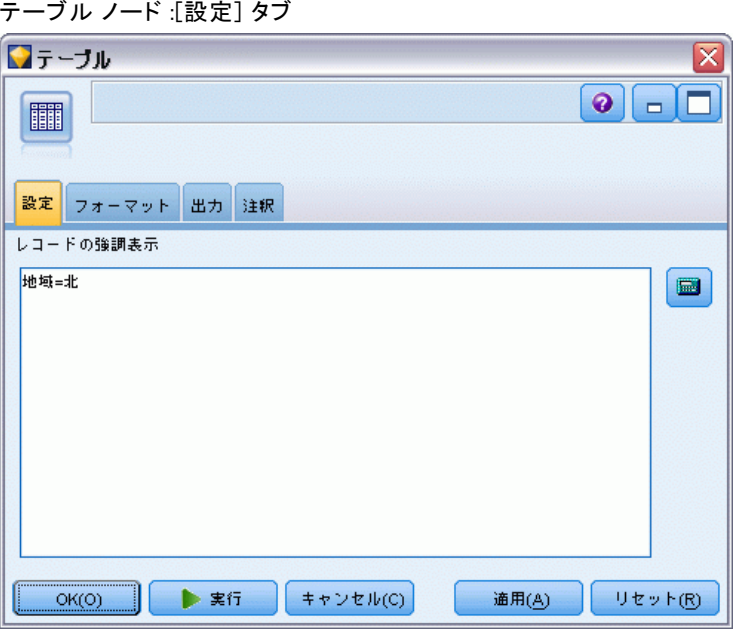

レコードの強調表示 : テーブル内のレコードを強調表示するために、対象の レコードを真にする CLEM 式を入力します。このオプションは、[画面に出 力] が選択されている場合に有効になります。

# テーブル ノードの [形式] タブ

「形式】タブには、フォーマットをフィールド◆◆◆位で指定するための設 定が用意されています。このタブは、データ型ノードと共用です。 [詳細](#page-170-0) [は、 p.157 フィールド形式の \[設定\] タブ を参照してください。](#page-170-0)

#### 6 章

# 出力ノードの [出力] タブ

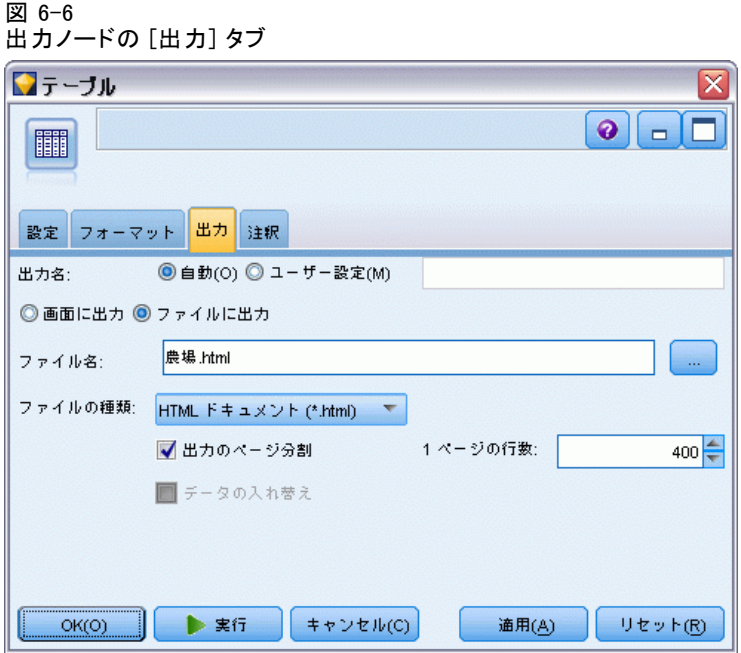

テーブル形式の出力を生成するノードについては、[出力] タブで形式と出 力先を指定することができます。

出力名 : ノードの実行時に生成される出力の名前を指定します。[自動] は、出力を生成するノードの名前に基づいて名前を選択します。[ユーザー 設定] で別の名前を指定することもできます。

画面に出力 (デフォルト) :オンラインで表示するための出力を作成しま す。出力ノードを実行すると、出力オブジェクトはマネージャ ウィンドウ の [出力] タブに表示されます。

ファイルに出力: ノードの実行時に、出力をファイルに保存します。このオ プションを選択した場合は、ファイル名を入力して (または、ファイル選 択 ボタンを使ってディレクトリを参照し、ファイル名を指定して)、ファ イルフォーマットを選択してください。ファイル形式には、特定の出力形 式に使用できないものがありますので注意してください。

データはシステム デフォルトの文字コード形式でt出力され、Windows の コントロール パネル、または分散モードで動作している場合はサーバー コンピュータから指定できます。 [詳細は、 B 付録 IBM SPSS Modeler 内で](#page-0-0) [の Unicode のサポート in IBM SPSS Modeler 14.2 ユーザー ガイド を](#page-0-0) [参照してください。](#page-0-0)

391

- データ(タブ区切り)(\*.tab): データ値を含む、フォーマット済みのテキス ト ファイルを生成します。このスタイルは、他のアプリケーションに インポートできる、プレーン テキストで表した情報を生成する場合に 役立ちます。このオプションは、テーブル ノード、クロス集計、およ び平均値ノードで使用できます。
- データ(カンマ区切り) (\*.dat): データ値を含む、カンマで区切られたテキ スト ファイルを生成します。このスタイルでは、表計算アプリケー ションやデータ分析アプリケーションにインポートできるフォーマット のデータ ファイルをすばやく生成できます。このオプションは、テー ブル ノード、クロス集計、および平均値ノードで使用できます。
- HTML(\*.html): ファイルに HTML フォーマットの出力データを書き込み ます。テーブル式出力 (テーブル ノード、クロス集計、または平均値 ノードから) の場合は、一連の HTML ファイルに フィールド名を含む 内容パネルとHTML テーブルのデータが格納されます。テーブルの行数 が [1 ページの行数] の設定値を超えた場合、1 つのテーブルが複数の HTML ファイルに分割されることがあります。このような場合は、すべ てのテーブル ページに対するリンクが内容パネルに記載され、これを 使って各テーブルに移動できます。テーブル形式以外の出力の場合は、 ノードの結果を含む HTML ファイルが 1 つ作成されます。

注 : HTML 出力に最初のページの書式だけが含まれている場合は、[出力 のページ分割] を選択し、1 ページにすべての出力が収まるように [1 ペー ジの行数] の設定を調整してください。または、レポート ノードのよう なノードの出力テンプレートにカスタムの HTML タグがある場合は、 フォーマットの種類として [カスタム] を選択してください。

- テキスト ファイル (\*.txt): 出力データを含むテキスト ファイルを生成しま す。このスタイルは、ワープロやプレゼンテーション ソフトウェアな ど、他のアプリケーションにインポートできる出力データを生成する場 合に便利です。このオプションは、一部のノードでは利用できません。
- 出力オブジェクト(\*.cou): このフォーマットで保存された出力オブジェク トは、IBM® SPSS® Modeler で開いて表示したり、プロジェクトへの追 加、IBM® SPSS® Collaboration and Deployment Services Repository を使用して公開し、追跡することができます。

出力ビュー : 平均値ノードに対してデフォルトで、シンプルまたは詳細のど ちらのモードで出力を表示するかを指定できます。このビューは、生成 された出力をブラウズするときに切り替えることができます。 [詳細は、](#page-450-0) [p.437 平均値ノード出力ブラウザ を参照してください。](#page-450-0)

書式: レポート ノードの場合に、出力を自動的にフォーマットするか、 またはテンプレート中の HTML を使ってフォーマットするかを選択する ことができます。テンプレート中の HTML を使ってフォーマットする 場合は、[カスタム] を選択します。

表題。 レポート ノードに対して、レポート出力の上部に表示するタイトル テキストを指定することができます。

挿入文字列を強調表示 : レポート ノードの場合に、このオプションを選択 すると、レポート テンプレート中の CLEM 式が生成した文字列が強調表示 されます。[詳細は、 p.440 レポート ノードの \[テンプレート\] タブ を参](#page-453-0) [照してください。](#page-453-0) フォーマットに [カスタム] を指定した場合、このオプ ションの使用はお勧めできません。

1ページの行数: レポート ノードの場合に、出力レポートの自動フォーマッ ト時に、各ページに入れる行数を指定します。

データの入れ替え: このオプションは、エクスポート前にデータの行列を入 れ替えて、行がフィールドを、列がレコードを表すようにします。

注 : 大きなテーブルでは、特にリモート サーバーを使用しているような 場��に、上記のオプションを利用するとパフォーマンスが低下する場合 があります。そのような場合は、ファイル出力ノードを使用すれば、パ フォーマンスを向上することができます。 [詳細は、 7 章 p.462 ファイ](#page-475-0) [ル エクスポート ノード を参照してください。](#page-475-0)

# テーブル ブラウザ

#### 図 6-7

テーブル ブラウザ ウィンドウ

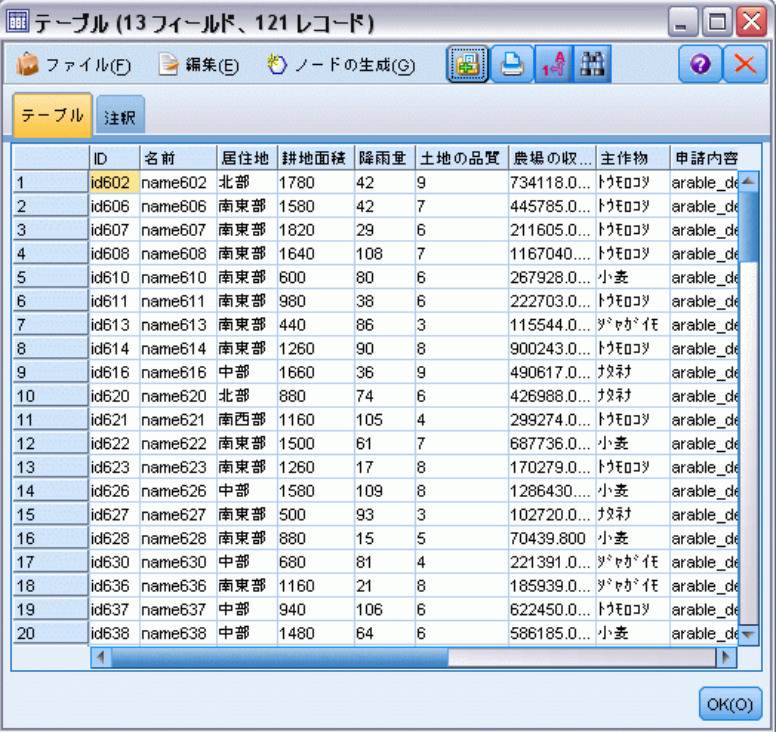

テーブル ブラウザは、テーブル形式のデータを表示し、そこで、セルの選 択やコピー、列の並べ替え、テーブルの印刷などの標準操作ができるよう になります。[詳細は、 p.388 セルと列の選択 を参照してください。](#page-401-0)これ らは、ノードでデータをプレビューする際に実行できる同じ操作です。 [詳細は、 5 章 ノードのデータをプレビューする in IBM SPSS Modeler](#page-0-0) [14.2 ユーザー ガイド を参照してください。](#page-0-0)

テーブル データのエクスポート: 次の項目を選択して、テーブル ブラウザか らデータをエクスポートできます。 File > エクスポート

[詳細は、 p.387 出力のエクスポート を参照してください。](#page-400-0)

データはシステム デフォルトの文字コード形式で出力され、Windows のコ ントロール パネル、または分散モードで動作している場合はサーバー コ ンピュータから指定できます。 [詳細は、 B 付録 IBM SPSS Modeler 内で](#page-0-0) [の Unicode のサポート in IBM SPSS Modeler 14.2 ユーザー ガイド を](#page-0-0) [参照してください。](#page-0-0)

テーブルの検索 : メイン ツールバーの検索ボタン (双眼鏡のアイコン) を クリックすると、検索用ツールバーが表示されます。ここから、テーブル 中の特定の値を検索することができます。テーブル中を前方または後方 に検索することができます。また、大文字と小文字を区別するかどうか を指定することもできます ([Aa] ボタン)。検索処理を中断するには、検 索中断ボタンをクリックします。

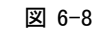

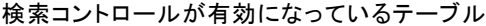

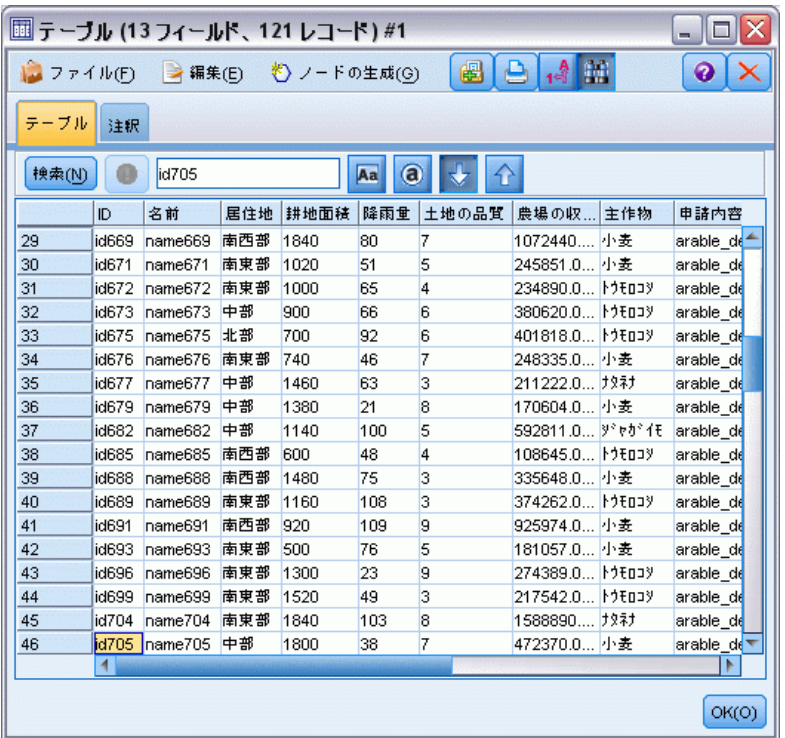

ノードの生成 : [ノード生成] メニューには、ノード生成操作に関する メニュー項目があります。

- 条件抽出ノード (レコード): テーブル内で選択したセルに対するレコー ドを選択する条件抽出ノードを生成します。
- 条件抽出ノード(AND): テーブル内で選択したすべての値を含むレコー ドを選択する条件抽出ノードを生成します。
- 条件抽出ノード(OR):テーブル内で選択したいずれかの値を含むレコー ドを選択する条件抽出ノードを生成します。
- フィールド作成ノード(レコード): 新しいフラグ型フィールドを作成す る、フィールド作成ノードを生成します。テーブル内で選択したセル のレコードには T、その他のレコードには F がフラグ型フィールド に含まれます。

395

- フィールド作成ノード (AND): 新しいフラグ型フィールドを作成する、 フィールド作成ノードを生成します。テーブル内で選択した値をすべ て含むレコードには T、その他のレコードには F がフラグ型フィー ルドに含まれます。
- **フィールド作成ノード (OR)**: 新しいフラグ型フィールドを作成する、 フィールド作成ノードを生成します。テーブル内で選択した値をすべ て含むレコードには T、その他のレコードには F がフラグ型フィー ルドに含まれます。

# クロス集計ノード

クロス集計ノードでは、フィールド間の関係を示すテーブルを作成できま す。一般的にこのノードは、2 つのカテゴリ フィールド (フラグ型、名義 型、順序型) の関係を示す場合によく使われますが、連続型 (数値範囲) 型フィールド間の関係を示す場合にも使用できます。

# クロス集計ノードの [設定] タブ

[設定] タブでは、クロス集計の構造に関する設定を指定することが できます。

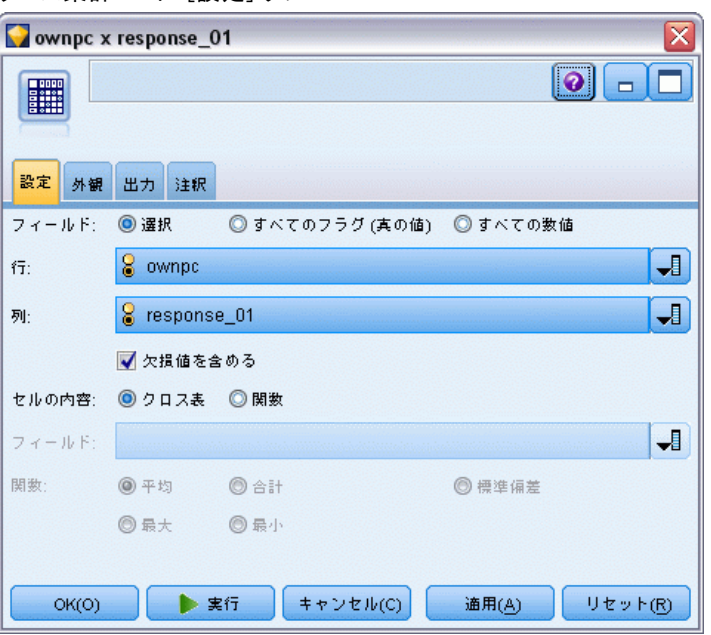

フィールド: 次のオプションで、フィールド選択タイプを選択します。

図 6-9 .<br>クロス集計ノード : [設定] タブ

- **選択**: 行列の「行] と「列] に 1 つずつカテゴリ フィールドを選択 できます。行列の行と列は、選択したカテゴリ フィールドの値のリ ストで定義されます。行列のセルには、下で選択する項目の要約統計 量が入ります。
- すべてのフラグ(真の値):データ中の各フラグ型フィールドの 1 行 1 列 から成る行列を要求します。行列のセルには、フラグの組み合わせごと に、両方に対して真 (true) となるレコードの合計数が入ります。たと えば、[パン購入に対応する行とチーズ購入に対応する列がある場合、 その行と列が交差するセルには、パン購入とチーズ購入の両方に対して 真 (true) となるレコード数が含まれます。
- すべての数値: 各数値フィールドの 1 行 1 列で構成される行列を要 求します。行列のセルは、対応する一対のフィールドのクロスする値 の積の合計を表します。つまり、行列の各セルでは、レコードごとに 行フィールドと列フィールドの値が乗算され、レコード全体の合計が 計算されます。

欠損値を含める : ユーザーによる欠損値 (空白) とシステムによる欠損 値 (ヌル) が、行と列の出力に含まれます。たとえば、値 N/A が選択さ れたフィールドのユーザー欠損として定義されていた場合、N/A とラベ ル付けされた別の列は、その他のカテゴリのようにそのテーブルに含ま れます。このオプションが選択解除されると、その頻度に関わらず N/A 列は除外されます。 [詳細は、 6 章 欠損値の概要 in IBM SPSS Modeler](#page-0-0) [14.2 ユーザー ガイド を参照してください。](#page-0-0)

注 : 欠損値を含めるオプションは、選択したフィールドがクロス集計 されている場合にのみ適用されます。空白値はヌルにマップされ、モー ドが [選択]、コンテンツが [関数] に設定されている場合は、関数フィー ルドの集計から除外され、モードが [すべての数値] に設定されている場 合は、すべての数値の集計から除外されます。

セルの内容 : 上で [選択] フィールドを選択した場合、行列のセルで使う統 計量を指定できます。度数の統計量を選択するか、またはオーバーレイ フィールド を選択して、行フィールドと列フィールドの値に基づいた数 値フィールドの値を集計します。

- クロス表: セル値は、対応する値の組み合わせが含まれているレコード の度数やパーセンテージです。[外観] タブの設定を使って、どのク ロス表要約を使用するかを指定することができます。グローバル カ イ 2 乗値も有意値と共に表示されます。 [詳細は、 p.398 クロス集計](#page-411-0) [ノード出力ブラウザ を参照してください。](#page-411-0)
- 関数: 要約関数を選択すると、適切な行値と列値を含むケースに対し て、セル値が、選択したオーバーレイ フィールド値の関数になりま す。たとえば、行フィールドが地域で列フィールドが製品、そしてオー バーレイ フィールドが収益の場合、北東地区行と部品列中のセルに は、北東地域で販売された部品の収益の合計 (または平均、最小、また

は最大) が格納されます。デフォルトの要約関数は [平均] になります。 関数フィールドを要約する他の関数を選択できます。オプションには、 [平均]、[合計]、[標準偏差]、[最大]、および [最小] が含まれています。

## クロス集計ノードの [外観] タブ

[外観] タブでは、行列のソートや強調表示に関する設定や、クロス表行列 に表示する統計量に関する設定を指定することができます。

図 6-10

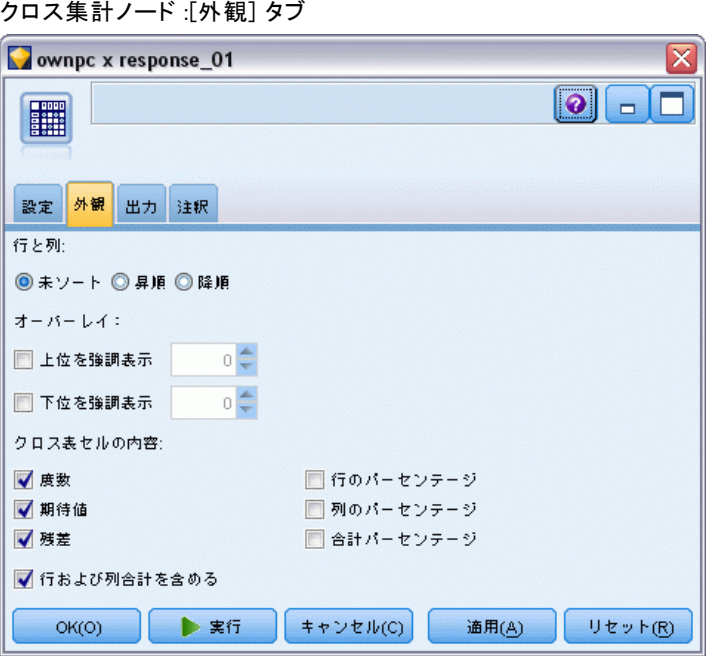

行と列: 行列中の行および列見出しを制御します。デフォルトは [未ソー ト] です。行や列見出しをソートするには、[昇順] または [降順] を選択 してください。

オーバーレイ: 行列中の極値を強調表示します。値は、セルの度数(クロス 表行列) または計算された値 (関数行列) に基づいて強調表示されます。

- 上位を強調表示:行列の上位 N 個の値を強調表示(赤)できます。強調 表示する値の数を指定します。
- 下位を強調表示: 行列の下位 N 個の値を強調表示 (緑) できます。強調 表示する値の数を指定します。

注 : これらの強調表示オプションでは、同じ値が複数ある場合、実際に強 調表示したい数より多くの値が強調表示されることがあります。たとえ ば、ゼロ値を持つセルが 6 つある行列の場合、[最下位を強調表示] に 5 を指 定すると、6 つのゼロ値すべてが強調表示されます。

<span id="page-411-0"></span>クロス表セルの内容:クロス表に対して、クロス表のクロス集計の行列 に含める要約統計量を指定できます。これらのオプションは、[すべての 数値] または [関数] オプションのどちらかが [設定] タブで選択され ている場合には利用できません。

- 度数: セルには、対応する行の値を持つ列値があるレコード数が含まれ ます。これは、デフォルトのセルの内容です。
- 期待度数: 行と列の間には何も関係がないと仮定して、セルにはレ コード数に対する期待値が含まれます。期待値は次の式を基準に算出 されます。

p(行の値) \* p(列の値) \* 総レコード数

- 残差: 確認された値と期待値との差。
- 行のパーセンテージ: 対応する列の値を持つ行値があるすべてのレコー ドのパーセンテージが含まれます。行内のパーセントの合計は 100 に なります。
- 列のパーセンテージ: 対応する行の値を持つ列値があるすべてのレコー ドのパーセンテージが含まれます。列内のパーセントの合計は 100 に なります。
- 合計パーセンテージ: 列値と行値の組み合わせを持つすべてのレコー ドのパーセンテージが含まれます。行列全体のパーセントの合計 は 100 になります。
- 行および列合計を含める: 列および行の合計に対して、行列に行と列を 加えます。
- 設定値の適用: (出力ブラウザのみ) 出力ブラウザを閉じたり再度開いた りすることなく、クロス集計ノード出力の外観を変更することができま す。出力ブラウザの [設定値の適用] を使用して変更し、このボタンを クリックして [クロス集計] タブを選択し、変更の影響を確認します。

## クロス集計ノード出力ブラウザ

行列 ブラウザにはクロス表形式のデータが表示され、セルの選択、行列全 体または一部のクリップボードへのコピー、選択された行列に基づく新し いノードの生成、および行列の保存と印刷など、行列に関するさまざまな 操作を実行できます。クロス集計ブラウザは、Oracle の Naive Bayesモデ ルなどのモデルの出力を表示するためにも使用されます。

#### 図 6-11 クロス集計ブラウザ

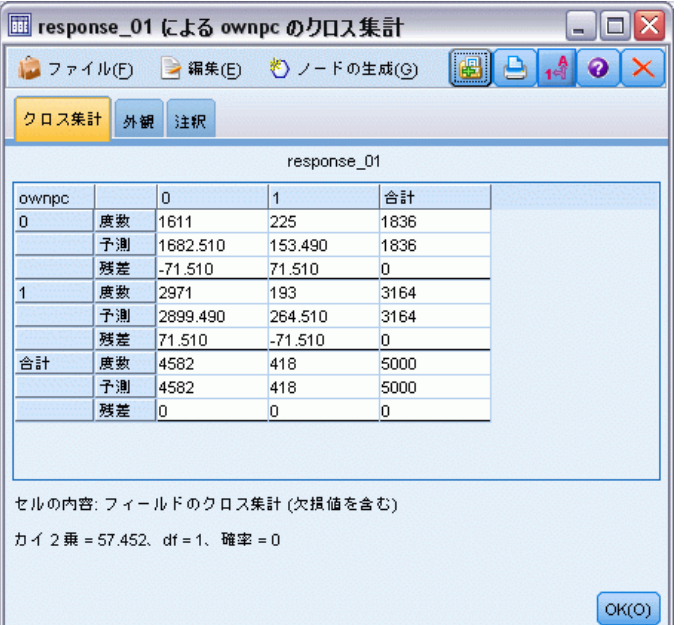

[ファイル] と [編集] メニューは、印刷、保存、出力のエクスポート、 データの選択とコピーの通常のオプションを提供します。 [詳細は、](#page-395-0) [p.382 出力を表示 を参照してください。](#page-395-0)

カイ2乗: 2 つのカテゴリ フィールドのクロス集計表の場合、そのテー ブルの下に大域的な Pearson カイ 2 乗も表示されます。この検定は、2 つのフィールドが関係がないことの確率を、確認されたカウントと関係 がない場合の期待値との差に基づいて示します。たとえば、顧客満足度 と店舗の場所の間に関係がない場合、同様の満足度を全店舗に対して期 待します。しかし、特定の店舗における顧客が、一貫して他の店舗より も高い満足度を表明している場合は、一致性に疑念を抱くかもしれませ ん。その差が大きくなればなるほど、ただのサンプリングのミスであっ たという確率は小さくなります。

- カイ 2 乗テストは、2 つのフィールドが関係がなく、その中で、確認 された頻度と期待頻度との間の差は、ただの見込みであることの確率を 示します。この確率が非常に小さな場合は「一般的に 5 % 未満」で 2 つのフィールドの関係は有意であると言われます。
- 1 列と 1 行しかない場合 (一元カイ 2 乗テスト)、自由度はセル数マ イナス 1 です。二元カイ 2 乗テストの場合、自由度は行数マイナス 列数の 1 倍マイナス 1 です。
- カイ 2 乗の統計量を解釈する場合、すべての期待されるセルの自由度 が 5 未満であるかどうか注意します。
- カイ 2 乗テストは、2 つのフィールドがクロス表の場合にのみ利用で きます。([すべてのフラグ] または [すべての数値] が [設定] タブで選択さ れている場合、このテストは表示されません)。

[ノードの生成] メニュー : [ノード生成] メニューには、ノード生成操作に 関するメニュー項目があります。これらの操作は、クロス表行列でしか 利用できません。また、行列中のセルを最低 1 つ以上選択している必 要があります。

- 条件抽出ノード: 行列で選択した任意のセルと一致するレコードを選択 する、条件抽出ノードを生成します。
- フィールド作成ノード(フラグ型): 新しいフラグ型フィールドを作成す る、フィールド作成ノードを生成します。行列内で選択された任意の セルに一致するレコードには T、その他のレコードには F がフラ グ型フィールドに含まれます。
- フィールド作成ノード (セット型): 新しい名義型フィールドを作成する、 フィールド作成ノードを生成します。名義型フィールドには、行列中 の選択されたセルのそれぞれの連続セットに対して、1 つのカテゴリ が含まれます。

# 精度分析ノード

精度分析ノードでは、正確な予測を生成するモデルの能力を評価すること ができます。分析ノードでは、1 つ以上のモデル ナゲットについて、予測 値と実際値 (対象フィールド) をさまざまな方法で比較します。精度分析 ノードを使用して、予測モデル同士を比較することもできます。

精度分析ノードを実行すると、実行ストリーム中のそれぞれのモデル ナ ゲットに対して、[要約] タブの [精度分析] に分析結果の要約が自動的に 追加されます。精度分析の詳細な結果は、マネージャ ウィンドウの [出力] タブに表示されます。また、直接ファイルに書き込むこともできます。

注 : 精度分析ノードが予測値と実際値を比較するため、この 2 つの値は 監視モデル(対象フィールドが必要なモデル)でのみ有用です。クラスタ リング アルゴリズムなどの非監視モデルについては、比較のベースとして 利用できる実際の結果はありません。

## 精度分析ノードの [精度分析] タブ

[精度分析] タブでは、精度分析の詳細を指定することができます。

401

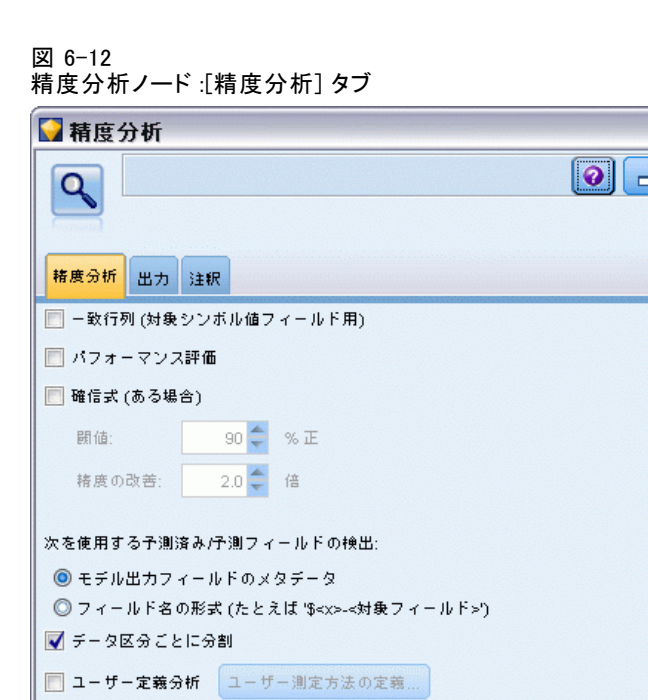

フィールドによる評価対象分析:

▶ 実行

 $+$  +  $\vee$  +  $\vee$  +  $\vee$  +  $\vee$  +  $\vee$  +  $\vee$  +  $\vee$ 

 $OK(O)$ 

一致行列 (シンボル対象またはカテゴリ対象): カテゴリ対象 (フラグ型、名義 型、または順序型) の各生成 (予測) フィールドとその対象フィールド間 の一致パターンを示します。実際値で構成される行と予測値で構成される 列から成るテーブルが作成されます。 各セルには、そのパターンを含むレ コード数が表示されます。これは、予測時の系統誤差を判別する場合に役 に立ちます。異なるモデルによって生成された複数の生成フィールドが、 同じ出力フィールドに関連している場合は、これらのフィールドが一致 する場合と一致しない場合がカウントされ、合計に表示されます。一致 する場合は、別の正/誤統計が表示されます。

**通用(A)** 

ᆌ  $\times$ 

リセット(R)

パフォーマンス評価 : カテゴリ出力を行うモデルのパフォーマンス評価統計 量を表示します。この統計量は、出力フィールドの各カテゴリに対して 報告され、そのカテゴリに属するレコードを予測するためにモデルの平 均情報量 (ビット数) を測定します。分類の難しさを考慮して、まれな カテゴリについて正確な予測を行うために、一般的なカテゴリの予測時 よりも高いパフォーマンス評価インデックスが与えられます。あるカテ ゴリに関するモデルの予測が推量にすぎない場合は、そのカテゴリのパ フォーマンス評価インデックスは 0 になります。

確信式 (ある場合): 確信度フィールドを生成するモデルの場合に、確信度の 値およびその値と予測値の関係に関する統計量が報告されます。この項 目には 2 つの設定があります。

- **閾値**: 精度が指定されたパーセントに達する確信度レベルを報告し ます。
- 精度の改善: 指定した因子によって精度が改善される確信度レベルを 報告します。たとえば、全体的な精度が 90% で、このオプション を 2.0 に設定した場合、報告される値は、95% の精度を達成する のに必要な確信度です。

次を使用する予測済み/予測フィールドの検出 : 予測フィールドが元の対象 フィールドにどのように一致するかを指定します。

- モデル出力フィールドのメタデータ: モデル フィールド情報に基づいて、予 測フィールドを対象に一致させます。予測フィールドの名前が変更され ている場合でも一致は可能です。予測フィールドのモデル フィール ド情報は、データ型ノードを使用して、[値] ダイアログ ボックスか らアクセスすることができます。 [詳細は、 4 章 p.147 \[値\] ダイア](#page-160-0) [ログ ボックスの使用 を参照してください。](#page-160-0)
- **フィールド名フォーマット:** 名前の表記方法に基づいて、フィールドに一 致します。たとえば、レスポンスという名の対象に C5.0 モデル ナ ゲットが生成した予測値が、\$C-response というフィールド内にあ る必要があります。

データ区分によって分割: レコードを、学習、テスト、および検定用の各サ ンプルに分割するために データ区分フィールドが使用される場合、このオ プションを選択すると、各データ区分ごとに、別々の結果が表示されま す。 [詳細は、 4 章 p.215 データ区分ノード を参照してください。](#page-228-0)

注 : データ区分を分割する場合、データ区分フィールドにあるヌル値を持 つレコードは、分析から除外されます。データ区分ノードは、ヌル値を生成 しないため、データ区分ノードを使用している場合は、問題になりません。

ユーザー定義分析: 各自のモデル評価に使用する独自の分析計算式を指定で きます。各レコードに対して何を計算するのかを CLEM 式を使って指定 し、さらにレコード ベルのスコアを全体的なスコアに組み込む方法を指定 します。また、@TARGET 関数と @PREDICTED 関数を使用して、対象 (実 際の出力) 値と予測値をそれぞれ参照します。

- If: 条件に応じて異なる計算を使う必要がある場合は、条件式を指 定します。
- Then: IF 条件が真 (true) の場合に実行する計算式を指定します。
- Else: IF 条件が偽 (false) の場合に実行する計算式を指定します。
- Use: 個々のスコアから全体的なスコアを算出するための統計量を選 択します。

403

フィールドによる評価対象分析: 精度分析の対象として使用できるカテゴリ フィールドを表示します。全体的な分析に加えて、各対象フィールドのカ テゴリごとに個別に分析を行うこともできます。

## 精度分析出力ブラウザ

精度分析出力ブラウザでは、精度分析ノードの実行結果を参照すること ができます。通常の保存、エクスポート、および印刷操作は、[ファイ ル] メニューから行うことができます。 [詳細は、 p.382 出力を表示 を](#page-395-0) [参照してください。](#page-395-0)

図 6-13

精度分析出力ブラウザ

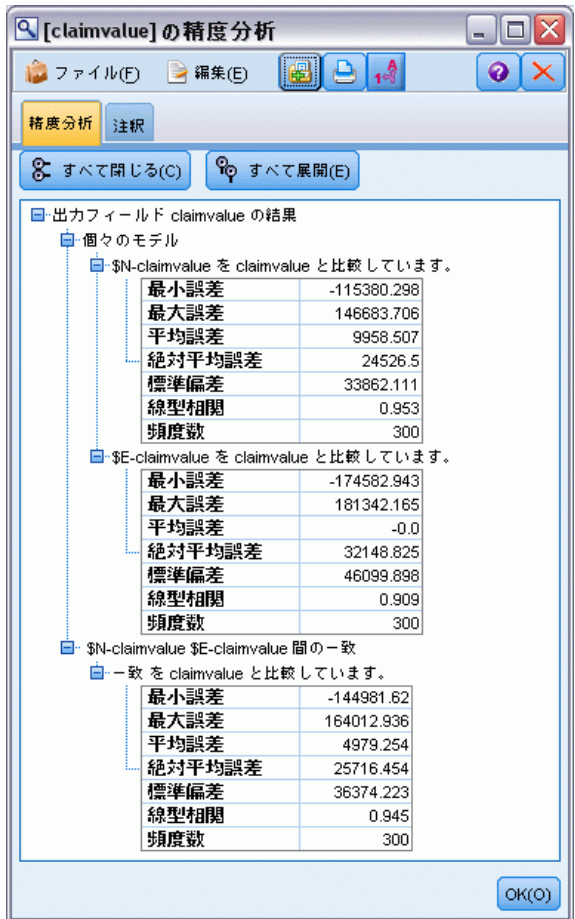

精度分析の出力を初めて参照する場合、結果は展開されて表示されていま す。参照し終わった後に結果を隠すには、項目の左側にある拡張をコント ロールを使って目的の結果を閉じるか、または [すべて閉じる] ボタンをク

リックしてすべての結果を非表示にします。閉じた結果をもう一度表示す るには、項目の左側にある拡張コントロールを使用するか、または [すべて 展開] ボタンをクリックしてすべての結果を表示してください。

出力フィールドの結果 : 精度分析の出力には、各出力フィールドに対するセ クションが含まれています。ここには、生成されたモデルが作成した、 対応する予測フィールドが格納されています。

比較 : 出力フィールド セクション内には、出力フィールドと関連付けら れた各予測フィールドに対するサブセクションがあります。カテゴリ出 力フィールドの場合、このセクションの最上位レベルにあるテーブルに は、正/誤の予測数とパーセント、およびストリーム中の総レコード数が 表示されます。数値出力フィールドの場合、このセクションには次の情 報が表示されます。

- 最小誤差: 最小誤差を表示します (観測値と予測値の差異)。
- 最大誤差: 最大誤差を表示します。
- 平均誤差: すべてのレコードの平均誤差を表示します。これは、モデル 中に系統バイアス (過小な推定よりも過大な推定を行う傾向がある、 またはその逆) があるかどうかを示します。
- 絶対平均誤差: すべてのレコードの誤差の絶対値の平均を表示します。 この値は、方向に関係ない絶対値の平均誤差を示しています。
- **標準偏差**: 誤差の標準偏差を表示します。
- 線型相関: 予測値と実際の値の間の線型相関を表示します。統計量は –1.0~1.0 の範囲の値になります。+1.0 に近い値は強い正の相関を表 し、そのため、高い予測値が高い実際値と関連付けられ、低い予測値が 低い実際値と関連付けられます。–1.0 に近い値は強い負の相関を表し、 高い予測値が低い実際値と、低い実際値が高い予測値と関連付けられま す。0.0 に近い値は弱い相関を表し、予測値と実際の値は多かれ少なか れ独立しています。注 : 空白のエントリは、実際の値または予測値が 定数であるため、この場合は線型相関を計算できないことを示します。
- 頻度数: 精度分析に使用したレコード数を表示します。

ー致行列: カテゴリ出力フィールドに対して、精度分析オプションで一致 行列を要求している場合、ここに行列が表示されます。行は実際の観測値 を、列は予測値を表します。テーブル中のセルは、それぞれの予測値と実 際の値の組み合わせのレコード数を示しています。

パフォーマンス評価: カテゴリ出力フィールドに対して、精度分析オプショ ンでパフォーマンス評価統計量を要求している場合、ここにパフォーマ ンス評価の結果が表示されます。各出力カテゴリが、パフォーマンス評 価統計量とともに表示されます。

確信度値レポート: シンボル値の出力フィールドに対して、精度分析オプ ションで確信度値を要求している場合、その値がここに表示されます。モ デルの確信度値に対して、次の統計量が報告されます。

- 範囲: ストリーム データ中のレコードに対する確信度値の集計範囲 (最小値と最大値) を表示します。
- 正解の平均値: 正しく分類されたレコードの確信度の平均値を表示し ます。
- **誤りの平均値**: 誤って分類されたレコードの確信度の平均値を表示し ます。
- 常に正解: 予測が常に正解で、ケースのパーセンテージがこの基準を満 たす確信度の閾値を表示します。
- 常に不正解: 予測が常に不正解で、ケースのパーセンテージがこの基準 を満たす確信度の閾値を表示します。
- 精度 X% 以上: 精度が X% 以上の確信度レベルを表示します。X はほ ぼ、[精度分析] オプションの [閾値] で指定された値になります。一部 のモデルやデータセットでは、オプションに指定された正しい閾値を与 える確信度値を選択できません (閾値近くで同じ確信度値を持つ類似 ケースのクラスタのためなど)。報告される閾値は、単一の確信度値閾 値から取得できる、指定された精度基準に最も近い値になります。
- 分割 X 以上: データセットの総体的な精度よりも X 倍良好な精度の 確信度値を表示します。X は、「精度分析] オプションの [精度の改 善] で指定された値になります。

間の一致 : ストリーム中に、同じ出力フィールドを予測する 2 つ以上の生 成されたモデルがみた、モデルが生成した予測間の一致に関する統計 量も表示されます。これには、予測が一致したレコード数とパーセンテー ジ (カテゴリ型出力フィールドの場合)、または誤差要約統計量 (連続型出 力フィールドの場合) が含まれます。カテゴリ フィールドの場合、モデル が同意した (同じ予測値を生成) レコードのサブセットの実際の値と比較 した予測の精度分析が含まれます。

# データ検査ノード

データ検査ノードは、IBM® SPSS® Modeler に取り込むデータを広範に検査 するための手段を提供し、把握しやすい行列形式で表示され、簡単にソー トしたり、グラフやデータ準備ノードを生成することができます。

図 6-14 データ検査ブラウザ

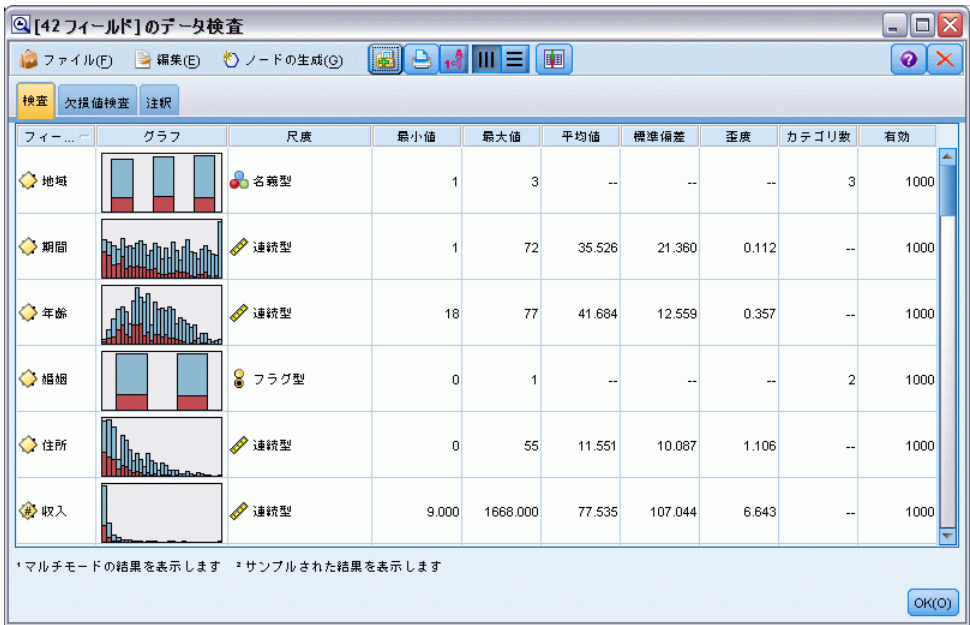

- 「検査]タブでは要約統計量、ヒストグラム、棒グラフを含むレポート を表示し、データにの予備調査を高めるのに有効です。レポートでは、 フィールド名の前にストレージ アイコンも表示します。
- 検査レポートの「欠損値検査] タブは、外れ値、極値、および欠損値に 関する情報を示し、これらの値を処理するためのツールを提供します。

#### データ検査ノードの使用

データ検査ノードは、入力ノードやインスタンス化されたデータ型ノード の下流に直接接続することができます。また、結果に基づき、多くのデー タ準備ノードを生成することもできます。たとえば、フィルタ ノードを生 成し、モデル作成で有用な欠損値をあまりに多く含むフィールドを除外す ることができます。また、スーパー ノードを作成して維持するいずれかま たはすべてのフィールドに対して欠損値を代入することができます。こ のため検査によって実際にデータの現在の状態を評価するだけでなく、 評価に基づいて行動を起こすことができます[。詳細は、 8 章 分析用の](#page-0-0) [データの準備 \(データ検査\) in IBM SPSS Modeler 14.2 アプリケーショ](#page-0-0) [ン ガイド を参照してください。](#page-0-0)

<span id="page-420-0"></span>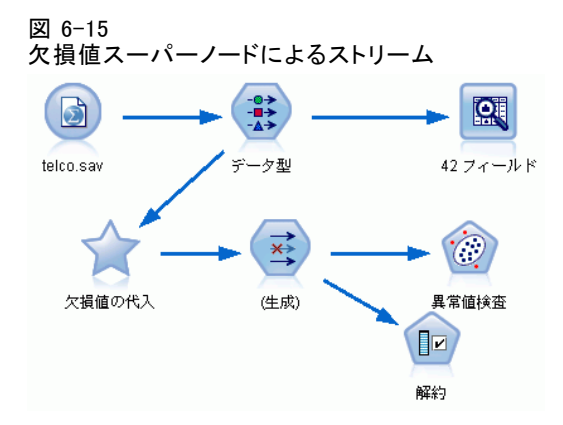

データのスクリーニングまたはサンプリング 「大容量データ」を処理する際、最 初の検査が特に効果的であるため、サンプル ノードを使用し、レコードの サブ セットのみを選択することによって最初の検査にかかる処理時間を短 縮ことができます。また、データ検査ノードは、分析の調査段階でフィー ルド選択や異常値検出ノードなどと連携して使用することができます。

# データ検査ノードの [設定] タブ

[設定] タブで、検査のための基本パラメータを指定することができます。

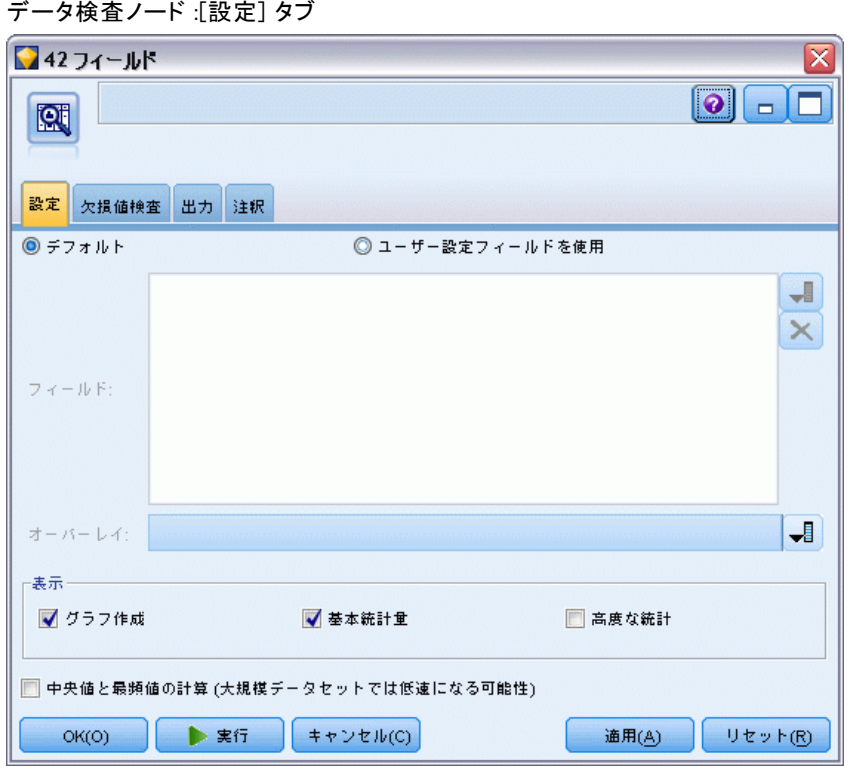

デフォルト: ストリームにノードを単純に接続し、[実行] をクリックして、 デフォルト設定に基づいて全フィールドに対する検査レポートを生成する ことができます。たとえば次の通りです。

- データ型ノードの設定がない場合は、レポートにはすべてのフィー ルドが含まれます。
- インスタンス化されているかどうかにかかわらず、データ型の設定があ る場合は、すべての [入力]、[対象]、および [両方] フィールドが含 まれます。[対象] フィールドが 1 つある場合は、それがオーバーレイ フィールドとして使用されます。複数の [対象] フィールドが指定され ている場合は、デフォルトのオーバーレイは指定されません。

ユーザー設定フィールドを使用: このオプションを使用すると、フィールドを 手動で選択できます。右側にあるフィールド選択ボタンを使って、フィー ルドを個別に、またはデータ型により選択します。

オーバーレイフィールド・フィールドは、検査レポートに表示 されるサムネイル グラフの描画に使用されます。連続型 (数値範囲型) フィールドの場合、二変数の統計値 (共分散および相関) も計算されま す。データ型ノード設定に基づいて対象フィールドがひとつ表示された場 合、上記に表示されている通り、デフォルトのオーバーレイ フィールドと

図 6-16

<span id="page-422-0"></span>して使用されます。代わりに、[ユーザー設定フィールドを使用] を選択し、オー バーレイを指定することもできます。

表示 : グラフが出力可能か指定したり、デフォルトで表示される統計値を 選択したりすることができます。

- グラフ: 選択された各フィールドに、データの必要に応じて棒グラフ、 ヒストグラム、散布図のいずれかのグラフを表示します。グラフは、最 ��のレポートではサムネイルで表示されますが、フルサイズのグラフ およびグラフ ノードも生成されます。 [詳細は、 p.411 データ検査出](#page-424-0) [力ブラウザ を参照してください。](#page-424-0)
- 基本/詳細統計量: デフォルトで出力表示される統計量のレベルを指 定します。この設定で最初の表示を定義しますが、すべての統計がこ の設定と関係なく出力できます。 [詳細は、 p.413 統計の表示 を](#page-426-0) [参照してください。](#page-426-0)

中央値と最頻値 : レポートの全フィールドに対し、中央値と最頻値を計算し ます。大容量のデータセットでは、他の統計より計算に時間がかかるた め、これらの統計により多くの処理時間がかかることがあります。中央値 のみの場合、報告された値は、いくつかのケースのうち (データセット全 体ではなく) 2000 レコードのサンプルに基づいています。このサンプリン グは、メモリが拡張されない場合、フィールドあたりの基準で行われま す。サンプリングが実行されている場合、結果は出力 (中央値のみではな くサンプル中央値) などでラベル付けされます。中央値以外の統計値はす べて、常に完全なデータセットを使用して計算されます。

空またはデータ型不明のフィールド: インスタンス化されたデータとともに使 用した場合、データ型不明のフィールドは検査レポートには含まれていま せん。データ型不明のフィールド (空のフィールド含む) を含むには、 データ型ノードのいずれかの上流で [すべての値の消去] を選択します。これ により、データはインスタンス化されず、すべてのフィールドがレポート に含まれます。たとえば、すべてのフィールドの完全なリストを取得し たり、空のフィールドを除外するフィルタ ノードを生成する場合、この オプションが役に立ちます。 [詳細は、 p.419 欠損データを含むフィー](#page-432-0) [ルドのフィルタリング を参照してください。](#page-432-0)

## データ検査の [欠損値検査] タブ

データ検査ノードの[欠損値検査] タブは、欠損値や外れ値、極値を処理す るためのオプションを提供します。

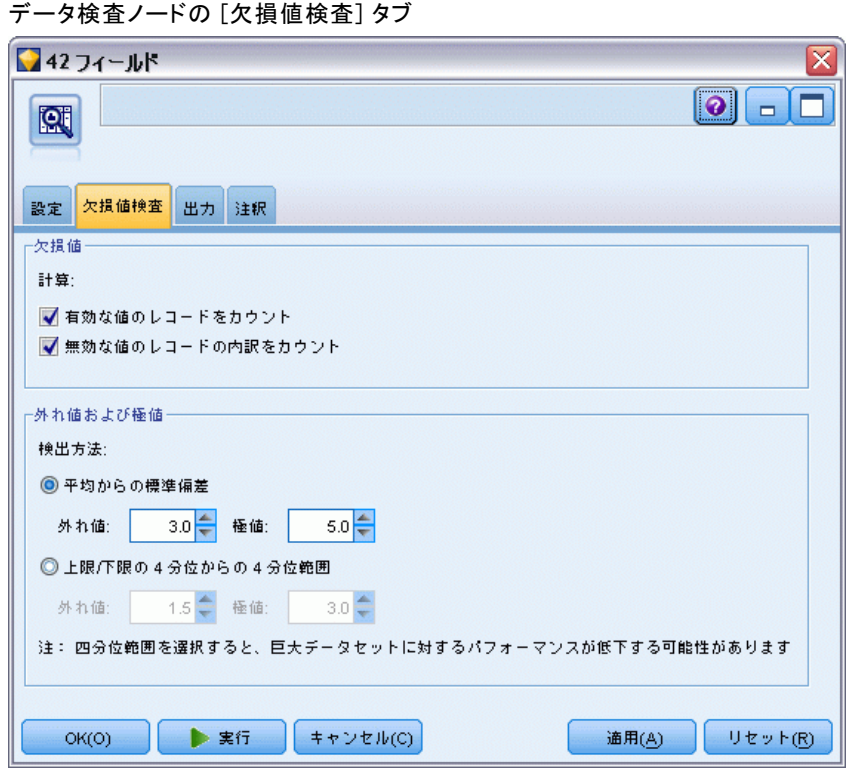

#### 欠損値

- 有効な値のレコードをカウント: 各評価フィールドに対して、有効な値を 持つレコード数を表示する場合に選択します。ヌル (未定義の) 値、 空白値、ホワイト スペースや空の文字列は、常に無効な値として 処理されます。
- 無効な値のレコードの内訳のカウント: 各フィールドに対して、各種の不正 な値を持つレコード数を表示する場合に選択します。

#### 外れ値および極値

外れ値および極値の検出方法次の 2 つの方法がサポートされています。

平均からの標準偏差 : 平均からの標準偏差に基づいて、外れ値や極値を検出 します。たとえば、フィールドの平均 100 で標準偏差が 10 である場合、 3.0 を指定して、70 未満および 130 を超える値が外れ値として扱われて いるかを表示することができます。

4分位範囲: 4 分位範囲に基づいて外れ値や極値を検出、その範囲は 2 つ の中央分位が存在する範囲です (25 ~ 75 分位の間)。たとえば、デフォ ルト設定の 1.5 に基づき、外れ値の下限閾値は Q1 - 1.5 \* IQR となり、

# 6 章

図 6-17

411

<span id="page-424-0"></span>上限閾値は Q3 + 1.5\*IQR となります。このオプションを使用すると、大 容量のデータセットに対するパフォーマンスが遅くなります。

# データ検査出力ブラウザ

データ検査ブラウザは、データの概要を把握するための強力なツールで す。[欠損値検査] タブでは外れ値、極値、欠損値についての情報を表示し ますが、[検査] タブでは、全フィールドのサムネイル グラフやストレージ アイコン、統計を表示します。初期グラフおよび要約統計量に基づいて、 数値フィールドの記録、新規フィールドの作成、または名義型フィールド の値の再分類などの作業を行うことができます。また、さまざまな機能を 使ってデータを視覚化し、より詳細にデータを探索することもできます。 [ノードの生成] メニューを使用して、検査レポート ブラウザから直接多 くのノードを作成し、データの変換や視覚化に使用することができます。

図 6-18

欠損値フィルタ ノードの生成

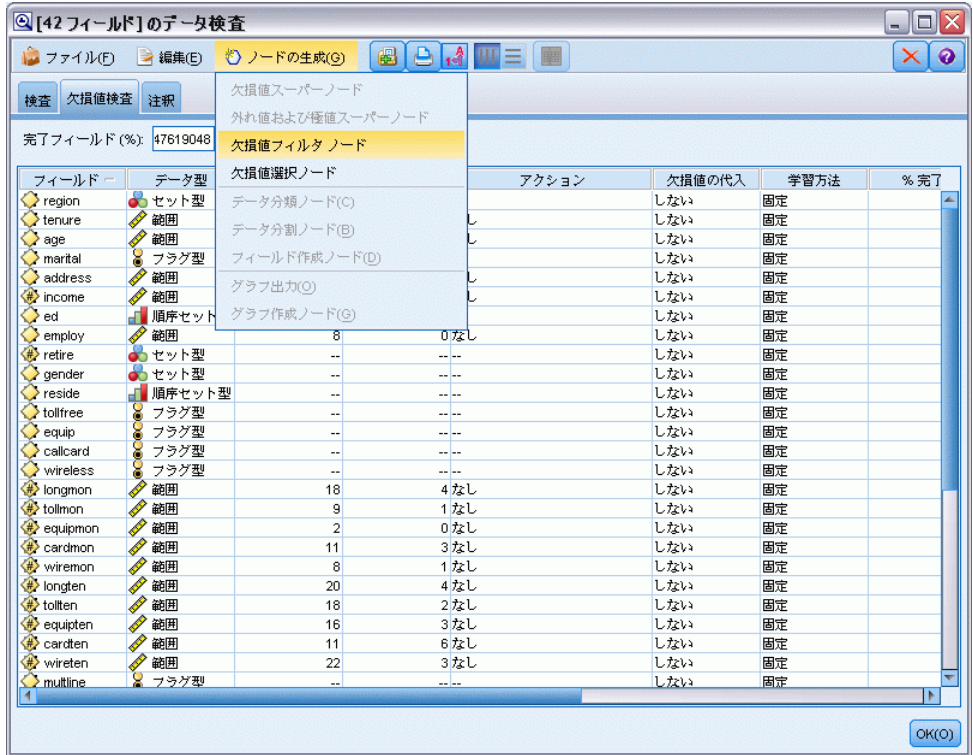

■ 列のヘッダをクリックして列をソートしたり、ドラッグ アンド ドロッ プを使って列の並べ替えることができます多くの標準出力処理も、サ ポートされています。 [詳細は、 p.382 出力を表示 を参照してくだ](#page-395-0) [さい。](#page-395-0)

- 「尺度] 列または「一意] 列のフィールドをダブル クリックして、 フィールドの値と範囲を参照する。
- ツールバーまたは「編集] メニューをクリックし、値のレベルを表示ま たは非表示にしたり、表示する統計値を選択することができます。 [詳](#page-426-0) [細は、 p.413 統計の表示 を参照してください。](#page-426-0)
- フィールド名の左側にあるストレージ アイコンを確認します。スト レージは、フィールド中へのデータの格納方法を表しています。たとえ ば、1 と 0 の値をとるフィールドは整数データを格納します。これ は、データの使用法を記述してストレージに影響を与えない、測定レベ ルとは異なります。 [詳細は、 2 章 p.29 フィールドのストレージと形](#page-42-0) [式の設定 を参照してください。](#page-42-0)

#### グラフの表示および生成

オーバーレイ フィールドが選択されていない場合は、[検査] タブで棒グラ フ (名義型またはフラグ型) またはヒストグラム (連続型) を表示します。

図 6-19

#### オーバーレイ フィールドなしの検査結果の例

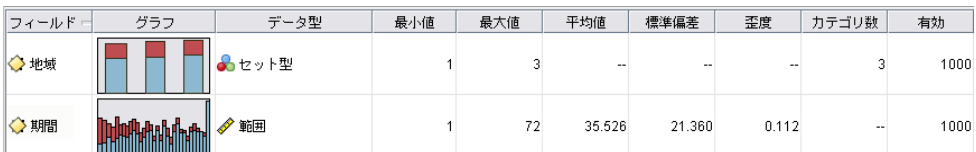

名義型またはフラグ型フィールドのオーバーレイの場合、グラフはオー バーレイの値で色分けされます。

図 6-20

#### 名義型フィールドのオーバーレイの検査結果例

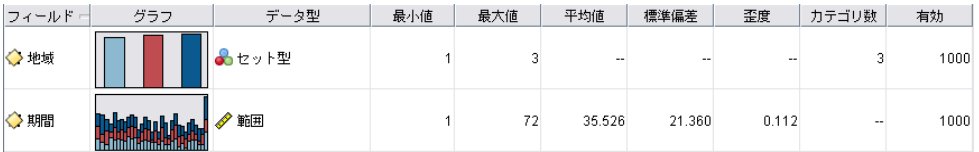

連続型フィールドのオーバーレイの場合、1 次元の棒グラフやヒストグラ ムの代わりに、2 次元の散布図が生成されます。この場合、x 軸がオー バーレイ フィールドにマップされ、すべての x 軸を同じ尺度で参照す ることができます。

<span id="page-426-0"></span>図 6-21 連続型フィールドのオーバーレイの検査結果例

| フィールド 市 | グラフ | データ型  | 最小值 | 最大値 | 平均値    | 相関    | 相関T    | 相関T自由度  |
|---------|-----|-------|-----|-----|--------|-------|--------|---------|
| 少地域     |     | 最セット型 |     |     | $- -$  | $-$   | --     |         |
| ▶期間     |     | 範囲    |     | 72  | 35.526 | 0.490 | 17.768 | 998.000 |

- フラグ型または名義型フィールドの場合、カーソルをバーの上に当てる と、ツール ヒントの潜在的な値またはラベルを表示します。
- フラグ型または名義型フィールドの場合、ツールバーを使用して、サ ムネイル グラフの位置を水平方向から垂直方向に切り替えることが できます。
- フルサイズのグラフをサムネイルから生成するには、サムネイルをダブ ル クリックするか、サムネイルを選択して [ノードの生成] メニュー から [グラフの出力] を選択します。注 : サンプリングされたデータに基 づくサムネイル グラフの場合、元のデータ ストリームが開かれていれ ば、生成されるグラフにはすべてのケースが含まれます。 出力を作成したデータ検査ノードはストリームに接続している場合 にのみグラフを生成できます。
- 一致するグラフ ノードを生成するには、[検査] タブで 1 つ以上の フィールドを選択し、「ノードの生成] メニューから「グラフノード」を 選択します。結果ノードがストリーム領域に追加され、そのノードを 使用して、ストリームが実行されるごとにグラフを再作成することが できます。
- オーバーレイ セットに 100 個を超える値がある場合、警告メッセージ が表示され、オーバーレイは入れられません。

#### 統計の表示

[統計の表示] ダイアログ ボックスで、[検査] タブに表示する統計を選択 することができます。初期設定は、データ検査ノードで指定されています。 [詳細は、 p.407 データ検査ノードの \[設定\] タブ を参照してください。](#page-420-0)

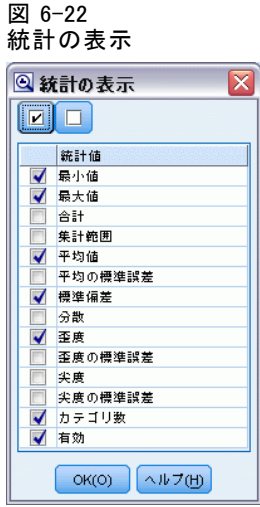

最小値. 数値型変数がとる最も小さい値。

最大. 数値型変数の最大値。

合計. 欠損値のないすべてのケースに対する変数の値の合計または全体。

範囲. 数値型変数の最大値と最小値の差。

平均. 中心傾向の測定値。観測値の合計をケース数で割った算術平均。

平均値の標準誤差. 同一の分布から取り出したサンプル間で平均値がどの 程度ばらついているかを測ったもの。観測された平均と仮説された値を 比較するために使うことができます (すなわち、差と標準誤差の比率が -2 より小さいか +2 より大きい場合に、2 つの値は異なっていると結論 付けることができます)。

標準偏差. 平均の周りの散らばり度です。分散の平方根に等しくなります。 標準偏差は元の変数と同じ単位で表されます。

分散 (信頼性分析). 平均値のまわりの値の散らばりの程度。平均値からの偏 差の平方和を、有効観測値の合計数から 1 を引いたもので割って求めま す。分散の単位はその変数の単位の 2 乗です。

歪度. 分布の非対称の測定値。正規分布は対称で、歪度は 0 となります。 有意な正の歪度を持つ分布では、右の裾が長くなります。有意な負の歪度 を持つ分布では、左の裾が長くなります。一般に、歪度がその標準誤差の 2 倍より大きい場合は、正規分布から逸脱していると考えられます。

歪度の標準誤差. 標準誤差に対する歪度の比率は、正規性の検定として使う ことができます (すなわち、比率が -2 より小さいか +2 より大きい場合 は、正規性を棄却することができます)。歪度として大きな正の値は、右の 裾が長いことを示し、極端な負の値は左の裾が長いことを示します。

尖度. 観測値が中心の周りに群がる度合いの測定値。正規分布の場合、尖 度統計値は 0 です。正の尖度は、正規分布に対して、観測が分布の中心 あたりによりクラスタ化されており、分布の極値まで両裾が薄くなるこ とを示します。急尖的分布の両裾は、正規分布に対して厚くなります。 負の尖度は、正規分布に対して、観測のクラスタがより小さくなり、分 布の極値まで両裾が厚くなることを示します。急尖的分布の両裾は、 正規分布に対して厚くなります。

尖度の標準誤差. 標準誤差に対する尖度の比率は、正規性の検定として使う ことができます (すなわち、比率が -2 より小さいか +2 より大きい場合 は、正規性を棄却することができます)。尖度として大きな正の値は、分布 の裾が正規分布の裾より長いことを示し、尖度として負の値は短い裾を示 します (箱型の一様分布の裾のようになります)。

一意的. あらゆるタイプの他のすべての効果を調整することによって、す べての効果を同時に評価します。

有効. システム欠損値またはユーザー欠損として定義された値をもたない 有効なケース。

中央値. ケースの中央付近にある値です。50 パーセンタイルです。ケー ス数が偶数の場合、中央値は、昇順または降順に保存されたときの 2 つ のまん中のケースの平均になります。中央値は、外れ値に対して敏感で ない、中心化傾向の測定値です。それに対して平均値は、いくつかの極 端に大きい、または小さい値に影響されます。

最頻値. 最も多く出現する値。複数の値が最高の頻度で出現する場合は、そ れぞれが最頻値となります。

パフォーマンス改善のために中央値と最頻値はデフォルトで抑制されてい ますが、データ検査ノードの [設定] タブで選択することができます。 [詳](#page-420-0) [細は、 p.407 データ検査ノードの \[設定\] タブ を参照してください。](#page-420-0)

#### オーバーレイの統計

連続型 (数値範囲型) のオーバーレイ フィールドが使用されている場合、 次の統計も利用可能です。

共分散. 2 変数間の標準化されていない関連度。偏差の積和を N-1 で 割ったものです。

# 6 章

#### データ検査ブラウザの [欠損値検査] タブ

図 6-23 データ検査ブラウザの品質レポート

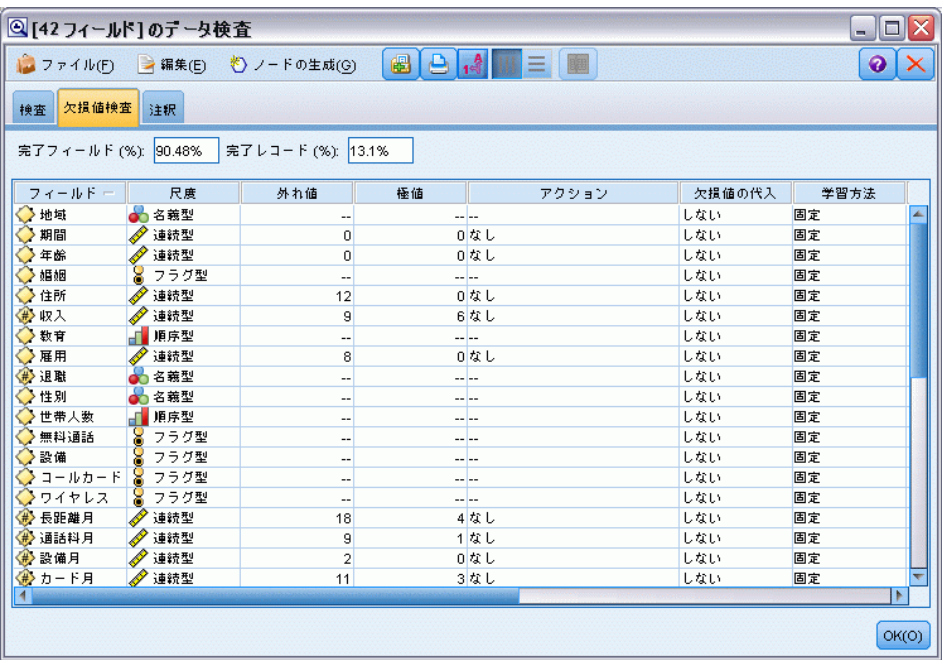

データ検査ブラウザの [欠損値検査] タブは、データ品質分析の結果を表 示し、外れ値、極値および欠損値の処理を指定します。

#### 値の代入

検査レポートは各フィールドの完全なレコードの割合を有効値、ヌル値、 空白値の数とともに一覧表示します。必要時にこのオプションを選択し て、特定のフィールドに欠損値を代入し、スーパー ノードを生成してこれ らの変換に適用することができます。

▶ [欠損値の代入]列では、欠損値が存在した場合に代入する値の種類を指定し ます。このオプションを選択して、空白値、ヌル値または両方を代入し、 代入する値を選択するユーザー設定条件や式を指定します。

IBM® SPSS® Modeler の欠損値には、次の 2 種類があります。

■ ヌル値またはシステム欠損値: これらの値は、データベースまたはソース ファイルに空白のまま残された文字列以外の値であり、入力ノードまた はデータ型ノードで特に「欠損値」として定義されていません。システ ム欠損値は \$null\$値として表示されます。空の文字列が特定のデータ ベースでヌルとして処理される場合でも、SPSS Modeler では空の文字 列をヌルとは見なさないことに注意してください。

417

- 空文字列と空白文字: 空文字の値と空白文字(表示されない文字による 文字列)をヌル値の重複レコードとして処理します。空白の文字列は、 ほとんどの目的に対してホワイト スペースとして扱われます。たとえ ば、オプションを選択してソースまたはデータ型ノードで空白文字を空 白値として扱う場合、この設定は空白の文字列も同様に適用します。
- 空白値またはユーザー定義の欠損値: これには、unknown、99、または--1 などの値で、入力ノードまたはデータ型ノード中では明確に欠損値とし て定義されています。オプションでヌルと空白文字を「空白」として 処理することもできます。そうすることによって、特別な処理のため にフラグを付けたり、ほとんどの計算から除外することができるよう になります。たとえば、@BLANK 関数を使用して、これらの値を他の 欠損値と共に空白値として処理することができます。 [詳細は、 4 章](#page-160-0) [p.147 \[値\] ダイアログ ボックスの使用 を参照してください。](#page-160-0)
- ▶ [方法] の列では、使用する方法を指定します。

次の方法で、欠損値の代入ができます。

固定 : 固定値で置き換えます (指定のフィールド計測、範囲の中間ま たは一定数)。

無作為 : 正常または均一分布に基づいたランダム値で置き換えます。

式 : ユーザー設定の式を指定することができます。たとえば、値をグローバ ル値設定ノードで作成されたグローバル変数と置き換えることができます。

アルゴリズム : C&RT アルゴリズムの基づいたモデルによって予測された 値で置き換えます。この方法で代入された各フィールドに対し、空白値 やヌル値をモデルで予測された値と置き換える置換ノードとともに、個 別の C&RT モデルが作成されます。フィルタ ノードを使用して、モデル が生成した予測値を削除します。

▶ 欠損値スーパー ノードを生成するには、メニューから次の通り選択しま す。

ノードの生成 > 欠損値スーパーノード

図 6-24 [欠損値スーパー ノード] ダイアログ ボックス

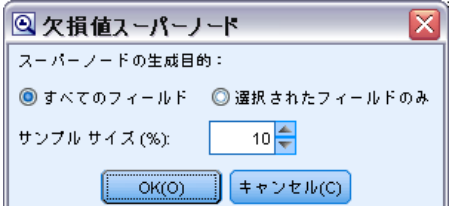

- ▶ [OK] をクリックして、生成されたスーパーノードをストリーム領域に追 加します。
- ▶ スーパーノードをストリームに接続させ、変換を適用させます。

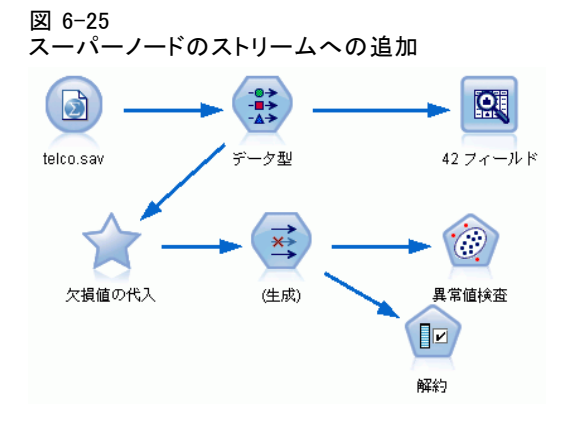

スーパーノード内では、モデル ナゲット、置換、および置換ノードの組み 合わせが必要に応じて使用されます。スーパーノードを編集して [ズーム イン] をクリックして、どのように動作するか確認することができます。 また、スーパーノード内の特定ノードを追加、編集、削除して、動作を 調整することができます。

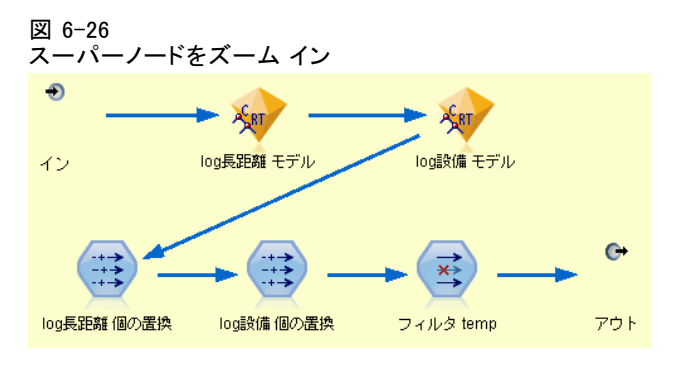

#### 外れ値および極値の処理

検査レポートは多くの外れ値および極値を一覧表示し、データ検査ノード で指定された [検出] オプションに基づいて、各フィールドに一覧表示さ れます[。詳細は、 p.409 データ検査の \[欠損値検査\] タブ を参照して](#page-422-0) [ください。](#page-422-0) 必要時にこのオプションを選択して、特定のフィールドにこ
れらの値を強制、削除、無効化し、スーパーノードを生成してこれらの 変換に適用することができます。

▶ [アクション] 列では、必要に応じて特定のフィールドに対する外れ値および 極値の処理を指定します。

外れ値および極値の処理には、次のアクションが有効です。

- 強制: 外れ値および極値を、極端とはみなされない直近の値と置換し ます。たとえば、外れ値が標準偏差 3 を上回るまたは下回ると定義 されている場合、外れ値はこの領域内の最大値または最低値と置き 換えられます。
- 破棄: 指定されたフィールドに対し、範囲外の値または極値を含む レコードを破棄します。
- 無効: 外れ値および極値を、ヌル値またはシステム欠損値と置き換え ます。
- 外れ値の強制/極値の廃棄: 極値のみを破棄します。
- 外れ値の強制/極値の無効化 極値のみを無効にします。
- ▶ スーパーノードを生成するには、メニューから次の通り選択します。 ノードの生成 > 外れ値および極値スーパーノード

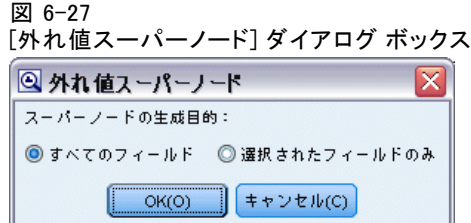

- **▶ 「すべてのフィールド**] または「選択したフィールドのみ] を選択し、[OK] をクリック して、生成されたスーパー ノードをストリーム領域に追加します。
- ▶ スーパーノードをストリームに接続させ、変換を適用させます。

必要に応じて、スーパー ノードを編集し、ズーム インして表示または変更 することができます。スーパーノードでは、必要に応じて、一連の条件抽出 ノードおよび置換ノードを使用して、値を破棄、強制または無効化します。

#### 欠損データを含むフィールドのフィルタリング

データ検査ブラウザから、欠損値検査の結果に基づいて新しいフィルタ ノードを生成することができます。

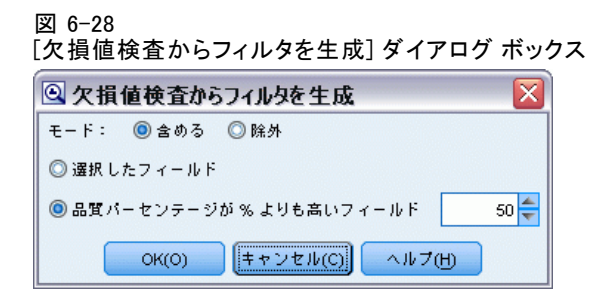

モード: 指定したフィールドに対する操作として、[含める] または [除外] を選択します。

- 選択したフィールド: フィルタ ノードは、欠損値検査テーブルで選択され たフィールドを含めるか、または除外します。たとえば、[% 完了の列] でテーブルをソートし、Shift キーを押したままクリックして、最小 の完了フィールドを選択し、これらのフィールドを除外するフィルタ ノードを生成することができます。
- 品質パーセンテージが % よりも高いフィールド: フィルタ ノードは、完全な レコードの割合が指定した閾値よりも大きい場合に、フィールドを含め るか、または除外します。デフォルトの閾値は 50 % です。

#### 空のまたはデータ型不明フィールドのフィルタリング

データ値がインスタンス化された後、データ型不明または空のフィール ドは検査結果および IBM® SPSS® Modeler の多くのその他の出力結果か ら除外されます。これらのフィールドは、モデル作成のためには無視さ れますが、データを拡大または拡散させる場合があります。その場合、 データ検査ブラウザを使用して、フィルタ ノードを生成し、ストリームか らこれらのノードを削除することができます。

- ▶ 空のまたはデータ型不明のフィールドを含むすべてのフィールドが、検査 に含まれていることを確かめるには、上流のノースまたはデータ型ノー ドで [すべての値の消去] を選択するか、値をすべてのフィールドの <パ ス > に設定します。
- **▶ データ検査ブラウザでは、[%完了] 列でソートし、ゼロの有効な値(または** その他の閾値) を含むフィールドを選択し、[ノード生成] メニューでスト リームに追加することのできるフィルタ ノードを生成します。

#### 欠損データを含むレコードの選択

データ検査ブラウザから、欠損値検査の結果に基づいて新しい条件抽出 ノードを生成することができます。

▶ データ検査ブラウザで、[品質] タブを選択します。

▶ メニューから次の項目を選択します。 ノードの生成 > 欠損値選択ノード

図 6-29

[条件抽出ノードの生成] ダイアログ ボックス

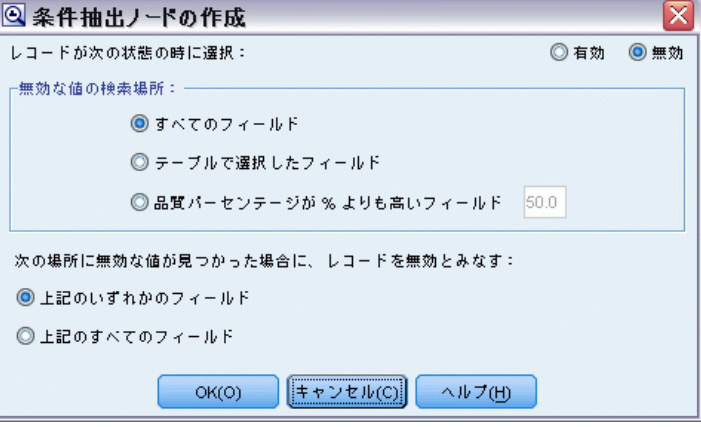

レコードが次の状態の時に選択 : レコードが [有効] または [無効] の場合に保 持することを指定します。

無効な値の検索場所: 無効な値の検索場所を指定します。

- すべてのフィールド: 条件抽出ノードは、すべてのフィールドに対して無 効な値があるかどうかを検査します。
- テーブルで選択したフィールド: 条件抽出ノードは、現在欠損値検査出力 テーブルで選択されているフィールドだけを検査します。
- 品質パーセンテージが % よりも高いフィールド: 完全なレコードの割合が、 指定した閾値よりも大きい場合に、条件抽出ノードはフィールドを検 査します。デフォルトの閾値は 50 % です。

次の場所に無効な値が見つかった場合に、レコードを無効と見なす: レコードを 無効と見なす条件を指定します。

- 上記のいずれかのフィールド: 上で指定されたいずれかのフィールド に、そのレコードの不正な値があった場合に、レコードが不正と見な されます。
- 上記のすべてのフィールド: 上で指定されたすべてのフィールドに、そ のレコードの不正な値があった場合にだけ、レコードが不正と見な されます。

#### データ準備用のその他のノードの生成

データ分類ノード、データ分割ノード、フィールド作成ノードなど、デー タの準備に使用するさまざまなノードを、データ検査ブラウザから直接 生成することができます。次に例を示します。

■ 同様に、検査結果に基づいてより詳細な分析を行うために、パーセンタ イルに基づいたビンに farmincome を記録することもできます。データ 分割ノードを生成するには、表示されているフィールド行を選択した 後、[生成] メニューの [データ分割] を選択します。

ノードが生成されて、ストリーム領域に追加されたら、そのノードをスト リームに接続した後、選択したフィールドに関するオプションを指定す る必要があります。

# 変換ノード

入力フィールドの正規化は、回帰、ロジスティック回帰、判別分析など、 既存のスコアリング時技術を使用する前の重要なステップです。これら の技術は、多くの生データ ファイルにとっては真 (true) ではないデー タの正常な分散に関する仮説を実行します。実際のデータの処理に対す る 1 つのアプローチは、より正常な分散へ生データの要素を移動させる 変換を適用することです。また、正規化フィールドは、用意にお互いを 比較することができます。たとえば、収入および年齢は生データ ファイ ルではまったく異なるスケールですが、正規化されるとそれぞれの関連 する影響を、容易に解釈することができます。

変換ノードを使用すると、出力ビューアで、最高の変換に対する評価 を高速かつ視覚的に実行することができます。変数が正常に分散してい るか確認したり、必要に応じて適用する変換を選択することができま す。複数のフィールドを選択し、フィールドごとに 1 つの変換を実行す ることができます。

フィールドに対し優先的な変換を選択した後、フィールド作成ノードま たは置換ノードを生成して、変換を実行し、これらのノードをストリーム を接続することができます。置換ノードは既存のフィールドを変換します が、フィールド作成ノードを使用すると新規フィールドを作成できます。 [詳細は、 p.427 グラフの生成 を参照してください。](#page-440-0)

#### 変換ノードの [フィールド] タブ

[フィールド] タブでは、可能な変換を表示し適用させるために使用する データのフィールドを指定します。数値的フィールドのみが変換できま す。フィールド選択ボタンをクリックし、表示されたリストから 1 つ以上 の数値フィールドを選択します。

423

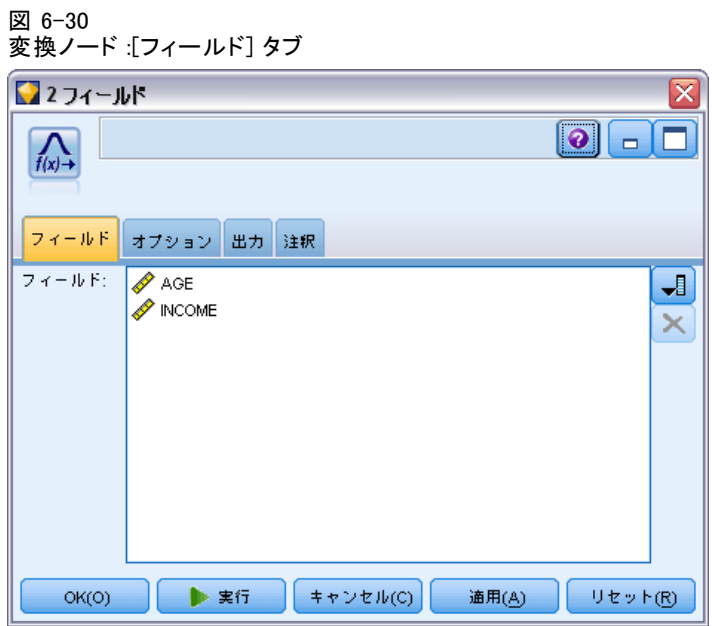

# 変換ノードの [オプション] タブ

[オプション] タブでは、実行したい変換の種類を指定することができま す。このタブを選択すると、利用可能な変換をすべて含むことができ、 または個別に変換を選択することができます。

個別に選択する場合は、逆変換またはログ変換のためにデータをオフ セットする数を入力することもできます。この処理は、ゼロを多く含む データの大部分が、平均値や標準偏差にバイアスがある状況において 役に立ちます。

たとえば、ゼロの値をいくつか含む [BALANCE] という名前のフィールド があり、逆変換を実行したいと仮定します。不要なバイアスを避けるに は、逆数 (1/x) を選択し、[データ オフセットの使用] フィールドに 1 を入力しま す。(このオフセットは、IBM® SPSS® Modeler の @OFFSET シーケンス機能 が実行するものとは関連しません。)

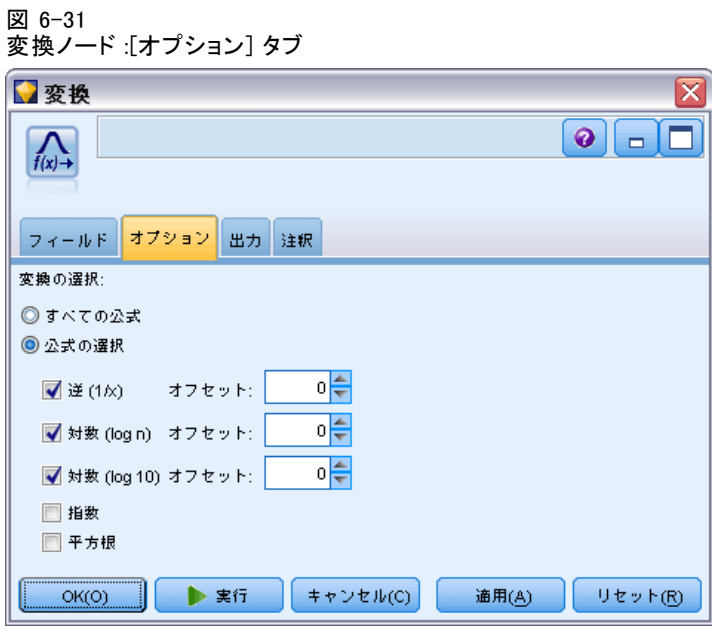

すべての公式 : 利用可能な変換が計算され出力結果に表示されること を指示します。

公式の選択 : 計算され出力結果に表示される異なる変換を選択するこ とができます。

- 逆数(1/x): 逆変換が出力結果に表示されることを指示します。
- 対数 (log n): 対数 n 変換が出力結果に表示されることを指示します。
- 対数 (log 10): 対数 10 変換が出力結果に表示されることを指示します。
- 指数: 指数変換 (ex) が出力結果に表示されることを指示します。
- 平方根: 平方根変換が出力結果に表示されることを指示します。

### 変換ノードの [出力] タブ

[出力] タブを使用すると、出力フォーマットや位置を指定することがで きます。結果をスクリーンに表示、または結果を標準ファイル形式の 1 つに送ることができます。 [詳細は、 p.390 出力ノードの \[出力\] タ](#page-403-0) [ブ を参照してください。](#page-403-0)

## 変換ノードの出力ビューア

出力ビューアを使用すると、変換ノード実行の結果を表示することができ ます。ビューアは、フィールドあたり複数の変換をサムネイルで表示し、 フィールドをすばやく比較することができます。[ファイル] メニューのこ

のオプションを使用して、出力結果を保存、エクスポート、印刷すること ができます。 [詳細は、 p.382 出力を表示 を参照してください。](#page-395-0)

#### 図 6-32 フィールドごとに使用可能な変換の表示

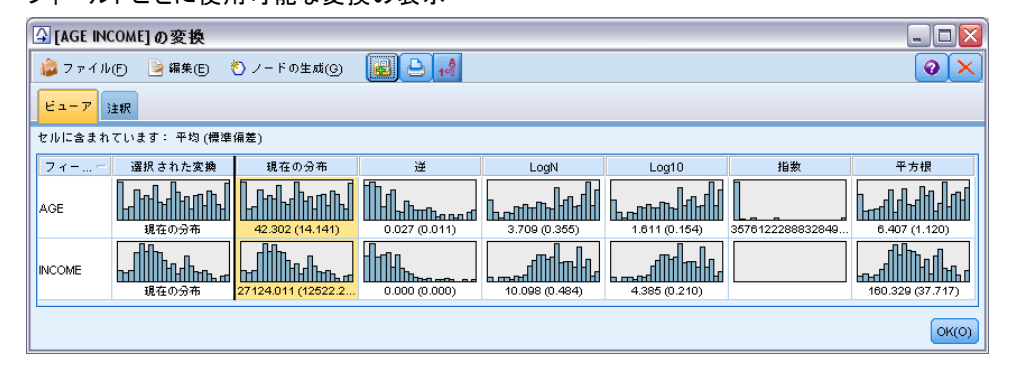

(選択した変換以外の) 各変換に対し、判例が形式の下に表示されます。

Mean (Standard deviation)

#### 変換ノードの作成

出力ビューアから、データの準備を開始することができます。たとえば、 [年齢] のフィールドを正規化して、正常な分布を仮定するロジスティック 回帰または判別分析などのスコアリング技術を使用したい場合がありま す。初期のグラフおよび要約統計に基づき、特定の分布に従って (.log な ど) [年齢] フィールドを変換することを決定します。優先的な分布を選択 した後、スコアリングに使用する標準化された変換によって、フィールド 作成ノードを生成します。

出力ビューアから、次のフィールド操作ノードを生成することができます。

■ フィールド作成

■ 置換

置換ノードは既存のフィールドを変換しますが、フィールド作成ノードを 使用すると、希望の変換によって新しいフィールドを作成することができ ます。ノードはスーパー ノードの形式で領域に設置されます。

異なるフィールドで同じ変換を選択した場合、フィールド作成ノードま たは置換ノードには、変換が適用されるすべてのフィールドの変換タイプ に関する式が含まれます。たとえば、次のようなフィールドと変換を選択 して、フィールド作成ノードを生成したとします。

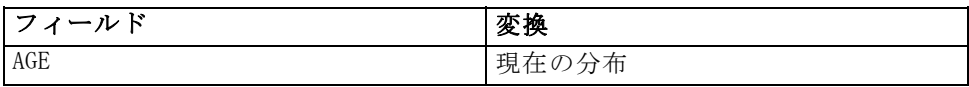

6 章

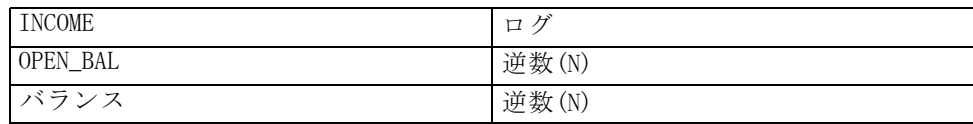

次のノードは、スーパーノードに含まれています。

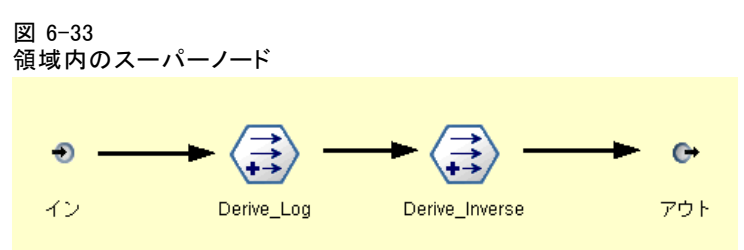

この例では、Derive\_Log ノードには [INCOME] フィールドの対数式、 Derive\_Inverse ノードにはOPEN\_BAL および [BALANCE] フィールドに 逆数式が含まれています。

#### ノードを生成するには

- ▶ 出力ビューアの各フィールドに対し、必要な変換を選択します。
- **▶** [ノード生成] メニューから、必要に応じてフィールド作成ノードまたは置換 ノードを選択します。

選択すると、[フィールド作成ノードの生成] または [置換ノードの生成] ダイアログ ボックスが必要に応じて表示されます。

図 6-34 標準化された変換または標準化されていない変換の選択

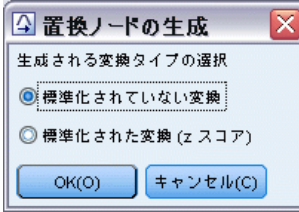

[標準化されていない変換] または [標準化された変換 (z スコア)] を必要に応じて 選択します。[標準化された変換] オプションは、変換にz スコアを適用 します。z スコアは、標準偏差の変数の平均からの距離を現る機能とし て、値を表示します。たとえば、対数変換を [年齢] フィールドに適用 し、標準化された変換を選択した場合、生成されたノードの最終式は次 のようになります。

#### (log(AGE)-Mean)/SD

<span id="page-440-0"></span>ノードが生成され、ストリーム領域に表示されると、

- ▶ ストリームに接続されます。
- ▶ スーパーノードの場合、必要に応じてノードをダブル クリックし、コ ンテンツを表示させます。
- ▶ 必要に応じてフィールド作成ノードまたは置換ノードをダブル クリック し、選択したフィールドのオプションを変更します。

#### グラフの生成

出力ビューアで、サムネイル ヒストグラムから、フルサイズのヒストグラ ム出力を生成することができます。

#### グラフを生成するには

- ▶ 出力ビューア中のサムネイル グラフをダブル クリックします。 or
- ▶ 出力ビューア中のサムネイル グラフを選択します。
- ▶ 「生成] メニューの [グラフ出力] を選択します。

正規分布曲線を含むヒストグラムが表示されます。ヒストグラムの表示に より、利用可能な各変換がどれほど近く、正規分布に一致するか比較す ることができます。

注 : 出力を作成した変換ノードはストリームに接続している場合にの みグラフを生成できます。

図 6-35

正規分布曲線を含む変換ヒストグラム

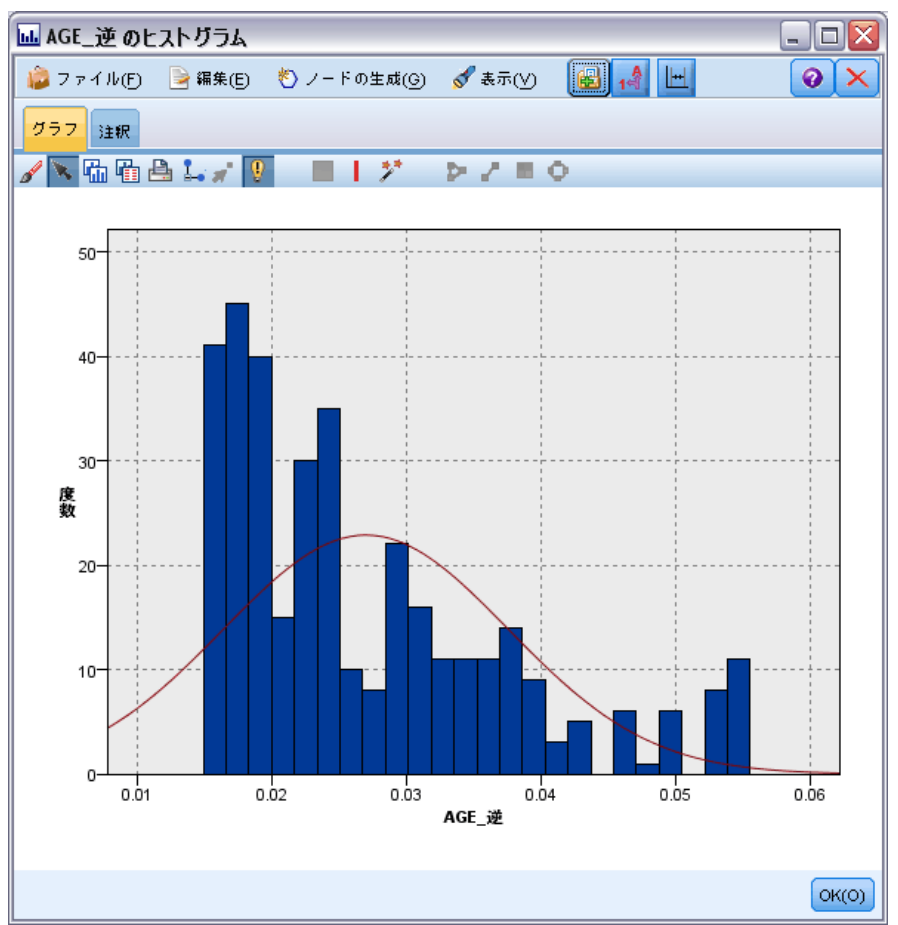

#### その他の操作

出力ビューアから、次のことができます。

- フィールド列で出力グリッドのソート
- 出力結果を HTML ファイルにエクスポート [詳細は、 p.387 出力のエク](#page-400-0) [スポート を参照してください。](#page-400-0)

# 記述統計ノード

記述統計ノードでは、数値型フィールドに関する基本的な集計情報を得 ることができます。このノードから、個々のフィールドの要約統計量と フィールド間の相関についての情報を取得できます。

# <span id="page-442-0"></span>記述統計ノードの [設定] タブ

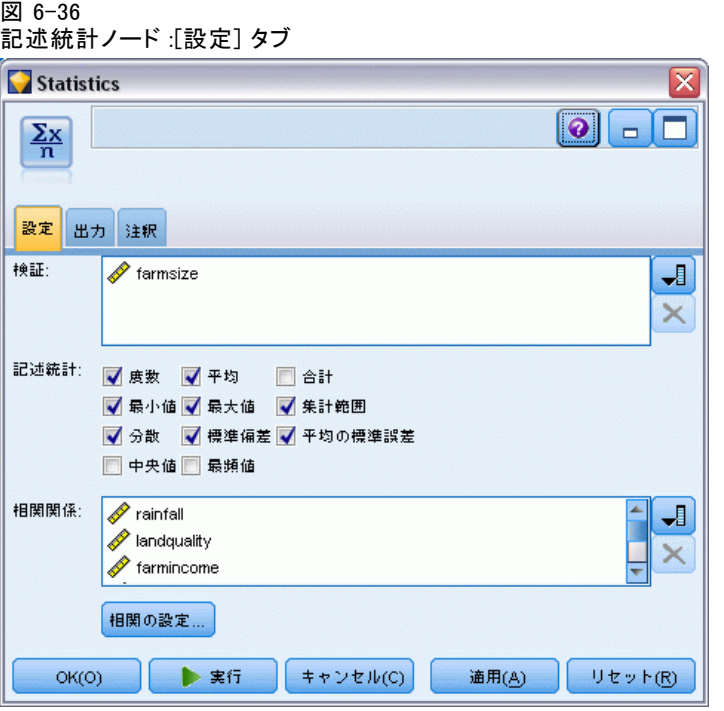

検証 : 要約統計量を個別に算出するフィールドを選択します。複数の フィールドを選択できます。

統計量:報告する統計量を選択します。利用できるオプションには、[カウン ト]、[平均]、[合計]、[最小]、[最大]、[集計範囲]、[分散]、[標準偏差]、[平均の標準 誤差]、[中央値]、または [最頻値] があります。

相関関係 : 相関させるフィールドを選択します。複数のフィールドを選 択できます。相関フィールドを選択すると、出力に各 [検証] フィール ドと相関フィールド間の相関が表示されます。

相関の設定: 出力における相関強度を表示するオプションを指定できます。

#### 相関の設定

IBM® SPSS® Modeler では、重要な関係を強調するために、相関を詳細ラベ ルで特徴づけることができます。相関関係は、2 つの連続型 (数値範囲) フィールド間の相関の強さを測定します。これは、–1.0~1.0 の範囲の値 を取ります。+1.0 に近い値は強い正の相関を表し、あるフィールドの大き い値が別のフィールドの大きい値と関連付けられ、小さい値が別の小さい 値と関連付けられます。–1.0 に近い値は強い負の相関を示し、あるフィー ルドの大きい値が別のフィールドの小さい値と、そして小さい値が別の

大きい値と関連付けられます。0.0 に近い値は弱い相関を示し、2 つの フィールドの値は、独立しているといえます。

相関ラベルの表示、カテゴリを規定する閾値の変更、各範囲に使われる ラベルの変更をコントロールできます。相関値を特徴付ける方法は、問題 のドメインに大きく依存しているため、状況に応じて範囲とラベルをカ スタマイズすることができます。

#### 図 6-37 [相関設定] ダイアログ ボックス

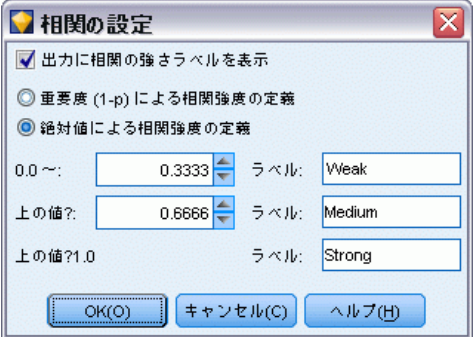

出力に相関の強さラベルを表示: このオプションは、デフォルトで選択さ れています。出力に詳細ラベルを表示しない場合は、このオプションの 選択を解除してください。

相関強度 : 相関強度の定義とラベル付けには次の 2 つのオプションが あります。

- 重要度(1-p)による相関強度の定義: 重要度を基に相関にラベル付けをし ます。 1 マイナス有意、または平均値の差が確率のみで説明できる 1 マイナス確率として定義されます。この値が 1 に近いほど、2 つの フィールドが「独立していない」、つまり、これらの間に何らかの関係 が存在することを示します。重要度を基に相関にラベル付けは、データ におけるバラつきを考慮に入れて通常絶対値をお勧めしています。たと えば、定数 0.6 は、1 つのデータ セットでは高い有意性を示します が、その他のすべてにおいては有意性はありません。デフォルトでは、 0.0~0.9 (絶対値) の重要度の値は [低い]、0.9~0.95 は [中間]、 0.95~1.0 は [高い] のラベルが付けられます。
- 絶対値による相関強度の定義 : Person の相関係数の絶対値を基に相関に ラベルを付けます。前述したように、この範囲は–1 から 1 までです。 この測定値の絶対値が 1 に近ければ近いほど相関が強くなります。 デフォルトでは、0.0~0.3333 (絶対値) の相関は [弱い]、0.3333~ 0.6666 の相関は [中間]、0.6666~1.0 の相関は [強い] のラベルが付 けられます。ただし、指定された値の有意性をデータセットからその他 に一般化するのは困難です。そのためほとんどのケースにおいて、絶対 値ではなく確率に基づいて相関を定義することをお勧めしています。

431

## 記述統計量出力ブラウザ

記述統計ノード出力ブラウザには、統計分析の結果が表示されます。ここ で、フィールドの選択、選択に基づく新しいノードの生成、結果の保存 と印刷などの操作を実行できます。通常の保存、エクスポート、および 印刷関連オプションは [ファイル] メニューから、通常の編集オプショ ンは [編集] メニューから利用できます。 [詳細は、 p.382 出力を表](#page-395-0) [示 を参照してください。](#page-395-0)

記述統計量の出力を初めて参照する場合、結果は展開されて表示されて います。参照し終わった後に結果を隠すには、項目の左側にある拡張をコ ントロールを使って目的の結果を閉じるか、または [すべて閉じる] ボタンを クリックしてすべての結果を非表示にします。閉じた結果をもう一度表示 するには、項目の左側にある拡張コントロールを使用するか、または [すべ て展開] ボタンをクリックしてすべての結果を表示してください。

#### 図 6-38

#### 記述統計量出力ブラウザ

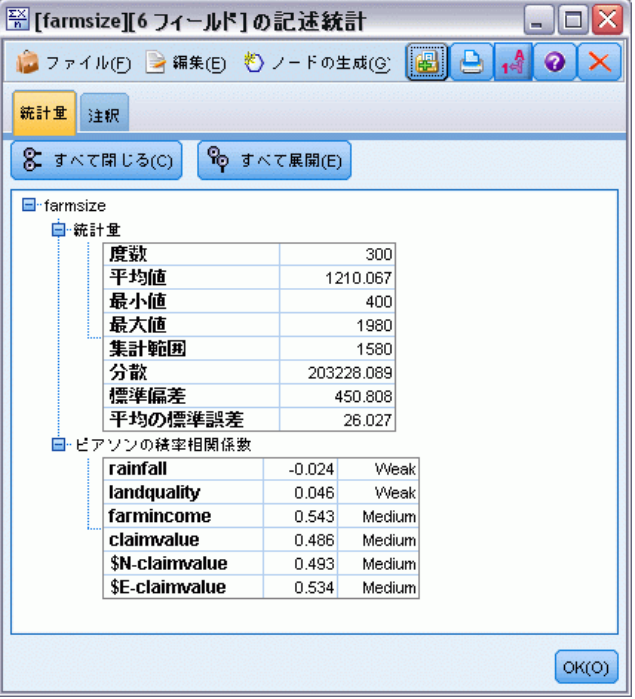

出力には、各 [検証] フィールド用のセクションが含まれています。この セクションには、要求された統計量がテーブルで表示されています。

- 度数: フィールドの有効な値を持つレコード数。
- 平均値: すべてのレコードに渡るフィールドの平均値。
- 合計: すべてのレコードに渡るフィールドの合計値。
- 最小: フィールドの最小値。
- 最大: フィールドの最大値。
- 範囲: 最小値と最大値の差異。
- 分散: フィールドの値における変動の測定値。この値は、各値と総合平 均間の差異を二乗して、すべての値を合計したら、それをレコード数 で除算して算出します。
- 標準偏差: フィールドの値中の変動の測定値で、分散の平方根として 算出されます。
- 平均の標準誤差:平均が新しいデータに適用されることを前提にしてい る場合の、フィールドの平均の推定中の不確実性の測定値です。
- 中央値: フィールドの中央値、つまりデータの上半分と下半分を分割す る場所にある値です (フィールドの値を基準にして)。
- モード: データ中に最も多く出現する単一値です。

相関係数 : 相関関係フィールドを指定した場合、出力にも [検証] フィー ルドと各相関関係フィールド間の Pearson の積率相関係数、および相関関 係値の詳細ラベル (オプション) を記載するセクションが含まれます。 [詳](#page-442-0) [細は、 p.429 相関の設定 を参照してください。](#page-442-0)

[ノードの生成] メニュー: 「ノード生成] メニューには、ノード生成操作に 関するメニュー項目があります。

**■ フィルタ**: 他のフィールドと相関していないフィールドや相関の弱い フィールドを取り除くフィルタ ノードを生成します。

#### 統計量からのフィルタ ノードの生成

図 6-39

```
[統計量からフィルタを生成] ダイアログ ボックス
```
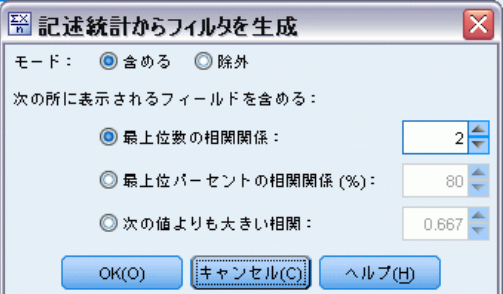

記述統計量出力ブラウザから生成されたフィルタ ノードでは、他のフィー ルドとの相関関係に基づいてフィールドがフィルタリングされます。絶対 値の順序で相関関係をソートして、最大の相関関係 (ダイアログ ボックス で設定する基準に基づく) を取り出し、これらの最大相関関係に現れるす べてのフィールドを通過させるフィルタを作成します。

モード: 相関関係の選択方法を決定します。[含める] を選択すると、指定し た相関関係に現れるフィールドが保持されます。[除外] を選択すると、 フィールドがフィルタリングされます。

次の所に表示されるフィールドを含める/除外する: 相関関係を選択する基準 を定義します。

- 最上位数の相関関係、指定数の相関関係を選択し、それらの相関関係の いずれかに現れるフィールドを含めるか、または除外します。
- 最上位パーセントの相関関係(%): 指定したパーセンテージ (n%) の相 関関係を選択し、それらの相関関係のいずれかに現れるフィールドを 含めるか、または除外します。
- 次の値よりも大きい相関: 指定された閾値よりも絶対値が大きい相関 関係を選択します。

# 平均比較ノード

平均比較ノードでは、独立したグループ間で、または関連するフィールド のペア間で著しい違いがあるかどうかを調べるために、平均を比較しま す。たとえば、販売促進活動の実施前後に平均収入を比較、または販売促 進活動を受け容れない顧客からの売上げの比較ができます。

2 つの異なる方法で、以下のデータを基に平均値を比較できます。

- フィールド内のグループ間で比較: 独立グループを比較するには、テスト フィールドとグループ化フィールドを選択します。たとえば、販売促進 活動の対象から「ホールド アウト」顧客のサンプルを除外でき、ホー ルド アウトグループとその他のすべてと平均収入を比較できます。 この場合、各顧客の収入を示す単一のテスト フィールドを、フラグ またはかれらがオファーを受けるかどうかを示す名義型フィールドで 指定します。サンプルは各レコードが 1 つのグループ他に割り当て られるとこと、また 1 つのグループの特定のメンバーをその他のグ ループの特定のメンバーに結びつける方法がない、という意味で独立 しています。ま◆◆、2 つ以上の値で名義型フィールドも指定し、複 数のグループの平均値を比較できます。実行時には、ノードは選択し たフィールドで一元 ANOVA テストを計算します。2 つのフィールド グループしかない場合、一元ANOVAの結果は本質的に独立したサンプ ル t テストと同じです。 [詳細は、 p.434 独立したグループの平均](#page-447-0) [値を比較 を参照してください。](#page-447-0)
- フィールドのペア間で比較: 2 つの関連フィールドの平均値を比較する 場合、有意の結果を得るために、そのグループ群は何らかの方法でペ アを組みます。たとえば、販売促進活動の実施前後の同じグループの 顧客からの平均収入を比較するか、または夫婦ペア間サービスの利用 率を比較して差が見られるかどうか確認します。各レコードには、独 立しているが関連する 有意性を比較できる 2 つの方法を含みます。

<span id="page-447-0"></span>実行時に、ノードは一組のサンプル t テストを指定された各フィー ルドペアで計算します。 [詳細は、 p.435 一対のフィールド間の平均](#page-448-0) [値の比較 を参照してください。](#page-448-0)

# 独立したグループの平均値を比較

平均比較ノードで「フィールド内のグループ間」を選択し、2つ以上の独立グ ループを比較します。

```
図 6-40
```
1 フィールド内のグループ間の平均を比較

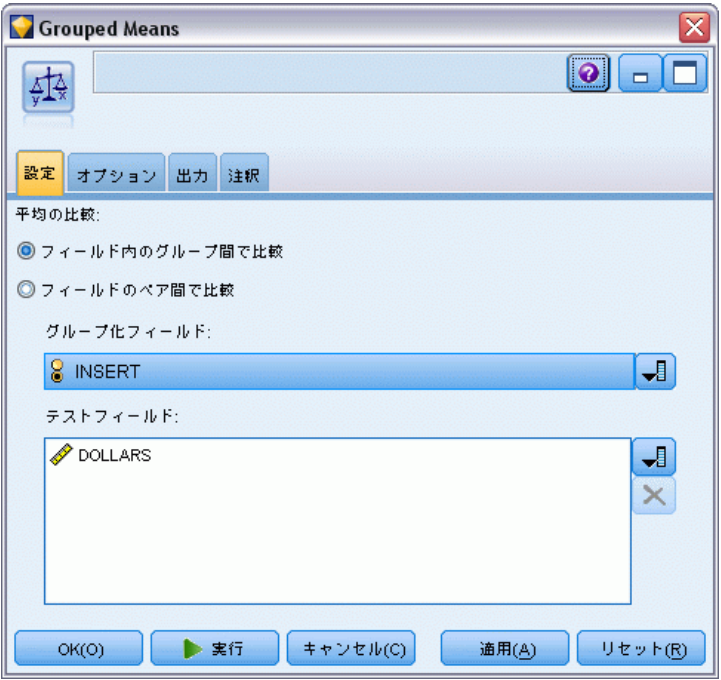

グループ化フィールド:比較したいグループにレコードを区切った、たとえば オファーを受け取る/受け取らない人などのように区切った、 2 つ以上 の重複レコード値を持つ数値フラグまたは名義型フィールドを選択しま す。試験フィールド数に無関係に、ただひとつグループ化するフィール ドを選択できます。

テストフィールド: 試験の対象となる測定値を含む 1 以上の数値型フィール ドを選択します。独立した試験を選択した各フィールドに実施します。た とえば、やり方、資金、運動の盛り上げに関する特定の販売促進活動の影 響をテストすることができます。

## <span id="page-448-0"></span>一対のフィールド間の平均値の比較

平均値ノードで「ー対のフィールド間」を選択し、独立したフィールド間の平均 値を比較します。何らかの方法で有意となるようにフィールド同士を関連 付ける必要があります(たとえば、販売促進活動の前後の収入など)。複 数のフィールド ペアを選択することもできます。

図 6-41

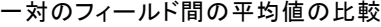

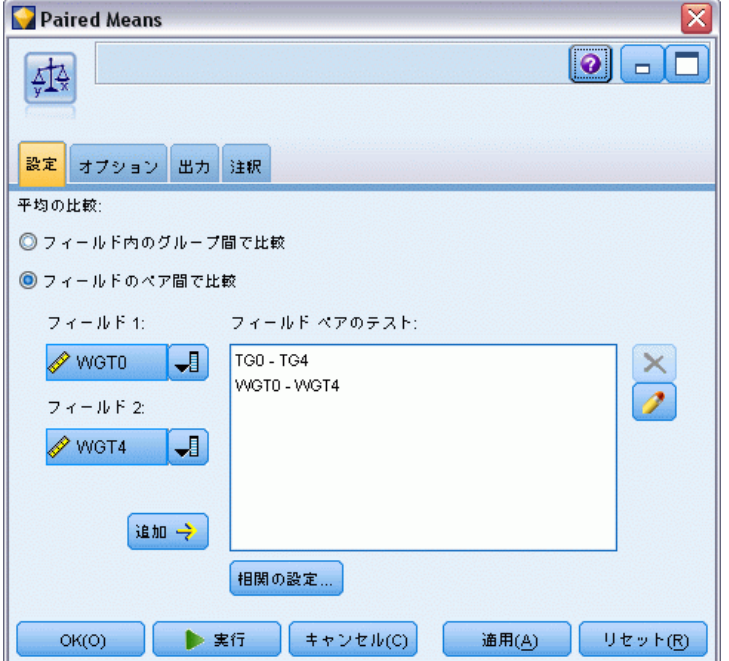

フィールド 1 : 比較したい最初の測定値を含む数値フィールドを選択しま す。前後の検討において、これは「前」のフィールドにあたります。

**フィールド2: 比較したい 2 番目のフィールドを選択します。** 

**追加**: 選択したペアをテスト型フィールド ペア リストに追加します。

フィールドの選択を繰り返し、必要な複数のペアをリストに追加します。

相関の設定 : ラベル付けのオプションを設定して相関強度を指定すること ができます。 [詳細は、 p.429 相関の設定 を参照してください。](#page-442-0)

## 平均比較ノードのオプション

[オプション] タブを選択すると結果に対して重要度 高、境界、または重 要度 低とラベル付けするのに使用する閾値 P を設定できます。また、各ラ ンク付けラベルの編集もできます。重要度 高は、パーセンテージで測定さ れ、大雑把に 1 マイナス結果を取得する確率(2 つのフィールドの平均値 の違いなど)と定義され、観察された確率のみによる結果とほぼ同程度、 またはもっと極端と定義します。たとえば、0.95 を超える p 値は、確率の みで結果を説明できるとすると、5 % 未満の確率であることを示します。

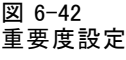

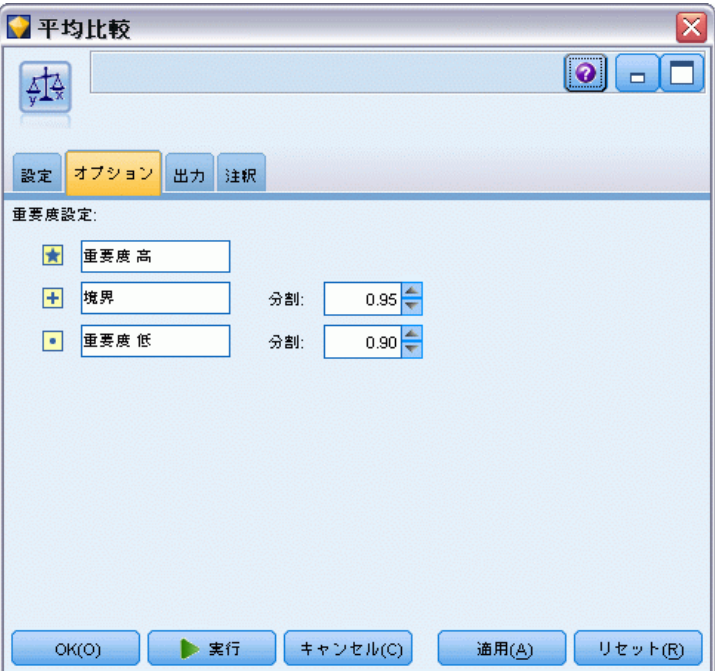

重要度のラベル : 出力時に各フィールドペアまたはグループにラベル付けす るラベルの編集ができます。デフォルトのラベルは、[重要度 高]、[境 界]、[重要度 低] です。

分割値 : 各ランクの閾値を指定します。一般的に、0.95 を超える p 値 は、重要度 高とランク付けられ、0.9 未満は、重要度 低とランク付けさ れます。しかしこれらの閾値を必要に応じて調整することができます。

注 : 重要度の測定はさまざまなノードで利用できます。具体的な演算、使 用する対象フィールドおよび入力フィールドのデータ型はノードによっ て異なりますが、すべてがパーセンテージによる測定であるため、値は 比較することができます。

## 平均値ノード出力ブラウザ

平均値出力ブラウザは、クロス集計データを表示し、同時にテーブルの 1 行の選択やコピー、任意の列によるソート、テーブルの保存タ印刷を 含む標準の演算を実行できます。 [詳細は、 p.382 出力を表示 を参照](#page-395-0) [してください。](#page-395-0)

表の具体的な情報は、比較のタイプ (フィー��ド内のグループまた は独立したフィールド) によって異なります。

ソート項目 : 出力を特定の列でソートできるようになります。上下の矢印を クリックしてソートの方向を変更します。または、任意の列見出しをク リックして、列ごとのソートが可能です。(列内のソートの方向を変更する には、もう一度クリックします。)

表示 :[シンプル] または [詳細] を選択して表示の詳細度をコントロールでき ます。詳細表示には、シンプル表示からのすべての情報が含まれますが、 その他に詳細な内容が提供されます。

#### フィールド内でグループを比較する平均値出力

フィールド内のグループを比較する場合、グループ化するフィールド名 が出力テーブルの上の方に表示され、平均値や関連する統計値が各グ ループ別に別々に表示されます。テーブルには、各テストフィールド用 に独立した行が含まれています。

図 6-43

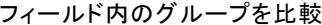

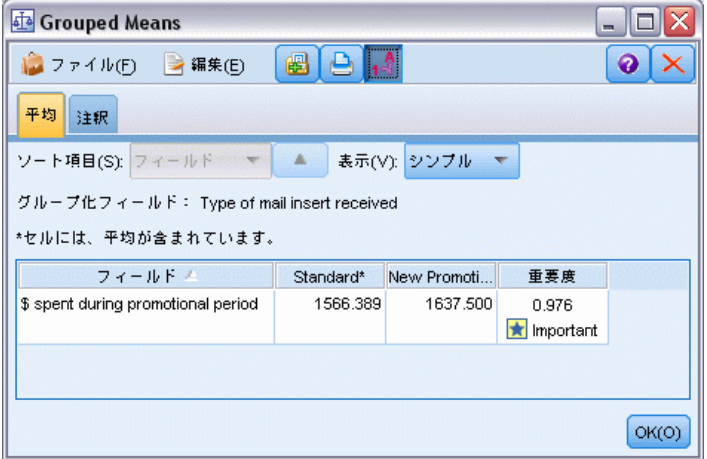

また、次の列も表示されます。

■ フィールド: 選択したテスト フィールドの名前が表示されます。

- グループ別の平均値: グループ化するフィールドの各カテゴリの平均値 が表示されます。たとえば、特別なオファーを受けた人 (新規販売促進 活動対象) と受けなかった人 (標準) を比較できます。詳細表示で、 標準偏差、標準誤差、度数も表示できます。
- 重要度: 重要度の値とラベルを表示します。 [詳細は、 p.435 平均比較](#page-448-0) [ノードのオプション を参照してください。](#page-448-0)

#### 詳細出力

詳細表示では、次の列が追加表示されます。

- F-検定: このテストは、グループ間の分散と各グループ内の分散の比率 を基にします。平均値がすべてのグループで同じとすると、両方とも同 じ母集団分散の予測であるため、F 率がほぼ 1 になると期待されま す。この比率が大きくなると、グループ間の分散が大きくなり、有意 差が存在する可能性がより大きくなります。
- 自由度: 自由度を表示します。

#### フィールドのペアを比較する平均値出力

独立したフィールドを比較する場合、出力テーブルには選択したフィール ド ペアの行が含まれます。

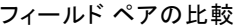

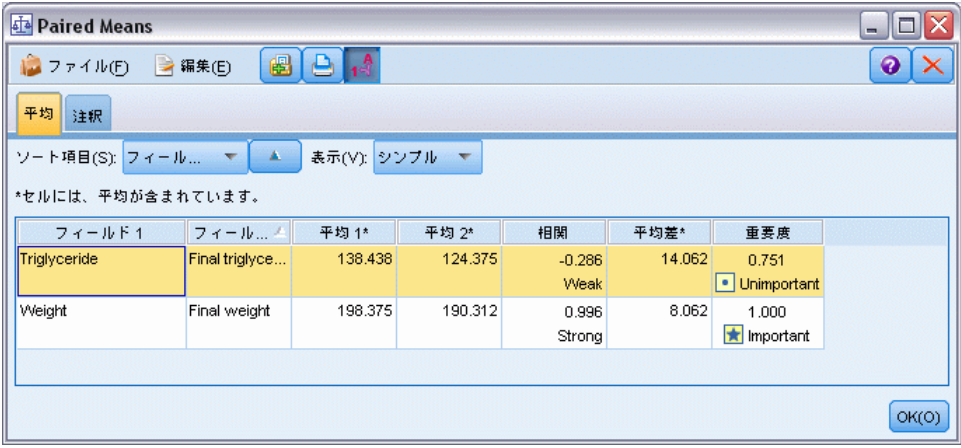

- フィールド 1/2 : 各ペアの 1 番目と 2 番目のフィールド名を表示しま す。詳細表示で、標準偏差、標準誤差、度数も表示できます。
- 平均値 1/2: 各フィールドの平均値を個別に表示します。

図 6-44

- 相関: 相関強度は、2 つの連続型(数値範囲)フィールド間の関係の強 さを測定します。+1.0に値が近いほど正の関連が強いことを示し、–1.0 に近いほど負の関係が強いことを示します。 [詳細は、 p.429 相関の設](#page-442-0) [定 を参照してください。](#page-442-0)
- 平均差: 2 つのフィールドの平均値の差を表示します。
- 重要度: 重要度の値とラベルを表示します。 [詳細は、 p.435 平均比較](#page-448-0) [ノードのオプション を参照してください。](#page-448-0)

#### 詳細出力

詳細出力には次の列が追加されます。

 $95$  % の信頼区間: 真 (true) の平均値が、この母集団のこのサイズでのす べての可能なサンプルの 95 % が含まれる範囲の上下の境界。

T-検定 :t 統計値は、平均値の差をその標準誤差で除算すると得られま す。この統計値の絶対値が大きくなると、平均値が異なる可能性が大 きくなります。

自由度 : 統計値の自由度を表示します。

# レポート ノード

レポート ノードを使って、固定テキスト、およびデータやデータから導か れた他の式を含む、フォーマット済みレポートを作成できます。レポート の書式は、固定テキストとデータの出力構成を定義するテキスト テンプ レートを使用して指定します。テンプレート中の HTML タグを使用し、 [出力] タブで設定を指定することにより、カスタムの書式設定を利用す ることができます。テンプレート中の CLEM 式を使用して、データ値お よび他の条件出力がレポートに入れられます。

#### レポート ノードの代替

レポート ノードは通常、一定の条件を満たすすべてのレコードなど、スト リームからのレコードやケース出力を表示するために使用されます。この 点で、レポート ノードは構造化の度合いが少ない、テーブル ノードの 代替物だと考えられます。

- データ自体でなくストリーム内で定義されたフィールド情報やその他の 情報 (データ型ノード内で指定されたフィールド定義など) をレポート に表示しようとする場合は、代わりにスクリプトを使用できます。 [詳](#page-0-0) [細は、 6 章 データ型ノード レポート in IBM SPSS Modeler 14.2 スク](#page-0-0) [リプト とオートメーション ガイド を参照してください。](#page-0-0)
- ストリームに生成されたモデル、テーブル、およびグラフの集合として 複数の出力オブジェクトを含むレポートを生成するには、そしてそのレ ポートがテキスト、HTML、および Microsoft Word/Office を含む複数

の形式で出力できる場合は、IBM® SPSS® Modeler プロジェクトが使用 できます。 [詳細は、 11 章 プロジェクトの概要 in IBM SPSS Modeler](#page-0-0) [14.2 ユーザー ガイド を参照してください。](#page-0-0)

■ スクリプトを使用しないでフィールド名のリストを作成するには、すべ てのレコードを廃棄するサンプル ノードに先導された、テーブル ノー ドが使用できます。これにより、行のないテーブルが作成され、エク スポート時に行列が入れ替えられて、1 列のフィールド名のリストが 作成されます。(このためには、テーブル ノードの [出力] タブで、 [データの入れ替え] を選択します。)

# レポート ノードの [テンプレート] タブ

図 6-45

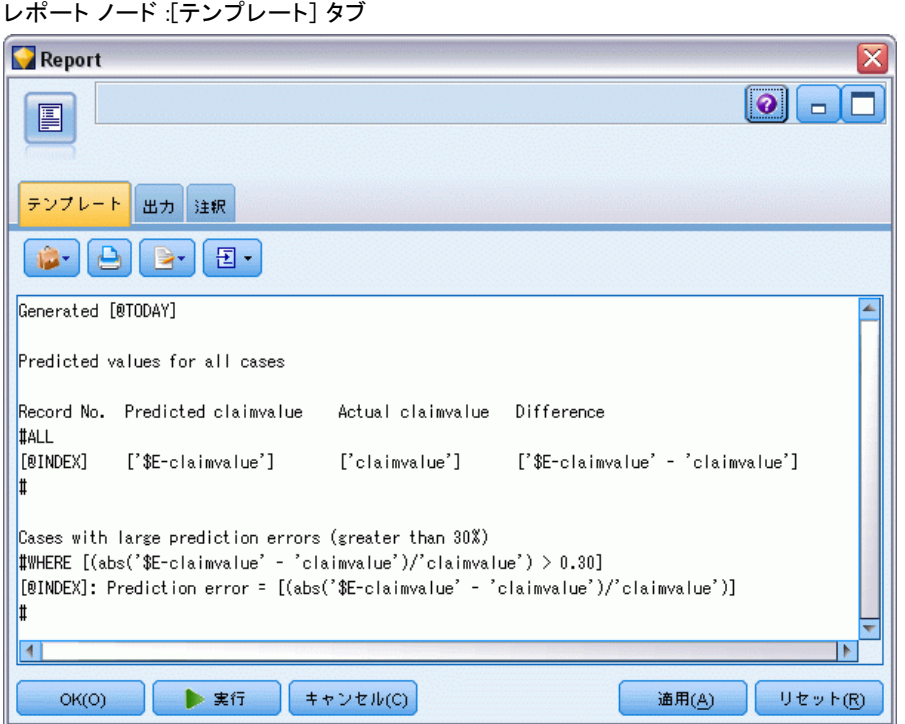

テンプレートの作成 : レポートの内容を定義するには、レポート ノードの [テンプレート] タブでテンプレートを作成します。テンプレートはテキス ト行から構成されており、各行にレポートの内容を指定します。内容行の 範囲を示す特殊なタグ行も含まれています。各内容行では、その行をレ ポートに送る前に、大カッコ ([]) で囲まれている CLEM 式が評価されま す。テンプレートでは、1 行に付き次の 3 種類の範囲を指定できます。

固定 : マークが付けられていない行は固定と見なされます。固定行は、 行に含まれる他の式を評価した後に、レポートに 1 行だけ書き込まれま す。たとえば、次のような行があるとします。

This is my report, printed on [@TODAY]

この場合、上記の文字列と現在の日付を記載した 1 行がレポートに書 き込まれます。

グローバル (ALL を反復): 入力データの各レコードごとに 1 回ずつ、特殊な タグ #ALL と # で囲まれている行がレポートに書き込まれます。(かっこで 囲まれた) CLEM 式 は、各出力行の現在のレコードに基づいて評価されま す。たとえば、次のような行があるとします。

#ALL For record [@INDEX], the value of AGE is [AGE] #

この場合、各レコードに対して、レコード番号と年齢を示す 1 行が記載 されます。

すべてのレコードのリストを生成するには

#ALL [Age] [Sex] [Cholesterol] [BP] #

条件式 (WHERE を反復): 指定した条件が真 (true) であるレコードごとに 1 回ずつ、特殊なタグ #WHERE <状況> と # で囲まれている行がレポートに 書き込まれます。条件は CLEM 式で指定します。(WHERE 条件内では、大 かっこは省略できます。)たとえば、次のような行があるとします。

#WHERE [SEX = 'M'] Male at record no. [@INDEX] has age [AGE]. #

この場合、性別が M の値を持つ各レコードに対して 1 行がファイルに書 き込まれます。完全なレポートには、入力データにテンプレートを適用し て定義された固定行、グローバル行、および条件行が含まれます。

[出力] タブから、結果の表示や保存に関する設定を指定することができま す。この設定は、さまざまな種類の出力ノードに共通しています。 [詳細](#page-403-0) [は、 p.390 出力ノードの \[出力\] タブ を参照してください。](#page-403-0)

#### HTML または XML 形式データを出力する

両方の形式でレポートを書くために、HTML または XML タグを直接テン プレートに含めることができます。たとえば、次のテンプレートは HTML タブを生成します。

This report is written in HTML. Only records where Age is above 60 are included.

```
<HTML>
<TABLE border="2">
  <TR>
   <TD>Age</TD>
   <TD>BP</TD>
   <TD>Cholesterol</TD>
   <TD>Drug</TD>
  </TR>#WHERE Age > 60
 <TR>
    <TD>[Age]</TD>
    <TD>[BP]</TD>
    <TD>[Cholesterol]</TD>
    <TD>[Drug]</TD>
   </TR>#
</TABLE>
</HTML>
```
# レポート ノード出力ブラウザ

レポート ブラウザには、生成されたレポートの内容が表示されます。通 常の保存、エクスポート、および印刷関連オプションは [ファイル] メ ニューから、通常の編集オプションは [編集] メニューから利用できま す。 [詳細は、 p.382 出力を表示 を参照してください。](#page-395-0)

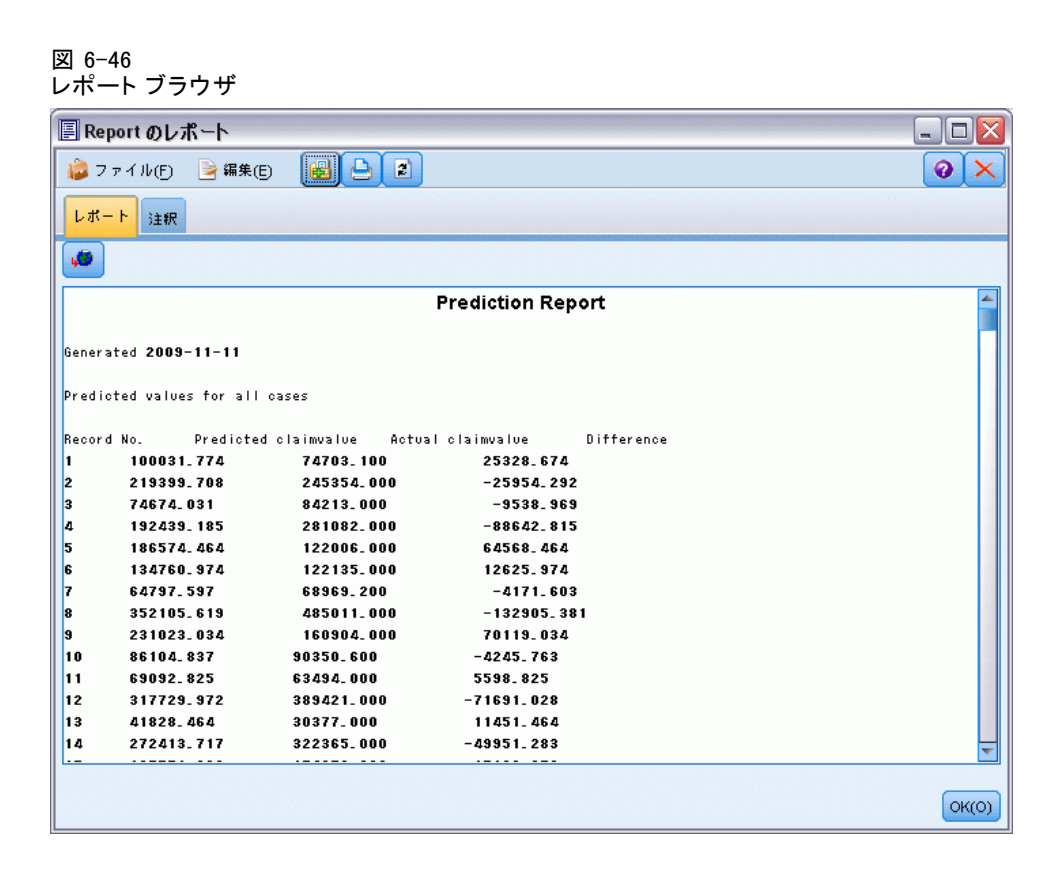

# グローバル ノード

グローバル ノードで、データを走査し、CLEM 式で使用できる要約値を算 出します。たとえば、グローバル ノードを使用して、[年齢] という名前 のフィールドの統計量を算出し、次に CLEM 式に @GLOBAL MEAN(age) 関 数を挿入して年齢の全体的な平均を算出することができます。 [詳細は、](#page-0-0) [8 章 CLEM リファレンス概要 in IBM SPSS Modeler 14.2 ユーザー ガイ](#page-0-0) [ド を参照してください。](#page-0-0)

# グローバル ノードの [設定] タブ

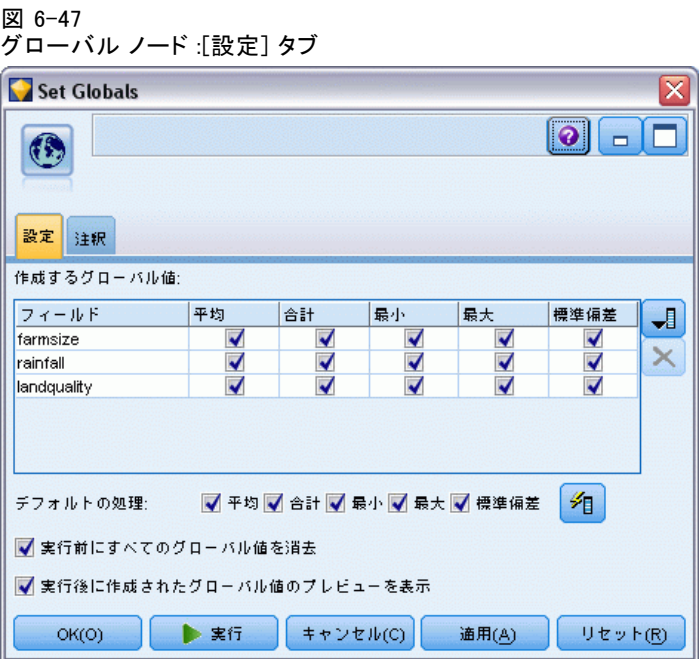

作成するグローバル値: グローバル値を使用可能にするフィールドを選択し ます。複数のフィールドを選択できます。各フィールドに対して、目的 の統計量がフィールド名の隣の列で選択されていることを確認し、計算 する統計量を指定します。

- 平**均**: すべてのレコードに渡るフィールドの平均値。
- **合計:** すべてのレコードに渡るフィールドの合計値。
- **最小**: フィールドの最小値。
- **最大**: フィールドの最大値。
- 標準偏差: 標準偏差フィールドの値中の変動の測定値で、分散の平方 根として算出されます。

デフォルトの処理: ここで選択したオプションが、上のグローバル値リスト に新規フィールドを追加する際に使用されます。デフォルトの統計量セッ トを変更するには、必要に応じて統計量を選択または解除してください。 [適用] ボタンを使用して、リスト中のすべてのフィールドにデフォルトの 処理を適用することもできます。

実行前にすべてのグローバル値を消去 : 新しい値を計算する前にすべてのグ ローバル値を取り除く場合に、このオプションを選択します。このオプ ションを選択しない場合、古い値が新しく計算された値に置き換えられま すが、再計算されなかったグローバル値はそのまま使用できます。

実行後に作成されたグローバル値のプレビューを表示: このオプションを選択 した場合、実行後に [ストリームのプロパティ] ダイアログ ボックスの [グローバル値] タブが現れ、計算されたグローバル値が表示されます。 [詳細は、 5 章 ストリームのグローバル値の表示 in IBM SPSS Modeler](#page-0-0) [14.2 ユーザー ガイド を参照してください。](#page-0-0)

# IBM SPSS Statistics ヘルパー アプリケーション

IBM® SPSS® Statistics の互換性バージョンがコンピュータにインス トールされ、ライセンス供与されると、IBM® SPSS® Modeler を設定し、 Statistics 変換ノード、Statistics モデル ノード Statistics 出力ノー ド、または Statistics エクスポート ノードを使用して、SPSS Statistics の機能によりデータを処理することができます。

▶ SPSS Modeler で SPSS Statistics や他のアプリケーションを利用できる ようにするには、次のメニューを選択します。 ツール > オプション > ヘルパー アプリケーション

```
図 6-48
```
[ヘルパー アプリケーション] ダイアログ ボックス

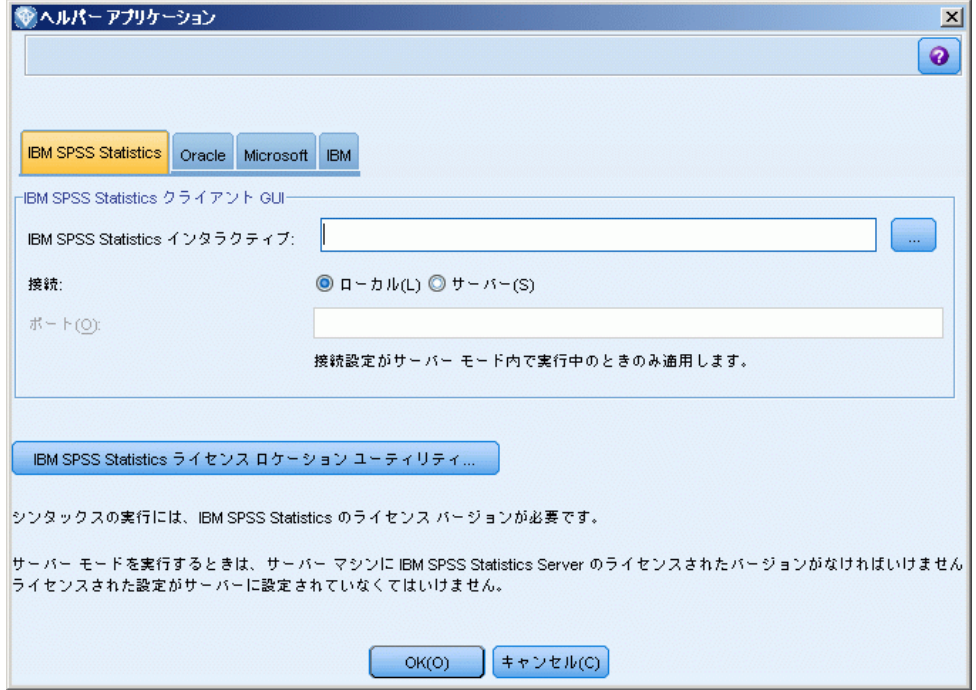

**IBM SPSS Statistics Interactive:** Statistics エクスポート ノード で作成されたデータ ファイルで直接 SPSS Statistics を起動す る場合に使用するコマンドのフルパスと名前を入力します (例:

C:\Program Files\IBM\SPSS\Statistics\\mp>\stats.exe)。[詳細は、 8 章](#page-509-0) [p.496 Statistics エクスポート ノード を参照してください。](#page-509-0)

接続 :SPSS Statistics サーバーが IBM® SPSS® Modeler Server と同じサー バーに存在している場合、2 つのアプリケーション間の接続を有効にするこ とができます。有効にすると、分析中にサーバー上にデータを配置するこ とにより、効率を向上することができます。[サーバー] を選択すると、下の [ポート] オプションが有効になります。デフォルトの設定は [ローカル] です。

ポート:SPSS Statistics サーバーのポートを指定します。

IBM SPSS Statistics ライセンス ロケーション ユーティリティ:SPSS Modeler が Statistics 変換ノード、Statistics モデル ノードおよび Statistics 出 力ノードを使用できるようにするには、ストリームが実行されているコン ピュータに SPSS Statistics をインストールしライセンスを与えられて いる必要があります。さらに、リモート SPSS Modeler Server に対して 分散型モードで実行している場合、SPSS Statistics クライアントのコ ピーを SPSS Modeler クライアント コンピュータにインストールしライ センス認証する必要もあります。

- ローカル (スタンドアロン) モードで SPSS Modeler を実行中の場合、 SPSS Statistics のライセンスが付与されたドライバをローカル コ ンピュータに搭載されている必要があります。このボタンをクリック して、ライセンスに使用するローカル SPSS Statistics インストー ルの場所を指定します。
- また、リモート SPSS Modeler Server に対して分散モードで実行する場 合、サーバー コンピュータに SPSS Statistics のライセンス バージョ ンを搭載し、サーバーにライセンス設定を行う必要があります。ライセ ンス設定を行うには、Windows の場合、SPSS Modeler Serverbin ディ レクトリに移動して、コマンド プロンプトで次の文を実行します。

statisticsutility -location=<path to IBM SPSS Statistics Server license file>/bin

また、UNIX の場合は、次を実行します。

./statisticsutility -location=<path to IBM SPSS Statistics Server license file>/bin

この場合、<path to SPSS Statistics Server license file> は、ライ センスが与えられた SPSS Statistics サーバーのインストール ディレ クトリを示します。

ローカル コンピュータに SPSS Statistics のライセンス認証されたコピー がない場合でも、ライセンス認証された SPSS Statistics サーバーに対し て Statistics ファイル ノードを実行できますが、他の SPSS Statistics ノードを実行するとエラー メッセージが表示されます。

#### コメント

SPSS Statistics プロシージャ ノードの実行に何か問題がある場合は、次 の事柄を確認してください。

- SPSS Modeler で使用されているフィールド名が 8 文字 (SPSS Statistics 12.0 より前のバージョン) より長い場合、64 文字 (SPSS Statistics 12.0 以降のバージョン) より長い場合、または不正な文字 が含まれている場合は、SPSS Statistics に読み込む前にフィールド 名を変更するか、または名前を切り詰める必要があります。[詳細は、](#page-511-0) [8 章 p.498 IBM SPSS Statistics 用のフィールドの名前変更またはフィ](#page-511-0) [ルタリング を参照してください。](#page-511-0)
- SPSS Modeler の後に SPSS Statistics をインストールした場合、上 記で説明したとおり、SPSS Statistics のライセンスの場所を指定す る必要があります。

章 7

# エクスポート ノード

# エクスポート ノードの概要

エクスポート ノードは、他のソフトウェア ツールのインターフェイス に対応した、さまざまなフォーマットでデータをエクスポートできるメ カニズムも備えています。

次のエクスポート ノードを利用できます。

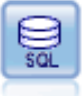

データベース エクスポート ノードで、データを ODBC 対応のリ レーショナル データ ソースに書き込みます。ODBC データ ソー スに書き込むには、データ ソースが存在し、そのデータ ソース に対する書き込み権限を取得している必要があります。 [詳細は、](#page-462-0) [p.449 データベース エクスポート ノード を参照してください。](#page-462-0)

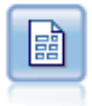

ファイル ノードでは、データが区切り文字で区切られたテキス ト ファイルへ出力されます。このことは、他の分析ソフトウェ アや表計算ソフトウェアに読み込めるフォーマットでデータをエ クスポートする場合に、役立ちます。 [詳細は、 p.462 ファイル](#page-475-0) [エクスポート ノード を参照してください。](#page-475-0)

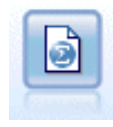

Statistics エクスポート ノードでは、IBM® SPSS® Statistics.sav フォーマットでデータを出力します。.sav ファイルは、SPSS Statistics Base およびその他の製品で読み込むことができま す。このフォーマットは、IBM® SPSS® Modeler のキャッシュ ファイルでも使用されます。 [詳細は、 8 章 p.496 Statistics](#page-509-0) [エクスポート ノード を参照してください。](#page-509-0)

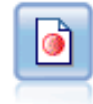

IBM® SPSS® Data Collection エクスポート ノードは、Data Collection の市場調査ソフトウェアで使用する形式でデータ を出力します。このノードを使用するには、Data Collection Data Library がインストールされている必要があります。 [詳](#page-477-0) [細は、 p.464 IBM SPSS Data Collection エクスポート ノード](#page-477-0) [を参照してください。](#page-477-0)

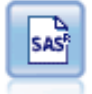

SAS エクスポート ノードで、SAS または SAS 互換ソフトウェ ア パッケージで読み込むデータを、SAS フォーマットで出力で きます。3 つの SAS ファイル形式が利用可能です。SAS for Windows/OS2、SAS for UNIX、または SAS バージョン 7/8 [詳細](#page-483-0) [は、 p.470 SAS エクスポート ノード を参照してください。](#page-483-0)

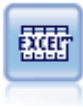

Excel エクスポート ノードは、Microsoft Excel 形式 (.xls) で データを出力します。オプションで、ノードが実行されるとき に自動的に Excel が起動し、エクスポートするファイルを開け るように選択できます。 [詳細は、 p.472](#page-485-0) Excel [エクスポート](#page-485-0) [ノード を参照してください。](#page-485-0)

© Copyright IBM Corporation 1994, 2011. 448

エクスポート ノード

<span id="page-462-0"></span>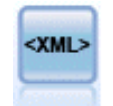

XML エクスポート ノードでは、XML 形式のファイルにデータを 出力します。オプションで、エクスポートしたデータをスト リームに読み込む XML 入力ノードを作成できます。 [詳細は、](#page-486-0) [p.473](#page-486-0) XML [エクスポート ノード を参照してください。](#page-486-0)

# データベース エクスポート ノード

データベース ノードを使用して、データを ODBC 準拠の関連データ ソー スに書き込むことができます。詳細は、データベース入力ノードに記載 されています。 [詳細は、 2 章 p.13 データベース入力ノード を参照](#page-26-0) [してください。](#page-26-0)

データベースにデータを書き込むには、次の作業を行います。

- **▶ 使用するデータベースに ODBC ドライバをインストールして、データ** ソースを構成します。
- ▶ データベース ノードの [エクスポート] タブで、書き込み先のデータ ソースとテーブルを指定しますB新規テーブルを生成するか、既存のテーブ ルにデータを挿入します。
- ▶ 必要に応じてオプションを追加します。 これらの作業の詳細は、続く各トピックで説明します。

7 章

# データベース ノードの [エクスポート] タブ

図 7-1 データベース エクスポート ノードの [エクスポート] タブ

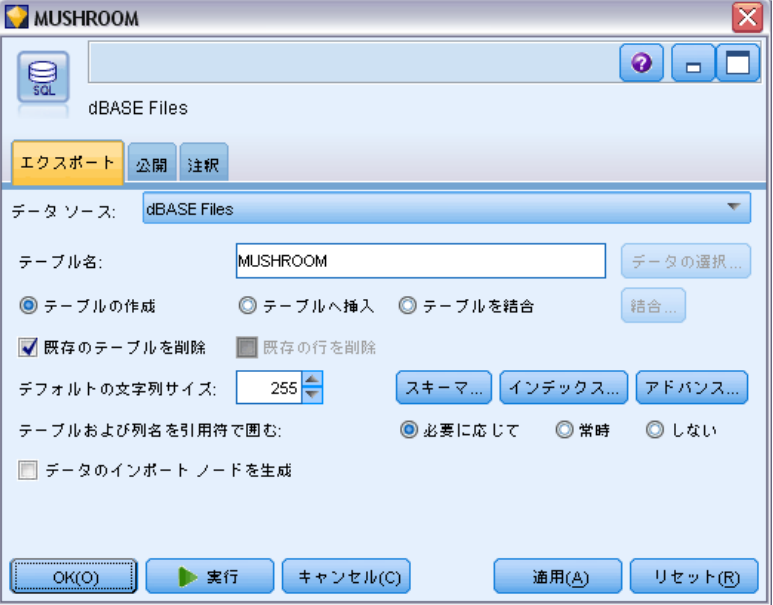

データソース: 選択したデータ ソースが表示されます。名前を入力する か、ドロップダウン リストから選択します。リスト中に目的のデータベー スが見つからない場合は、[新規データベース接続の追加]を選択して、「データ ベース接続] ダイアログ ボックスから目的のデータベースを検索してくだ さい。[詳細は、 2 章 p.17 データベース接続の追加 を参照してください。](#page-30-0)

テーブル名: データの送信先のテーブル名を入力します。[テーブルへ挿入] オ プションを選択した場合、[選択] ボタンをクリックして、データベース中 の既存のテーブルを選択することができます。

テーブルの作成: 新規データベース テーブルを作成する場合、または既存 のデータベース テーブルを上書きする場合に選択します。

テーブルへ挿入: 既存のデータベース テーブルにデータを新しい行と して挿入する場合に選択します。

テーブルを結合: (可能な場合) 選択したデータベースの列を、該当する入 力データフィールドの値で更新します。このオプションを選択すると [結 合] ボタンが有効となり、入力データフィールドをデータベース列に関連付 けできるダイアログが表示されます。

既存のテーブルを削除 : 新しいテーブルの作成時に、同じ名前を持つ既存の テーブルを削除する場合に選択します。

451

既存の行を削除 : テーブルへの挿入時に、エクスポート前に既存の行をテー ブルから削除する場合に選択します。

注 : 上記の 2 種類のオプションのどちらも選択されていない場合、ノー ドの実行時に「上書き警告」というメッセージが表示されます。この警告 メッセージを表示しない場合は、[ユーザー オプション] ダイアログ ボッ クスの「通知」タブにある、[ノードがデータベーステーブルを上書きする時に警 告] を選択します[。詳細は、 12 章 通知オプションの設定 in IBM SPSS](#page-0-0) [Modeler 14.2 ユーザー ガイド を参照してください。](#page-0-0)

デフォルトの文字列サイズ: 上流にあるデータ型ノードでデータ型不明とされ たフィールドは、データベースに文字列フィールドとして書き込まれます。 ここには、データ型不明フィールドに使う文字列のサイズを指定します。

[スキーマ] をクリックしてダイアログ ボックスを開きます。ここで SQL データ型をフィールドに設定し、データベース インデックス用の第 1 入 力フィールド キーを指定します[。詳細は、 p.454 データベース エクス](#page-467-0) [ポートのスキーマ オプション を参照してください。](#page-467-0)

[インデックス] をクリックして、エクスポートされたテーブルのインデックス を生成するオプションを指定してデータベースのパフォーマンスを高め ます[。詳細は、 p.454 データベース エクスポートのスキーマ オプショ](#page-467-0) [ン を参照してください。](#page-467-0)

バルク ロードおよびデータベースのコミットに関するオプションを指定す るには、[詳細] をクリックします。[詳細は、 p.460 データベース エクス](#page-473-0) [ポートの詳細オプション を参照してください。](#page-473-0)

テーブルおよび列名を引用符で囲む: データベースに CREATE TABLE 文を送信 する場合に使用するオプションを選択します。スペースまたは非標準文字 を含むテーブルや列名は引用符で囲む必要があります。

- 必要に応じて: 引用符が必要かどうかを IBM® SPSS® Modeler が個別に判 断して、自動的に引用符で囲む場合に選択します。
- 常時: テーブル名と列名を常に引用符で囲む場合に選択します。
- しない: 引用符を使用しない場合に選択します。

データのインポート ノードを生成: 指定したデータ ソースとテーブルにエクス ポートしたように、データベース入力ノードを生成する場合に選択しま す。実行時に、ストリーム領域にこのノードが追加されます。

## データベース エクスポート結合オプション

入力データのフィールドを、対象データベース テーブルの列にマッピング できます。入力データ フィールドがデータベース列に関連付けされると、 ストリーム実行時に列の値が入力データ値に置き換えられます。データベー ス内の関連付けられていない入力フィールドは、変わらないままです。

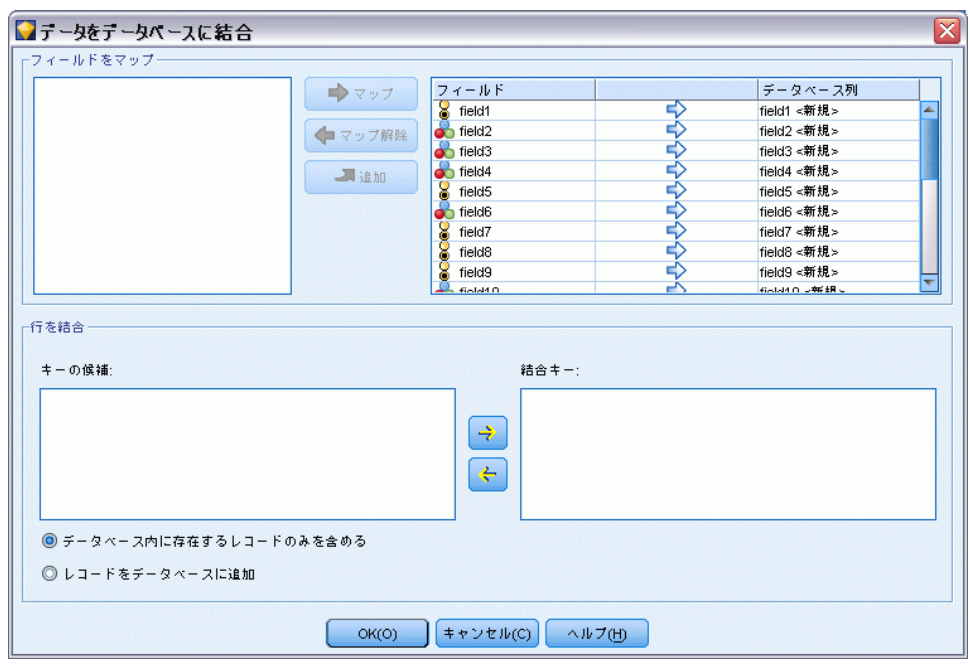

フィールドのマップ: 入力データ フィールドとデータベース列とのマッピン グを指定します。データベースの列と名前が同じ入力データ フィールド は自動的にマッピングされます。

- **マップ**: ボタンの左側にあるフィールド リストで選択した入力データ フィールドを右側のリストで選択したデータベース列にマッピングしま す。一度に複数のフィールドをマッピングできますが、両方のリストで 選択するエントリ数は同じでなければなりません。
- マップ解除: 選択した 1 つまたは複数のデータベース列のマッピングを 解除します。ダイアログ右側のテーブルでフィールド列またはデータ ベース列を選択すると、このボタンが有効になります。
- 追加: ボタンの左側にあるフィールド リストで選択した 1 つまたは複 数の入力データ フィールドを右側のリストに追加すると、マッピング できます。左側のリストでフィールドを選択し、右側のリストにその名 前のフィールドがない場合、このボタンが有効になります。このボタン をクリックすると、選択したフィールドを、同じ名前の新しいデータ ベース列にマッピングします。単語 <NEW> がデータベース列の名前の 後に表示され、新しいフィールドであることを示します。

行を結合 :トランザクション ID などのキー フィールドに同じ値を持つレ コードが結合されます。これは、データベースの「等結合」と同じ処理で す。キー値はこれらのプライマリ キーでなければなりません。つまり一意 でなければならず、Null 値を含むことはできません。

#### 図 7-2 入力データ フィールドのデータベース列への関連付け

エクスポート ノード

- キーの候補 :すべての入力データ ソースから共通するすべてのフィー ルドが表示されます。このリストから 1 つまたは複数のフィールド を選択して矢印ボタンをクリックすると、レコードを結合するための キー フィールドとしてそのフィールドが追加されます。対応するマッ ピングされたデータベース列を持つマップ フィールドは、キーとし てのごきますが、新しいデータベース列 (名前の後に <NEW> と表 示) は使用できません。
- 結合キー: すべての入力データ ソースから、キー フィールドの値に 基づいたレコードの結合に使用するすべてのフィールドが表示されま す。リストからキーを削除するには、該当するキーを選択して矢印ボ タンをクリックし、そのキーを [キーの候補] リストに戻します。複 数のキー フィールドが選択されている場合は、次のオプションが有 効になります。
- データベース内にあるレコードのみを含める: 部分結合を実行します。レ コードがデータベースとストリーム内にある場合、マップされたフィー ルドが更新されます。
- レコードをデータベースに追加: 外部結合を実行します。データベース内 に同じレコードがある場合は、ストリーム内のすべてのレコードが結合 され、レコードがデータベース内にない場合は追加されます。

#### 入力データ フィールドを新しいデータベース列にマッピングするには

- ▶ [マップ フィールド] 下の、左側のリストの入力フィールド名をクリックします。
- ▶ [追加] ボタンをクリックして、マッピングを完了します。

#### 入力データ フィールドを既存のデータベース列にマッピングするには

- ▶ [マップ フィールド] 下の、左側のリストの入力フィールド名をクリックします。
- ▶ 右側の [データベース列] の列名をクリックします。
- ▶ [マップ] ボタンをクリックして、マッピングを完了します。

#### マッピングを解除するには

- ▶ [フィールド] 下の右側のリストで、マッピングを削除するフィールド の名前をクリックします。
- **▶ [マップ解除]** ボタンをクリックします。

#### リストのフィールドの選択を解除するには

▶ Ctrl キーを押したまま、フィールド名をクリックします。

## <span id="page-467-0"></span>データベース エクスポートのスキーマ オプション

データベース エクスポートの [スキーマ] ダイアログ ボックスでは、 InfoSphere Warehouse データベースへのエクスポートのオプションを設 定し、フィールドの SQL データ型を設定し、第 1 入力フィールドを指 定し、エクスポート時に作成した CREATE TABLE 文をカスタマイズするこ とができます。

図 7-3 データベース エクスポートの [スキーマ] ダイアログ ボックス

| フスキーマ<br>x                                                     |                    |             |              |   |
|----------------------------------------------------------------|--------------------|-------------|--------------|---|
| ✔ CREATE TABLE コマンドをカスタマイズ<br>デフォルト値に戻す                        |                    |             |              |   |
| CREATE TABLE <table-name> &lt;(table-columns)&gt;</table-name> |                    |             |              |   |
| ストレージ                                                          | フィールド              | Primary Key | データ型         |   |
| A 文字列                                                          | field1             |             | CHAR(length) |   |
| 文字列                                                            | field <sub>2</sub> |             | ≤自動>         |   |
| 文字列<br>Δ                                                       | field3             |             | ≼自動>         |   |
| ×<br>文字列                                                       | field4             |             | <自動>         |   |
| A 文字列                                                          | field5             |             | <自動>         |   |
| 文字列                                                            | field <sub>6</sub> |             | ≤自動>         | ٠ |
| キャンセル(C)<br>ヘルプ(H)<br>OK(O)                                    |                    |             |              |   |

ダイアログ ボックスは次の部分に分けられます。

- 一番上のセクションには、InfoSphere Warehouse データベース (IBM DB2 9.7 以降) へのエクスポートのオプションがあります。InfoSphere Warehouse データベースに接続していない場合、このセクションは表 示されません。
- 中央部のテキスト フィールドは、CREATE TABLE コマンドの生成に使用 するテンプレートを表示し、デフォルトでは次の形式となっています。

CREATE TABLE <table-name> <(table columns)>

■ 下部にあるテーブルを使用して、各フィールドの SQL データ型を指定 し、後述するように第 1 入力フィールド キーを指定できます。ダイア ログ ボックスが、テーブルの仕様に基づいて自動的に <table-name> と <(table columns)> パラメータを生成します。

#### InfoSphere Warehouse オプションの設定

InfoSphere Warehouse データベースへのエクスポートの数々の設定を 指定できます。
**テーブル スペース**: エクスポートに使用するテーブルスペース。データベー ス管理者は、テーブルスペースを区分して作成または設定できます。 データベースのエクスポートに使用する場合、(デフォルトのテーブルス ペースではなく) これらのテーブルスペースのいずれかを選択するこ とをお勧めします。

フィールドごとにデータを区分する: データ区分に使用する入力フィールド を指定します。

E縮を使用: テーブルを作成し、圧縮してエクスポートします(たとえば、 SQL の CREATE TABLE MYTABLE(…) COMPRESS YES と同等のもの)。

#### CREATE TABLE 文のカスタマイズ

このダイアログ ボックスの最上部から、CREATE TABLE 文にデータベー ス専用オプションを追加することができます。

- ▶ [CREATE TABLE コマンドのカスタマイズ] のチェック ボックスを選択し、テキス ト ウィンドウを有効にします。
- ▶ データベース専用オプションを文に追加します。<table-name> と (<table-columns>) パラメータのテキストを保持するようにしてください。 なぜなら、それらは IBM® SPSS® Modeler によって実テーブル名と列の 定義に置き換えられるからです。

#### SQL データ型の設定

デフォルトでは、SPSS Modeler によってデータベース サーバーが自動 的に SQL データ型を割り当てることができます。データ型の自動割り当 てを上書きするには、フィールドに対応する行を探して、スキーマ テー ブルの [データ型] 列にあるドロップダウン リストから、目的のデー タ型を選択します。Shift キーを押しながらクリックすると、複数の 行を選択できます。

長さ、精度、または尺度引数を受け取るデータ型の場合 (BINARY、 VARBINARY、CHAR、VARCHAR、NUMERIC、および NUMBER)、データベース サーバーに自動的に長さを割り当てさせるのではなく、自分で長さを指定 する必要があります。たとえば、長さに VARCHAR(25) のような意味のある 値を指定することにより、SPSS Modeler 中のストレージ タイプを確実 に上書きすることができます。自動割り当てに優先させるには、[データ 型] ドロップダウン リストで [指定] を選択し、データ型定義を適切な SQL タイプ定義文と置換します。

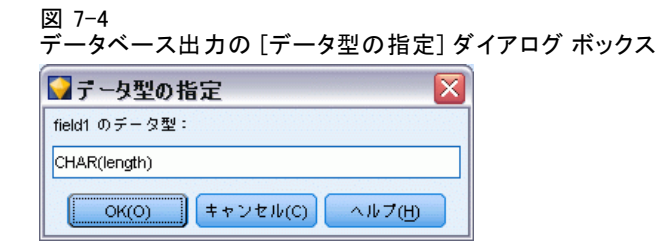

もっとも簡単な方法は、��ず目的の定義に似ているデータ型を選択し、 次に [指定] を選択してその定義を編集することです。たとえば、SQL デー タ型に VARCHAR(25) を設定するには、まず [データ型] ドロップダウン リ ストでデータ型を VARCHAR(length) に設定してから、次に [指定] を選択して テキスト長に 25 を設定します。

## 第 1 入力キー

エクスポートされたテーブルに 1 つ以上の列は、一意の値またはすべての 行の値の組合せでなければならず、適用する各フィールドの[第1入カフィー ルド キー] チェック ボックスをオンにして指示します。ほとんどのデータ ベースは、無効な第 1 入力フィールド キー を制限し、自動的に第 1 入力 フィールド キーにインデックスを生成する方法で、テーブルの修正を禁止 しています。(オプションで、インデックス ダイア ログ ボックスでその 他のフィールドのインデックスを生成できます)。 詳細は、 p.456 データ ベース エクスポートのインデックス オプション を参照してください。)

## データベース エクスポートのインデックス オプション

インデックス ダイアログ ボックスで、IBM® SPSS® Modeler からエクス ポートされたデータベース テーブルにインデックスを作成できるようにな ります。フィールド セットに含ませるフィールドを指定し、必要に応じて CREATE INDEX コマンドをカスタマイズします。

図 7-5 データベース出力の [インデックス] ダイアログ ボックス

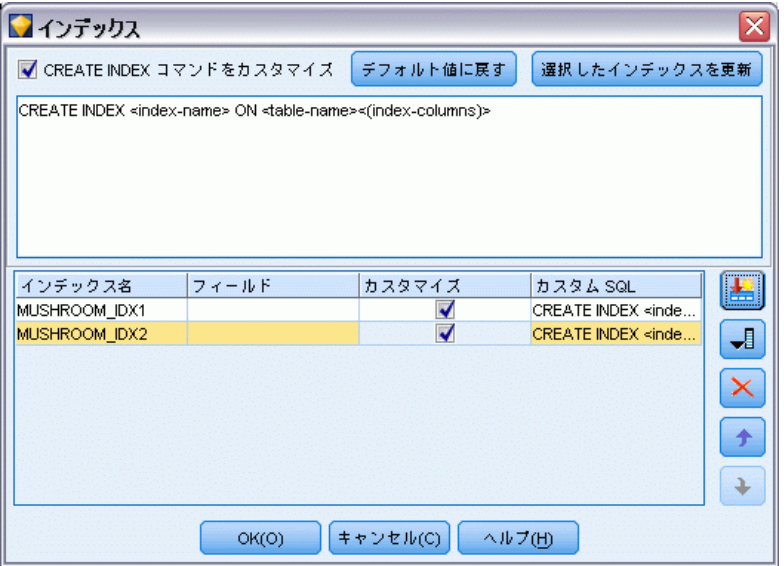

ダイアログ ボックスには次の 2 つの部分があります。

■ 最上部のテキスト フィールドは、CREATE INDEX コマンドの生成に使 用するテンプレートを表示し、デフォルトは次のフォーマットとなっ ています。

#### CREATE INDEX <index-name> ON <table-name>

■ ダイアログ ボックス下部にあるテーブルで、生成する各インデックスの 仕様を追加することができます。各インデックスに対しては、インデッ クス名とフィールドまたは含める列を指定します。ダイアログ ボック スが、自動的に <index-name> と <table-name> パラメータを生成します。

たとえば、フィールド empid と deptid に関する単一のインデックス に対して生成された SQL はこのようになります。

#### CREATE INDEX MYTABLE\_IDX1 ON MYTABLE(EMPID,DEPTID)

複数のインデックスを生成するために複数の行を追加することができま す。独立した CREATE INDEX コマンドが各行に生成されます。

## CREATE INDEX コマンドのカスタマイズ

オプションで、 CREATE INDEX コマンドをすべてのインデックスに対して、 または特定のインデックスのみに対してカスタマイズできます。これに よって、必要に応じて自由に、固有のデータベースの要件またはオプショ ンを統合し、すべてのインデックスまたは特定のインデックスのみに対し てカスタマイズの結果を適用することができるようになります。

- ダイアログ ボックスの最上部にある [CREATE INDEX コマンドをカスタマイズ] を選択し、これ以降追加されるすべてのインデックスに使用するテンプ レートを修正します。変更結果は、既にテーブルに追加されているイ ンデックスに対して自動的に適用されます。
- テーブルで 1 つ以上の行を選択し、ダイアログ ボックスの最上部に ある [選択したインデックスを更新] をクリックして現在のカスタマイズし た結果を選択したすべての行に適用します。
- 各行の [カスタマイズ] チェック ボックスをオンにして、そのインデック のみに対してコマンド テンプレートを修正します。

<index-name> と <table-name> パラメータの値が、テーブルの仕様に基づ いてダイアログ ボックスによって自動的に生成され、直接編集できない ことに注意してください。

**BITMAP KEYWORD**: Oracle のデータベースを使用中に、テンプレートをカ スタマイズして、標準のインデックスではなく、次のようにビットマッ プ インデックスを生成することができます。

CREATE BITMAP INDEX <index-name> ON <table-name>

ビットマップ インデックスは、少数の重複レコード値を持つ列のインデッ クス生成に役立ちます。生成された SQL はこのようになります。

CREATE BITMAP INDEX MYTABLE\_IDX1 ON MYTABLE(COLOR)

UNIQUE キーワード: 多くのデータベースが、CREATE INDEX コマンドの UNIQUE キーワードをサポートしています。これは、基本的なテーブルに おける第 1 入力フィールド キーの制約に類似した、一意性の制約を強 制します。

CREATE UNIQUE INDEX <index-name> ON <table-name>

第 1 入力フィールド キーとして実際に指定されたフィールドに対し て、この指定は必要でないことに注意してください。ほとんどのデータ ベースは、第 1 入力フィールド キーとして指定されたフィールドのイ ンデックスを、CREATE TABLE コマンド内に自動的に生成します。した がって、これらのフィールドで明示的に生成するインデックスは必要あ りません。 [詳細は、 p.454 データベース エクスポートのスキーマ オ](#page-467-0) [プション を参照してください。](#page-467-0)

FILLFACTOR キーワード: 一部のインデックス用の物理パラメータを精密に 調整することができます。たとえば、SQL Server では、ユーザーがイン デックス サイズを、(初期生成後に)将来テーブルに変更が加えられたと きのメンテナンス コストに対してトレード オフすることができます。

CREATE INDEX MYTABLE\_IDX1 ON MYTABLE(EMPID,DEPTID) WITH FILLFACTOR=20

エクスポート ノード

#### その他のコマンド

- 指定された名前を持つ既存のインデックスがある場合、インデックスの 生成は失敗します。失敗は警告として処理され��それ以降のインデッ クスの生成を許可し、それから、すべてのƒCンデックスを試みた後に メッセージ ログ内にエラーとして再報告されます。 [詳細は、 5 章](#page-0-0) [ストリーム操作メッセージの表示 in IBM SPSS Modeler 14.2 ユー](#page-0-0) [ザー ガイド を参照してください。](#page-0-0)
- 最高のパフォーマンスを得るためには、データがテーブルにロードされ た後にインデックスを生成すべきです。インデックスには最低 1 行は 組まれていなければなりません。
- ノードを実行する前に、メッセージ ログ内の生成された SQL をプレ ビューすることができます。 [詳細は、 6 章 生成された SQL のプレ](#page-0-0) [ビュー in IBM SPSS Modeler Server 14.2 管理およびパフォーマン](#page-0-0) [ス ガイド を参照してください。](#page-0-0)
- データベースに書き込まれる一時テーブル (つまり、ノード キャッ シュが有効なとき)に対しては、第1入カフィールド キーを指定する オプションは利用できません。ただし、データが下流ノードで使用され る頻度に合わせて、システムが一時テーブルにインデックスを生成しま す。たとえば、キャッシュされたデータがその後 DEPT 列ごとに結合さ れた場合、キャッシュされているこの列のテーブルをインデックスする 意味があります。 [詳細は、 5 章 ノードのキャッシュ オプション in](#page-0-0) [IBM SPSS Modeler 14.2 ユーザー ガイド を参照してください。](#page-0-0)

#### インデックスおよびクエリーの最適化

一部のデータベースの管理システムでは、データベースのテーブルの生 成、ロード、インデックスの作成が行われた後に、オプティマイザーがイ ンデックスを利用して新規のテーブル上でのクエリーの高速化ができるよ うになるまで、あるステップが必要になります。たとえば Oracle では、 コストベースのクエリー オプティマイザーが、テーブルのインデックスを クエリーの最適化に使用できるようにする前に、テーブルの解析を要求し ます。Oracle の ODBC プロパティ ファイル (ユーザーには見えません) に は、これを実行する次のようなオプションが含まれます。

# Defines SQL to be executed after a table and any associated indexes # have been created and populated table\_analysis\_s table-name

## COMPUTE STATISTICS

このステップは、Oracle 内にテーブルが生成されるときに必ず実行され ます(第 1 入力フィールド キーまたはインデックスが定義済みか否か にかかわらず)。必要に応じて、その他のデータベース用の ODBC プロ パティ ファイルを同様にカスタマイズすることができます。サポート にお問い合わせください。

## <span id="page-473-0"></span>データベース エクスポートの詳細オプション

図 7-6

データベース エクスポート ノードのダイアログ ボックスで [アドバン ス] ボタンをクリックすると、結果をデータベースにエクスポートするた めの技術的な詳細を設定できるダイアログ ボックスが表示されます。

 $\blacksquare$ 

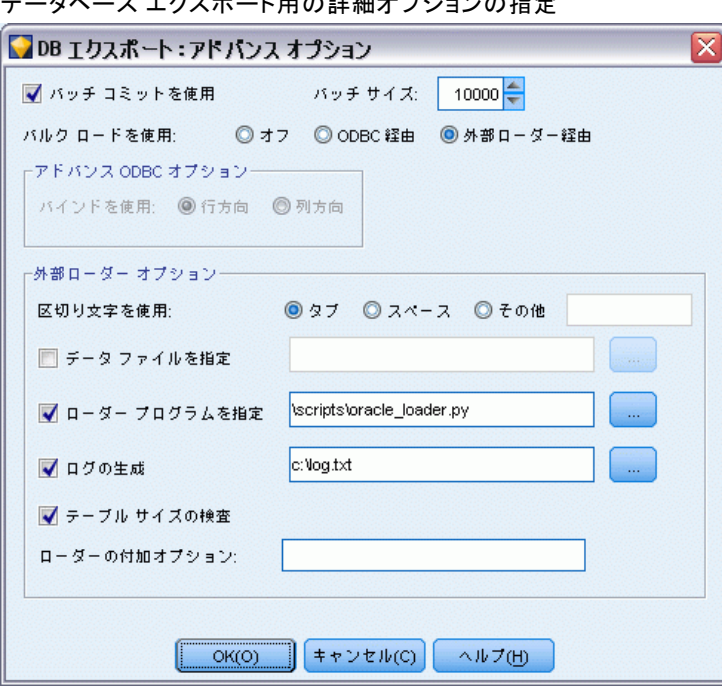

バッチ コミットを使用 : データベースへの行ごとのコミットを無効にする 場合に選択します。

バッチ サイズ : メモリーにコミットする前に、データベースに送信するレ コード数を指定します。この値を減らすと、データの整合性は向上しま すが、転送速度が遅くなります。この値を調整して、データベースのパ フォーマンスを最適な状態にすることができます。

InfoSphere Warehouse オプション: InfoSphere Warehouse データベース (IBM DB2 9.7 以降) に接続している場合にのみ表示されます。[更新を記録しな い] を選択すると、テーブルを作成したりデータを挿入したりした場合 にイベントがログ記録されないようにします。

バルク ロードを使用 :IBM® SPSS® Modeler からデータベースに直接データを バルク ロードするための方法を選択します。どのバルク ロードが特定の シナリオに適当かを選択するには、実験が必要です。

461

- ODBC 経由: 通常のデータベースへのエクスポートと比べて大幅に効 率的な、ODBC API を使った複数行挿入を実施する場合に選択しま す。下にあるオプションから、行方向または列方向のバインドを選択 してください。
- 外部ローダー経由: データベース固有のカスタム バルク ローダー プロ グラムを使用する場合に選択します。このオプションを選択すると、下 にある [外部ローダー オプション] が有効になります。

詳細 ODBC オプション: これらのオプションは、[ODBC 経由] を選択した場合 にだけ利用できます。この機能はすべての ODBC ドライバに対応している わけではないことに注意してください。

- 行方向: データベースへのデータのロードに、SOLBulkOperations コール を使用する場合に選択します。一般的に行方向のバインドは、データを レコード単位に挿入するパラメータ化された INSERT 文を使用する場合 に比べて、速度を向上することができます。
- 列方向: データベースへのデータのロードに、列方向のバインドを使 用する場合に選択します。列方向のバインドは、各データベースの列 (パラメータ化された INSERT 文中の) を N 値の配列にバインドする ことにより、パフォーマンスを向上します。INSERT を 1 回実行する と、データベースに N 行が挿入されます。この方法により、大幅に パフォーマンスを向上することができます。

外部ローダー オプション :[外部ローダー経由] を選択すると、データ セットを ファイルにエクスポートしたり、そのファイルからデータをデータベー スにロードするための外部ローダー プログラムの指定と実行を行うため のオプションを設定できるようになります。SPSS Modeler は、多くの一 般的なデータベース システムの外部ローダーと連動できます。このソフ トウェアには、テクニカル ドキュメントと一緒にスクリプトがいくつか 付属しており、それらは scripts サブディレクトリの下にあります。こ の機能を使用するには、Python 2.6 を SPSS Modeler または IBM® SPSS® Modeler Server と同じマシンにインストールし、python\_exe\_path パラメー タを options.cfg ファイルに設定する必要があります。

- 区切り文字を使用: エクスポートするファイルで使用する区切り文字を 指定します。タブ文字で区切る場合は [タブ] を、スペースで区切る場合 は [スペース] を選択します。カンマ (,) などの他の文字を指定する 場合は、[その他] を選択します。
- データファイルの指定: バルク ロード時に書き込まれる、データ ファイ ルのパスを入力する場合に選択します。デフォルトでは、サーバーの temp ディレクトリに一時ファイルが作成されます。
- ローダー プログラムの指定: バルク ローダー プログラムを指定する場合 に選択します。デフォルトでは、SPSS Modeler インストール ディレク トリ中の /scripts サブディレクトリから、データベースに対して実行 される Python スクリプトが検索されます。このソフトウェアには、テ

クニカル ドキュメントと一緒にスクリプトがいくつか付属しており、 それらは scripts サブディレクトリの下にあります。

- ログの生成: 指定したディレクトリにログを生成する場合に選択しま す。ログ ファイルには、バルク ロード操作が失敗した場合などに役立 つエラー情報が含まれています。
- テーブル サイズの検査 :SPSS Modeler からエクスポートされる行数に 対応してテーブル サイズを増やすために、テーブル検査を実施する 場合に選択します。
- **ローダーの付加オプション**: ローダー プログラムに対する引数を指定しま す。スペースを含む引数には二重引用符を使用してください。

円記号を前に付けることにより、オプションの引数中に二重引用符を指定 することができます。たとえば、-comment "This is a \"comment\"" として指定 されたオプションには、-comment フラグおよび This is a "comment" のよう に表示されるコメントが含まれます。

円記号を 1 つ指定するには、もう 1 つの円記号を付けて指定しま す。たとえば、-specialdir "C:\\Test Scripts\\" として指定されたオプションに は、フラグ -specialdir および C:\Test Scripts\ のように表示されるディレク トリが含まれます。

# ファイル エクスポート ノード

ファイル エクスポート ノードを使用すると、データを区切り文字で区 切った形式でテキスト ファイルに書き込むことができます。他の分析ソ フトや表計算ソフトに読み込める形式でデータをエクスポートする場 合に役に立ちます。

注 : IBM® SPSS® Modeler がキャッシュ ファイルに古いキャッシュ形式を 使用しないため、古いキャッシュ形式のファイルを書き込むことはできま せん。SPSS Modeler のキャッシュ ファイルは IBM® SPSS® Statistics.sav 形式で保存され、Statistics エクスポート ノードを使用して書き込み できます。 [詳細は、 8 章 p.496 Statistics エクスポート ノード を](#page-509-0) [参照してください。](#page-509-0)

エクスポート ノード

# ファイル ノードの [エクスポート] タブ

図 7-7

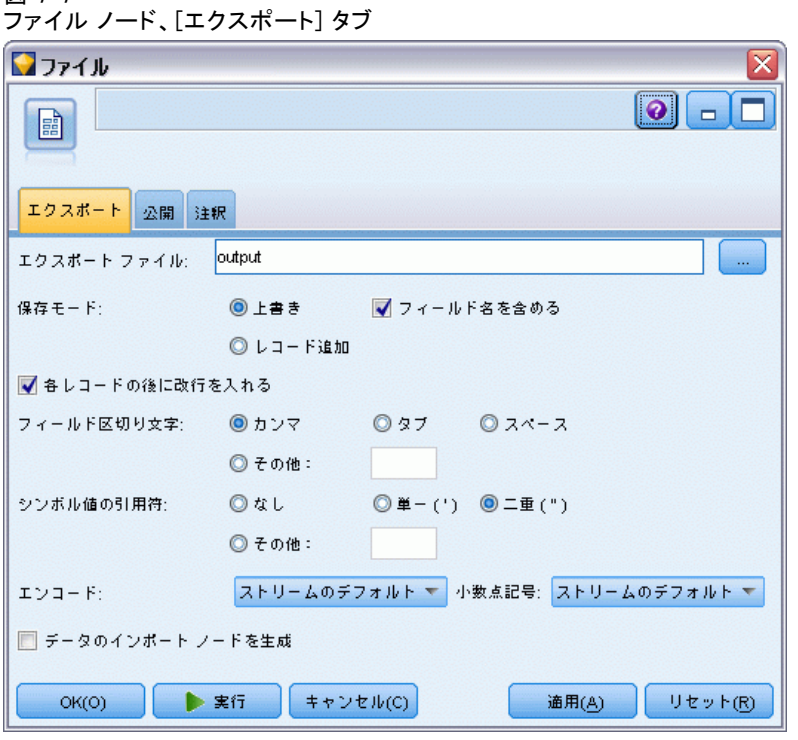

エクスポートファイル: ファイルの名前を指定します。ファイル名を入力 するか、またはファイル選択ボタン をクリックしてファイルの場所を指 定します。

保存モード:[上書き] を選択すると、指定したファイル中の既存のデータが上 書きされます。[レコード追加] を選択すると、出力データが既存ファイルの末 尾に追加され、既存データはそのまま保存されます。

■ フィールド名を含める: このオプションを選択すると、出力ファイルの 1 行目にフィールド名が書き込まれます。このオプションは、保存モード で [上書き] を選択した場合にだけ利用できます。

各レコードの後に改行を入れる:このオプションを選択すると、各レコードが 出力ファイル中の新しい行に書き込まれます。

フィールド区切り文字: 生成するテキスト ファイルで、フィールド値の間に 挿入する文字列を選択します。[カンマ]、[タブ]、[スペース]、または [その他] を選択することができます。[その他] を選択した場合は、テキスト ボッ クスに適切な区切り文字を入力してください。

シンボル値の引用符 : シンボル値フィールドの値に対して使用する引用符の 種類を選択します。[なし] (値に引用符を付けない)、[単一 (')]、[二重 (")]、 または「その他]を選択できます。「その他」を選択した場合は、テキスト ボックスに適切な引用文字を入力してください。

文字コード : 使用するテキストのエンコード方法を指定します。サーバー デ フォルト、システム デフォルト、UTF-8 から選択できます。

- システム デフォルトは、Windows のコントロール パネル、または分散 モードで動作している場合はサーバー コンピュータから指定できま す[。詳細は、 B 付録 IBM SPSS Modeler 内での Unicode のサポート in](#page-0-0) [IBM SPSS Modeler 14.2 ユーザー ガイド を参照してください。](#page-0-0)
- デフォルトは、「ストリーム プロパティ] ダイアログ ボックスで指 定されます。 [詳細は、 5 章 ストリームのオプションの設定 in IBM](#page-0-0) [SPSS Modeler 14.2 ユーザー ガイド を参照してください。](#page-0-0)

小数点記号 : データ中で小数点記号をどのように表すかを指定します。

- ストリームのデフォルト: 現在のストリームのデフォルト設定で定義され た小数点区切り文字が使用されます。これは、通常、コンピュータのロ ケールの設定で定義された小数点区切り文字になります。
- ピリオド(): 小数点区切り文字として、ピリオドを使用します。
- カンマ(): 小数点区切り文字として、カンマを使用します。

データのインポートノードを生成: エクスポートされたデータ ファイルを読み 込む、可変長入力ノードを自動的に生成する場合に選択します。 [詳細は、](#page-35-0) [2 章 p.22 可変長ファイル ノード を参照してください。](#page-35-0)

# IBM SPSS Data Collection エクスポート ノード

IBM® SPSS® Data Collection エクスポート ノードは、Data Collection Data Model に基づき、Data Collection の市場調査ソフトウェアで使用す る形式でデータを保存します。このフォーマットは、調査中に収集された 質問に対する実際の回答であるケース データを、ケース データが収集さ れ整理されたメタデータと区別します。メタデータは、質問テキスト、 変数名とその説明、複数のレスポンス セット、種々のテキストの翻訳、 ケース データの構造の定義などの情報から構成されます。 [詳細は、 2 章](#page-46-0) [p.33 Data Collection ノード を参照してください。](#page-46-0)

エクスポート ノード

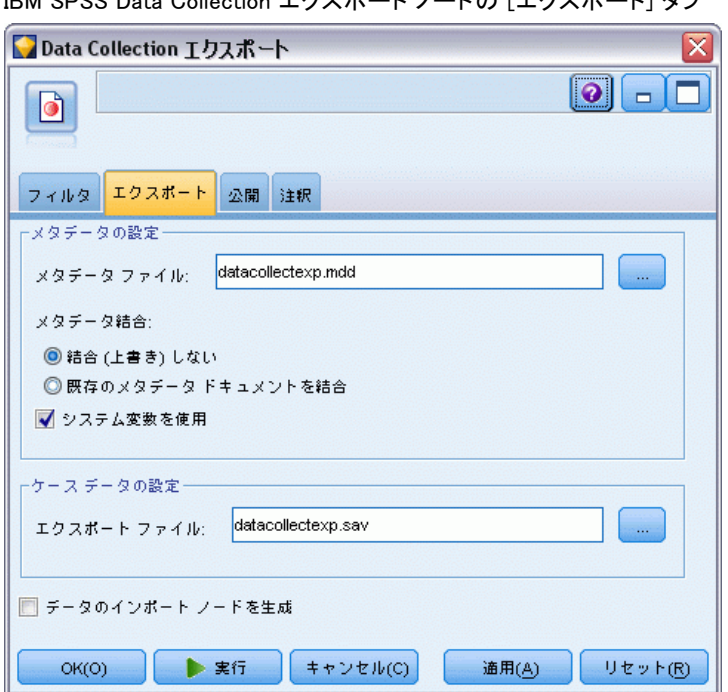

図 7-8 .<br>- O-ll--+:-- エクユギー レフ ピの [エクユギーレ] タゴ

注 : このノードには、Data Collection ソフトウェアと 共に配布される Data Collection Data Model バージョン 4.0 以降が必要です。詳細は、Data Collection Web ページ <http://www.ibm.com/software/analytics/spss/products/data-collection/> を参照してください。Data Model のインストールとは別に、追加の設定 を行う必要はありません。

**メタデータ** ファイル: メタデータが保存される質問定義ファイルの名前 (.mdd) を指定します。デフォルトの質問は、フィールドのデータ型情報に 基づいて作成されます。たとえば、名義型 (セット型) フィールドは、定 義された各値の質問テキストおよび個別のチェック ボックスとして使用す るフィールド説明を含む単一の質問として表されます。

メタデータ結合 : メタデータが既存のバージョンを上書きするか、既存のメ タデータと結合するかを指定します。結合オプションを選択した場合、ス トリームを実行するごとに新しいバージョンが作成されます。これによ り、変更が行われるごとに質問のバージョンを記録することができます。 各バージョンは、ケース データの特定のセットを収集するために使用され るメタデータのスナップショットと見なすことができます。

**システム変数を使用:** システム変数がエクスポートされた.mdd ファイルに 含まれるかどうかを指定します。Respondent.Serial、Respondent.Origin、 DataCollection.StartTime などの変数が含まれます。

ケース データの設定 : ケース データがエクスポートされる IBM® SPSS® Statistics データ (.sav) ファイルを指定します。変数名および値名の すべての制限がここで適用されるため、たとえば [フィルタ] タブに切 り替えて、[フィルタ] オプション メニューで「SPSS Statistics 用に 名前を変更する」オプションを使用し、フィールド名の無効な文字を 修正する必要があります。

データのインポート ノードを生成 : エクスポートされたデータ ファイルを読み 込む Data Collection 入力ノードを、自動的に生成する場合に選択します。

複数レスポンス設定: ストリームに定義された複数のレスポンス セット は、ファイルがエクスポートされると自動的に保存されます。[フィル タ] タブで、ノードの複数のレスポンス セットを表示および編集するこ とができます。 [詳細は、 4 章 p.164 複数レスポンス セット編集 を](#page-177-0) [参照してください。](#page-177-0)

# IBM Cognos BI エクスポート ノード

IBM Cognos BI エクスポート ノードを使用して、IBM® SPSS® Modeler スト リームから Cognos BI にデータを UTF-8 形式でエクスポートできます。こ うすることによって、Cognos BI は SPSS Modeler からの変換データま たはスコアリング データを使用できます。たとえば、Cognos BI Report Studio を使用して、予測値や確信度値など、エクスポートされたデータ に基づいてレポートを作成できます。レポートは Cognos BI サーバーに 保存し、Cognos BI ユーザーに配布できます。

注 : 関連データだけをエクスポートし、OLAP データはエクスポート しません。

データを Cognos BI にエクスポートするには、次を指定する必要が あります。

- Cognos 接続 Cognos BI サーバーへの接続
- ODBC 接続 Cognos BI サーバーが使用する Cognos データ サーバーへ の接続

接続は同じデータベースを示し、接続には同じユーザー名を使用する必 要があります。

実際のストリーム データをデータ サーバーにエクスポートし、パッケー ジ メタデータを Cognos BI サーバーにエクスポートします。

その他のエクスポート ノードと同様に、ノード ダイアログ ボックスの [公開] タブを使用し、IBM® SPSS® Modeler Solution Publisher で展開 するストリームを公開できます。

## Cognos の接続

エクスポートに使用する Cognos BI サーバーへの接続を指定します。この 手順では、メタデータを Cognos BI サーバーの新しいパッケージにメタ データをエクスポートし、ストリーム データは Cognos データ サーバー にエクスポートされます。

図 7-9

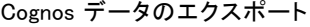

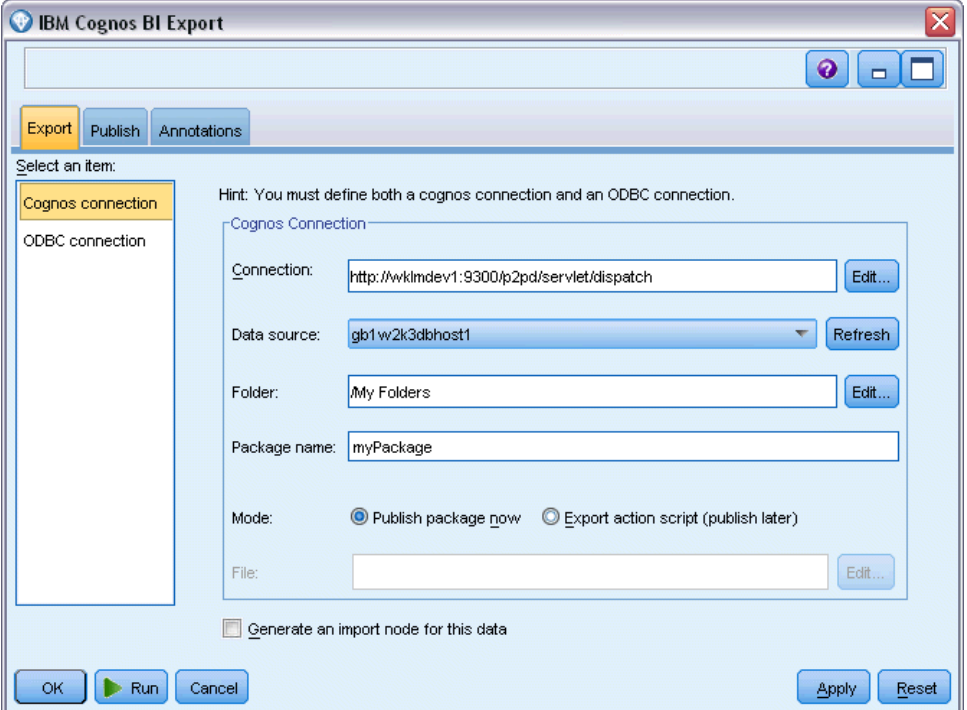

接続 :[編集] ボタンをクリックするとダイアログ ボックスが表示され、デー タをエクスポートする Cognos BI サーバーの URL とその他の詳細を定義で きます。IBM® SPSS® Modeler 経由ですでに Cognos BI サーバーにログイン している場合、現在の接続の詳細を編集することもできます。 [詳細は、](#page-57-0) [2 章 p.44 Cognos の接続 を参照してください。](#page-57-0)

データソース: データをエクスポートしている Cognos データ ソース (通 常はデータベース) の名前。ドロップダウン リストには、現在の接続でア クセスできる Cognos データ ソースがすべて表示されます。リストを更新 するには、[リフレッシュ] ボタンをクリックします。

フォルダ : エクスポート パッケージを作成する Cognos BI サーバーのフォ ルダのパスと名前。

パッケージ名: エクスポートされたメタデータを含む指定フォルダ内のパッ ケージの名前。単一のクエリ サブジェクトの新しいパッケージでなければ なりません。既存のパッケージへはエクスポートできません。

モード: エクスポートの実行方法を指定します。

- パッケージを今すぐ公開: (デフォルト) [実行] をクリックするとすぐにエ クスポート操作が実行されます。
- アクション スクリプトをエクスポート: エクスポートを後で実行する XML ス クリプトを作成します (Framework Manager を使用するなど)。[ファイ ル] フィールドにスクリプトのパスおよびファイル名を入力するか、 [編集] ボタンを使用して、スクリプト ファイルの名前および場所 を指定します。

データのインポート ノードを生成: 指定したデータ ソースとテーブルにエクス ポートしたように、入力ノードを生成する場合に選択します。[実行] をク リックすると、ストリーム領域にこのノードが追加されます。

## ODBC 接続

ここで、ストリーム データをエクスポートする Cognos データ サーバー (データベース) への接続を指定します。

注 : ここで指定するデータ ソースが、[Cognos 接続] パネルで指定したも のと同じデータソースを示さなければなりません。また、Cognos 接続と ODBC 接続で同じユーザー名を使用する必要があります。

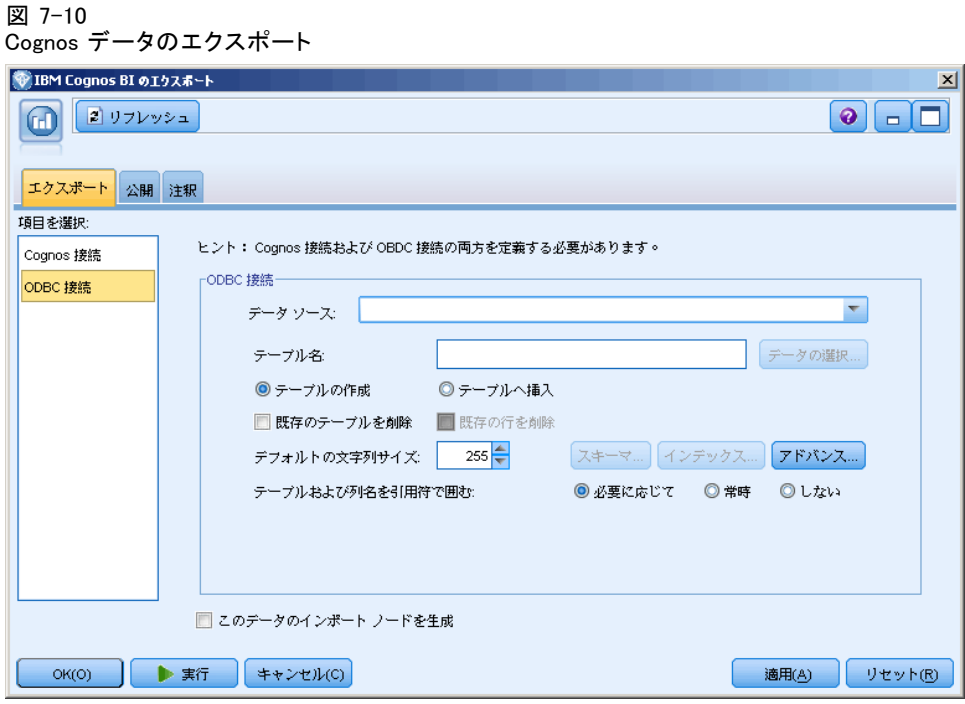

データソース: 選択したデータ ソースが表示されます。名前を入力する か、ドロップダウン リストから選択します。リスト中に目的のデータベー スが見つからない場合は、[新規データベース接続の追加] を選択して、[データ ベース接続] ダイアログ ボックスから目的のデータベースを検索してくだ さい。[詳細は、 2 章 p.17 データベース接続の追加 を参照してください。](#page-30-0)

テーブル名 : データの送信先のテーブル名を入力します。[テーブルへ挿入] オ プションを選択した場合、[選択] ボタンをクリックして、データベース中 の既存のテーブルを選択することができます。

テーブルの作成: 新規データベース テーブルを作成する場合、または既存 のデータベース テーブルを上書きする場合に選択します。

テーブルへ挿入: 既存のデータベース テーブルにデータを新しい行と して挿入する場合に選択します。

テーブルを結合: (可能な場合) 選択したデータベースの列を、該当する入 力データフィールドの値で更新します。このオプションを選択すると [結 合] ボタンが有効となり、入力データフィールドをデータベース列に関連付 けできるダイアログが表示されます。

既存のテーブルを削除 : 新しいテーブルの作成時に、同じ名前を持つ既存の テーブルを削除する場合に選択します。

**既存の行を削除**: テーブルへの挿入時に、エクスポート前に既存の行をテー ブルから削除する場合に選択します。

注 : 上記の 2 種類のオプションのどちらも選択されていない場合、ノー ドの実行時に「上書き警告」というメッセージが表示されます。この警告 メッセージを表示しない場合は、[ユーザー オプション] ダイアログ ボッ クスの「通知」タブにある、[ノードがデータベーステーブルを上書きする時に警 告] を選択します[。詳細は、 12 章 通知オプションの設定 in IBM SPSS](#page-0-0) [Modeler 14.2 ユーザー ガイド を参照してください。](#page-0-0)

デフォルトの文字列サイズ: 上流にあるデータ型ノードでデータ型不明とされ たフィールドは、データベースに文字列フィールドとして書き込まれます。 ここには、データ型不明フィールドに使う文字列のサイズを指定します。

[スキーマ] をクリックしてダイアログ ボックスを開きます。ここで SQL データ型をフィールドに設定し、データベース インデックス用の第 1 入 力フィールド キーを指定します[。詳細は、 p.454 データベース エクス](#page-467-0) [ポートのスキーマ オプション を参照してください。](#page-467-0)

[インデックス] をクリックして、エクスポートされたテーブルのインデックス を生成するオプションを指定してデータベースのパフォーマンスを高め ます[。詳細は、 p.454 データベース エクスポートのスキーマ オプショ](#page-467-0) [ン を参照してください。](#page-467-0)

バルク ロードおよびデータベースのコミットに関するオプションを指定す るには、[詳細] をクリックします。[詳細は、 p.460 データベース エクス](#page-473-0) [ポートの詳細オプション を参照してください。](#page-473-0)

テーブルおよび列名を引用符で囲む : データベースに CREATE TABLE 文を送信 する場合に使用するオプションを選択します。スペースまたは非標準文字 を含むテーブルや列名は引用符で囲む必要があります。

- 必要に応じて: 引用符が必要かどうかを IBM® SPSS® Modeler が個別に判 断して、自動的に引用符で囲む場合に選択します。
- 常時: テーブル名と列名を常に引用符で囲む場合に選択します。
- しない: 引用符を使用しない場合に選択します。

データのインポート ノードを生成: 指定したデータ ソースとテーブルにエクス ポートしたように、入力ノードを生成する場合に選択します。[実行] をク リックすると、ストリーム領域にこのノードが追加されます。

# SAS エクスポート ノード

SAS エクスポート ノードを使用すれば、データを SAS 形式で書き込ん で、SAS または SAS 互換ソフトウェア パッケージで読み込むことができ ます。次の 3 種類の SAS ファイル形式でエクスポートできます。SAS for Windows/OS2、SAS for UNIX、または SAS バージョン 7/8。

# SAS エクスポート ノード、[エクスポート] タブ

図 7-11 SAS エクスポート ノード、[エクスポート] タブ SAS #7  $\boxed{\circ}$   $\boxed{\phantom{a}}$  $sas<sub>i</sub>$ エクスポート 公開 注釈 エクスポート ファイル: sasexp.sd2 ÷. エクスポート: SAS for Windows/OS2 (\*.sd2)  $\overline{\nabla}$ フィールド名のエクスポート: ◎名前と変数ラベル ◎変数ラベルとして使用 ■ データのインボート ノードを生成 キャンセル(C)  $OK(O)$ ▶ 実行 通用(A) リセット(R)

エクスポートファイル: ファイルの名前を指定します。ファイル名を入力 するか、またはファイル選択ボタン をクリックしてファイルの場所を指 定します。

エクスポート: エクスポートするファイル フォーマットを指定します。 [SAS for Windows/OS2]、[SAS for UNIX] または、[SAS バージョン 7/8] を指定す ることができます。

フィールド名のエクスポート : SAS で使用するために、IBM® SPSS® Modeler か らフィールド名とラベルをエクスポートするオプションを選択します。

- 名前と変数ラベル:SPSS Modeler のフィールド名とフィールドラベルをエ クスポートしてください。名前は SAS の変数名としてエクスポートさ れ、ラベルは SAS の変数ラベルとしてエクスポートされます。
- 変数ラベルとして使用:SPSS Modeler フィールド名を SAS の変数ラベルと して使用します。SPSS Modeler は SAS 変数名では無効であるフィール ド名の文字を使用できます。SAS で無効な名前が作成されることを防止 するには、代わりに [名前と変数ラベル] を選択します。

データのインポート ノードを生成 : エクスポートされたデータ ファイルを読み 込む SAS 入力ノードを、自動的に生成する場合に選択します。 [詳細は、](#page-59-0) [2 章 p.46 SAS 入力ノード を参照してください。](#page-59-0)

# Excel エクスポート ノード

Excel エクスポート ノードは、Microsoft Excel 形式 (.xls) でデータを 出力します。オプションで、ノードが実行されるときに自動的に Excel が 起動し、エクスポートするファイルを開けるように選択できます。

# Excel ノードの [エクスポート] タブ

図 7-12

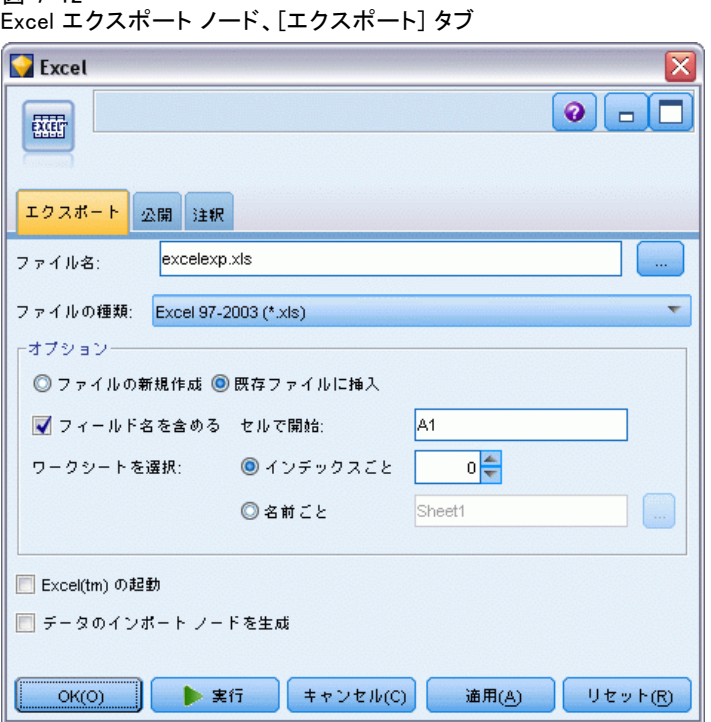

ファイル名を入力するか、またはファイル選択ボタンをク リックしてファイルの場所を指定します。デフォルトのファイル名は excelexp.xls です。

ファイルの種類 : エクスポートする Excel ファイルを選択します。

ファイルの新規作成 : 新しい Excel ファイルを作成します。

既存ファイルに挿入:[セルで開始] フィールドで指定されたセル以降の内容が置 き換えられます。スプレッドシートの他のセルは、元の内容が残されます。

フィールド名を含める: フィールド名がワークシートの最初の行に表示され るかどうかを指定します。

#### エクスポート ノード

セルの開始点 : 最初のエクスポート レコードに使用されるセルの場所 (ま たは、[フィールド名を含める] がオンの場合、最初のフィールド名)。データは 最初のセルの右側から下に向かって入力されます。

ワークシートを選択: データをエクスポートするワークシートを指定しま す。インデックスまたは名前のどちらかで、ワークシートを指定します。

- インデックスによるグループ: ファイルを新規作成する場合、エクスポー トするワークシートを示す 0 ~ 9 の値を指定します。最初のワーク シートは 0、2 番目のワークシートは 1 というように指定します。 ワークシートがすでにこの位置にある場合にのみ、10 以上の値を 使用できます。
- 名前順: 新しいファイルを作成している場合、ワークシートに使用され る名前を指定します。既存のファイルに挿入している場合、ワークシー トがあればデータはそのワークシートに挿入され、ない場合はこの名前 を持つ新しいワークシートが作成されます。

Excel を起動する: ノードが実行されるときに、Excel が自動的に起動さ れ、エクスポート ファイルが開くようにするかどうかを指定します。IBM® SPSS® Modeler Server に対して分散モードで実行中の場合は、この出力は サーバーのファイル システムに保存され、クライアント上で Excel はエク スポートされたファイルのコピーで起動されることに注意してください。

データのインポート ノードを生成: エクスポートされたデータ ファイルを読み 込む Excel 入力 ノードを、自動的に生成する場合に選択します。 [詳細](#page-61-0) [は、 2 章 p.48 Excel 入力ノード を参照してください。](#page-61-0)

# XML エクスポート ノード

XML エクスポート ノードを使用して、UTF-8 エンコードを使用し、データ を XML 形式で出力できます。オプションで、エクスポートしたデータをス トリームに読み込む XML 入力ノードを作成できます。

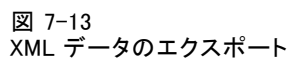

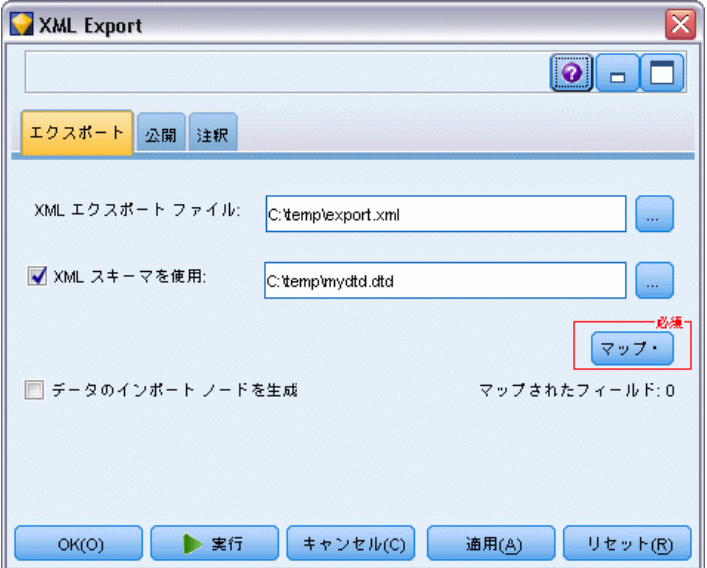

XML エクスポート ファイル : データをエクスポートする XML ファイルの完 全パスとファイル名です。

XML スキーマを使用: スキーマまたは DTD を使用して、エクスポートする データの構造を制御します。制御することによって [マップ] ボタンが有 効になります。

スキーマまたは DTD を使用しない場合、次のデフォルト構造がエクス ポート データに使用されます。

<records>

<record> <fieldname1>value</fieldname1> <fieldname2>value</fieldname2> : <fieldnameN>value</fieldnameN> </record> <record> : </record> :

</records>

:

:

フィールド名のスペースは、アンダースコアに置き換えられます。たとえ ば、「My Field」は「<My\_Field>」となります。

エクスポート ノード

マップ: XML スキーマの使用を選択した場合、このボタンによって XML 構 造のどの部分を使用して新しいレコードを開始するかを指定できるダイ アログが表示されます。 詳細は、 p.475 XML マッピングのレコード オ プション を参照してください。

マップしたフィールド : マップされたフィールド数を示します。

データのインポート ノードを生成 : エクスポートされたデータ ファイルをスト リームに読み込む XML 入力ノードを、自動的に生成する場合に選択しま す。 [詳細は、 2 章 p.50 XML 入力ノード を参照してください。](#page-63-0)

## XML データの作成

XML 要素が指定されると、フィールド値が要素タグ内に入力されます。

<element>value</element>

属性がマップされると、フィールド値が属性の値として指定されます。

<element attribute="value">

フィールドが <records> 要素の上の要素にマップされる場合、フィールド が一度だけ記述され、すべてのレコードの定数となります。この要素の値 は最初のレコードに由来します。

Null 値が書きむ場合、空白の内容を指定します。要素の場合は、次のよ うになります。

<element></element>

属性の場合は、次のようになります。

<element attribute="">

## XML マッピングのレコード オプション

[レコード] タブを使用して、各新規レコードの開始に使用する XML 構 造の部分を指定できます。スキーマに正しくマッピングするために、レ コード区切り文字を指定する必要があります。

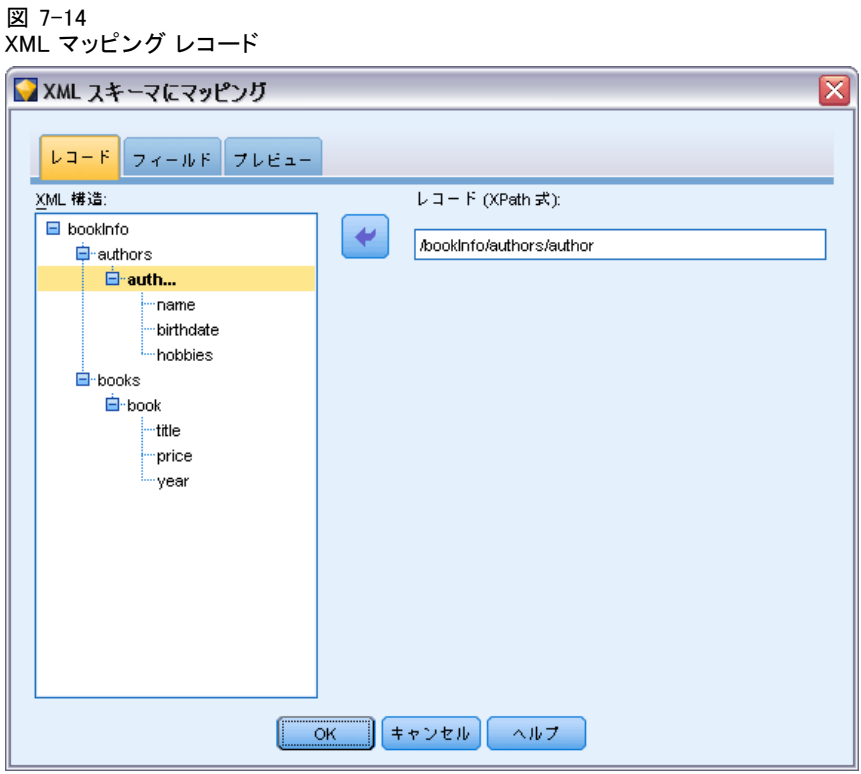

XML 構造: 前の画面で指定された XML スキーマの構造を示す階層ツリー。

レコード (XPath 式): レコード区切り文字を設定するには、XML 構造の要素を 選択し、右方向矢印ボタンをクリックします。入力◆◆ータにこの要素が 出現するごとに、新しいレコードが出力ファイルに作成されます。

注 : XML 構造のルート要素を選択すると、レコードを 1 つだけ書き込む ことができ、他のすべてのレコードがスキップされます。

## XML マッピングのフィールド オプション

スキーマ ファイルを使用する場合、[フィールド] タブを使用して、デー タ セットのフィールドを XML 構造の要素または属性にマッピングします。

要素名または属性名と一致するフィールド名は、要素名または属性名が一 意である限り、自動的にマッピングされます。そのため、要素および属性 の名前がいずれも field1 である場合、自動マッピングは行われません。 field1 という名前の項目が構造に 1 つだけある場合、ストリーム内に同じ 名前を持つフィールドが自動的にマッピングされます。

エクスポート ノード

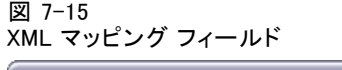

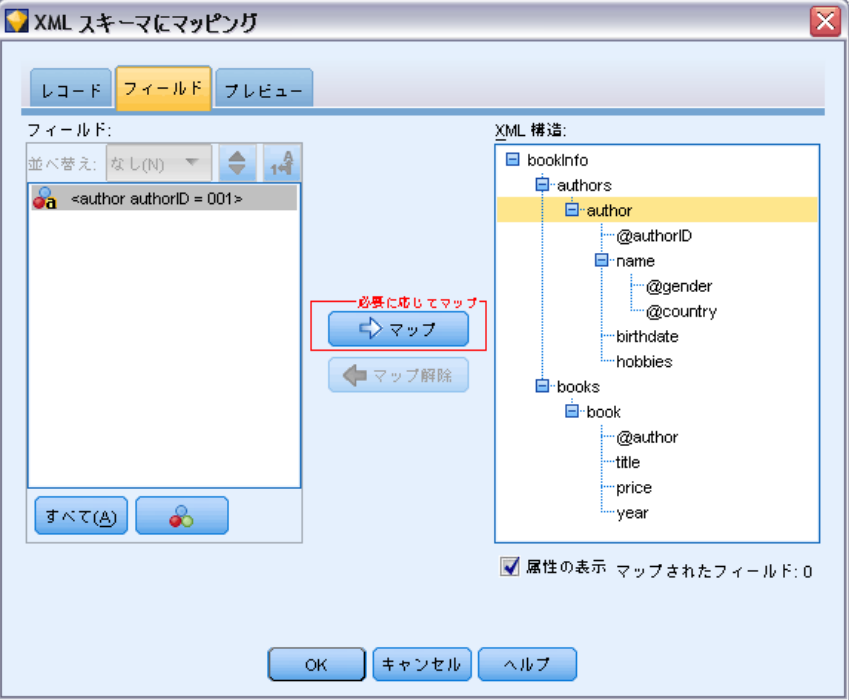

フィールド : モデル内にあるフィールドのリスト。1 つまたは複数のフィー ルドをマッピングのソース部分として選択します。リストの一番下のボタ ンを使用してすべてのフィールドを選択したり、特定の測定レベルである すべてのフィールド選択できます。

XML 構造: XML 構造の要素をマップ対象として選択します。マッピングを 作成するには、[マップ] をクリックします。その後、マッピングが表示 されます。この方法でマッピングされたフィールド数は、このリストの 下に表示されます。

マッピングを削除するには、XML 構造リストの項目を選択し、[マップ解除] をクリックします。

属性の表示 : XML 構造の XML 要素の属性があれば、表示または非表示 にします。

## XML マッピングのプレビュー

[プレビュー] タブで、[更新] をクリックすると、書き込まれる XML のプ レビューが表示されます。

マッピングが不適切である場合、[レコード] タブまたは [フィールド] タブに戻ってエラーを修正し、[更新] をもう一度クリックして結果を表 示します。

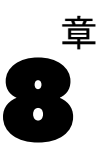

# IBM SPSS Statistics ノード

# IBM SPSS Statistics ノードの概要

IBM® SPSS® Modeler およびそのデータ マイニング機能を補完するために、 IBM® SPSS® Statistics では、詳細な統計分析とデータ管理を実行する 機能を提供します。

互換性があり、ライセンスされた SPSS Statistics がインストールされて いる場合、SPSS Modeler から接続し、SPSS Modeler でサポートされてい ない複雑で、た段階に及ぶデータ操作および分析を実行できます。高度 なユーザーの場合、コマンド シンタックスを使用して分析を詳細に変更 できるオプションもあります。バージョンの互換性に関する詳細につい ては、リリース ノートを参照してください。

可能な場合、ノード パレットの指定された部分に SPSS Statistics ノー ドが表示されます。

注 : SPSS Statisticsの変換ノード、モデル ノードまたは出力ノードを 使用する前に、データ型ノードでデータをインスタンス化することをお 勧めします。また、これは AUTORECODE シンタックス コマンドを使用す る場合に必要です。

SPSS Statistics パレットには次のノードがあります。

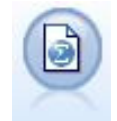

Statistics ファイル ノードは、同じフォーマットを使用する SPSS Statistics で使用される .sav ファイル形式のデータお よび SPSS Modeler に保存されたキャッシュ ファイルを読み 込みます。[詳細は、 p.480](#page-493-0) Statistics [ファイル ノード を参](#page-493-0) [照してください。](#page-493-0)

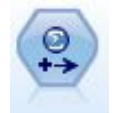

Statistics 変換ノードは、SPSS Modeler のデータ ソースに対 する SPSS Statistics シンタックス コマンドの選択を行いま す。このノードは、ライセンスが与えられた SPSS Statistics のコピーが必要です。 [詳細は、 p.482 Statistics 変換ノード](#page-495-0) [を参照してください。](#page-495-0)

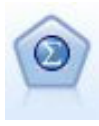

Statistics モデル ノードを使用すると、PMML を作成する SPSS Statistics プロシージャを実行してデータを分析および使用する ことができます。このノードは、ライセンスが与えられた SPSS<br>ことができます。このノードは、ライセンスが与えられた SPSS Statistics のコピーが必要です。 [詳細は、 p.487 Statistics](#page-500-0) [モデル ノード を参照してください。](#page-500-0)

<span id="page-493-0"></span>Statistics 出力ノードを使用すると、SPSS Statistics プロ シージャを呼び出し、SPSS Modeler データを分析することがで きます。さまざまな SPSS Statistics 分析プロシージャにアク セスできます。このノードは、ライセンスが与えられた SPSS Statistics のコピーが必要です。 [詳細は、 p.490 Statistics](#page-503-0) [出力ノード を参照してください。](#page-503-0)

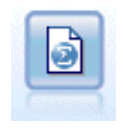

Statistics エクスポート ノードでは、SPSS Statistics.sav フォーマットでデータを出力します。.sav ファイルは、SPSS Statistics Base およびその他の製品で読み込むことができま す。このフォーマットは、SPSS Modeler のキャッシュ ファイル でも使用されます。 [詳細は、 p.496 Statistics エクスポート](#page-509-0) [ノード を参照してください。](#page-509-0)

# Statistics ファイル ノード

Statistics ファイル ノードを使用すると、保存された IBM® SPSS® Statistics ファイル (.sav) からデータを直接読み込むことができます。 このフォーマットは、旧バージョンの IBM® SPSS® Modeler からキャッ シュ ファイルを置換するために使用されます。保存されているキャッシュ ファイルをインポートする場合は、SPSS Statistics ファイル ノード を使用します。

```
図 8-1
```
.sav ファイルのインポート

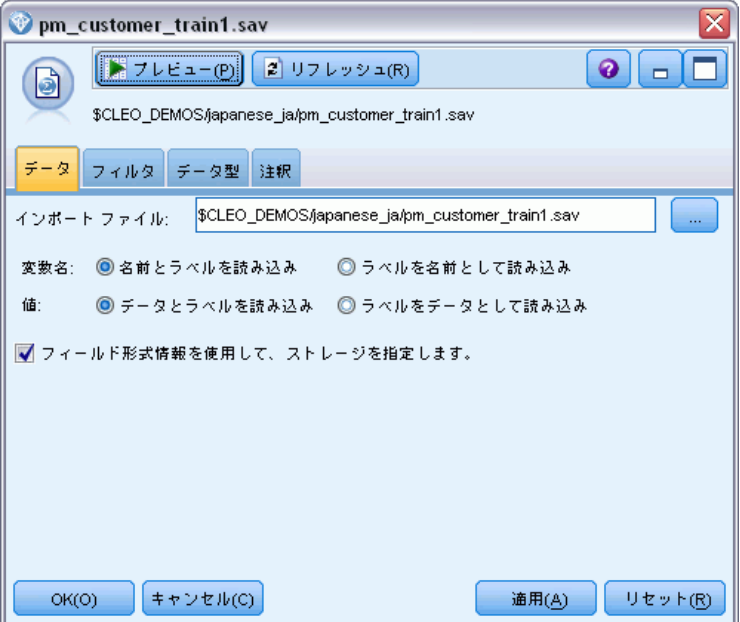

#### IBM SPSS Statistics ノード

インポート ファイル : ファイルの名前を指定します。ファイル名を入力する か、[...] ボタンをクリックしてファイルを選択します。ファイルを選択す ると、ファイル パスが表示されます。

変数名 :SPSS Statistics.sav ファイルからインポートするときの、変数名 とラベルの処理方法を選択します。ここで含めることを選択したメタデー タは、SPSS Modeler 内での作業を通じて維持され、SPSS Statistics 内で の使用のために再びエクスポートされる可能性があります。

- 名前とラベルを読み込む: 変数名とラベルの両方を SPSS Modeler に読 み込むために選択します。デフォルトでは、このオプションが選択さ れ、変数名がデータ型ノードに表示されます。ラベルは、[ストリー ムのプロパティ] ダイアログ ボックスで指定したオプションに応じ て、グラフやモデル ブラウザ、その他のタイプの出力中に表示でき ます。デフォルトでは、出力中のラベル表示は無効になっています。 [詳細は、 5 章 ストリームのオプションの設定 in IBM SPSS Modeler](#page-0-0) [14.2 ユーザー ガイド を参照してください。](#page-0-0)
- ラベルを名前として読み込む: 短いフィールド名ではなく、SPSS Statistics.sav ファイルの詳細な変数ラベルを使用する場合に選択し ます。このラベルは SPSS Modeler の変数名として使用します。

値 :SPSS Statistics.sav ファイルからインポートするときの、変数とラベ ルの処理方法を選択します。ここで含めることを選択したメタデータは、 SPSS Modeler 内での作業を通じて維持され、SPSS Statistics 内での使用 のために再びエクスポートされる可能性があります。

- データとラベルを読み込む: 実際の値と値ラベルの両方を SPSS Modeler に読み込むために選択します。デフォルトでは、このオプションが選択 され、値自体がデータ型ノードに表示されます。値ラベルは、[スト リームのプロパティ] ダイアログ ボックスで指定したオプションに応 じて、式ビルダー、グラフ、モデル ブラウザ、その他の種類の出力中 に表示できます。 [詳細は、 5 章 ストリームのオプションの設定 in](#page-0-0) [IBM SPSS Modeler 14.2 ユーザー ガイド を参照してください。](#page-0-0)
- ラベルをデータとして読み込む: 値を表すために使用される数値コードまた はシンボル値コードの代わりに、.sav ファイルの値ラベルを使用す る場合に選択します。たとえば、男性および女性をそれぞれ 1 また は 2 の値で表す性別フィールドを持つデータに対してこのオプショ ンを選択すると、フィールドが文字列に変換され、男性と女性が実 際の値でインポートされます。

このオプションを選択する前に、SPSS Statistics データ中の欠損値 を検討しておくことが大切です。たとえば、数値フィールドで欠損値 (0=回答なし、–99=不明) にだけラベルを使用している場合、このオ プションを選択すると値ラベル「回答なし」および「不明」だけがイ ンポートされ、フィールドが文字列に変換されます。このような場合 は、値自体をインポートして、データ型ノードに欠損値を設定する必 要があります。

<span id="page-495-0"></span>フィールド形式情報を使用して、ストレージを指定します: このボックスをオンに すると、 .sav ファイル形式で整数のフィールド値 (SPSS Statistics の変 数ビューで Fn.0 と指定されているフィールド) は、整数ストレージを 使用してインポートされます。文字列を除くすべてのフィールド値は、 実数としてインポートされます。

このボックスがオフ (デフォルト) の場合、 .sav ファイル形式で整数か どうかに関係なく、文字列を除くすべてのフィールド値は実数としてイ ンポートされます。

複数レスポンス設定: ストリームに定義された複数のレスポンス セット は、SPSS Statistics ファイルがエクスポートされると自動的に保存さ れます。[フィルタ] タブで、ノードの複数のレスポンス セットを表示 および編集することができます。 [詳細は、 4 章 p.164 複数レスポンス](#page-177-0) [セット編集 を参照してください。](#page-177-0)

# Statistics 変換ノード

Statistics 変換ノードを使用すると、IBM® SPSS® Statistics コマンド シ ンタクスを使用してデータ変換を完了することができます。これにより、 IBM® SPSS® Modeler がサポートしていない多くの変換を完了することがで き、さらに単一ノードからの数多くのフィールド作成など、複雑で他段 階におよぶ変換を自動化することができます。それは、さらなる分析の ためにデータが SPSS Modeler に返されることを除いて Statistics 出力 ノードに似ている一方、出力ノードではデータはグラフやテーブルなど要 求された出力オブジェクトとして返されます。

このノードを使用するには、互換性のあるバージョンの SPSS Statistics をインストールし、ライセンス認証する必要があります[。詳細は、 6 章](#page-458-0) [p.445 IBM SPSS Statistics ヘルパー アプリケーション を参照してくだ](#page-458-0) [さい。](#page-458-0) 互換性に関する詳細については、リリース ノートを参照して ください。

必要な場合は、[フィルタ] タブを使用してフィールドをフィルタリング または名前を変更して、SPSS Statistics の命名規則に従うことができ ます[。詳細は、 p.498 IBM SPSS Statistics 用のフィールドの名前変更](#page-511-0) [またはフィルタリング を参照してください。](#page-511-0)

シンタックスの参照 : 特定の SPSS Statistics 手順の詳細は、SPSS Statistics ソフトウェアに付属する『SPSS Statistics Command Syntax Reference』を参照してください。[シンタックス] タブでガイドを表示す るには、[シンタックス エディタ] オプションを選択し、[SPSS Statistics シンタックス ヘルプの起動] ボタンをクリックします。

483

注 : このノードではすべての SPSS Statistics シンタックスをサポート しているわけではありません。 [詳細は、 p.485 利用可能なシンタック](#page-498-0) [ス を参照してください。](#page-498-0)

# Statistics 変換ノードの [シンタックス] タブ

## IBM SPSS Statistics ダイアログ オプション

IBM® SPSS® Statistics シンタックスに不慣れな場合、IBM® SPSS® Modeler でシンタックスを作成するもっとも簡単な方法は、まず SPSS Statistics でコマンドを実行した後、そのシンタックスを SPSS Modeler の Statistics 変換ノードにコピーして、それをストリームで実行することです。

これを行うために、[ダイアログを選択...] ボタンをクリックして、リストか ら関連する SPSS Statistics プロシージャを選択できます。 [詳細は、](#page-500-0) [p.487 Statistics モデル ノードの \[モデル\] タブ を参照してください。](#page-500-0)

図 8-2 Statistics 変換 ノード、ダイアログの選択

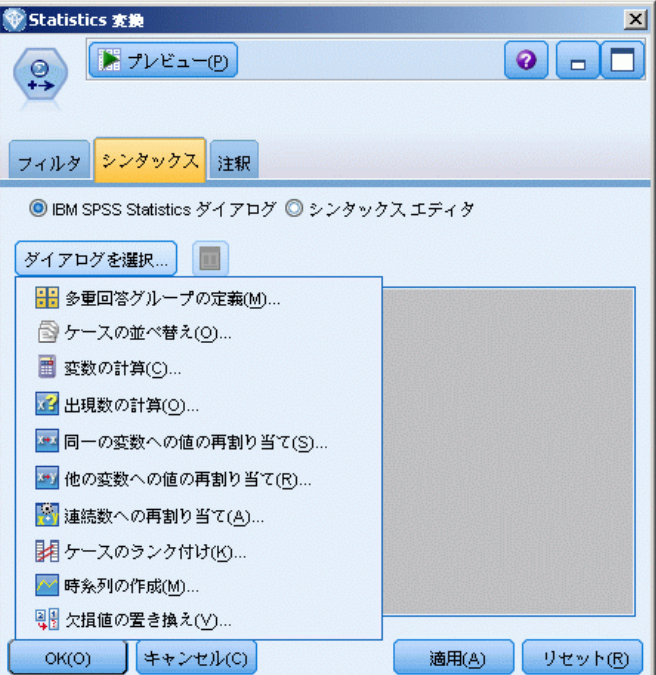

## IBM SPSS Statistics シンタックス エディタのオプション

図 8-3

Statistics 変換 ノード、シンタックス エディタ

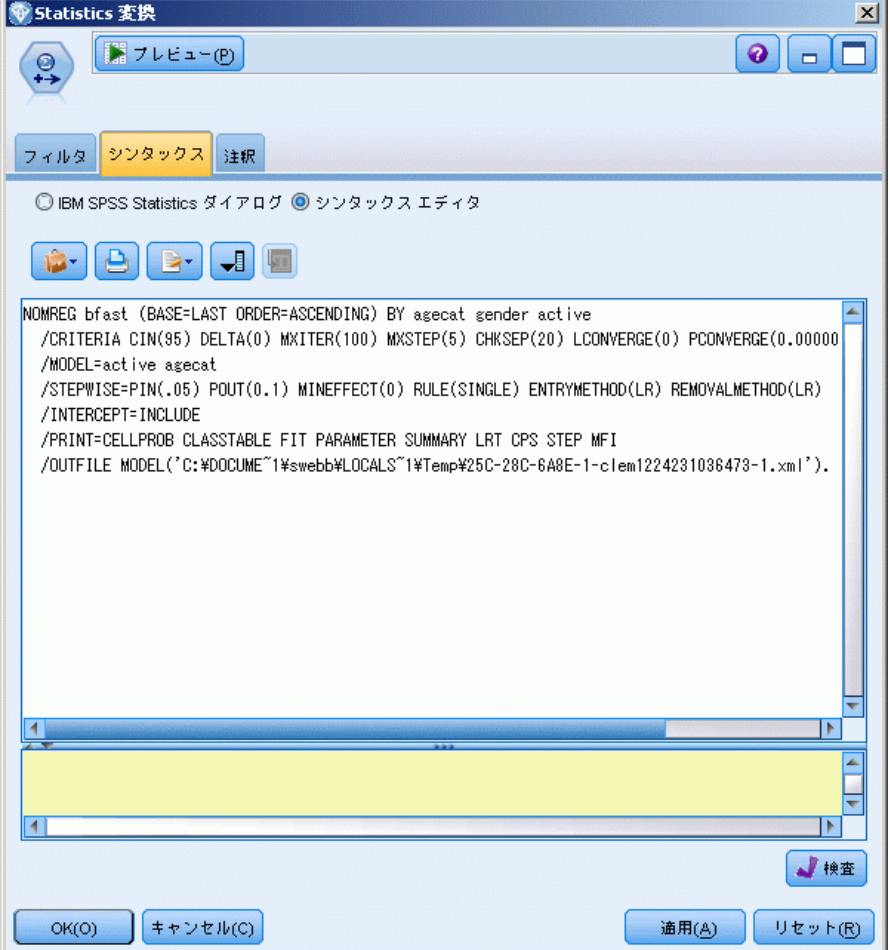

検査 : ダイアログ ボックスの上部に シンタックス コマンドを入力し、こ のボタンを使用して入力内容を有効にします。いかなる無効なシンタック スも、ダイアログ ボックスの下部で識別されます。

チェックのプロセスに時間がかからないようにするために、シンタック スを有効にする時、データ セット全体ではなくデータの代表的なサンプル をチェックして入力が有効であることを確認します。

IBM SPSS Statistics ノード

## <span id="page-498-0"></span>利用可能なシンタックス

IBM® SPSS® Statistics の古いシンタックスが数多くある場合や、SPSS Statistics のデータ準備機能を理解している場合、Statistics 変換ノー ドを利用して、多くの既存の変換を実行することができます。原則的に、 ノードを使用すると、予測可能な方法でデータを変換することができま す。たとえば、ループ コマンドの実行や、データの追加、ソート、フィル タリング、選択によって変換することができます。

実行可能なコマンドの例

■ 二系分布に従った乱数の計算

COMPUTE  $newvar = RV.BINOM(10000, 0.1)$ 

■ ある変数を新しい変数に再コード

RECODE Age (Lowest thru 30=1) (30 thru 50=2) (50 thru Highest=3) INTO AgeRecoded

■ 欠損値を置換

RMV Age\_1=SMEAN(Age)

SPSS Statistics 変換ノードがサポートする Statistics シンタックスは、 次のテーブルに一覧表示されています。

#### コマンド名

ADD VALUE LABELS APPLY DICTIONARY AUTORECODE BREAK  $CD$ CLEAR MODEL PROGRAMS CLEAR TIME PROGRAM CLEAR TRANSFORMATIONS COMPUTE COUNT CREATE DATE DEFINE-!ENDDEFINE DELETE VARIABLES DO IF DO REPEAT ELSE ELSE IF END CASE END FILE END IF END INPUT PROGRAM END LOOP

#### コマンド名

END REPEAT EXECUTE FILE HANDLE FILE LABEL FILE TYPE-END FILE TYPE FILTER FORMATS IF INCLUDE INPUT PROGRAM-END INPUT PROGRAM INSERT LEAVE LOOP-END LOOP MATRIX-END MATRIX MISSING VALUES N OF CASES NUMERIC PERMISSIONS PRESERVE RANK RECODE RENAME VARIABLES RESTORE RMV SAMPLE SELECT IF SET SORT CASES SORT CASES STRING SUBTITLE TEMPORARY TITLE UPDATE V2C VALIDATEDATA VALUE LABELS VARIABLE ATTRIBUTE VARSTOCASES VECTOR

8 章

IBM SPSS Statistics ノード

# <span id="page-500-0"></span>Statistics モデル ノード

Statistics モデル ノードを使用すると、PMML を作成する IBM® SPSS® Statistics プロシージャを実行してデータを分析および使用することがで きます。作成したモデル ナゲットを IBM® SPSS® Modeler ストリーム内で 通常の方法で使用し、スコアリングを行うことができます。

このノードを使用するには、互換性のあるバージョンの SPSS Statistics をインストールし、ライセンス認証する必要があります[。詳細は、 6 章](#page-458-0) [p.445 IBM SPSS Statistics ヘルパー アプリケーション を参照してくだ](#page-458-0) [さい。](#page-458-0) 互換性に関する詳細については、リリース ノートを参照して ください。

利用可能な SPSS Statistics 分析プロシージャは、ライセンスの種類に よって異なります。

## Statistics モデル ノードの [モデル] タブ

図 8-4

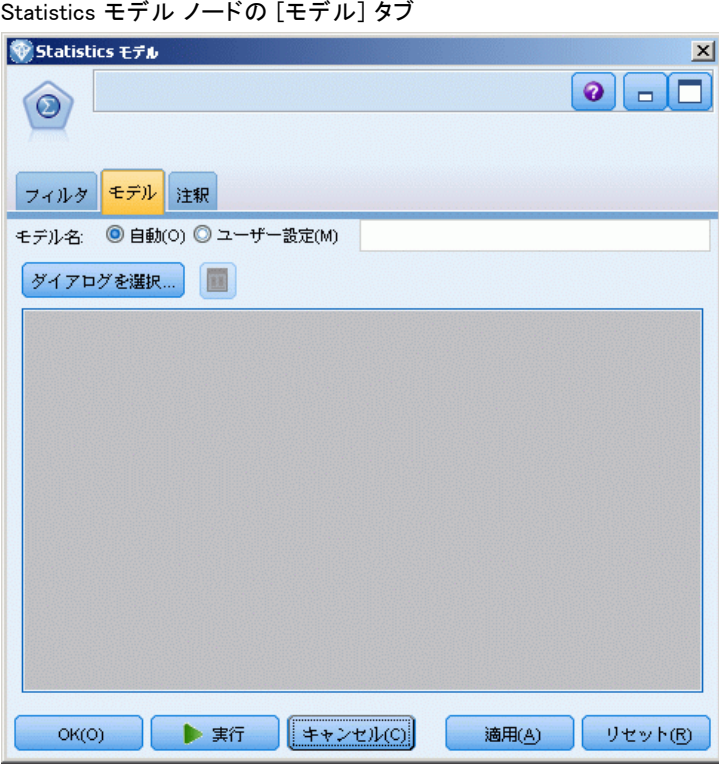

モデル名 : ターゲットまたは ID フィールド (その指定がない場合はモデ ル タイプ) に基づいてモデル名を生成、またはカスタム名を指定するこ とができます。

ダイアログの選択 : 選択し、実行できる IBM® SPSS® Statistics プロシー ジャのリストを表示します。PMML を生成し、ライセンス付与されるこれ らのプロシージャのみが表示され、ユーザー指定のプロシージャは含ま れません。

- ▶ 該当するプロシージャをクリックすると、関連する SPSS Statistics ダ イアログが表示されます。
- ▶ [SPSS Statistics] ダイアログで、プロシージャの詳細を入力します。
- ▶ [OK] をクリックして Statistics モデル ノードに戻ります。SPSS Statistics シンタックスが [モデル] タブに表示されます。

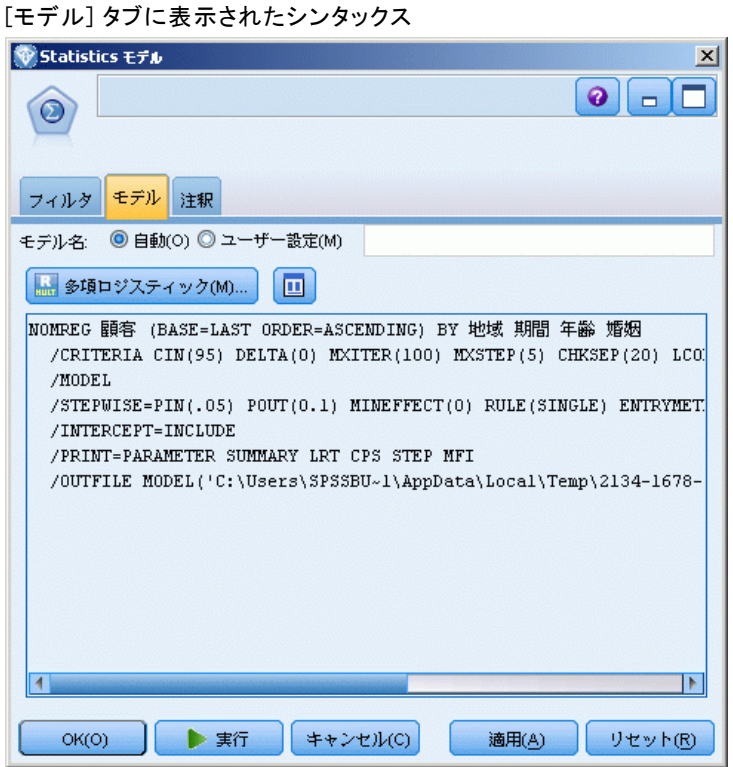

▶ クエリーを変更する場合など、[SPSS Statistics] ダイアログにいつでも 戻るには、プロシージャ選択ボタンの右側の [SPSS Statistics ダイアロ グ表示] ボタンをクリックします。

図 8-5

IBM SPSS Statistics ノード

# Statistics モデル ノード - モデル ナゲットの要約

図 8-6

Statistics モデル ノードを実行する場合、関連する IBM® SPSS® Statistics プロシージャを実行し、スコアリングするために IBM® SPSS® Modeler ストリームで使用できるモデル ナゲットを生成できます。

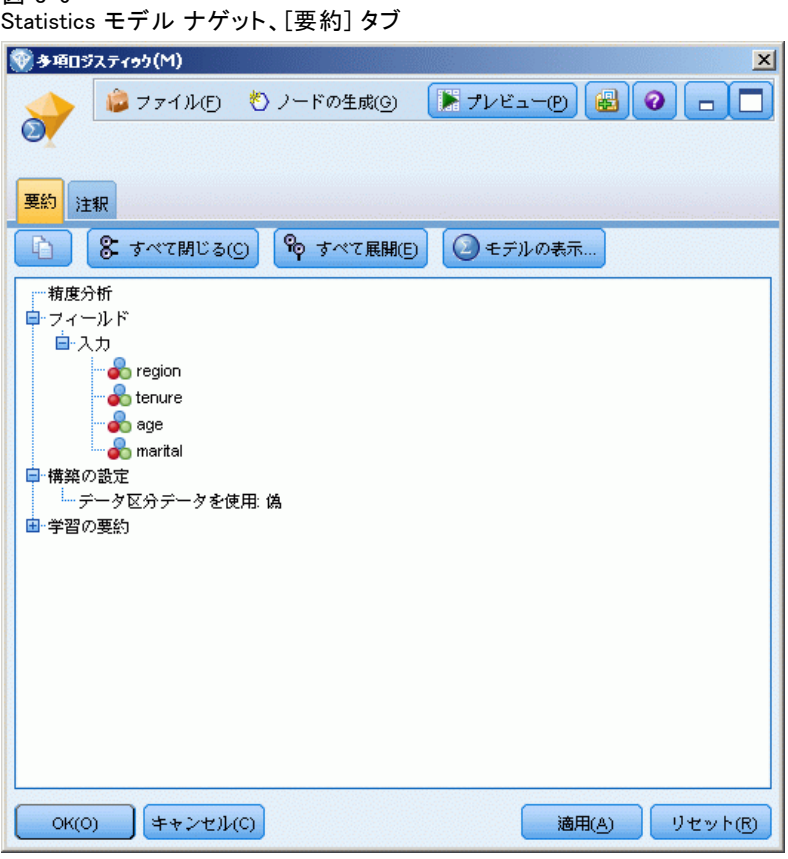

モデル ナゲットの [要約] タブには、フィールド、構築の設定、およ びモデル推定プロセスについての情報が表示されます。結果は、特定の 項目をクリックすると開いたり閉じたりできるツリーで表示されます。 [詳細は、 3 章 モデル ナゲットの要約/情報 in IBM SPSS Modeler 14.2](#page-0-0) [Modeling Nodes を参照してください。](#page-0-0)

[モデルの表示] をクリックすると、SPSS Statistics 出力ビューアの修 正された形式で結果が表示されます。このビューアの詳細は、の SPSS Statistics のマニュアルを参照してください。

<span id="page-503-0"></span>通常のエクスポート、および印刷オプションは、[ファイル] メニューか ら行うことができます。 [詳細は、 6 章 p.382 出力を表示 を参照して](#page-395-0) [ください。](#page-395-0)

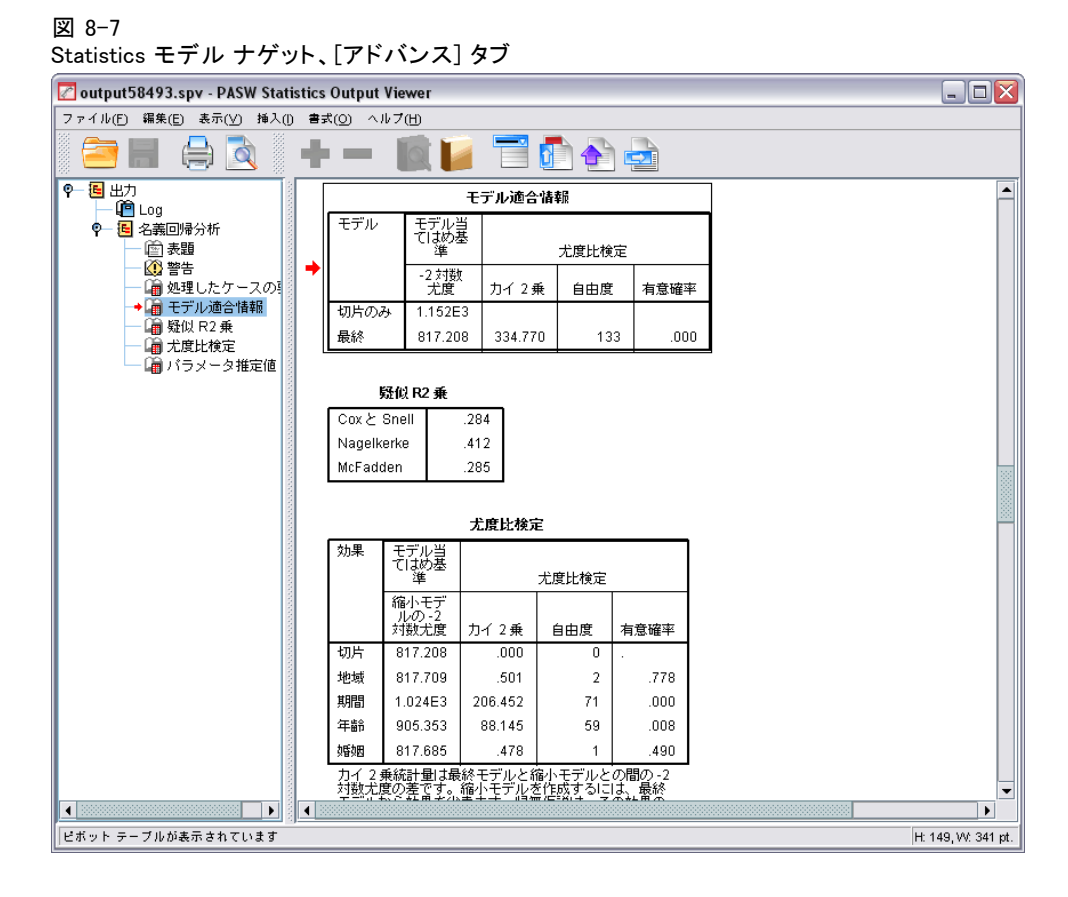

# Statistics 出力ノード

Statistics 出力ノードを使用すると、IBM® SPSS® Statistics プロシー ジャを呼び出し、IBM® SPSS® Modeler データを分析することができます。 結果はブラウザ ウィンドウに表示したり、SPSS Statistics 出力ファイル フォーマットで保存することができます。SPSS Modeler からさまざまな SPSS Statistics 分析プロシージャにアクセスできます。

このノードを使用するには、互換性のあるバージョンの SPSS Statistics をインストールし、ライセンス認証する必要があります[。詳細は、 6 章](#page-458-0) [p.445 IBM SPSS Statistics ヘルパー アプリケーション を参照してくだ](#page-458-0) [さい。](#page-458-0) 互換性に関する詳細については、リリース ノートを参照して ください。
#### IBM SPSS Statistics ノード

必要な場合は、[フィルタ] タブを使用してフィールドをフィルタリング または名前を変更して、SPSS Statistics の命名規則に従うことができ ます[。詳細は、 p.498 IBM SPSS Statistics 用のフィールドの名前変更](#page-511-0) [またはフィルタリング を参照してください。](#page-511-0)

シンタックスの参照 : 特定の SPSS Statistics 手順の詳細は、SPSS Statistics ソフトウェアに付属する『SPSS Statistics Command Syntax Reference』を参照してください。[シンタックス] タブでガイドを表示す るには、[シンタックス エディタ] オプションを選択し、[SPSS Statistics シンタックス ヘルプの起動] ボタンをクリックします。

## Statistics 出力ノードの [シンタックス] タブ

このタブを使用して、データの分析に使用する IBM® SPSS® Statistics プロシージャのシンタックスを作成します。シンタックスは、次の 2 つ のパートで構成されています。文とそれに関連するオプションです。文 には、実行する分析または操作と使用するフィールドを指定します。オ プションには、表示する統計量、保存する生成フィールドなど、その 他のすべてを指定します。

#### IBM SPSS Statistics ダイアログ オプション

SPSS Statistics シンタックスに不慣れな場合、IBM® SPSS® Modeler でシン タックスを作成するもっとも簡単な方法は、まず SPSS Statistics でコマ ンドを実行した後、そのシンタックスを SPSS Modeler の SPSS Statistics 出力ノードにコピーして、それをストリームで実行することです。

#### 図 8-8

Statistics 出力ノード、ダイアログの選択

| ● Statistics 出力<br>$\mathbf{x}$ |                                         |                                  |  |                  |             |
|---------------------------------|-----------------------------------------|----------------------------------|--|------------------|-------------|
|                                 | $\mathbf{P}$                            |                                  |  |                  | ◉<br>$\Box$ |
| シンタックス 出力 注釈<br>フィルタ            |                                         |                                  |  |                  |             |
|                                 | 1BM SPSS Statistics ダイアログ ◎ シンタックス エディタ |                                  |  |                  |             |
|                                 | 画<br>ダイアログを選択                           |                                  |  |                  |             |
|                                 | 分析(A) ▶                                 | 報告書(P)                           |  |                  |             |
|                                 |                                         | 記述統計(E)                          |  |                  |             |
|                                 |                                         | テーブル(B)                          |  |                  |             |
|                                 |                                         | 平均の比較(M)                         |  |                  |             |
|                                 |                                         | 一般線型モデル(G)                       |  |                  |             |
|                                 |                                         | 一般化線型モデル(Z)                      |  |                  |             |
|                                 |                                         | 混合モデル(X)                         |  |                  |             |
|                                 |                                         | 相関(C)                            |  |                  |             |
|                                 |                                         | 回帰(R)<br>Þ                       |  | tin 線型(L)        |             |
|                                 | OK(O)                                   | 対数線型(O)                          |  | ■ 曲線推定(C)        | リセット(R)     |
|                                 |                                         | ニューラル ネットワーク(M)                  |  | ■■ 二項ロジスティック(G)  |             |
|                                 |                                         | 分類(F)                            |  | ■ 多項ロジスティック(M)   |             |
|                                 |                                         | 次元分解                             |  | da 顺序(D)         |             |
|                                 |                                         | 尺度( <u>A)</u><br>ノンパラメトリック検定(N)▶ |  |                  |             |
|                                 |                                         | 生存分析(S)<br>Þ                     |  | · プロビット(P)…      |             |
|                                 |                                         | 33 欠損値分析(Y)                      |  | H 非線型(N)         |             |
|                                 |                                         | 多重代入(T)                          |  | ■ 重み付け推定(VV)     |             |
|                                 |                                         | 品質管理(Q)<br>۱                     |  | 48 2 段階最小 2 乗(2) |             |
|                                 |                                         | ◸<br>ROC 曲線(V)                   |  | 最適尺度法 (CATREG)   |             |

シンタックスを作成する手順は、次のとおりです。

- **▶ [ダイアログを選択]** ボタンをクfŠックします。
- ▶ 次のいずれかのオプションを選択してください。
	- 分析:SPSS Statistics 分析メニューの内容が表示されます。使用する 手順を選択してください。
	- その他 :SPSS Statistics のカスタム ダイアログ ビルダーで作成された ダイアログ、[分析] メニューに表示されず、ライセンスが付与されて いるその他の SPSS Statistics ダイアログが表示されます。該当する ダイアログがない場合、このオプションは表示されません。

注 : [自動データ準備] ダイアログは表示されません。

新しいフィールドを作成する SPSS Statistics カスタム ダイアログがある 場合、Statistics 出力ノードはターミナル ノードであるため、これらの フィールドを SPSS Modeler で使用することはできません。

▶ 残りのプロセスは、Statistics モデル ノードで使用する機能と似てい ます。 [詳細は、 p.487 Statistics モデル ノードの \[モデル\] タブ を](#page-500-0) [参照してください。](#page-500-0)

## シンタックス エディタのオプション

度数を使用するプロシージャに作成したシンタックスを保存する手順 は、次のとおりです。

- ▶ ツールバーの最初のボタン「ファイル オプション] ボタンをクリッ クします。
- **▶ メニューから [保存] または [名前を付けて保存] を選択します。**
- ▶ ファイルを .sps ファイルの形式で保存します。

以前作成したシンタックス ファイルを使用するには、シンタックス エ ディタの現在の内容を置き換えます。

- ▶ ツールバーの最初のボタン「ファイル オプション] ボタンをクリッ クします。
- ▶ メニューから [開く] を選択します。
- ▶ .sps ファイルを選択すると、その内容が出力ノードの「シンタックス] タブに貼り付けられます。

現在の内容を置き換えずに以前保存したシンタックスを挿入する手順 は、次のとおりです。

- ▶ ツールバーの最初のボタン「ファイル オプション] ボタンをクリッ クします。
- ▶ メニューから [挿入] を選択します。
- ▶ .sps ファイルを選択すると、その内容が出力ノードのカーソルで指定され たポイントに貼り付けられます。

図 8-9

Statistics 出力ノード、シンタックス エディタ

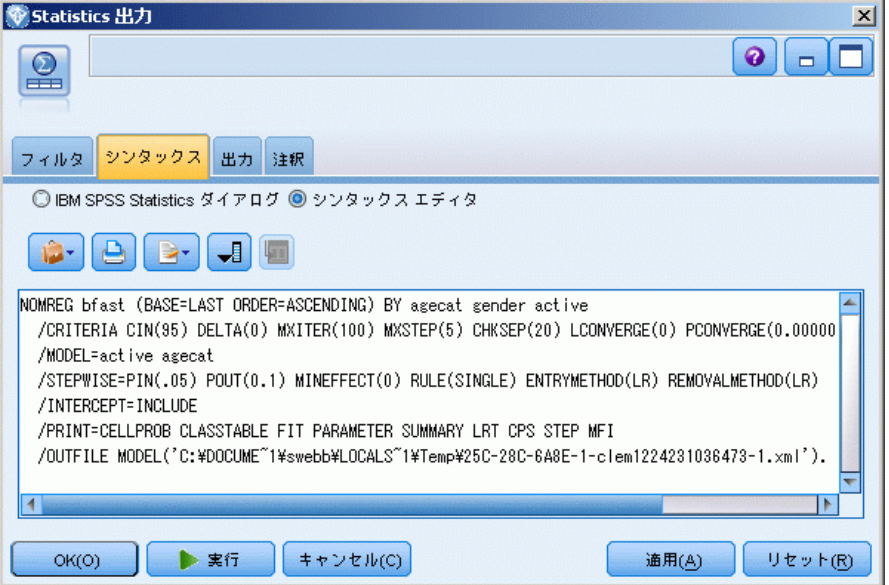

[実行] をクリックすると、結果が SPSS Statistics 出力ビューアに表示 されます。ビューアの詳細は、の SPSS Statistics のマニュアルを参照 してください。

## Statistics 出力ノードの [出力] タブ

[出力] タブを使用すると、出力フォーマットや位置を指定することができ ます。結果をスクリーンに表示、または結果を使用可能なファイル形式 の 1 つに送ることができます。

IBM SPSS Statistics ノード

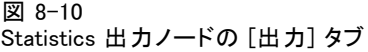

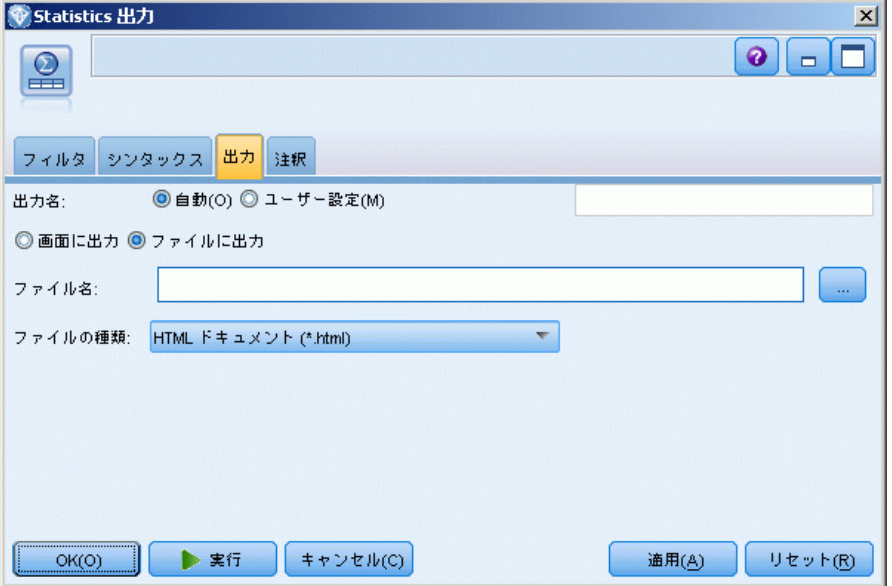

出力名 : ノードの実行時に生成される出力の名前を指定します。[自動] は、出力を生成するノードの名前に基づいて名前を選択します。[ユーザー 設定] で別の名前を指定することもできます。

画面に出力 (デフォルト) :オンラインで表示するための出力を作成しま す。出力ノードを実行すると、出力オブジェクトはマネージャ ウィンドウ の [出力] タブに表示されます。

ファイルに出力: ノードの実行時に、出力をファイルに保存します。このオ プションを選択した場合は、[ファイル名] フィールドにファイル名を入力し て (または、ファイル選択 ボタンを使ってディレクトリを参照し、ファイ ル名を指定して)、ファイルフォーマットを選択してください。

ファイルの種類: 出力を送信するファイルの種類を選択します。

- HTMLドキュメント(\*.html): HTML 形式で出力を書き込みます。
- SPSS Statistics ビューア ファイル (\*.spv): 出力を IBM® SPSS® Statistics 出力ビューアで読み取れる形式で書き込みます。
- SPSS Statistics Web レポートファイル (\*.spw): 出力を SPSS Statistics Web レポート形式で書き込みます。この形式は IBM SPSS Collaboration and Deployment Services リポジトリに公開し、Web ブラウザで表示で きます。 [詳細は、 6 章 p.383 \[Web に公開\] を参照してください。](#page-396-0)

# Statistics エクスポート ノード

Statistics エクスポート ノードを使用すると、IBM® SPSS® Statistics.sav 形式でデータをエクスポートできます。SPSS Statistics.sav ファイル は、SPSS Statistics Base およびその他のモジュールで読み込むことがで きます。このフォーマットは、IBM® SPSS® Modeler キャッシュ ファイル でも使用されます。

SPSS Statistics の変数名は 最大 8 文字 (半角) で、スペース、\$、– な ど、一部の文字を使用できないという制約があるため、SPSS Modeler フィー ルド名を SPSS Statistics の変数名にマップするとエラーが発生すること があります。この問題に対処するには、次の 2 通りの方法があります。

- 「フィルタ] タブをクリックして、SPSS Statistics 変数名の要件に準 拠したフィールド名に変更することができます。 [詳細は、 p.498 IBM](#page-511-0) [SPSS Statistics 用のフィールドの名前変更またはフィルタリング を](#page-511-0) [参照してください。](#page-511-0)
- SPSS Modeler でフィールド名とラベルをエクスポートします。

注 : SPSS Modeler は .sav ファイルを Unicode UTF-8 形式で書き込み ます。リリース 16.0 以降の SPSS Statistics でサポートしているの は Unicode UTF-8 形式だけです。データの破損の可能性を回避するため に、Unicode エンコードで保存した .sav ファイルはリリース 16.0 以 前の SPSS Statistics で使用することはできません。詳細は、の SPSS Statistics のヘルプを参照してください。

複数レスポンス設定: ストリームに定義された複数のレスポンス セット は、ファイルがエクスポートされると自動的に保存されます。[フィル タ] タブで、ノードの複数のレスポンス セットを表示および編集するこ とができます。 [詳細は、 4 章 p.164 複数レスポンス セット編集 を](#page-177-0) [参照してください。](#page-177-0)

497

IBM SPSS Statistics ノード

## Statistics エクスポート ノードの [エクスポート] タブ

図 8-11

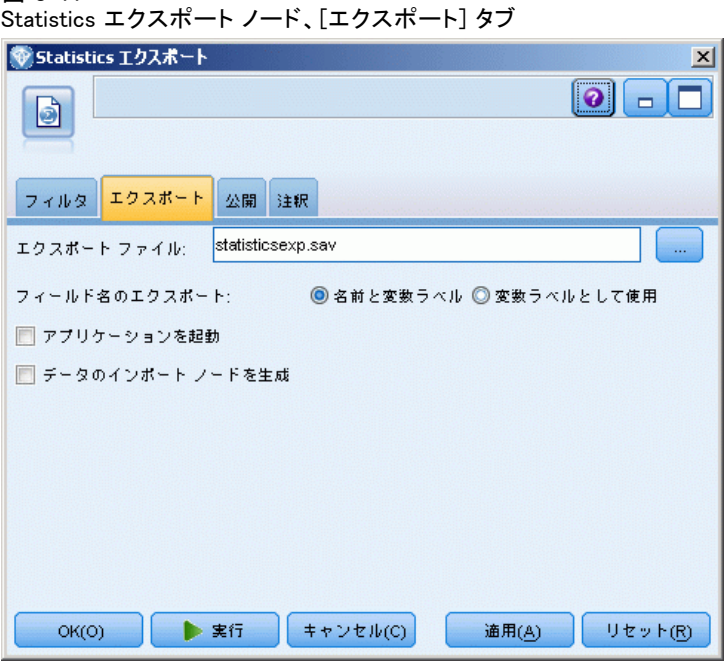

エクスポートファイル : ファイルの名前を指定します。ファイル名を入力 するか、またはファイル選択ボタン をクリックしてファイルの場所を指 定します。

フィールド名のエクスポート :IBM® SPSS® Modeler から IBM® SPSS® Statistics.sav ファイルへエクスポートする際の変数名とラベルの処理 方法を選択します。

- 名前と変数ラベル:SPSS Modeler のフィールド名とフィールドラベルをエ クスポートしてください。名前は SPSS Statistics の変数名として エクスポートされ、ラベルは SPSS Statistics の変数ラベルとして エクスポートされます。
- 変数ラベルとして使用:SPSS Modeler フィールド名を SPSS Statistics の変数ラベルとして使用します。SPSS Modeler は SPSS Statistics 変数名では無効であるフィールド名の文字を使用できます。無効な SPSS Statistics 名を作成しないように、[名前を変数ラベルとして利用す る] を選択するか、フィールド名を調整するための [フィルタ] タブ を利用します。

アプリケーションを起動 :SPSS Statistics がインストールされている場合、こ のオプションを選択することにより、保存したデータ ファイルに対してこ れらのプログラムを直接起動できます。アプリケーションを起動するため のオプションは、「ヘルパー アプリケーション] ダイアログ ボックスで指 <span id="page-511-0"></span>定する必要があります[。詳細は、 6 章 p.445 IBM SPSS Statistics ヘル](#page-458-0) [パー アプリケーション を参照してください。](#page-458-0) 外部プログラムで起動しな いで、単に SPSS Statistics.sav ファイルを作成する場合は、このオプ ションの選択を解除してください。

データのインポート ノードを生成 : エクスポートされたデータ ファイルを読み 込む、Statistics ファイル ノードを自動的に生成する場合に選択しま す。 [詳細は、 p.480 Statistics ファイル ノード を参照してください。](#page-493-0)

## IBM SPSS Statistics 用のフィールドの名前変更またはフィルタリング

IBM® SPSS® Modeler から IBM® SPSS® Statistics などの外部アプリケー ションにデータをエクスポートまたは展開する前に、フィールド名を変 更したり、調節しなければならないこともあります。Statistics 変換、 Statistics 出力、および Statistics エクスポート ダイアログ ボックス には、[フィルタ] タブが用意されており、ここからこの処理を簡単に行 うことができます。

[フィルタ] タブの機能に関する基本的な説明は、他の場所で説明され ています[。詳細は、 4 章 p.161 フィルタリング オプションの設定 を](#page-174-0) [参照してください。](#page-174-0) ここでは、SPSS Statistics にデータを読み込む 際のヒントを説明していきます。

Statistics ファイルノードの [フィルタ] タブを使った、IBM SPSS Statistics 用のフィールド 名の変更

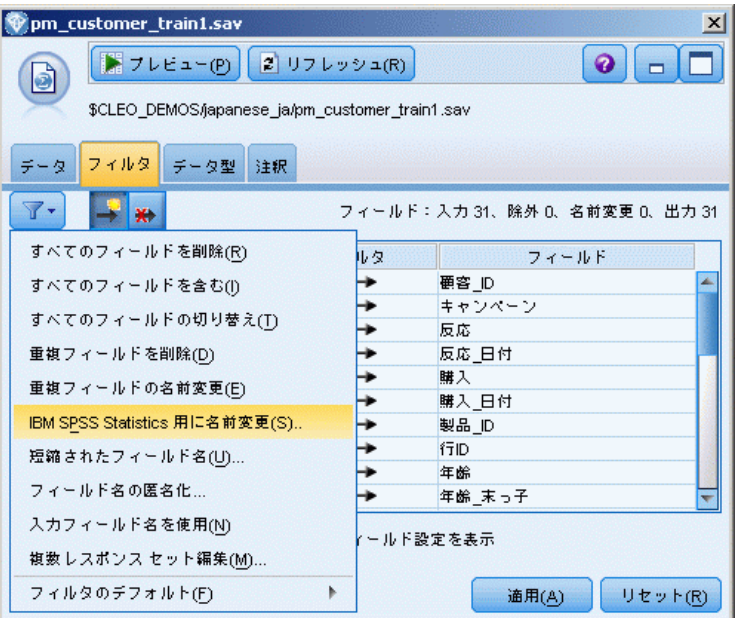

図 8-12

SPSS Statistics の命名規則に準ずるよう、ファイル名を調整する手順 は次のとおりです。

- ▶ [フィルタ] タブで、[フィルタ オプション メニュー] ツールバー ボタン (ツールバーの最初のボタン) をクリックします。
- ▶ [SPSS Statistics 用に名前変更]を選択します。

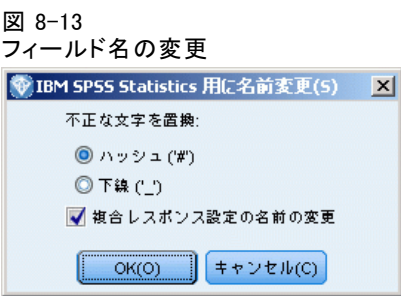

▶ [SPSS Statistics 用に名前変更] ダイアログで、ファイル名の不正な文字を、 [ハッシュ (#)] 文字または [アンダースコア (\_)] に置き換えるよう選択できます。

複数レスポンスセットの名前を変更: Statistics ファイル入力ノードを使用し て、SPSS Modeler にインポートできる複数レスポンス セットの名前を変 更する場合、このオプションを選択します。調査の回答など、ケースごと に複数の値があるデータを記録するのに使用されます。

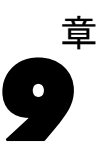

# スーパーノードの概要

IBM® SPSS® Modeler の視覚的なプログラミング インターフェイスは非常に 簡単に習得できますが、その理由の 1 つとして、各ノードの機能が明確に 定義されている点が挙げられます。しかし、複雑な処理を行うには、長い一 連のノードが必要となることがあります。この結果、ストリーム領域が複 雑になってストリーム ダイアグラムの追跡が困難になることがあります。 ストリームが長く複雑になるのを防ぐには、次の 2 つの方法があります。

- 処理シーケンスを複数のストリームに分割して、1 つのストリームが別 のストリームに送られるようにします。たとえば、1 番目のストリーム がデータ ファイルを作成し、それを 2 番目のストリームで入力ファイ ルとして使用します。次に 2 番目のストリームがデータ ファイルを作 成し、3 番目のストリームがそれを入力ファイルとして使用します。こ れらの複数のスクリプトをプロジェクトに保存して管理することがで きます。プロジェクトは、複数のストリームや出力の編成手段を提供し ています。しかし、プロジェクト ファイルには、それに含まれるオ ブジェクトの参照だけが格納されているため、依然として複数のスト リーム ファイルを管理する必要があります。
- 複雑なストリームで作業を行う際のより効率的な方法として、スーパー ノードを作成することできます。

スーパーノードが、データ ストリームのセクションをカプセル化し、複数 のノードを 1 つのノードにグループ化します。この機能を使用すること で、データ マイニングには多くの利点が生まれます。

- ストリームが簡潔で管理しやすくなります。
- ノードを組み合わせて、そのビジネスに固有のスーパーノードを作成 できます。
- 複数のデータ マイニング プロジェクトで再利用するため、スーパー ノードをライブラリにエクスポートすることができます。

# スーパーノードの種類

スーパーノードは、データ ストリームでは星形のアイコンで表されま す。アイコンの影によって、スーパーノードの種類とそのストリームの 入出力方向が示されます。

スーパーノードには、次の 3 種類があります。

© Copyright IBM Corporation 1994, 2011. 500

501

- 入力スーパーノード
- プロセス スーパーノード
- ターミナル スーパーノード

## 入力スーパーノード

入力スーパーノードには、通常の入力ノードと同じようなデータ ソースが 含まれており、通常の入力ノードを使用できる任意の場所で使用できま す。入力スーパーノードのアイコンには左側に影が付けられています。こ れは、左側が「閉じられている」ことを表しており、データはスーパー ノードから常に下流に流れることを示しています。

#### 図 9-1

ストリームに課されたズームイン バージョンを持つ入力スーパーノード

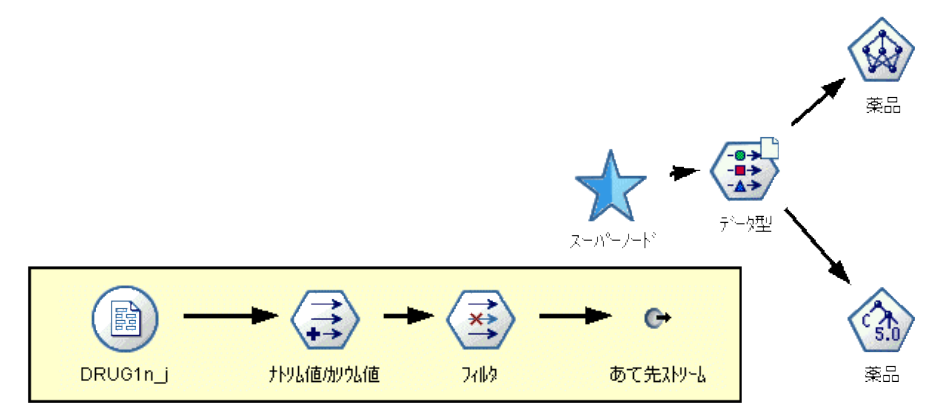

入力スーパーノードの右側には 1 つだけ接続があり、スーパーノードから データが出力されストリームに流れていくことを表しています。

## プロセス スーパーノード

プロセス スーパーノードにはプロセス ノードしか入れることはできませ ん。また、アイコンに影は付けられていません。これは、データがこの 種類のスーパーノードに入力されたり、操作スーパーノードから出力さ れたりすることを表しています。

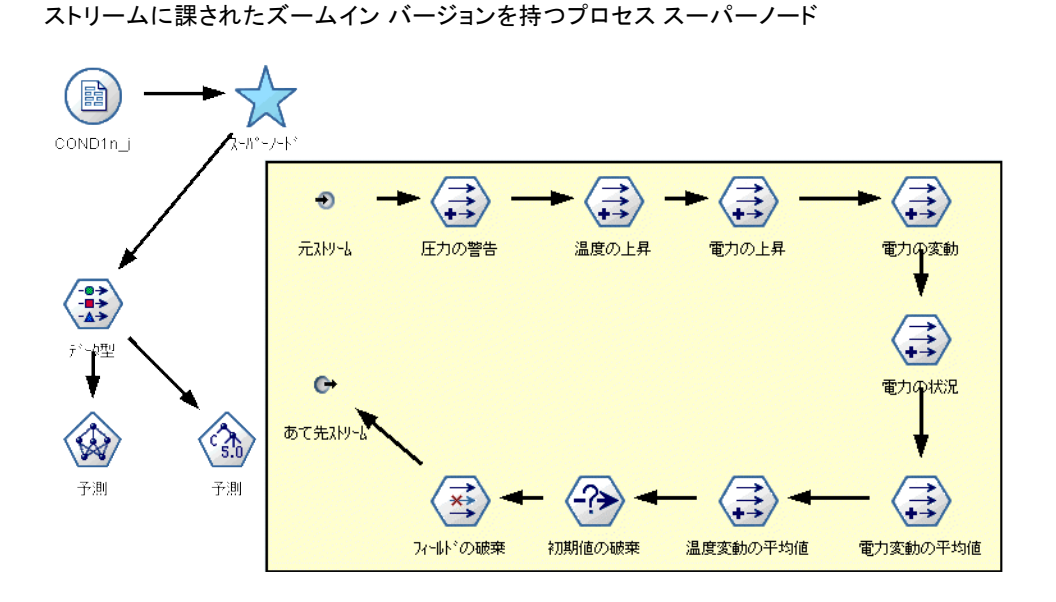

プロセス スーパーノードには、左側と右側の両方に接続点があり、データ はスーパーノードに入力された後、出力されて下流のストリームに流れる ことを表しています。スーパーノードにはストリーム フラグメントを追加 したり、余分なストリームを入れることもできますが、両方の接続点はイ ンとアウトを接続する単一のパス上になければなりません。

注 : プロセス スーパーノードは、「操作スーパーノード」と呼ばれ ることもあります。

## ターミナル スーパーノード

ターミナル スーパーノードには、1 つ以上のターミナル ノード (散布 図、テーブルなど) を入れることができ、ターミナル ノードと同じよう に使用することができます。ターミナル スーパーノードのアイコンには 右側に影が付けられており、これは右側が「閉じられている」ことを示 しています。つまり、データは常にターミナル スーパーノードに入力さ れることを示しています。

## 9 章

図 9-2

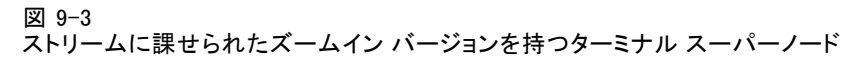

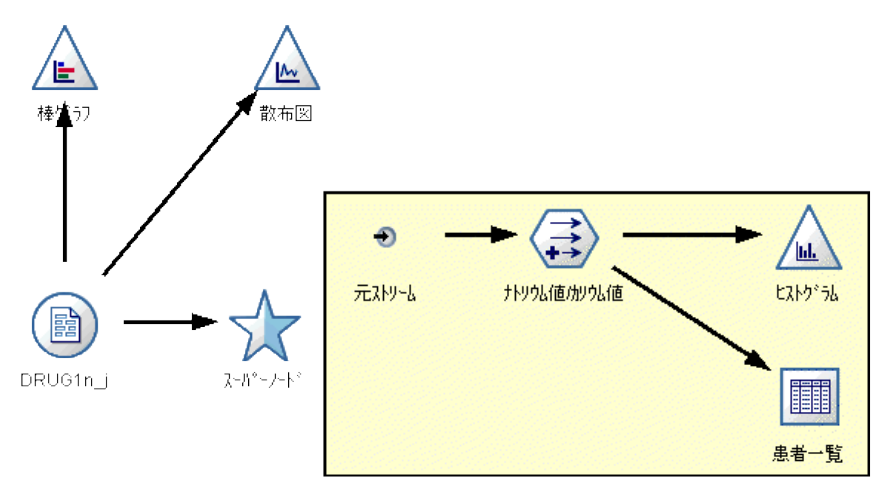

ターミナル スーパーノードの左側には 1 つだけ接続点があり、データ はストリームからスーパーノードに入力され、スーパーノード内で処理 が終了することを表しています。

ターミナル スーパーノードには、スーパーノード内のターミナル ノー ドの実行順序を指定するためのスクリプトを入れることもできます。 [詳細](#page-535-0) [は、 p.522 スーパーノードとスクリプト を参照してください。](#page-535-0)

# スーパーノードの作成

スーパーノードを作成すると、単一のノード中に複数のノードがカプセル 化されるため、データ ストリームが「縮小」されます。ストリーム領域 上にストリームを作成またはロードしたら、さまざまな方法でスーパー ノードを作成することができます。

#### 複数選択

スーパーノードを作成するもっとも簡単な方法は、カプセル化するすべ てのノードを選択することです。

- ▶ マウスを使ってストリーム領域上の複数のノードを選択します。Shift キーを押しながらクリックして、ストリームまたはストリームの一部を選 択することもできます。注 : 選択する複数のノードは連続したストリーム または分岐したストリームでなければなりません。隣接しないまたは接続 されていない複数のノードを選択することはできません。
- ▶ 次のいずれかの方法で、選択したノードをカプセル化します。
	- ツールバーのスーパーノード アイコン (星形) をクリックします。
- スーパーノードを右クリックして表示されるコンテキスト メニューか ら、次の各項目を選択します。
- [スーパーノードの作成(U)] > 始点の選択
- 「スーパーノード]メニューから次の各項目を選択します。
- [スーパーノードの作成(U)] > 始点の選択

#### 図 9-4

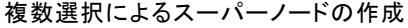

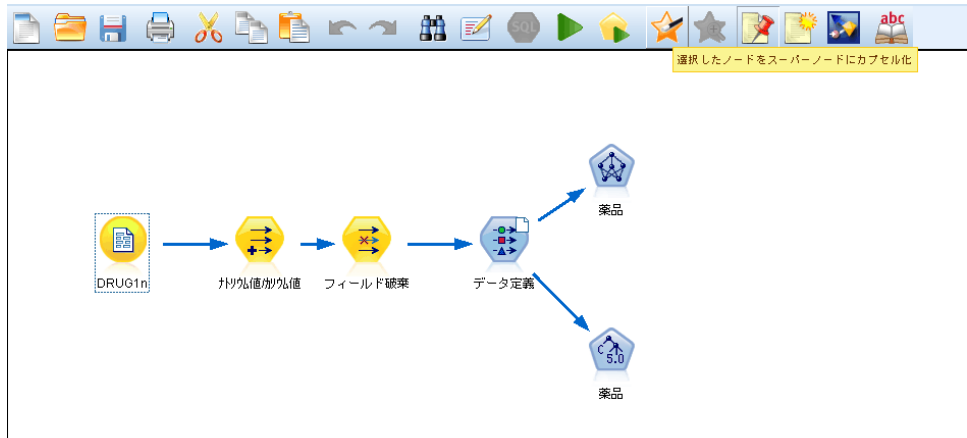

これらの 3 種類のオプションはすべて、ノードをスーパーノードにカプ セル化して、その内容に応じた種類 (入力、プロセス、またはターミナ ル) を表す影を付けます。

#### 単一選択

単一のノードを選択して、メニュー オプションからスーパーノードの始点 と終点を指定するか、または選択したノードの下流にあるすべてのノード をカプセル化して、スーパーノードを作成することもできます。

- ▶ カプセル化を開始する始点となるノードをクリックします。
- ▶ 「スーパーノード〕メニューから次の各項目を選択します。 [スーパーノードの作成(U)] > [ここから実行(H)]

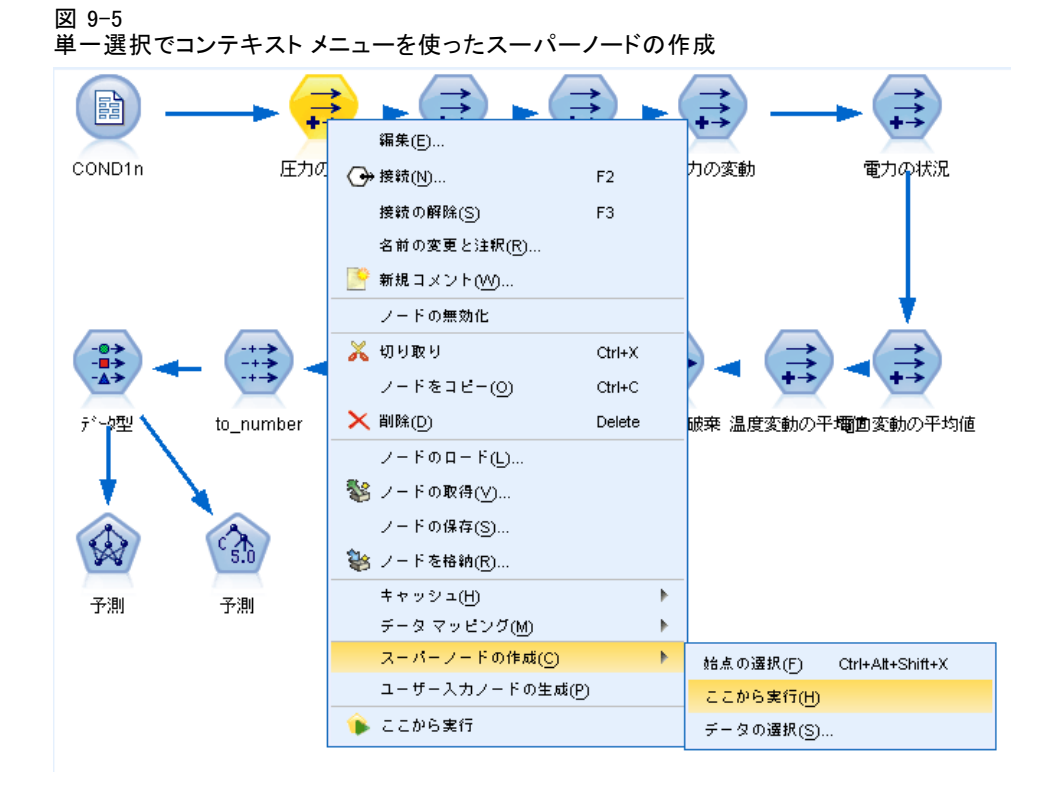

カプセル化するストリーム中のノードの始点と終点を選択して、より対話 的にスーパーノードを作成することもできます。

- ▶ スーパーノードに入れる最初または最後のノードをクリックします。
- ▶ 「スーパーノード]メニューから次の各項目を選択します。 [スーパーノードの作成(U)] > 選択(S)...
- ▶ 代わりに、目的のノードを右クリックして表示されるコンテキスト メ ニューを使用することもできます。
- ▶ カーソルがスーパーノード アイコンの形に変わります。これは、ストリー ム中のもう一方のノードを選択する必要があることを示します。スーパー ノード フラグメントの「もう一方の端」(上流または下流) に移動して、 適切なノードをクリックします。選択した 2 つのノード間にある、すべて のノードがスーパーノードの星形アイコンに置き換わります。

注 : 選択する複数のノードは連続したストリームまたは分岐したストリー ムでなければなりません。隣接しないまたは接続されていない複数のノー ドを選択することはできません。

## スーパーノードのネスト

スーパーノードを他のスーパーノードに入れる (ネストする) ことができ ます。ネストされたスーパーノードには、それぞれの種類のスーパーノー ド (入力、プロセス、およびターミナル) と同じ規則が適用されます。た とえば、ネスティングしているプロセス スーパーノード中のすべてのスー パーノードを連続してデータが流れていないと、そのスーパーノードは プロセス スーパーノードを維持できません。ネストされているスーパー ノードのいずれかがターミナル スーパーノードだった場合、データがそ の階層中を連続して流れることができません。

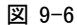

他のプロセス スーパーノード内にネストされたプロセス スーパーノード

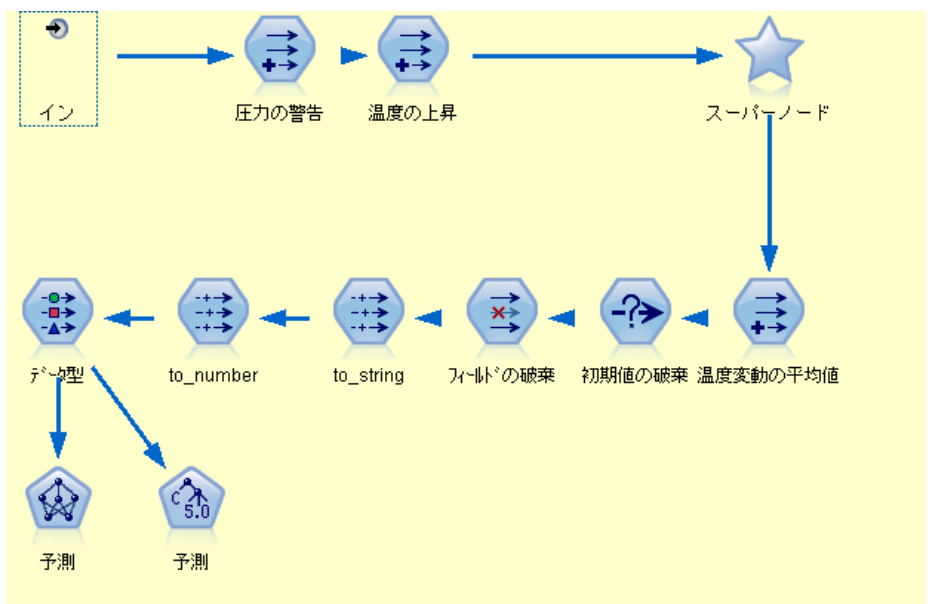

ターミナル スーパーノードと入力スーパーノードは、他の種類のスーパー ノードをネストすることができます。ただし、同じようにスーパーノード を作成する際の基本的な規則が適用されます。

## 有効なスーパーノードの例

IBM® SPSS® Modeler で作成したものの大部分は、スーパーノード中にカプ セル化することができます。有効なスーパーノードの例を次に示します。

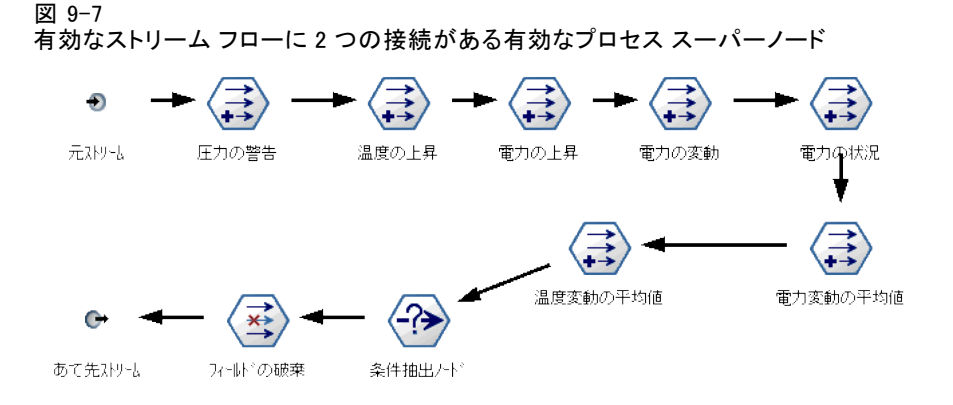

#### 図 9-8

生成されたモデルをテストするために用いる個別のストリームを含む、有効なターミナル スーパーノード

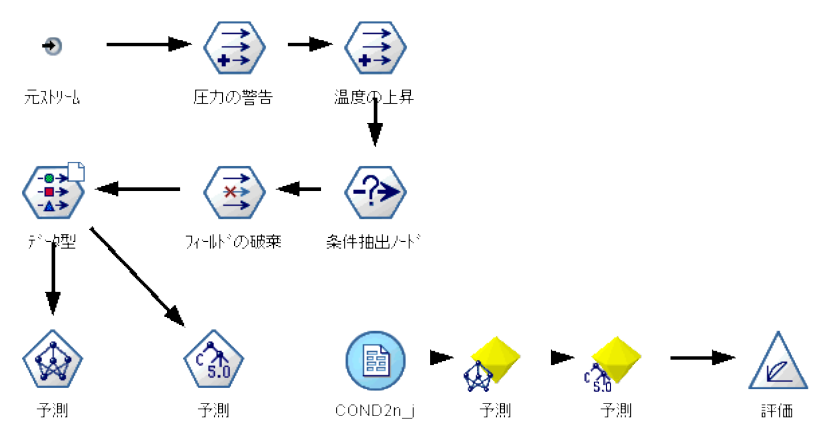

図 9-9 ネストされたスーパーノードを含む有効なプロセス スーパーノード

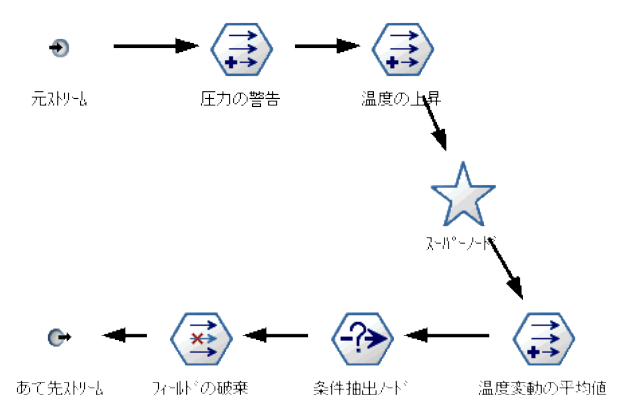

## 無効なスーパーノードの例

有効なスーパーノードを作成するためにもっとも重要なことは、スーパー ノード接続をデータが線状に流れていくようにすることです。2 つの接続 がある場合 (プロセス スーパーノード)、データは入力の接続から始ま り、出力の接続まで流れていかなければなりません。同じように、入力 スーパーノードでは、入力ノードから外側のストリームにデータを戻す、 データの出力点まで流れていかなければなりません。

図 9-10

無効な入力スーパーノード :入力ノードがデータ フロー パスに接続されていない

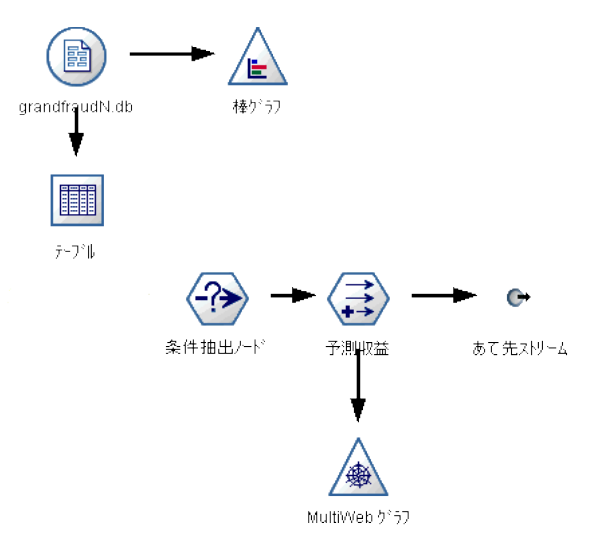

<span id="page-522-0"></span>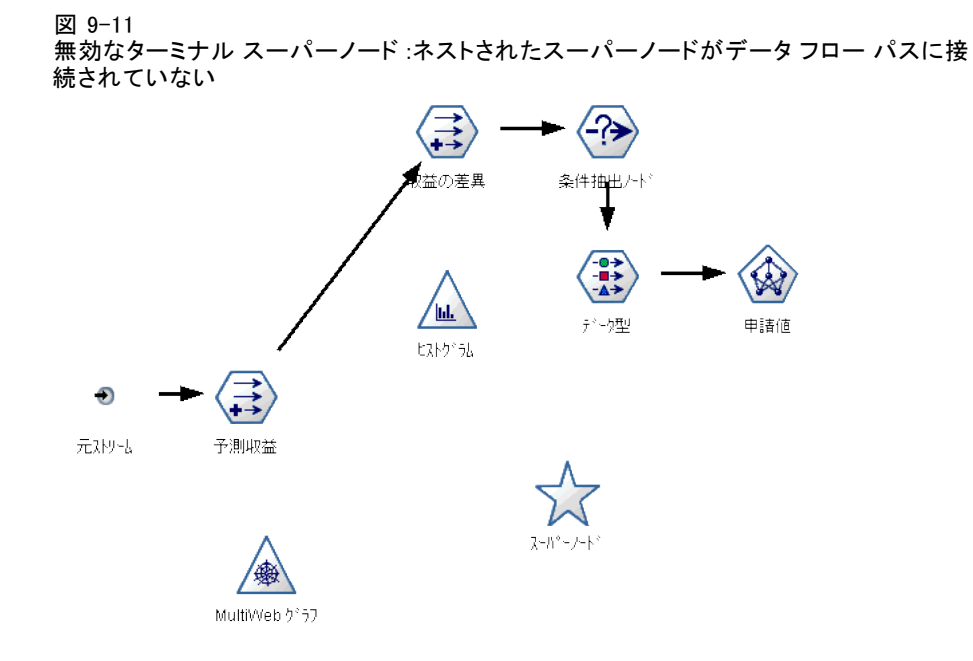

# スーパーノードのロック

スーパーノードを作成すると、パスワードを使用してスーパーノードを ロックし、修正されるのを防ぎます。たとえば、IBM® SPSS® Modeler の質 問を設定する経験があまりない組織内のユーザーが使用できるよう、固定 値のテンプレートとしてストリームまたはストリームの一部を作成する場 合に、スーパーノードを作成します。

スーパーノードがロックされている場合も、定義されたパラメータの [パ ラメータ] タブに値を入力したり、パスワードを入力せずにロックされ たスーパーノードを実行することができます。

注 : ロックおよびロックの解除は、スクリプトを使用して実行するこ とはできませんん。

## スーパーノードのロックとロック解除

警告 :消失したパスワードを復元することはできません。

3 つのタブのうちどのタブからもスーパーノードをロックまたはロック 解除できます。

510 9 章

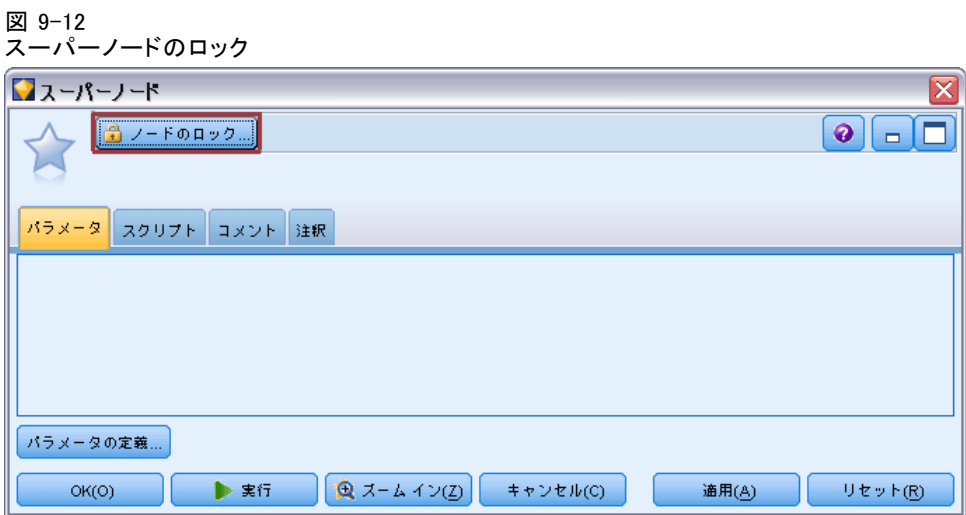

[ノードのロック] をクリックします。

パスワードを入力して確定します。

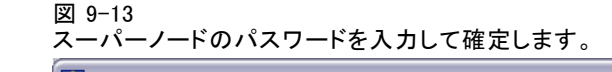

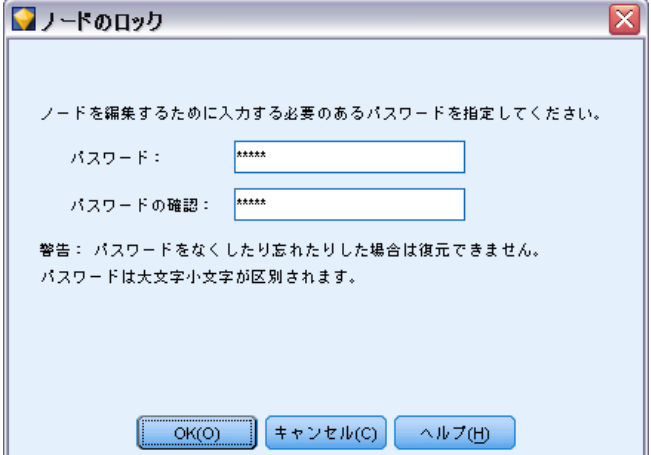

511

<span id="page-524-0"></span>▶ [OK] をクリックします。

パスワード保護されたスーパーノードは、ストリーム領域のスーパーノー ドのアイコンの左上に小さい南京錠のシンボルで示されます。

図 9-14

ストリームの一部としてのロックされた入力スーパーノード

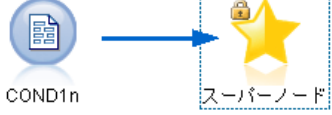

### スーパーノードのロック解除

**►** パスワード保護を永続的に解除するには、[ノードのロック解除] をクリックし ます。パスワードを要求するプロンプトが表示されます。

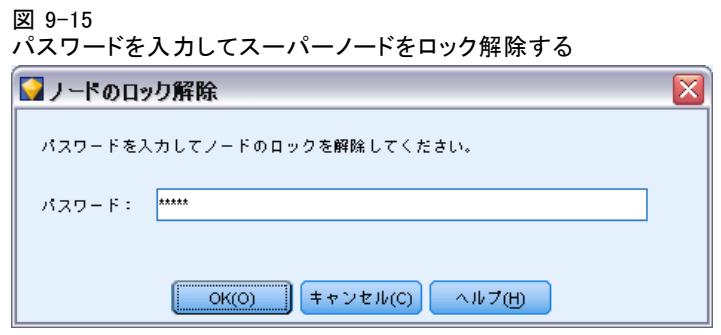

▶ パスワードを入力して [OK] をクリックします。スーパーノードはパス ワード保護されず、ストリーム内のアイコンの隣に南京錠のシンボル は表示されなくなります。

## ロックされたスーパーノードの編集

パラメータを定義するか、ズーム インしてロックされたスーパーノードを 表示する場合、パスワード入力を要求するプロンプトが表示されます。

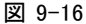

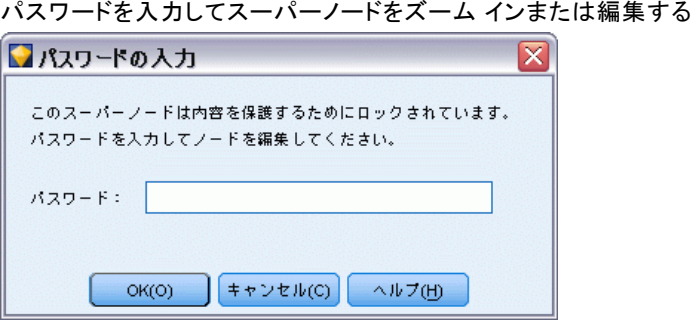

▶ パスワードを入力して [OK] をクリックします。

スーパーノードのあるストリームが終了するまで必要に応じて、パラメー タ定義を編集したりズーム インやズーム アウトしたりできます。

これでパスワード保護を解除したわけではなく、スーパーノードを使用で きるようアクセスできるにすぎません。 [詳細は、 p.509 スーパーノード](#page-522-0) [のロックとロック解除 を参照してください。](#page-522-0)

# スーパーノードの編集

スーパーノードを作成すると、ズーム インすることによってより近くで スーパーノードを検証することができます。スーパーノードがロックされ ている場合は、パスワードを要求するプロンプトが表示されます。 [詳細](#page-524-0) [は、 p.511 ロックされたスーパーノードの編集 を参照してください。](#page-524-0)

スーパーノードの内容を表示するには、IBM® SPSS® Modeler ツールバーの ズーム イン アイコンを使用するか、または次の方法を利用します。

- ▶ スーパーノードを右クリックします。
- ▶ コンテキスト メニューから、[ズームイン]を選択します。

選択したスーパーノードの内容が、ストリームまたはストリーム フラグメ ントを流れるデータを表すコネクタとともに、少し異なる SPSS Modeler 環境に表示されます。ここでは、さまざまな作業を行うことができます。

- スーパーノードの種類 (入力、プロセス、またはターミナル) の変更。
- パラメータの作成またはパラメータの値の編集。パラメータはスクリプ トや CLEM 式中で使用されます。
- スーパーノードおよびそのサブ ノードのキャッシュ オプションの 指定。
- スーパーノード スクリプトの作成と変更 (ターミナル スーパーノード の場合)。

## スーパーノードの種類の変更

状況によっては、スーパーノードの種類を変更する方が良いこともありま す。このオプションは、スーパーノードにズーム インしている場合にだけ 利用でき、このレベルのスーパーノードにだけ適用されます。スーパー ノードには、次の 3 種類があります。

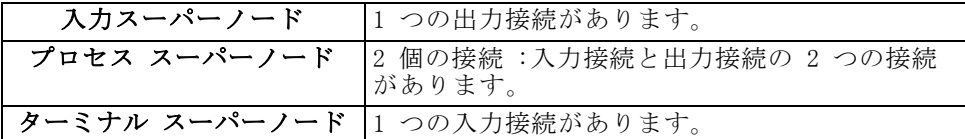

#### スーパーノードの種類を変更するには

- ▶ スーパーノードにズーム インしていることを確認してください。
- E [スーパーノード] メニューの [スーパーノードの種類] を選択し、次に適切な 種類を選択します。

## スーパーノードの注釈付けと名前の変更

ストリームに表示されるスーパーノードの名前を変更したり、プロジェク トやレポートで使われる注釈を付けることができます。これらの作業を行 うには、次の手順に従ってください。

- E スーパーノードを右クリックして (ズーム アウトされる)、[名前の変更と 注釈] を選択します。
- **▶ 代わりに、「スーパーノード]メニューの「名前の変更と注釈**]を選択するこ ともできます。このオプションは、ズーム インおよびズーム アウト の両方のモードで利用できます。

どちらの場合でも、[注釈] タブが選択された状態でダイアログ ボック スが表示されます。このタブのオプションを使って、ストリーム領域上 に表示される名前を変更したり、スーパーノードの操作に関する説明 や情報などを入力します。

図 9-17 スーパーノードの注釈の追加

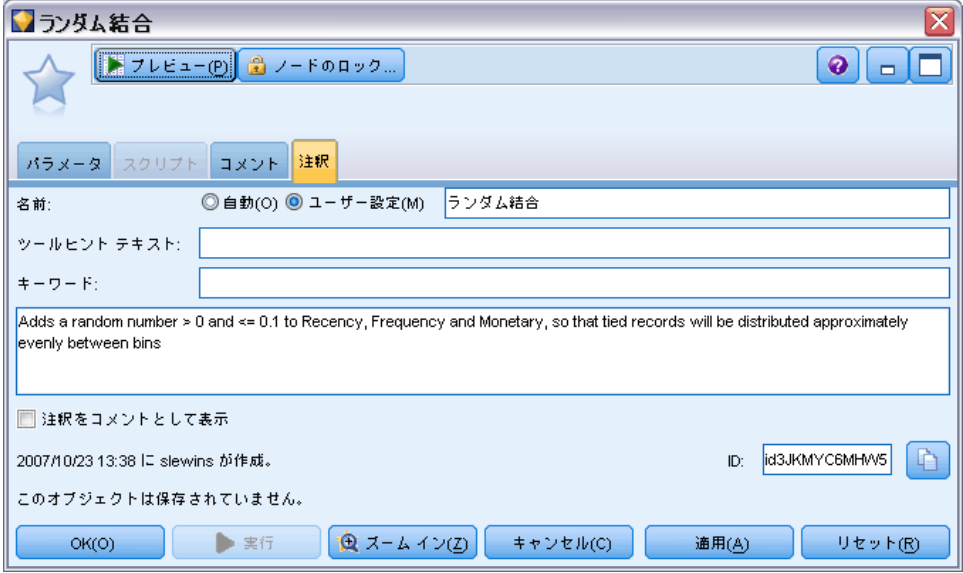

### スーパーノードによるコメントの使用

コメントされたノードまたはナゲットからスーパーノードを作成する場 合、スーパーノードにコメントを表示したい場合にスーパーノードを作成 する選択の中にコメントを含める必要があります選択からコメントを削除 する場合、スーパーノードが作成されるとコメントはストリーム上で接 続が解除されたままになります。

コメントを含むスーパーノードを拡張する場合、スーパーノードが作成さ れる前にコメントを元の場所に戻します。

コメント付きオブジェクトを含むスーパーノードを拡張したにもかかわら ず、スーパーノードにコメントが含まれない場合、オブジェクトは元の場 所に戻されますが、コメントは再接続されません。

## スーパーノードのパラメータ

IBM® SPSS® Modeler では、Minvalue のようなユーザー独自の変数を設定す ることができます。変数の値は、スクリプトまたは CLEM 式で指定できま す。これらの変数は、パラメータと呼ばれます。パラメータは、ストリー ム、セッション、およびスーパーノードに対して設定することができま す。スーパーノードに対して設定されたパラメータは、スーパーノードま たはスーパーノードにネストされているノードで CLEM 式を作成する際に

利用できます。ネストされたスーパーノードに対して設定されたパラメー タを、その親スーパーノードで利用することはできません。

スーパーノードのパラメータを作成して設定するには、次の 2 つのス テップがあります。

- スーパーノードのパラメータを定義します。
- 次に、スーパーノードの各パラメータの値を設定します。

これらのパラメータは、カプセル化された任意のノードの CLEM 式中で 利用できます。

## スーパーノードのパラメータの定義

スーパーノードのパラメータは、ズーム イン モードとズーム アウト モードのどちらでも定義することができます。定義されたパラメータは、 カプセル化されたすべてのノードに適用されます。スーパーノードのパ ラメータを定義するには、まず [スーパーノード] ダイアログ ボックス の [パラメータ] タブに移動する必要があります。次のいずれかの方法 で、ダイアログ ボックスを表示してください。

- ストリーム中のスーパーノードをダブル クリックする。
- 「スーパーノード] メニューから [パラメータ設定] を選択する。
- スーパーノードにズーム インしている場合に、コンテキスト メニュー から [パラメータ設定] を選択する。

ダイアログ ボックスを開くと、今までに定義されているパラメータが [パ ラメータ] タブに表示されます。

#### 新しいパラメータを定義するには

**▶ [パラメータの定義] ボタンをクリックして、ダイアログ ボックスを開きます。** 

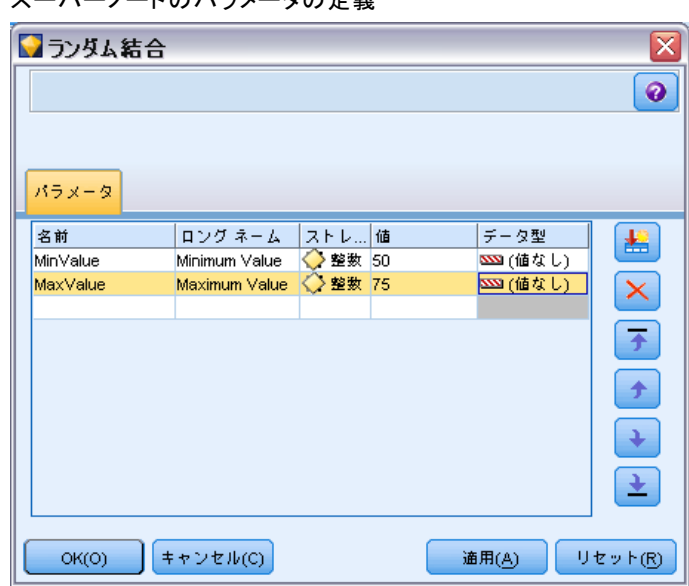

名前: ここにはパラメータ名が表示されます。新しくパラメータを作成す るには、このフィールドに名前を入力します。たとえば、最低気温を表す パラメータを作成する場合に、minvalue と入力することができます。CLEM 式内でパラメータを示す接頭辞の \$P- を付けないようにしてください。こ こで指定した名前は、CLEM 式ビルダーにも表示されます。

ロングネーム: 作成したパラメータを説明する名前が表示されます。

ストレージ: リストからストレージ タイプを選択します。ストレージで、 データ値がパラメータ内にどのように格納されるかを示します。たとえ ば、「008」のように先頭に 0 がある値を扱う場合に、その 0 を保持する 必要があるならば、ストレージ タイプとして [文字列] を選択する必要 があります。選択しないと、値から 0 が削除されます。ストレージ タ イプとしては、文字列、整数、実数、時間、日付、またはタイムスタン プを利用できます。日付のパラメータには、次の段落で示す ISO 規格の 表記を使用して値を指定する必要があります。

値 : 各パラメータの現在の値が表示されます。必要に応じてパラメータを 調整してください。日付のパラメータには、ISO 規格の表記 (つまり、 YYYY-MM-DD) を使用して値を指定する必要があります。他のフォーマット で指定された日付は受け入れられません。

データ型 (オプション): ストリームを外部アプリケーションに展開する場合 は、使用する測定レベルをリストから選択します。それ以外の場合は、 データ型の欄はそのままにしておくことをお勧めします。数値範囲の上 限および下限など、パラメータに値の制約を指定したい場合、リストか ら [指定] を選択します。

図 9-18

- ^-<br>- パーノードの パニメータの 中羊

ロング ネーム、ストレージ、およびデータ型のオプションは、ユーザー インターフェイスを通じてだけ、パラメータに設定できます。これらのオ プションは、スクリプトを使用して設定できません。

右にある矢印をクリックして、選択したパラメータを使用可能なパラ メータのリストの上または下に移動することができます。選択したパラ メータを削除するには、削除ボタン (X マーク) を使用します。

### スーパーノード パラメータの値の設定

スーパーノードのパラメータを定義したら、CLEM 式やスクリプトを使っ てパラメータに値を指定することができます。

#### スーパーノードのパラメータを指定するには

- E スーパーノードのアイコンをダブルクリックして、[スーパーノード] ダ イアログ ボックスを開きます。
- ▶ 「スーパーノード〕メニューから [パラメータ設定]を選択することもできます。
- ▶ [パラメータ] タブをクリックします。注: このダイアログ ボックス中の フィールドは、このタブの [パラメータの定義] ボタンをクリックして定義され たフィールドです。
- ▶ 作成した各パラメータの値を、テキスト ボックスに入力します。たとえ ば、 minvalue に特定の閾値を設定することができます。値を設定したパ ラメータは、たとえばこの閾値以上または以下のレコードを選択するな ど、さまざまな操作に利用することができます。

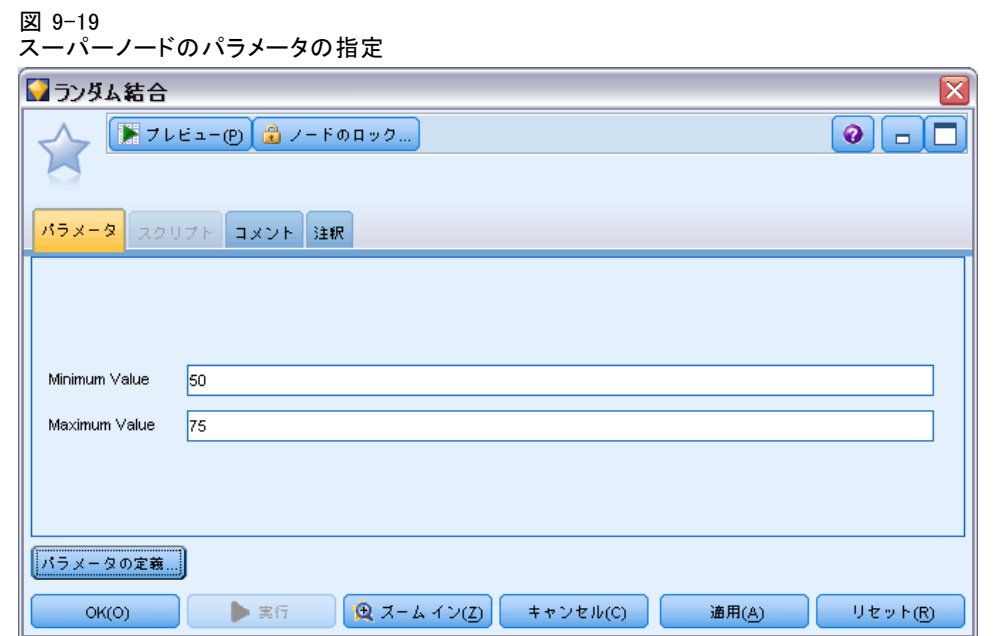

## スーパーノード パラメータを使ったノードのプロパティへのアクセス

スーパーノード パラメータは、カプセル化されているノードのプロパティ (スロット パラメータとも呼ばれます) を定義するために使用することも できます。たとえば、無作為のデータ サンプルを使用して、カプセル化さ れたニューラル ノードを一定時間に渡って学習するようにスーパーノード を設定する場合を考えてみましょう。パラメータを使って、学習時間の長 さやサンプルの割合を指定することができます。

図 9-20 スーパーノードにカプセル化されたストリーム フラグメント

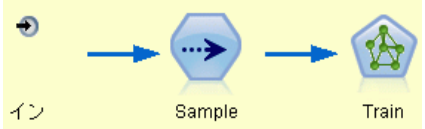

この例では、スーパーノードにサンプル ノードSampleおよびニューラル ノードTrainがあると仮定します。ノードのダイアログ ボックスを使っ て、サンプル ノードの [サンプル] を [無作為 %] に、ニューラル ノー ドの [停止条件] を [時間]に設定します。これらのオプションを指定 したら、パラメータを使ってノードのプロパティにアクセスし、スー パーノードに関する特定の値を指定することができます。[スーパーノー ド] ダイアログ ボックスで、[パラメータの定義] をクリックして、次のパラ メータを作成します。

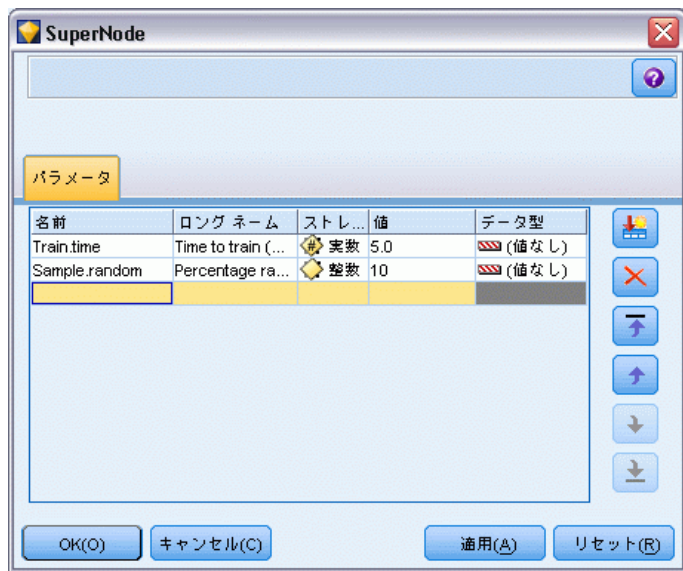

図 9-21 ノードのプロパティにアクセスするためのパラメータの定義

注 : Sample.random のようなパラメータ名は、ノードのプロパティを参 照するために正しいシンタックスを使用しています。ここで、Sample は ノード名を、random はノードのプロパティを表しています。 [詳細は、](#page-0-0) [9 章 プロパティ参照の概要 in IBM SPSS Modeler 14.2 スクリプト と](#page-0-0) [オートメーション ガイド を参照してください。](#page-0-0)

これらのパラメータを定義したら、各ノードのダイアログ ボックスを開 くことなく、サンプル ノードとニューラル ノードのプロパティの値を 簡単に変更することができます。代わりに、単に [スーパーノード] メ ニューの [パラメータ設定] を選択して、[スーパーノード] ダイアログ ボッ クスの [パラメータ] タブを表示し、[無作為 %] と [時間] に新しい値を 指定することもできます。この方法は、モデル構築を何回も繰り返して データを探索しているような場合に役立ちます。

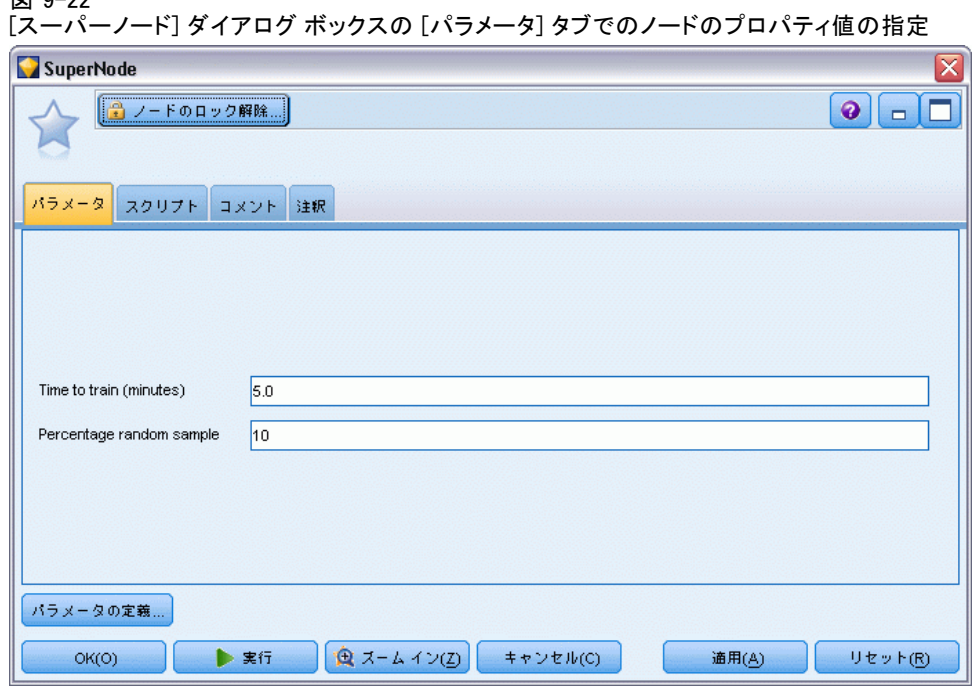

## スーパーノードとキャッシュ

スーパーノードないでは、ターミナル ノードを除くすべてのノードで キャッシュを設定することができます。キャッシュを制御するには、ノー ドを右クリックして [キャッシュ] コンテキスト メニューから、適切 なオプションを選択します。このメニュー オプションは、スーパーノー ド外から、およびスーパーノード内のカプセル化されたノードで利用す ることができます。

#### 9 章

図 9-22

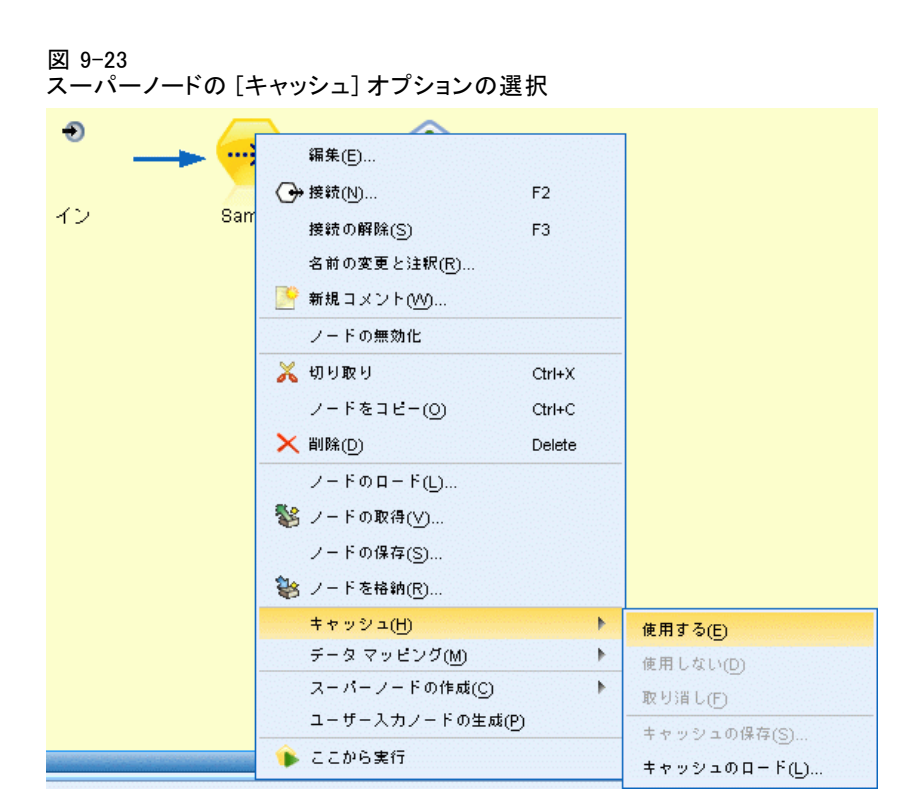

次に、スーバーノードのキャッシュに関するガイドラインをいくつか 示します。

- スーパーノードでカプセル化されたノードのキャッシュが有効になって いる場合は、そのスーパーノードもキャッシュが有効になります。
- スーパーノードのキャッシュを無効にすると、そのスーパーノードで カプセル化されている「すべての」ノードのキャッシュが無効になり ます。
- スーパーノードのキャッシュを有効にすると、キャッシュ可能な最後の サブノードを実際にキャッシュできるようになります。つまり、最後 のサブノードが条件抽出ノードならば、その条件抽出ノードのキャッ シュが有効になります。また、最後のサブノードが (キャッシュでき ない) ターミナル ノード の場合は、キャッシュをサポートする次の 上流ノードのキャッシュが有効になります。
- スーパーノードのサブノードにキャッシュを設定すると、キャッシュ されるノードからの上流操作 (ノードの追加や編集など) により、 キャッシュが取り消されます。

スーパーノード

## <span id="page-535-0"></span>スーパーノードとスクリプト

IBM® SPSS® Modeler のスクリプト言語を使用すると、ターミナル スーパー ノードの内容を操作、実行する簡単なプログラムを作成できます。たとえ ば、複雑なストリームの実行順序を指定することができます。散布図ノー ドの前に実行する必要があるグローバル ノードがスーパーノード中にある 場合は、グローバル ノードを先に実行するスクリプトを作成することがで きます。このノードが計算する平均や標準偏差などの値は、散布図ノー ドを実行するときに使用します。

[スーパーノード] ダイアログ ボックスの [スクリプト] タブは、ター ミナル スーパーノードの場合にだけ利用することができます。

#### ターミナル スーパーノードのスクリプト ダイアログ ボックスを表示するには

- ▶ スーパーノード領域を右クリックして、[スーパーノード スクリプト] を選択 します。
- ▶ 代わりに、ズーム イン モードおよびズーム アウト モードの両方で、 「スーパーノード] メニューの [スーパーノードスクリプト]を選択することも できます。

注 : スーパーノード スクリプトは、ダイアログ ボックスで [このスクリ プトを実行] を選択した場合にだけ、ストリームまたはスーパーノードとと もに実行されます。

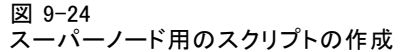

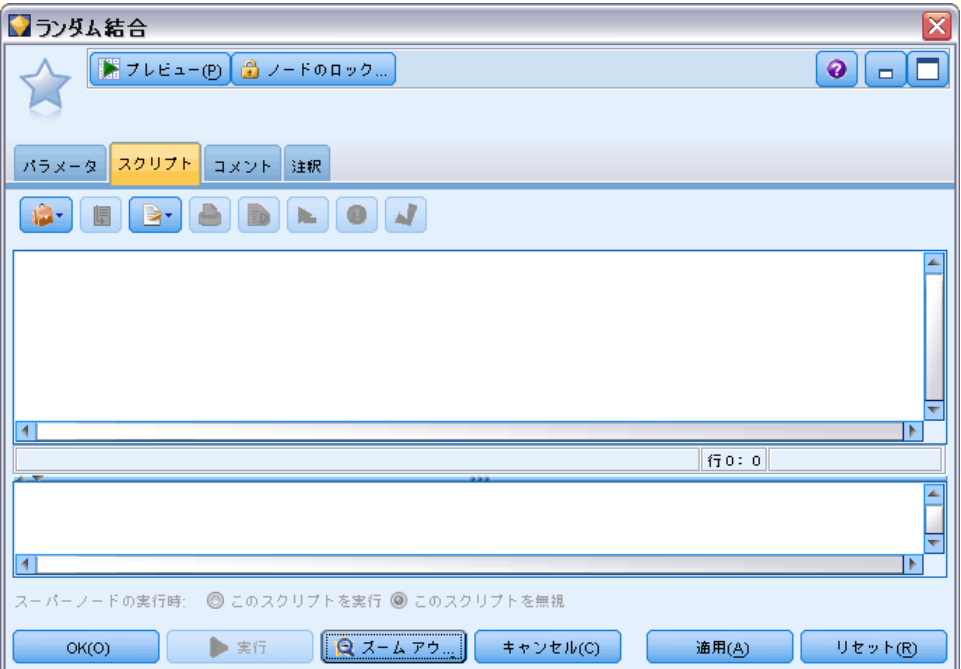

スクリプティングに固有のオプションと SPSS Modeler 内での使用方法は、 SPSS ModelerDVD にある『Scripting, Automation, and CEMI Reference』で 解説されています。[詳細は、 2 章 スクリプトの概要 in IBM SPSS Modeler](#page-0-0) [14.2 スクリプト とオートメーション ガイド を参照してください。](#page-0-0)

# スーパーノードの保存とロード

スーパーノードの利点の 1 つとして、保存して他のストリームで再使用 できることがあげられます。スーパーノードの保存やロードには、拡張 子 .slb を使用することに注意してください。

## スーパーノードを保存するには

- ▶ スーパーノードをズーム インします。
- ▶ 「スーパーノード<sup>」メニューから[スーパーノードの保存]を選択します。</sup>
- ▶ ダイアログ ボックスで、フィールド名とディレクトリを指定します。
- ▶ 保存したスーパーノードを、現在のプロジェクトに追加するかどうか を選択します。
- ▶ [保存] をクリックします。

## スーパーノードをロードするには

- ▶ IBM® SPSS® Modeler ウィンドウの「挿入] メニューから、[スーパーノード] を選択します。
- ▶ 現在のディレクトリからスーパーノード ファイル (.slb) を選択するか、 別のディレクトリのファイルを指定します。
- ▶ [ロード]をクリックします。

注: インポートしたスーパーノードのパラメータには、すべてデフォルト 値があります。パラメータを変更する場合は、ストリーム領域でスーパー ノードをダブルクリックしてください。

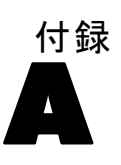

# 注意事項

This information was developed for products and services offered worldwide.

IBM may not offer the products, services, or features discussed in this document in other countries. Consult your local IBM representative for information on the products and services currently available in your area. Any reference to an IBM product, program, or service is not intended to state or imply that only that IBM product, program, or service may be used. Any functionally equivalent product, program, or service that does not infringe any IBM intellectual property right may be used instead. However, it is the user's responsibility to evaluate and verify the operation of any non-IBM product, program, or service.

IBM may have patents or pending patent applications covering subject matter described in this document. The furnishing of this document does not grant you any license to these patents. You can send license inquiries, in writing, to:

IBM Director of Licensing, IBM Corporation, North Castle Drive, Armonk, NY 10504-1785, U.S.A.

For license inquiries regarding double-byte character set (DBCS) information, contact the IBM Intellectual Property Department in your country or send inquiries, in writing, to:

Intellectual Property Licensing, Legal and Intellectual Property Law, IBM Japan Ltd., 1623-14, Shimotsuruma, Yamato-shi, Kanagawa 242-8502 Japan.

次の文は、条項が法律と一致しないイギリスなどの国には適用されません。 本出版 物は、SPSS INC., AN IBM COMPANY によって提供され、明示的および暗黙的 なあらゆる保証、制限されていない場合を除く商品性や特定の目的への適 合性、および無違反に関する暗黙的な保証を含む意思表示と保証を放棄し ます。特定の取引では明示的または暗黙的な保証の免責が許可されない ため、この文が適用されない場合があります。

この情報には、技術的な誤りや誤植を含まれる場合があります。本文では 変更が定期的に行われます。これらの変更は本書の次の版に組み込まれま す。SPSS は、本文書に記載された製品やプログラムは予告なしに改善ま たは変更される場合があります。

A 付録

この情報内にある SPSS 以外または IBM 以外の Web サイトに対する参 照は、便宜上提供されたものであり、これらのWebサイトを推奨するもの ではありませ提供されます。これらの Web サイトの資料は、この SPSS 社製品の使用の一部ではなく、これらの Web サイトの使用は個人の責 任によるものです。

IBM または SPSS に情報を送信すると、あなたに対する義務を負うことな く、適切とする方法でその情報を使用または配布する非独占的権利と IBM および SPSS 付与するものとします。

SPSS 以外の製品に関する情報は、これらの製品、公開された通知、公表 されているソースの供給者から得たものです。SPSS は、それらの製品を テストしていません。また、SPSS 以外の製品に関連するパフォーマンス の正確性、互換性、またはsポの他の要求を確認することはできません。 SPSS 以外の製品の機能に関する質問は、これらの製品の供給者にお問 い合わせください。

Licensees of this program who wish to have information about it for the purpose of enabling: (i) the exchange of information between independently created programs and other programs (including this one) and (ii) the mutual use of the information which has been exchanged, should contact:

IBM Software Group, Attention: Licensing, 233 S. Wacker Dr., Chicago, IL 60606, USA.

Such information may be available, subject to appropriate terms and conditions, including in some cases, payment of a fee.

The licensed program described in this document and all licensed material available for it are provided by IBM under terms of the IBM Customer Agreement, IBM International Program License Agreement or any equivalent agreement between us.

Any performance data contained herein was determined in a controlled environment. Therefore, the results obtained in other operating environments may vary significantly. Some measurements may have been made on development-level systems and there is no guarantee that these measurements will be the same on generally available systems. Furthermore, some measurements may have been estimated through extrapolation. Actual results may vary. Users of this document should verify the applicable data for their specific environment.

Information concerning non-IBM products was obtained from the suppliers of those products, their published announcements or other publicly available sources. IBM has not tested those products and cannot confirm the accuracy of performance, compatibility or any other claims related to non-IBM products. Questions on the
#### 注意事項

<span id="page-540-0"></span>capabilities of non-IBM products should be addressed to the suppliers of those products.

All statements regarding IBM's future direction or intent are subject to change or withdrawal without notice, and represent goals and objectives only.

この情報には、日常の業務で使用されているデータおよびレポートの例 が含まれています。それらを可能な限り詳細に説明するために、例には 個人、企業、ブランド、製品の名前が含まれます。これらの名前はすべ て架空のものであり、実際の名前や住所に似ているものでも、まった くの偶然によるものです。

If you are viewing this information softcopy, the photographs and color illustrations may not appear.

### 商標

IBM、IBM ロゴ、ibm.com は世界各国の四方に基づく IBM 社 の登録商標です。IBM の商標の現在のリストは Web サイト <http://www.ibm.com/legal/copytrade.shmtl> を参照してください。

SPSS Inc., an IBM Company の SPSS の商標 は、世界各国の司法に基 づく登録商標です。

Adobe、Adobe のロゴ、PostScript、および PostScript ロゴはアメリカ合 衆国およびその他各国のアドビシステムズ社の登録商標または商標です。

IT Infrastructure Library は、イギリス商務局の一部である中央電子 計算機局の登録商標です。

Intel、Intel のロゴ、Intel Inside、Intel Inside のロゴ、Intel Centrino、Intel Centrino のロゴ、Celeron、Intel Xeon、Intel SpeedStep、Itanium、 Pentium はアメリカ合衆国およびその他各国のイン テル社およびその子会社の商標または登録商標です。

Linux は、アメリカ合衆国およびその他各国の Linus Torvalds の登録 商標です。

Microsoft、Windows、Windows NT、および Windows ロゴは、アメリカ合衆 国およびその他合衆国のマイクロソフト社の商標です。

ITIL は、米国特許商標局の登録商標および登録共同体商標です。

UNIX は、アメリカ合衆国およびその他各国の The Open Group の登録 商標です。

Cell Broadband Engine は、アメリカ合衆国およびその他各国のソニー コンピュータエンタテインメント株式会社の使用許諾に基づいて使用 されています。

### A 付録

528

Java および Java ベースの商標およびロゴは、アメリカ合衆国およびその 他各国のサン・マイクロシステムズ株式会社の商標です。

Linear Tape-Open, LTO, the LTO Logo, Ultrium, and the Ultrium logo are trademarks of HP, IBM Corp. and Quantum in the U.S. and other countries.

その他の製品およびサービス名は、IBM、SPSS、またはその他の企業の商 標である場合があります。

周期的時間要素 自動データ準備, [114](#page-127-0) 複数二分法設定, [164](#page-177-0) 自動日付認識, [26,](#page-39-0) [29](#page-42-0) 小数点記号, [24–](#page-37-0)[25,](#page-38-0) [157](#page-170-0) 数字の表示フォーマット, [160](#page-173-0) ファイル エクスポート ノード, [463](#page-476-0) 最大値関数 時系列の集計, [232](#page-245-0) 最小値関数 時系列の集計, [232](#page-245-0) 最頻値関数 時系列の集計, [232](#page-245-0) 衝突変更子, [367](#page-380-0) 要約統計量 データ検査ノード, [405](#page-418-0) 一致行列 精度分析ノード, [400](#page-413-0) 並行処理 結合, [97](#page-110-0) 並べ替え, [87](#page-100-0) レコード集計ノード, [83](#page-96-0) 会計年度 時間区分ノード, [239](#page-252-0) 信頼区間 平均比較ノード, [438–](#page-451-0)[439](#page-452-0) 内部結合, [88](#page-101-0) 合計関数 時系列の集計, [232](#page-245-0) 外部結合, [88](#page-101-0) 実行順序 設定, [522](#page-535-0) 小数桁数 表示書式, [159](#page-172-0) 平均関数 時系列の集計, [232](#page-245-0) 推定期間, [233](#page-246-0) 換算係数, [79](#page-92-0) 日付認識, [26](#page-39-0), [29](#page-42-0) 最終関数 時系列の集計, [232](#page-245-0) 未定義値, [91](#page-104-0) 標準偏差 記述統計出力, [431](#page-444-0) グローバル ノード, [444](#page-457-0) データ分割ノード, [206](#page-219-0) 毎時測定 時間区分ノード, [244–](#page-257-0)[245](#page-258-0) 相関係数, [429](#page-442-0) 記述統計出力, [431](#page-444-0) 絶対値, [429](#page-442-0) 有意, [429](#page-442-0)

probability, [429](#page-442-0) 平均比較ノード, [439](#page-452-0) 詳細ラベル, [429](#page-442-0) 空白関数 時系列の埋め込み, [232](#page-245-0) 自動入力, [142](#page-155-0), [145](#page-158-0) 表示書式 科学的表記, [159](#page-172-0) 小数桁数, [159](#page-172-0) 数値, [159](#page-172-0) 通貨, [159](#page-172-0) グループ化記号, [159](#page-172-0) 部分結合, [88,](#page-101-0) [92](#page-105-0) 中央値 記述統計出力, [431](#page-444-0) 分割点 データ分割ノード, [199](#page-212-0) 合計値, [81](#page-94-0) 周期性 時系列データ, [227](#page-240-0) 報告書 出力の保存, [390](#page-403-0) 変数名 データのエクスポート, [449,](#page-462-0) [463,](#page-476-0) [471](#page-484-0), [497](#page-510-0) 引用符 テキスト ファイルのインポート, [26](#page-39-0) データベースのエクスポート, [450](#page-463-0) 散布図, [278,](#page-291-0) [303](#page-316-0) 時系列, [249](#page-262-0) 最小値 記述統計出力, [431](#page-444-0) グローバル ノード, [444](#page-457-0) 期待値 クロス集計ノード, [397](#page-410-0) 極座標, [366](#page-379-0) 欠損値, [106](#page-119-0), [147,](#page-160-0) [152](#page-165-0) 処理, [416](#page-429-0) 置換, [416](#page-429-0) クロス集計テーブルで, [396](#page-409-0) レコード集計ノード内, [80](#page-93-0) 空白値 クロス集計テーブルで, [396](#page-409-0) 空白行 Excel ファイル, [48](#page-61-0) 自由度 クロス集計ノード, [398](#page-411-0) 平均比較ノード, [438](#page-451-0)[–439](#page-452-0) 視覚化 数値書式, [360](#page-373-0) 透過度, [356](#page-369-0) 余白, [359](#page-372-0) 編集, [352](#page-365-0)

軸, [361](#page-374-0) text, [355](#page-368-0) 色およびパターン, [356](#page-369-0) カテゴリ, [363](#page-376-0) グラフとチャート, [255](#page-268-0) コピー, [371](#page-384-0) 座標システムの変換, [366](#page-379-0) スケール, [361](#page-374-0) ダッシュ, [356](#page-369-0) 行と列の入れ換え, [363,](#page-376-0) [365–](#page-378-0)[366](#page-379-0) 凡例の位置, [371](#page-384-0) パディング, [359](#page-372-0) パネル, [363](#page-376-0), [365](#page-378-0) ポイントの縦横比, [358](#page-371-0) ポイントの回転, [358](#page-371-0) ポイントの形, [358](#page-371-0) 編集モード, [352](#page-365-0) 逆結合, [88](#page-101-0) 透過度 視覚化, [257](#page-270-0) 重要度 平均値の比較, [435](#page-448-0) 平均比較ノード, [438–](#page-451-0)[439](#page-452-0) 作成 新規フィールド, [172–](#page-185-0)[173](#page-186-0) 保存 output, [382](#page-395-0) 出力オブジェクト, [381](#page-394-0), [390](#page-403-0) 凡例 position, [371](#page-384-0) 分位 データ分割ノード, [202](#page-215-0) 分散 記述統計出力, [431](#page-444-0) 列幅 フィールド用, [157](#page-170-0) 削除 出力オブジェクト, [381](#page-394-0) 視覚化スタイルシート, [277](#page-290-0) 視覚化テンプレート, [277](#page-290-0) フィールドのマップ, [277](#page-290-0) 区分 時系列データ, [227](#page-240-0) 収益 評価グラフ, [331](#page-344-0) 合計 記述統計出力, [431](#page-444-0) グローバル ノード, [444](#page-457-0) 商標, [527](#page-540-0) 図表 出力の保存, [390](#page-403-0) 変換 reclassify, [194](#page-207-0), [199](#page-212-0) 再コード化, [194,](#page-207-0) [199](#page-212-0)

外観 視覚化, [257](#page-270-0) 実数, [149](#page-162-0) 実行 順序の指定, [522](#page-535-0) 干渉 作成, [321](#page-334-0) 平均 記述統計出力, [431](#page-444-0) グローバル ノード, [444](#page-457-0) データ分割ノード, [206](#page-219-0) 度数 記述統計出力, [431](#page-444-0) データ分割ノード, [202](#page-215-0) 役割 フィールドの指定, [62,](#page-75-0) [138,](#page-151-0) [154](#page-167-0) 接続 IBM SPSS Collaboration and Deployment Services Repository へ, [7](#page-20-0) 整数, [149](#page-162-0) 日付 フォーマットの設定, [157,](#page-170-0) [159](#page-172-0) 昇順, [85](#page-98-0) 時間 フォーマットの設定, [157](#page-170-0) 書式 data, [29](#page-42-0), [157](#page-170-0) 最大 記述統計出力, [431](#page-444-0) グローバル ノード, [444](#page-457-0) 有意 相関強度, [429](#page-442-0) 期間 時間区分ノード, [236](#page-249-0) 条件 一連の条件の指定, [183](#page-196-0) 検査 初期データ検査, [405](#page-418-0) データ検査ノード, [405](#page-418-0) 検索 テーブル ブラウザ, [392](#page-405-0) 残差 クロス集計ノード, [397](#page-410-0) 破棄 fields, [160](#page-173-0) 空白, [416](#page-429-0) クロス集計テーブルで, [396](#page-409-0) 範囲, [141](#page-154-0) 欠損値, [147](#page-160-0) 結合, [87–](#page-100-0)[88](#page-101-0), [91](#page-104-0) 部分外部, [92](#page-105-0) 表示 ブラウザの HTML 出力結果, [386](#page-399-0)

531

索引

追加 records, [80](#page-93-0) 配置 フィールド用, [157](#page-170-0) 重複 fields, [87,](#page-100-0) [161](#page-174-0) records, [101](#page-114-0) 閾値 ビン閾値の表示, [209](#page-222-0) 降順, [85](#page-98-0) 例 概要, [4](#page-17-0) アプリケーション ガイド, [3](#page-16-0) 値 フィールドおよび値ラベル, [62](#page-75-0), [138](#page-151-0) 形 視覚化, [257](#page-270-0) 色. 視覚化, [257](#page-270-0) 偽 (false) の値, [151](#page-164-0) 真 (true) の値, [151](#page-164-0) 行 (ケース) の選択, [67](#page-80-0) 第 1 入力フィールド データベース エクスポート ノード, [456](#page-469-0) 一元 ANOVA 平均比較ノード, [434](#page-447-0) 平均/標準偏差 フィールドの分割に使用, [206](#page-219-0) 日付/時刻, [141](#page-154-0) 10 分位ビン, [202](#page-215-0) 100 分位ビン, [202](#page-215-0) 20 分位ビン, [202](#page-215-0) 3 次元グラフ, [262](#page-275-0) 3 次元グラフの回転, [262](#page-275-0) 4 分位ビン, [202](#page-215-0) 5 分位ビン, [202](#page-215-0) ADO データベース インポート, [35](#page-48-0) ANOVA 平均比較ノード, [434](#page-447-0) -auto- 設定, [355](#page-368-0) BITMAP インデックス データベース テーブル, [458](#page-471-0) CLEM 式, [66](#page-79-0) Clem 式ビルダー, [66](#page-79-0) Cognos、IBM Cognos BI を参照, [44](#page-57-0) costs 評価グラフ, [331](#page-344-0) CREATE INDEX コマンド, [456](#page-469-0) CRISP-DM データの理解, [6](#page-19-0)

CRISP-DM プロセス モデル データの準備, [106](#page-119-0) CSV データ インポート, [35](#page-48-0) DAT ファイル 保存, [390](#page-403-0) エクスポート, [387](#page-400-0), [472](#page-485-0) data 匿名化, [189](#page-202-0) 検査, [405](#page-418-0) 検証, [405](#page-418-0) 準備, [66](#page-79-0) 理解, [66](#page-79-0) storage, [186–](#page-199-0)[187](#page-200-0) ストレージ タイプ, [147](#page-160-0) Data Collection 調査データ インポート, [33](#page-46-0)–[34](#page-47-0) Data Collection 入力ノード, [33](#page-46-0)[–34](#page-47-0) メタデータ ファイル, [35](#page-48-0) ログ ファイル, [35](#page-48-0) distribution, [293](#page-306-0) DPD, [7](#page-20-0) employee\_data.sav データ ファイル, [482](#page-495-0) Enterprise View  $\angle -\breve{\mathrm{F}}, 7$  $\angle -\breve{\mathrm{F}}, 7$ EOL 文字, [24](#page-37-0) events 作成, [321](#page-334-0) Excel IBM SPSS Modeler からの起動, [472](#page-485-0) Excel インポート ノード 出力から生成, [472](#page-485-0) Excel エクスポート ノード, [472](#page-485-0) Excel 入力ノード, [48](#page-61-0) Excel ファイル エクスポート, [472](#page-485-0) extension 派生フィールド, [175](#page-188-0) F 統計量 平均比較ノード, [438](#page-451-0) fields データの匿名化, [189](#page-202-0) 行と列の入れ換え, [222](#page-235-0)–[223](#page-236-0) 複数の選択, [177](#page-190-0) 並び替え, [251](#page-264-0) フィールドおよび値ラベル, [149](#page-162-0) 複数フィールドの作成, [175](#page-188-0) FILLFACTOR キーワード データベース テーブルのインデックス作成, [458](#page-471-0) frequencies データ分割ノード, [202](#page-215-0) hassubstring 関数, [179](#page-192-0) HDATA フォーマット Data Collection 入力ノード, [33](#page-46-0)

HTML 出力の保存, [391](#page-404-0) HTML 出力 ブラウザ表示, [386](#page-399-0) レポート ノード, [441](#page-454-0) IBM Cognos BI エクスポート ノード, [44](#page-57-0), [466–](#page-479-0)[468](#page-481-0) IBM Cognos BI 入力ノード, [43–](#page-56-0)[45](#page-58-0) IBM SPSS Collaboration and Deployment Services Repository 接続先, [7](#page-20-0) テンプレート、スタイルシート、マップ ファイルの場所として使用する, [276](#page-289-0) IBM SPSS Data Collection エクスポート ノード, [464](#page-477-0) IBM SPSS Data Collection 入力ノード, [42](#page-55-0) language, [38](#page-51-0) 多重回答グループ, [40](#page-53-0) データベース接続の設定, [39](#page-52-0)[–40](#page-53-0) ラベル データ型, [38](#page-51-0) IBM SPSS Modeler, [1](#page-14-0) ドキュメンテーション, [3](#page-16-0) IBM SPSS Statistics IBM SPSS Modeler からの起動, [445](#page-458-0), [490,](#page-503-0) [497](#page-510-0) 有効なフィールド名, [498](#page-511-0) ライセンスの位置, [445](#page-458-0) IBM SPSS Statistics データ ファイル 調査データのインポート, [35](#page-48-0) IBM SPSS Statistics ノード, [479](#page-492-0) IBM SPSS Statistics 出力ノード [出力] タブ, [494](#page-507-0) IBM SPSS Statistics モデル, [487](#page-500-0) 高度なナゲットの詳細, [489](#page-502-0) について, [487](#page-500-0) モデル オプション, [487](#page-500-0) モデル ナゲット, [489](#page-502-0) IBM SPSS Text Analytics, [2](#page-15-0) if-then-else 文, [184](#page-197-0) In2data データベース インポート, [35](#page-48-0) language IBM SPSS Data Collection 入力ノード, [38](#page-51-0) LOESS 平準化 散布図ノード, [282](#page-295-0) lowess 平準化「LOESS 平準化」を参照 散布図ノード, [282](#page-295-0) MDD ドキュメント インポート, [35](#page-48-0) means 比較, [433](#page-446-0)–[435](#page-448-0), [437](#page-450-0) Microsoft Excel 入力ノード, [48](#page-61-0) mode 記述統計出力, [431](#page-444-0)

n 件ごとのサンプリング, [70](#page-83-0) ODBC IBM Cognos BI エクスポート ノードの接続, [468](#page-481-0) データベース入力ノード, [13](#page-26-0) バルク ロードによる, [460](#page-473-0) ODBC エクスポート ノード :データベース エクスポート ノードを参照, [449](#page-462-0) options IBM SPSS Statistics, [445](#page-458-0) Oracle, [13](#page-26-0) output 保存, [382](#page-395-0) 印刷, [382](#page-395-0) HTML, [386](#page-399-0) エクスポート, [387](#page-400-0) から新規ノードを生成, [382](#page-395-0) p 値 重要度, [435](#page-448-0) parameters スーパーノード, [515](#page-528-0), [517](#page-530-0) スーパーノードの設定, [514](#page-527-0) ノードのプロパティ, [518](#page-531-0) Pearson の積率相関係数 記述統計出力, [431](#page-444-0) 平均比較ノード, [439](#page-452-0) Pearson のカイ 2 乗 クロス集計ノード, [398](#page-411-0) performance 結合, [97](#page-110-0) サンプリング データ, [69](#page-82-0) データ分割ノード, [209](#page-222-0) フィールド作成ノード, [209](#page-222-0) 並べ替え, [87](#page-100-0) レコード集計ノード, [83](#page-96-0) Python バルク ロード スクリプト, [460](#page-473-0) Quancept データ インポート, [35](#page-48-0) Quantum データ インポート, [35](#page-48-0) Quanvert データベース インポート, [35](#page-48-0) range 記述統計出力, [431](#page-444-0) recency 相対日付の設定, [84](#page-97-0) record 度数, [81](#page-94-0) length, [26](#page-39-0) ラベル, [154](#page-167-0) records 行と列の入れ換え, [222](#page-235-0)–[223](#page-236-0)

533

索引

RFM 分析ノード 概要, [211](#page-224-0) 設定, [212](#page-225-0) 独立した分割, [83](#page-96-0), [212](#page-225-0) ネストされた分割, [83,](#page-96-0) [212](#page-225-0) 値の分割, [214](#page-227-0) RFM レコード集計ノード 概要, [83](#page-96-0) オプションの設定, [84](#page-97-0) 独立した分割, [83](#page-96-0), [212](#page-225-0) ネストされた分割, [83,](#page-96-0) [212](#page-225-0) ROI 図表, [325](#page-338-0), [335](#page-348-0) SAS インポート オプションの設定, [47](#page-60-0) SAS エクスポート ノード, [470–](#page-483-0)[471](#page-484-0) SAS 入力ノード .sd2 (SAS) ファイル, [46](#page-59-0) .ssd (SAS) ファイル, [46](#page-59-0) .tpt (SAS) ファイル, [46](#page-59-0) トランスポート ファイル, [46](#page-59-0) .sav ファイル, [480](#page-493-0) .sd2 (SAS) ファイル, [46](#page-59-0) .slb ファイル, [523](#page-536-0) smoother 散布図ノード, [282](#page-295-0) SMZ ファイル 削除, [277](#page-290-0) インポート, [277](#page-290-0) エクスポート, [277](#page-290-0) 名前の変更, [277](#page-290-0) SourceFile 変数 IBM SPSS Data Collection 入力ノード, [38](#page-51-0) SPSS Modeler Server, [1](#page-14-0) SQL クエリー データベース入力ノード, [13](#page-26-0), [15](#page-28-0), [21](#page-34-0) .ssd (SAS) ファイル, [46](#page-59-0) statistics 説明, [266](#page-279-0), [368](#page-381-0) クロス集計ノード, [395](#page-408-0) データ検査ノード, [405](#page-418-0) 視覚化における編集, [368](#page-381-0) Statistics エクスポート ノード, [496](#page-509-0) [エクスポート] タブ, [497](#page-510-0) Statistics 出力ノード, [490](#page-503-0) [シンタックス] タブ, [491](#page-504-0) Statistics 変換ノード, [482](#page-495-0) オプションの設定, [483](#page-496-0) [シンタックス] タブ, [483](#page-496-0) 利用可能なシンタックス, [485](#page-498-0) Statistics ファイル ノード, [480](#page-493-0) storage, [147](#page-160-0) 変換, [185](#page-198-0)[–187](#page-200-0)

Surveycraft データ インポート, [35](#page-48-0) t 検定 独立サンプル, [434](#page-447-0) 一対のサンプル, [435](#page-448-0) 平均比較ノード, [434–](#page-447-0)[435,](#page-448-0) [439](#page-452-0) text data, [22](#page-35-0), [26](#page-39-0) 区切り, [22](#page-35-0) TimeIndex フィールド 時間区分ノード, [230](#page-243-0) TimeLabel フィールド 時間区分ノード, [230](#page-243-0) timestamp, [141](#page-154-0) .tpt (SAS) ファイル, [46](#page-59-0) Triple-S データ インポート, [35](#page-48-0) type, [29](#page-42-0) UNIQUE キーワード データベース テーブルのインデックス作成, [458](#page-471-0) UTF-8 文字コード, [25](#page-38-0), [28,](#page-41-0) [464](#page-477-0) values 設定, [147](#page-160-0) フィールドおよび値ラベル, [147](#page-160-0) 読み取り, [145](#page-158-0) VDATA フォーマット Data Collection 入力ノード, [33](#page-46-0) Web グラフ ノード , [308](#page-321-0) [外観] タブ, [314](#page-327-0) Web グラフの概要, [319](#page-332-0) [オプション] タブ, [312](#page-325-0) グラフの使用, [315](#page-328-0) スライダ, [317](#page-330-0) 閾値の調整, [318](#page-331-0) [プロット] タブ, [310](#page-323-0) ポイントの調整, [316](#page-329-0) リンク スライダ, [317](#page-330-0) リンクの定義, [312](#page-325-0) レイアウトの変更, [317](#page-330-0) Web グラフの方向付きレイアウト , [313](#page-326-0) Web グラフのネットワーク レイアウト, [313](#page-326-0) Web に公開, [383](#page-396-0) weights 評価グラフ, [331](#page-344-0) XLS ファイル エクスポート, [472](#page-485-0) XML 出力 レポート ノード, [441](#page-454-0) XML エクスポート ノード, [473](#page-486-0) XML 入力ノード, [50](#page-63-0) XPath のシンタックス, [50](#page-63-0)

アニメーション 視覚化, [259](#page-272-0) アプリケーションの例, [3](#page-16-0) アンサンブル ノード スコアの結合, [167](#page-180-0) 出力フィールド, [167](#page-180-0) いずれかが真 (true) の場合は真関数 時系列の集計, [232](#page-245-0) インスタンス化, [62](#page-75-0), [138](#page-151-0), [141,](#page-154-0) [144–](#page-157-0)[145](#page-158-0) 入力ノード, [64](#page-77-0) インポート 視覚化スタイルシート, [277](#page-290-0) スーパーノード, [523](#page-536-0) 視覚化テンプレート, [277](#page-290-0) フィールドのマップ, [277](#page-290-0) エクスポート output, [387](#page-400-0) 視覚化スタイルシート, [277](#page-290-0) スーパーノード, [523](#page-536-0) 視覚化テンプレート, [277](#page-290-0) フィールドのマップ, [277](#page-290-0) エクスポート ノード, [448](#page-461-0) 出力オブジェクトの名前の変更, [381](#page-394-0) 結合オプション、データベース エクスポート, [451](#page-464-0) カイ 2 乗 クロス集計ノード, [398](#page-411-0) 等カウント データ分割ノード, [202](#page-215-0) カウント型フィールド 時系列の埋め込みまたは集計, [232](#page-245-0) 時間区分ノード, [232](#page-245-0) 監視カテゴリ化, [207](#page-220-0) 多重カテゴリ グループ, [164](#page-177-0) カテゴリ データ, [141,](#page-154-0) [143](#page-156-0) カンマ, [25](#page-38-0), [157](#page-170-0) カンマ区切りファイル 保存, [390](#page-403-0) エクスポート, [387,](#page-400-0) [472](#page-485-0) キャッシュ スーパーノード, [520](#page-533-0) キャッシュ ファイル ノード, [480](#page-493-0) 連続キー, [81](#page-94-0) キー フィールド, [81](#page-94-0), [219](#page-232-0) キーによる方法, [87](#page-100-0)

開く 出力オブジェクト, [381](#page-394-0) クエリー データベース入力ノード, [13](#page-26-0), [15](#page-28-0) クエリー エディタ データベース入力ノード, [21](#page-34-0) クラスタ, [370](#page-383-0) クラスタ化サンプル, [69–](#page-82-0)[70,](#page-83-0) [74](#page-87-0) グラフ 時系列, [320](#page-333-0) 作図, [278](#page-291-0) 保存, [377](#page-390-0) 印刷, [377](#page-390-0) 検証, [338](#page-351-0) 脚注, [372](#page-385-0) 領域, [344](#page-357-0) 棒, [288](#page-301-0) [出力] タブ, [261](#page-274-0) [注釈] タブ, [262](#page-275-0) 3 次元イメージの回転, [262](#page-275-0) 3-D, [262](#page-275-0) title, [372](#page-385-0) Web, [308](#page-321-0) エクスポート, [377](#page-390-0) 集計棒グラフ, [298](#page-311-0) 評価グラフ, [325](#page-338-0) 線グラフ, [303](#page-316-0) グラフィック要素のサイズ, [358](#page-371-0) グラフボード, [264](#page-277-0) コピー, [377](#page-390-0) 編集されたレイアウトの保存, [374](#page-387-0) スタイルシート, [374](#page-387-0) デフォルトの色設定, [374](#page-387-0) データ検査から生成, [421](#page-434-0) 出力の保存, [390](#page-403-0) 領域の削除, [346](#page-359-0) ノードの生成, [349](#page-362-0) バンド, [339](#page-352-0) ヒストグラム, [293](#page-306-0) 軸ラベル, [372](#page-385-0) レイアウト変更の保存, [374](#page-387-0) グラフ要素 衝突変更子, [370](#page-383-0) 変換, [367](#page-380-0) 変更, [367](#page-380-0) タイプ, [367](#page-380-0) 形状グラフ オーバーレイ, [257](#page-270-0) 色グラフ オーバーレイ, [257](#page-270-0) 集計棒グラフ ノード , [298](#page-311-0) [外観] タブ, [300](#page-313-0) [オプション] タブ, [298](#page-311-0)[–299](#page-312-0) グラフの使用, [302](#page-315-0) 棒グラフ ノード , [288](#page-301-0) [外観] タブ, [289](#page-302-0)

グラフの使用, [290](#page-303-0) テーブルの使用, [290](#page-303-0) [プロット] タブ, [288](#page-301-0) 線グラフ ノード , [303](#page-316-0) [外観] タブ, [306](#page-319-0) グラフの使用, [307](#page-320-0) [プロット] タブ, [304](#page-317-0) グラフからのノードの生成, [349](#page-362-0) データ分類ノード, [352](#page-365-0) 条件抽出ノード, [350](#page-363-0) バランス ノード, [351](#page-364-0) フィルタ ノード, [351](#page-364-0) フィールド作成ノード, [351](#page-364-0) グラフ内の透過度, [257](#page-270-0) グラフの検証, [338](#page-351-0) 領域, [344](#page-357-0) グラフ バンド, [339](#page-352-0) 要素のマーク, [348](#page-361-0) マジック ワンド, [348](#page-361-0) グラフの編集 グラフィック要素のサイズ, [358](#page-371-0) グラフの領域, [344](#page-357-0) グラフ内のアニメーション, [257](#page-270-0), [259](#page-272-0) グラフのオーバーレイ, [257](#page-270-0) グラフ内のバンド, [339](#page-352-0) グラフ内のマジック ワンド, [348](#page-361-0) グラフ作成ノード, [255](#page-268-0) 分布, [288](#page-301-0) 評価, [325](#page-338-0) Histogram, [293](#page-306-0) Web, [308](#page-321-0) アニメーション, [257](#page-270-0), [259](#page-272-0) オーバーレイ, [257](#page-270-0) 時系列グラフ, [320](#page-333-0) 集計棒グラフ, [298](#page-311-0) 線グラフ, [303](#page-316-0) グラフボード, [264](#page-277-0) パネル, [257](#page-270-0), [259](#page-272-0) プロット, [278](#page-291-0) グラフボード ノード , [264](#page-277-0) [外観] タブ, [273](#page-286-0) グループ化記号 数字の表示フォーマット, [159](#page-172-0) 多重回答グループ 複数二分法設定, [164](#page-177-0) 視覚化, [268](#page-281-0) 削除, [164](#page-177-0) 定義, [164](#page-177-0) Data Collection 入力ノード, [33](#page-46-0)–[34](#page-47-0) IBM SPSS Data Collection 入力ノード, [40,](#page-53-0) [42](#page-55-0) IBM SPSS Statistics 入力ノード, [482](#page-495-0) 多重カテゴリ グループ, [164](#page-177-0)

- クロス集計出力 テキストとして保存, [391](#page-404-0) クロス表 クロス集計ノード, [395](#page-408-0), [397](#page-410-0) クロス集計ノード, [395](#page-408-0) 強調表示, [397](#page-410-0) [出力] タブ, [390](#page-403-0) [外観] タブ, [397](#page-410-0) [設定] タブ, [395](#page-408-0) クロス表, [397](#page-410-0) 行と列のソート, [397](#page-410-0) 列パーセント, [397](#page-410-0) 行パーセント, [397](#page-410-0) 出力ブラウザ, [398](#page-411-0) クロス集計ブラウザ [ノードの生成] メニュー, [398](#page-411-0) グローバル値, [443](#page-456-0) グローバル ノード, [443](#page-456-0) [設定] タブ, [444](#page-457-0)
- ゲイン グラフ, [325,](#page-338-0) [335](#page-348-0) 避ける, [370](#page-383-0) ケース データ Data Collection 入力ノード, [33–](#page-46-0)[34](#page-47-0) ケースのランク, [205](#page-218-0)
- コミット サイズ, [460](#page-473-0) コメント スーパーノードによる使用, [514](#page-527-0) コメント文字 可変長ファイル内, [24](#page-37-0) コード変数 IBM SPSS Data Collection 入力ノード, [38](#page-51-0) 自動再コード化, [194–](#page-207-0)[195](#page-208-0) 再コード化, [194](#page-207-0)–[195](#page-208-0), [199](#page-212-0) 文字コード, [25](#page-38-0), [28,](#page-41-0) [464](#page-477-0)
- サイズ 視覚化, [257](#page-270-0) サイズ グラフ オーバーレイ, [257](#page-270-0) 計算された期間 自動データ準備, [114](#page-127-0) 調整された傾向スコア データのバランス, [79](#page-92-0) サンプリング データ, [77](#page-90-0) サンプリング フレーム, [69](#page-82-0) 非無作為サンプル, [69](#page-82-0)–[70](#page-83-0) 体系的サンプル, [69](#page-82-0)[–70](#page-83-0) 学習サンプル データ区分, [215–](#page-228-0)[216](#page-229-0) バランス, [79](#page-92-0)

層化サンプル, [69](#page-82-0)–[70](#page-83-0), [74,](#page-87-0) [77](#page-90-0) 検定サンプル データ区分, [215](#page-228-0)–[216](#page-229-0) サンプル ノード クラスタ化サンプル, [69](#page-82-0)–[70](#page-83-0), [74](#page-87-0) サンプリング フレーム, [69](#page-82-0) 非無作為サンプル, [69](#page-82-0)[–70](#page-83-0) 体系的サンプル, [69](#page-82-0)–[70](#page-83-0) 無作為サンプル, [69](#page-82-0)–[70](#page-83-0) 層化サンプル, [69](#page-82-0)[–70,](#page-83-0) [74](#page-87-0), [77](#page-90-0) 階層のサンプル サイズ, [77](#page-90-0) 重み付けされたサンプル, [74](#page-87-0)

同じ値 データ分割ノード, [202](#page-215-0) システム欠損値, [416](#page-429-0) クロス集計テーブルで, [396](#page-409-0) システム変数 IBM SPSS Data Collection 入力ノード, [38](#page-51-0) 座標システム 変換, [366](#page-379-0) ジッタリング, [284](#page-297-0) ジッター, [370](#page-383-0) シナリオ, [7](#page-20-0) [シンタックス] タブ Statistics 出力ノード, [491](#page-504-0) シード値 サンプリングとレコード, [74,](#page-87-0) [217](#page-230-0)

スキーマ データベース エクスポート ノード, [454](#page-467-0) スクリプト スーパーノード, [522](#page-535-0) 傾向スコア データのバランス, [79](#page-92-0) スコアリング 評価グラフ ノードのオプション, [332](#page-345-0) スタイルシート 削除, [277](#page-290-0) インポート, [277](#page-290-0) エクスポート, [277](#page-290-0) 名前の変更, [277](#page-290-0) 視覚化スタイルシート 削除, [277](#page-290-0) 場所, [275](#page-288-0) 適用, [376](#page-389-0) インポート, [277](#page-290-0) エクスポート, [277](#page-290-0) 名前の変更, [277](#page-290-0) ストレージのフォーマット, [29](#page-42-0) 循環する期間 時間区分ノード, [237](#page-250-0)

スーパーノード, [500](#page-513-0) 作成, [503](#page-516-0) 保存, [523](#page-536-0) 編集, [512](#page-525-0) キャッシュの作成, [520](#page-533-0) スクリプト, [522](#page-535-0) 入力スーパーノード, [501](#page-514-0) ズーム イン, [512](#page-525-0) タイプ, [500](#page-513-0) ターミナル スーパーノード, [502](#page-515-0) によるコメントの使用, [514](#page-527-0) パスワード保護, [509](#page-522-0), [511](#page-524-0) パラメータの設定, [514](#page-527-0) プロセス スーパーノード, [501](#page-514-0) 入れ子, [506](#page-519-0) ロック, [509](#page-522-0) ロック解除, [509](#page-522-0) ロード, [523](#page-536-0) スーパーノードのパラメータ, [515](#page-528-0), [517](#page-530-0)–[518](#page-531-0) スーパーノードのロック, [509](#page-522-0) スーパーノードのロック解除, [509](#page-522-0) ズーム, [512](#page-525-0)

- セット 変換, [195](#page-208-0), [197](#page-210-0) フラグ型への変換, [218](#page-231-0)–[219](#page-232-0) セット型, [141](#page-154-0) セット型からフラグ型への変換, [218–](#page-231-0)[219](#page-232-0) セルの範囲 Excel ファイル, [48](#page-61-0)
- ソート あらかじめソートされたフィールド, [104](#page-117-0) 重複レコード ノード, [103](#page-116-0) ソート ノード 最適化設定, [86](#page-99-0) 概要, [85](#page-98-0)

使用タイプ, [29,](#page-42-0) [141](#page-154-0) タイムスタンプ ストレージ フォーマット, [30,](#page-43-0) [59](#page-72-0) タグ, [87](#page-100-0), [95](#page-108-0) ダミー コーディング, [218](#page-231-0)

小数点つき順位, [205](#page-218-0) 偏ったデータ, [78](#page-91-0)

テキスト 文字コード, [25,](#page-38-0) [28](#page-41-0), [464](#page-477-0) テキスト ファイル, [22](#page-35-0) エクスポート, [472](#page-485-0) テスト サンプル データ区分, [215–](#page-228-0)[216](#page-229-0) テンプレート 削除, [277](#page-290-0) インポート, [277](#page-290-0) エクスポート, [277](#page-290-0) 名前の変更, [277](#page-290-0) レポート ノード, [440](#page-453-0) 視覚化テンプレート 削除, [277](#page-290-0) 場所, [275](#page-288-0) インポート, [277](#page-290-0) エクスポート, [277](#page-290-0) 名前の変更, [277](#page-290-0) データ 集計, [80](#page-93-0) ストレージ, [30](#page-43-0), [59](#page-72-0) データ型属性, [156](#page-169-0) データ区分, [215–](#page-228-0)[216](#page-229-0) 評価グラフ, [332](#page-345-0) 精度分析ノード, [400](#page-413-0) データ品質 データ検査ブラウザ, [416](#page-429-0) 市場調査データ Data Collection 入力ノード, [33](#page-46-0) IBM SPSS Data Collection 入力ノード, [40](#page-53-0) インポート, [34](#page-47-0), [42](#page-55-0) 自動データ準備 予測精度, [129](#page-142-0) 特徴選択, [119](#page-132-0) 構築, [119](#page-132-0) 目的, [108](#page-121-0) fields, [111](#page-124-0) アクションの概要。, [128](#page-141-0) アクションの詳細, [133](#page-146-0) 日付と時刻の準備, [114](#page-127-0) 連続型目標の正規化, [118,](#page-131-0) [136](#page-149-0) 入力の準備, [116](#page-129-0) 目標の準備, [116](#page-129-0) ビューのリセット, [124](#page-137-0) ビュー間のリンク, [124](#page-137-0) フィールド分析, [126](#page-139-0) フィールド設定, [112](#page-125-0) [フィールド] テーブル, [130](#page-143-0) フィールド処理の要約, [124](#page-137-0) フィールドの詳細, [131](#page-144-0) フィールドの選択, [119](#page-132-0) フィールドの除外, [115](#page-128-0) 未使用フィールドの除外, [112](#page-125-0) フィールドの名前付け, [121](#page-134-0) フィールド生成ノードの生成, [136](#page-149-0) モデル ビュー, [122](#page-135-0)

四半期データ 時間区分ノード, [239](#page-252-0) 時系列データ 推定期間, [233](#page-246-0) 区分, [228](#page-241-0) 定義, [227](#page-240-0)[–228,](#page-241-0) [230](#page-243-0), [233](#page-246-0) 集計, [227](#page-240-0), [230](#page-243-0) データから構築, [230](#page-243-0) パディング, [227,](#page-240-0) [230](#page-243-0) ホールドアウト, [233](#page-246-0) ラベリング, [227](#page-240-0)–[228](#page-241-0), [230](#page-243-0), [233](#page-246-0) 合成データ ユーザー入力ノード, [55](#page-68-0) 名義データ, [142](#page-155-0), [151](#page-164-0) 年次データ 時間区分ノード, [238](#page-251-0) 月次データ 時間区分ノード, [240](#page-253-0) 要約データ, [80](#page-93-0) 調査データ Data Collection 入力ノード, [33](#page-46-0) インポート, [34,](#page-47-0) [40](#page-53-0), [42](#page-55-0) 連続データ, [141,](#page-154-0) [143](#page-156-0), [149](#page-162-0) 遅延データ, [249](#page-262-0) 順序データ, [142](#page-155-0), [151](#page-164-0) 週データ 時間区分ノード, [241](#page-254-0) データ セットの結合, [99](#page-112-0) データ ソース データベース接続, [17](#page-30-0) データ プロバイダの定義, [7](#page-20-0) データ ラベル 視覚化, [257](#page-270-0) データの再構成, [219](#page-232-0) データ値の変更, [172](#page-185-0) データの削減, [67,](#page-80-0) [69](#page-82-0) データの検証 データ検査ノード, [405](#page-418-0) データの型, [26,](#page-39-0) [62,](#page-75-0) [106,](#page-119-0) [138,](#page-151-0) [141](#page-154-0) インスタンス化, [144](#page-157-0) 時系列データの集計, [230](#page-243-0) 入力データの順序, [95](#page-108-0) データのエクスポート DAT ファイル, [472](#page-485-0) Excel, [472](#page-485-0) IBM Cognos BI エクスポート ノード, [44](#page-57-0), [466](#page-479-0)–[468](#page-481-0) IBM SPSS Statistics へ, [496](#page-509-0) SAS 形式, [470](#page-483-0) text, [472](#page-485-0) XML 形式, [473](#page-486-0) データベースへ, [449](#page-462-0) フラット ファイル形式, [462](#page-475-0) データの順序付け, [85,](#page-98-0) [251](#page-264-0)

索引

データ型属性のコピー, [156](#page-169-0) 連続データのサンプリング, [70](#page-83-0) データ型のチェック, [152](#page-165-0) データ型不明のデータ, [142](#page-155-0) データの組み合せ, [99](#page-112-0) 複数ファイルからの, [87](#page-100-0) 時系列データの埋め込み, [230](#page-243-0) データ型の割り当て, [62](#page-75-0), [106](#page-119-0), [138](#page-151-0) データの入れ替え, [222–](#page-235-0)[223](#page-236-0) 時系列データのロール アップ, [230](#page-243-0) データ分割ノード 等合計, [202](#page-215-0) 概要, [199](#page-212-0) 平均/標準偏差のビン, [206](#page-219-0) オプションの設定, [200](#page-213-0) 等カウント, [202](#page-215-0) 最適な, [207](#page-220-0) 固定幅のデータ分割, [202](#page-215-0) ビンのプレビュー, [209](#page-222-0) ランク, [205](#page-218-0) データ分類ノード, [195,](#page-208-0) [197](#page-210-0) 概要, [194](#page-207-0), [199](#page-212-0) 棒グラフから生成, [290](#page-303-0) データ区分ノード, [215–](#page-228-0)[216](#page-229-0) データ検査ノード, [405](#page-418-0) [出力] タブ, [390](#page-403-0) [設定] タブ, [407](#page-420-0) データ型ノード 列調整, [157](#page-170-0) 列幅, [157](#page-170-0) 概要, [138](#page-151-0) オプションの設定, [141](#page-154-0), [143](#page-156-0) 名義データ, [151](#page-164-0) 連続データ, [149](#page-162-0) 順序データ, [151](#page-164-0) データ型のコピー, [156](#page-169-0) 空白の処理, [147](#page-160-0) 値の消去, [62](#page-75-0) [フォーマット] タブ, [157](#page-170-0) フラグ型フィールド データ型, [151](#page-164-0) モデル作成役割の設定, [154](#page-167-0) 自動データ準備ノード, [108](#page-121-0) データ区分フィールド, [62,](#page-75-0) [138,](#page-151-0) [154,](#page-167-0) [215–](#page-228-0)[216](#page-229-0) データ検査ブラウザ グラフの生成, [421](#page-434-0) ノードの生成, [421](#page-434-0) [ファイル] メニュー, [411](#page-424-0) メニューの編集..., [411](#page-424-0) データベース サポートの段階, [14](#page-27-0) バルク ロード, [460](#page-473-0) データベース接続 定義, [17](#page-30-0)

プリセット値, [19](#page-32-0) データベース エクスポート ノード, [449](#page-462-0) [エクスポート] タブ, [450](#page-463-0) 結合オプション, [451](#page-464-0) スキーマ, [454](#page-467-0) データ ソース, [450](#page-463-0) 入力データ フィールドのデータベース列へのマッピング, [451](#page-464-0) テーブル名, [450](#page-463-0) テーブルのインデックスを作成, [456](#page-469-0) データベース テーブルのインデックス作成, [456](#page-469-0) データベース テーブルの上書き, [450](#page-463-0) 段階、データベースのサポート, [14](#page-27-0) データベース入力ノード, [13](#page-26-0) SQL クエリー, [15](#page-28-0) クエリー エディタ, [21](#page-34-0) テーブルおよびビューの選択, [20](#page-33-0) テーブル 結合, [88](#page-101-0) テキストとして保存, [391](#page-404-0) 出力の保存, [390](#page-403-0) テーブル ノード, [389](#page-402-0) 列調整, [157](#page-170-0) 列幅, [157](#page-170-0) [出力] タブ, [390](#page-403-0) [設定] タブ, [389](#page-402-0) 出力の設定, [389](#page-402-0) [フォーマット] タブ, [157](#page-170-0) テーブル ブラウザ 検索, [392](#page-405-0) セルの選択, [388,](#page-401-0) [392](#page-405-0) 列の並び替え, [388](#page-401-0), [392](#page-405-0) [ノードの生成] メニュー, [392](#page-405-0) テーブル形式の出力 セルの選択, [388](#page-401-0) 列の並び替え, [388](#page-401-0) ドキュメンテーション, [3](#page-16-0) トランスポート ファイル SAS 入力ノード, [46](#page-59-0) 最適なデータ分割, [207](#page-220-0) 不均衡なデータ, [78](#page-91-0) 大規模なデータベース, [66](#page-79-0) データ検査の実行, [405](#page-418-0) 不完全なレコード, [91](#page-104-0) 法律に関する注意事項, [525](#page-538-0) 局部的に重みを付けた 最小 2 乗回帰法

散布図ノード, [282](#page-295-0)

順序による結合, [87](#page-100-0) ヌル, [147,](#page-160-0) [416](#page-429-0) クロス集計テーブルで, [396](#page-409-0) ヌル値 クロス集計テーブルで, [396](#page-409-0) 混在データ, [31](#page-44-0), [60](#page-73-0) 連続型目標の正規化, [118,](#page-131-0) [136](#page-149-0) 集計用の標準偏差, [81](#page-94-0) 平均の標準誤差 記述統計出力, [431](#page-444-0) 集計用の平均値, [81](#page-94-0) 集計用の最大値, [81](#page-94-0) 集計用の最小値, [81](#page-94-0) 欠損値の処理, [106](#page-119-0) 視覚化の編集, [352](#page-365-0) 数値書式, [360](#page-373-0) 自動設定, [354](#page-367-0) 透過度, [356](#page-369-0) 余白, [359](#page-372-0) 選択, [354](#page-367-0) 軸, [361](#page-374-0) 3-D 効果の追加, [366](#page-379-0) text, [355](#page-368-0) 色およびパターン, [356](#page-369-0) カテゴリ, [363](#page-376-0) カテゴリの結合, [363](#page-376-0) カテゴリの除外, [363](#page-376-0) カテゴリのソート, [363](#page-376-0) カテゴリを閉じる, [363](#page-376-0) 座標システムの変換, [366](#page-379-0) スケール, [361](#page-374-0) ダッシュ, [356](#page-369-0) 行と列の入れ換え, [365](#page-378-0)–[366](#page-379-0) 凡例の位置, [371](#page-384-0) パディング, [359](#page-372-0) パネル, [365](#page-378-0) ポイントの縦横比, [358](#page-371-0) ポイントの回転, [358](#page-371-0) ポイントの形, [358](#page-371-0) ルール, [354](#page-367-0) 値の正規化 グラフ作成ノード, [304](#page-317-0), [323](#page-336-0) 出力の印刷, [382](#page-395-0) 名前の変更 エクスポート用のフィールド, [498](#page-511-0) 視覚化スタイルシート, [277](#page-290-0) 視覚化テンプレート, [277](#page-290-0) フィールドのマップ, [277](#page-290-0) 普通の順序

変更, [251](#page-264-0)

期間の計算 自動データ準備, [114](#page-127-0) 毎日の測定 時間区分ノード, [242](#page-255-0)[–243](#page-256-0) 空白の処理, [62](#page-75-0), [138,](#page-151-0) [147](#page-160-0) データ分割ノード, [200](#page-213-0) 値の置換, [186](#page-199-0) 複数の入力, [87](#page-100-0) 値の検査, [152](#page-165-0) 値の消去, [62](#page-75-0) 値の選択, [339](#page-352-0), [344](#page-357-0), [348](#page-361-0) 分の増加 時間区分ノード, [245](#page-258-0)[–246](#page-259-0) 列の順序 テーブル ブラウザ, [388,](#page-401-0) [392](#page-405-0) 秒の増分 時間区分ノード, [247](#page-260-0)[–248](#page-261-0) 小数点以下のエクスポート, [159](#page-172-0) 集計用のキー値, [81](#page-94-0) 値のグループ化, [290](#page-303-0) 視覚化のコピー, [371](#page-384-0) 文字列のストレージ フォーマット, [30,](#page-43-0) [59](#page-72-0) 実数のストレージ フォーマット, [30](#page-43-0), [59](#page-72-0) 整数のストレージ フォーマット, [30](#page-43-0), [59](#page-72-0) 日付のストレージ フォーマット, [30](#page-43-0), [59](#page-72-0) 時間のストレージ フォーマット, [30](#page-43-0), [59](#page-72-0) 変数のタイプ 視覚化, [268](#page-281-0) 列方向のバインド, [460](#page-473-0) 行方向のバインド, [460](#page-473-0) 数字の表示フォーマット, [159](#page-172-0) 通貨の表示フォーマット, [159](#page-172-0) 時間のフォーマット, [159](#page-172-0) 要素のマーク, [344](#page-357-0), [348](#page-361-0) 一意のレコード, [101](#page-114-0) 平均比較ノード, [433](#page-446-0) 重要度, [435](#page-448-0) [出力] タブ, [390](#page-403-0) 独立したグループ, [434](#page-447-0) 一対のフィールド, [435](#page-448-0) 出力ブラウザ, [437](#page-450-0) 時間区分ノード, [228](#page-241-0), [230,](#page-243-0) [233](#page-246-0) 概要, [227](#page-240-0) 条件抽出ノード 概要, [67](#page-80-0) Web グラフ リンクからの生成, [317](#page-330-0) グラフからの生成, [349](#page-362-0) 精度分析ノード, [400](#page-413-0) [精度分析] タブ, [400](#page-413-0) [出力] タブ, [390](#page-403-0) 行列入替ノード, [222](#page-235-0) フィールド名, [223](#page-236-0) 数値型フィールド, [223](#page-236-0) 文字列フィールド, [223](#page-236-0)

索引

記述統計ノード, [428](#page-441-0) 相関係数, [429](#page-442-0) [出力] タブ, [390](#page-403-0) [設定] タブ, [429](#page-442-0) statistics, [429](#page-442-0) 相関ラベル, [429](#page-442-0) 再構成ノード, [219](#page-232-0), [221](#page-234-0) レコード集計ノードと共に, [221](#page-234-0) 匿名化ノード 概要, [189](#page-202-0) オプションの設定, [190](#page-203-0) 匿名化された値の作成, [192](#page-205-0) 固定長ノード 自動日付認識, [29](#page-42-0) 概要, [26](#page-39-0) オプションの設定, [26](#page-39-0) 散布図ノード, [278](#page-291-0) [外観] タブ, [286](#page-299-0) [オプション] タブ, [284](#page-297-0) グラフの使用, [287](#page-300-0) [プロット] タブ, [281](#page-294-0) 時系列ノード, [250](#page-263-0), [320](#page-333-0) 概要, [249](#page-262-0) [外観] タブ, [324](#page-337-0) グラフの使用, [325](#page-338-0) [プロット] タブ, [322](#page-335-0) 入力ノード 概要, [6](#page-19-0) Enterprise View  $\angle -\div$ , [7](#page-20-0) Excel 入力ノード, [48](#page-61-0) IBM Cognos BI 入力ノード, [43](#page-56-0)–[45](#page-58-0) SAS 入力ノード, [46](#page-59-0) Statistics ファイル ノード, [480](#page-493-0) XML 入力ノード, [50](#page-63-0) データ型のインスタンス化, [64](#page-77-0) データベース入力ノード, [13](#page-26-0) 固定長ノード, [26](#page-39-0) 可変長ファイル ノード, [22](#page-35-0) ユーザー入力ノード, [55](#page-68-0)[–56](#page-69-0) 出力ノード, [380](#page-393-0), [389](#page-402-0), [395,](#page-408-0) [400,](#page-413-0) [405,](#page-418-0) [428](#page-441-0), [439,](#page-452-0) [443](#page-456-0), [490](#page-503-0) [出力] タブ, [390](#page-403-0) Web に公開, [383](#page-396-0) 変換ノード, [422](#page-435-0) 置換ノード 概要, [186](#page-199-0) 評価ノード , [325](#page-338-0) [外観] タブ, [334](#page-347-0) [オプション] タブ, [332](#page-345-0) グラフの使用, [337](#page-350-0) スコア式, [332](#page-345-0) 結果の読み込み, [335](#page-348-0) ビジネス ルール, [332](#page-345-0) ヒット条件, [332](#page-345-0)

[プロット] タブ, [330](#page-343-0) ノードのカプセル化, [503](#page-516-0) ノードのプロパティ, [518](#page-531-0) パネル, [257,](#page-270-0) [259](#page-272-0) 視覚化, [259](#page-272-0) パネル グラフ オーバーレイ, [257](#page-270-0), [259](#page-272-0) パフォーマンス評価統計量, [400](#page-413-0) バランス係数, [79](#page-92-0) バランス ノード 概要, [78](#page-91-0) オプションの設定, [79](#page-92-0) グラフからの生成, [349](#page-362-0) バルク ロード, [460](#page-473-0) パレット 非表示, [354](#page-367-0) 移動, [354](#page-367-0) 表示する, [354](#page-367-0) ビジネス ルール 評価グラフ ノードのオプション, [332](#page-345-0) ヒストグラム ノード , [293](#page-306-0) [外観] タブ, [296](#page-309-0) グラフの使用, [297](#page-310-0) [プロット] タブ, [294](#page-307-0)–[295](#page-308-0) ヒット 評価グラフ ノードのオプション, [332](#page-345-0) ピリオド, [157](#page-170-0) 出力ファイル 保存, [390](#page-403-0) ファイル エクスポート ノード, [462](#page-475-0) [エクスポート] タブ, [463](#page-476-0) 可変長ファイル ノード, [22](#page-35-0) 自動日付認識, [26](#page-39-0) オプションの設定, [24](#page-37-0) ファセット化 視覚化, [259](#page-272-0) フィルタ ノード 概要, [160](#page-173-0) オプションの設定, [161](#page-174-0) 多重回答グループ, [164](#page-177-0) フィールド フィールドおよび値ラベル, [62,](#page-75-0) [138](#page-151-0) 区切り文字, [25](#page-38-0) フィールド属性, [156](#page-169-0) フィールド名, [163](#page-176-0) 匿名化, [164](#page-177-0) データのエクスポート, [449,](#page-462-0) [463,](#page-476-0) [471](#page-484-0), [497](#page-510-0) 複数フィールド 選択, [177](#page-190-0) フィールド作成 CLEM 式, [178](#page-191-0)

フィールド タイプ, [62,](#page-75-0) [138](#page-151-0) 視覚化, [268](#page-281-0) 可変長フィールド テキスト データ, [22](#page-35-0) 固定長フィールド テキスト データ, [26](#page-39-0) フィールド名の匿名化, [164](#page-177-0) フィールドの記憶域 変換, [185](#page-198-0) フィールド値の置換, [186](#page-199-0) フィールド名の短縮, [161,](#page-174-0) [163](#page-176-0) フィールドの方向, [62,](#page-75-0) [138,](#page-151-0) [154](#page-167-0) 未使用フィールドの除外 自動データ準備, [112](#page-125-0) 複数フィールドの作成, [175](#page-188-0) フィールドの関連付け, [451](#page-464-0) フィールドのフィルタリング, [93](#page-106-0), [160](#page-173-0) IBM SPSS Statistics の, [498](#page-511-0) フィールドのマップ 削除, [277](#page-290-0) 場所, [275](#page-288-0) Graphboard Template Chooser での選択, [271](#page-284-0) インポート, [277](#page-290-0) エクスポート, [277](#page-290-0) 名前の変更, [277](#page-290-0) フィールド生成ノード 度数, [183](#page-196-0) 概要, [172](#page-185-0) 条件式 (If-Then), [184](#page-197-0) formula, [178](#page-191-0) set, [180](#page-193-0) Web グラフ リンクからの生成, [317](#page-330-0) オプションの設定, [173](#page-186-0) グラフからの生成, [349](#page-362-0) ステート, [182](#page-195-0) 自動データ準備からの生成, [136](#page-149-0) データ分割ノードからの生成, [209](#page-222-0) 値の再割り当て, [185](#page-198-0) ビンから生成, [199](#page-212-0) フィールド ストレージを変換する, [185](#page-198-0) 複数フィールドの作成, [175](#page-188-0) フラグ型, [178](#page-191-0) フィールド設定ノード, [106](#page-119-0) データ検査から生成, [421](#page-434-0) フィールド順序ノード, [251](#page-264-0) オプションの設定, [251](#page-264-0) 自動ソート, [253](#page-266-0) ユーザー指定の順序, [251](#page-264-0) 科学的表示フォーマット, [159](#page-172-0) 出力フォーマット, [390](#page-403-0) フォーマット ファイル, [47](#page-60-0) 欠損値検査ブラウザ 条件抽出ノードの生成, [420](#page-433-0) フィルタ ノードの生成, [419](#page-432-0)

精度分析ブラウザ 解釈, [403](#page-416-0) 記述統計ブラウザ 解釈, [431](#page-444-0) [ノードの生成] メニュー, [431](#page-444-0) フィルタ ノードの生成, [432](#page-445-0) フラグ型, [141](#page-154-0), [151](#page-164-0) フラグ型データ, [142](#page-155-0) フラグの生成, [219](#page-232-0), [221](#page-234-0) フラグ設定ノード, [218](#page-231-0)[–219](#page-232-0) フラット ファイル, [22](#page-35-0) プリセット値、データベース接続, [19](#page-32-0) 連関プロット, [308](#page-321-0) プロパティ node, [518](#page-531-0) フィールド用, [157](#page-170-0) プロフィット グラフ, [325,](#page-338-0) [335](#page-348-0) 並べ替え fields, [251](#page-264-0) records, [85](#page-98-0) あらかじめソートされたフィールド, [86](#page-99-0) ベスト ライン 評価グラフ ノードのオプション, [330](#page-343-0) ヘルパー アプリケーション, [445](#page-458-0) ベースライン 評価グラフ ノードのオプション, [330](#page-343-0)

ポイント プロット, [278](#page-291-0), [303](#page-316-0) ホールドアウト 時系列モデル作成, [233](#page-246-0)

マネージャ [出力] タブ, [381](#page-394-0) 出力マネージャ, [381](#page-394-0)

重み付けされたサンプル, [74](#page-87-0) 積み重ね, [370](#page-383-0)

メイン データ セット, [100](#page-113-0) メタデータ, [62](#page-75-0), [138,](#page-151-0) [147](#page-160-0) Data Collection 入力ノード, [33–](#page-46-0)[34](#page-47-0) 初めのn件関数 時系列の集計, [232](#page-245-0) メンバー (SAS インポート) 設定, [47](#page-60-0)

最も最近関数 時系列の埋め込み, [232](#page-245-0) モデル データの匿名化, [189](#page-202-0)

モデル オプション Statistics モデル ノード, [487](#page-500-0) モデル ビュー 自動データ準備, [122](#page-135-0) モデル作成の役割 フィールドの指定, [62](#page-75-0), [138](#page-151-0), [154](#page-167-0) モデルの評価, [325](#page-338-0), [400](#page-413-0) モデル内の使用のためのデータの隠匿, [189](#page-202-0) 最も最近の平均関数 時系列の埋め込み, [232](#page-245-0) ユーザー欠損値, [416](#page-429-0) クロス集計テーブルで, [396](#page-409-0) ユーザー入力ノード 概要, [55](#page-68-0) オプションの設定, [56](#page-69-0) ラベル, [151](#page-164-0) 視覚化, [257](#page-270-0) 設定, [62,](#page-75-0) [138,](#page-151-0) [147,](#page-160-0) [149](#page-162-0)[–150,](#page-163-0) [152](#page-165-0) インポート, [48](#page-61-0), [481](#page-494-0) エクスポート, [471,](#page-484-0) [497](#page-510-0) 変数ラベル Statistics エクスポート ノード, [496](#page-509-0) Statistics ファイル ノード, [480](#page-493-0) 値ラベル Statistics ファイル ノード, [480](#page-493-0) ラベル データ型 IBM SPSS Data Collection 入力ノード, [38](#page-51-0) ラベル フィールド 出力のラベリング レコード, [154](#page-167-0) ランダム シード値 レコードのサンプリング, [74,](#page-87-0) [217](#page-230-0) ランダム シードの設定 レコードのサンプリング, [74,](#page-87-0) [217](#page-230-0) 区切り文字, [24–](#page-37-0)[25,](#page-38-0) [460](#page-473-0) 区切りテキスト データ, [22](#page-35-0) 偏りのないデータ, [78](#page-91-0) リフト グラフ, [325,](#page-338-0) [335](#page-348-0) リンク Web グラフ ノード, [312](#page-325-0) 折れ線グラフ, [278](#page-291-0), [303](#page-316-0) レコード 結合, [87](#page-100-0) 重複レコード ノード

最適化設定, [104](#page-117-0) 概要, [101](#page-114-0)

レコードの並べ替え, [103](#page-116-0) レコードの平均値, [80](#page-93-0) レコードの連結, [99](#page-112-0)

レコードの集計, [219](#page-232-0) レコード操作ノード 時間区分ノード, [227](#page-240-0) レコード結合ノード, [88](#page-101-0) 最適化設定, [97](#page-110-0) 概要, [87](#page-100-0) オプションの設定, [91](#page-104-0) フィールドのタグ付け, [95](#page-108-0) フィールドのフィルタリング, [93](#page-106-0) レコード設定ノード, [66](#page-79-0) レコード追加ノード 概要, [99](#page-112-0) オプションの設定, [100](#page-113-0) フィールドの一致, [100](#page-113-0) フィールドのタグ付け, [95](#page-108-0) レコード集計ノード 並行処理, [83](#page-96-0) 概要, [80](#page-93-0) performance, [83](#page-96-0) オプションの設定, [81](#page-94-0) レスポンス グラフ, [325](#page-338-0), [335](#page-348-0) 測定レベル, [62,](#page-75-0) [138](#page-151-0) 視覚化, [268](#page-281-0) 定義, [141](#page-154-0) 視覚化の変更, [266](#page-279-0) 測定レベルの変換, [143](#page-156-0) 品質レポート データ検査ブラウザ, [416](#page-429-0) レポート ノード, [439](#page-452-0) [出力] タブ, [390](#page-403-0) [テンプレート] タブ, [440](#page-453-0) レポート ブラウザ, [442](#page-455-0)

ワークシート Excel からのインポート, [48](#page-61-0)

連関をプロットする, [308](#page-321-0)